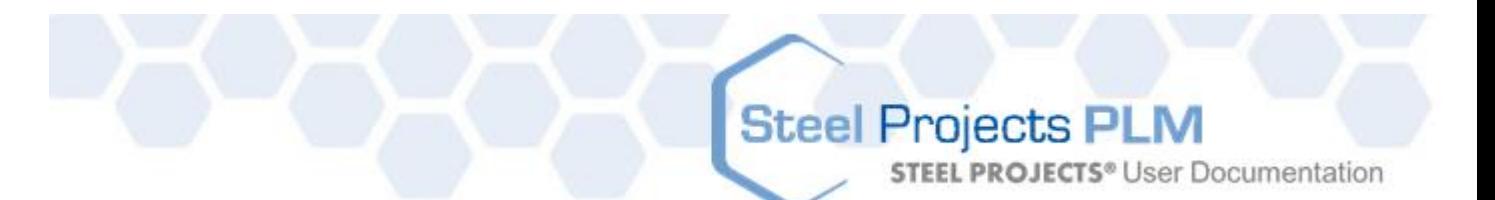

 $\odot$ 

# **Steel Projects PLM**

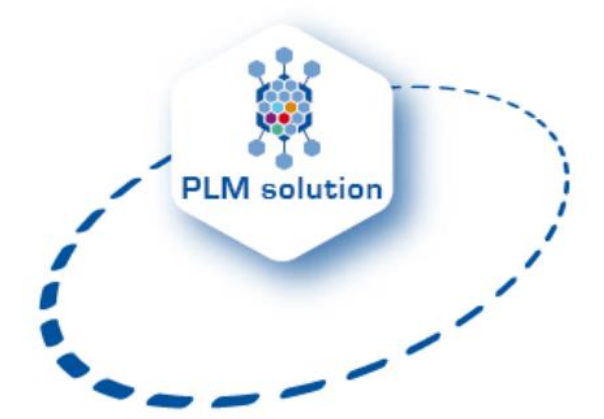

## **Technische Dokumentation und Benutzerhandbuch. Version 1.8.x**

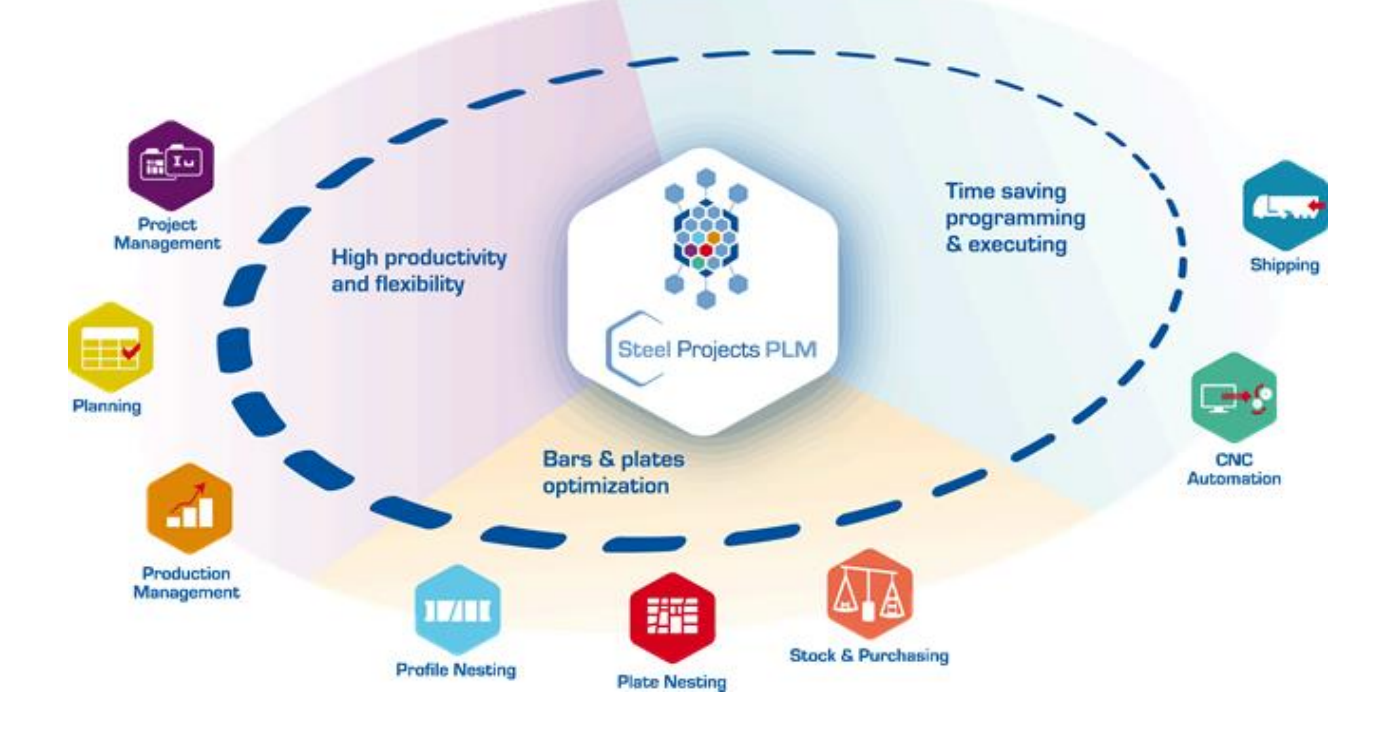

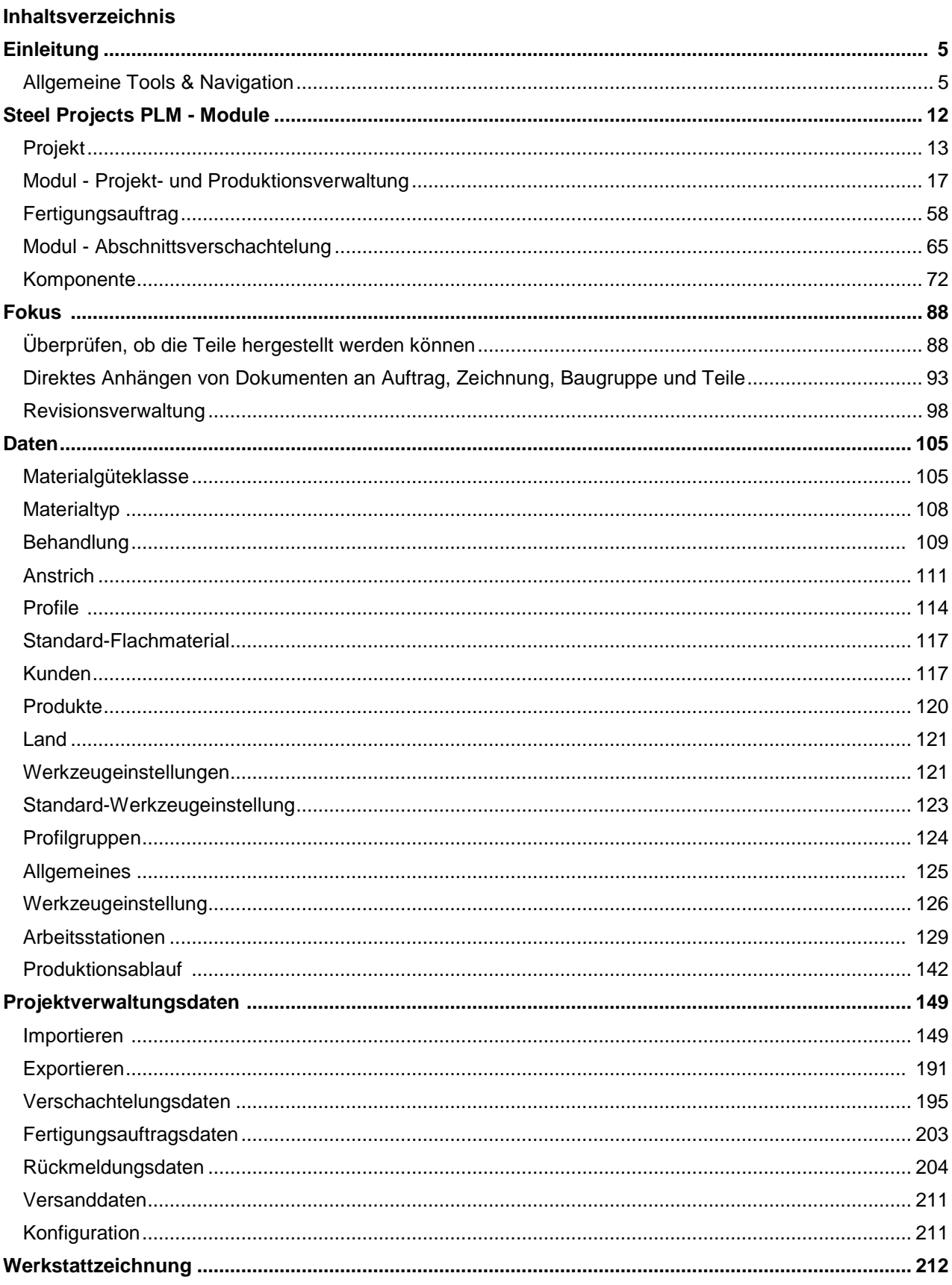

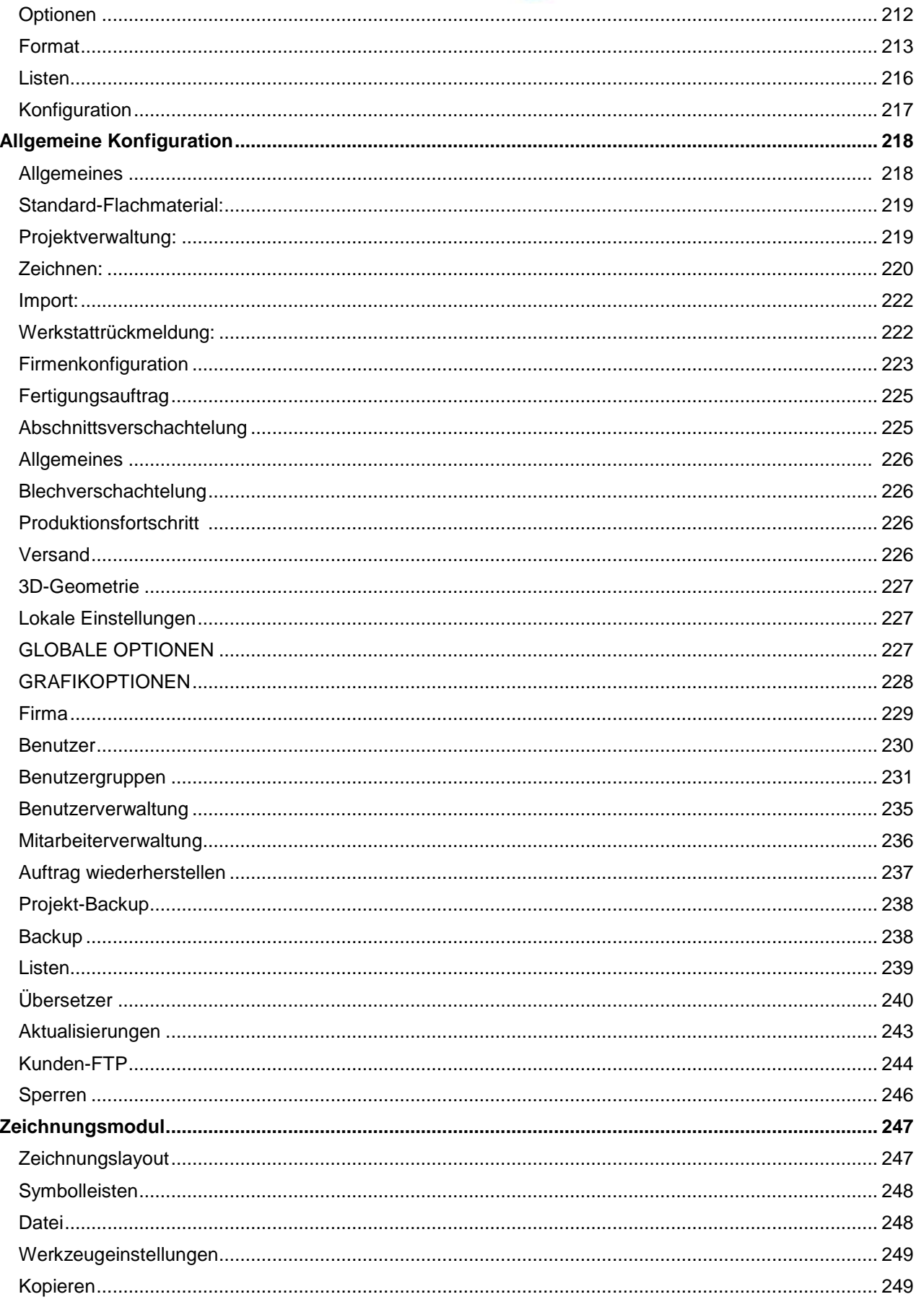

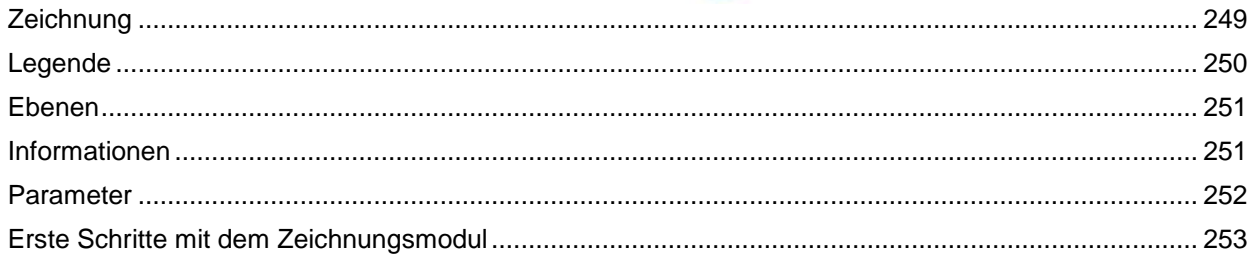

## **Steel Projects PLM STEEL PROJECTS®** User Documentation

#### **Einleitung**

#### **Allgemeine Tools & Navigation**

#### **Symbole und Software-Verknüpfungen**

Die Symbole, die wiederholt in der Software vorkommen, sind:

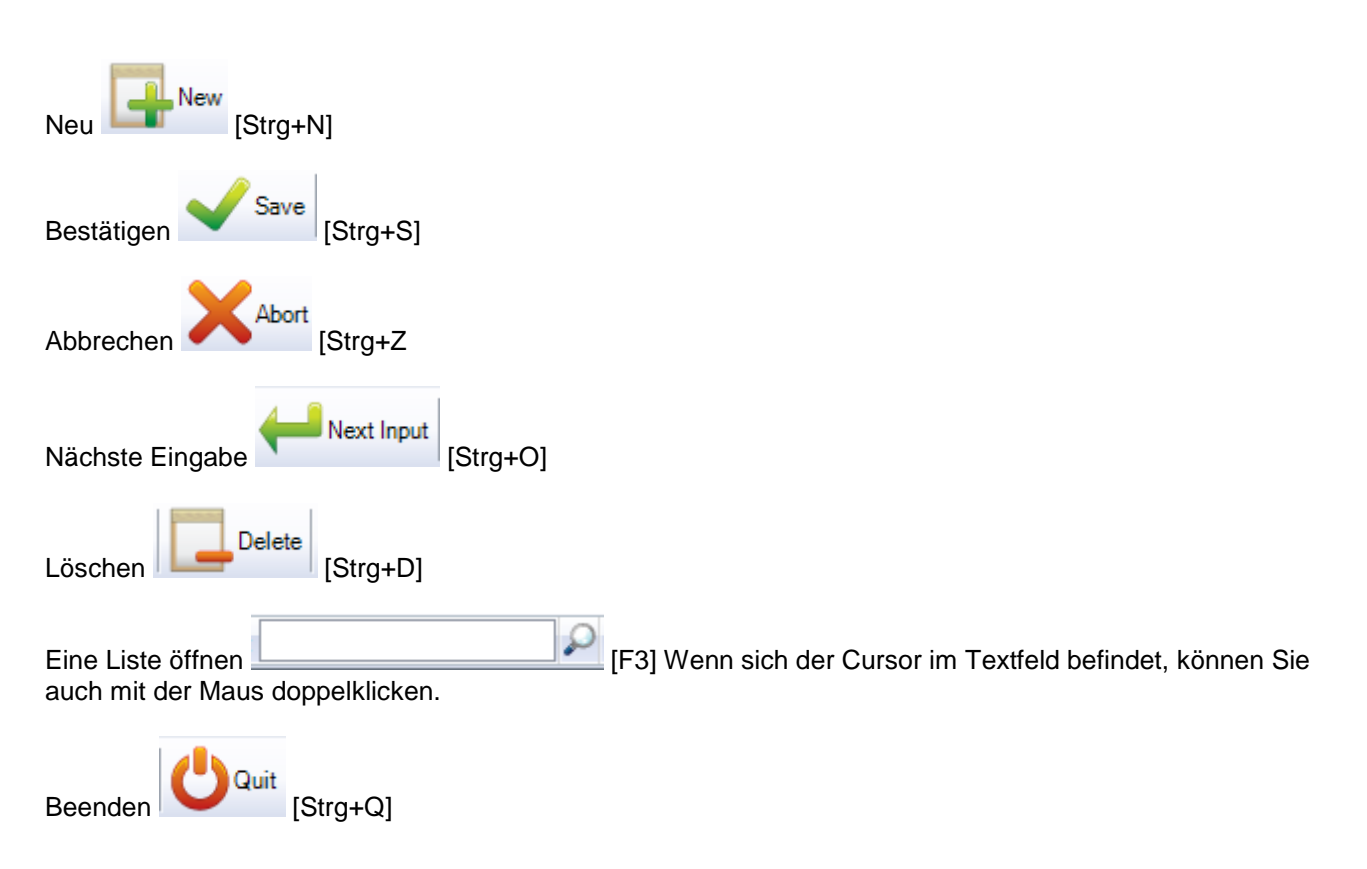

#### **Raster-Symbolleiste**

Sie können für alle Raster in SP PLM die Symbolleiste öffnen:

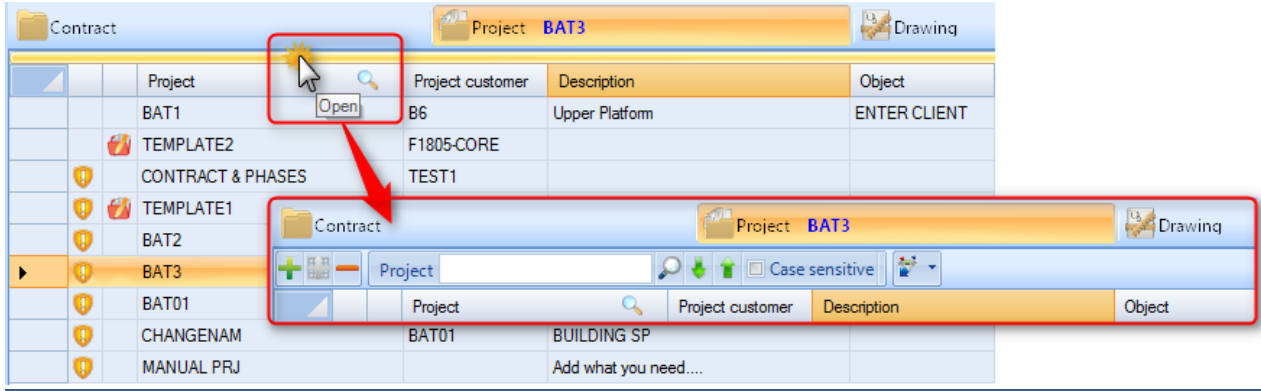

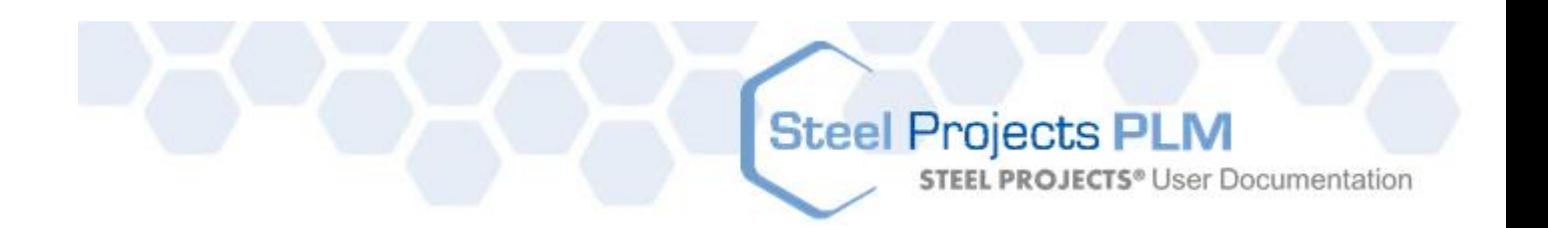

#### **Multifunktionsleiste**

Die Multifunktionsleiste befindet sich immer in der oberen linken Ecke des Bildschirms

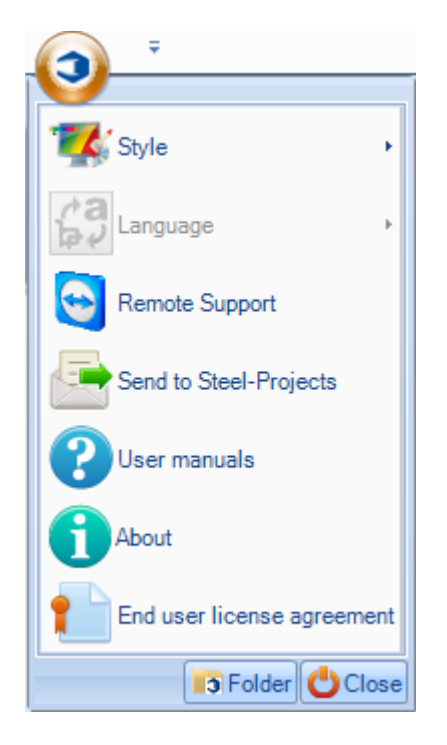

Von hier aus können Sie Folgendes tun:

**Style (Stil) -** Ändern der Farben des SP PLM

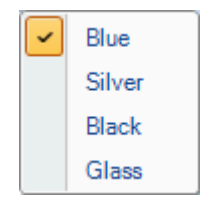

**STEEL PROJECTS®** User Documentation

Language (Sprache) - Ändern der Standardsprache. Übersetzungen werden in der [Übersetzungs-](#page-235-0)[Symbolleiste](#page-235-0) eingestellt.

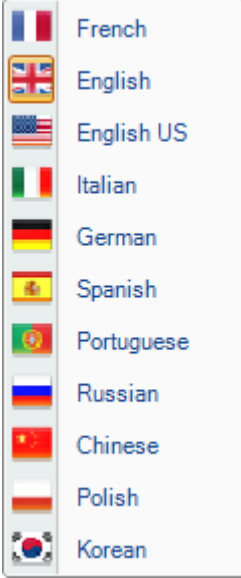

**Remote Support (Fernsupport) -** Um einem Techniker von Steel Projects zu ermöglichen, aus der Ferne eine Verbindung zu Ihrem PC herzustellen, müssen Sie Ihre ID und Ihr Kennwort eingeben.

**STEEL PROJECTS® User Documentation** 

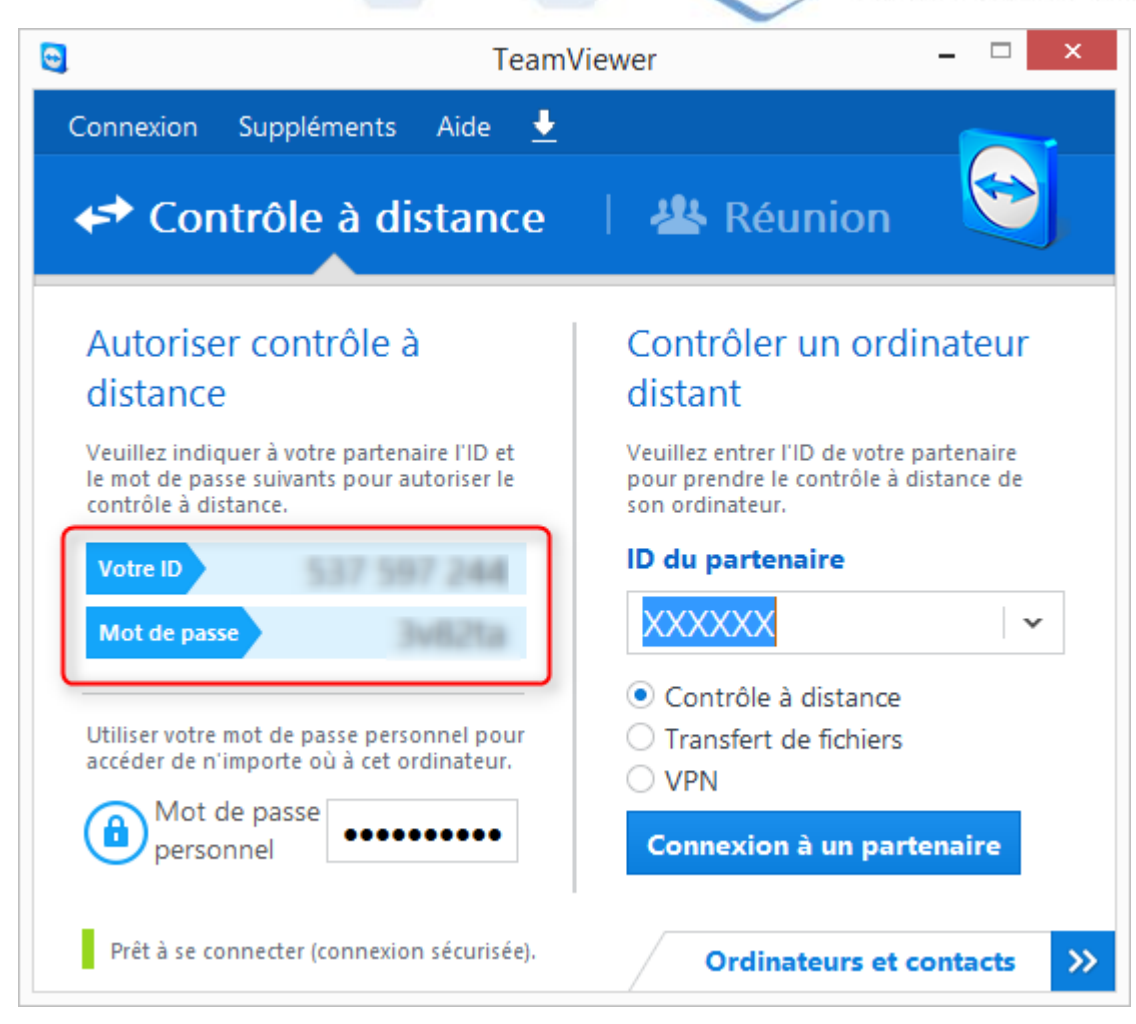

**Send to Steel Projects (An Steel Projects senden) -** Verknüpfung zum Senden einer E-Mail an den Support von Steel Projects

**STEEL PROJECTS®** User Documentation

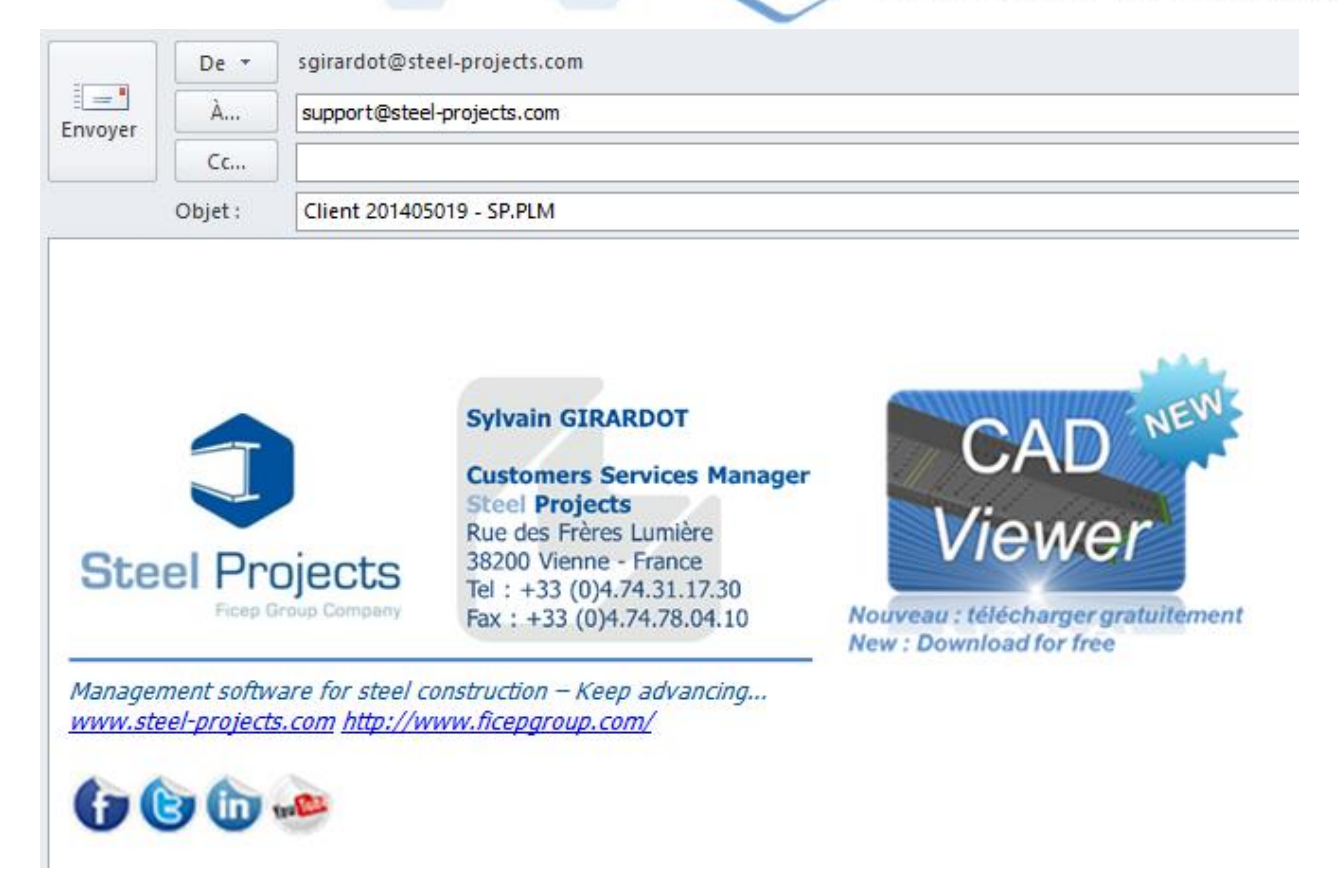

#### **User Manuals (Benutzerhandbücher**) - Zugriff auf die Handbücher

#### **About (Info) -** Systeminformationen

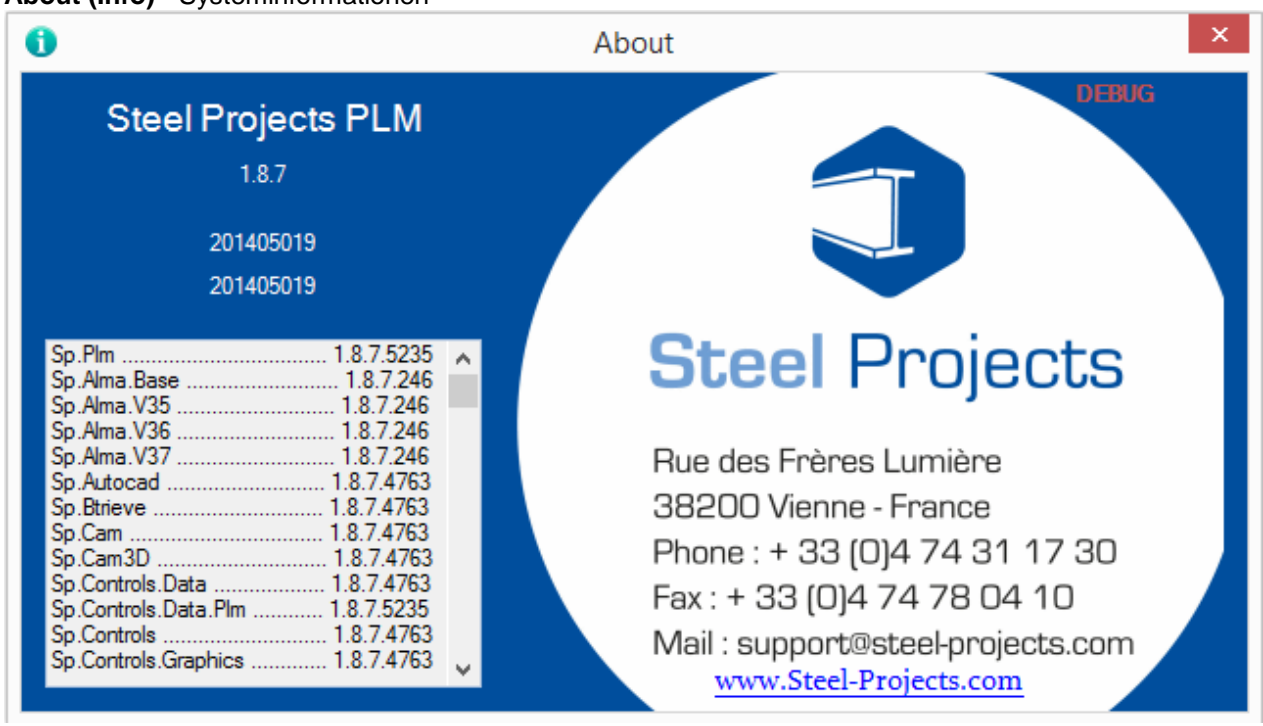

**End user license agreement (Endbenutzer-Lizenzvertrag) -** Öffnen des Endbenutzer-Lizenzvertrags

**STEEL PROJECTS®** User Documentation

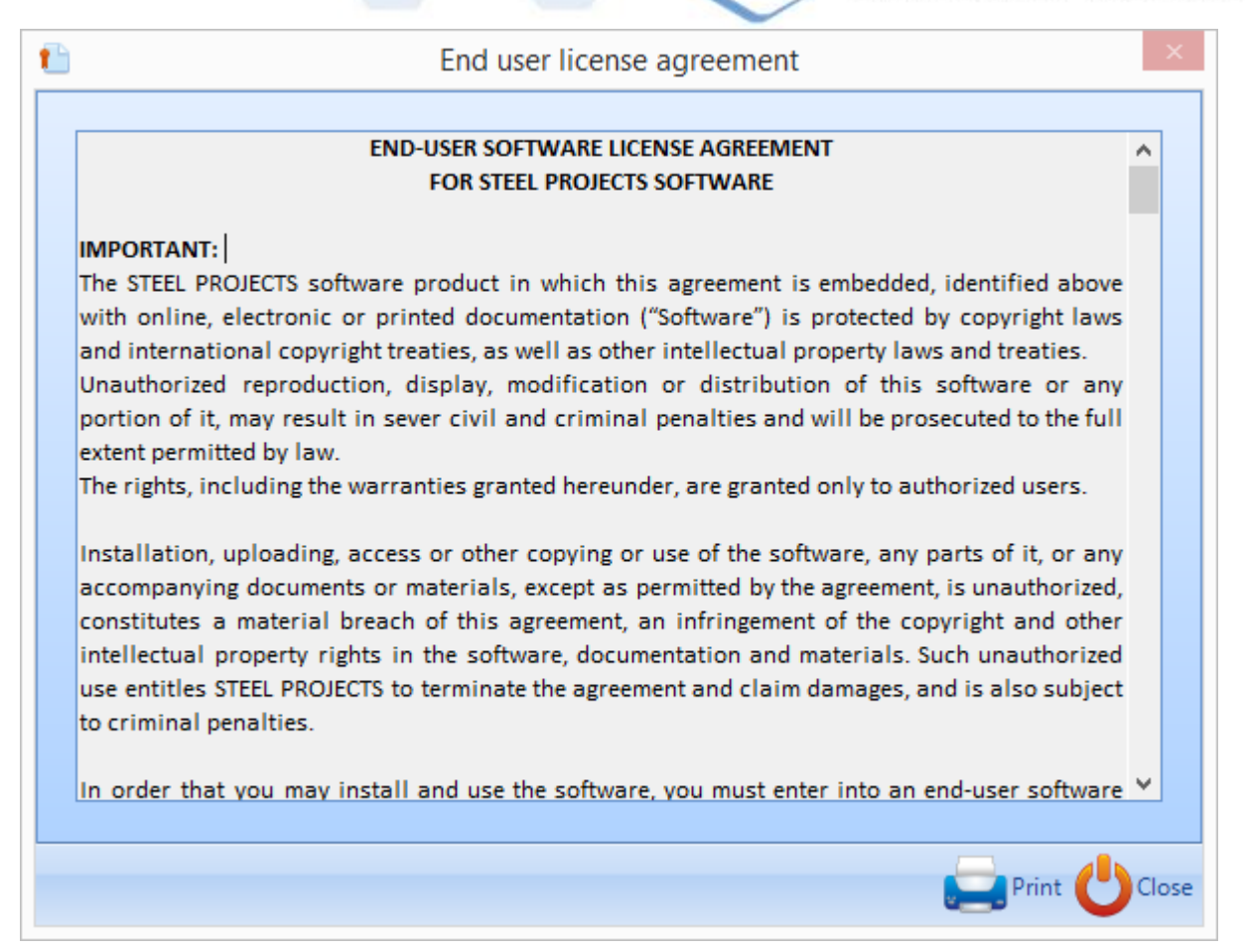

**Folder (Ordner) -** Gibt Ihnen die wichtigsten Ordnerinformationen.

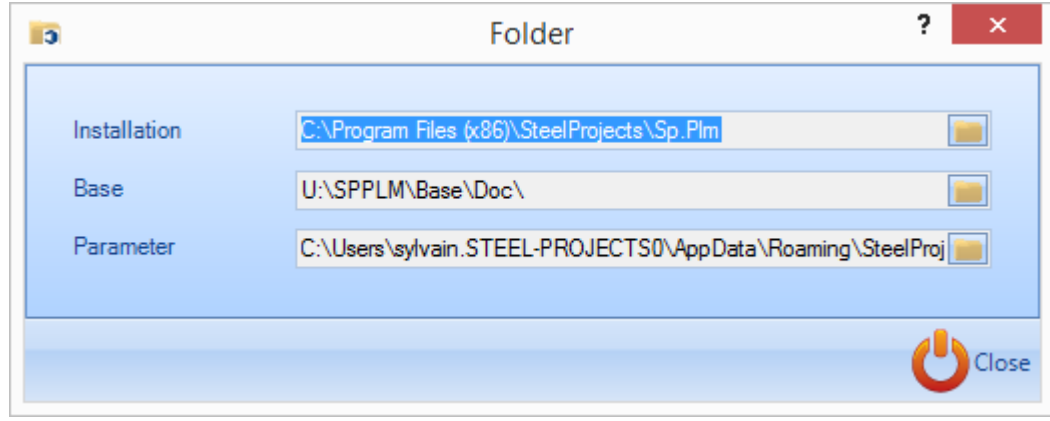

**STEEL PROJECTS®** User Documentation

#### **Schnellzugriff-Symbolleiste**

Die Schnellzugriff-Symbolleiste befindet sich am oberen Rand des Bildschirms.

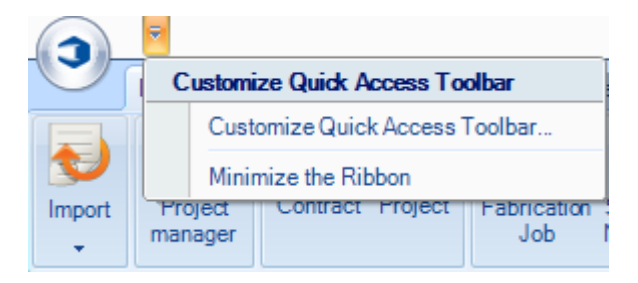

Sie können ihr verschiedene Symbole für den Schnellzugriff hinzufügen, indem Sie sie im linken Menü auswählen, nach rechts verschieben und dann auf OK klicken.

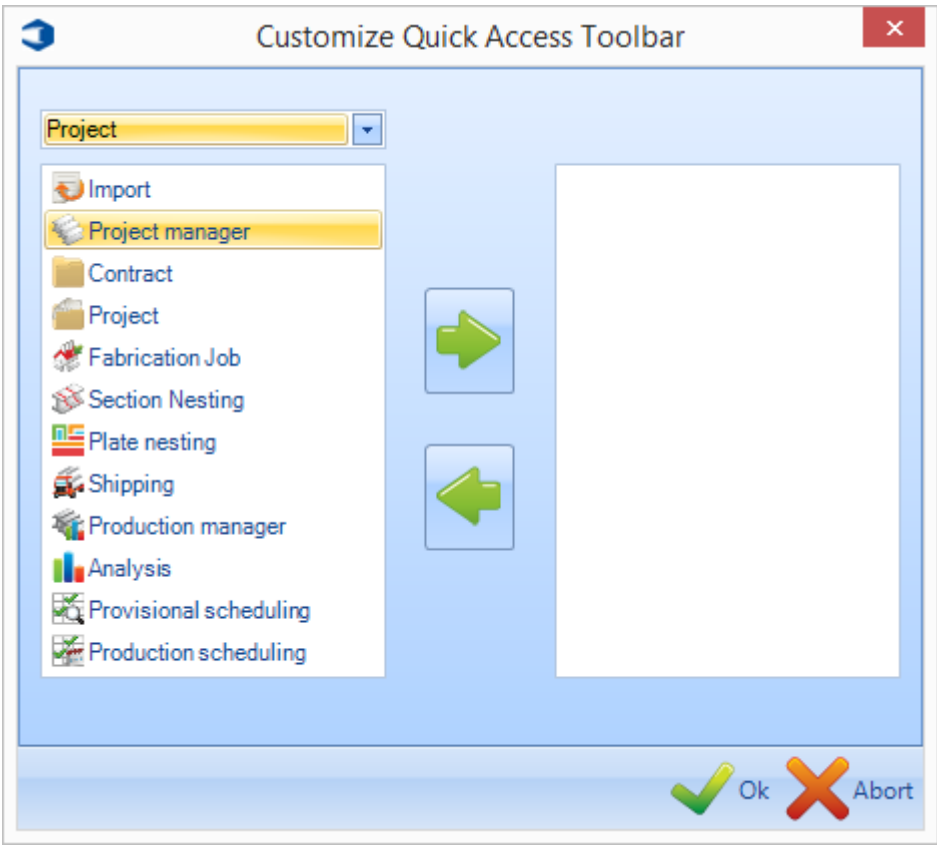

**STEEL PROJECTS® User Documentation** 

#### **Steel Projects PLM - Module**

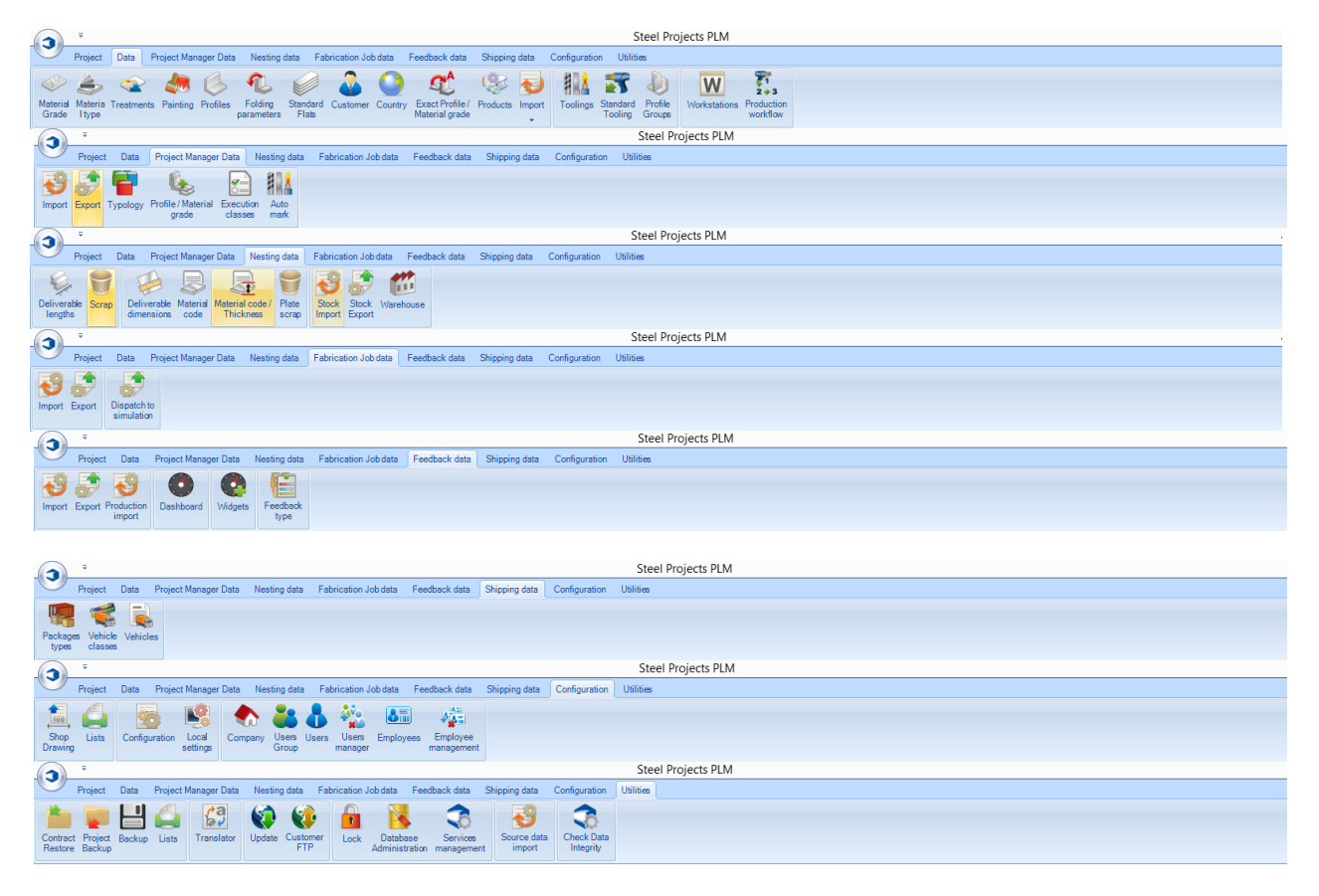

**STEEL PROJECTS®** User Documentation

#### **Projekt**

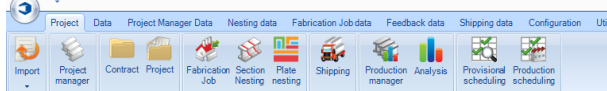

Die Projekt-Symbolleiste bietet Zugriff auf alle wichtigen Steel-Projects PLM-Module:

[Import \(Importieren\)](#page-12-0) - CAD/CAM-Dateien in einer Vielzahl von Formaten importieren.

[Project Manager \(Projektverwaltung\)](#page-15-0) - Verwalten Ihrer Projekte und Handzeichnungen.

[Contract \(Auftrag\)](#page-53-0) - Bearbeiten eines bestehenden Auftrags.

[Project \(Projekt\)](#page-53-0) - Bearbeiten eines bestehenden Projekts.

[Section Nesting \(Abschnittsverschachtelung\)](#page-63-0) - Verschachteln von länglichen Produkten zu handelsüblichen Größen oder benutzerdefinierten Stangen.

Steel Projects PLM

Plate Nesting (Blechverschachtelung) - Verschachteln von flachen Produkten in Bleche.

Shipping (Versand) - Verwalten des Versands und Erstellen von Lieferscheinen.

Production Manager (Produktionsverwaltung) - Produktionsablaufverwaltung, Zeitschätzung und Rückmeldungen in Echtzeit.

<span id="page-12-0"></span>Analysis (Analyse) - Analyse Ihrer Produktionsrückmeldungen mit einer Vielzahl von Berichten und Widgets.

**STEEL PROJECTS®** User Documentation

#### **Importieren**

Der Eingangspunkt für das Importieren von CAD-Dateien

Importieren Sie Teile aus einer Vielzahl von Drittanbieter-Software unter Verwendung der Importoptionen, die Sie unter [Projektverwaltung-Import](#page-145-0) konfiguriert haben.

Dies kann auf dem Hauptbildschirm von PLM oder in der Projektverwaltung durchgeführt werden.

Klicken Sie auf den Drop-Down-Pfeil unter der Registerkarte Import (Importieren) und die zur Verfügung stehenden Importe werden angezeigt. Klicken Sie auf den gewünschten Import, um eine neues Import-Fenster zu öffnen.

Im Fenster werden alle Dateien angezeigt, die im Standardordner "Import" zur Verfügung stehen.

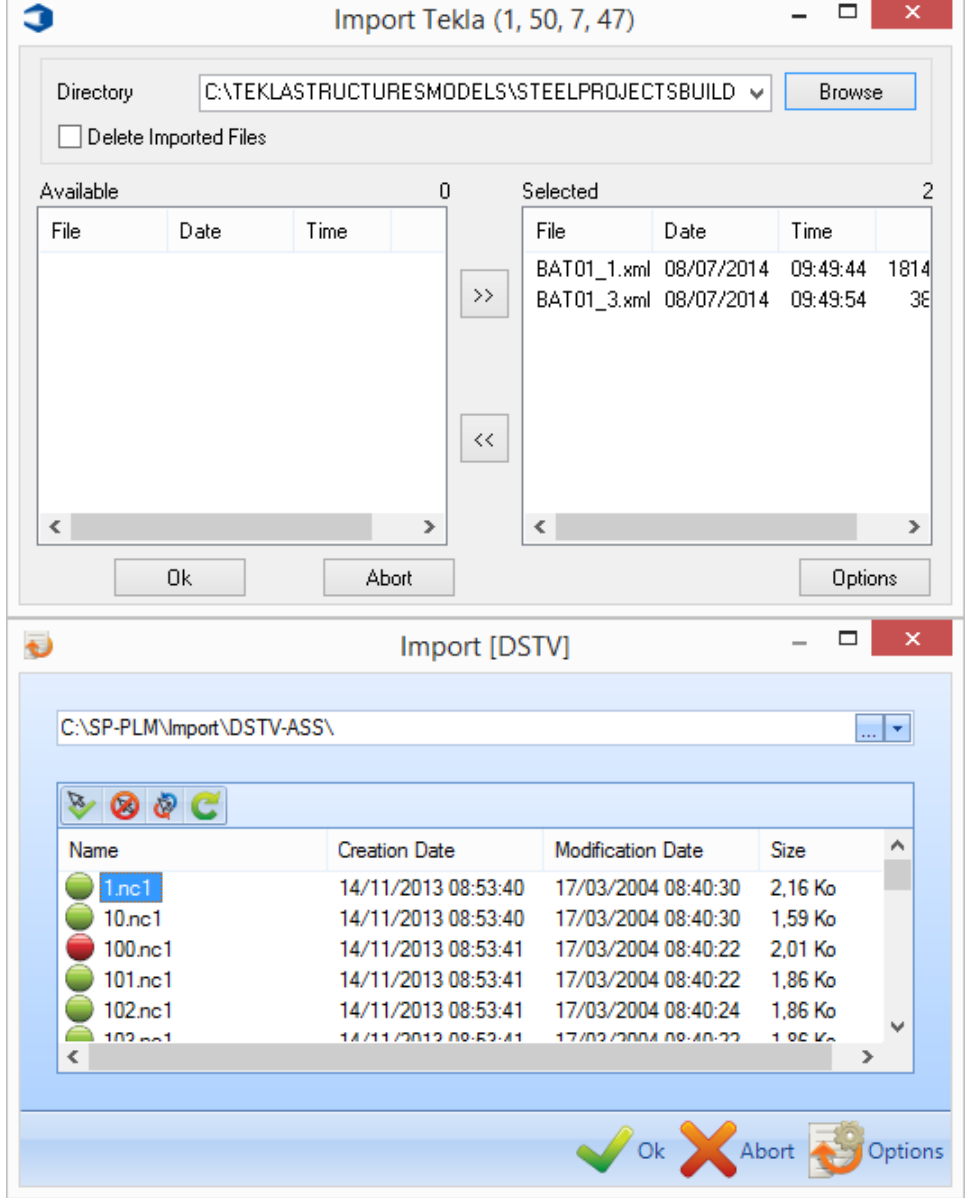

**STEEL PROJECTS®** User Documentation

Options

ändern.

Sie können auf klicken, um die Import-Optionen in diesem Bildschirm anzuzeigen oder zu

Teile, die ausgewählt wurden, oder mit grünen Kreisen markiert sind, werden in das System importiert, wenn Sie auf OK klicken. Verfügbare oder mit roten Kreisen markierte Teile werden ignoriert.

Doppelklicken Sie auf Teile oder wählen Sie mehrere Teile, die Sie nicht importieren möchten, und drücken

Sie **Kanadia**, um die Auswahl rückgängig zu machen.

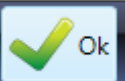

Klicken Sie auf wenn Sie die Teile, die Sie importieren möchten, markiert haben, und der Importvorgang wird gestartet.

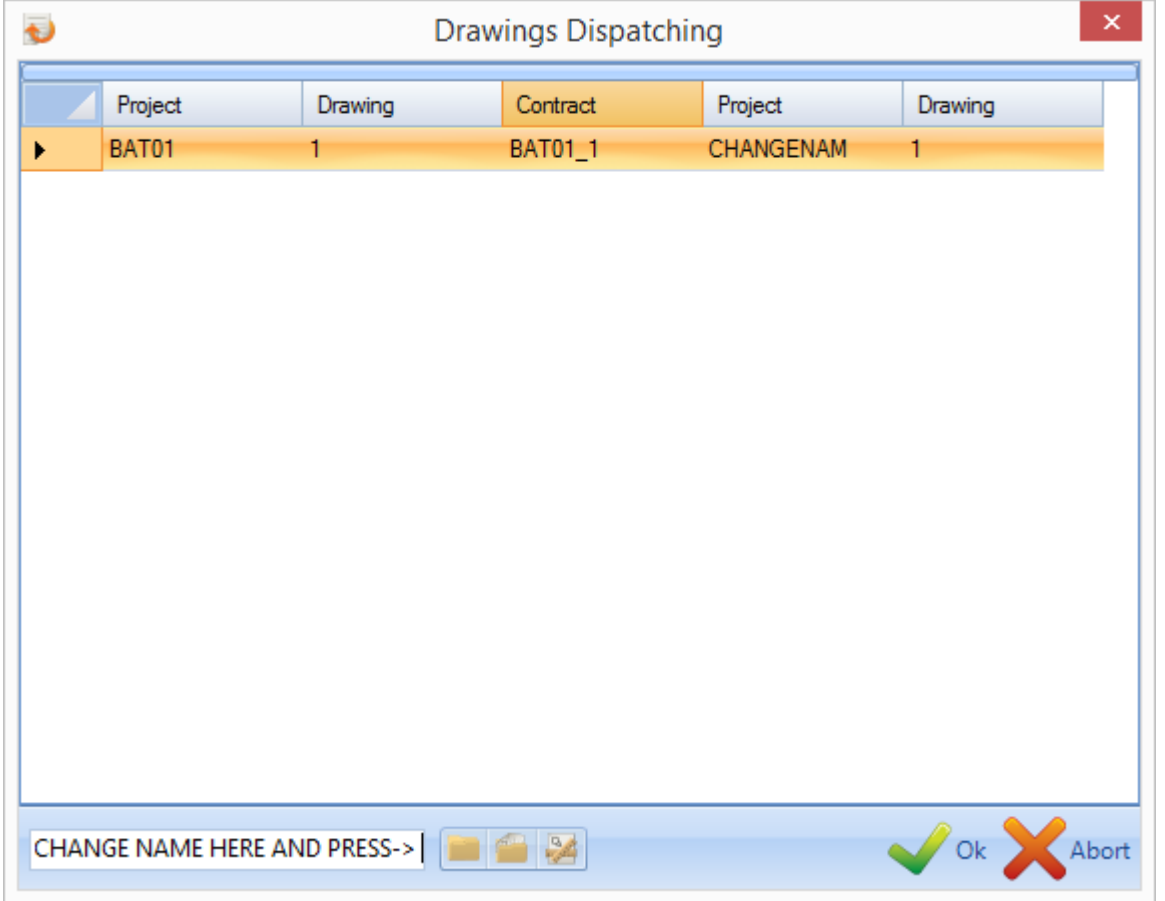

Wenn die Option Zeichnungsversand ausgewählt ist, können Sie Auftragsnamen, Projektnamen oder Zeichnungsnamen ändern.

Wählen Sie [OK], um fortzufahren.

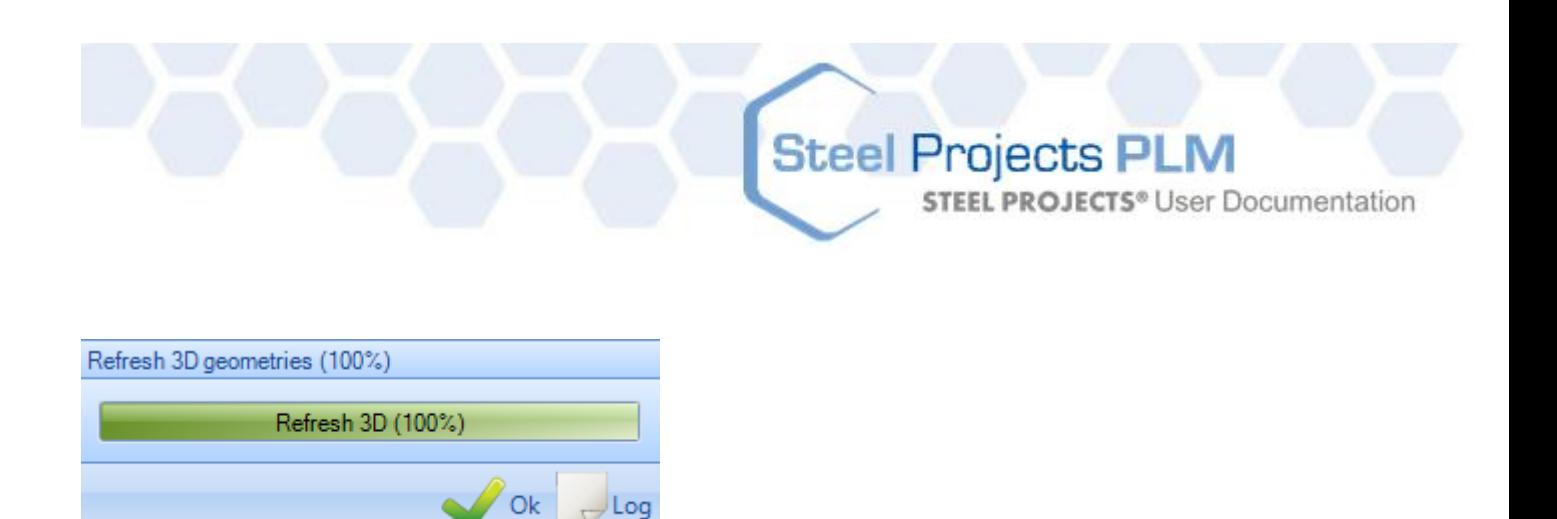

Das Programm aktualisiert die 3D-Daten und Sie müssen [OK] klicken, um fortzufahren.

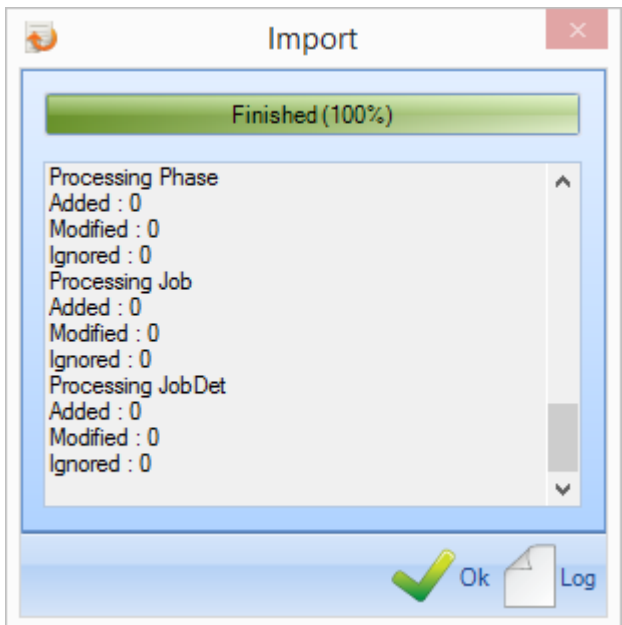

<span id="page-15-0"></span>Um den Importvorgang zu beenden, bestätigt das Programm die importierten Projekte.

**STEEL PROJECTS®** User Documentation

#### **Modul - Projekt- und Produktionsverwaltung**

#### Das Hauptmodul zur Verwaltung Ihrer Projekte

Das Projektverwaltungsmodul in SP PLM ist das "Herzstück unserer PLM-Lösung". Es wird hauptsächlich für die Verwaltung Ihrer Projekte, den [Import von CAD-Dateien](#page-12-0) aus anderen Paketen, die manuelle [Zeichnung oder Bearbeitung von Teilen,](#page-43-0) das Vergeben von Güteklassen, für Werkzeugeinstellungen, Behandlungen, Profilgruppen und andere Datenbankinformationen verwendet. Es wird auch für die Auswahl von Komponenten zum Senden an die Produktion und andere erweiterten Tools verwendet.

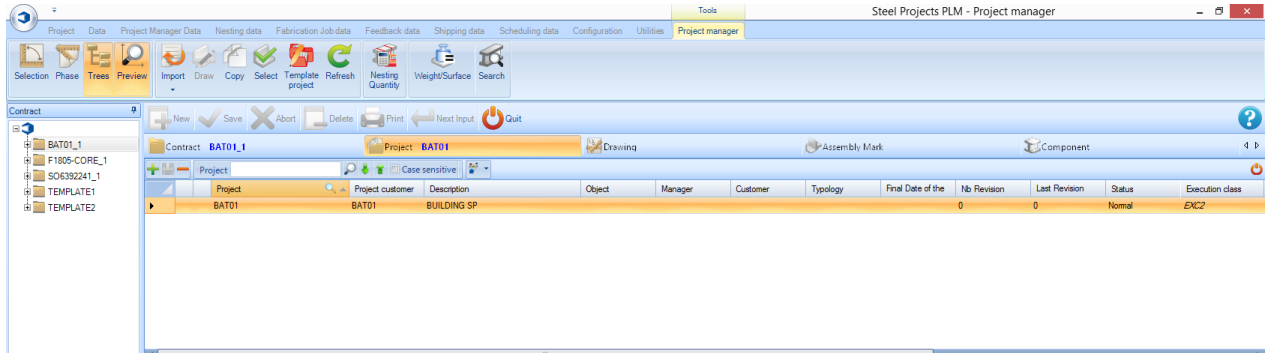

#### **Layout**

Das Hauptfenster ist in 6 Bereiche aufgeteilt:

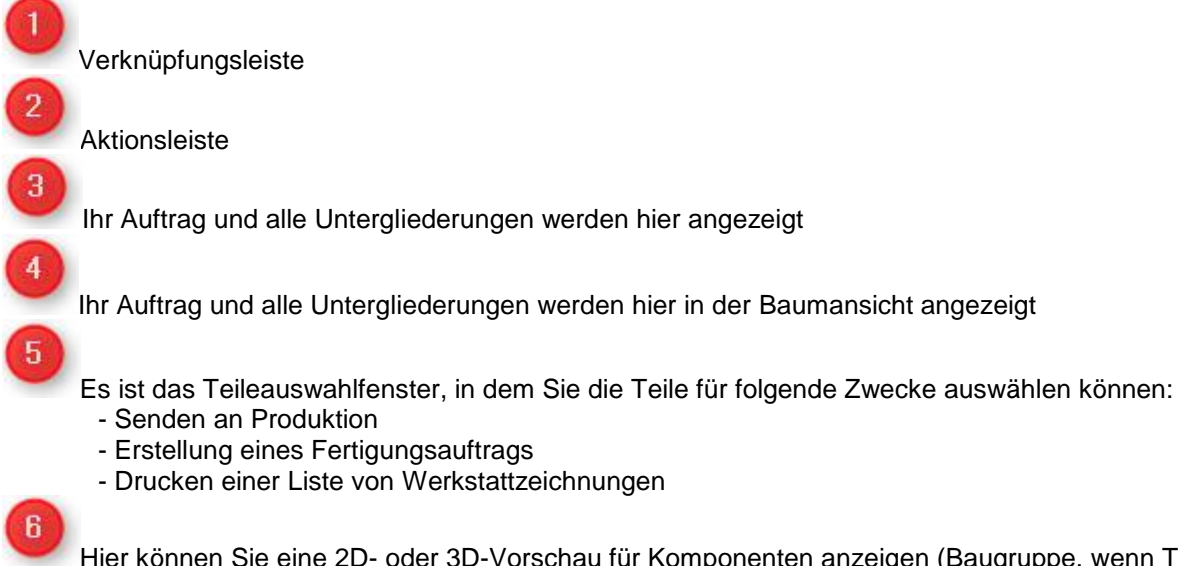

Hier können Sie eine 2D- oder 3D-Vorschau für Komponenten anzeigen (Baugruppe, wenn TEKLA-Import mit WinSCRIBE-Option)

**STEEL PROJECTS®** User Documentation

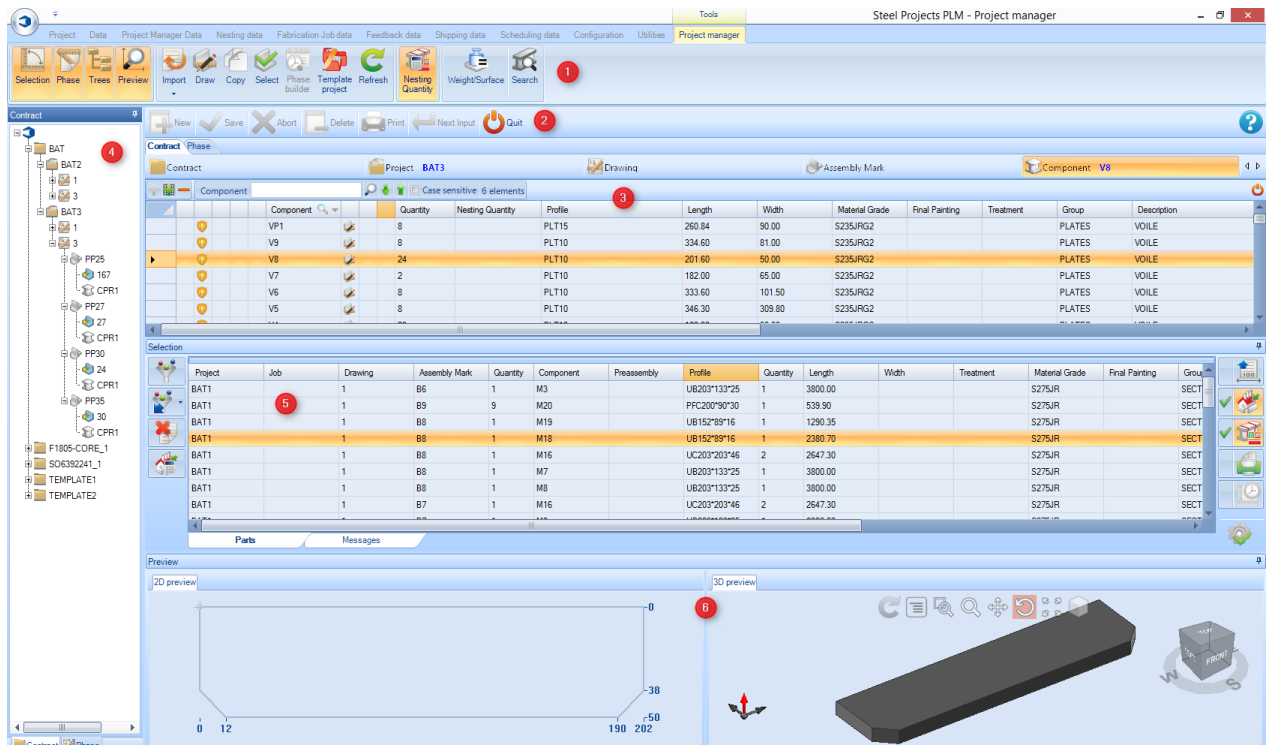

#### **Projektverwaltung-Navigation**

Die Projektverwaltung ist mit den Standard-Symbolleisten am oberen Rand und einer hierarchischen Anordnung der Projekte, Zeichnungen (Phasen\Lasten), Baugruppen und Komponenten aufgebaut. Die Standardansicht zeigt eine Liste aller Ihrer Projekte (wenn vorhanden, ansonsten ist die Anzeige leer).

Die hierarchischen Filter werden in Blau neben dem Namen der Registerkarte angezeigt.

Zum Anzeigen aller Komponenten in einem Projekt klicken Sie auf das entsprechende Projekt auf der Projekt-Registerkarte, und klicken Sie dann auf die Komponentenregisterkarte.

Wie Sie in diesem Beispiel sehen können, haben wir das Projekt Nummer BAT01 ausgewählt, und zeigen die Komponenten in diesem Projekt an.

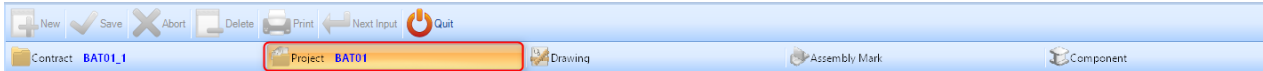

Um nur die Bauteile innerhalb einer Zeichnung oder Baugruppe anzuzeigen, wählen Sie das Projekt und dann den gewünschten Teil des Auftrags in diesen Registerkarten. In diesem Beispiel habe ich die Anzeige der Teile in der Baugruppe mit der Kennzeichnung BA1 ausgewählt.

**STEEL PROJECTS®** User Documentation

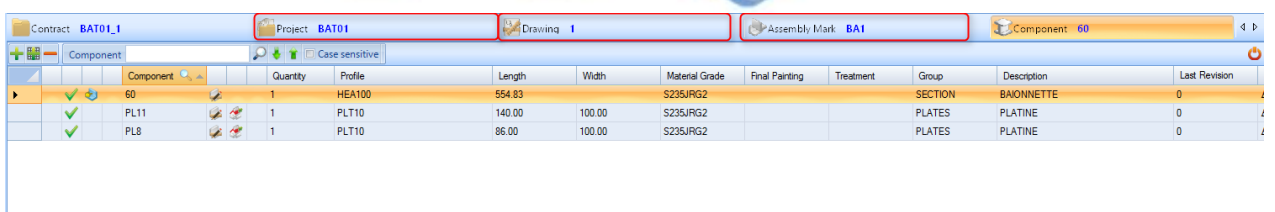

#### **Projektverwaltung-Symbolleisten**

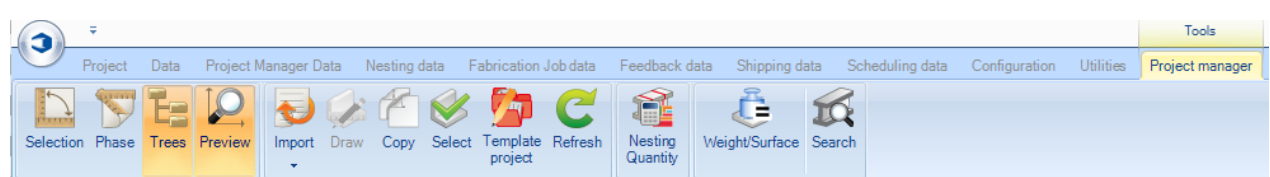

#### **Auswahl**

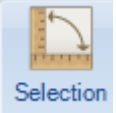

#### Öffnen de[s Auswahlfensters](#page-24-0)

Sie können Elemente in dieses Fenster zur Bearbeitung ziehen: zur Abschnittsverschachtelung, zum Erstellen eines Fertigungsauftrags, Anzeigen von Zeichnungen oder Erstellen von Berichten. Das Auswahlfenster öffnet sich automatisch, wenn Sie ein Element an einer beliebigen Stelle auf dem Bildschirm ziehen.

#### **Baumansicht**

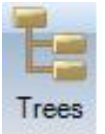

Dieses Fenster zeigt die hierarchische Struktur in einem Menübaum. Anstatt im Hauptfenster können Sie in diesem Fenster durch Ihre Projekte navigieren und Auswahlen treffen.

#### **Vorschau**

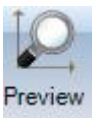

#### Öffnen des [Vorschaufensters](#page-28-0)

Wenn Sie eine gültige Komponente oder Baugruppe ausgewählt haben, wird eine Ansicht des Teils in 2D oder 3D angezeigt. Zur Aktivierung der 3D-Ansicht müssen Sie diese in Ihren [lokalen Einstellungen](#page-222-0) aktiviert haben. Mit diesen Optionen können Sie auch festlegen, wie das Element angezeigt wird.

Sie können die 2D-Anzeigeoption in der Konfiguration der [Werkstattzeichnungen](#page-206-0) ändern.

**STEEL PROJECTS®** User Documentation

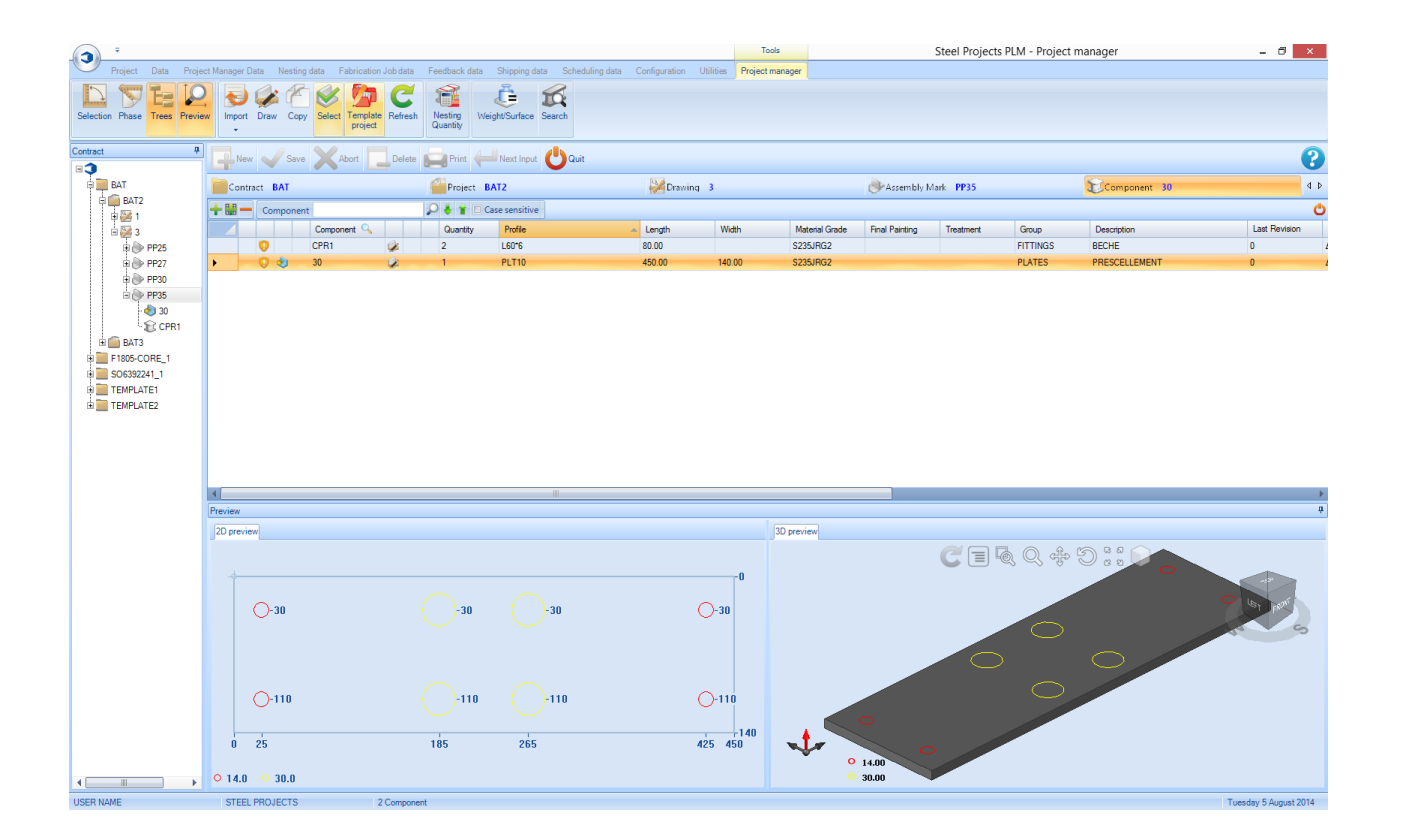

#### **Importieren**

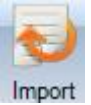

Sie können in Ihrer Projektverwaltung [Daten importieren,](#page-12-0) indem Sie den Pfeil zum Anzeigen Ihrer [konfigurierten Importe](#page-145-0) klicken.

#### **Zeichnen**

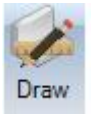

Öffnen Sie das [Zeichnungsmodul](#page-28-1) zum Hinzufügen oder Ändern von Werkzeugeinstellungsdetails der einzelnen Komponenten wie Bohren, Schneiden und Markieren.

#### **Kopieren**

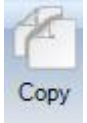

Kopieren eines Projekts, einer Zeichnung, Baugruppe oder Komponente in einen anderen Ort in der Projektverwaltung. Wenn das Element, das Sie kopieren, niedrigere hierarchische Elemente hat, werden

**STEEL PROJECTS®** User Documentation

diese ebenfalls kopiert. Zum Beispiel: Wenn Sie ein Projekt kopieren, werden alle untergeordneten Zeichnungen, Baugruppen und Komponenten kopiert. Wenn Sie eine Komponente kopieren, ist sie das einzige Objekt, das kopiert wird.

Wählen Sie das gewünschte Objekt im Hauptfenster aus und wählen Sie entweder die Schaltfläche Copy (Kopieren), klicken mit der rechten Maustaste auf Copy oder drücken die Tastenkombination Strg + C.

Dadurch wird ein Fenster mit den Kopieroptionen geöffnet. Der Knoten zeigt das Objekt, das kopiert werden soll, das Ziel zeigt, wohin es kopiert werden soll.

**STEEL PROJECTS®** User Documentation

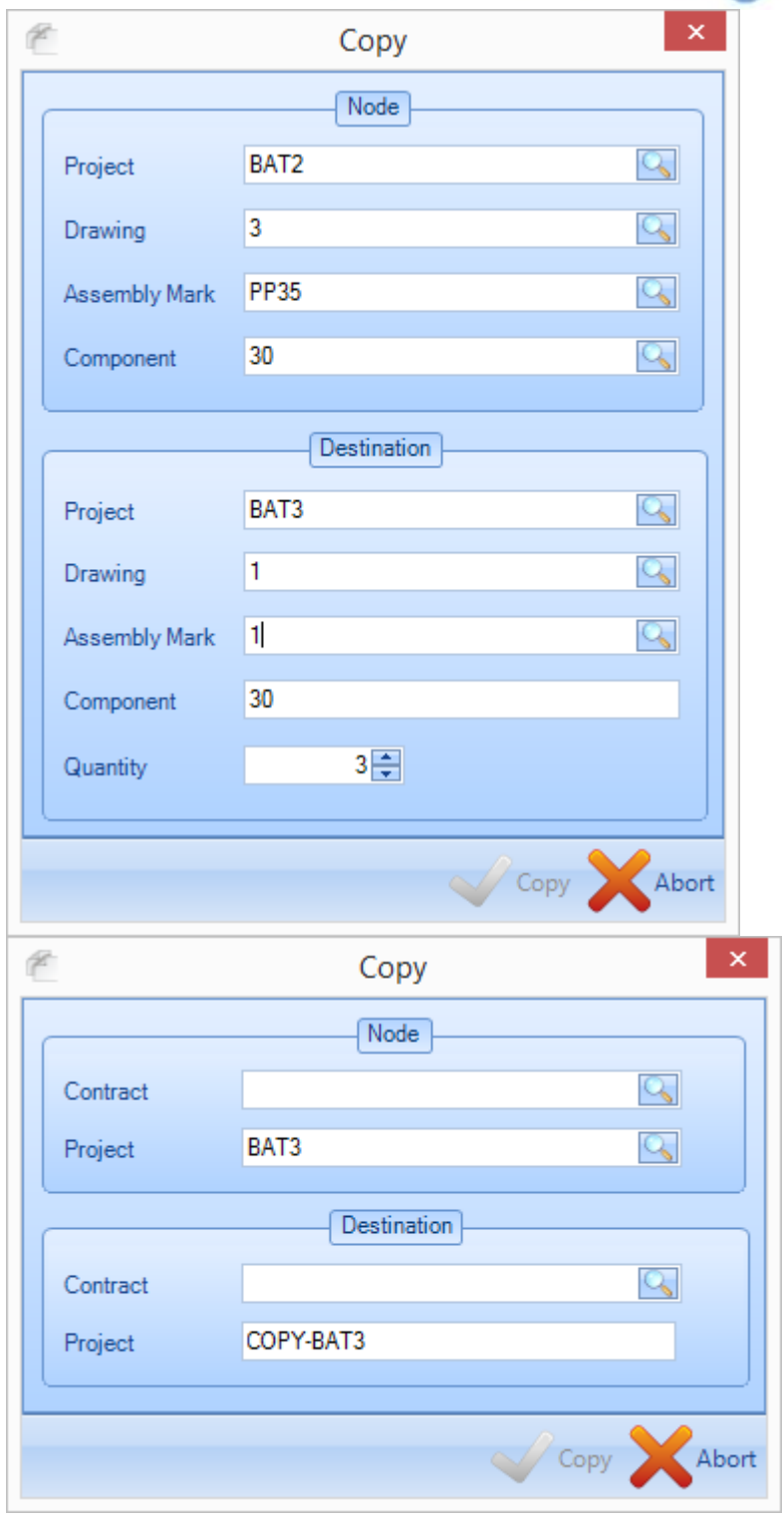

Sie können die Zielauswahlen durch Eingabe oder Doppelklicken in das Fenster zur Auswahl vorhandener Orte umbenennen. Klicken Sie OK, um die Objekte zu kopieren.

Öffnen Sie die [Kopierfunktion](#page-30-0) für mehr Informationen.

#### **Auswählen**

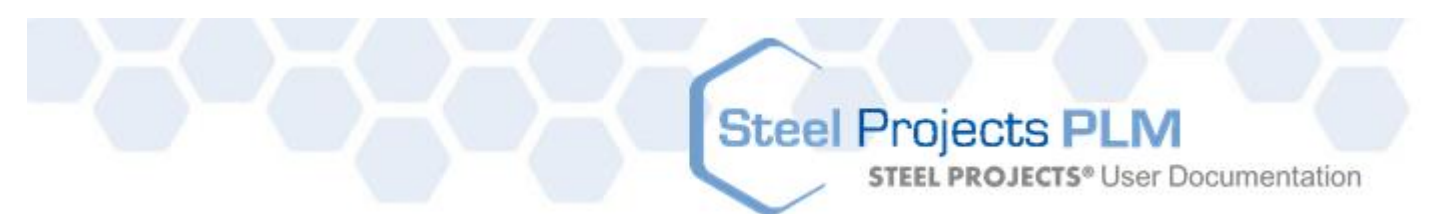

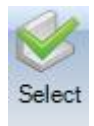

Sie können das Symbol Select (Auswählen) benutzen, um mehrere Elemente auszuwählen, zu öffnen und sie an das [Auswahlfenster](#page-24-0) zu senden.

#### **Projektvorlage**

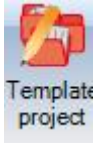

Sie können jedes Ihrer Projekte zur Vorlagen bestimmen. Wenn Sie dies tun, können diese Objekte schnell in andere Projekte kopiert werden. Für weitere Informationen: [Projektvorlage](#page-31-0)

#### **Aktualisieren**

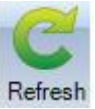

Aktualisieren der Bildschirmanzeige

#### **Gewicht/Oberfläche**

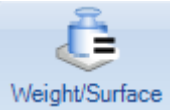

Sie können Gewichts- und Oberflächenwerte neu berechnen, wenn Profil oder Materialparameter geändert wurden.

#### **Verschachtelungsmenge**

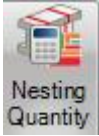

Wenn dieses Symbol ausgewählt wurde, aktiviert es eine zusätzliche Spalte im Hauptkomponentenfenster, so dass Sie in der Projektverwaltung die Teile und Mengen, die bereits im [Abschnittsverschachtelungsmodul](#page-63-0) verschachtelt wurden, anzeigen können.

**STEEL PROJECTS®** User Documentation

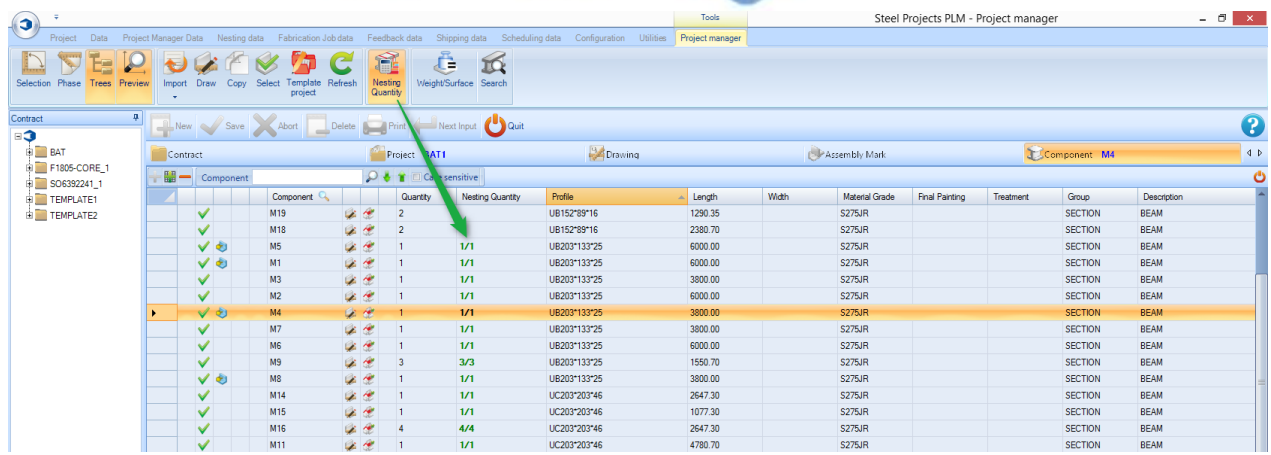

**Suche** Search

Suchen nach einer Baugruppe oder Komponente mit der Suchfunktion. Sie müssen den Namen in das linke oder rechte Fenster eingeben, und dann die Eingabetaste drücken, um die Suche zu starten. Alle übereinstimmenden Ergebnisse werden im Fenster angezeigt. Durch Doppelklicken auf einen der Einträge gelangen Sie zum entsprechenden Objekt in der Projektverwaltung.

Sie können die Makrosuche mit der zweiten Registerkarte durchführen.

Sie können die Profilsuche mit der dritten Registerkarte durchführen.

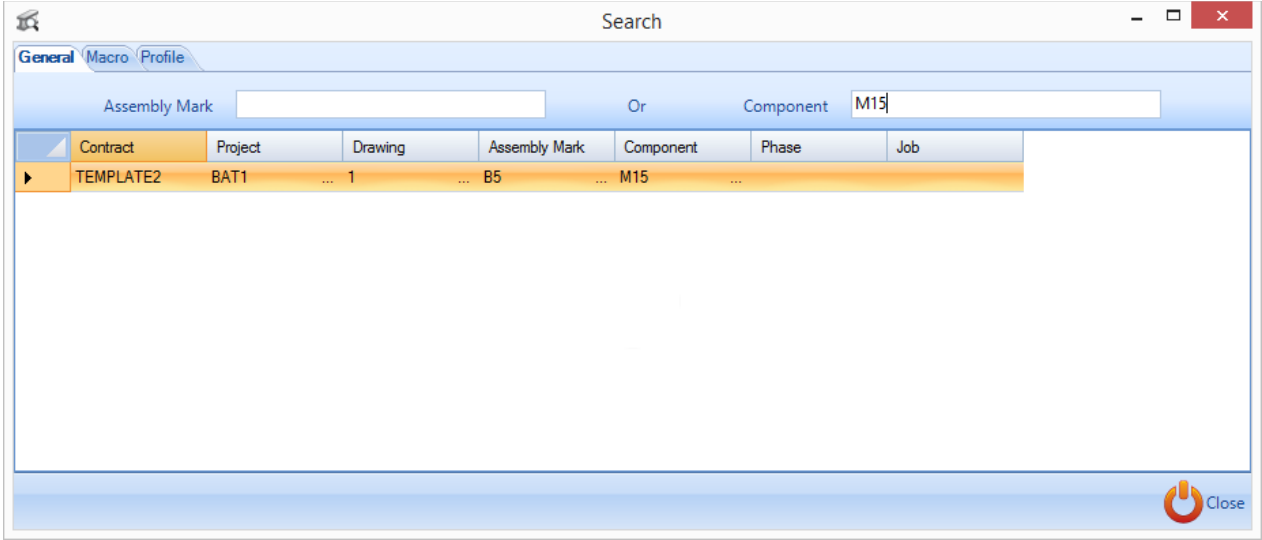

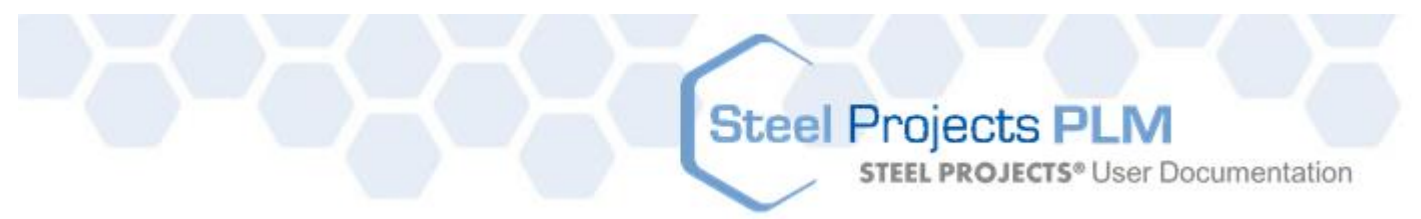

#### Obere Symbolleiste

Um diese Symbolleiste anzuzeigen, klicken Sie entweder auf die Symbolleiste zum Ausklappen oder drücken Sie die Tastenkombination Strg+B.

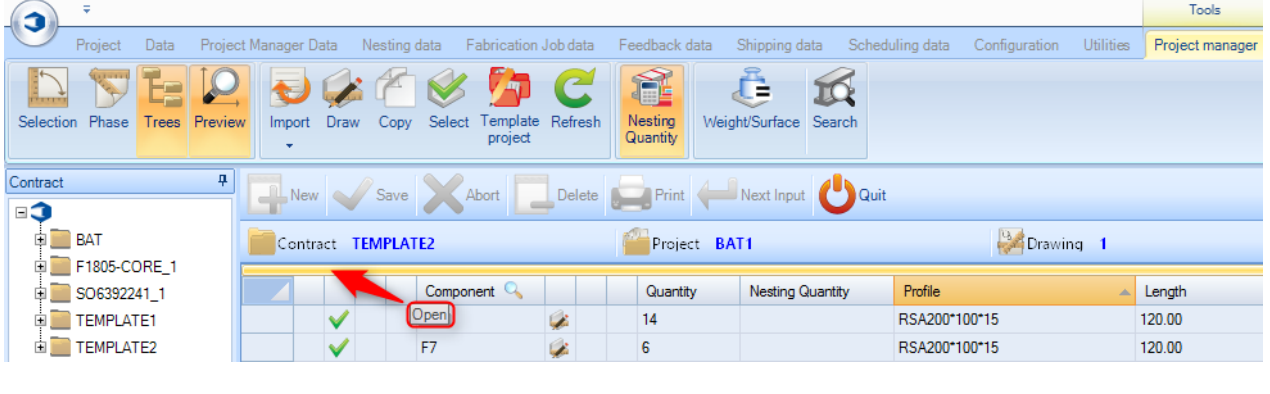

十間・ Component

 Erstellen einer neuen Hierarchie je nachdem, in welcher Registerkarte Sie sich befinden: Projekt, Zeichnung - Baugruppe - Komponente.

 $\bigcirc$   $\bullet$   $\bullet$   $\Box$  Case sensitive

Löschen der aktuellen Auswahl

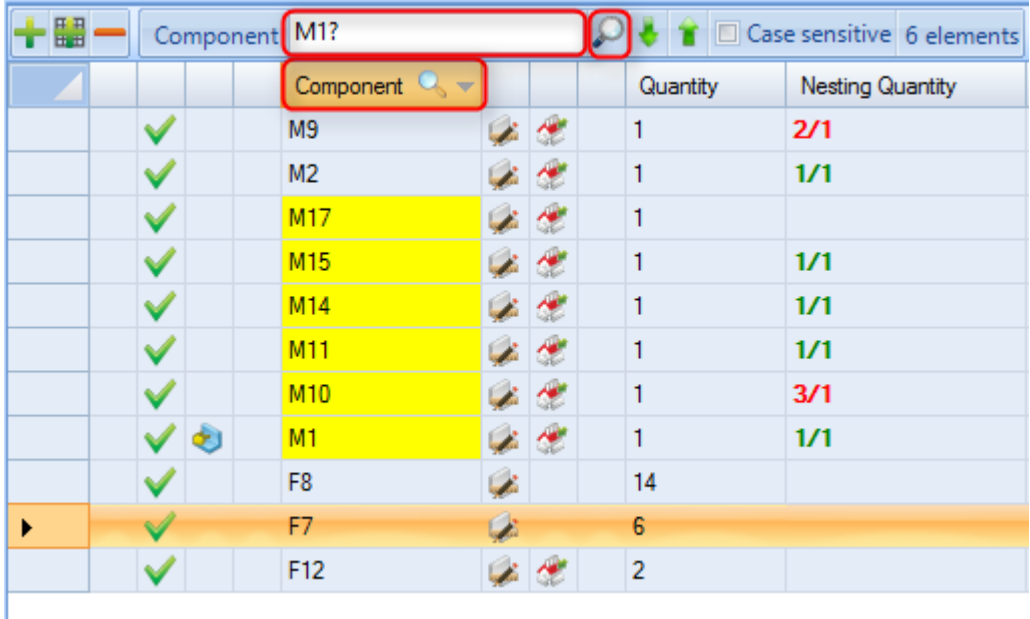

Suche in der aktuellen Registerkarte. Ändern Sie die Spalte, in der die Suche durchgeführt wird, indem Sie auf die Spaltenüberschrift klicken und ein Zeichen durch [?] ersetzen. Im gezeigten Beispiel werden alle Teile, die mit M1 beginnen, gesucht.

#### <span id="page-24-0"></span>Auswahlfenster und Auswahlfunktion

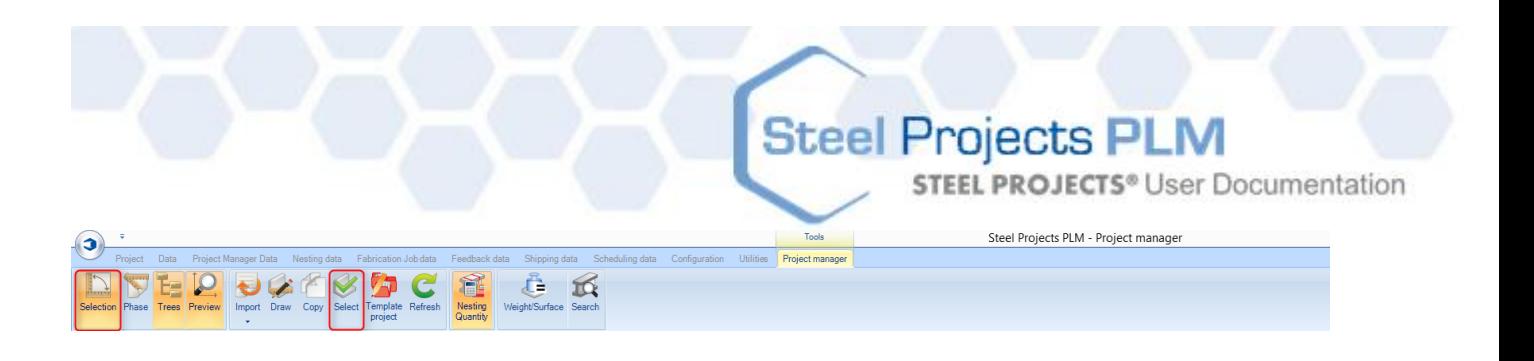

#### Ein Teil zum Senden an die Produktion auswählen oder Drucken einer Liste

Das Auswahlfenster in der Projektverwaltung ist das Tool zum Weiterleiten von Auswahlen zur nächsten Ebene der Software - zum Exportieren in die Produktion und Erstellen von Werkstattzeichnungen und Berichten.

Sie können das Auswahlfenster über das obere Symbol öffnen oder es öffnet sich automatisch, wenn Sie eine Reihe von Teilen auswählen und sie mit der Maus ziehen.

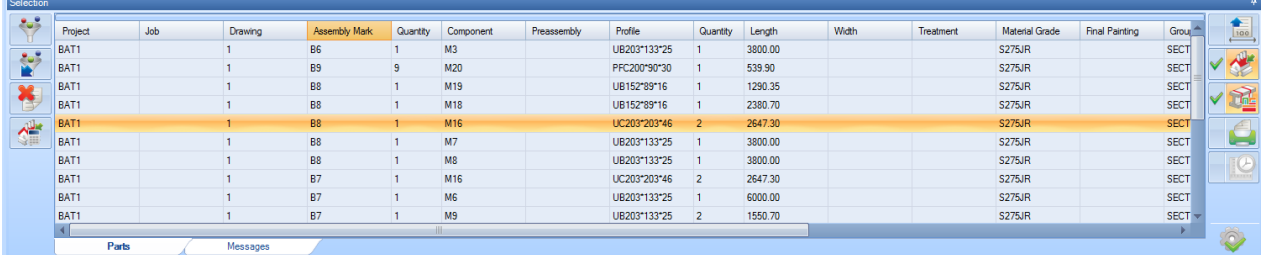

Das Ziel des Tools ist es, die Projekte oder Komponenten, die Sie bearbeiten möchten, gemeinsam in das Fenster zu ziehen. Verwenden Sie die Filter auf der linken Seite, um alle unerwünschten Teile auszufiltern, wählen Sie auf der rechten Seite, was Sie mit der Auswahl tun wollen, und klicken Sie dann auf die Schaltfläche "Aktion", um fortzufahren.

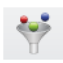

:Schaltfläche zum Einstellen der Filterkriterien

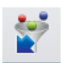

: Schaltfläche zum Anwenden oder Entfernen des Filters

: Schaltfläche zum Zurücksetzen der Auswahl. Alle ausgewählten Teile werden aus der Tabelle entfernt.

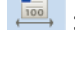

: Schaltfläche zur Vorbereitung vo[n Werkstattzeichnungen](#page-48-0) der Teile

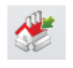

: Schaltfläche zum Erstellen eines [Fertigungsauftrags](#page-56-0)

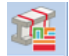

: Schaltfläche zur automatischen Verschachtelung mit dem Abschnittsverschachtelungsmodul

: Exportieren der Teile mit den Projektverwaltungsexportfunktionen (nicht zulässig, wenn Sie in der Produktionsverwaltung sind)

: Öffnen des Berichtefensters

Schaltfläche "Aktion" - klicken Sie darauf, um die Aktionen, die Sie ausgewählt haben, durchzuführen.

**Steel Projects PLM** 

**STEEL PROJECTS®** User Documentation

#### **Der Auswahlfilter**

Sobald Teile ausgewählt wurden, können sie zur Verfeinerung einer Auswahl gefiltert werden. Die genauen Filteroptionen hängen von Profilgruppe und Werkzeugeinstellungen ab.

Sie können spezielle Filter für Ihre Auswahl nach Phase, Baugruppe oder Komponente (nach Namen, Profil, Material, Behandlung oder Dicke) erstellen.

Sie können mithilfe der Fenster auch nach bestimmten Profilgruppen oder Werkzeugeinstellungen suchen. Um diese Filter einzustellen, klicken Sie auf das Ampelsymbol links, um es grün zu schalten. Mit dieser Einstellung werden nur Teile, die zu den grünen Profilgruppen oder Werkzeugeinstellungen gehören, im Auswahlfenster angezeigt.

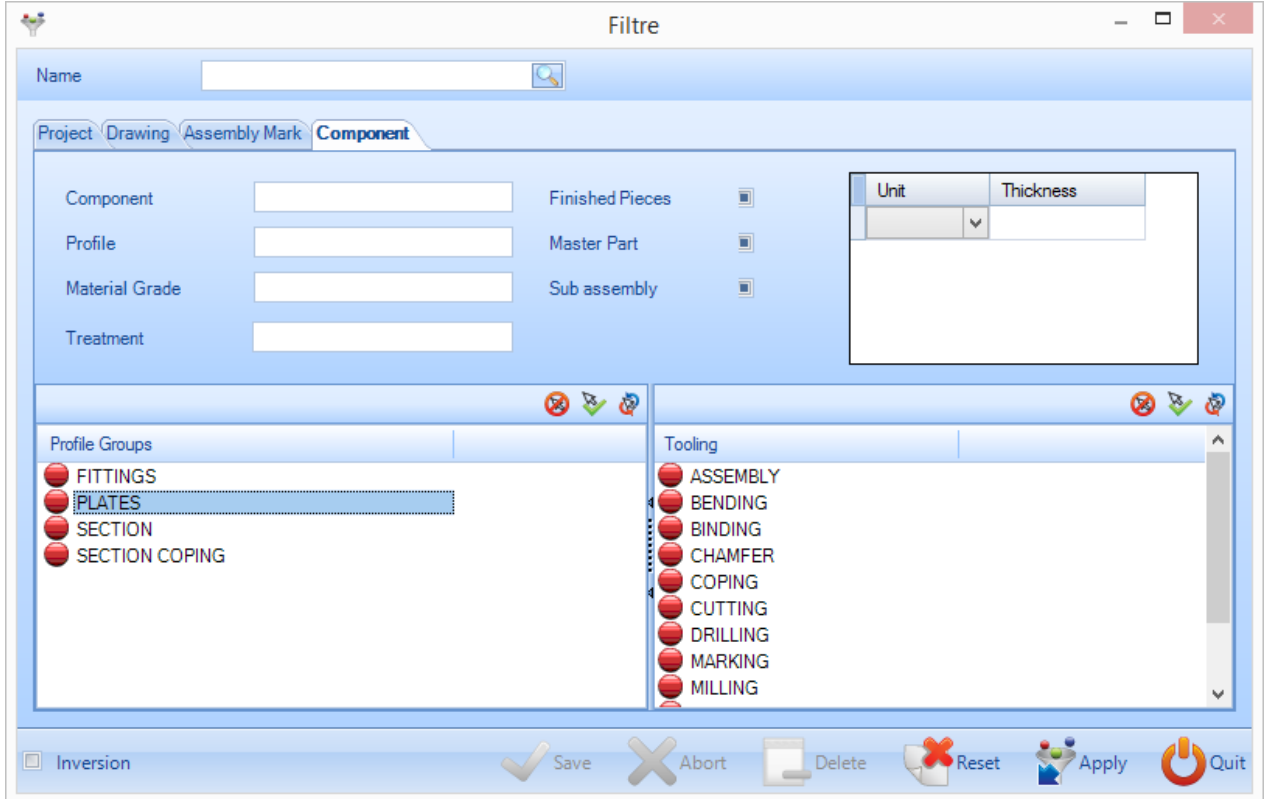

Sie können bestimmte Filter speichern, indem Sie den Namen in das obere Fenster eingeben, und dann auf "Save" (Speichern) klicken.

**STEEL PROJECTS®** User Documentation

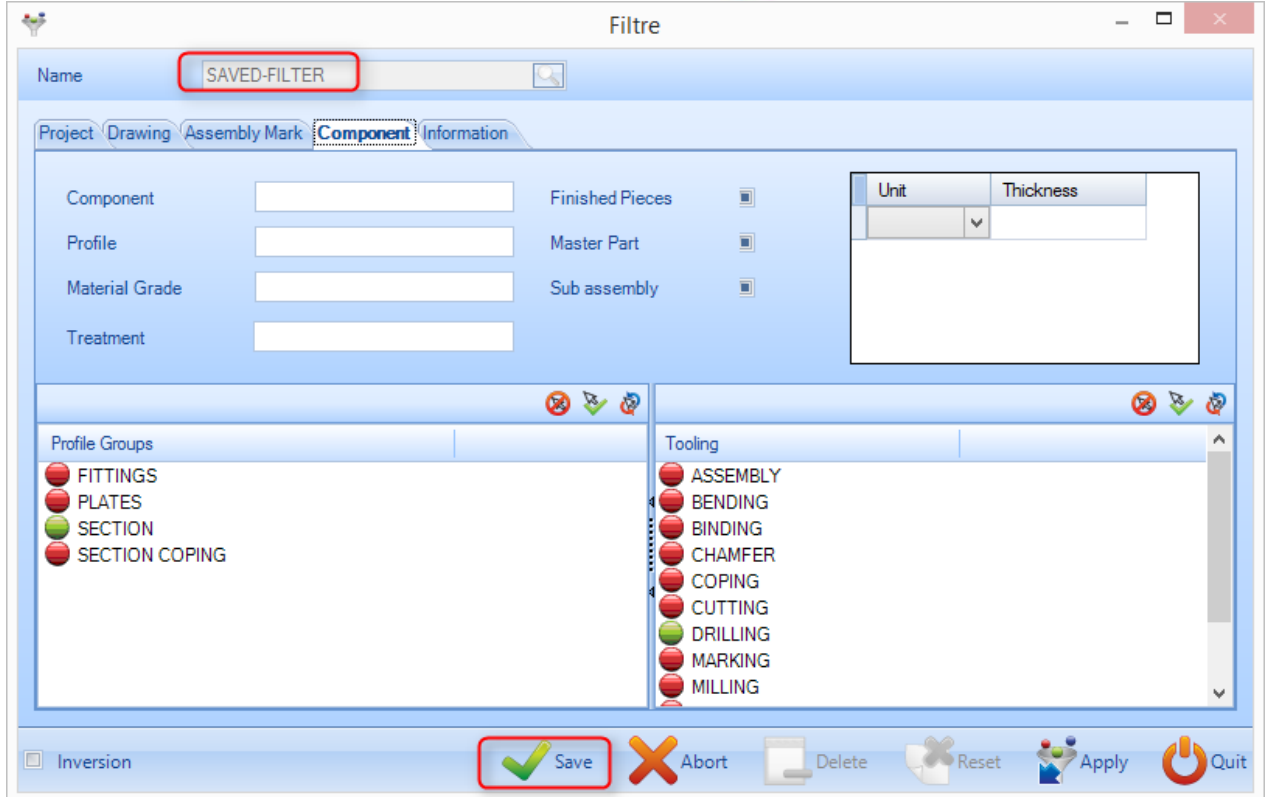

Die gespeicherten Filter werden auf einer Drop-Down-Liste unter dem Filtersymbol im Auswahlfenster zur Verfügung stehen.

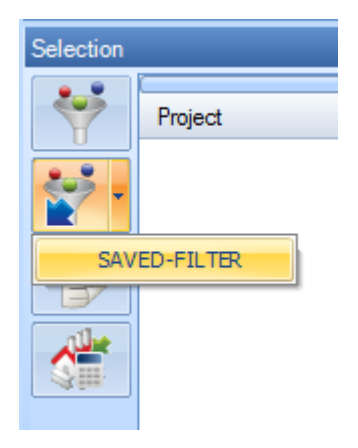

#### Phasen und Phasenbauer

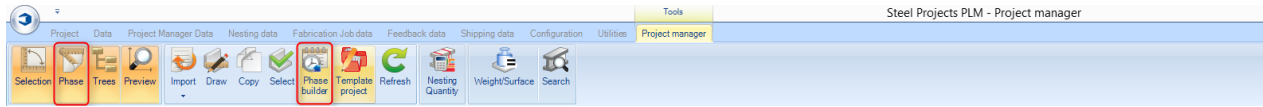

#### <span id="page-28-1"></span>**Steel Projects PLM STEEL PROJECTS®** User Documentation Zeichnungsmodul -<br>Steel Projects PLM - Project mar Å  $\mathfrak{B}$

#### Öffnen Sie das Zeichnungsmodul zum Ändern oder Erstellen eines Teils

Das Zeichnungsmodul in der Steel Project PLM-Projektverwaltung ermöglicht dem Benutzer, Teile, die in der Werkstatt bearbeitet werden sollen, zu erstellen oder zu ändern.

Weitere Informationen: [Zeichnungsmodul](#page-241-0)

#### <span id="page-28-0"></span>Teile-Vorschaufenster

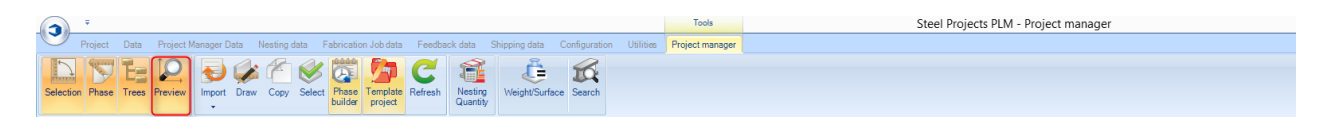

#### Eine 2D- oder 3D-Vorschau anzeigen

Im Teile-Vorschaufenster können Sie das aktuell ausgewählte Teil in einer 2D-und/oder 3D-Ansicht anzeigen.

Zur Aktivierung der 3D-Ansicht müssen Sie diese in Ihren [lokalen Einstellungen](#page-222-0) aktiviert haben.

Die Art, wie die Teile dargestellt werden, kann unter Shop Drawing - Representation (Werkstattzeichnung - Darstellung) und Local settings - 3D settings (Lokale Einstellungen - 3-D-Einstellungen) eingestellt werden.

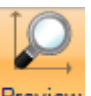

Klicken Sie auf die Schaltfläche Preview zum Aktivieren des Vorschaufensters. Standardmäßig öffnet es sich am unteren Rand des Bildschirms. Sie können das Fenster bei Bedarf in andere Bereiche des Bildschirms ziehen.

Die Standardansicht zeigt die aktuelle Auswahl entweder in 2D oder 3D. Wenn Sie beide Ansichten im

3D preview gleichen Fenster anzeigen möchten, können Sie die Oberseite der Multifunktionsleiste

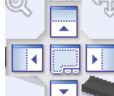

ziehen, bis das Symbol erscheint, und es dann nach links oder rechts ziehen, um beide Bildschirme zu aktivieren.

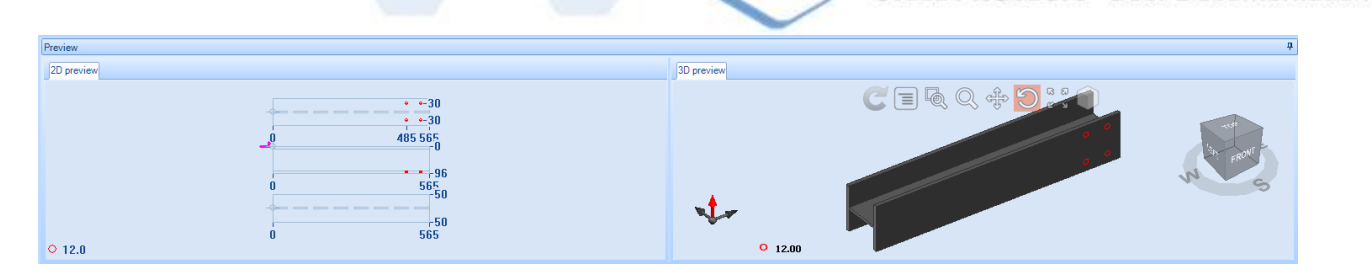

**STEEL PROJECTS®** User Documentation

Die 2D-Ansicht zeigt eine grafische Darstellung des Teils mit den Werkzeugeinstellungen, Abmessungen und Ausklink-Makros.

Wenn Sie in das Fenster doppelklicken, öffnet sich das Teil im [Zeichnungsmodul.](#page-28-1)

Die Anzeige der 3D-Ansicht kann so eingestellt werden, dass sie das, was Sie möchten anzeigt, indem die Optionen View und Modelling (Anzeige und Modellierung) geändert werden.

#### <span id="page-30-0"></span>Kopierfunktion

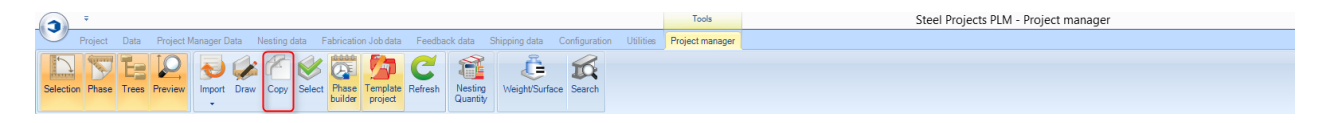

#### **Kopieren Sie einen Auftrag, eine Zeichnung, Baugruppe oder ein Teil**

Es ist möglich, Projekte oder Teile eines Projekts in ein anderes innerhalb der Projektverwaltung zu kopieren. Wenn sie dies tun, werden alle Teile und die untergeordneten hierarchischen Ebenen einschließlich aller Werkzeugeinstellungen und Skizzen kopiert.

Um ein Projekt zu kopieren, wählen Sie einfach das Projekt aus der Hauptliste aus und drücken Sie entweder die Tastenkombination Strg + C, wählen Sie Copy (Kopieren) aus dem Kontextmenü der rechten

Maustaste oder klicken Sie auf das Symbol Copy in der Symbolleiste.

Es öffnet sich das Fenster "Kopieren". Wählen Sie den Namen des neuen Projekts im Zielfenster, klicken Sie OK und Sie erhalten ein zweites, identisches Projekt in der Projektliste.

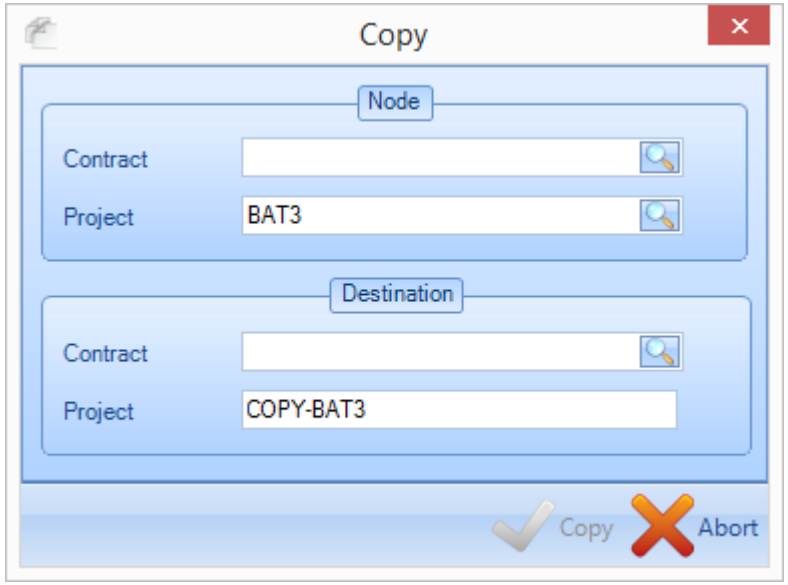

Sie können auch Zeichnungen und Baugruppen auf gleiche Weise kopieren.

Zum Kopieren einzelner Komponenten gehen Sie nach der gleichen Methode wie oben vor, aber das Fenster "Kopieren" gibt Ihnen die zusätzliche Option, sie in eine bestimmte Ebene eines Projekts zu

**STEEL PROJECTS®** User Documentation

kopieren. Dies kann dieselbe sein, auf der Sie sich befinden, oder eine andere. Doppelklicken Sie in das Fenster, um eine Liste aller verfügbaren Optionen anzuzeigen.

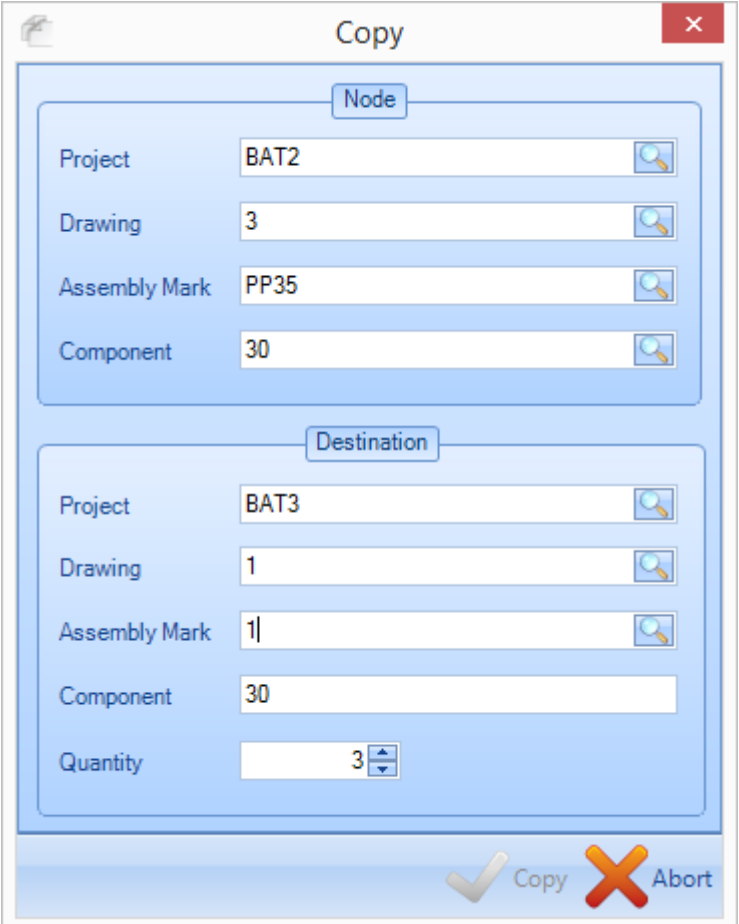

#### <span id="page-31-0"></span>Anzeigen und Bearbeiten

Sie können auf die Optionen zugreifen und Parameter und Daten von Projekten, Zeichnungen, Baugruppen und Komponenten durch Doppelklick darauf in den Hauptlisten anzeigen.

#### **Projektoptionen**

Allgemeines:

Anzeigen und Ändern der allgemeinen Projektinformationen.

Project (Projekt) - Name des Projekts

Description (Beschreibung) - Beschreibung des Projekts

Manager - Manuelles Feld zur Angabe der Projektverwaltung

Object (Objekt) - Zusätzliches Beschreibungsfeld

**STEEL PROJECTS®** User Documentation

Final Date of the Project (Termin für den Projektabschluss) - Wählen Sie einen endgültigen Liefertermin aus dem Drop-Down-Kalender

Customer (Kunden) - Doppelklicken, um Ihre [Kundenliste](#page-114-0) anzuzeigen

Typology (Typologie) - Ermöglicht Ihnen die Auswahl einer [Projekttypologie](#page-187-0)

Template Project (Projektvorlage) - Stellen Sie diesen Auftrag als Vorlage (siehe oben) ein.

Origin (Herkunft) - Zeigt an, ob das Projekt durch Import von Dateien oder manuell durch einen Benutzer erstellt wurde.

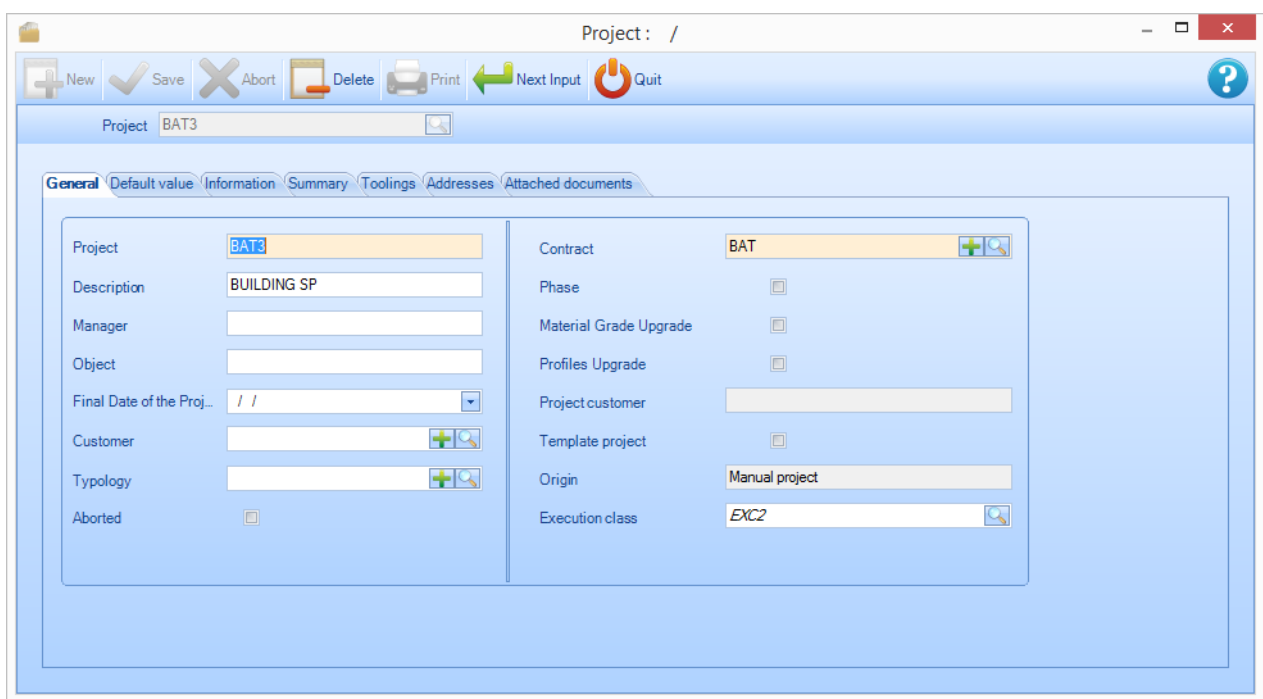

Default Value (Standardwert):

Ermöglicht es Ihnen, Standardwerte für Teile in diesem Projekt, die manuell hinzugefügt werden, festzulegen.

**STEEL PROJECTS®** User Documentation

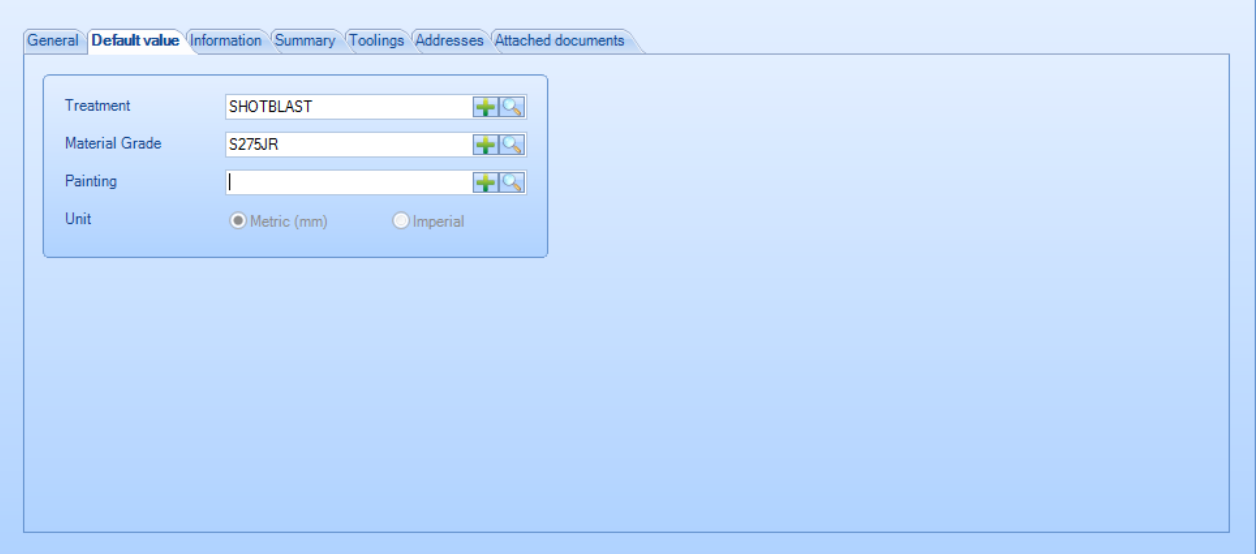

Informationen:

Zeigt Einrichtungs- und Änderungsinformationen, Gewichte und Anzahl der Baugruppen und Komponenten an.

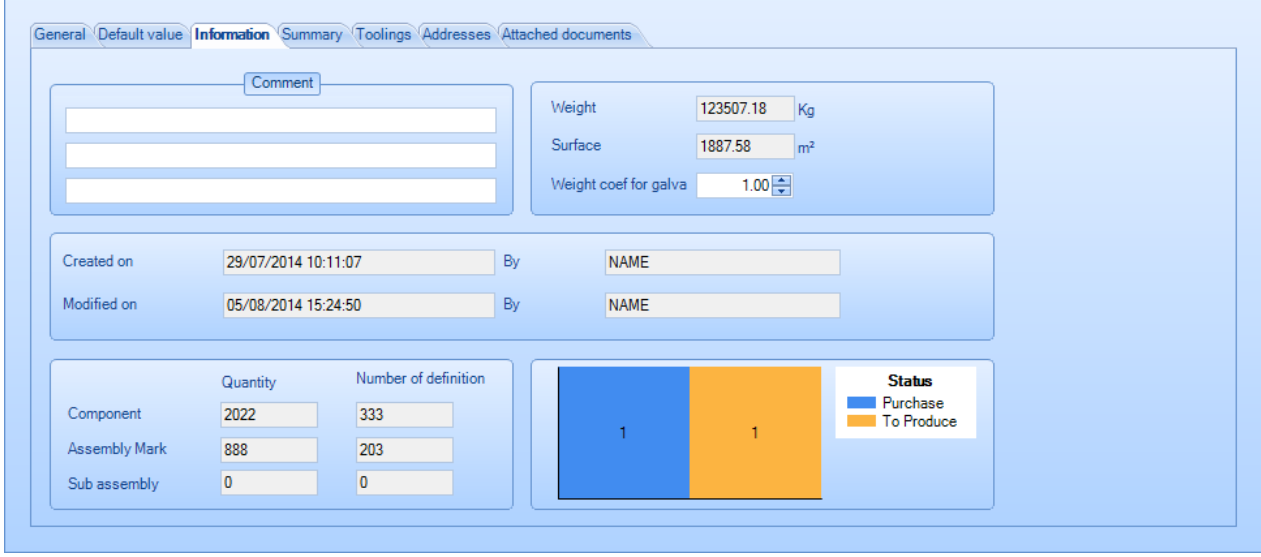

Summary (Zusammenfassung):

Zeigt eine Zusammenfassung des Projekts nach Profil und Kategorie an. Klicken Sie auf die linke Registerkarte, um zwischen den Profilen und Längen zu wechseln.

**STEEL PROJECTS®** User Documentation

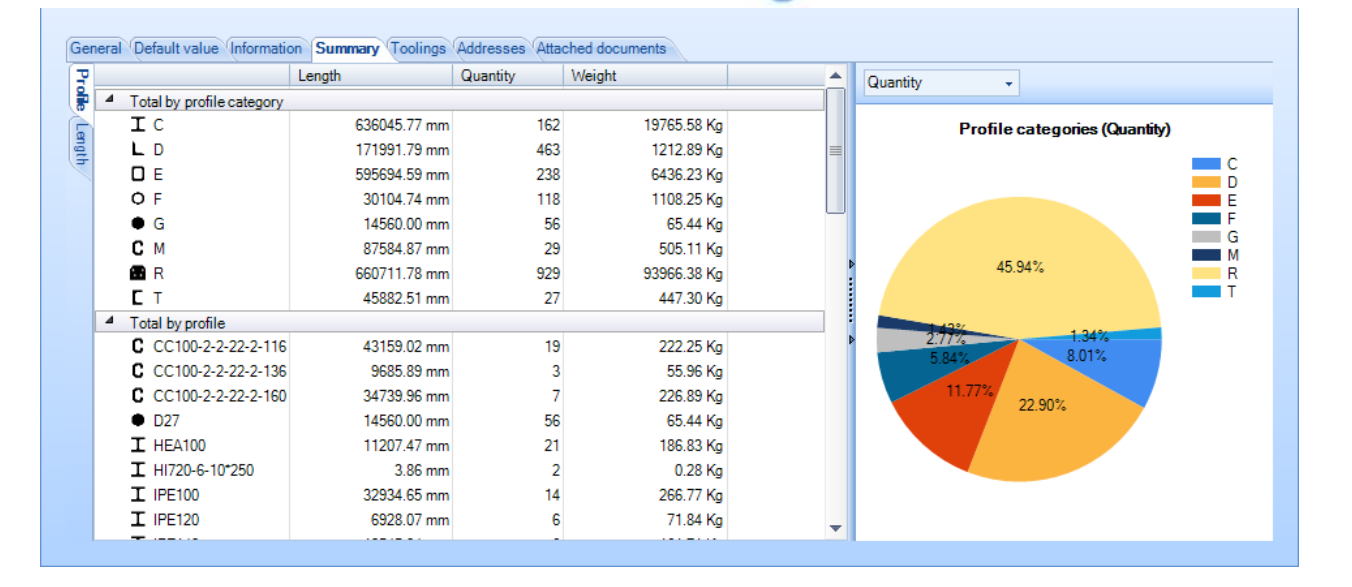

### **Steel Projects PLM STEEL PROJECTS®** User Documentation

Toolings (Werkzeugeinstellungen):

Eine Übersicht über die Gesamtanzahl der Werkzeugeinstellungen im Projekt.

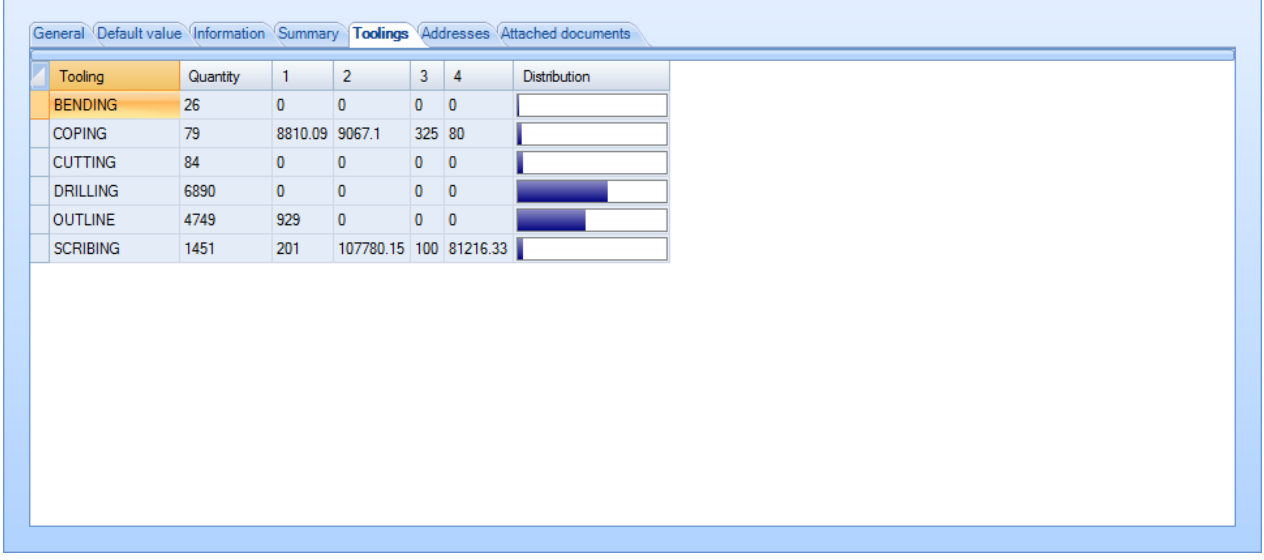

#### Addresses (Adressen):

r.

Eine Liste von Adressen, die Sie für Ihr Projekt festlegen können.

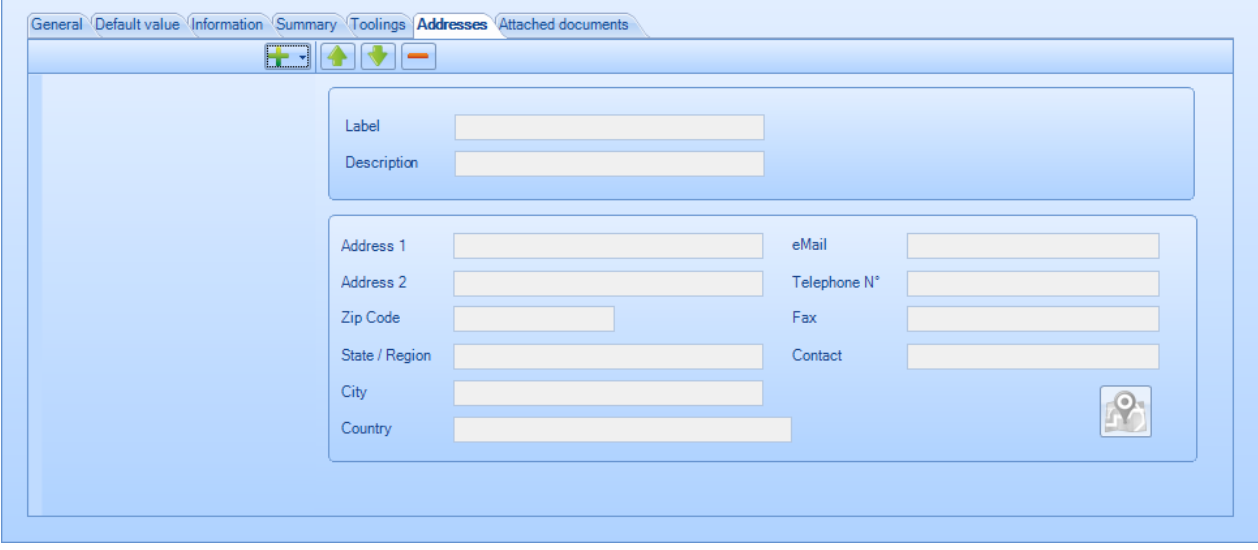
### **Steel Projects PLM STEEL PROJECTS®** User Documentation

Attached Documents (Angehängte Dokumente):

Verwenden Sie die [Dokumentenverwaltung](#page-90-0) zum Anhängen von Dokumenten an das Projekt.

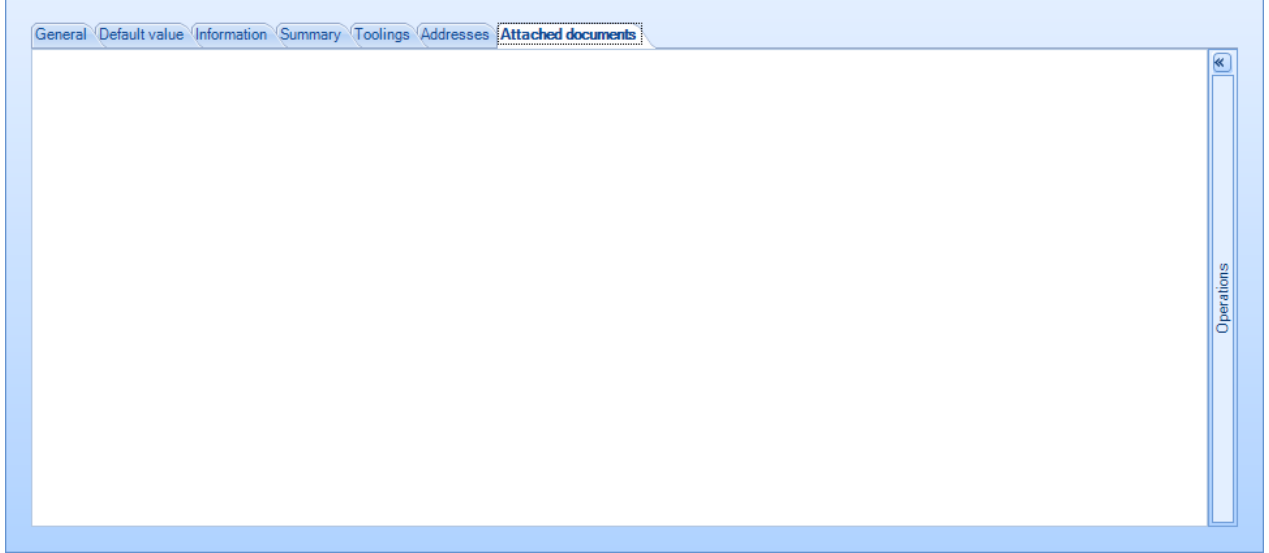

#### Teileoptionen

Ändern des Teilenamens, der Teilemenge, des Teileprofils usw. aus der Doppelklick-Liste. Der Bildschirm zeigt auch eine Zusammenfassung von Teileerstellungs- und Änderungsinformationen, Gewicht und Oberfläche.

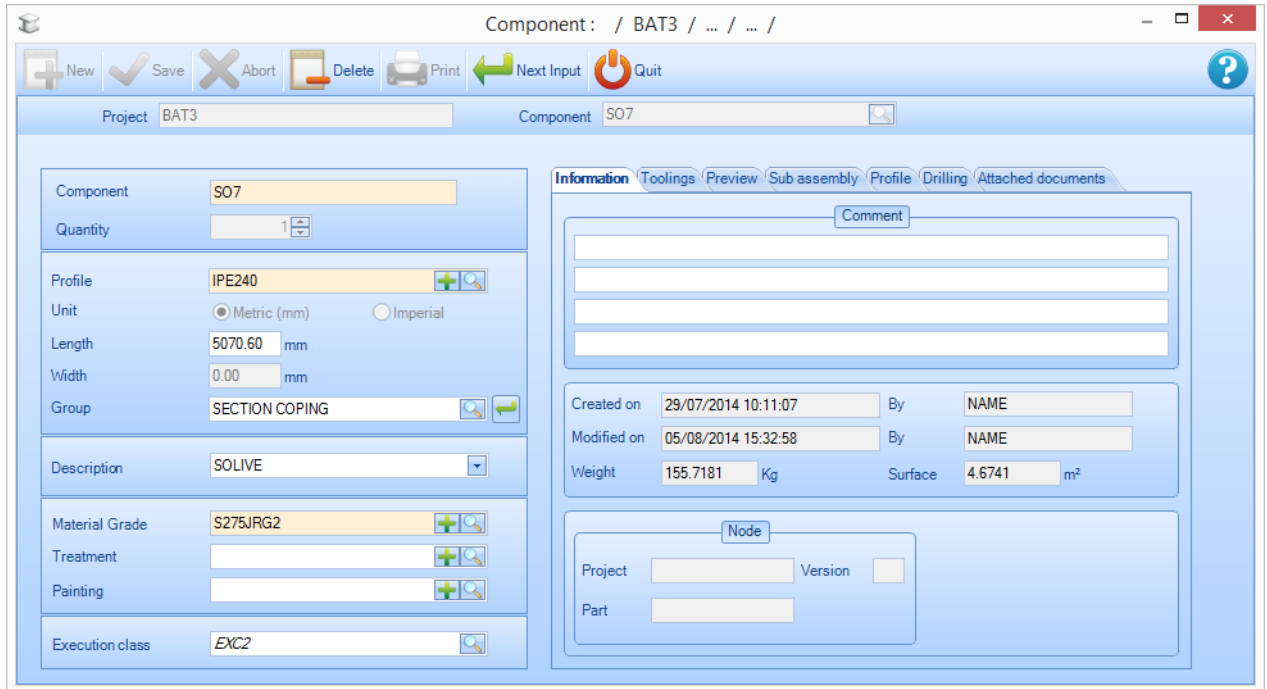

**STEEL PROJECTS®** User Documentation

 $\overline{\phantom{a}}$ 

#### Toolings (Werkzeugeinstellungen):

Listet die Anzahl der verschiedenen Werkzeuge im Teil auf.

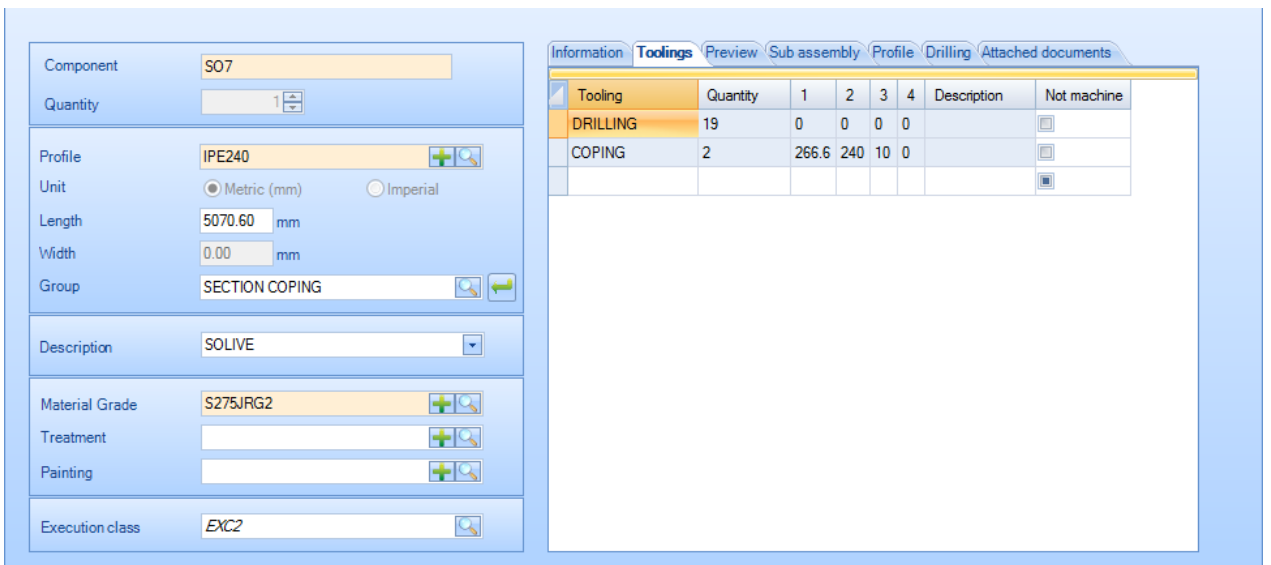

#### Preview (Vorschau):

r.

Zeigt eine Vorschau des Teils an. Doppelklicken Sie auf die Vorschau, um das Teil im Zeichnungsmodul zu öffnen.

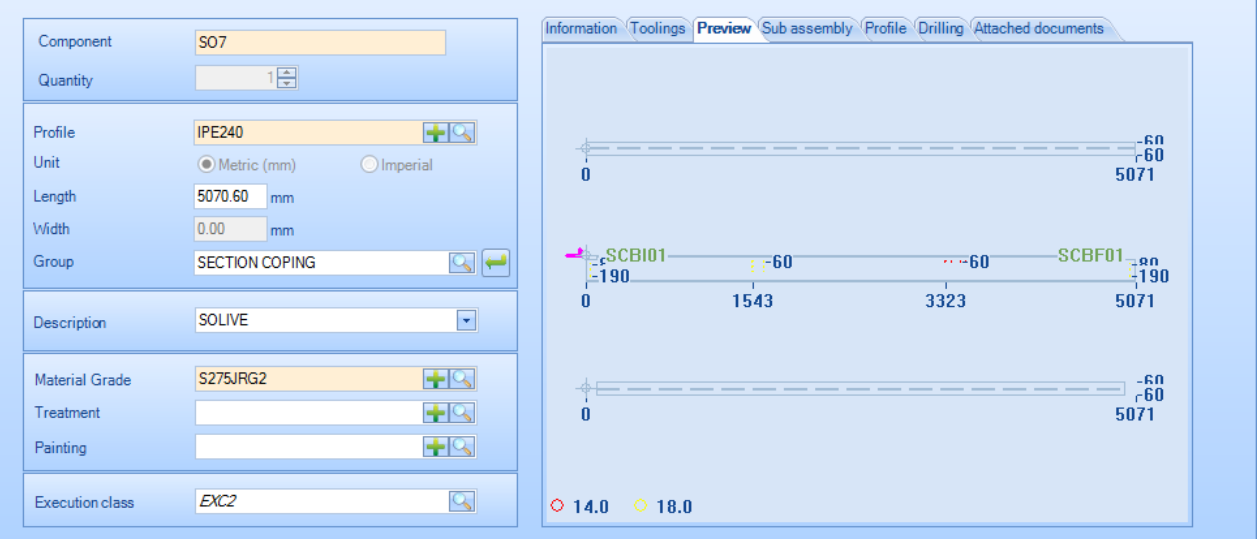

**Steel Projects PLM STEEL PROJECTS®** User Documentation

Sub assembly (Unterbaugruppe):

Wenn die Komponente durch Unterbaugruppen definiert ist (Einzelteile), können Sie die Zusammensetzung sehen.

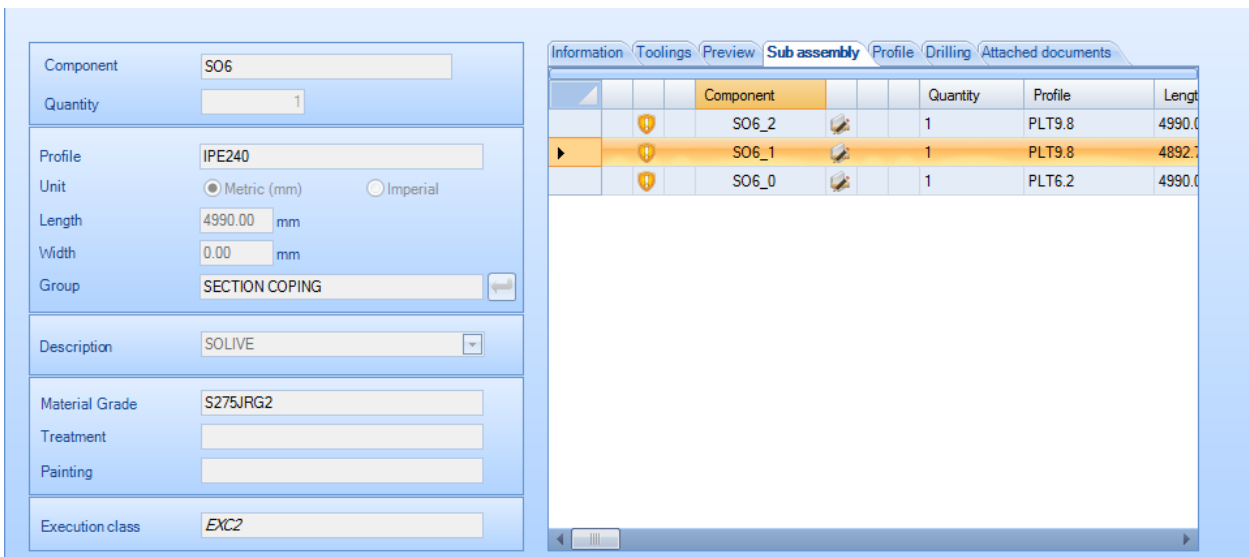

#### Profile (Profil):

Zeigt die Profilart des Teils.

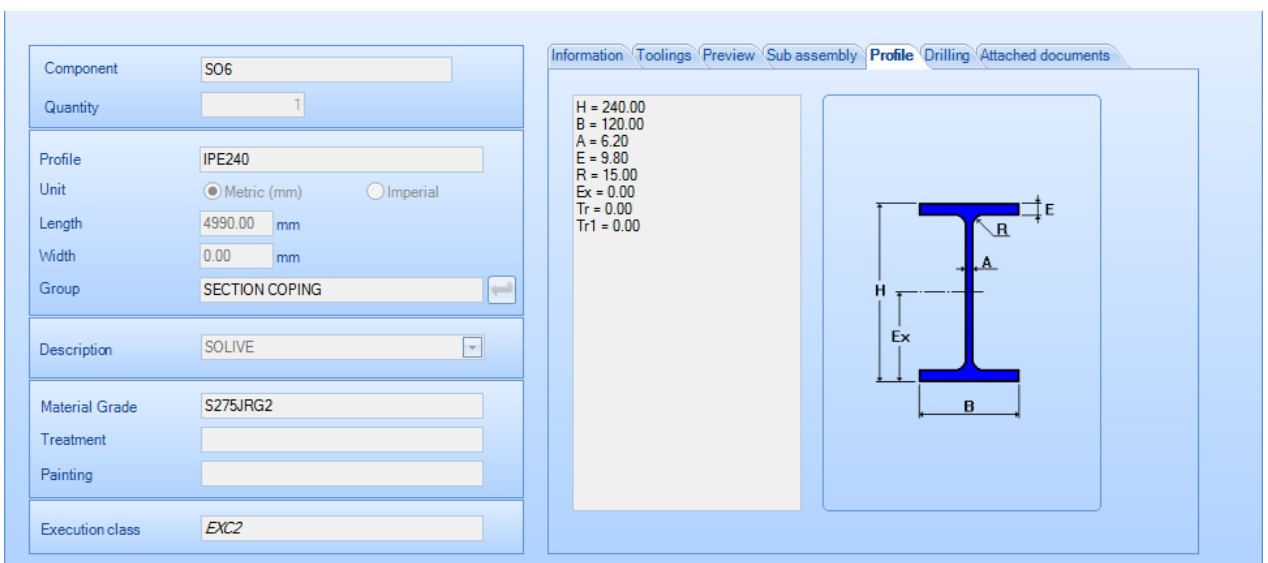

### **Steel Projects PLM STEEL PROJECTS®** User Documentation

#### Drilling (Bohren):

r.

Ermöglicht Ihnen, den kritischen Referenzpunkt für alle Teile in einer bestimmten Fläche zu ändern.

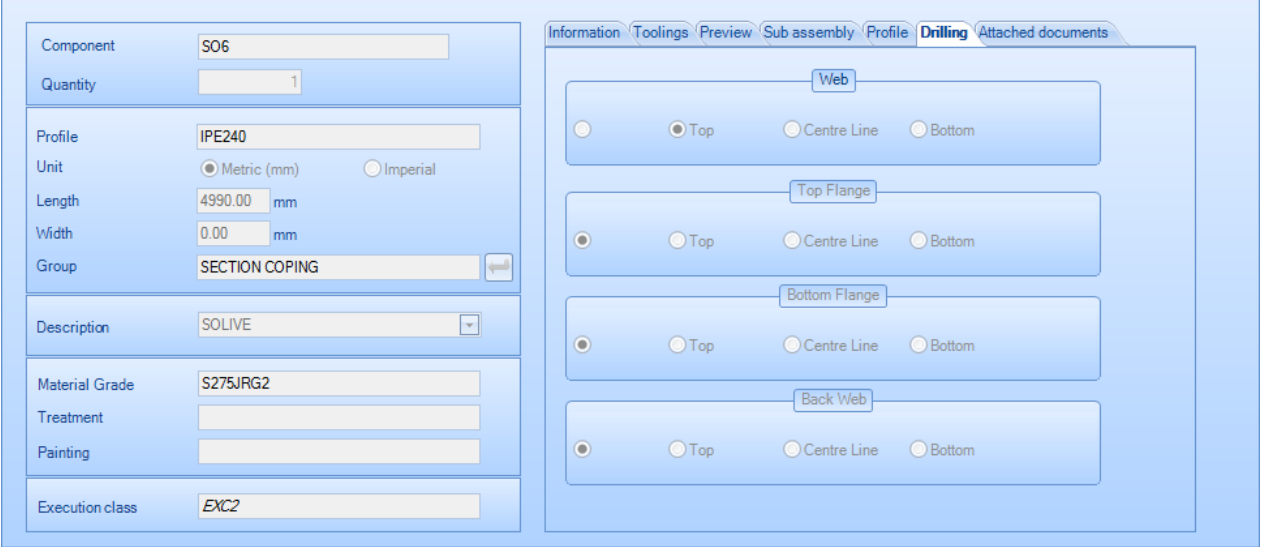

Attached Documents (Angehängte Dokumente):

Fügen Sie einem Teil mithilfe der **Dokumentenverwaltung** Dokumente als Anhänge zu.

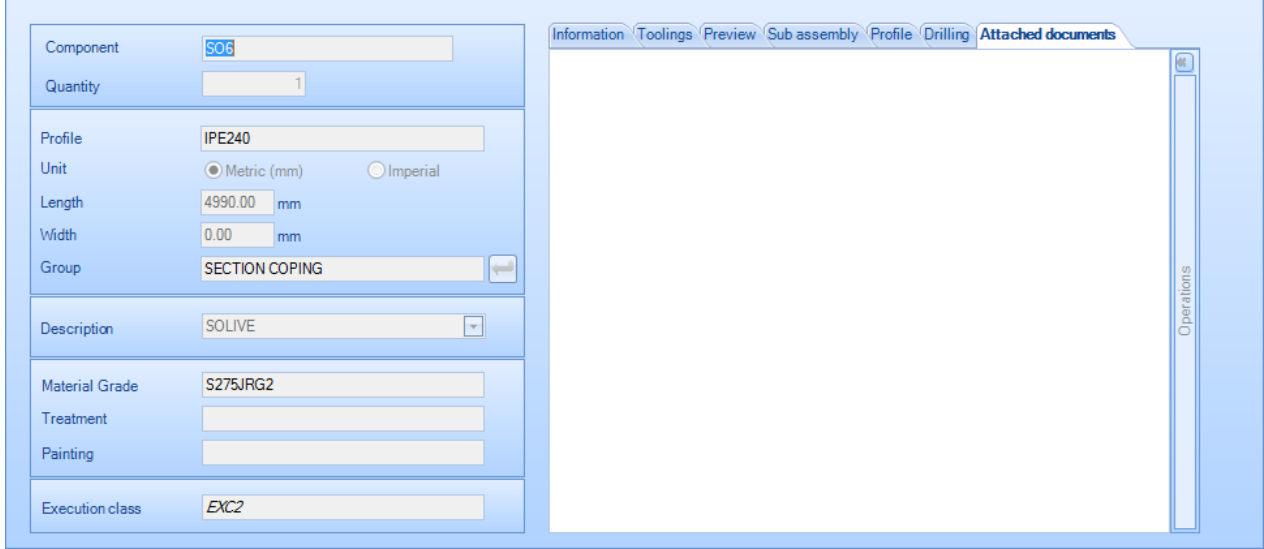

**STEEL PROJECTS®** User Documentation

#### Kontextmenü der rechten Maustaste

Weitere Optionen finden Sie im Kontextmenü, indem Sie bestimmte Projekte, Zeichnungen, Baugruppen und Komponenten mit der rechten Maustaste anklicken.

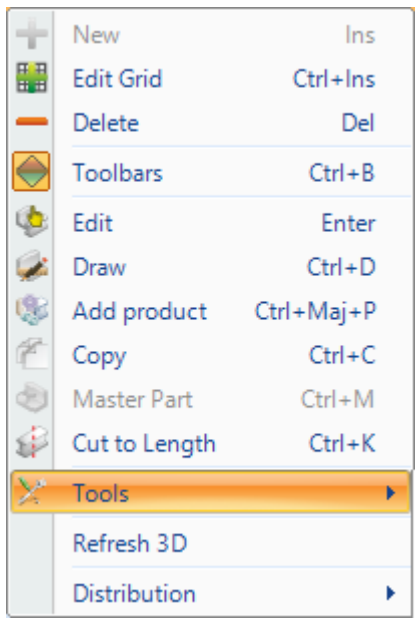

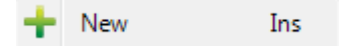

Erstellen eines/r neuen Projekts, Zeichnung, Baugruppe oder Komponente. Siehe [Erstellen eines](#page-43-0)  [manuellen Projekts](#page-43-0)

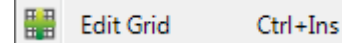

Ermöglicht Ihnen, Änderungen an den Informationen auf dem aktuellen Bildschirm vorzunehmen, indem Sie das Raster modifizieren, anstatt in das jeweilige Fenster EDIT OPTIONS - INFORMATION (ÄNDERUNGSOPTIONEN - INFORMATIONEN) zu gehen. Diese Option kann auch von der versteckten Symbolleiste aus gewählt werden.

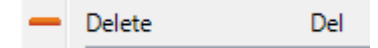

Löschen der aktuellen Auswahl

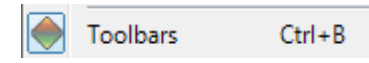

Anzeigen oder Verstecken der versteckten Symbolleiste

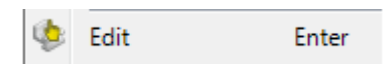

Öffnen der EDIT OPTIONS - INFORMATION (ÄNDERUNGSOPTIONEN - INFORMATIONEN) für die Auswahl. Wenn Sie mehrere Auswahlen haben, können Sie alle gleichzeitig bearbeiten, wenn Sie zum Beispiel die Materialgüteklasse einer ganzen Baugruppe gleichzeitig ändern wollen. Dazu wählen Sie alle Teile in der Baugruppe mit Umschalttaste + Linksklick aus und danach: Rechtsklick - Edit (Bearbeiten).

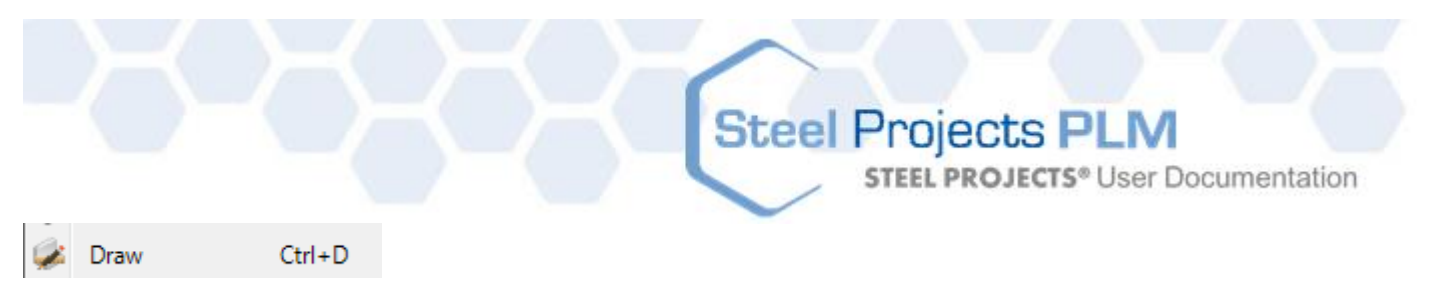

Öffnen des [Zeichnungsmoduls](#page-28-0) zum Ändern der Zeichnung des Teils, das Sie ausgewählt haben.

Copy  $Ctrl + C$ 

[Kopieren des Projekts oder Teils](#page-30-0)

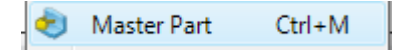

Festlegung des Masterteils der Baugruppe. Dies ist gewöhnlich der Hauptträger einer Baugruppe, und die anderen Teile sind zugehörige Teile. Dies wird automatisch bei Erstellung oder Import festgelegt, aber diese Funktion ermöglicht Ihnen eine manuelle Festlegung.

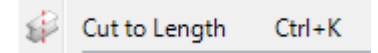

Dies stellt das ausgewählte Teil bzw. die ausgewählten Teile als auf Länge zugeschnitten ein, so dass sie im Abschnittsverschachtelungsmodul nicht in Stangen verschachtelt und, wenn sie zur Maschine geschickt werden, keine Schnittinformationen enthalten werden. Dies ist nützlich, wenn Sie Stangen der richtigen Größe haben und sie nur zur zusätzlichen Bearbeitung, wie zum Beispiel zum Bohren, zur Maschine senden wollen.

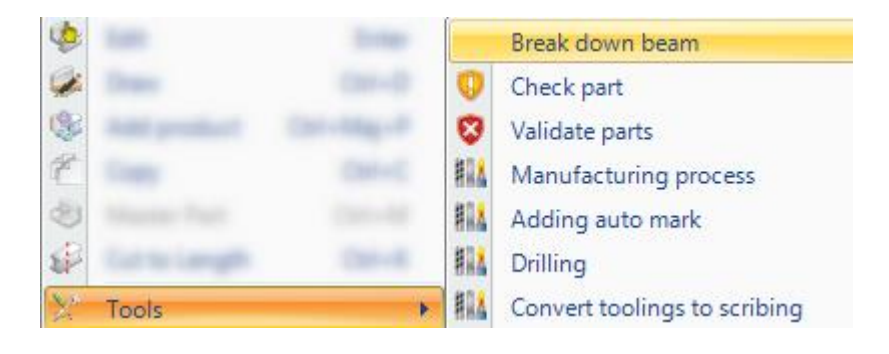

Break down beam

Break down beam (Träger untergliedern): Träger in Flachmaterial konvertieren.

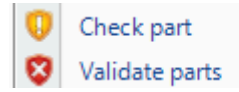

[Überprüfen Sie die ausgewählten Teile](#page-86-0) für die Durchführbarkeit auf Ihren Maschinen oder erzwingen Sie Teile als gültig.

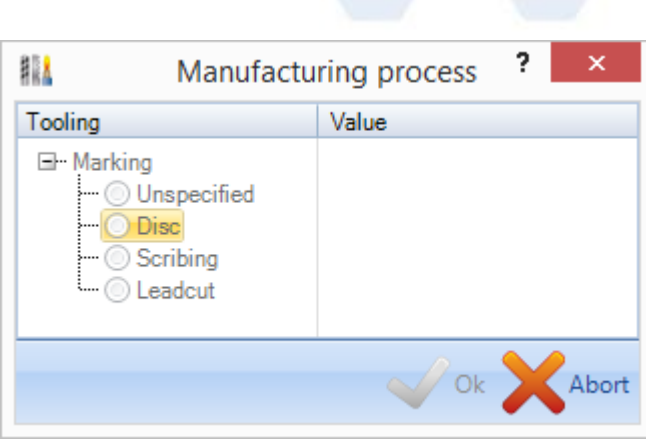

Ermöglicht Ihnen die Auswahl des Werkzeugs zur Markierung des Teils, wenn es eine Auswahl von mehr als einem Werkzeug auf der Maschine gibt, zu der es geschickt wird.

**Steel Projects PLM** 

**STEEL PROJECTS®** User Documentation

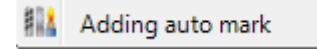

Ermöglicht Ihnen, in der Software festzulegen, wenn ein Teil aus einer Gruppe von Teilen auf der Maschine markiert werden soll. Um zu funktionieren, macht es diese Funktion erforderlich, dass Sie die zugehörige Option auf dem WinCN oder in den Dstv-Exportoptionen aktivieren.

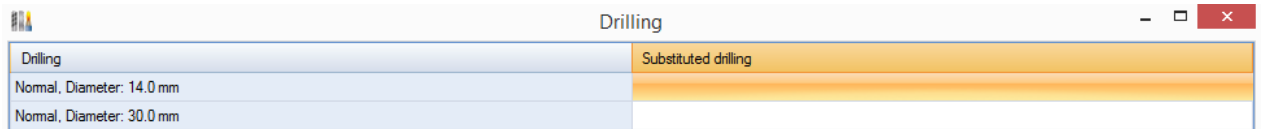

Unter Drilling (Bohren) kann für die ausgewählten Teile der Durchmesser ausgetauscht oder es kann die Art des Bohrens für ausgewählte Teile geändert werden.

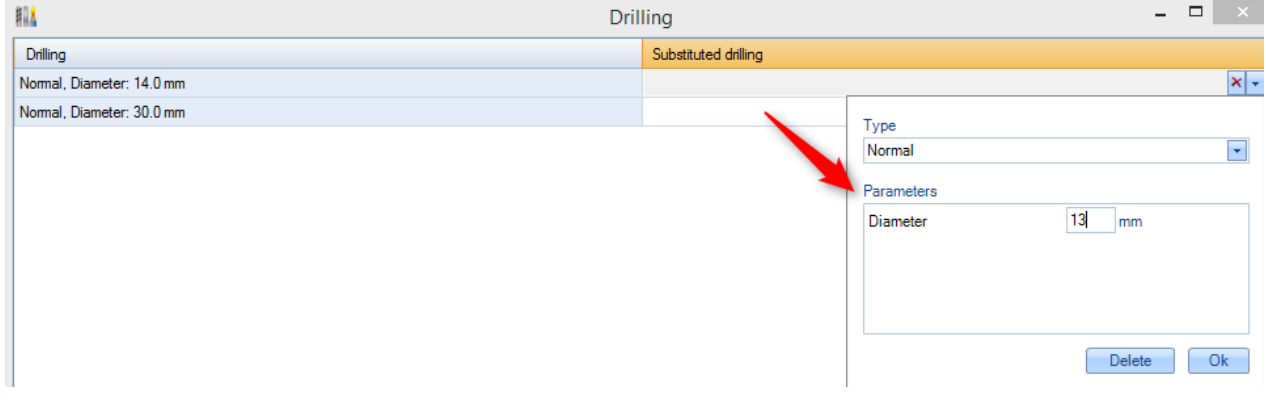

Sie müssen auf die Zeile doppelklicken, um das Feld "Eigenschaften" zu öffnen.

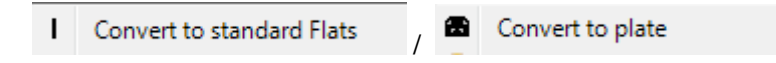

Konvertieren von Teilen, die als Flachmaterial festgelegt waren, zu Blechen oder Bleche zu Flachmaterial. Dies ist ein manuelles Außer-Kraft-Setzen der [Standardflachmaterial-](#page-113-0)Einstellungen und ermöglicht Ihnen einzustellen, ob das Teil auf einer Linear- oder Blechmaschine bearbeitet wird.

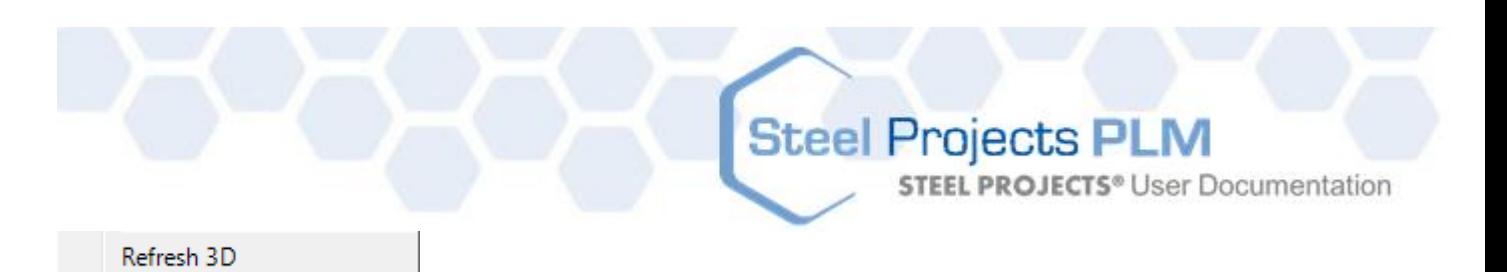

Aktualisieren der 3D-Ansicht der Teile

**Distribution** k

Damit können Sie anzeigen, wie ein Teil in einem Projekt verteilt ist sowie, ob ein Teil in einer bestimmten Verschachtelung verschachtelt ist. Wenn dies der Fall ist, können Sie darauf klicken und werden zur Verschachtelungsnummer geleitet.

**Create Revision** 

#### Manuelles Erstellen einer [Revisionsnummer](#page-95-0) für das Projekt.

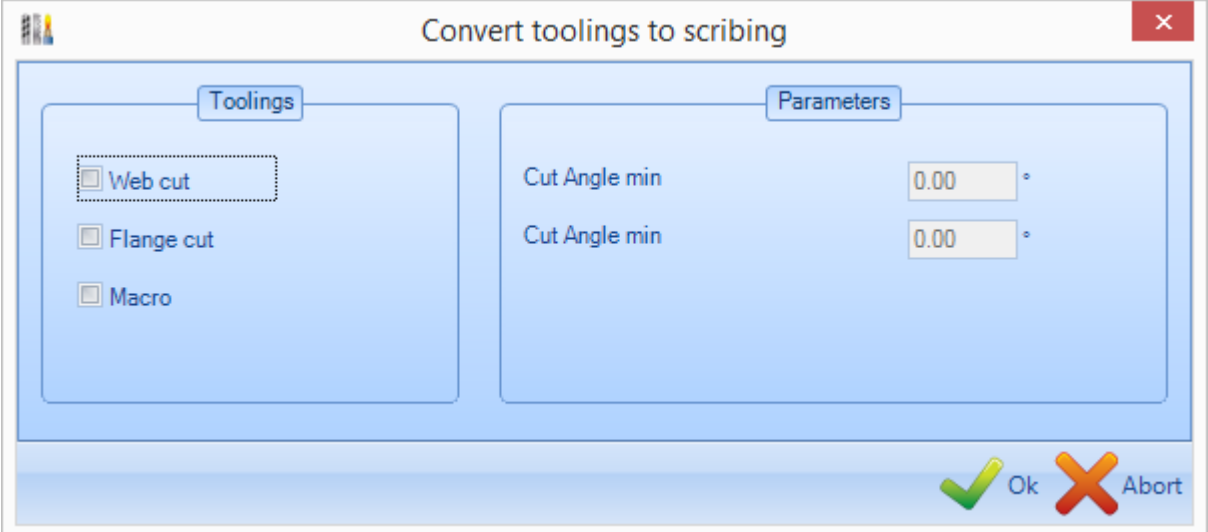

Ermöglicht Ihnen, Werkzeugeinstellungen in Anreißen zu konvertieren Werkzeugeinstellungen in Anreißen konvertieren

#### <span id="page-43-0"></span>**Manuelle Projekte erstellen**

#### Sie können Ihren Auftrag importieren, aber auch gänzlich mit allen Untergliederungen neu erstellen.

Neben der Möglichkeit, Projekte aus CAD\CAM-Systemen von Drittanbietern zu importieren, können Sie auch manuell mithilfe der Projektverwaltung Projekte erstellen und die erforderliche Projekthierarchie sowie Komponenten und Komponentenzeichnungen hinzufügen.

#### **Erstellen eines Projekts**

Klicken Sie in der Projektliste in der Projektverwaltung auf **in New in der oberen Symbolleiste oder im** 

Kontextmenü der rechten Maustaste, auf in der versteckten Symbolleiste oder drücken Sie die Einfügen-Taste auf der Tastatur.

### **Steel Projects PLM STEEL PROJECTS®** User Documentation

Geben Sie den Namen des neuen Projekts im Fenster ein und wählen Sie New (Neu).

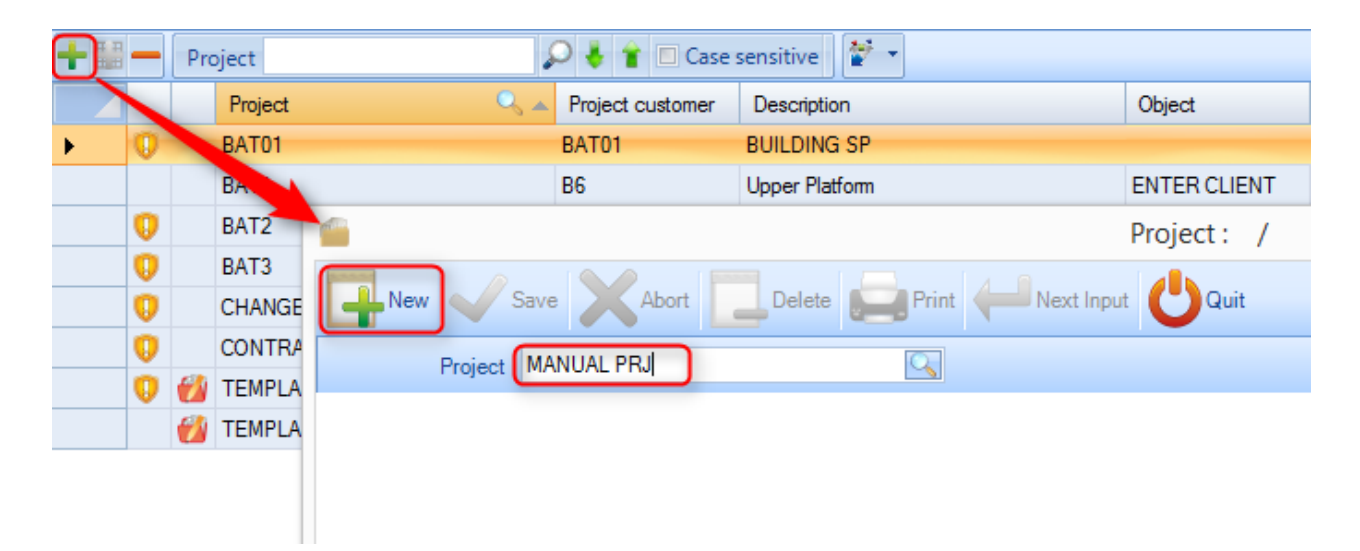

Sie können dann alle Projektparameter hinzufügen und alle erforderlichen Parameter im Fenster Projektoptionen einstellen.

**STEEL PROJECTS®** User Documentation

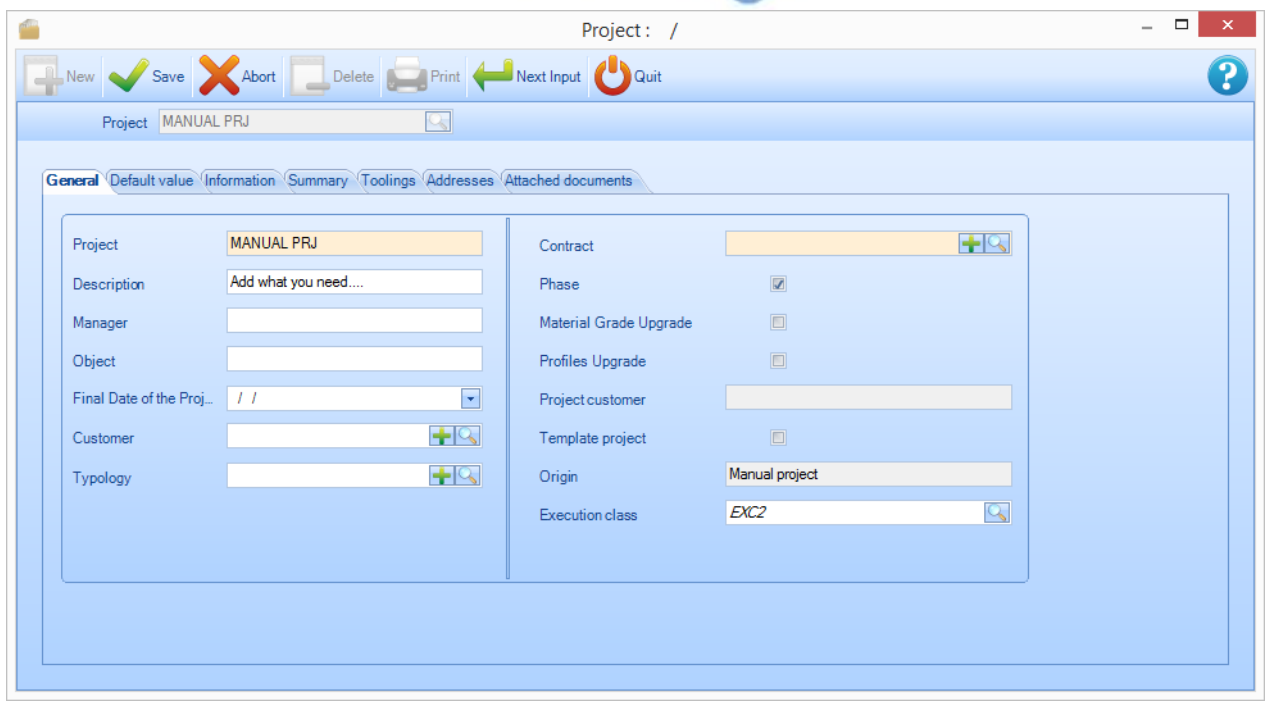

Klicken Sie OK zum Speichern, und Sie werden dann ein neues Projekt in der Projektliste haben.

Wenn Sie die [Konfigurationsoption](#page-212-0) zum automatischen Wechsel zur nächsten Registerkarte eingestellt haben, werden Sie automatisch zum Bildschirm Project - Drawing (Projekt - Zeichnung) gelangen. Wenn nicht, klicken Sie auf das Projekt in der Liste und auf die Registerkarte Drawing (Zeichnung).

#### **Zeichnungen erstellen**

Jedes Projekt muss mindestens 1 Zeichnung haben. Sie können Drawings (Zeichnungen) benutzen, die als Phasen oder Ladeelemente fungieren, um Ihr Projekt zu untergliedern.

**Steel Projects PLM** 

**STEEL PROJECTS®** User Documentation

Um eine Zeichnung zu erstellen, klicken Sie auf **in der Steinen Sumbolleiste oder im** 

Kontextmenü der rechten Maustaste, auf in der versteckten Symbolleiste oder drücken Sie die Einfügen-Taste auf der Tastatur.

Sie können dann der Zeichnung einen Namen geben und die Zeichnungsoptionen ändern.

Bei einem Projekt mit einer Ebene nennen Sie die Zeichnung einfach "1" und klicken Sie auf Next input (nächste Eingabe).

#### **Erstellen von Baugruppenmarkierungen**

Jedes Projekt muss mindestens 1 Baugruppe enthalten. Sie können Baugruppenmarkierungen benutzen, um Komponenten zu gruppieren, die zu einem einzelnen hergestellten Teil gehören.

Um eine Zeichnung zu erstellen, klicken Sie auf **in New in der oberen Symbolleiste oder im** 

Kontextmenü der rechten Maustaste, auf in der versteckten Symbolleiste oder drücken Sie die Einfügen-Taste auf der Tastatur.

Sie können dann der Baugruppe einen Namen geben und die Baugruppenoptionen einschließlich der Anzahl ändern. Wenn Sie die Anzahl ändern, wird die Gesamtzahl der Komponenten im Projekt mit der Anzahl der Baugruppen multipliziert.

Bei einem Projekt mit einer Ebene nennen Sie die Zeichnung einfach "1" und klicken Sie auf Next input (nächste Eingabe).

#### **Komponenten erstellen**

Sie können dann die gleiche Methode benutzen, um den jeweiligen Zeichnungen und Baugruppen Komponenten hinzuzufügen.

Vergewissern Sie sich, dass Sie eine Zeichnungen und eine Baugruppe ausgewählt haben und dass die Auswahlen in blauem Text neben den jeweiligen Registrierkarten angezeigt sind (HINWEIS: zum Zurücksetzen eines Registerkartenfilters klicken Sie mit der rechten Maustaste auf die Registerkarte).

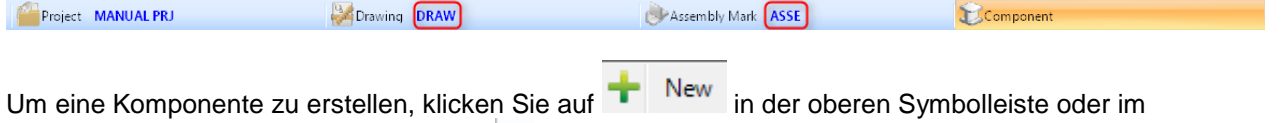

Kontextmenü der rechten Maustaste, auf in der versteckten Symbolleiste oder drücken Sie die Einfügen-Taste auf der Tastatur.

Geben Sie den Namen der Komponente ein und klicken Sie auf New (Neu).

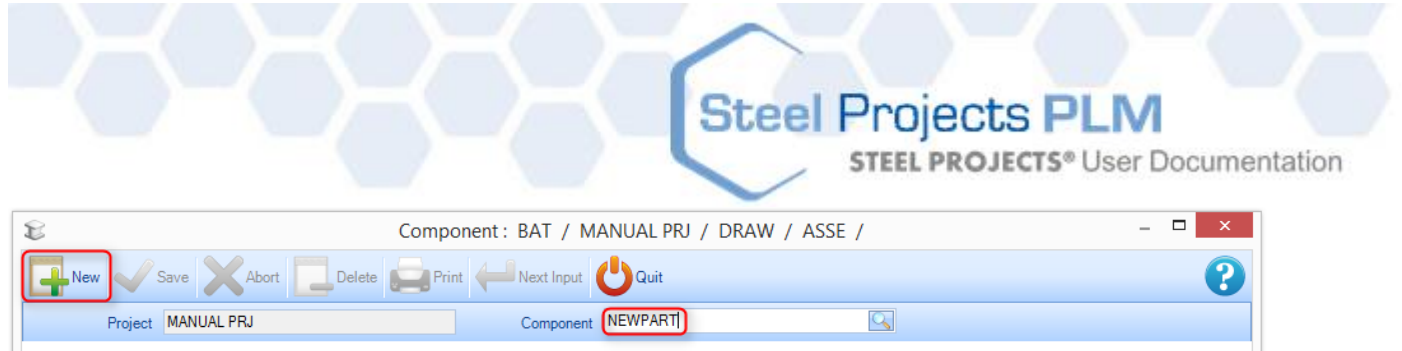

Fügen Sie die relevanten Details im Menü Komponentenoptionen hinzu.

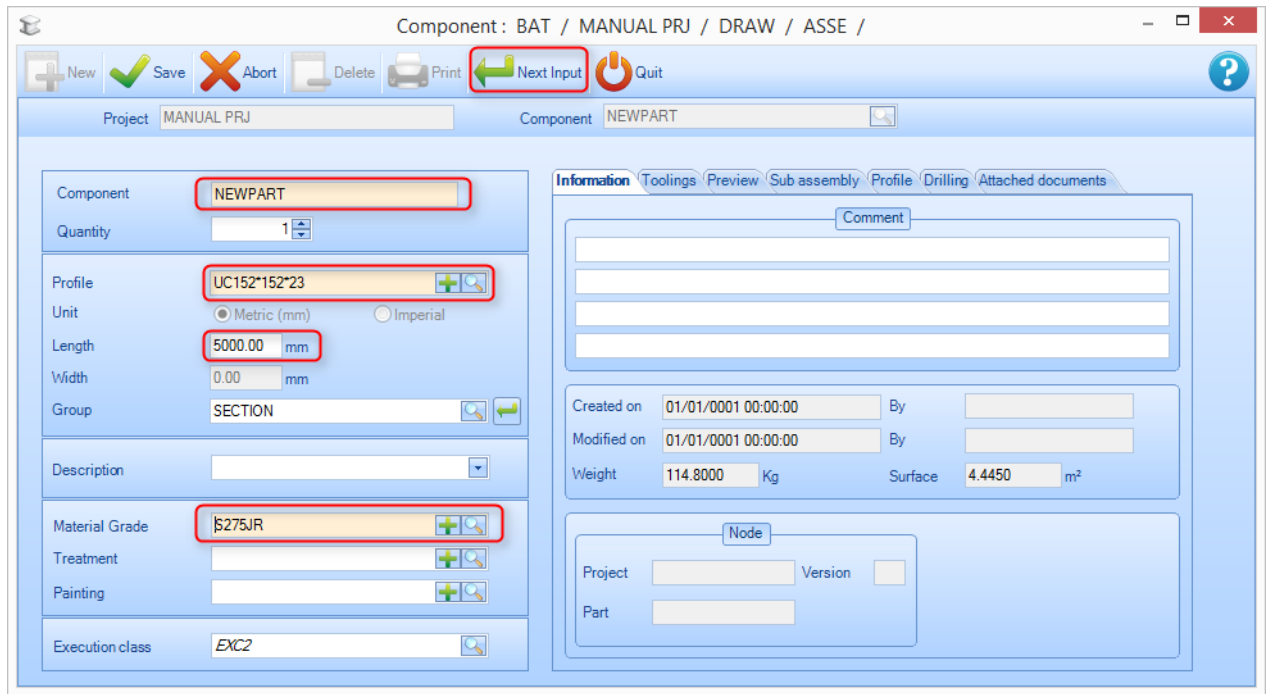

Es ist wichtig, dass Sie mindestens die folgenden Details hinzufügen -

 **Profile** (**Profil**) - Geben Sie den Profilnamen ein oder doppelklicken Sie im Fenster, um die Profilliste zu öffnen. Fangen Sie an, den Namen zu tippen und die verfügbaren Optionen werden angezeigt.

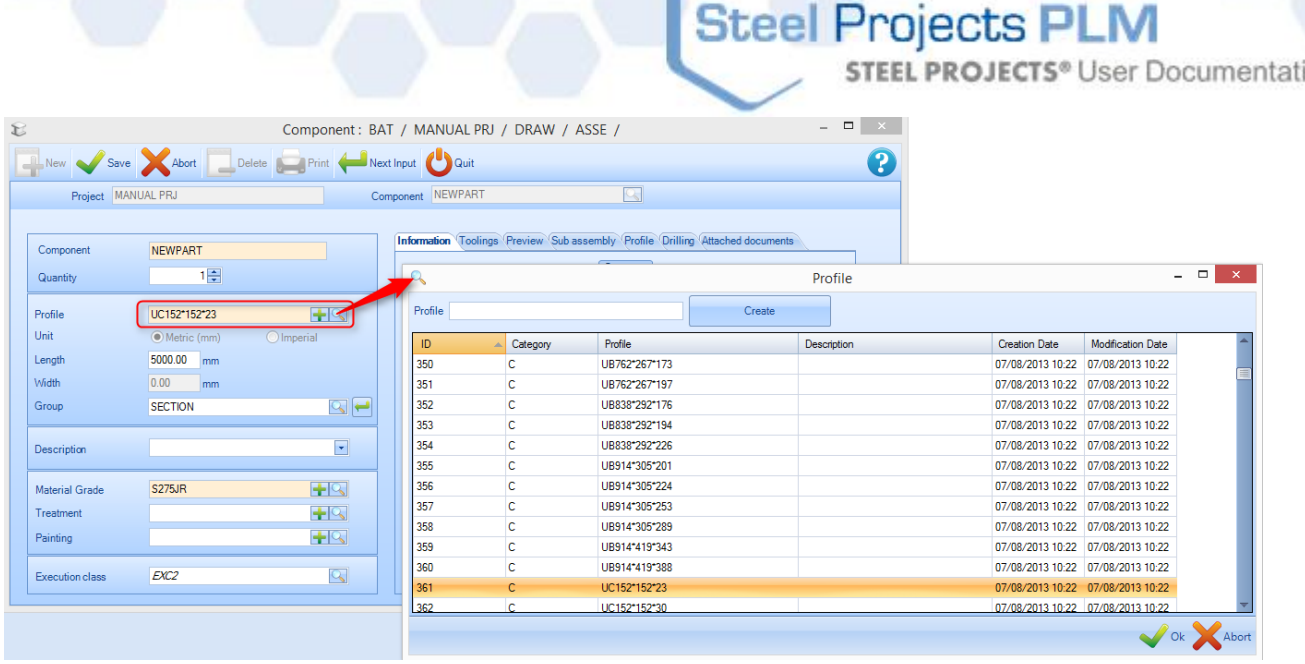

on

- **Length** (**Länge) -** Fügen Sie eine Längenangabe des Teils in mm hinzu.
- **Width** (**Breite) -** (Nur für Blech-PLT-Profile) Fügen Sie eine Breitenangabe des Teils in mm hinzu.
- **Material grade** (**Materialgüteklasse) -** Doppelklicken Sie im Fenster, um eine Liste Ihrer verfügbaren [Materialgüteklassen](#page-102-0) anzuzeigen.

Alle anderen Felder sind optional, und einige werden automatisch ausgefüllt, wenn Sie diese Felder so eingestellt haben.

Um dem Teil Werkzeugeinstellungen hinzuzufügen, müssen Sie das [Zeichnungsmodul](#page-28-0) verwenden.

#### Werkstattzeichnungen

#### **Drucken und Konfigurieren von Werkstattzeichnungen**

Sie können Werkstattzeichnungen für Ihre Komponenten mit Hilfe der Parameter ausdrucken, die Sie in den [Werkstattzeichnungskonfigurationen](#page-206-0) eingerichtet haben.

#### **Einzelne Werkstattzeichnung**

Zum Anzeigen oder Drucken einer einzelnen Werkstattzeichnung öffnen Sie das Teil im [Zeichnungsmodul](#page-241-0) mit [Zeichnen], Strg+D oder Doppelklicken in die 2D- oder 3D-Zeichnungsvorschau.

**STEEL PROJECTS®** User Documentation

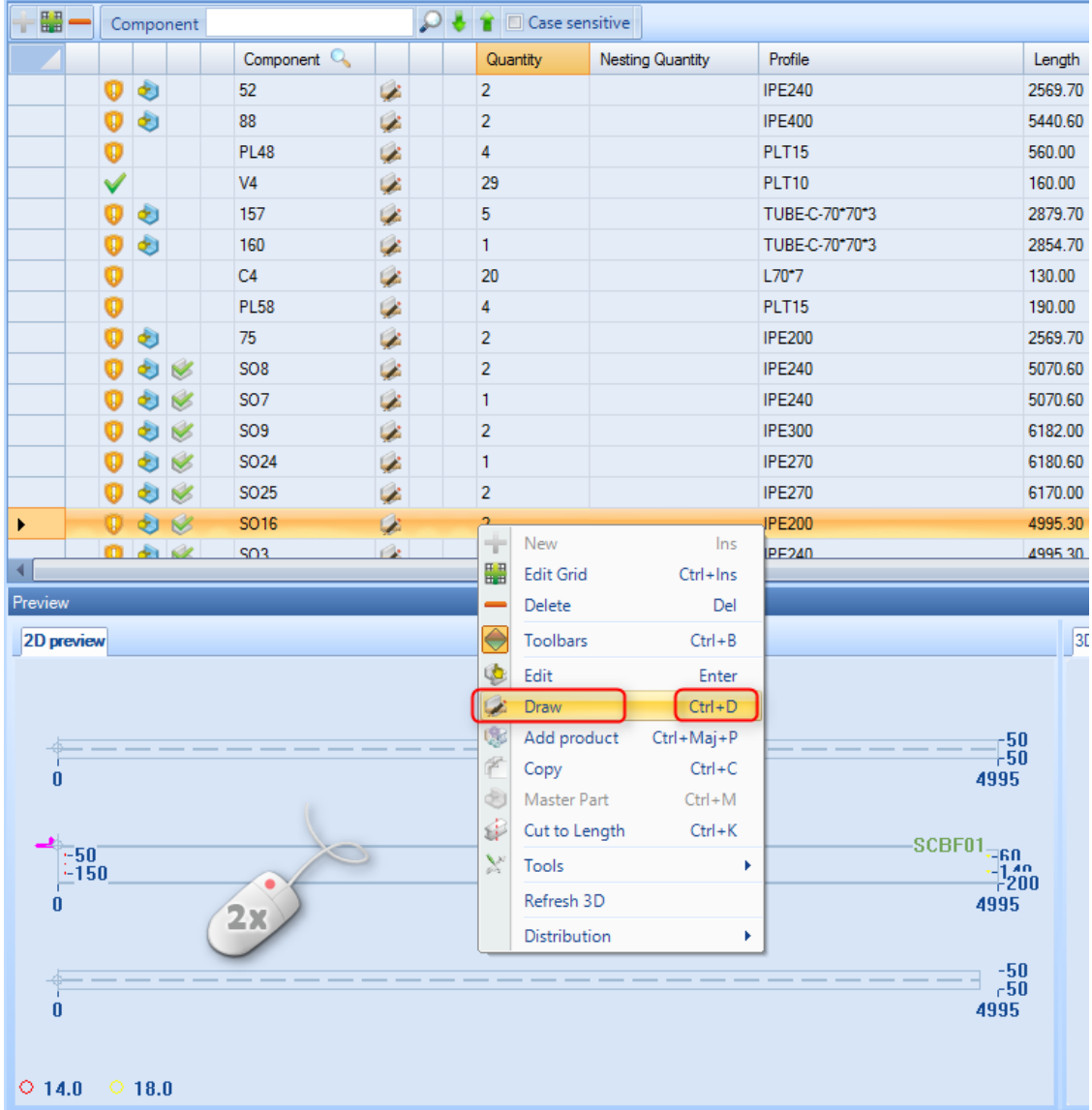

Klicken Sie auf die Schaltfläche in der Symbolleiste, drücken Sie Strg+P oder gehen Sie auf Menu file - Preview (Menüdatei - Vorschau).

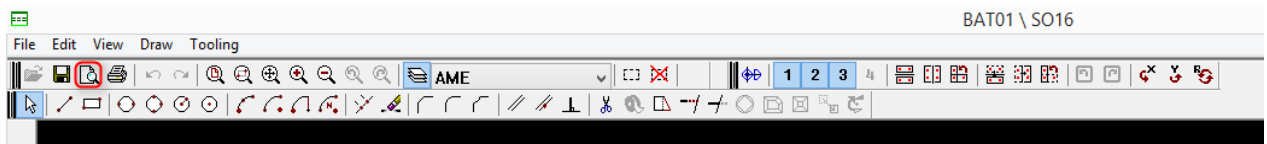

Dadurch öffnet sich das Werkstattzeichnungsvorschaufenster.

Klicken Sie auf Drucken , um sie an den konfigurierten Drucker zu senden.

**STEEL PROJECTS®** User Documentation

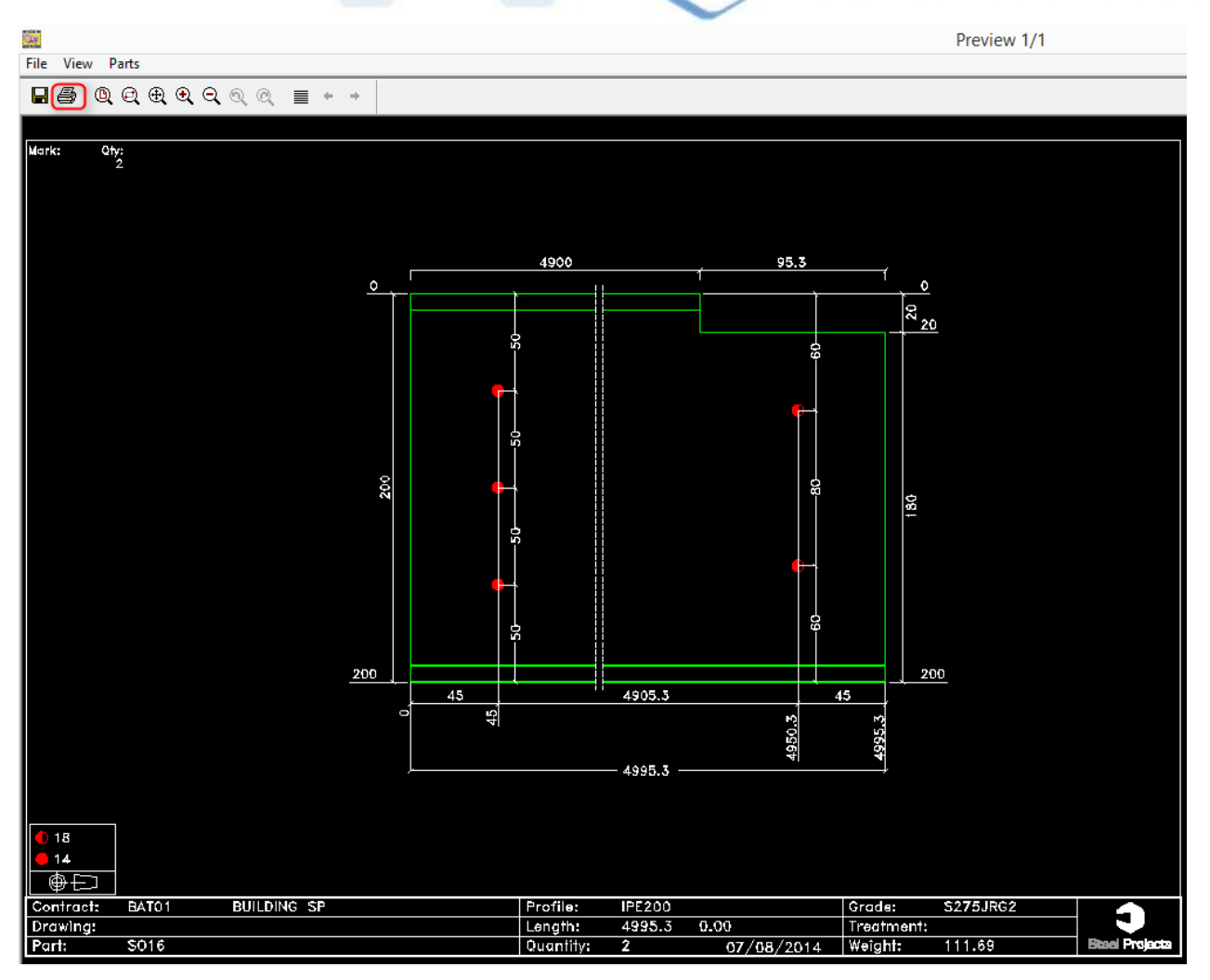

#### **Steel Projects PLM STEEL PROJECTS®** User Documentation

#### **Mehrere Zeichnungen**

Zum Anzeigen oder Drucken mehrerer Komponentenzeichnungen gleichzeitig ziehen Sie die erforderlichen Teile in das [Auswahlfenster.](#page-24-0)

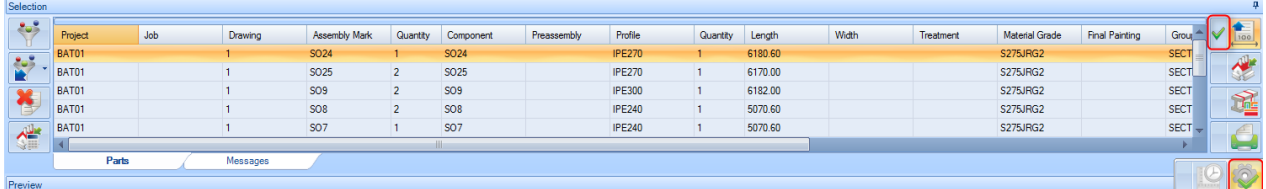

Stellen Sie alle erforderlichen Filter ein, wenn Sie die Auswahl ausfiltern wollen.

Vergewissern Sie sich, dass das Werkstattzeichnungssymbol **aktiviert ist und klicken Sie dann** 

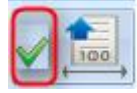

auf die Schaltfläche "Aktion"

Damit werden alle ausgewählten Teile im Vorschaufenster geöffnet.

Verwenden Sie die Pfeiltasten , um die verschiedenen Komponenten anzuzeigen.

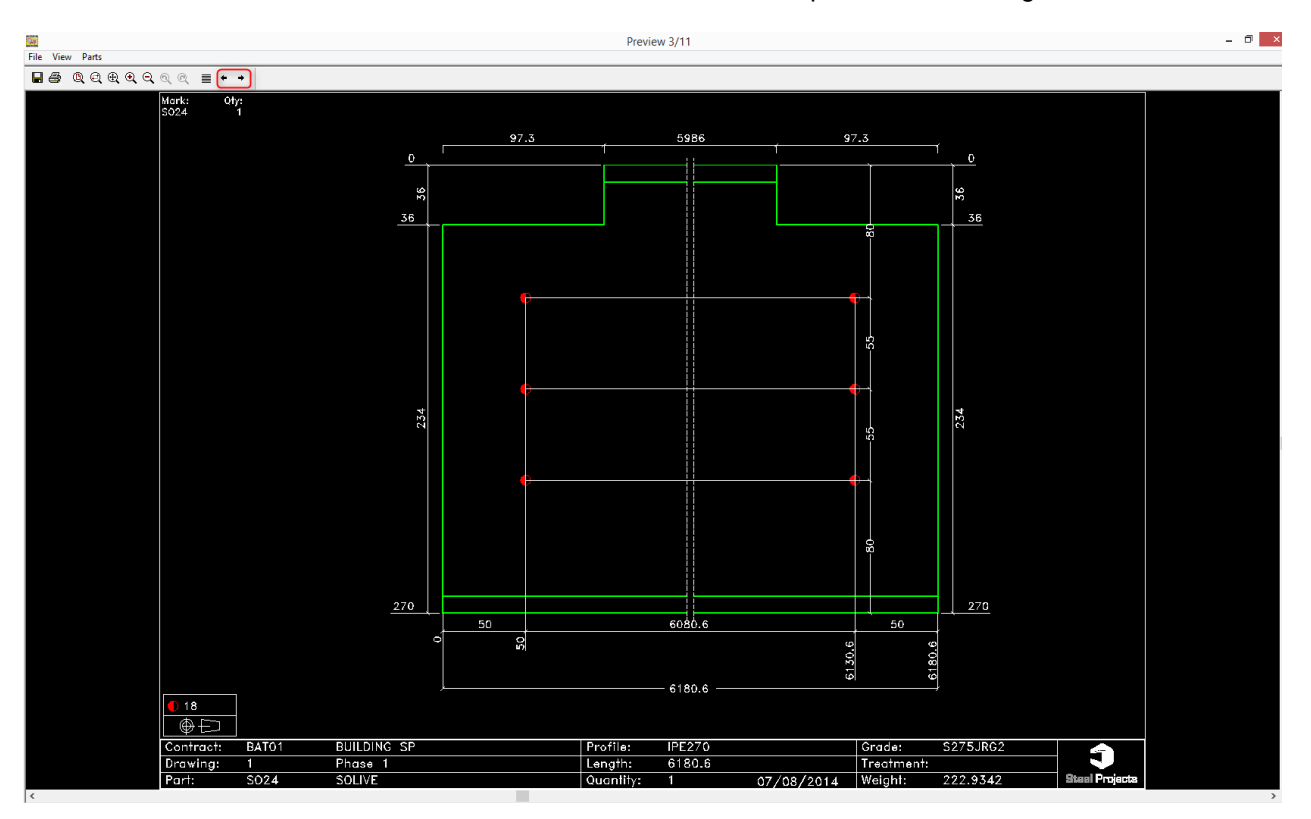

Wählen Sie Print all (Alle drucken), um alle Dokumente in einem Arbeitsgang zu drucken. Mit Print (Drucken) wird die aktuelle Ansicht gedruckt.

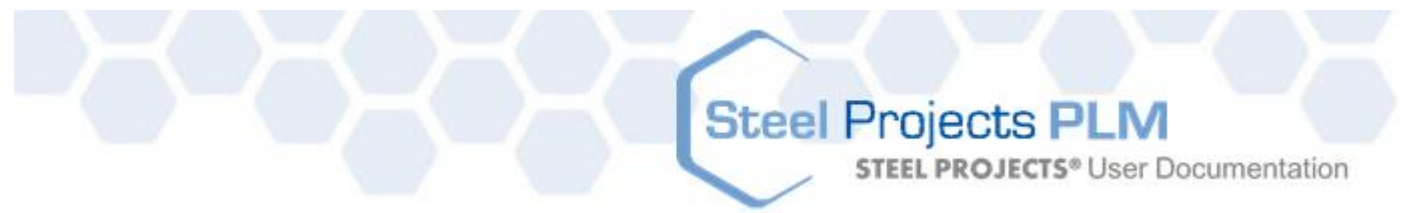

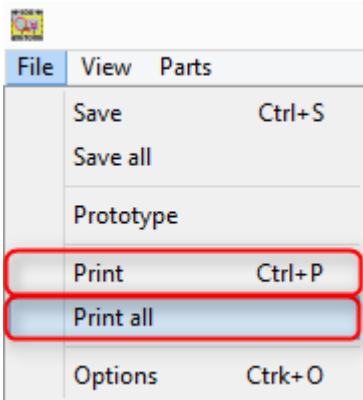

#### **Drucken von Berichten**

#### **Drucken von Teilen, Baugruppen ... Liste**

Sie können Berichte für Ihre Komponenten und alle Teile aus Ihren Projekten drucken.

#### **Mehrfache Auswahl**

Zum Anzeigen oder Drucken mehrerer Komponentenzeichnungen gleichzeitig ziehen Sie die erforderlichen Teile in das [Auswahlfenster.](#page-24-0)

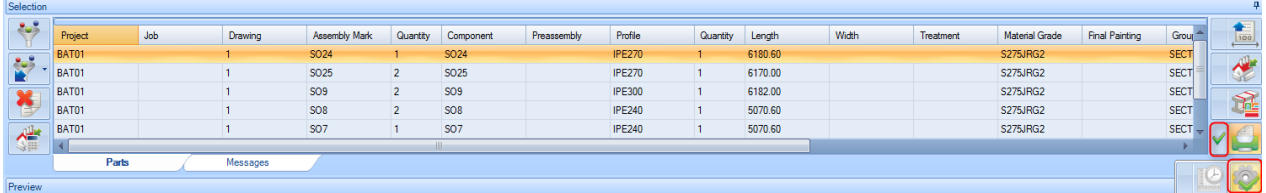

Stellen Sie alle erforderlichen Filter ein, wenn Sie die Auswahl ausfiltern wollen.

Vergewissern Sie sich, dass das Werkstattzeichnungssymbol **aber aktiviert ist und klicken Sie dann** 

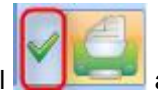

auf die Schaltfläche "Aktion"

Dadurch wird das Berichtmodul geöffnet.

**STEEL PROJECTS®** User Documentation

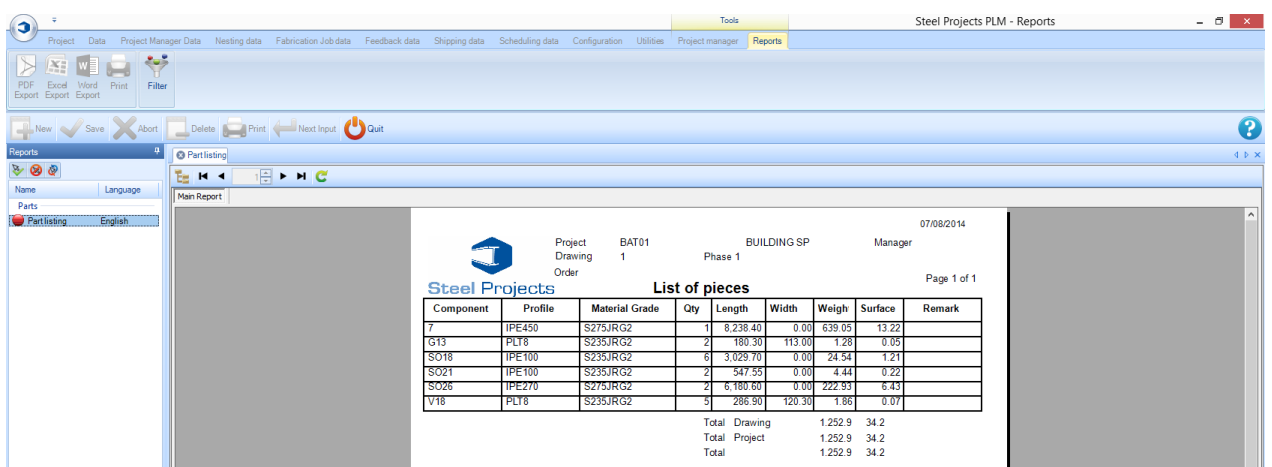

#### **Projekt**

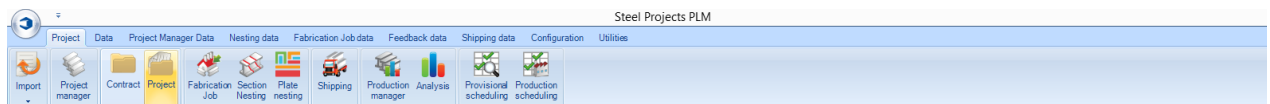

#### **Erstellen oder Bearbeiten eines Projekts**

Die Registerkarte Project (Projekt) ermöglicht es Ihnen, neue Projekte zu erstellen und anzuzeigen oder Ihre bestehenden Projektoptionen zu ändern, ohne in das Projektverwaltungsmodul gehen zu müssen.

Geben Sie den Namen des neuen Projekts, das erstellt werden soll, ein, und wählen Sie "NEW" oder [TAB].

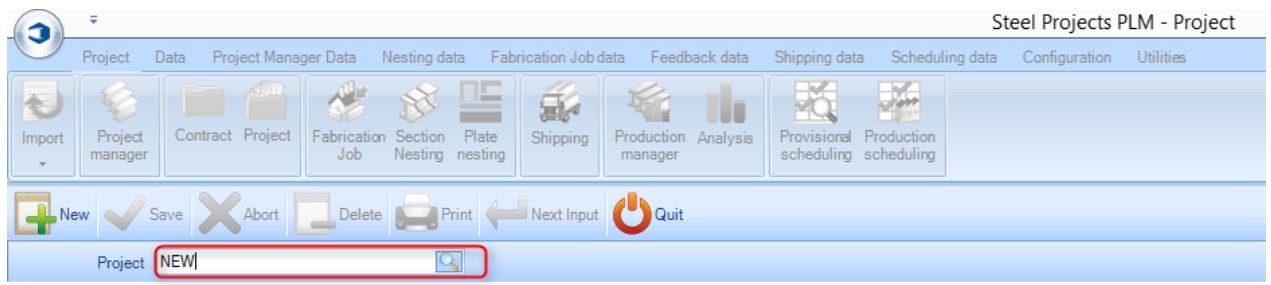

Bestätigen Sie mit [OK].

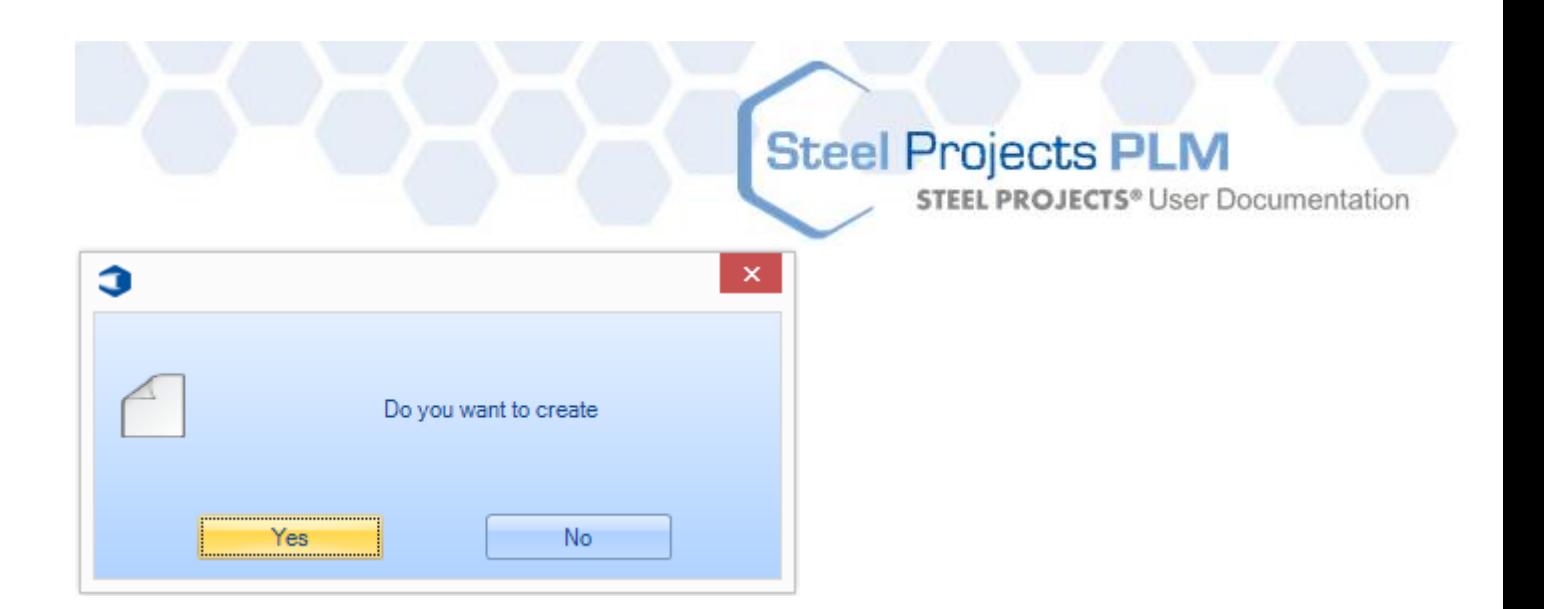

Sie können dann die gewünschten Projektoptionen hinzufügen. Die Anleitungen dafür sind die gleichen wie in der [Projektverwaltung.](#page-15-0)

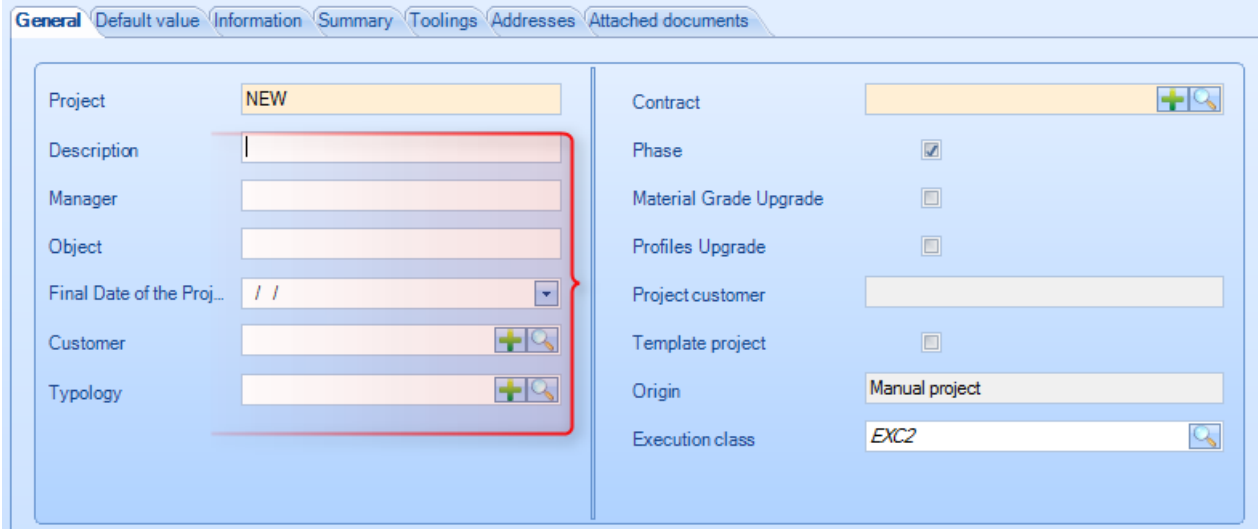

Wenn Sie dem Projekt weitere Details hinzufügen möchten, müssen Sie das im Projektverwaltungsmodul tun.

**STEEL PROJECTS®** User Documentation

#### **Anzeigen oder Ändern eines bestehenden Projekts**

Doppelklicken Sie in das Feld Project (Projekt), um eine Liste der vorhandenen Projekte anzuzeigen.

Wählen Sie das gewünschte Projekt aus der Liste aus, oder geben Sie etwas in das neue Fenster ein, um die Auswahl zu filtern. Wählen Sie "OK".

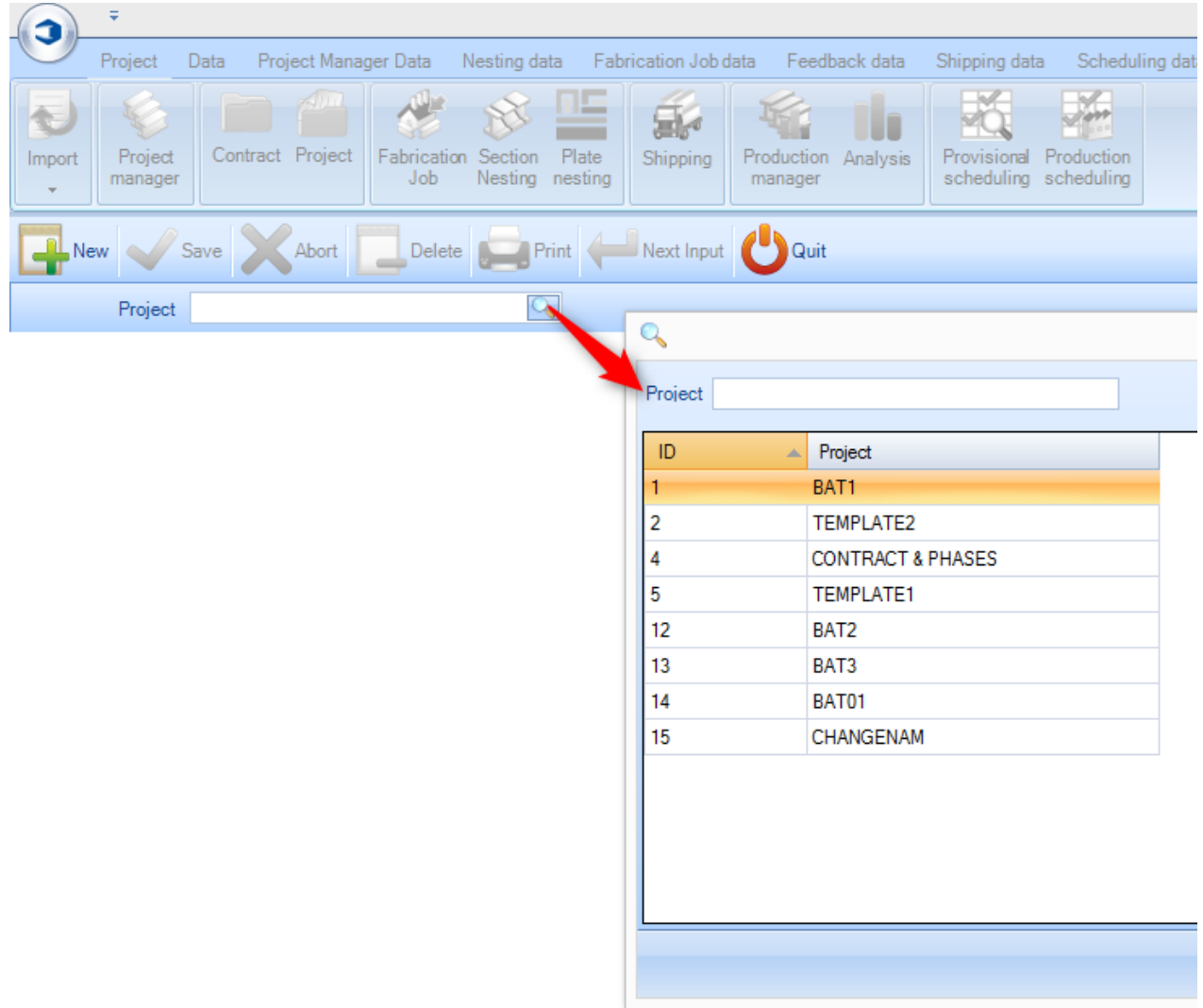

Anschließend können Sie die Angaben ändern und speichern oder auf die Registerkarte Summary (Übersicht) klicken, um eine Übersicht über das Projekt zu sehen, ohne in das Projektverwaltungsmodul gehen zu müssen.

# Steel Projects PLM<br>STEEL PROJECTS<sup>®</sup> User Documentation

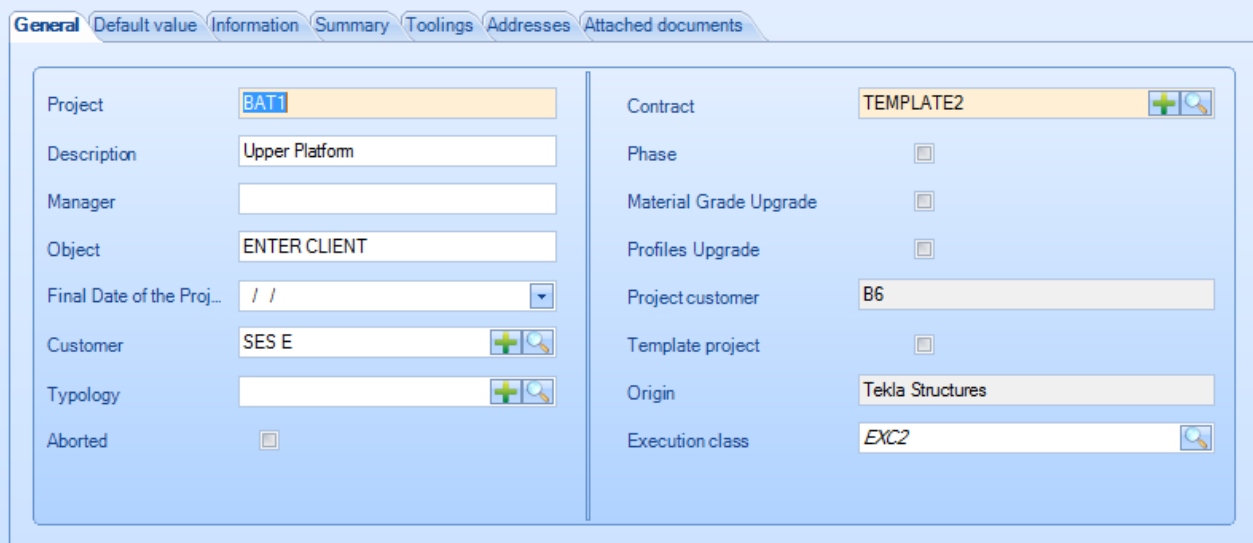

**STEEL PROJECTS®** User Documentation

#### **Fertigungsauftrag**

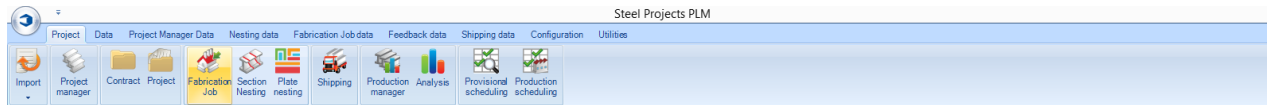

#### **Öffnen der Fertigungsauftragsliste**

Der Fertigungsauftragsbildschirm zeigt eine Liste aller Aufträge\Verschachtelungen an, die Sie bereits erstellt haben, und ermöglicht Ihnen das Anzeigen, Bearbeiten und erneute Senden an die Produktion. Sie können einen Fertigungsauftrag erstellen, indem Sie Teile auswählen und sie an das [Auswahlfenster](#page-24-0) im Projektverwaltungs- oder Produktionsverwaltungsmodul senden.

Ein Fertigungsauftrag wird als Gruppe von Teilen aus demselben Projekt oder aus mehreren Projekten, die Sie verschachteln und zur gleichen Zeit an die Produktion senden möchten, beschrieben.

Die Funktionalität des Bildschirms variiert je nachdem, ob Sie das Produktionsverwaltungsmodul haben oder nicht. Wenn Sie dieses Modul haben, können Sie auch den Produktionsstatus Ihrer Aufträge überwachen und den Arbeitsablauf im Werk verwalten.

**Fertigungsauftragsbildschirm ohne Produktionsverwaltung -** Sicherung und Verwaltung ihrer Abschnittsverschachtelungen

**Fertigungsauftragsbildschirm mit Produktionsverwaltung -** An Produktion senden, Arbeitsablaufverwaltung, Rüstzeitberechnung, Stückzeitrückmeldung

#### **Fertigungsauftragsnavigation**

Der Fertigungsauftragsbildschirm wird in einem Format mit Registerkarten angezeigt, wobei die Standardansicht eine Liste der aktuellen Aufträge anzeigt. Sie können einen bestimmten Auftrag und eine bestimmte Registerkarte im Komponentenfenster auswählen, um eine Liste der Komponenten eines Auftrags anzuzeigen sowie das Fenster zur Schneidoptimierung, das die Details des Verschachtelungsergebnisses anzeigt.

#### **Fertigungsauftrag**

Die Registerkarte Fertigungsauftrag listet alle Aufträge auf, die Sie bereits erstellt haben, und zeigt deren Details an.

Der Balken Schneidoptimierung ermöglicht Ihnen die Darstellung der Menge der Teile des Auftrags, die bereits verschachtelt sind. Rot - nicht verschachtelt, orange - bevorstehend, grün - verschachtelt.

Der Produktionsbalken zeigt den Produktionsstatus der Teile an. Siehe Produktionsverwaltung.

Wenn sich Teile in einer Abschnittsverschachtelung befinden, ist/sind die Nummer/n in der Spalte Cutting sheet (Schnitttabelle) angegeben.

**STEEL PROJECTS®** User Documentation

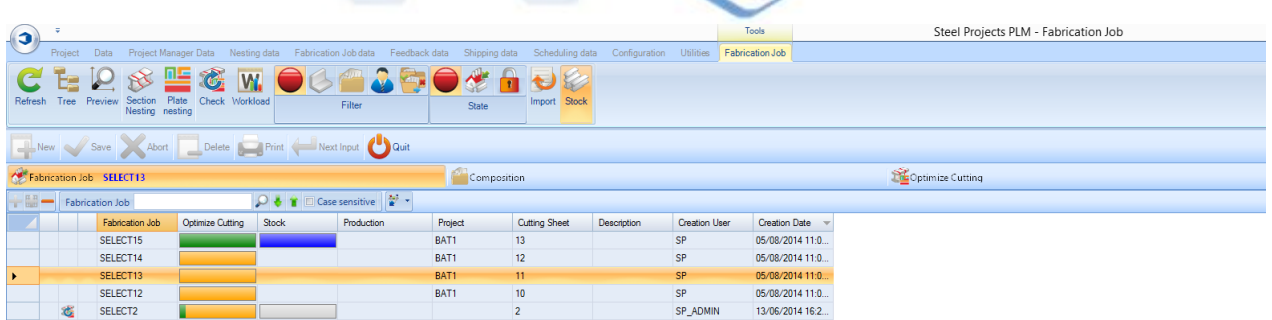

#### **Zusammensetzung**

Wenn Sie auf einen bestimmten Fertigungsauftrag klicken, werden auf der Registerkarte Composition (Zusammensetzung) alle Teile, die zu diesem Auftrag gehören, aufgelistet. Die Registerkarten Optimise cutting (Schneidoptimierung) und Production (Produktion) sind auch in dieser Registerkarte aktiviert und zeigen die Details der einzelnen Teile an.

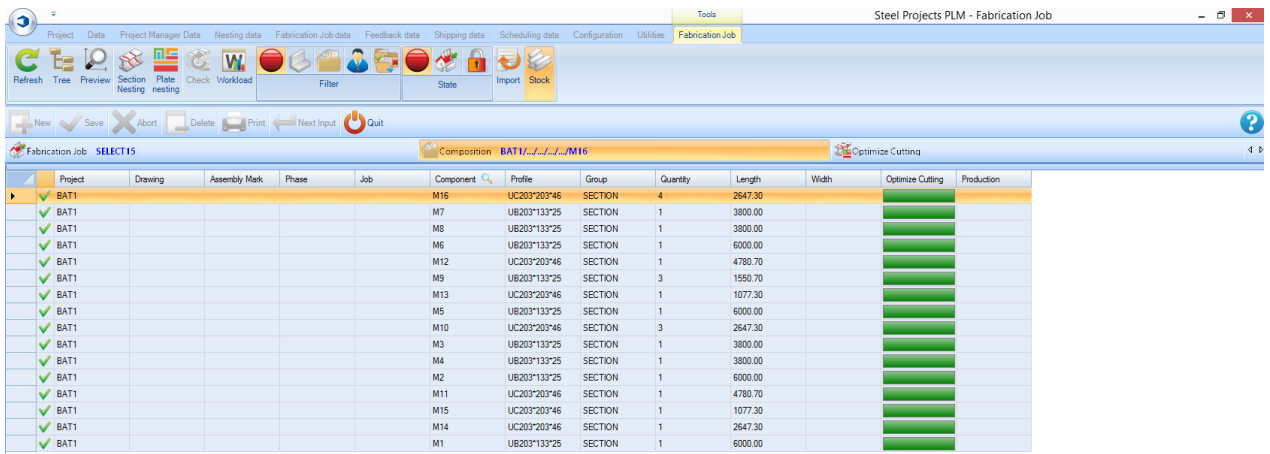

#### **Schneidoptimierung**

Die Registerkarte Optimise cutting (Schneidoptimierung) zeigt eine Übersicht über alle Verschachtelungen dieses Auftrags. Teile, die nicht verschachtelt sind, sind als "nicht bearbeitet" aufgelistet.

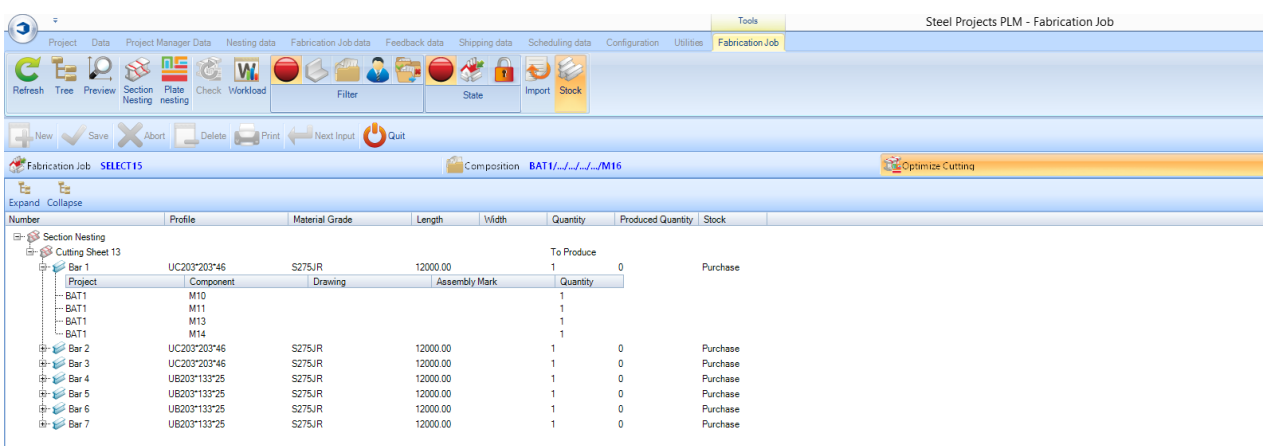

#### **Fertigungsauftrag Symbolleiste**

**STEEL PROJECTS®** User Documentation

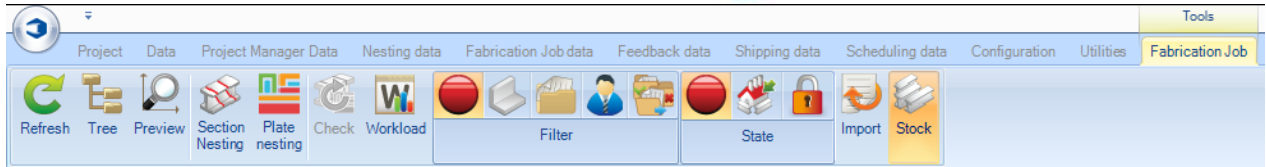

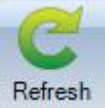

Aktualisieren der Bildschirmanzeige

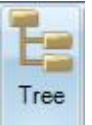

Aktivieren des Menübaumfensters

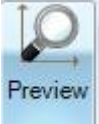

Wenn Sie sich auf der Registerkarte "Zusammensetzung" befinden, können Sie eine Vorschau der Komponenten anzeigen

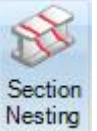

Erstellt eine neue Abschnittsverschachtelung für alle nicht verschachtelten länglichen Teile im ausgewählten Fertigungsauftrag

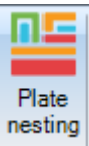

Erstellt eine neue Blechverschachtelung für alle nicht verschachtelten flachen Teile im ausgewählten Fertigungsauftrag

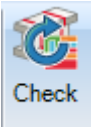

Wenn bei einem der Teile im Fertigungsauftrag eine Änderung aufgetreten ist, wird das System nach dem Klicken dieses Symbols auf mögliche Probleme mit dem Routing überprüft.

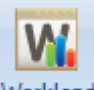

Workload Ermöglicht Ihnen das Senden an die Produktion aller unverschachtelten Teile in allen Ihren verschiedenen Aufträgen.

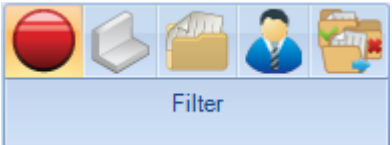

Filter für die Liste: Keine, Profil, Projekt, Kunde, Status

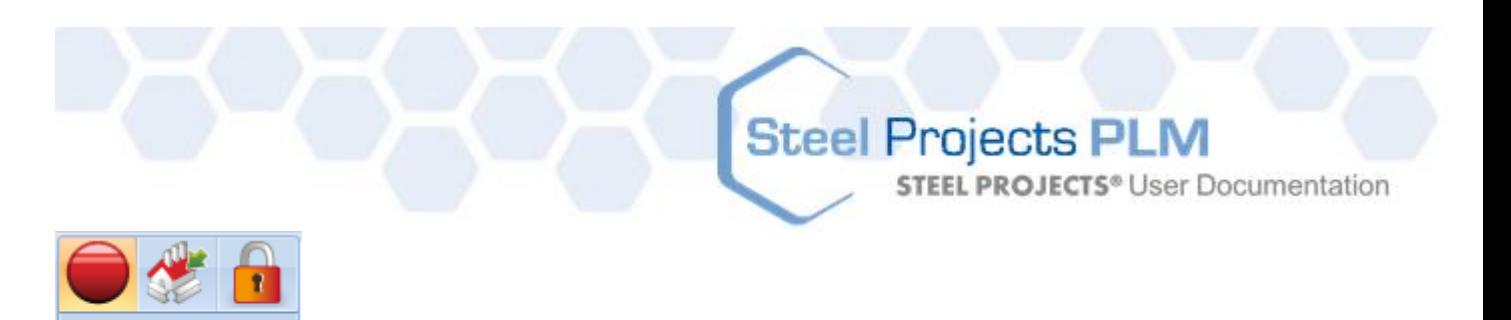

Filter für die Liste: Keine, Bevorstehend, Fertig

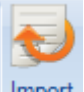

**State** 

Import Erstellen eines Fertigungsauftrags mit einem [konfigurierten Import.](#page-198-0)

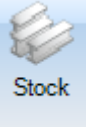

Dem Auftragsraster eine Spalte hinzufügen, um den Lagerbestand anzuzeigen.

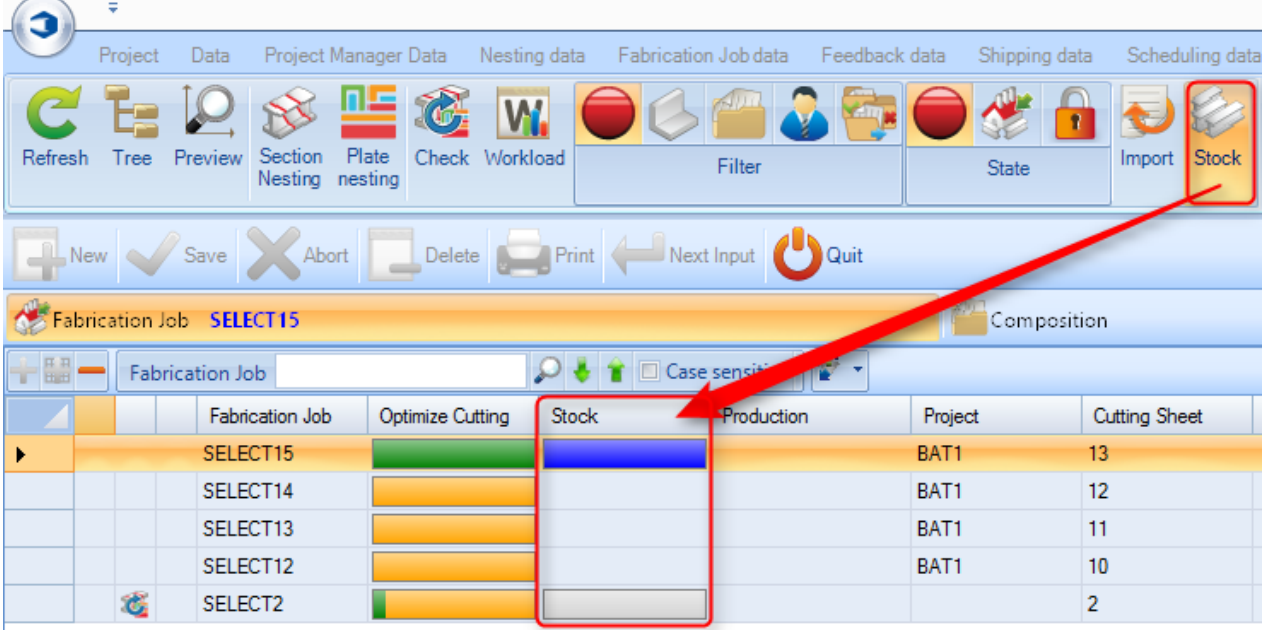

#### **Fertigungsauftrag Bearbeitungsoptionen**

Wenn Sie auf einen Fertigungsauftrag in der Hauptliste doppelklicken, öffnet sich der Bildschirm Bearbeitungsoptionen.

#### **Allgemeines**

Ändern des Auftragsnamens oder hinzufügen einer Beschreibung oder eines Kommentars

# Steel Projects PLM<br>
STEEL PROJECTS<sup>®</sup> User Documentation

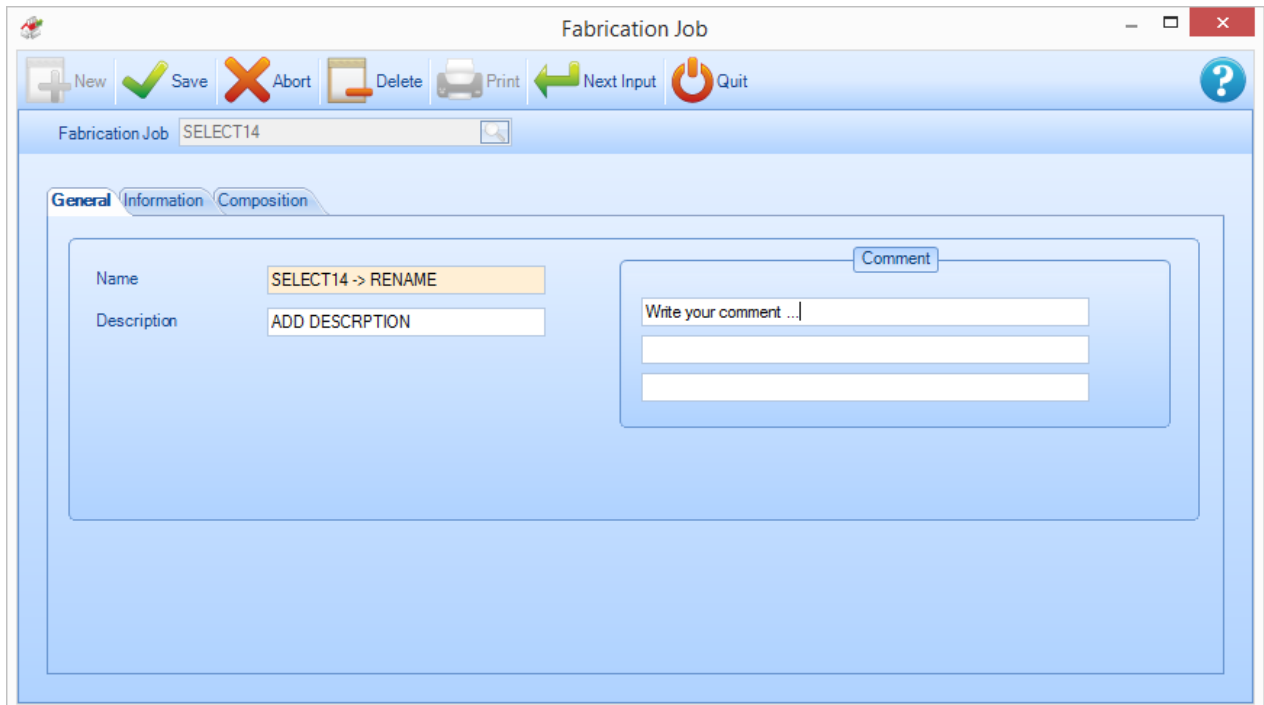

#### **Information**

Zeigt Informationen über Erstellung und letzte Änderung des Auftrags (Datum, Uhrzeit, Benutzer)

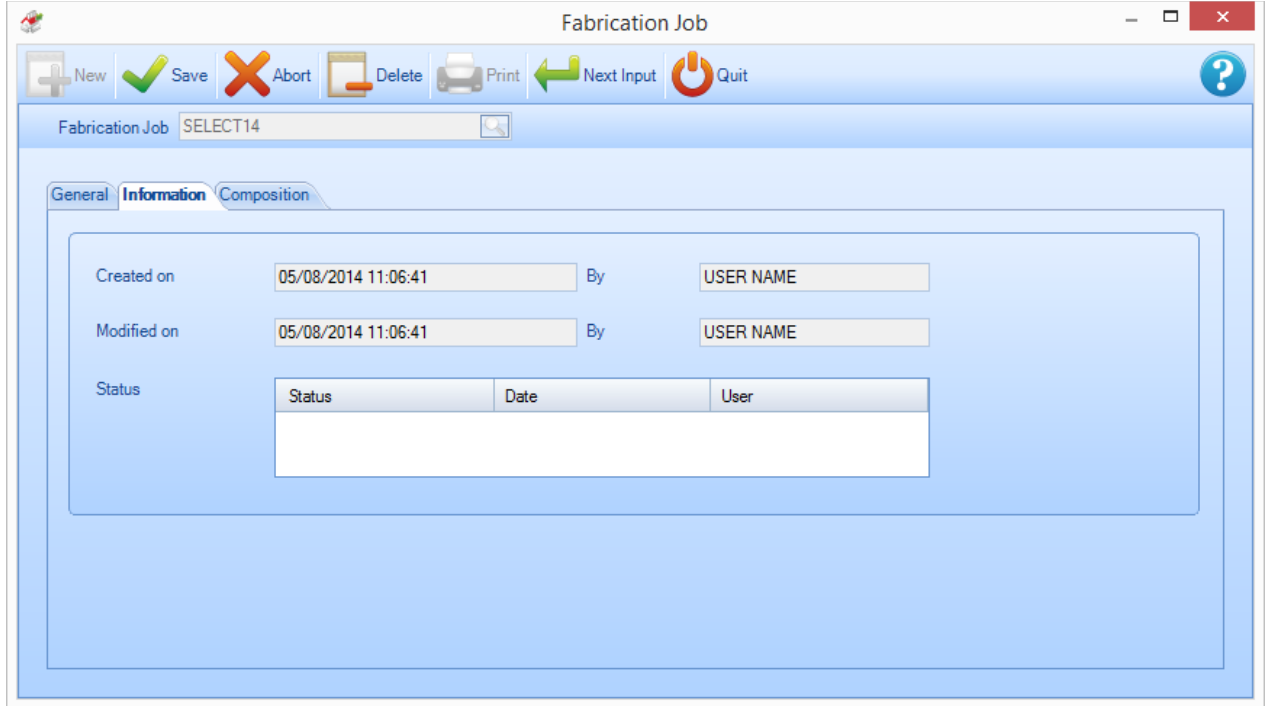

**STEEL PROJECTS®** User Documentation

#### **Zusammensetzung**

Zeigt eine Liste der Komponenten, aus denen der Fertigungsauftrag besteht, an.

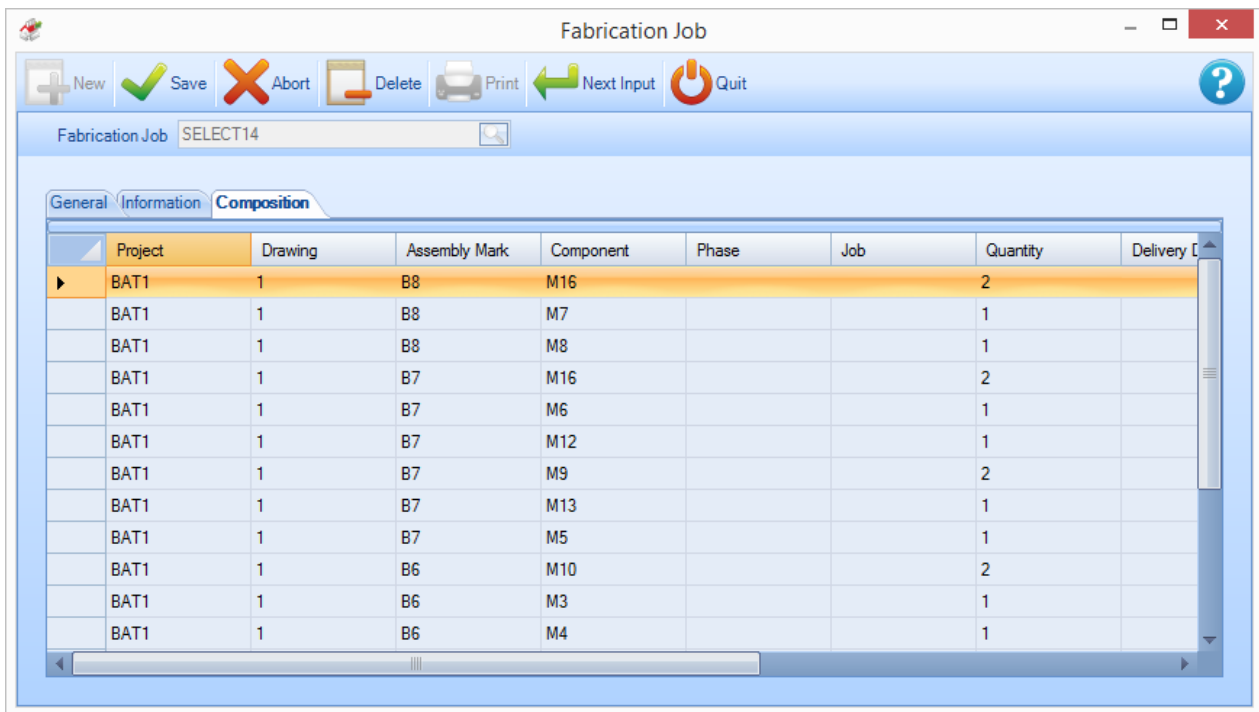

Es ist auf diesem Bildschirm auch möglich, zusätzliche Komponenten aus Ihren bestehenden Projekten dem Fertigungsauftrag hinzuzufügen.

Klicken Sie dazu auf das Symbol . Damit öffnet sich ein Fenster zur Auswahl eines Projektnamens. Geben Sie entweder den Namen in das Fenster ein oder doppelklicken Sie, um eine Liste anzuzeigen.

Es wird eine Liste aller verfügbaren Komponenten angezeigt. Um eine hinzuzufügen, wählen Sie sie in der Liste aus und klicken Sie die Schaltfläche ADD (hinzufügen).

**STEEL PROJECTS®** User Documentation

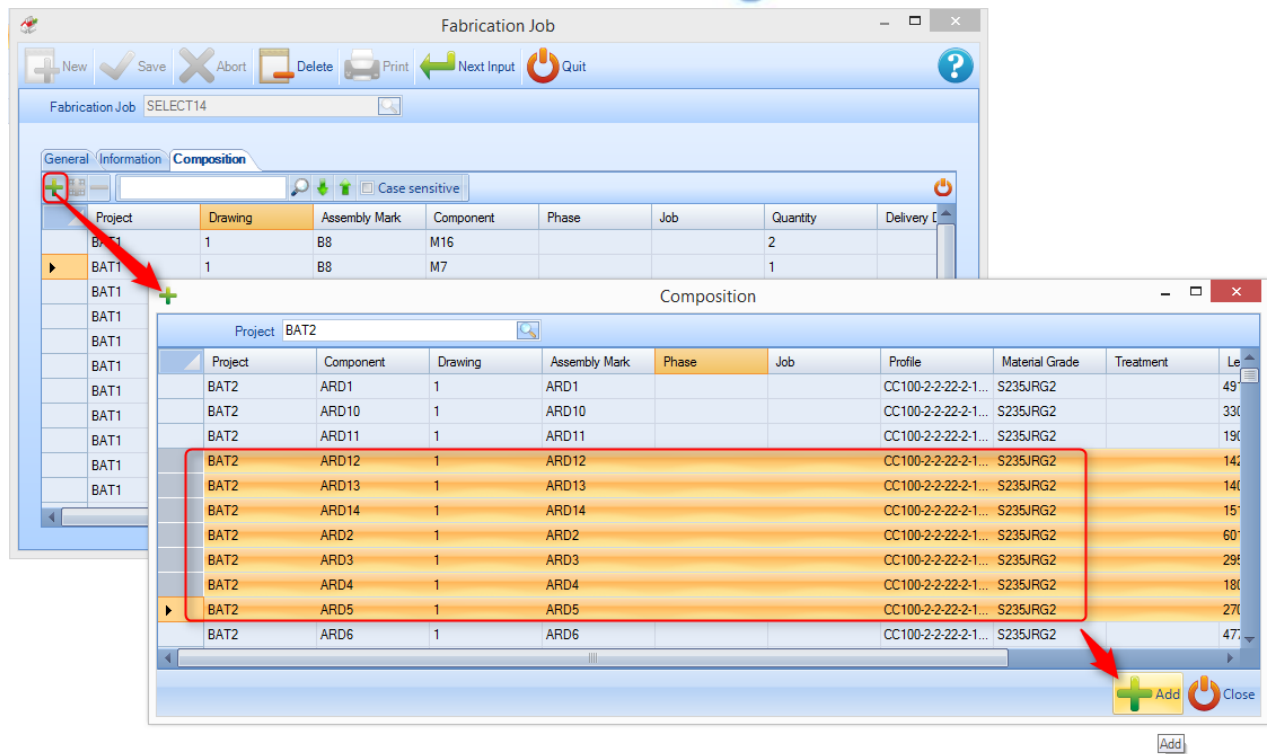

#### **Fertigungsauftrag Kontextmenü der rechten Maustaste**

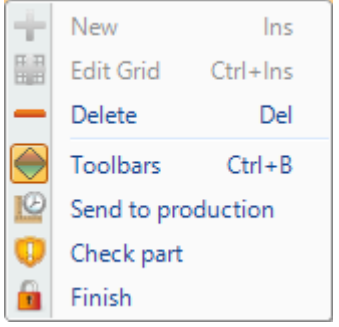

- **+ New (+ Neu)** Zusätzliche Komponenten hinzufügen
- **Edit (Bearbeiten)** Einfügen von Daten direkt in das Raster
- **Delete (Löschen) -** Löschen des Fertigungsauftrags und aller enthaltenen Informationen
- **Toolbars (Symbolleisten) -** Anzeigen\Ausblenden der versteckten Symbolleisten
- **Send to Production (An Produktion senden) -** Wenn Sie die Produktionsverwaltung haben, verwenden Sie diese Option, um zum Bildschirm An Produktion senden zu gelangen.
- **Check part (Teil überprüfen)** Ausführen der Option [Teileüberprüfung](#page-86-0) für die Teile
- **Finish (Beendet)** Den Auftrag als beendet markieren

**STEEL PROJECTS®** User Documentation

#### **Modul - Abschnittsverschachtelung**

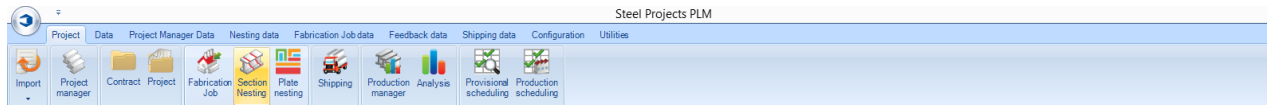

#### **Das Hauptmodul zur Optimierung Ihrer Stangenverschachtelungen**

Das Modul Abschnittsverschachtelung ermöglicht es Ihnen, Ihre Komponenten in länglichen Stangen für einen optimierten Einkaufs- und Fertigungsprozess zu verschachteln.

Das Modul verwendet die Parameter, die in den [Verschachtelungsdaten-](#page-189-0)Optionen eingestellt wurden.

Um eine neue Abschnittsverschachtelung zu erstellen, würden Sie normalerweise nicht mit diesem Menü anfangen. Neue Verschachtelungen werden in der Regel entweder in der [Projektverwaltung](#page-15-0) erstellt, indem die erforderlichen Teile in das [Auswahlfenster](#page-24-0) gezogen, die Option Abschnittsverschachtelung aktiviert und die Schaltfläche "Aktion" geklickt wird oder in der Produktionsverwaltung auf dem Bildschirm An Produktion senden.

Sie können dieses Menü benutzen, um bestehende Abschnittsverschachtelungen anzuzeigen und zu ändern. Dazu geben Sie entweder die Verschachtelungsblattnummer ein oder doppelklicken Sie in das Fenster und wählen Sie die Verschachtelung aus dem Fenster aus und klicken Sie "OK".

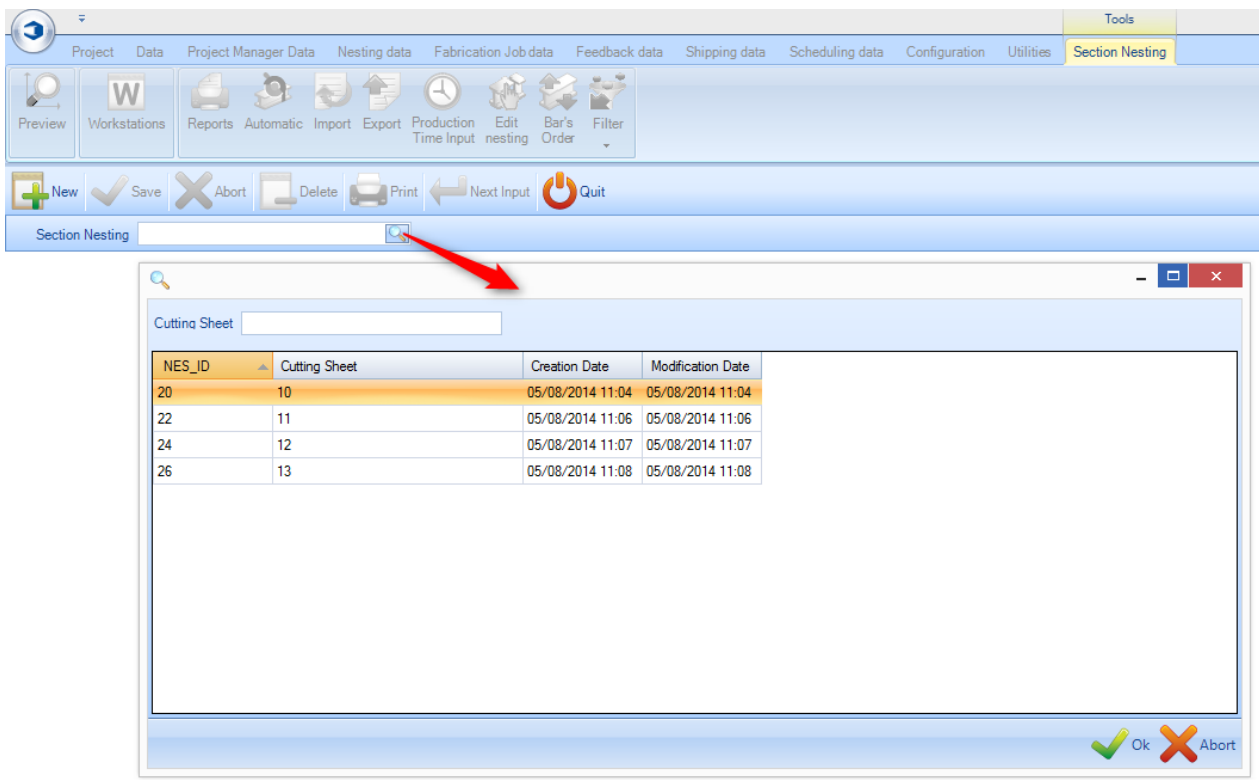

Dadurch wird das Modul Abschnittsverschachtelung geöffnet. Alternativ öffnet sich dieses Modul automatisch, wenn Sie mit der Projektverwaltung oder dem Bildschirm An Produktion senden arbeiten.

#### **Abschnittsverschachtelung Symbolleisten**

Steel Projects PLM - Section Ne

**STEEL PROJECTS®** User Documentation

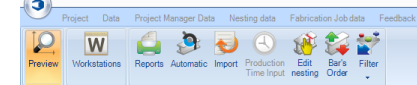

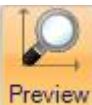

Öffnet 2D-/3D-Vorschau des Teils/der Stange

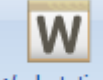

Workstations Öffnet eine Verknüpfung zur [Arbeitsplatzkonfiguration](#page-126-0)

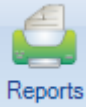

Erstellen von Stangenlisten und Verschachtelungsberichten mit dem [Berichtefenster.](#page-234-0)

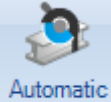

Verschachteln der Komponenten automatisch in Bestand, Reste und gekaufte Stangen mit [Automatischer Abschnittsverschachtelung.](#page-75-0)

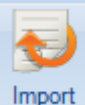

Importieren von Stangen aus dem Bestand mit einem konfigurierten [Bestandsimport](#page-194-0)

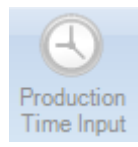

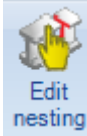

nesting Bearbeiten der Verschachtelungen mit Manuellem Verschachteln

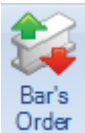

**Order Ändern der Stangenreihenfolge, um Bündel für automatische Transportsysteme zu erstellen** 

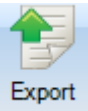

Exportieren der Stangen an die Produktion (Nur für Teile- und Projektverwaltung)

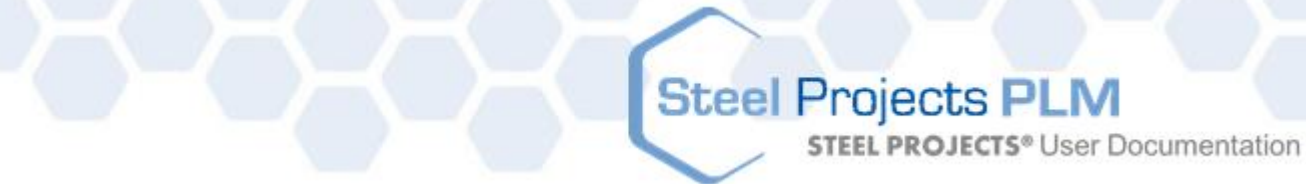

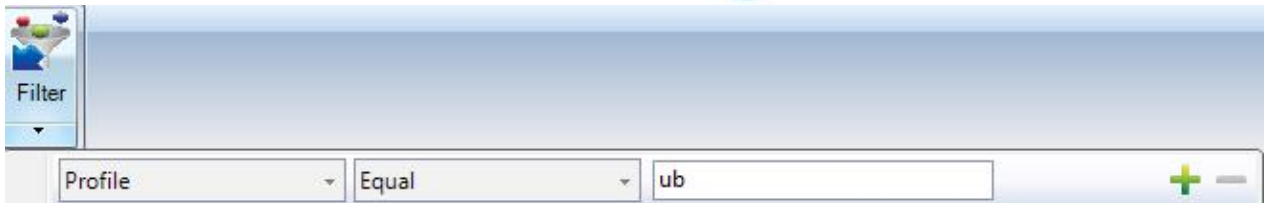

Einstellen eines Filters, um nur bestimmte Informationen im Hauptfenster anzuzeigen

#### **Abschnittsverschachtelung Layout**

Das Modul verwendet ein Formatlayout mit mehreren Fenstern und Registerkarten wie die Projektverwaltung.

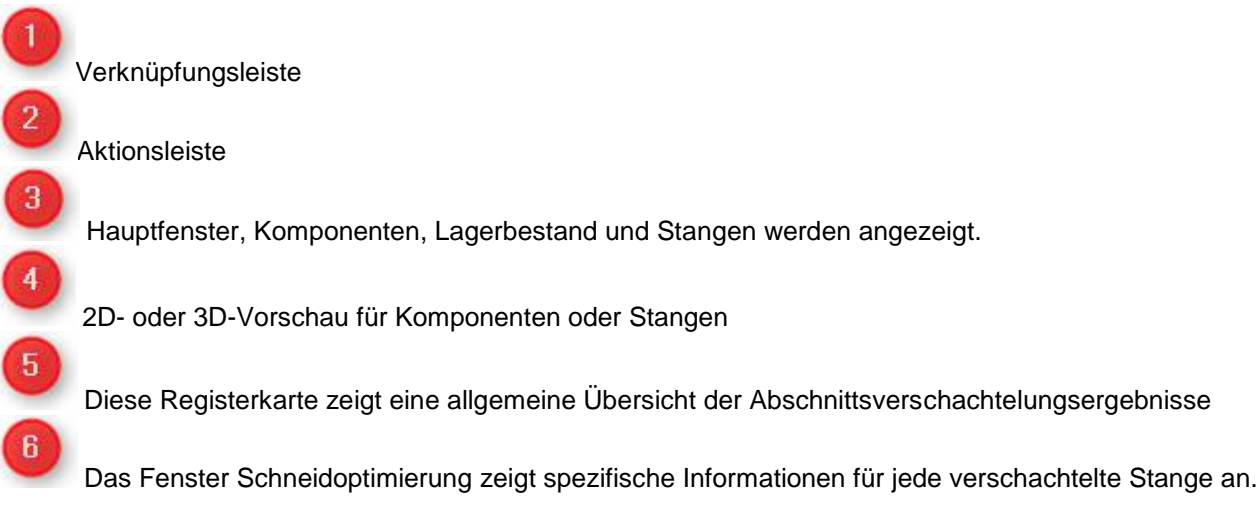

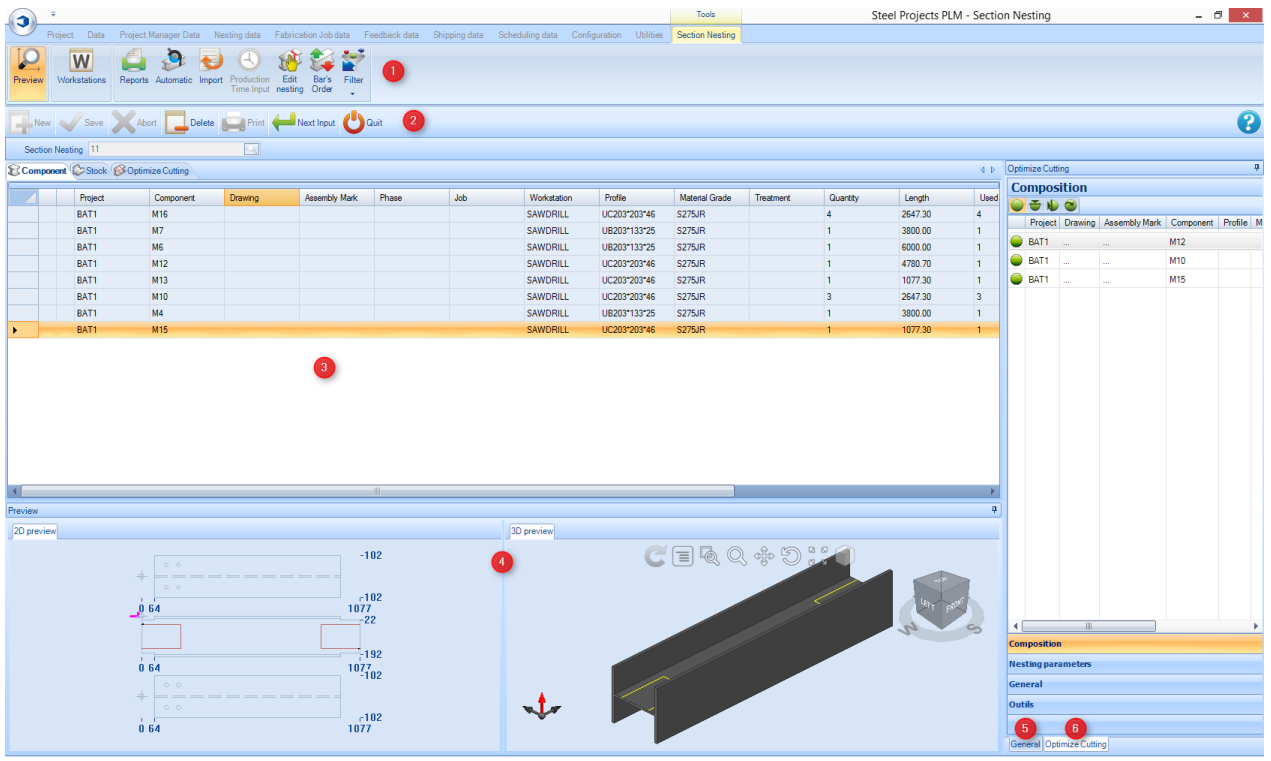

#### **Hauptfenster**

Das Hauptfenster besteht aus drei Registerkarten.

Komponente - Diese Liste enthält alle Komponenten, die bereits in der Abschnittsverschachtelung enthalten sind. Sie können alle Informationen aus der Projektverwaltung einschließlich Projekt, Arbeitsplatz, und Mengendetails anzeigen.<br>*<u>Ecomponent Cstock (SoptimizeCuting</u>* 

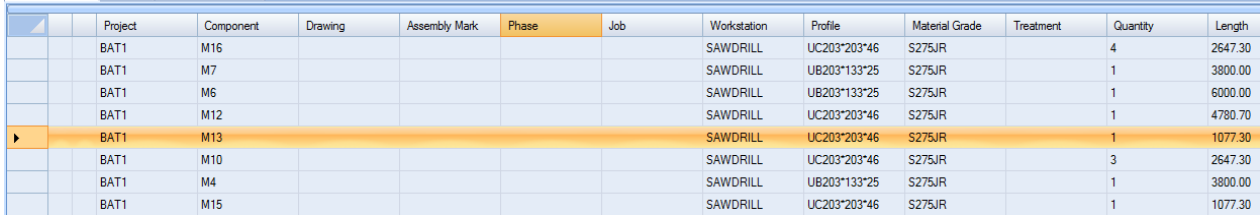

**Steel Projects PLM** 

**STEEL PROJECTS®** User Documentation

Wenn Sie auf eine der Komponenten doppelklicken, öffnen sich die Komponentenoptionen. Sie können hier KEINE Änderungen durchführen, sondern müssen dazu zurück zur Projektverwaltung.

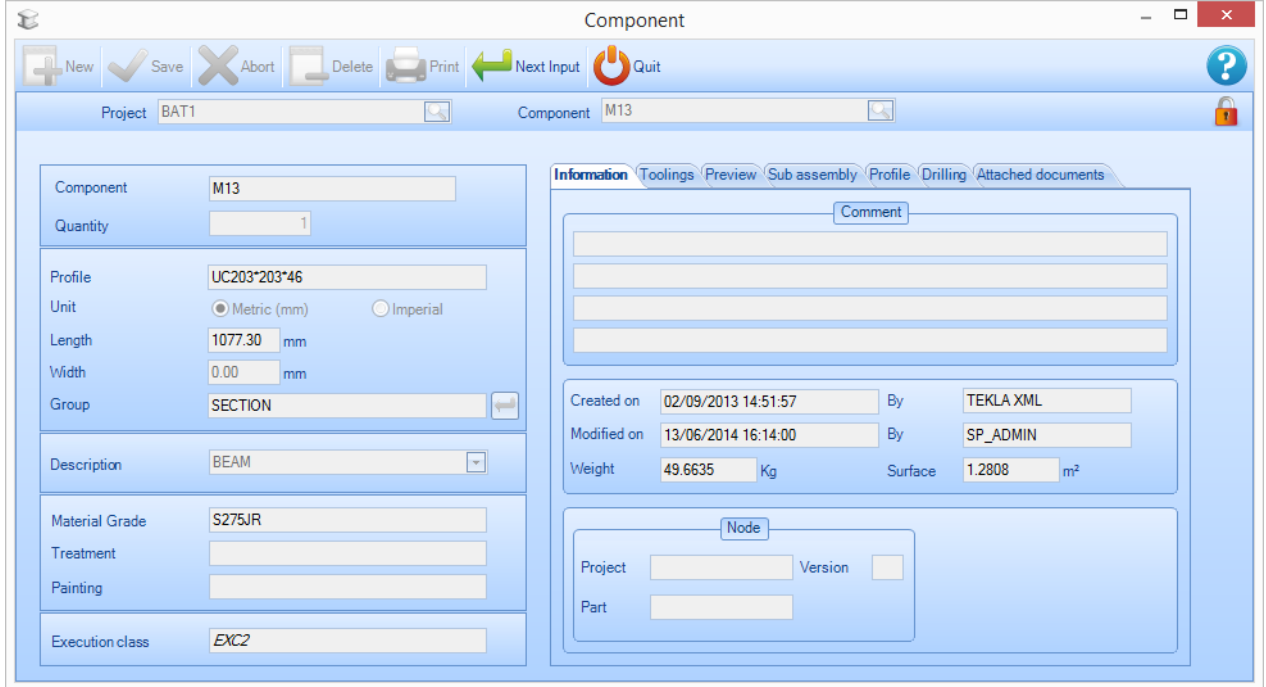

Lagerbestand Zu Beginn wird die Bestandsliste leer sein. Sie können Ihren Bestand zur Verwendung in der Verschachtelung der Liste hinzufügen oder, wenn Sie dieses Feld leer lassen, werden bei der Verschachtelung nur die gekauften Längen mit den bestmöglichen [Lieferlängen](#page-190-0) verwendet.

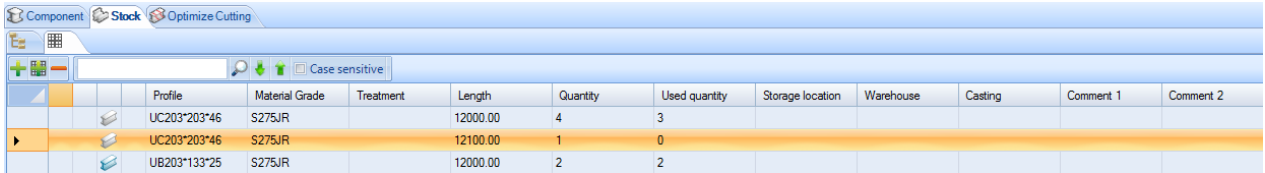

Schneidoptimierung Diese Registerkarte zeigt die Ergebnisse der Verschachtelung an.

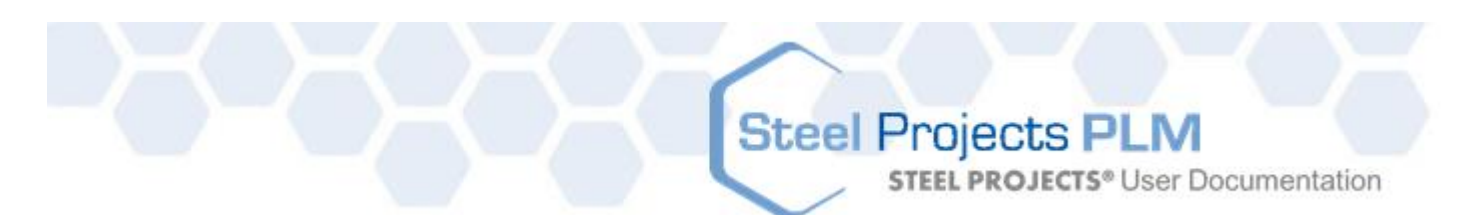

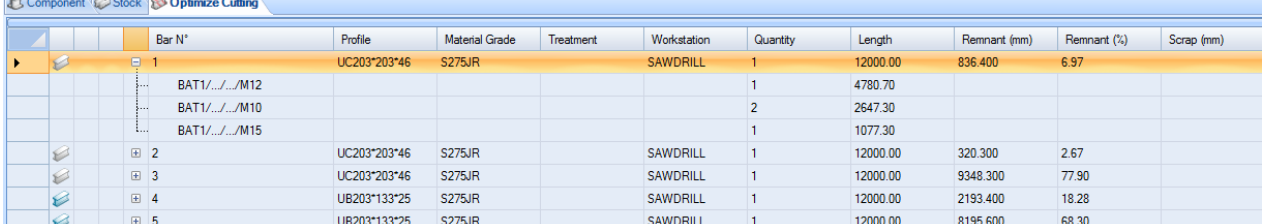

#### Vorschau

Dieses Fenster zeigt eine Vorschau des Teils oder der Stange abhängig von Ihrer Auswahl im Hauptfenster.

Um eine 3D-Ansicht anzuzeigen, müssen Sie die Option in den lokalen Konfigurationseinstellungen aktiviert haben.

Die Funktionalität des Fensters ist genauso, wie die des [Vorschaufensters](#page-28-1) der Projektverwaltung.

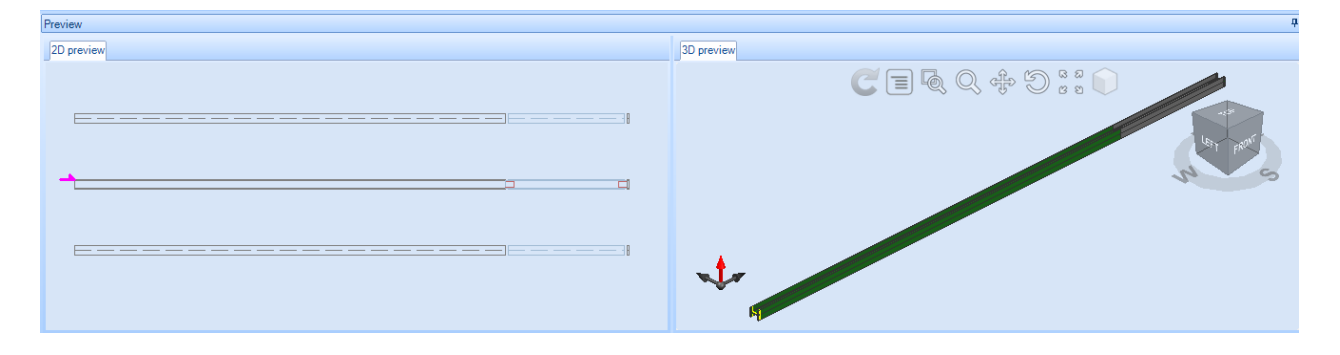

#### Allgemeine Informationen

Diese Registerkarte zeigt eine allgemeine Übersicht der Abschnittsverschachtelungsergebnisse

**STEEL PROJECTS®** User Documentation

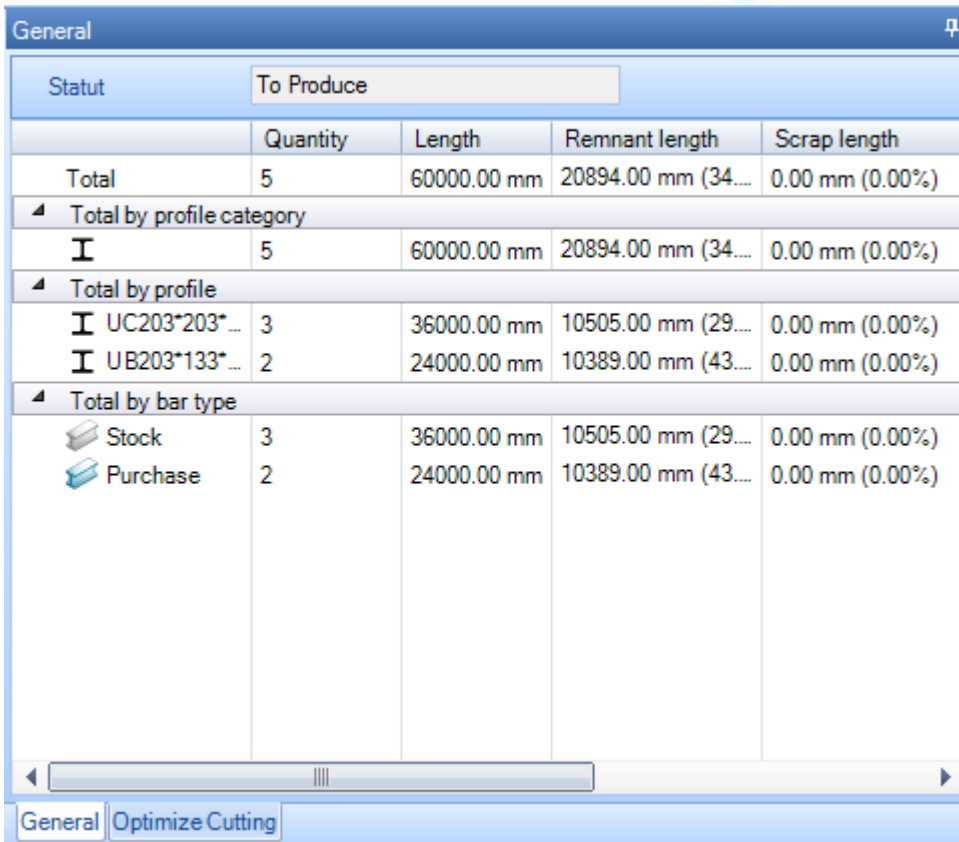

#### **Schneidoptimierung**

Das Fenster Schneidoptimierung zeigt spezifische Informationen für jede verschachtelte Stange an.

Allgemeines - Die Registerkarte "Allgemeines" enthält allgemeine Informationen über die verschachtelte Stange, die Sie ausgewählt haben. Die Zeitprognose wird nur angezeigt, wenn das Produktionsverwaltungsmodul aktiviert ist.

Die Resteidentifizierung wird automatisch durch SP PLM generiert. Diese Funktion kann benutzt werden, um Reste zur Rückverfolgbarkeit zu markieren.

**STEEL PROJECTS®** User Documentation

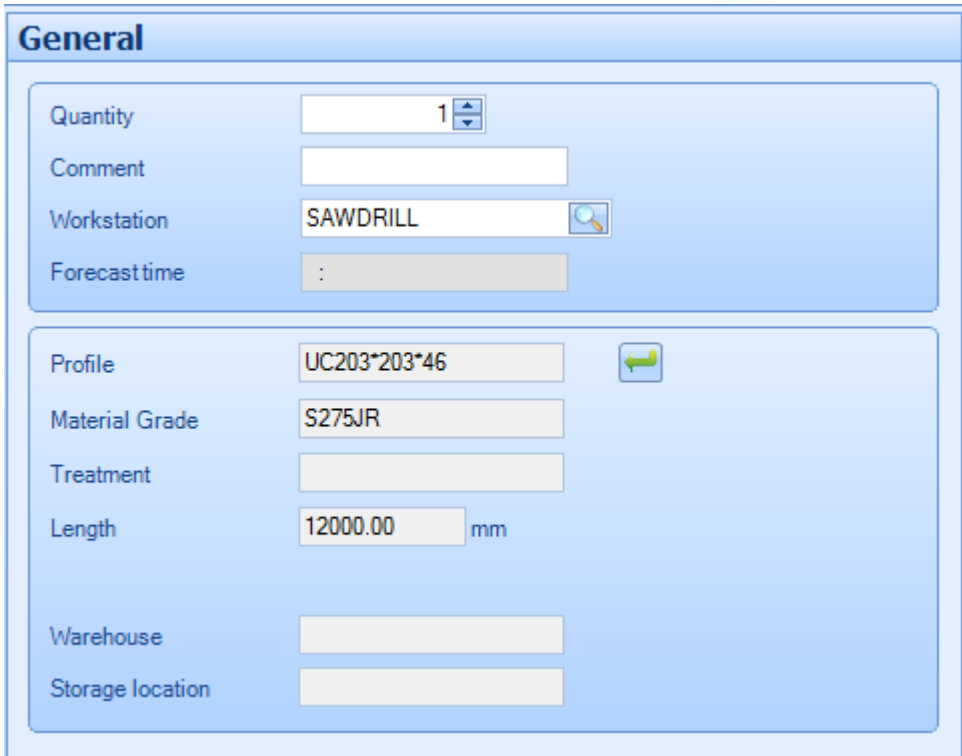

**Zusammensetzung -** Diese Registerkarte zeigt die verschachtelten Teile der aktuell ausgewählten Stange.

Sie können die Reihenfolge durch manuelles Ziehen der Teile ändern. Und Sie können die Teilerotation anzeigen und mit den Funktionen **DED** ändern.

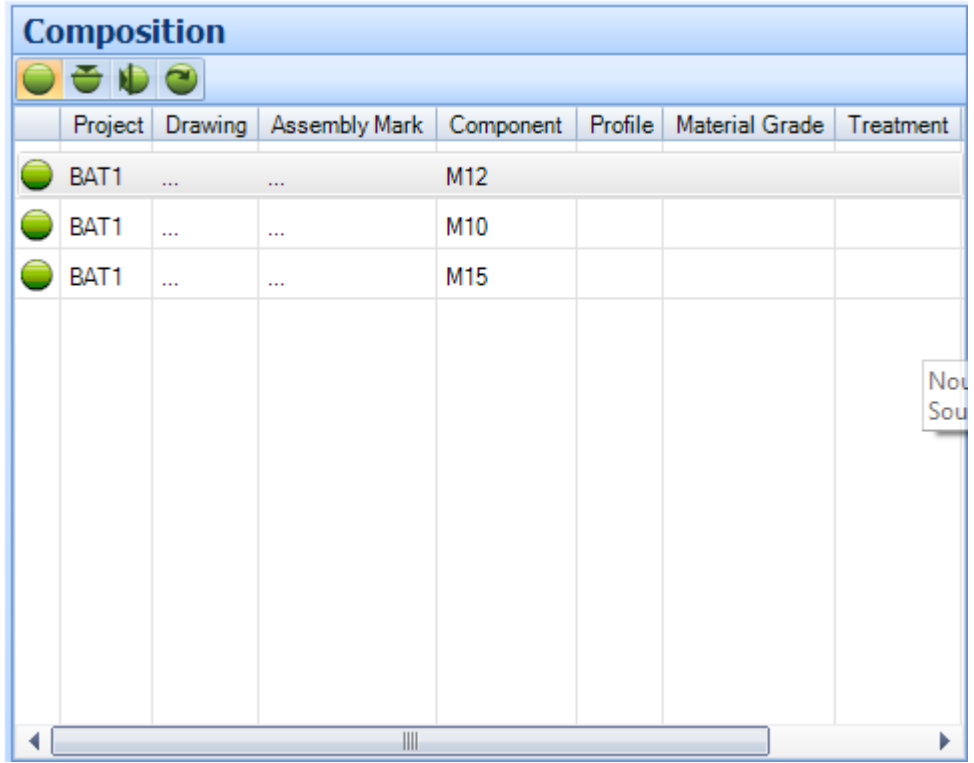

**STEEL PROJECTS®** User Documentation

**Verschachtelungsparameter -** Diese Registerkarte enthält die Parameter, die der Stange zugeteilt wurden. Sie stammen aus der [Arbeitsplatzkonfiguration,](#page-126-0) können aber hier manuell geändert werden.

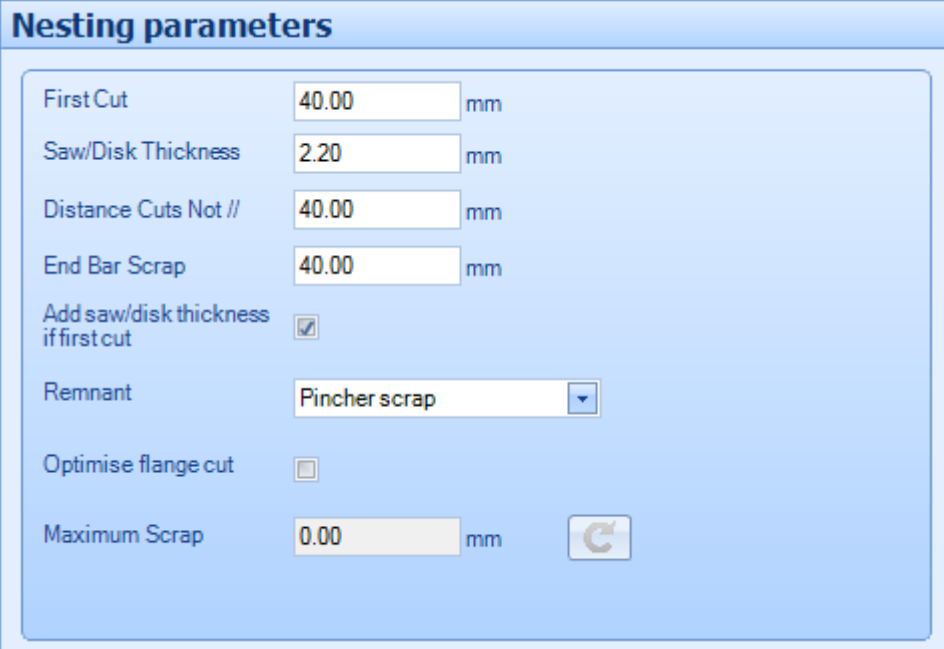

#### **Kontextmenü der rechten Maustaste**

Mit dem Kontextmenü der rechten Maustaste kann auf einige weitere Optionen für die Registerkarten des Hauptfensters zugegriffen werden.

#### **Komponente**

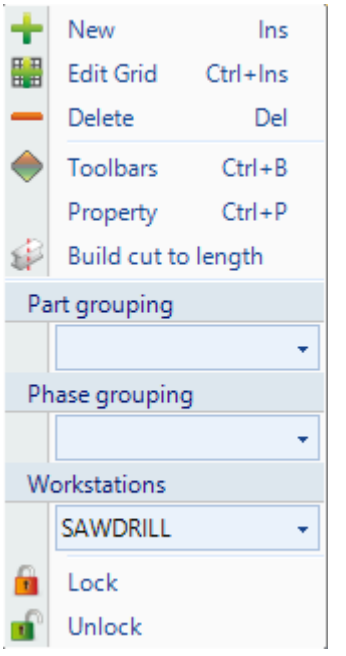

**New** (**Neu) -** Hinzufügen eines neuen Standardteils ohne Werkzeugeinstellung
#### **Edit Grid (Raster Bearbeiten)** - Modifizieren der Komponentenoptionen im Raster anstatt auf ihren jeweiligen Optionsseiten

**Steel Projects PLM** 

**STEEL PROJECTS®** User Documentation

- **Delete (Löschen) -** Löschen der aktuellen Auswahl aus diesem Abschnittsverschachtelungsblatt
- **Toolbars (Symbolleisten) -** Anzeigen\Ausblenden der versteckten Symbolleisten
- **Property (Eigenschaften)** Öffnen einer zusätzlichen Eigenschaften-Seite, mit der Sie individuelle Optionen für jede Komponente festlegen können. Sie können die zur Verfügung stehenden Symmetrien und Rotationen überschreiben und dem Teil eine Priorität geben. Die Teile mit einer höheren Priorität (wobei 1 die höchste ist) werden automatisch früher in die Verschachtelungsergebnisse aufgenommen.

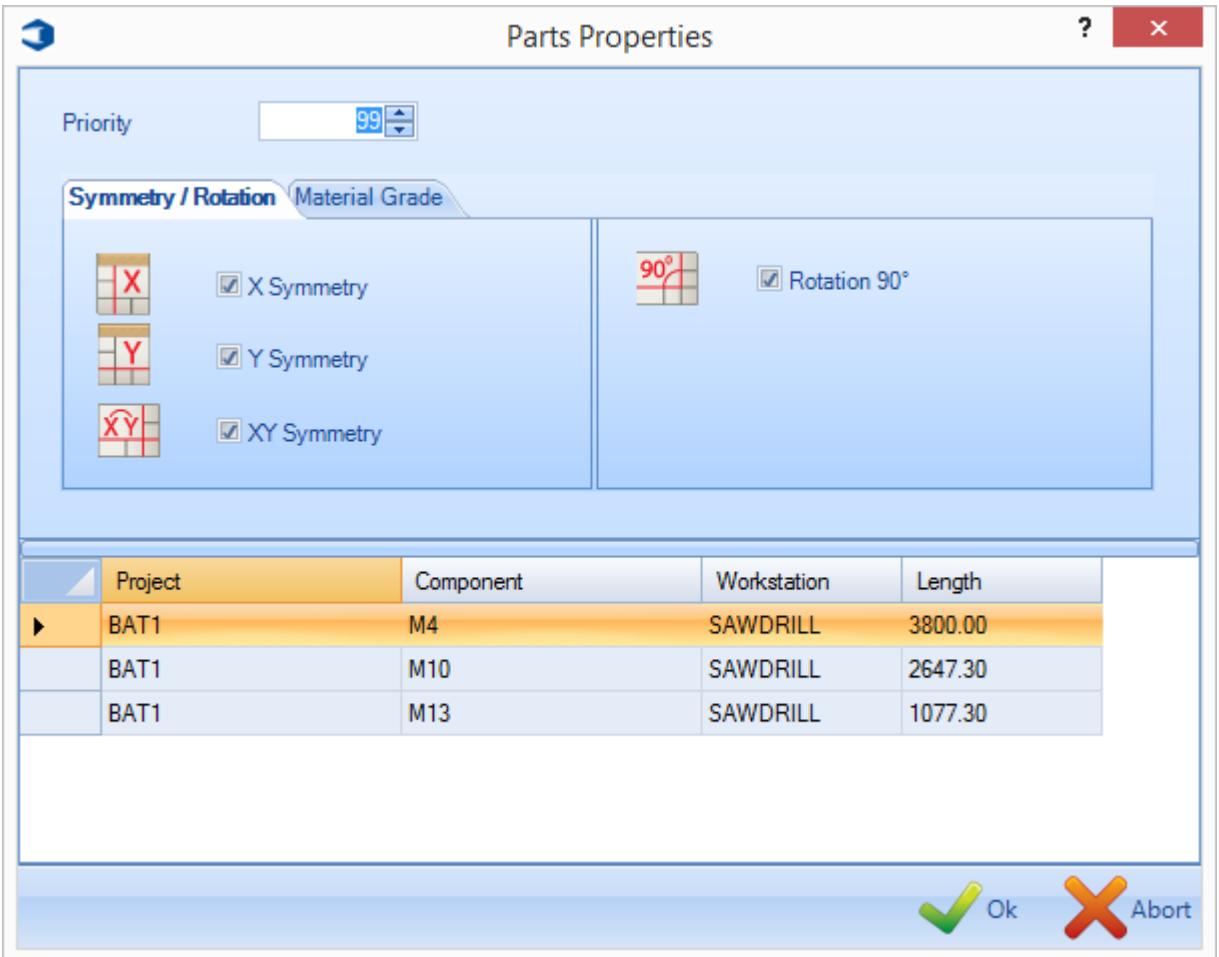

**Build Cut to Length** (**Auf Länge zugeschnitten**) - Wenn diese Option ausgewählt ist, wird die Komponente nicht in einen separaten Bestand verschachtelt, sondern auf Länge zugeschnitten gesendet. Wenn Sie eine Stange der gleichen Länge der Bestandsliste hinzufügen, wird diese verwendet. Wenn nicht, erhalten Sie eine Liste von auf Länge zugeschnittenen Stangen in Ihrer Einkaufsliste. Auf Länge zugeschnittene Teile werden ohne Schneidwerkzeugeinstellungen oder Vorder- oder Endverschnitt an die Maschine gesendet.

**Lock \ Unlock** (**Sperren \ Entsperren)** - Teile vorübergehend sperren, sodass sie nicht für die automatische Abschnittsverschachtelung zur Verfügung stehen. Dies ist nützlich, wenn Sie einige Komponenten früher in der Reihenfolge verschachteln möchten – oder separat von anderen Komponenten im gleichen Blatt.

**STEEL PROJECTS®** User Documentation

#### **Bestand**

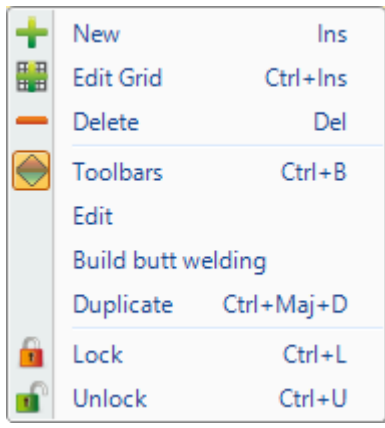

 **New** (**Neu) -** Hinzufügen von Stangen zu Ihrer Bestandsliste zur Verwendung zur Verschachtelung. Wählen Sie die erforderlichen Details entweder durch Eingeben in die Fenster aus, oder doppelklicken Sie, um eine Liste der verfügbaren Details anzuzeigen.

Die wichtigen Parameter, die als Minimum erforderlich sind, sind Profil, Materialgüteklasse und Länge.

Die Standardtypen von Stangen sind die im Bestand, aber Sie können einen anderen Typ zuweisen, wie Reste oder gekaufte Stangen. Diese Typen werden für die automatische Verschachtelung zur Verwendung von unterschiedlichen Prioritäten benutzt.

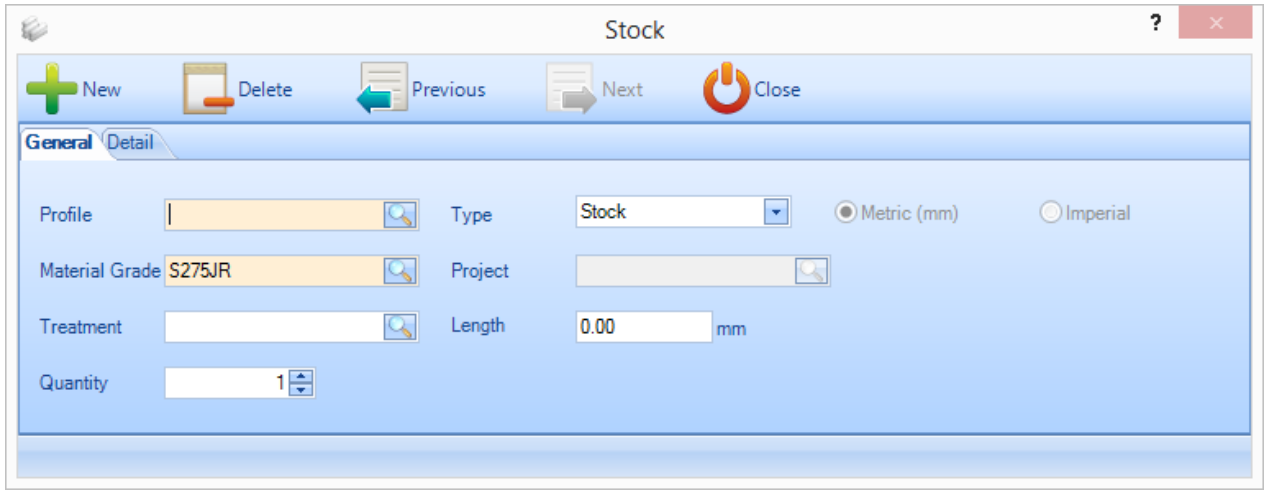

Auf der Detailseite können Sie auch zusätzliche Informationen zur Verwendung für Rückverfolgbarkeit und erweiterte Verschachtelung nach Laderampe oder Lagerort hinzufügen.

**STEEL PROJECTS®** User Documentation

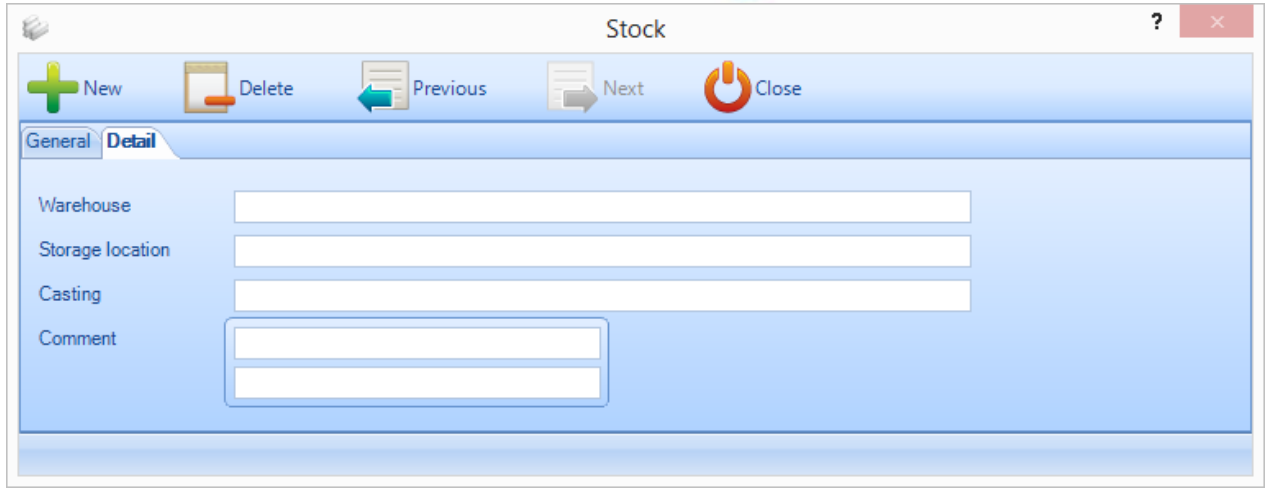

- **Edit Grid (Raster Bearbeiten) -** Hinzufügen weiterer Stangen oder Modifizierung von bestehenden Stangen durch Verwendung des Rasterformats anstelle von einzelnen Optionsseiten.
- **Delete (Löschen)** Löschen der aktuellen Auswahl
- **Toolbars (Symbolleisten) -** Anzeigen\Ausblenden der versteckten Symbolleisten
- **Edit (Bearbeiten)** Modifizierung der Stange im Fenster Optionen
- **Build Butt Welding (Stumpfschweißen) -** Verbinden zweier oder mehrerer Stangen zu einer verbundenen Stange. Siehe [Stumpfgeschweißte Träger](#page-82-0)
- **Duplicate (Duplizieren) -** Hinzufügen einer identischen Stange zur aktuellen Auswahl der Liste
- **Lock \ Unlock (Sperren \ Entsperren)** Stangen vorübergehend sperren, sodass sie nicht für die automatische Abschnittsverschachtelung zur Verfügung stehen. Dies ist nützlich, wenn Sie einige Komponenten früher in der Reihenfolge verschachteln möchten – oder separat von anderen Komponenten im gleichen Blatt.

#### **Stange**

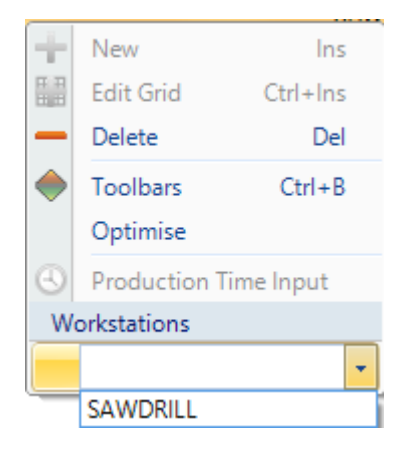

- **Delete (Löschen)** Löschen der aktuellen Auswahl
- **Toolbars (Symbolleisten) -** Anzeigen\Ausblenden der versteckten Symbolleisten

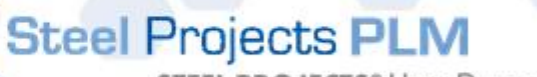

**STEEL PROJECTS®** User Documentation

- **Optimise (Optimierung)-** Optimierung der aktuellen Stange
- **Workstations (Arbeitsstationen)** Ändern der Maschine für die aktuelle Stange

#### Bericht

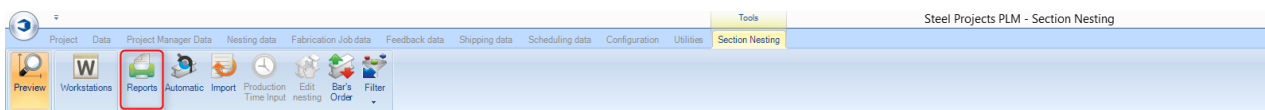

Durch Klicken auf die Option Berichte öffnet sich das Berichtemodul.

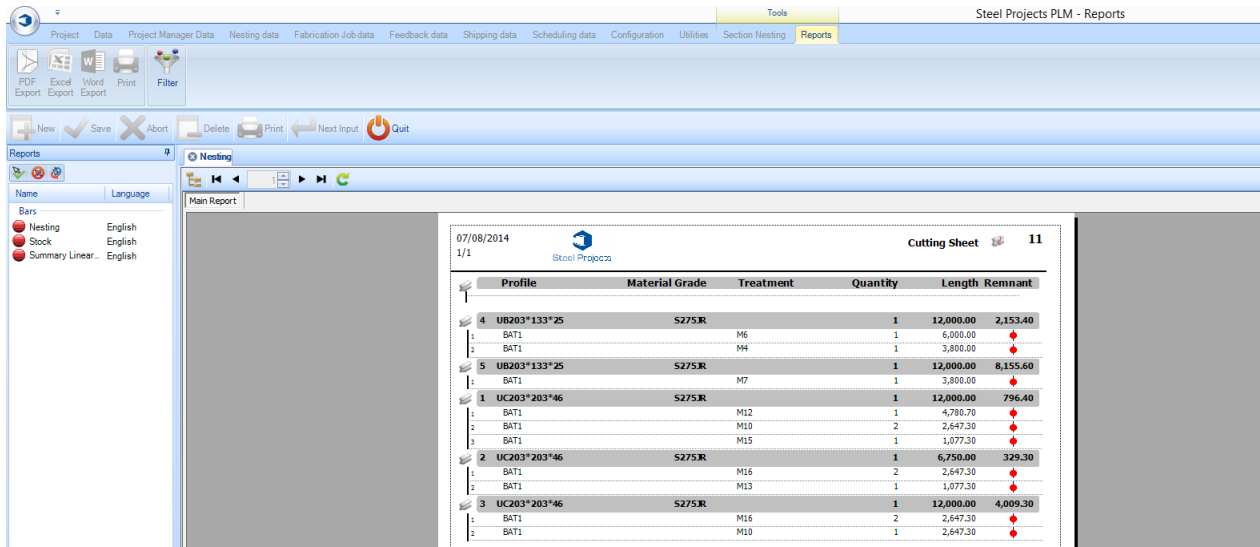

Automatische Abschnittsverschachtelung

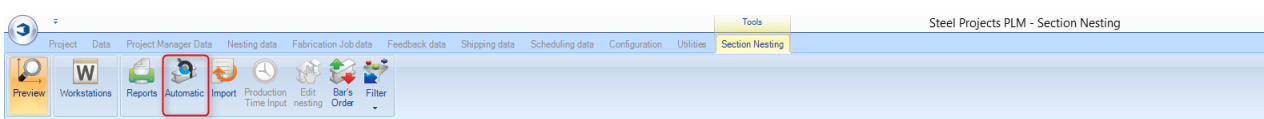

Durch Klicken auf das Symbol <sup>Automatic</sup> öffnet sich der Bildschirm für automatische

Verschachtelungsoptionen. Dieses Tool verschachtelt Ihre Komponenten in Ihren verfügbaren Bestand \ kaufbare Längen mit leistungsstarken Algorithmen, die Prioritäten auf entweder minimalen Schrottanfall, minimale Reste oder Anzahl von Stangen setzen.

Zur Verwendung der automatischen Verschachtelung klicken Sie auf **Graupen und es werden die** Optionen, die Sie eingestellt haben, benutzt, um die Teile zu den verfügbaren Stangen zu verschachteln.

Sie werden dieses Fenster sehen.

# Steel Projects PLM **STEEL PROJECTS®** User Documentation

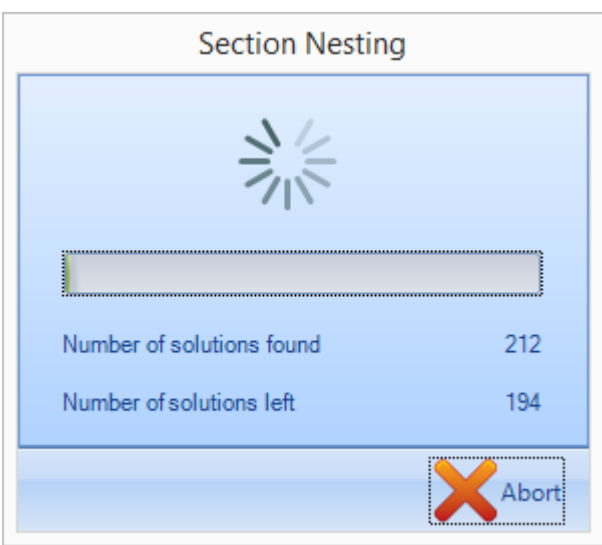

Am Ende finden Sie die erstellten Stangen in der Liste.

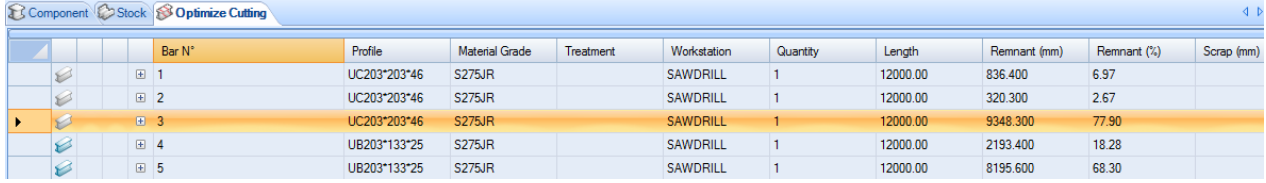

### **Abschnittsverschachtelung Optionen**

Allgemeines

**STEEL PROJECTS®** User Documentation

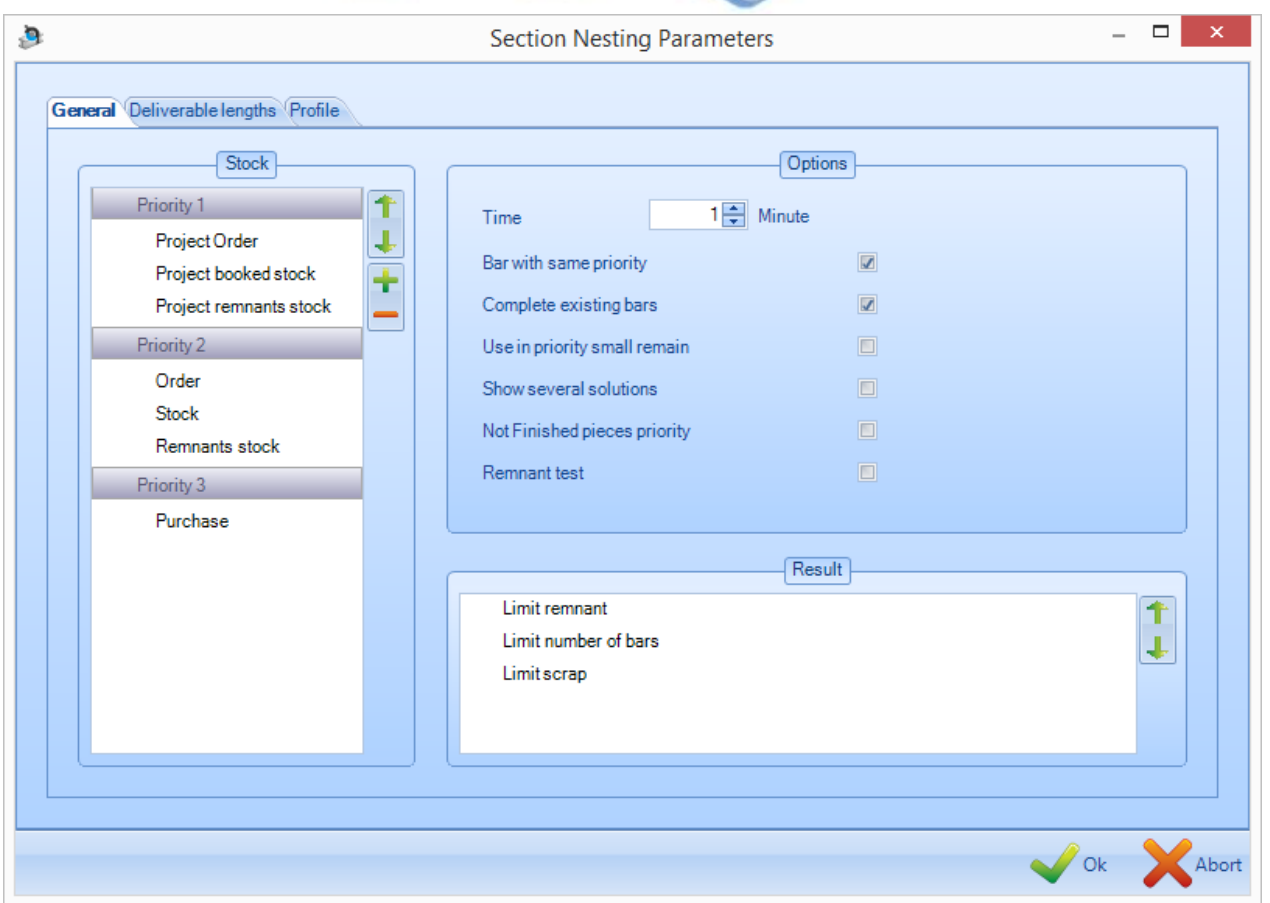

#### **Stock (Bestand)**

Für verschiedene Arten von Stangen im Bestand können verschiedene Prioritäten eingestellt werden.

Wenn Remnant stock (Restbestand) als höhere Priorität als Stock (Lagerbestand) eingestellt ist, wird Verschnitt immer vor Lagerbestand verschachtelt werden, wenn verfügbar. Wenn Stock (Lagerbestand) höher als Purchase(Kauf) priorisiert ist, werden alle zugefügten Stangen aus Lagerbestand maximiert, bevor Stangen zum Kauf vorgeschlagen werden.

Um die Priorität zu ändern, klicken Sie auf den Typ der Stange und benutzen Sie die Pfeile nach oben und unten, um eine andere Priorität einzustellen.

#### **Result (Ergebnis)**

Diese Option ermöglicht Ihnen, die Präferenz des Verschachtelungsalgorithmus zu ändern.

Wenn Limit remnant (Reste begrenzen) zuerst ausgewählt ist, dann wird durch Verschachtelung versucht, das gesamte Restmaterial, das von einer Stange übrig bleibt zu begrenzen.

Limit number of bars (Begrenzen der Anzahl von Stangen) wird versuchen, die Anzahl der Stangen, die verwendet werden, für weniger Materialtransport zu begrenzen.

**STEEL PROJECTS®** User Documentation

Limit scrap (Verschnitt begrenzen) wird den eingestellten maximalen Verschnitt in Betracht ziehen und eher eine längere Stange verwenden, um Reste anstatt Verschnitt zu erhalten.

#### **Options (Optionen)**

Time (Zeit) – Wählen Sie eine Zeit (min. 1 Minute) für das Verschachtelungsprogramm aus, um mehr Permutationen für eine bessere Verschachtelung zu kalkulieren

Bar with same priority (Stange mit gleicher Priorität) – Zwingen Sie das Verschachtelungsprogramm, nur Teile mit der gleichen Priorität zusammen zu verschachteln. Wenn die Option nicht aktiviert ist, wird zunächst die niedrigste Priorität verschachtelt, aber die Stangen können mit Objekten höherer Priorität ergänzt werden.

Show several solutions (Anzeigen mehrerer Lösungen). Diese Option funktioniert nur, wenn eine Zeit eingestellt worden ist. Am Ende des Verschachtelungsprozesses werden auf dem Bildschirm drei Optionen mit verschiedenen Ergebnissen von Verschnitt, Rest und Anzahl von Stangen angezeigt.

### **Lieferbare Längen**

Diese Registerkarte zeigt Ihnen die [lieferbaren Längen,](#page-190-0) die Sie eingestellt haben, und erlaubt Ihnen, ihre Verfügbarkeit für die automatische Verschachtelung zuzulassen/einzuschränken.

Wenn die Länge mit einem schwarzen Kreis markiert ist, ist sie ausgewählt. Wenn Sie den Kreis doppelklicken, wird er weiß und die Länge ist dann nicht ausgewählt.

**STEEL PROJECTS®** User Documentation

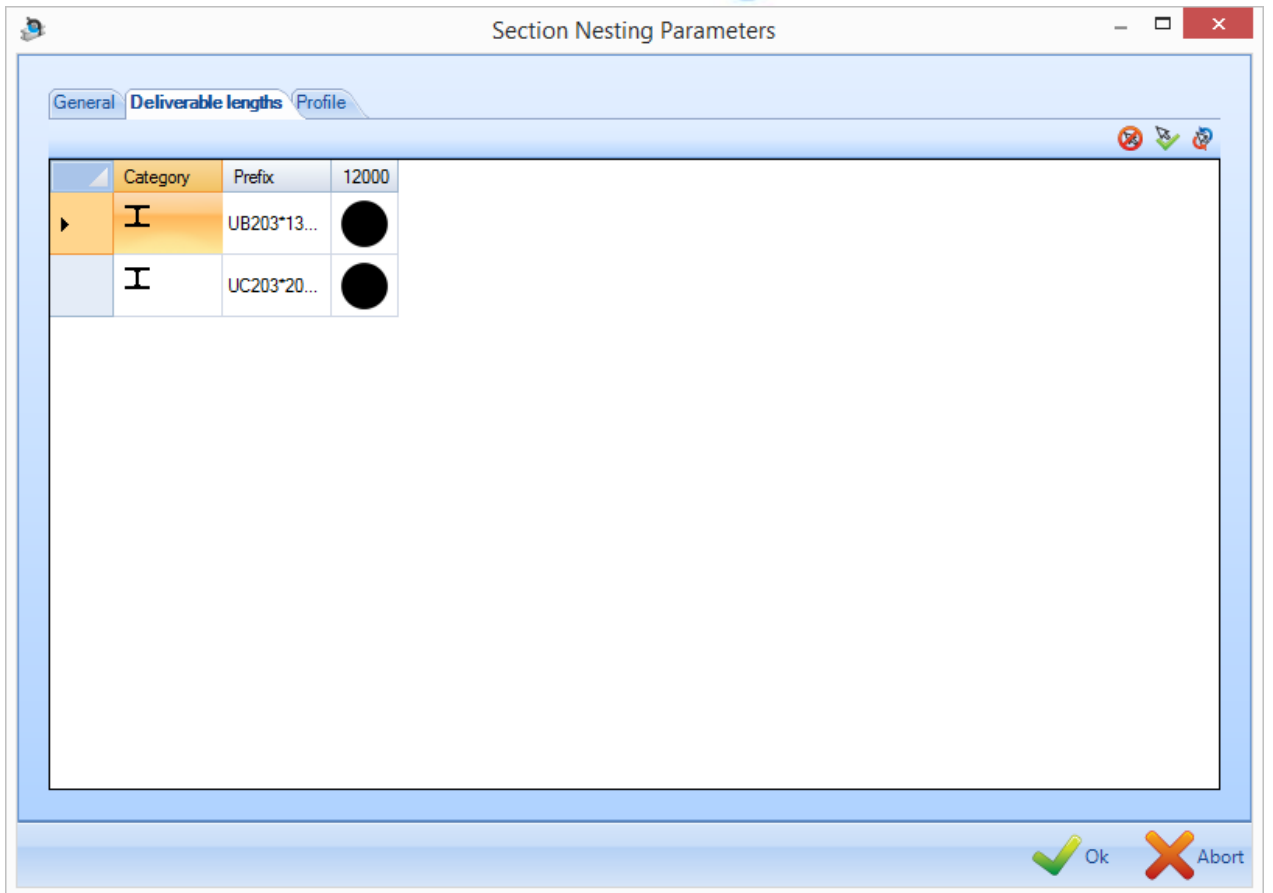

### **Profil**

Diese Registerkarte zeigt Ihnen die Profile, die Sie in Ihrer Auswahl haben, und ermöglicht Ihnen deren Verschachtelung zu aktivieren bzw. deaktivieren.

Wenn das Profil mit einem schwarzen Kreis markiert ist, ist es ausgewählt. Wenn Sie den Kreis doppelklicken, wird er weiß und das Profil ist dann nicht ausgewählt.

**STEEL PROJECTS®** User Documentation

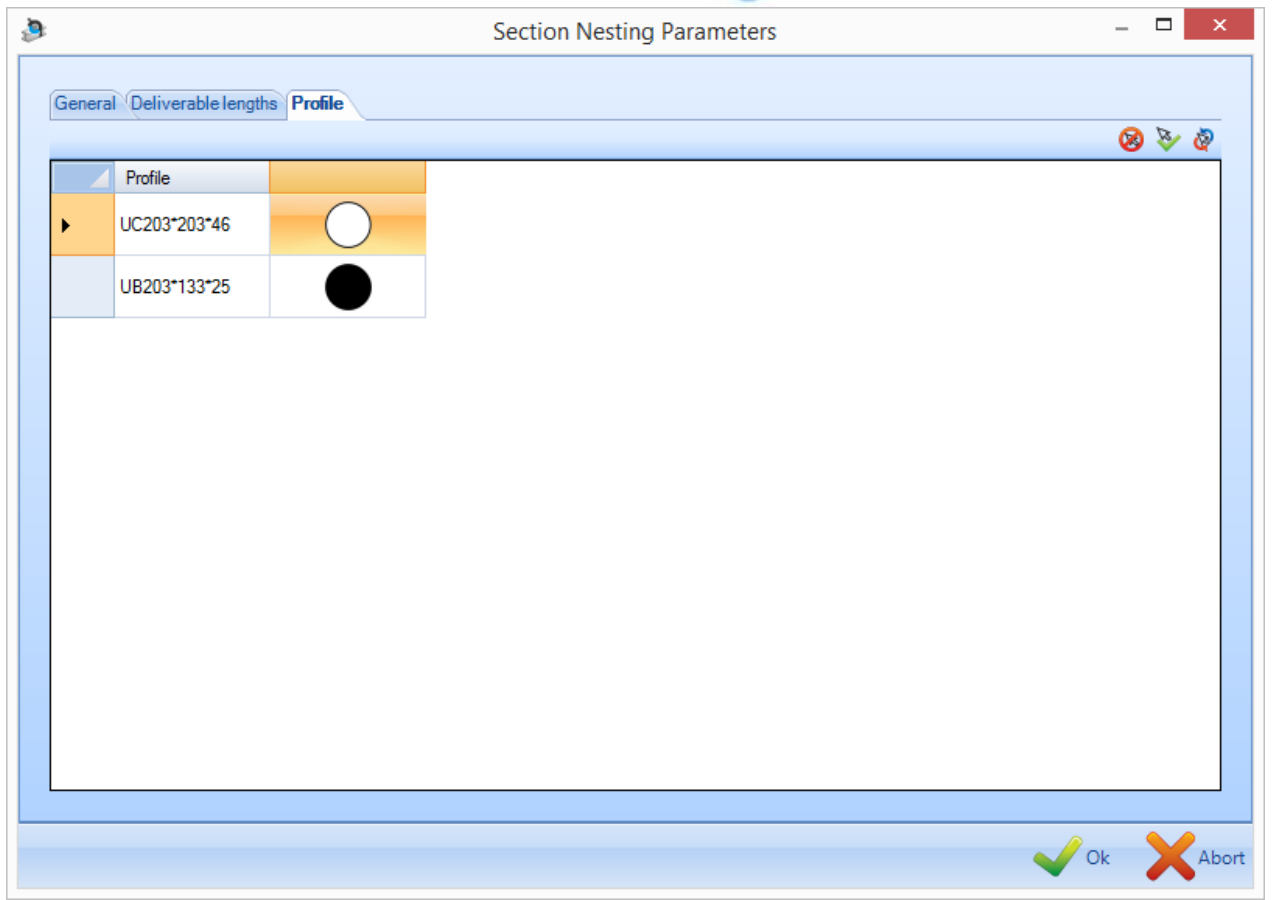

### Änderung der Reihenfolge von Stangen

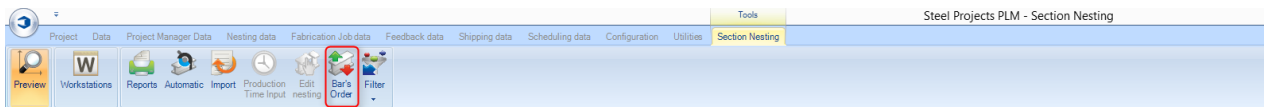

Wenn Sie eine manuelle oder automatische Verschachtelung beendet haben, können Sie die Reihenfolge der Stangen ändern.

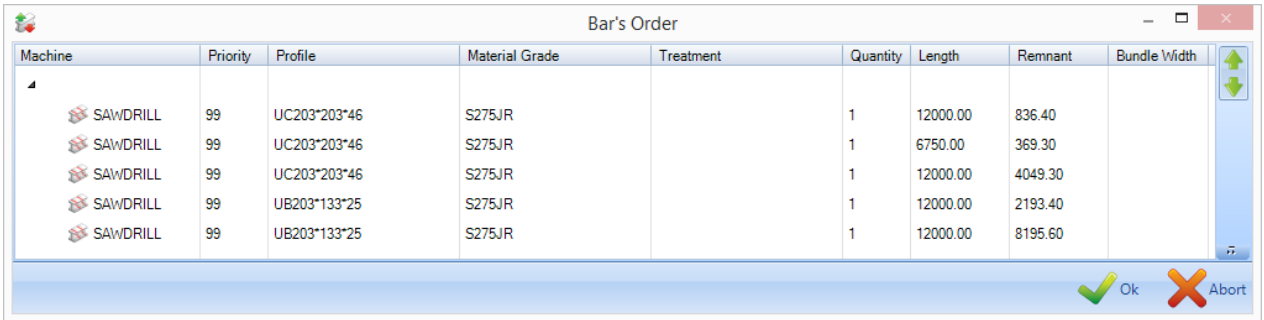

**STEEL PROJECTS®** User Documentation

Um die Reihenfolge zu ändern, können Sie entweder die Stangen in der Liste mit der Maus in die erforderliche Reihenfolge ziehen oder auf bestimmte Stangen klicken und die Pfeilsymbole rechts neben

dem Fenster benutzen .

Wenn Sie ein automatisches System haben, das mit Stangenbündeln arbeiten kann, klicken Sie auf das

Symbol vill und das System wird Stangen mit gleichen Profilen, Bearbeitungen, Anstrichen usw. unter Verwendung der Regeln, die Sie in Ihrem Arbeitsablauf eingestellt haben, automatisch bündeln.

#### **Manuelle Abschnittsverschachtelung**

Anstatt die automatische Verschachtelung zu verwenden, können Sie manuelle Verschachtelungen erstellen.

Dies ist nützlich, wenn Sie bestimmte Komponenten in einer speziellen Reihenfolge aus speziellen Stangen schneiden müssen.

Um zu beginnen, fügen Sie einige Stangen zu der Registerkarte Stock (Bestand) des Hauptfensters hinzu.

Ziehen Sie eine der Stangen aus dieser Liste in das Fenster Optimize Cutting (Schneidoptimierung). Sie werden sehen, dass sich das Symbol ändert, um anzuzeigen, dass die Stange sich jetzt im Fenster befindet.

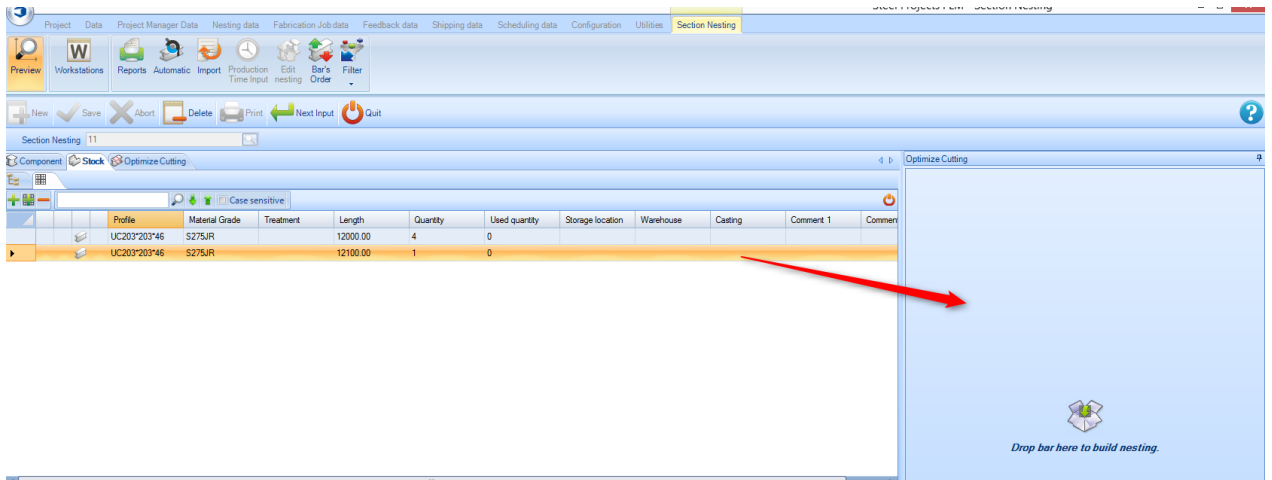

Schalten Sie dann zur Registerkarte Komponenten im Hauptfenster. Nur die Komponenten mit dem gleichen Profil wie die Stange, die Sie gerade ausgewählt haben, werden zur Verfügung stehen.

Um der Stange eine oder mehrere der Komponenten hinzuzufügen, ziehen Sie sie vom Hauptfenster in das Fenster Optimize Cutting (Schneidoptimierung).

**STEEL PROJECTS®** User Documentation

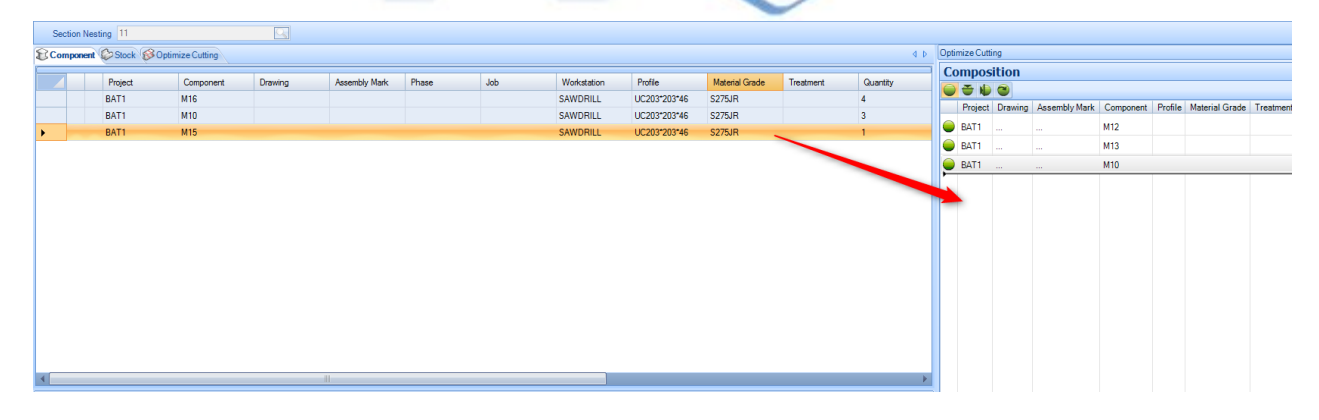

Sie werden sehen, dass sich die Grafik und die Optionen der Stange ändern und sich den manuellen Änderungen anpassen.

Ändern Sie die Reihenfolge der Teile in der Stange, indem Sie sie in die Liste im Fenster Optimize Cutting (Schneidoptimierung) ziehen.

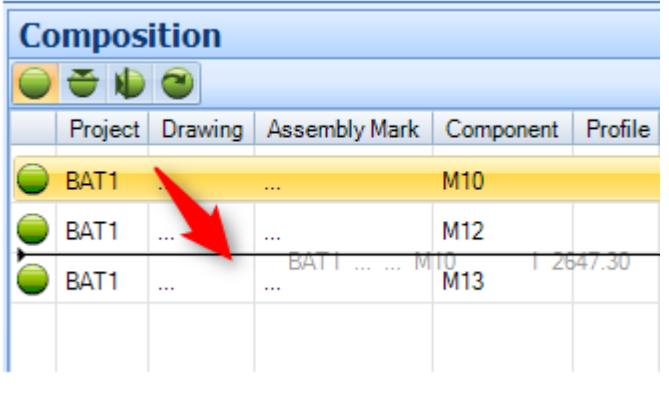

Sie können den Teilen durch Verwendung der Symbole **CEU Rotationen hinzufügen.** 

Wenn Sie Ihre Stange gebaut haben, klicken Sie auf die Schaltfläche Speichern, gehen Sie zur Registerkarte Stock (Bestand) und ziehen Sie eine andere Stange in das Fenster Optimize Cutting (Schneidoptimierung) und wiederholen Sie den gleichen Prozess.

#### <span id="page-82-0"></span>Stumpfgeschweißte Träger

Anklicken der Option Build butt welding (Stumpfschweißen) im Kontextmenü der rechten Maustaste in der Registerkarte Stock (Bestand) ermöglicht Ihnen, die aktuell ausgewählte Stange, als Teil einer größeren stumpfverschweißten Stange zu verwenden.

Wählen Sie in der Bestandsliste die Stangen im Bestand aus und klicken Sie mit der rechten Maustaste, um das Menü zu öffnen.

**STEEL PROJECTS®** User Documentation

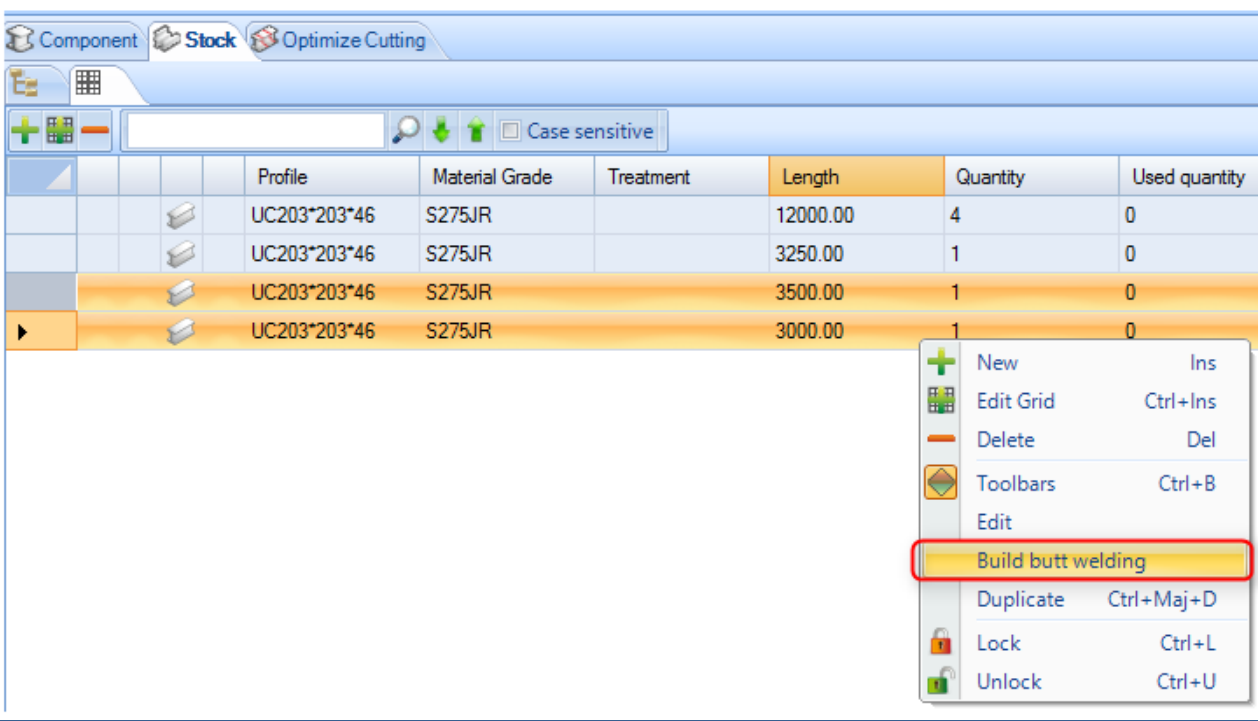

Sie bekommen dieses Fenster angezeigt, um festzulegen, wie die beiden Stangen verschweißt werden sollen.

**STEEL PROJECTS®** User Documentation

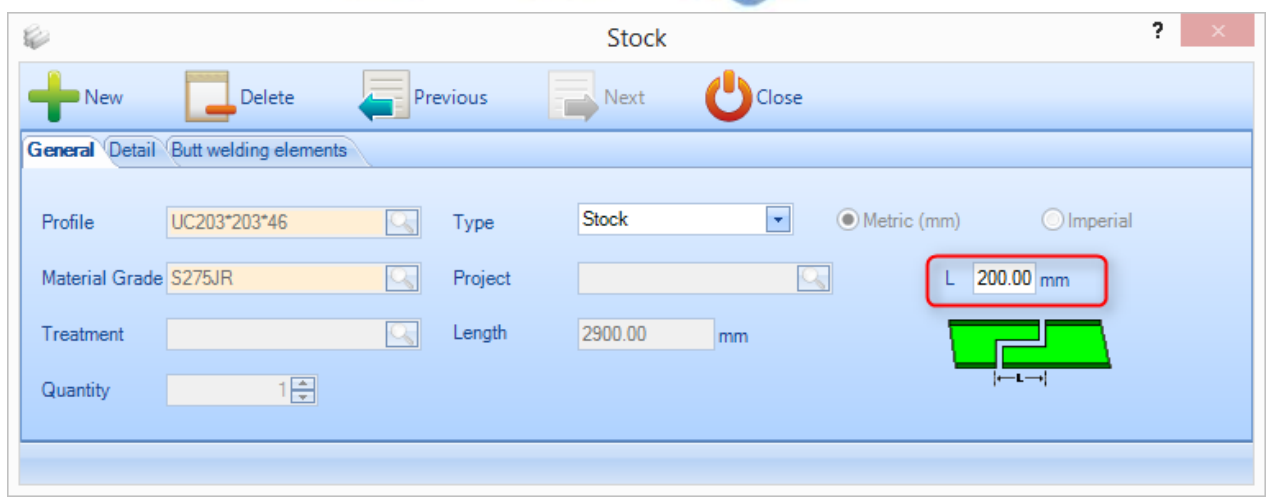

Detail (Details) gibt Ihnen die Möglichkeit, zusätzliche Informationen hinzuzufügen.

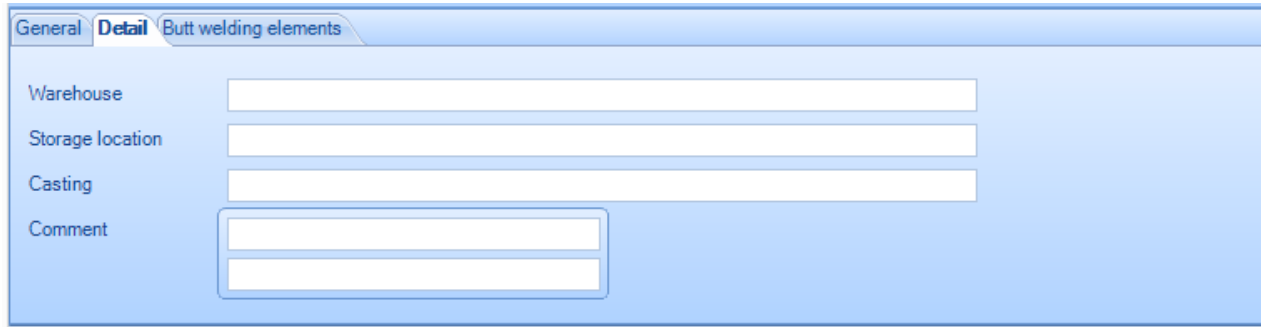

Von dieser Liste können Sie die Stangen aus dem Bestand auswählen, die Sie benutzen werden, um den stumpfgeschweißten Träger herzustellen. In der Liste auf der linken Seite sind die verfügbaren Stangen aufgeführt. Ziehen Sie die erforderlichen Stangen in das rechte Fenster, um das Element zusammenzustellen.

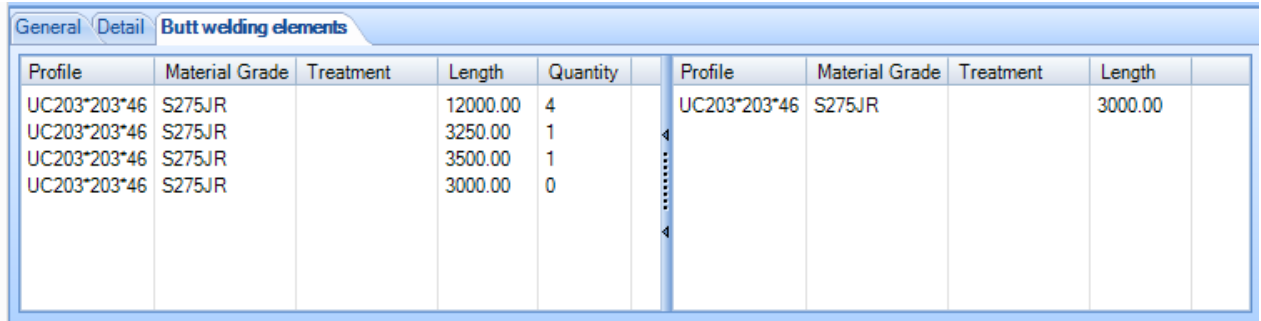

Wenn Sie die Stange speichern, werden Sie sehen, dass das Trägersymbol und die Gesamtlänge sich geändert haben, und Sie können eine untergeordnete Liste der Stangen sehen, die den stumpfgeschweißten Träger ausmachen.

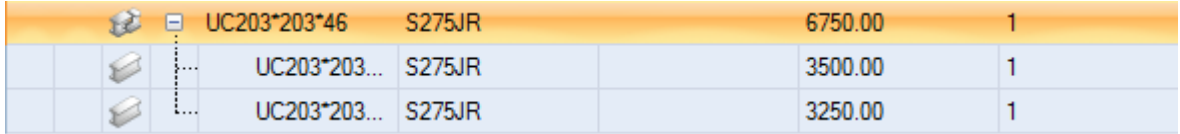

**STEEL PROJECTS®** User Documentation

Wenn Sie eine automatische Verschachtelung durchführen, wird die Gesamtlänge als verfügbarer Standardträger verwendet, aber Sie können eine vollständige Nachverfolgbarkeit der verschiedenen Elemente im System beibehalten.

**STEEL PROJECTS®** User Documentation

### **Fokus**

Teileüberprüfung

### **Überprüfen, ob die Teile hergestellt werden können**

SPPLM hat die Fähigkeit, die Machbarkeit der Teile in der Projektverwaltung zu prüfen, um festzustellen, ob die Teile auf Ihren Maschinen hergestellt werden können.

### **Konfiguration**

Zur Verwendung dieser Option müssen Sie sie zunächst in der Firmenkonfiguration aktivieren - Registerkarte in der Projektverwaltung.

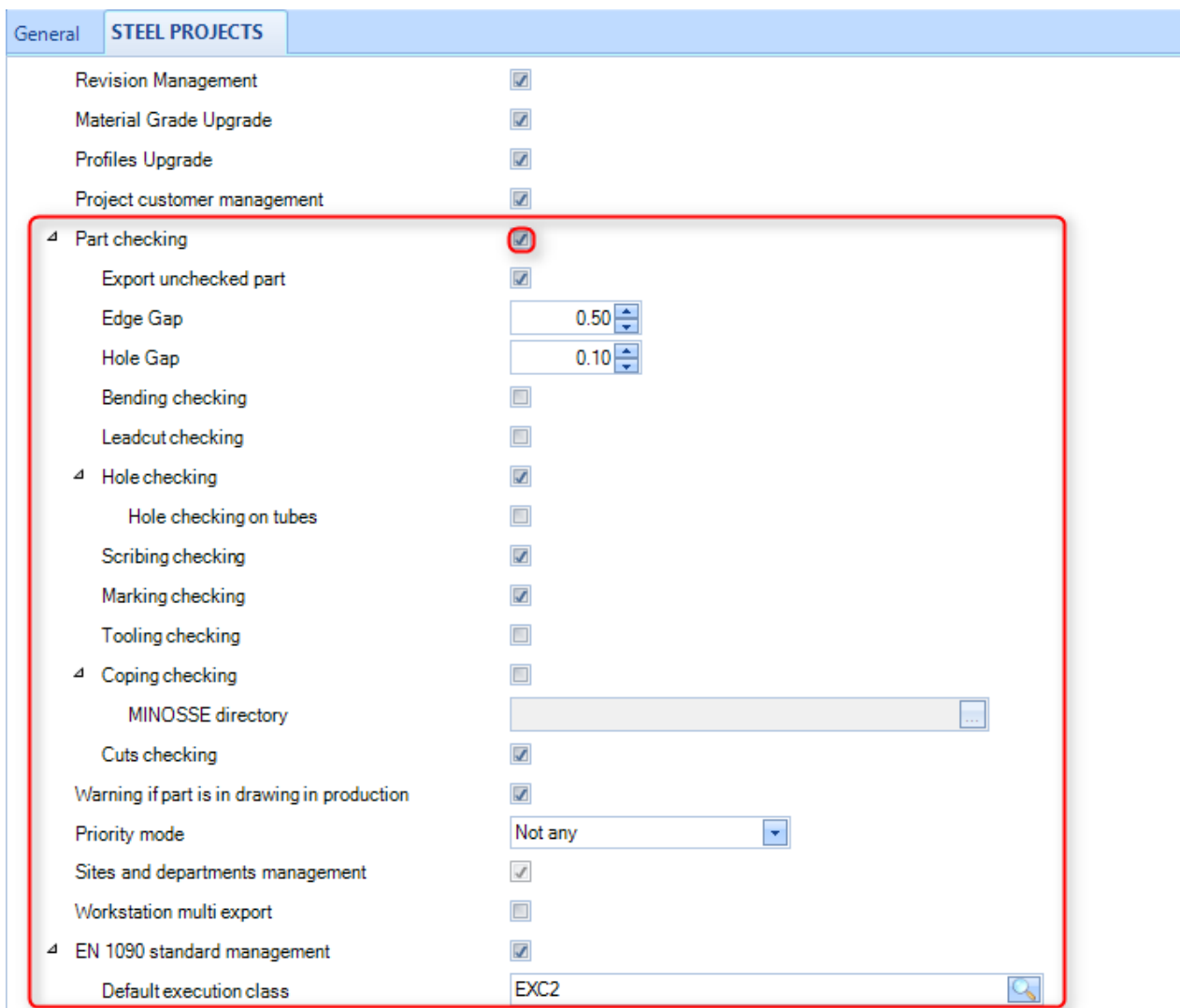

Von diesem Menü aus können Sie die verschiedenen Arten von Überprüfungen, die von der Software ausgeführt werden sollen, aktivieren:

**STEEL PROJECTS®** User Documentation

- **Export Unchecked Part (Nicht überprüftes Teil exportieren)** Wenn diese Option nicht eingeschaltet ist, können keine Teile exportiert werden, die noch nicht überprüft wurden oder bei der Überprüfung durchgefallen sind. Wenn eingeschaltet, wird sie nur als visuelle Anzeige verwendet.
- **Edge Gap (Kantenabstand)** Wenn der Abstand einer Bohrung von der Kante kleiner als dieser Parameter ist, wird für das Teil ein Fehler angezeigt.
- **Hole Gap (Lochabstand) -** Max. Entfernung zu einem anderen Loch. Bei jeder kürzeren Entfernung bekommen Sie einen Bohrfehler angezeigt.
- **Bending checking (Biegungsüberprüfung) -**
- **Lead Cut checking (Lead Cut-Überprüfung)** Wenn Lead-Cuts (unerkannte Ausklink-Makros) im Teil vorhanden sind, erhalten Sie eine Warnung.
- **Hole Checking (Lochprüfung)** Warnung, wenn Löcher außerhalb des Teils oder zu nahe an einer Kante oder anderen Bohrung sind.
- **Scribing Checking (Anreißprüfung)** Warnung, wenn auf dem Teil schlechte Anreißlinien sind.
- **Marking Checking (Markierungsüberprüfung)** Warnung, wenn eine Markierung außerhalb des Teils oder zu nahe an einer Kante ist.
- **Toolings checking (Werkzeugeinstellungen überprüfen)** Die Überprüfung kontrolliert die Werkzeuge, die Sie für Ihre zur Verfügung stehenden Maschinen eingestellt haben, und warnt Sie, wenn eine Werkzeugeinstellung vorhanden ist, für die Sie kein Werkzeug eingestellt haben.
- **Coping Checking** (**Ausklinküberprüfung)** Arbeitet in Verbindung mit Ficep Cope-Überprüfungssoftware und warnt Sie, wenn irgendwelche Ausklink-Makros nicht auf Ihrer Maschine ausgeführt werden können. Um diese Option zu nutzen, müssen Sie den Ordner d:\Minosse von der Maschine selbst zu einem lokalen \ zugänglichen Speicherort im Netzwerk kopieren. Sie müssen den Pfad hier einstellen.
- **EN1090 checking (EN1090-Überprüfung) -**

### **Funktionalität**

Wenn diese Option aktiviert ist, sehen Sie ein Schildsymbol neben all Ihren Projekten, Zeichnungen, Baugruppen und Komponenten. Wenn Sie mit dem Mauszeiger auf das Symbol gehen, werden Informationen über den Status der Überprüfung angezeigt.

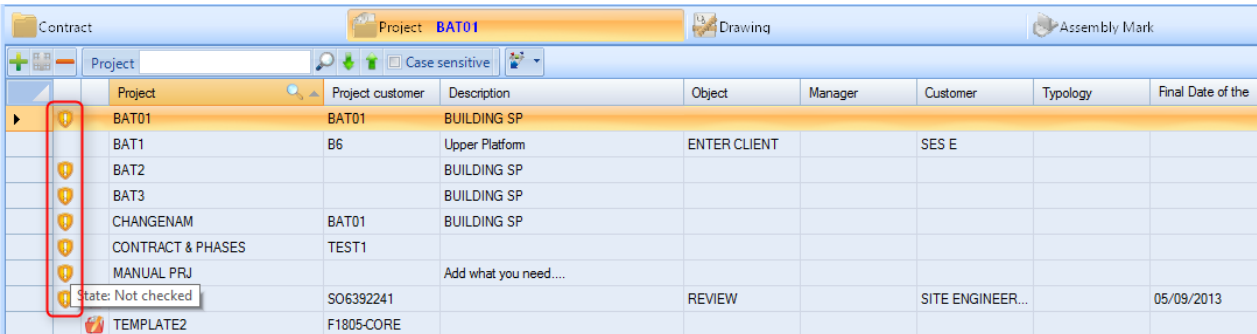

**STEEL PROJECTS®** User Documentation

Der Standardstatus für alle Elemente ist Not Checked (Nicht überprüft).

Sie können Teile von der Projekt- zur Komponentenebene überprüfen, indem Sie Objekte auswählen (mit Strg oder Umschalttaste, um mehrere auszuwählen), und dann in das Kontextmenü der rechten Maustaste gehen. Dort finden Sie eine Option für Tools (Werkzeuge) - Check Part (Teil überprüfen).

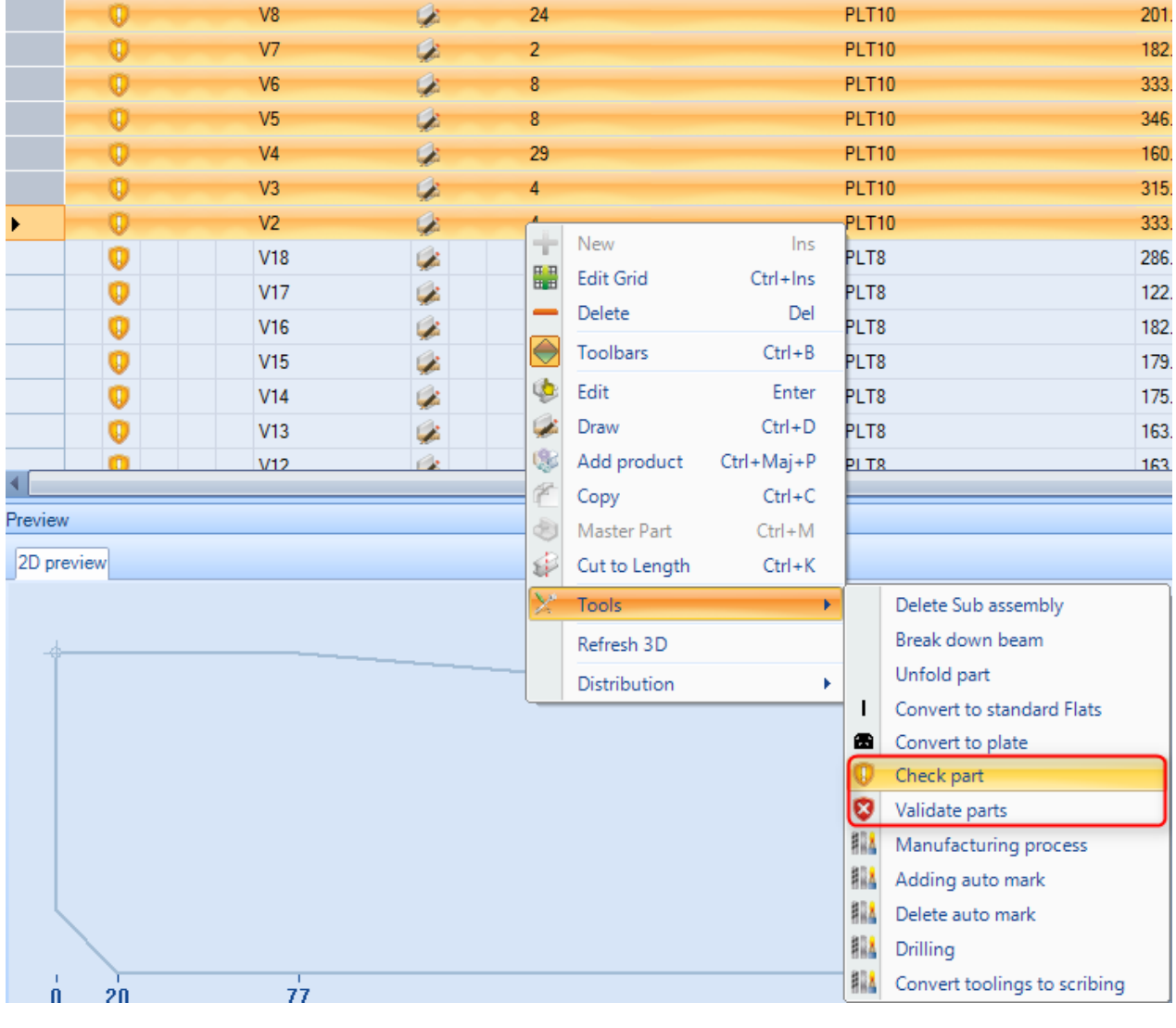

Nachdem die Teile überprüft wurden, ändert sich das Schildsymbol entweder in Gültig oder Nicht gültig – je nachdem, ob das Teil auf Ihren Maschinen hergestellt werden kann.

**STEEL PROJECTS®** User Documentation

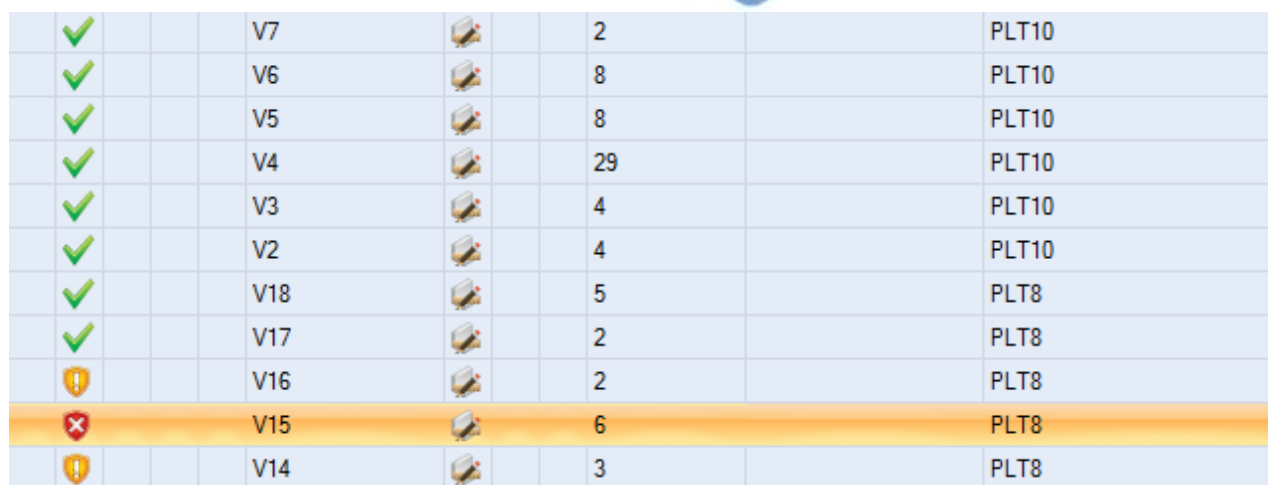

Um zu sehen, was das Problem mit den ungültigen Teilen ist, doppelklicken Sie auf die Komponente, um in seine Optionenseite zu gehen und klicken Sie auf die Registerkarte ERROR (FEHLER).

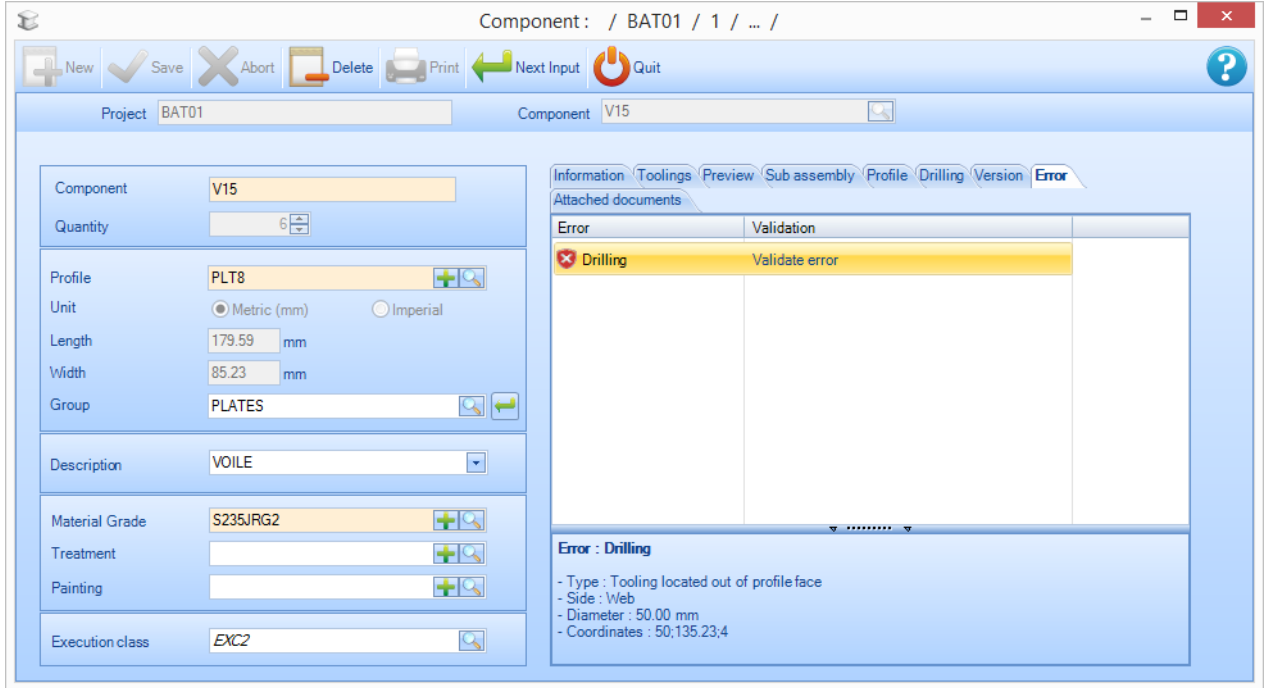

Die Fehler werden in der Liste angezeigt. Wenn Sie auf den Fehler in der Liste klicken, sehen Sie die Fehlerdetails.

Wenn Sie das Teil überprüft haben, und der Fehler kein Problem darstellt, klicken Sie auf "Validate Error"

(Fehler validieren) in diesem Bildschirm. Das Teil wird dann als "Validiert durch den Benutzer" gekennzeichnet.

**STEEL PROJECTS®** User Documentation

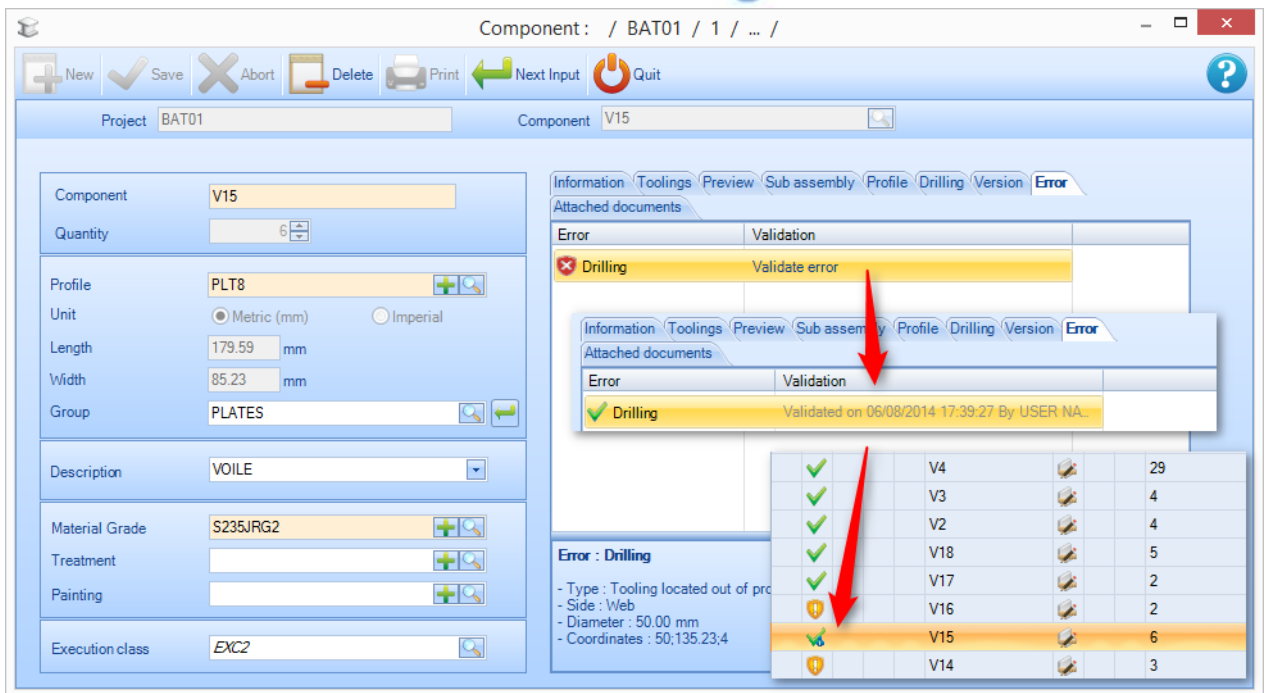

Es ist auch möglich, Teile mit Fehlern über das Kontextmenü der rechten Maustaste zu validieren.

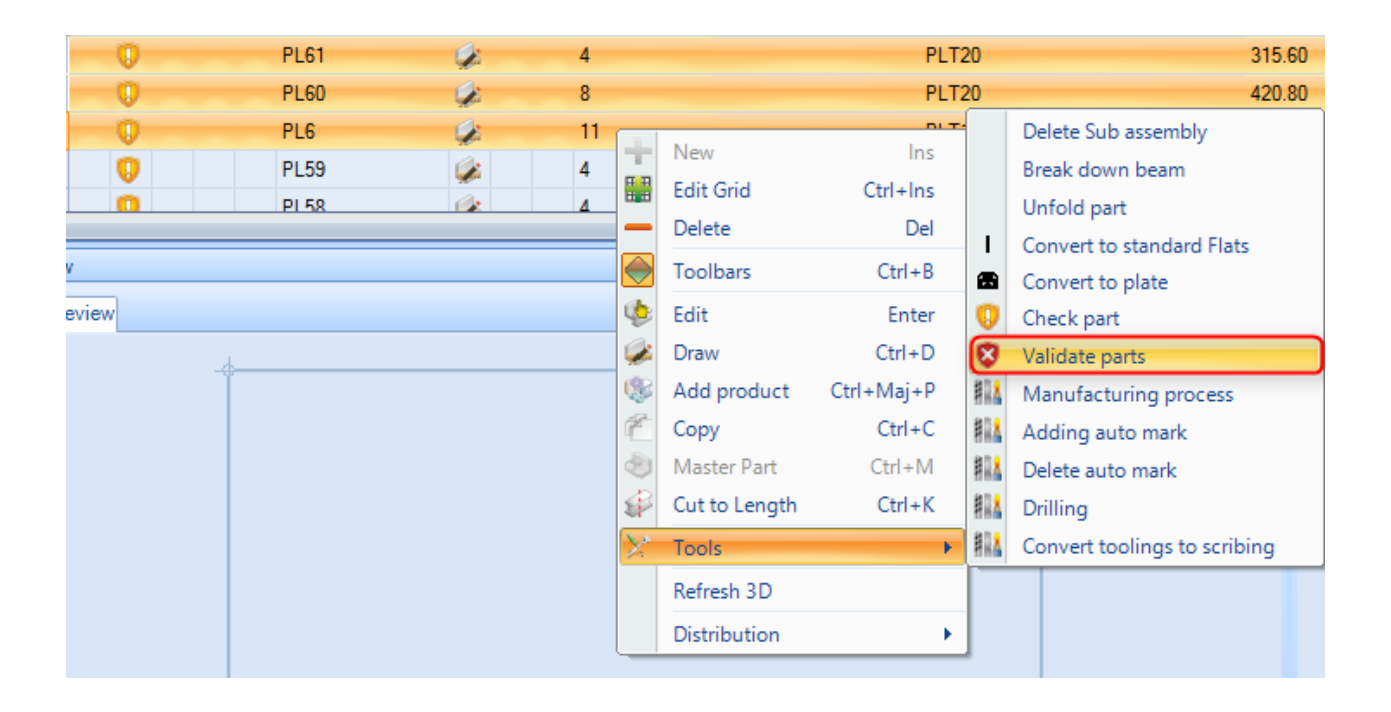

#### Dokumentenverwaltung

**STEEL PROJECTS®** User Documentation

### **Direktes Anhängen von Dokumenten an Auftrag, Zeichnung, Baugruppe und Teile**

Die Dokumentenverwaltung in SP PLM ermöglicht Ihnen, eine oder mehrere elektronische Dokumente an Projekten, Zeichnungen, Baugruppen, Komponenten und Kunden anzuhängen.

Angehängte Dateien werden auf dem Server gespeichert.

Die Funktionalität von Steel-Projects PLM wendet eine Version dieser Dokumente an und kann eine Änderungsgeschichte speichern.

#### **Parameter**

Sie müssen die Dokumentenverwaltung in den allgemeine[n Konfigurationseinstellungen](#page-212-0) aktivieren.

Wählen Sie in der Registerkarte Steel Projects PLM das Symbol "Einstellungen" und dann "Konfiguration" aus. Aktivieren Sie das Kontrollkästchen im Abschnitt General Settings (Allgemeine Einstellungen), um die Dokumentenverwaltung zu aktivieren.

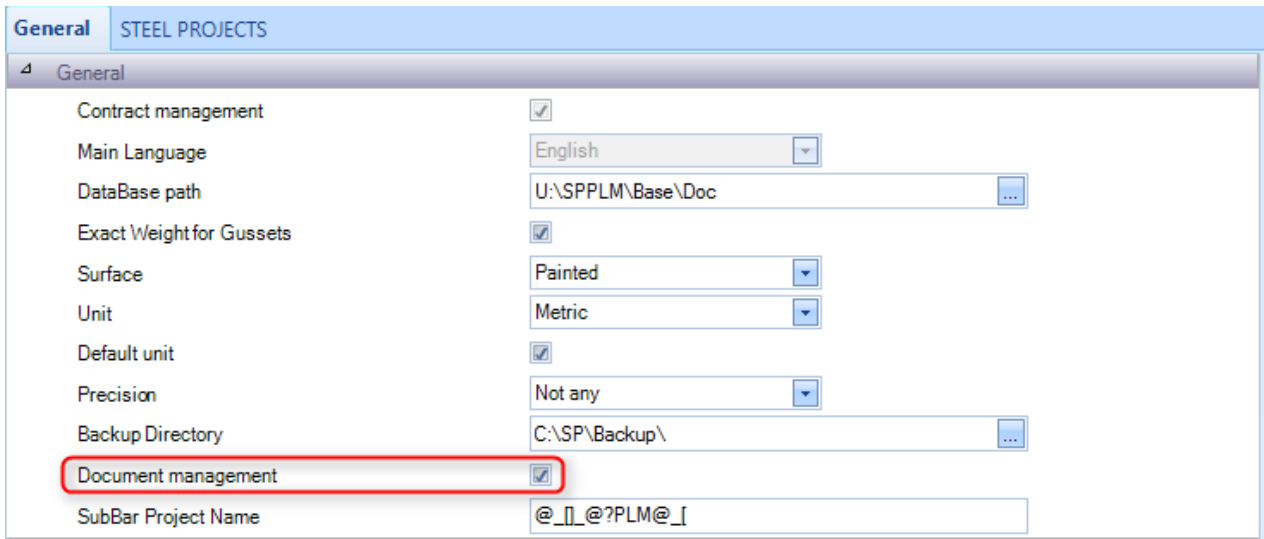

### **Funktionalität**

**STEEL PROJECTS<sup>®</sup>** User Documentation

Sobald die Dokumentenverwaltung aktiviert ist, erscheint in der entsprechenden Optionenseite eine zusätzliche Registerkarte.

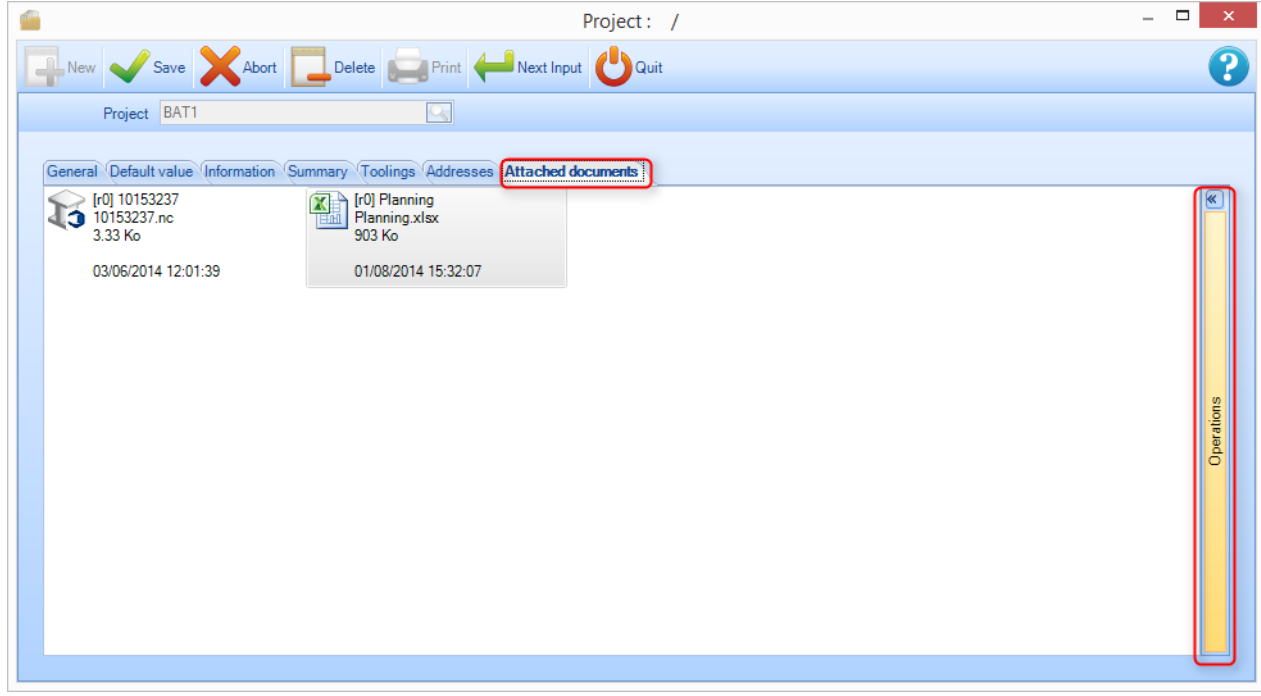

**STEEL PROJECTS®** User Documentation

### **Standardansicht**

Diese Ansicht zeigt nur die angehängten Dokumente und deren Revisionen an:

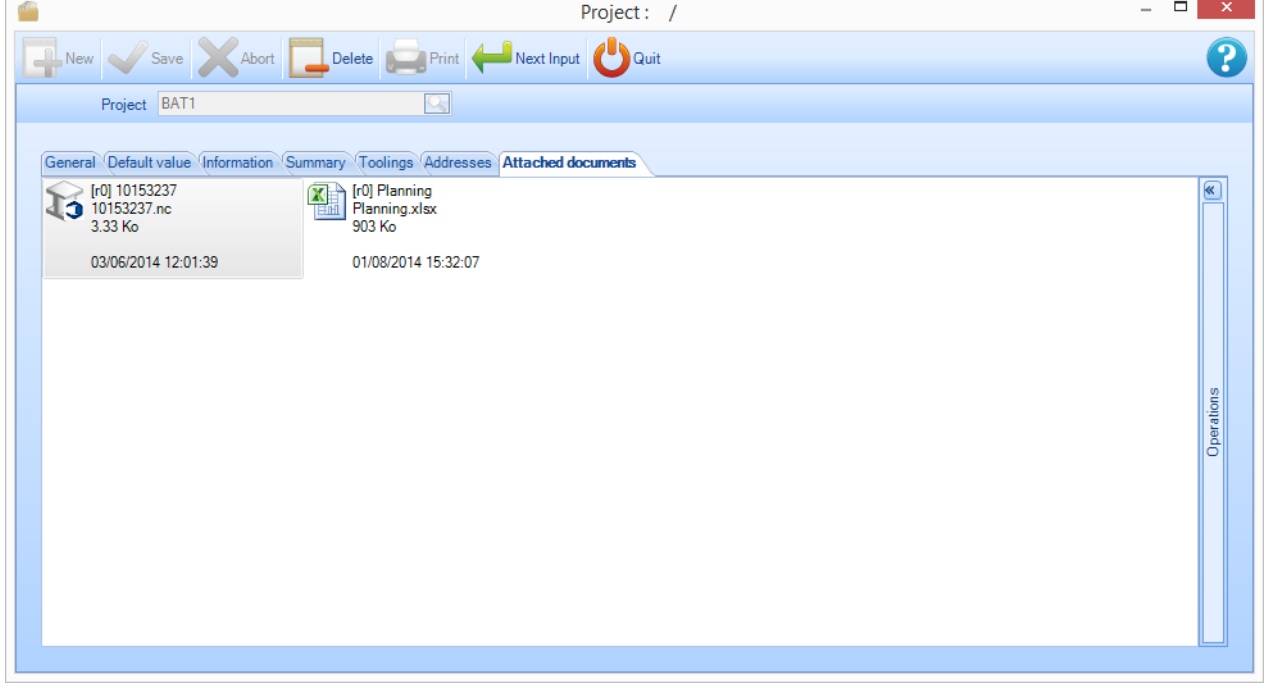

Folgende Informationen werden angezeigt:

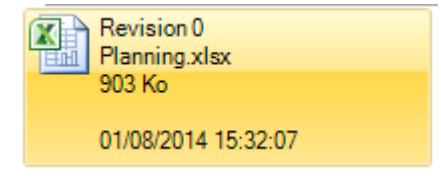

[Überprüfung] Dokumentenname (identisch mit dem Dateinamen hier)

Dateiname für die Revision des Dokuments

Die Dateigröße auf dem Datenträger (gleiche Einheiten und gerundet auf Windows)

Autor der Dateirevision

Datum und Uhrzeit der letzten Änderung.

In dieser Ansicht sind keine Änderungen möglich. Doppelklicken auf das Symbol startet die Vorschau mit dem Standard-Windows-Programm (das heißt, wenn kein Programm mit dem Dateityp verknüpft ist, wird Windows Sie fragen, welche Anwendung verwendet werden soll).

Der Übergang zur vollständigen Ansicht erfolgt durch einen Klick auf den vertikalen Balken "Operations" (Operationen) auf der rechten Seite.

#### **Erweiterte Ansicht**

Um das erweiterte Menü zu öffnen, klicken Sie auf den Erweiterungspfeil an der rechten Seite.

In der vollständigen Ansicht können Sie verschiedene Operationen an den Dokumenten und Revisionen durchführen.

**STEEL PROJECTS®** User Documentation

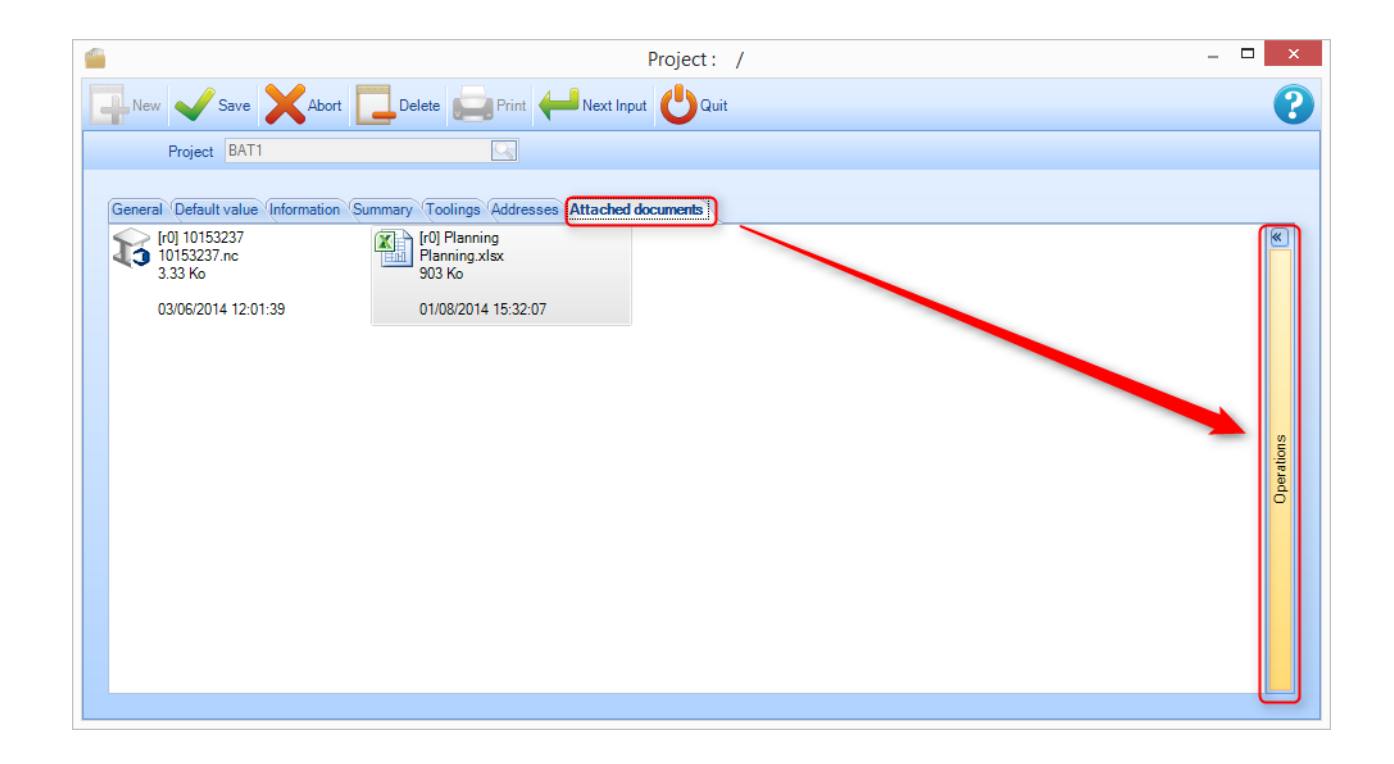

Das Symbol, das das Dokument repräsentiert, stammt aus dem Betriebssystem beim Laden der Datei. Es kann allgemein sein (wie oben) oder eine Vorschau repräsentieren, wenn diese vorhanden ist und von Windows unterstützt wird.

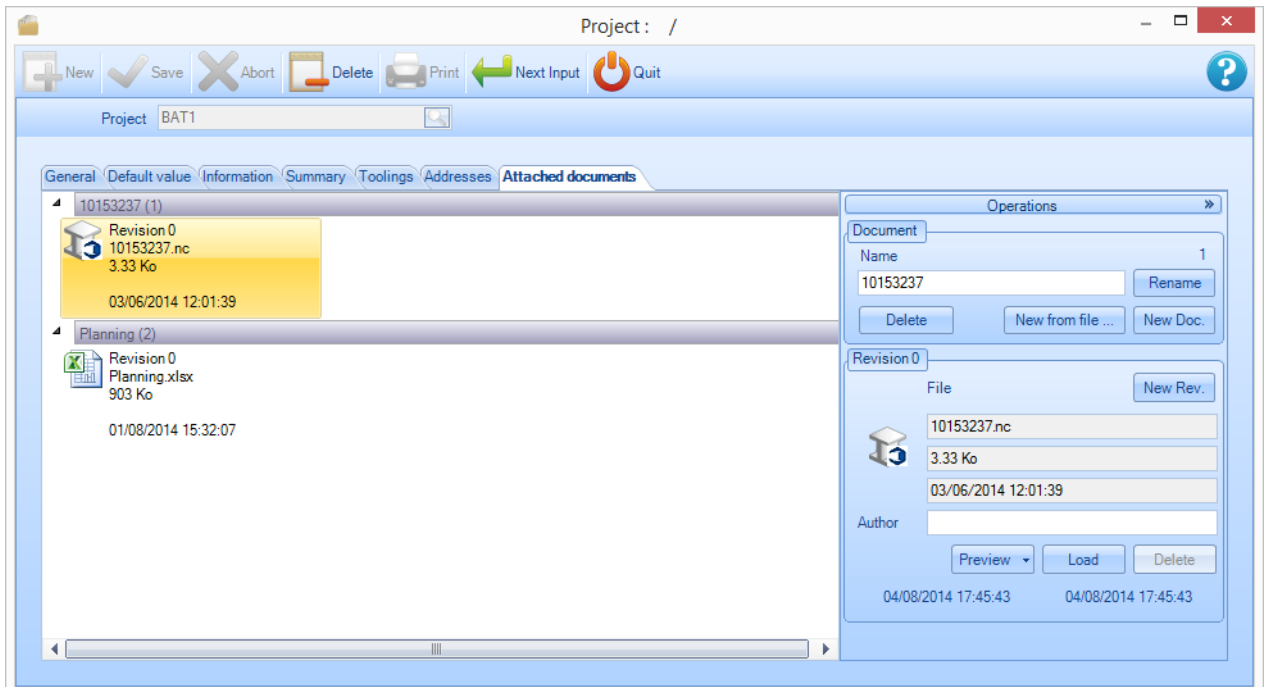

**STEEL PROJECTS®** User Documentation

### **Revisionsverwaltung**

#### **Verwalten der Revisionen und Vergleichen**

Das Revisionsverwaltung-Tool kann dazu verwendet werden, verschiedene Revisionen nachzuverfolgen.

Alle Änderungen an den Daten von Projekt, Zeichnung, Baugruppen, Komponenten und Unterbaugruppen sind im System gespeichert.

Revisionsverwaltung aktivieren:

Der Revisionsverwaltung-Parameter muss in der [Firmenkonfiguration](#page-218-0) aktiviert werden.

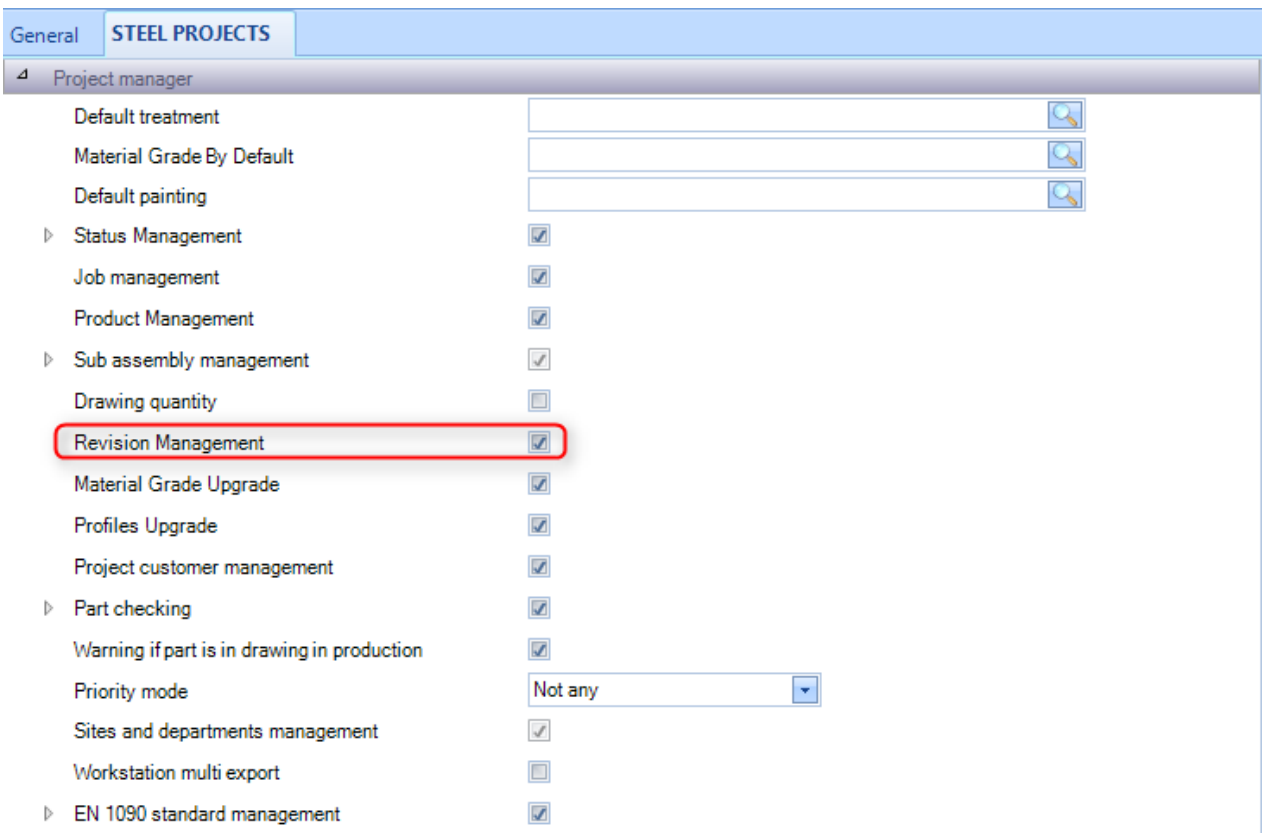

### **Erstellen einer Revision**

Es gibt zwei Möglichkeiten zum Erstellen einer Revision:

- Mit der Projektverwaltung.
- Durch einen Import.

### **Eine Revision in der Projektverwaltung erstellen**

### **Steel Projects PLM STEEL PROJECTS®** User Documentation

Es ist möglich, eine Revision auf einem individuellen Projekt zu erstellen. Klicken Sie mit der rechten Maustaste auf das Projekt und wählen Sie Create Revision (Revision erstellen) im Kontextmenü der rechten Maustaste aus.

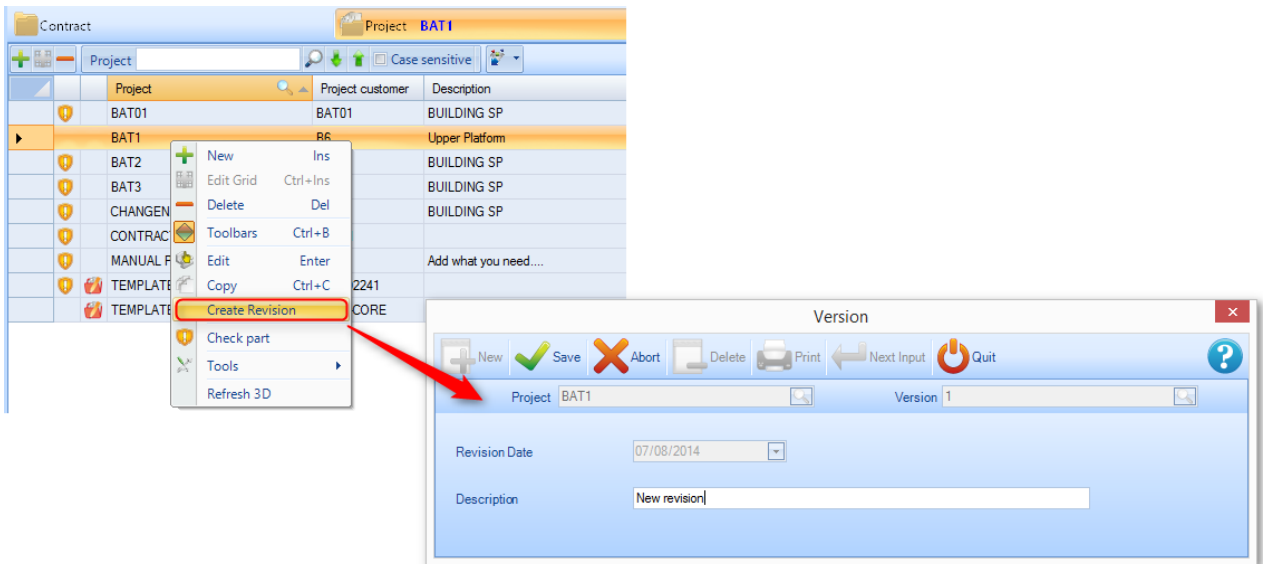

Wenn eine Revision möglich ist, wird ein Fenster zum Erstellen einer neuen Revision geöffnet.

Eine Revision wird dann erstellt. Alle Änderungen an den Projektdetails werden nun auf der aktuellen Revision durchgeführt.

### **Eine Revision durch einen Import erstellen**

 $\sim$ 

Wenn Teile importiert werden, werden alle Unterschiede zwischen der neuen Version und der aktuellen Version verglichen. Beim Import werden Sie gefragt, ob Sie die Daten durch eine Revision modifizieren möchten.

Wenn ja, dann müssen Sie das Kontrollkästchen aktivieren und dann mit [OK] bestätigen.

### **Steel Projects PLM STEEL PROJECTS®** User Documentation  $\overline{\mathsf{x}}$ **Revision Management**  $\ddot{\bullet}$  $\otimes$   $\otimes$   $\otimes$ Project  $\boxed{V}$  BAT01 Ok Abort

### **Projektüberprüfung, Zeichnung, Baugruppe, Komponente**

### **Revisionen von Projekten**

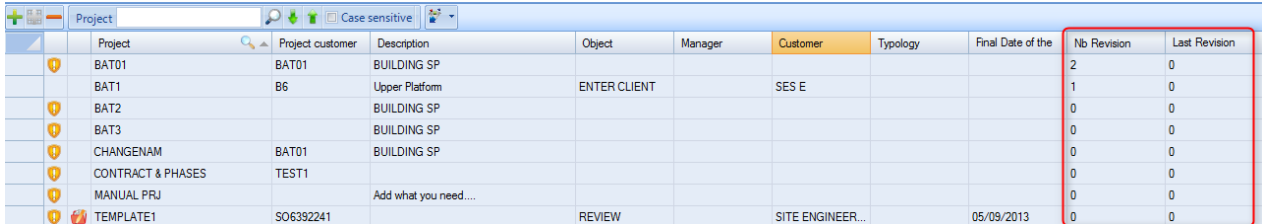

Auf diesem Bildschirm beziehen sich zwei Konzepte auf Revisionen.

Die Spalte "No. Revision" (Nr. Revision) zeigt die aktuelle Revision dieses Falles an. Im obigen Beispiel befindet sich der ausgewählte Fall derzeit unter Revision 1.

Die Spalte "Last Revision" (Letzte Revision) zeigt die letzte Revision, die eine Änderung der Datenbank des Projekts mit sich brachte.

#### **Revisionen von Zeichnungen**

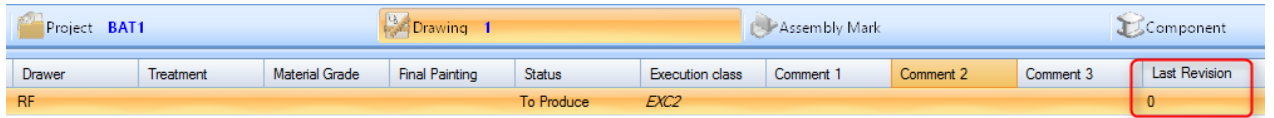

Auf diesem Bildschirm zeigt die Spalte "Last Revision" (Letzte Revision) an, welche Daten auf dieser Zeichnung aktiv sind.

#### **Revisionen von Baugruppen**

**STEEL PROJECTS®** User Documentation

Die Modifikation einer Baugruppe kann zwei Aktionen umfassen:

Änderung der Anzahl einer Baugruppe in einem Projekt, Hinzufügen einer Baugruppe zu einem Projekt.

Die Änderung der Baugruppendaten (wie Beschreibung, Masterteil).

Auf diesem Bildschirm zeigt die Spalte "Last Revision" (Letzte Revision) an, welche Revision aktiv ist.

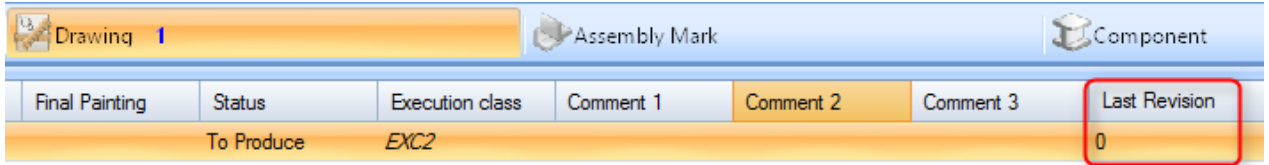

### **Revisionen von Komponenten**

Modifikation eines Teils kann vier Aktionen umfassen:

- Änderung der Anzahl des Teils in einer Baugruppe, Hinzufügen einer Komponente zu einer Baugruppe.
- Die Änderung der Komponentendaten (Güteklasse, Profil, Länge, Breite).
- Änderung der Bearbeitungseinstellungen des Teils
- Die Zusammensetzung des Vorbaugruppenteils.

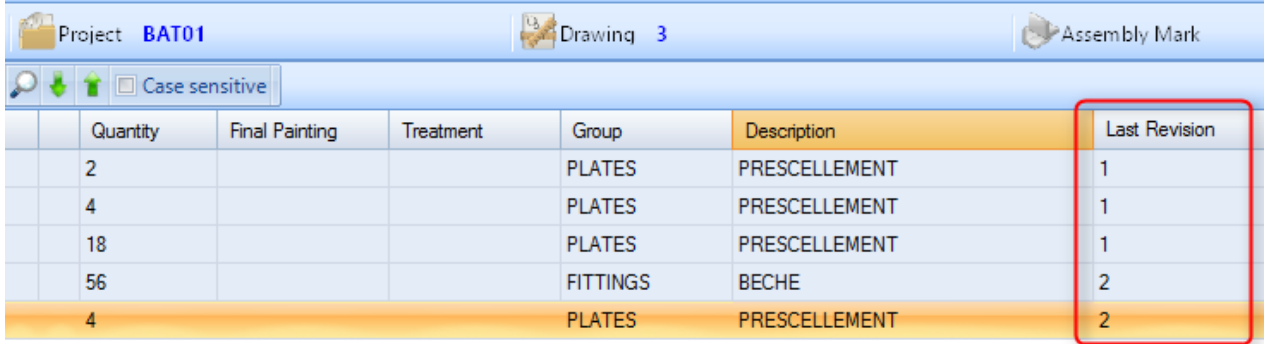

### **Anzeigen der Revisionsgeschichte**

#### Projektrevisionen anzeigen

Es ist möglich, die verschiedenen Versionen eines Projektes im Informationsbildschirm Projektoptionen zu vergleichen. (Doppelklicken Sie auf das Projekt in der Haupt-Projektliste)

Bei Projekten, die revidiert wurden, befindet sich eine Registerkarte mit der Bezeichnung "Version", die die gesamte Revisionsgeschichte zeigt.

**STEEL PROJECTS®** User Documentation

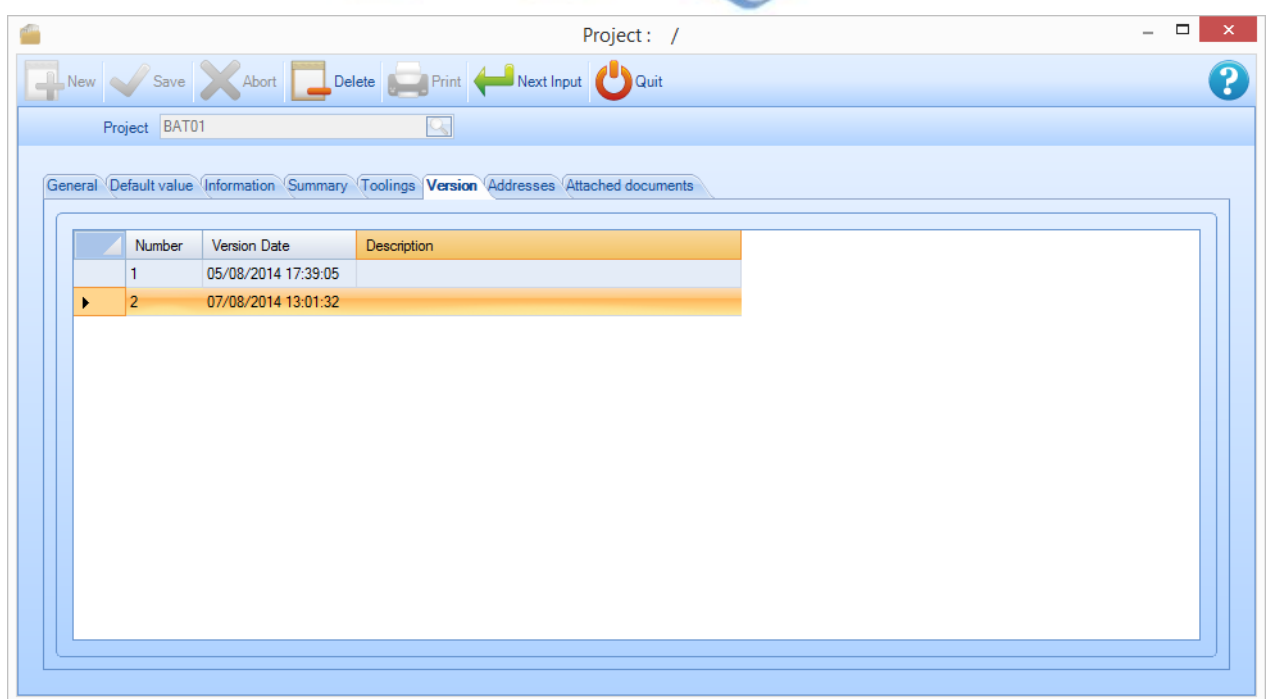

Diese Registerkarte zeigt die Daten aller Revisionen sowie die Beschreibung, die eingegeben worden ist.

Sie ermöglicht es Ihnen auch, zwei Versionen zu vergleichen, indem Sie mit der rechten Maustaste auf die Zeile klicken, die Sie vergleichen möchten.

Danach wählen Sie einfach aus, wie Sie den Vergleich durchführen wollen.

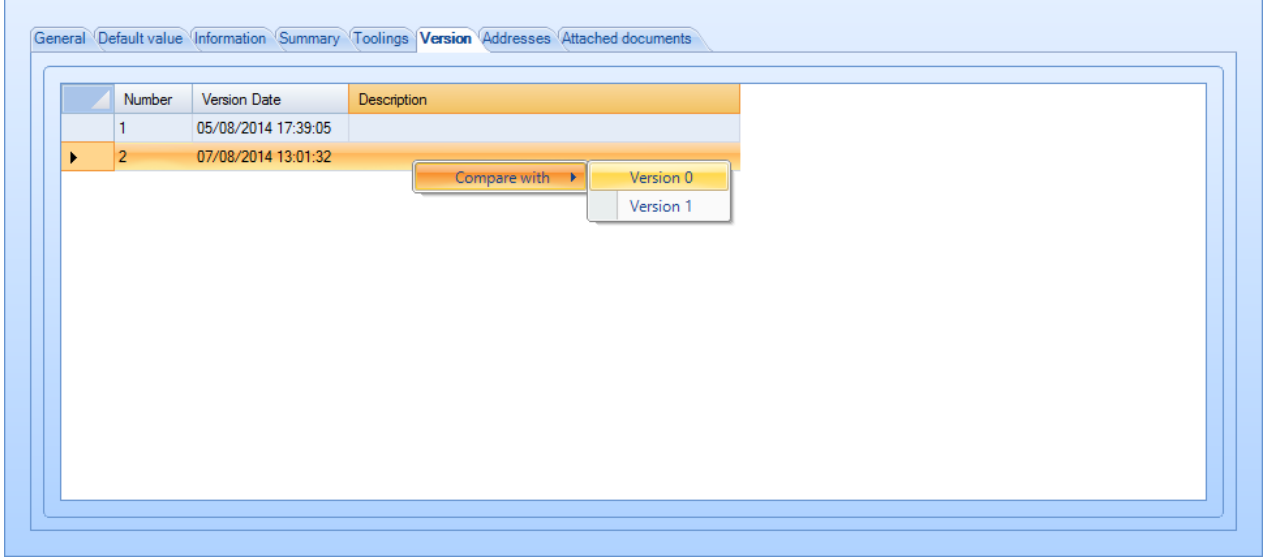

Der Vergleichsbildschirm wird angezeigt:

**STEEL PROJECTS®** User Documentation

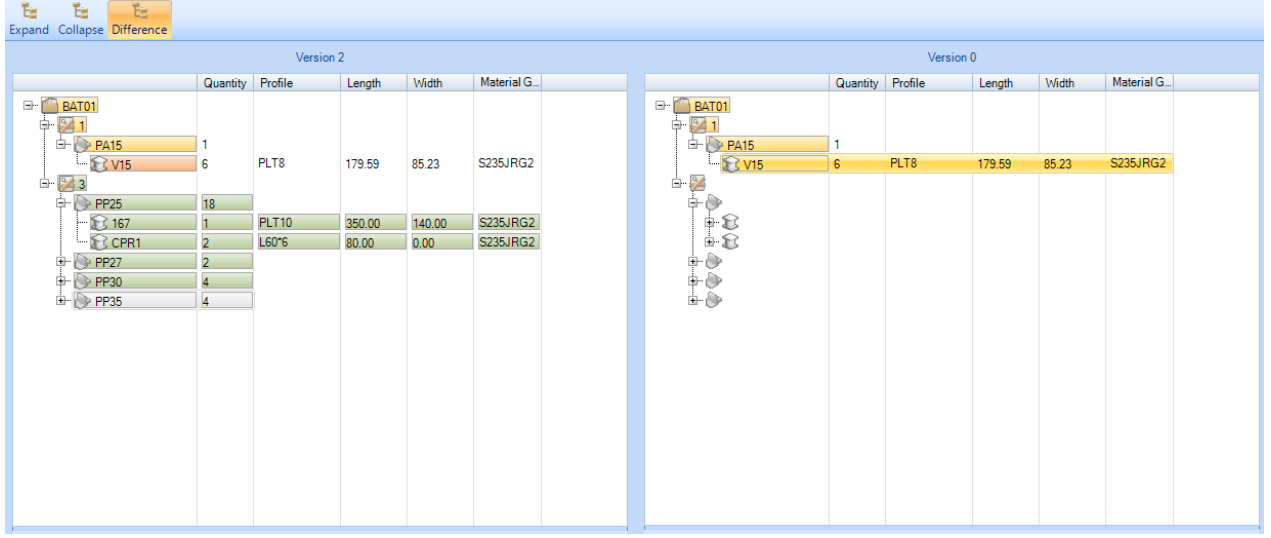

Die für die Knoten verwendeten Farben:

- Grün: Das Element wurde im Vergleich zur ursprünglichen Version hinzugefügt (im obigen Beispiel ist PART4 in der Baugruppenversion 0 nicht vorhanden).
- Orange: Die Daten wurden zwischen den beiden Versionen geändert (in dem oben angeführten Beispiel wurde die Länge von PART1 zwischen Version 0 und Version 2 von 1500 zu 1600 verändert).
- Rot: Daten, die nicht mehr vorhanden sind (z. B. ein Teil wurde zwischen Version 0 und Version 1 entfernt).
- Gelb: Die betroffenen Daten wurden nicht geändert, aber einer seiner Knoten wurde angehängt (im obigen Beispiel wurde die BAUGRUPPE nicht geändert, aber die Elemente seiner Zusammensetzung).
- Keine Farbe: Alle Änderungen am Element und seinen Nachfolgern.
- Die Schaltflächen:

### **Vergleich von Komponenten:**

Navigieren Sie in der Baumstruktur zu dem Teil, das Sie suchen, und es wird in beiden Revisionen des Projekts angezeigt.

#### **Komponentenrevisionen anzeigen**

Es ist auch möglich, die Änderungsgeschichte einer bestimmten Komponente anzuzeigen.

Im Optionen-Bildschirm einer Komponente befindet sich bei Komponenten, die revidiert wurden, eine Registerkarte VERSION zur Anzeige der verschiedenen Versionen des Teils.

**STEEL PROJECTS®** User Documentation

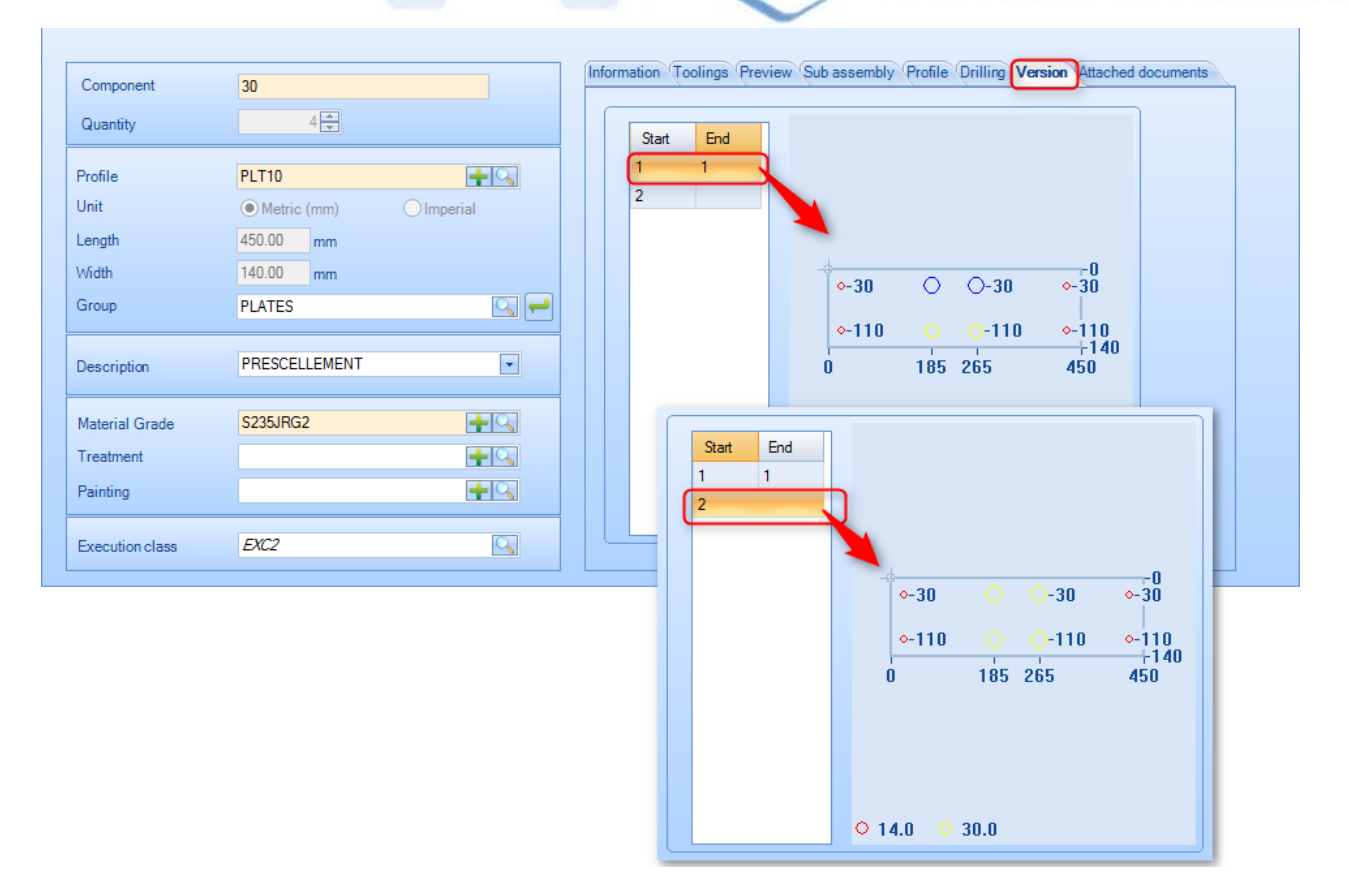

Das linke Raster zeigt die Reichweite der Gültigkeit der Komponente (im obigen Beispiel wurde die Komponente in Revision 1 und Revision 2 geändert).

Wie in der Revisionsvergleichstabelle ist es möglich, die Version mit einem Doppelklick auf das Vorschaubild anzuzeigen.

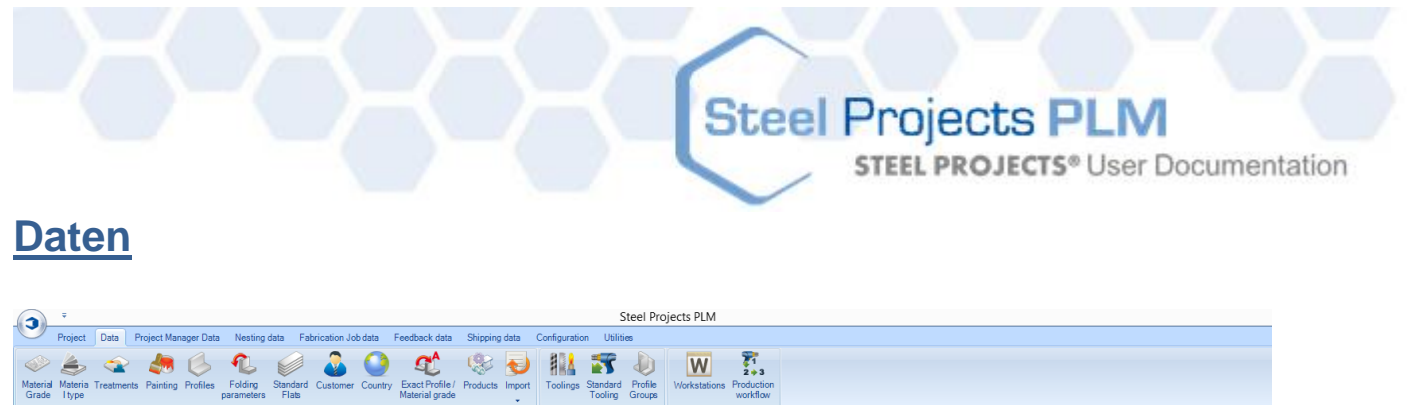

In diesem Menü können Sie die meisten Daten für Ihr Unternehmen einstellen

### **Materialgüteklasse**

In diesem Menü können Sie Ihre spezifischen Materialgüteklassen anzeigen oder konfigurieren. Einige Standardklassen werden automatisch erstellt und Sie können diese nach Ihren Wünschen modifizieren. Um eine neue Materialgüteklasse zur Datenbank hinzuzufügen, geben Sie den Namen in das Suchfeld ein und klicken Sie anschließend auf NEW (NEU) oder drücken Sie Strg+N.

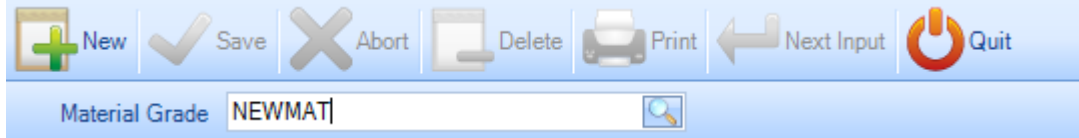

Sie können dann eine Beschreibung und Dichte hinzufügen (die Standarddichte von Stahl ist 7,85) und dann entweder auf SAVE (Speichern) zum Speichern und Schließen klicken oder auf NEXT INPUT (Nächste Eingabe) zum Hinzufügen einer weiteren Materialgüteklasse.

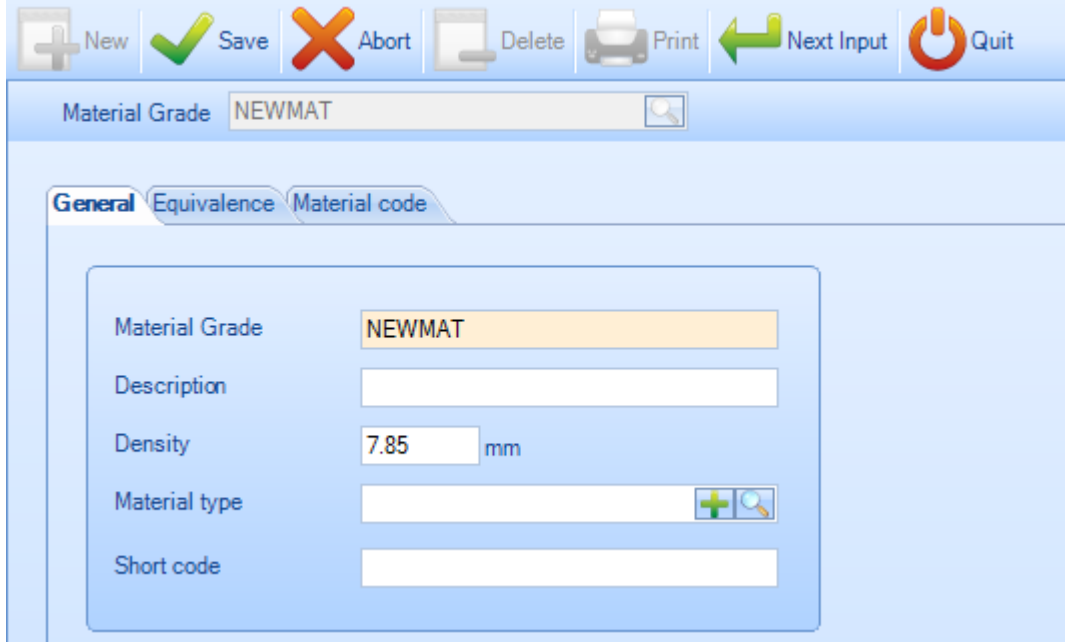

Sie können einen Materialtyp festlegen. Dies wird Ihnen dabei helfen, den Materialcode-Link zu definieren.

# Steel Projects PLM<br>
STEEL PROJECTS<sup>®</sup> User Documentation

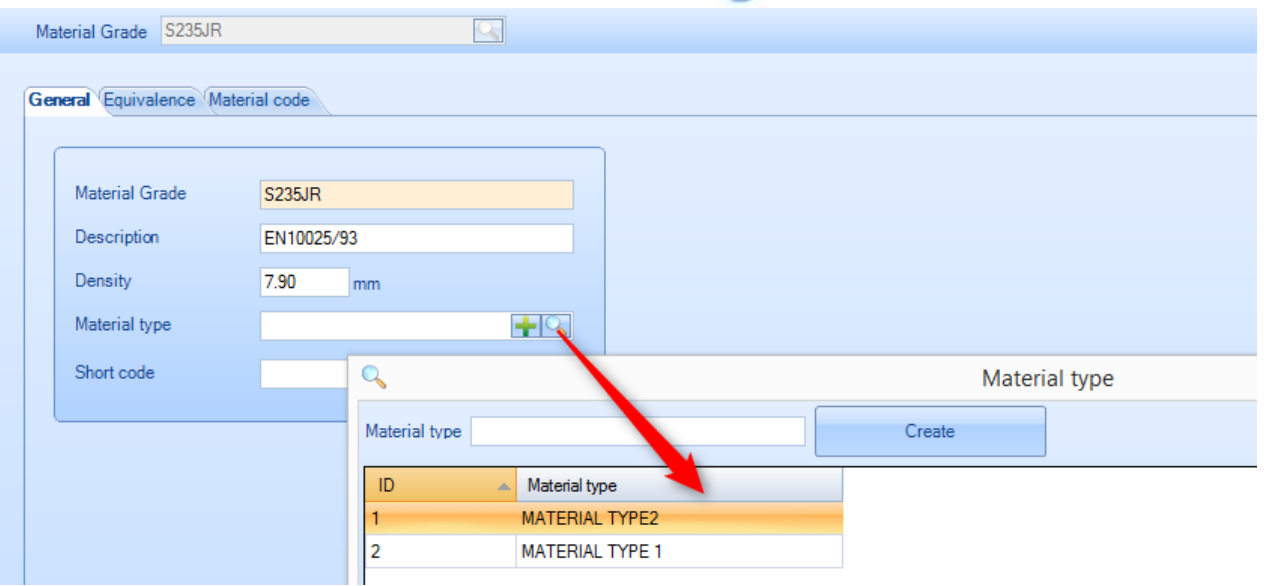

Je nach Projektverwaltungsoption können Sie Gleichwertigkeit zwischen Materialgüteklassen festlegen.

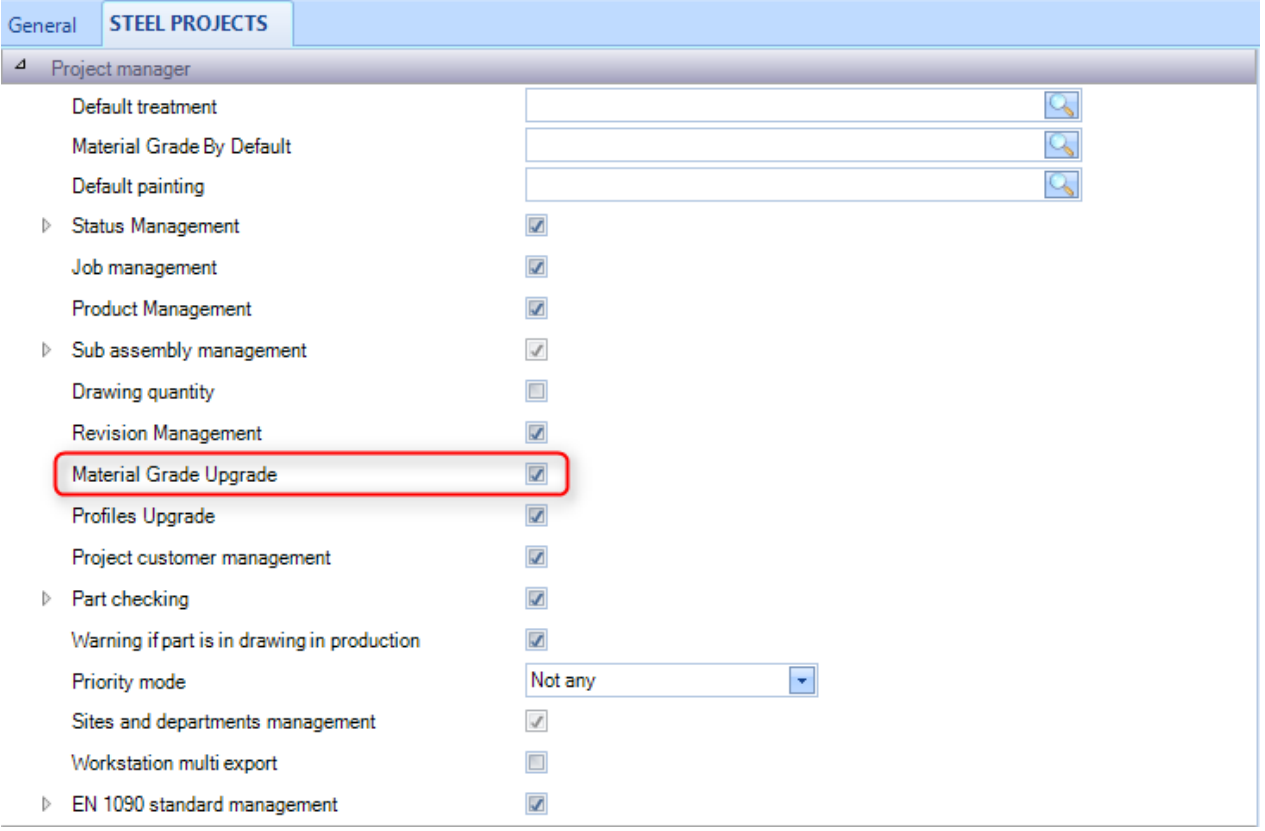

**STEEL PROJECTS®** User Documentation

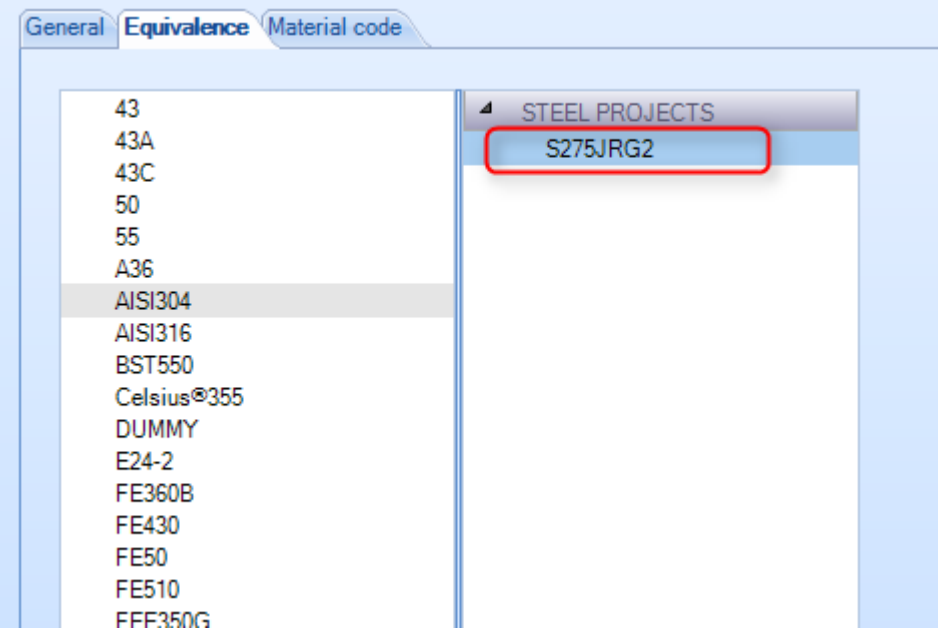

Sie können den Materialcode für jede Materialgüteklasse oder nach festgelegtem Materialtyp definieren.

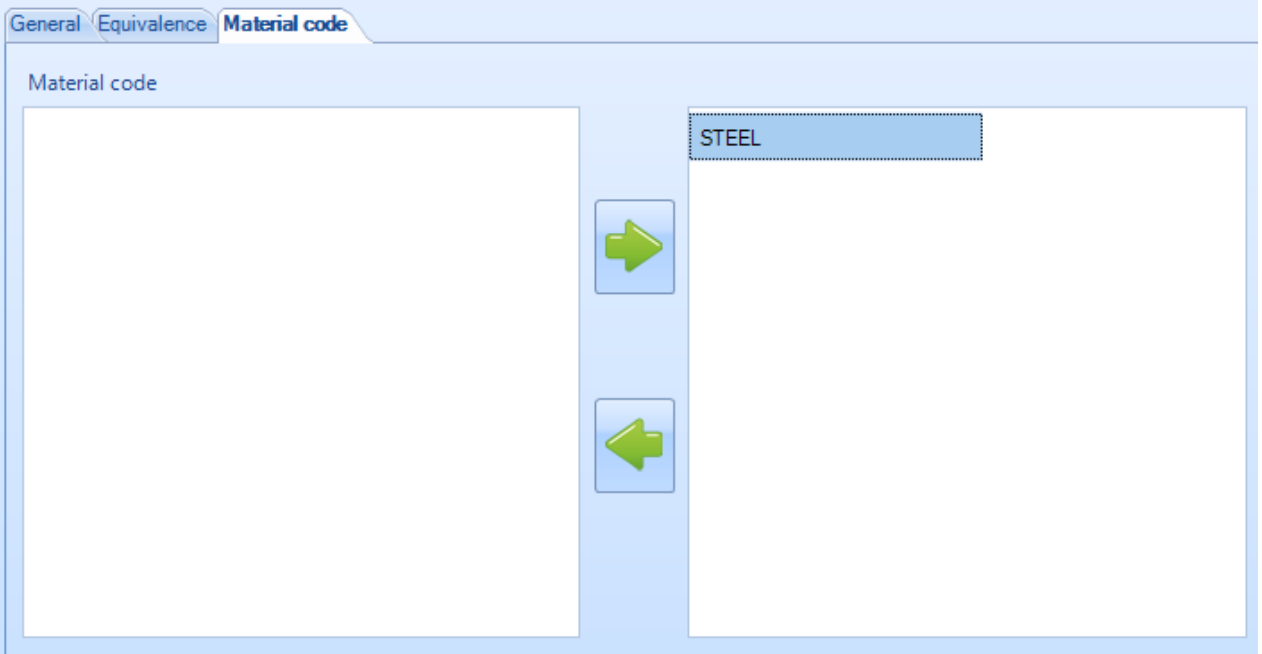

Zum Anzeigen der Liste der Materialgüteklassen drücken Sie entweder F3 oder doppelklicken Sie in das Suchfeld.

**STEEL PROJECTS®** User Documentation

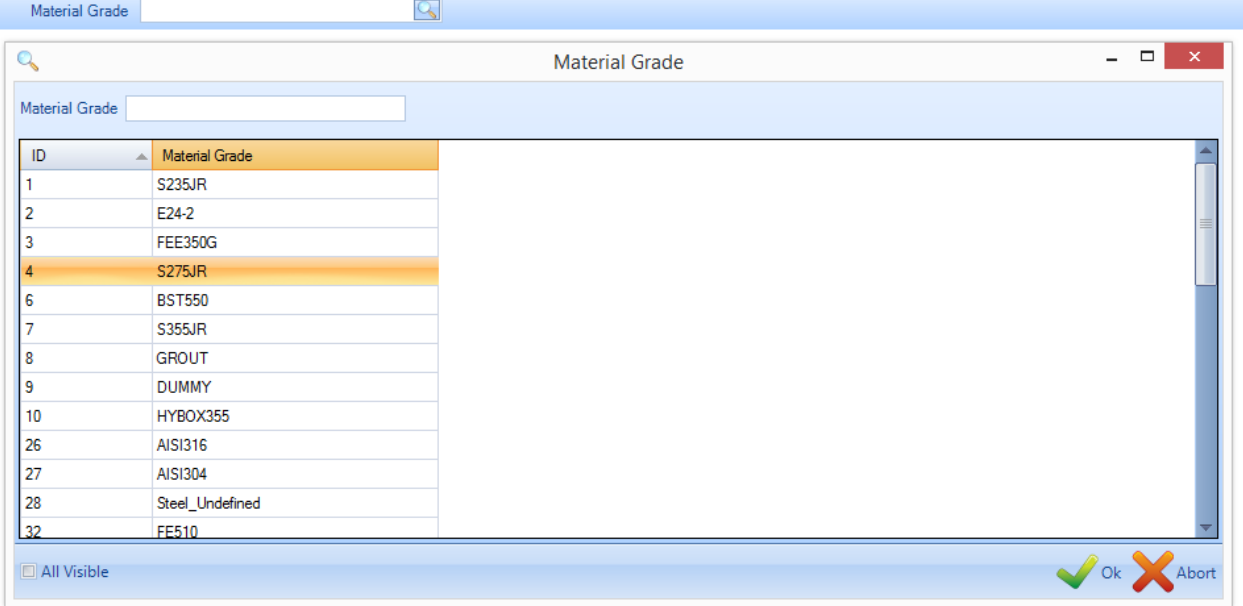

Doppelklicken Sie dann auf eine der Güteklassen, um Namen, Beschreibung oder Dichte zu ändern, oder sie aus der Datenbank zu löschen.

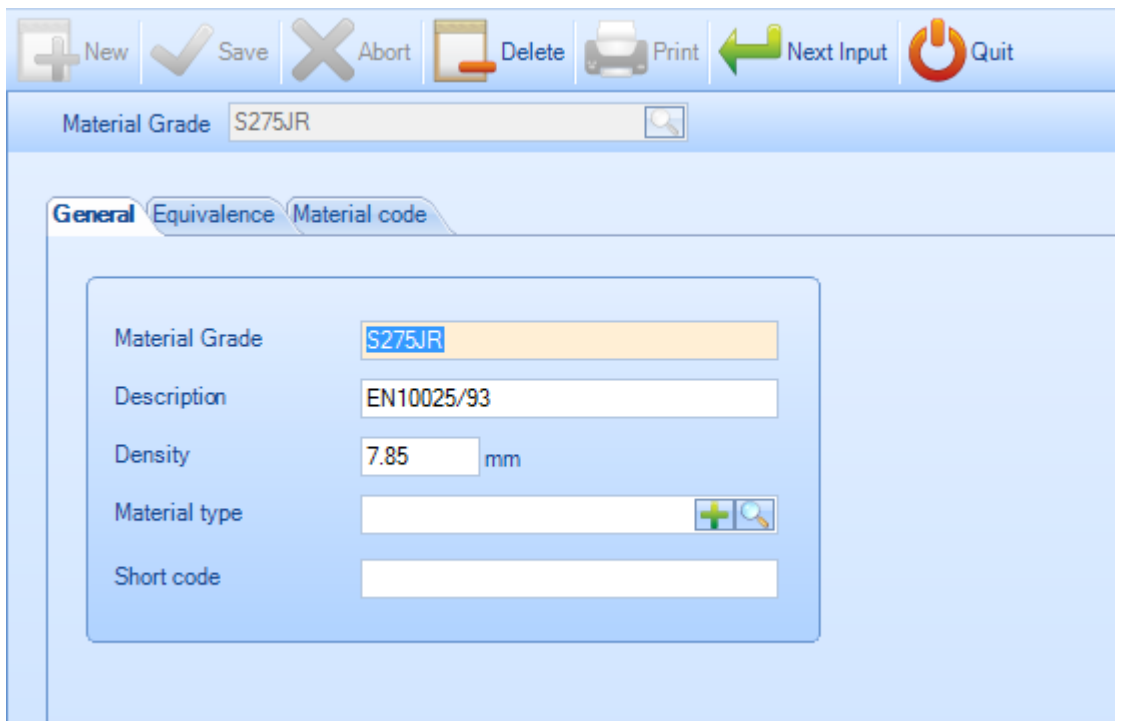

### **Materialtyp**

In diesem Menü können Sie einen spezifischen Materialtyp anzeigen oder konfigurieren. Dieser Parameter wird nur für das Blechverschachtelungsmodul verwendet und gruppiert eine Liste von Materialgüteklassen zur Verbindung mit einem bestimmten Materialcode um.

# **Steel Projects PLM STEEL PROJECTS®** User Documentation

Um einen neuen Materialtyp zur Datenbank hinzuzufügen, geben Sie den Namen in das Suchfeld ein und klicken Sie anschließend auf NEW (NEU) oder drücken Sie Strg+N.

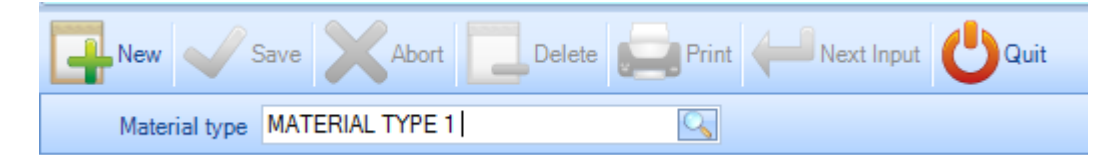

Sie können dann eine Beschreibung hinzufügen.

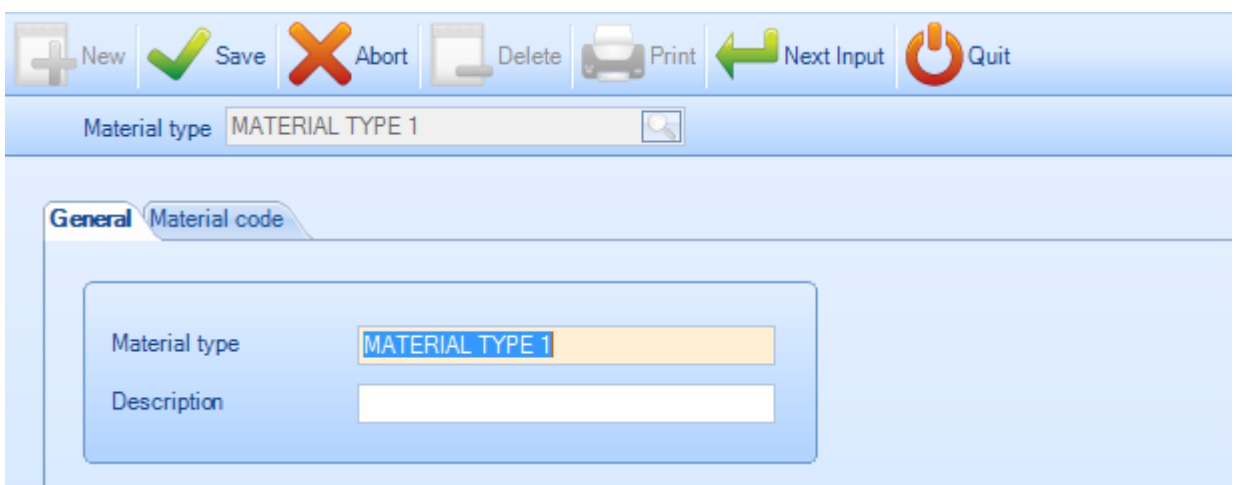

Sie können dann einen Materialcode für diesen Materialtyp bestimmen.

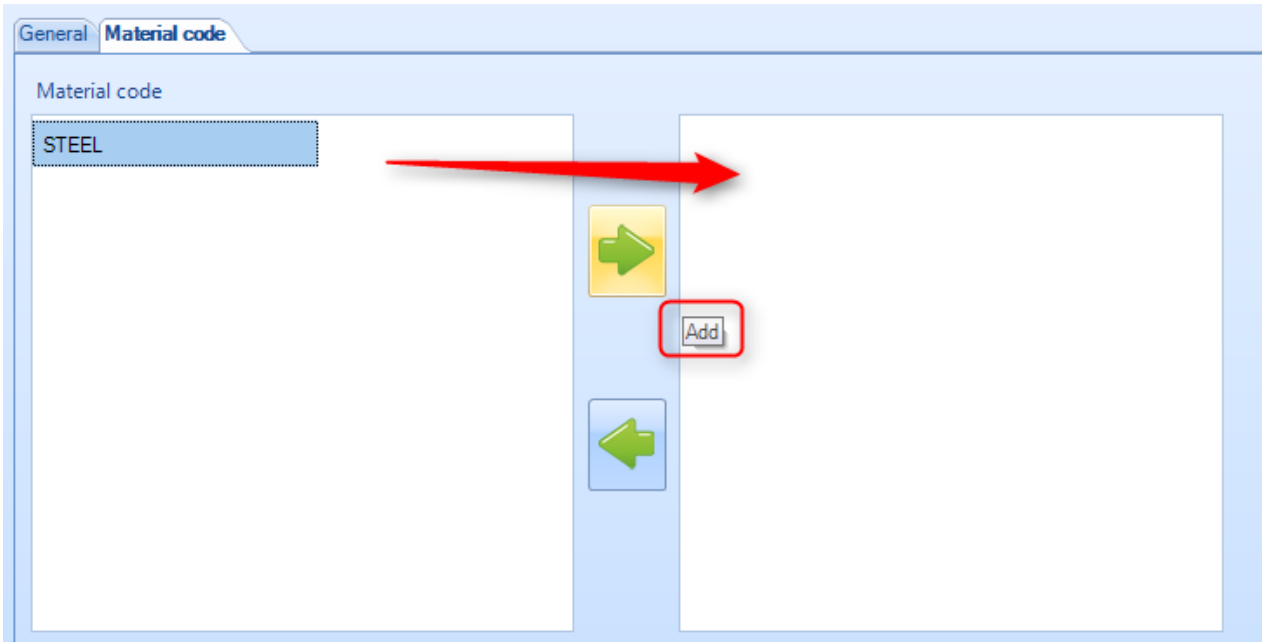

### **Behandlung**

**STEEL PROJECTS®** User Documentation

In diesem Menü können Sie Ihre bestimmten Behandlungen anzeigen oder konfigurieren. Behandlungen sind zusätzliche Bearbeitungen, die nicht auf einer CNC-Maschine durchgeführt werden – zum Beispiel Sandstrahlen oder Verzinken. Mit der die Behandlungsfunktion im PLM können Sie spezifische Listen oder benutzerdefinierte Arbeitsabläufe für automatische Handlingsysteme erstellen.

Um eine neue Behandlung zur Datenbank hinzuzufügen, geben Sie den Namen in das Suchfeld ein und klicken Sie anschließend auf NEW (NEU) oder drücken Sie Strg+N.

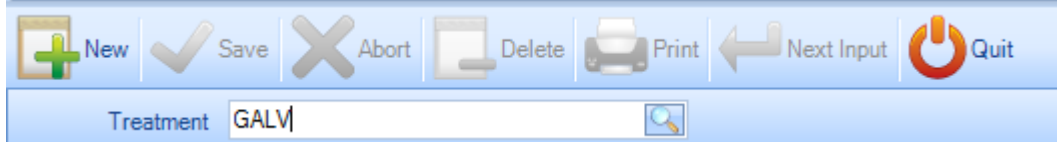

Sie können dann eine Beschreibung hinzufügen und dann entweder auf SAVE (Speichern) zum Speichern und Schließen klicken oder auf NEXT INPUT (Nächste Eingabe) zum Hinzufügen einer weiteren Behandlung.

Tooling (Werkzeugeinstellungen) - Die Werkzeugeinstellungen der Behandlung müssen Sie hier vornehmen. Dies ist erforderlich, wenn Sie eine CNC-Maschine haben, die die Behandlung automatisch durchführen kann – zum Beispiel eine automatische Strahlanlage.

Weitere Informationen zu den Werkzeugeinstellungen [finden Sie hier.](#page-118-0)

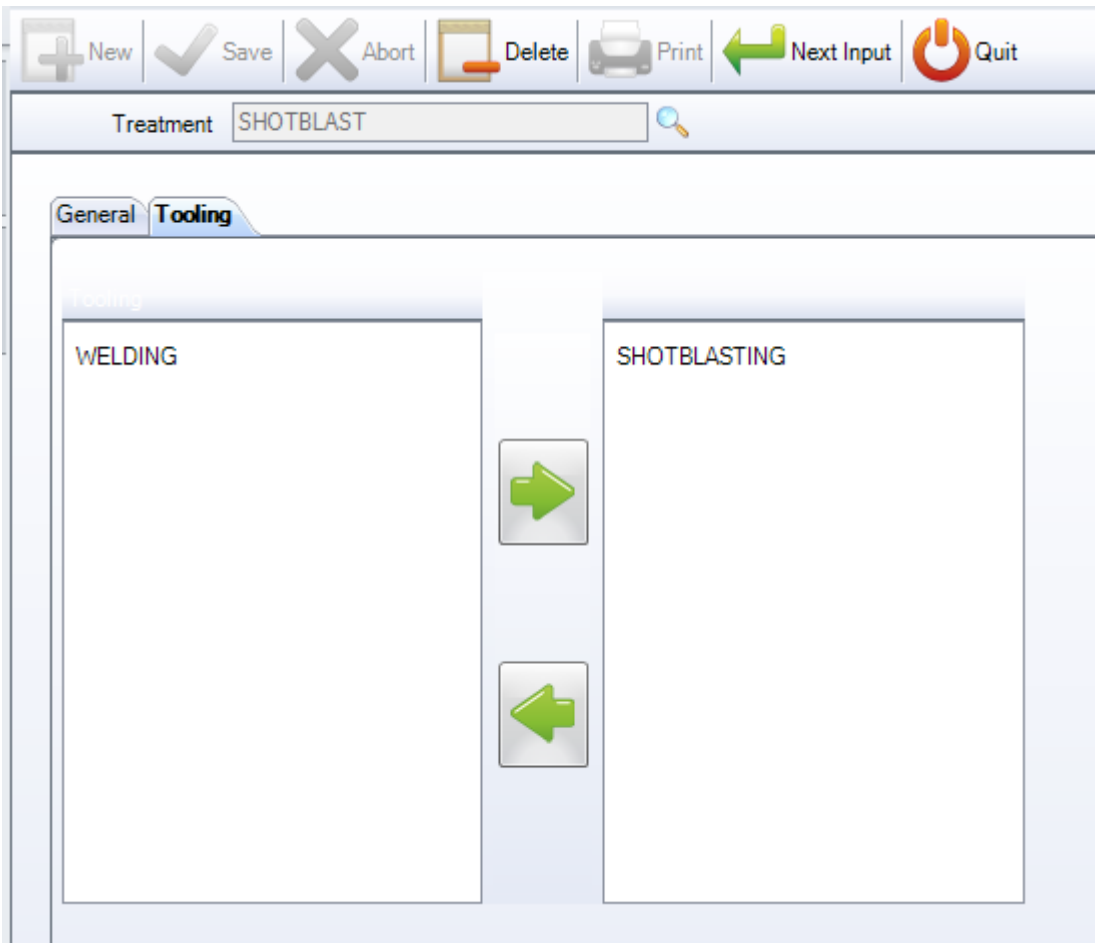
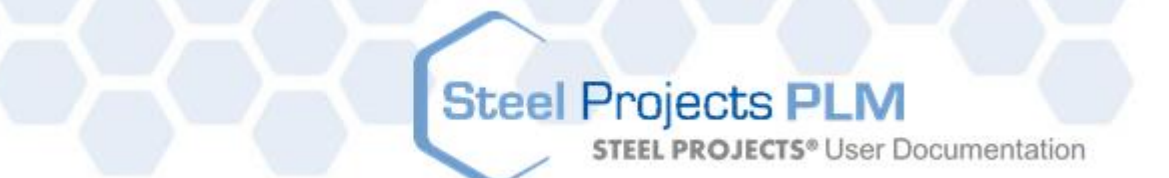

Zum Anzeigen der Liste der Behandlungen drücken Sie entweder F3 oder doppelklicken Sie in das Suchfeld. Standardmäßig ist diese Liste leer.

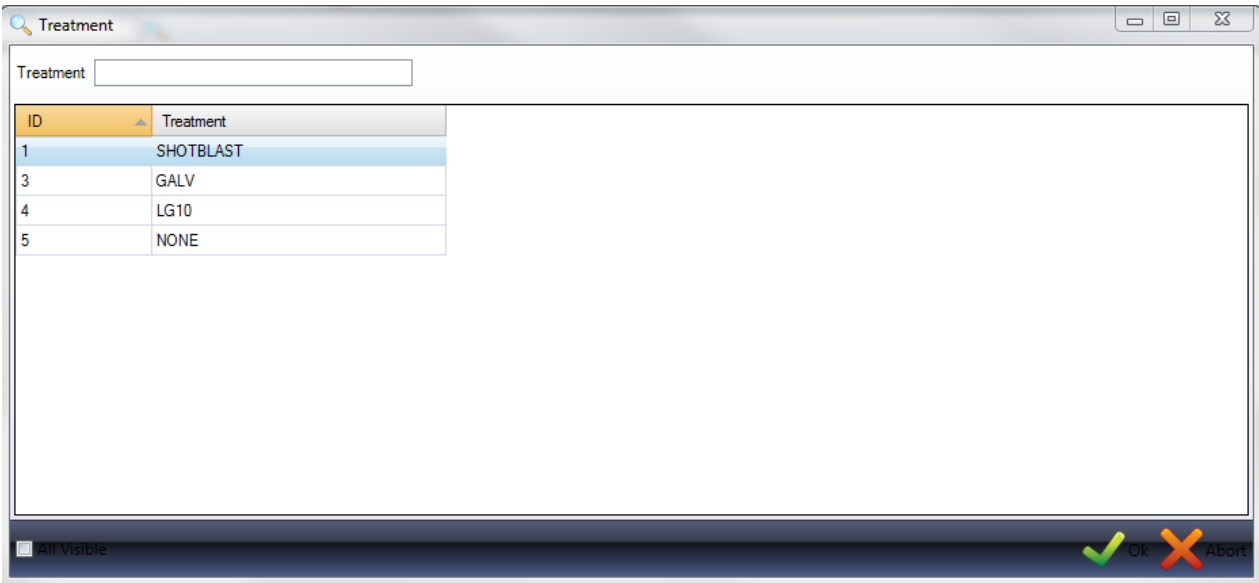

Doppelklicken Sie auf eine Werkzeugeinstellung, um sie anzuzeigen und bei Bedarf eine Beschreibung hinzuzufügen.

### **Anstrich**

In diesem Menü können Sie verschiedene Arten von Anstrichen anzeigen oder konfigurieren. Dies kann für Berichterstattung, automatische Berechnung der Farbmenge oder für individuelle Arbeitsabläufe für verschiedene gestrichene oder nicht gestrichene Objekte verwendet werden. Sie können auch verschiedene Regeln für nicht gestrichene Stangen mit Einzelflansch einstellen.

Um eine neue Art von Anstrich zur Datenbank hinzuzufügen, geben Sie den Namen in das Suchfeld ein und klicken Sie anschließend auf NEW (NEU) oder drücken Sie Strg+N.

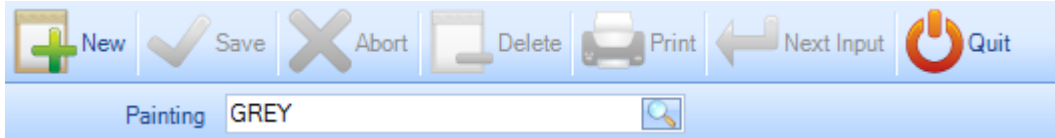

General (Allgemein) - Legen Sie die standardmäßige Dicke der Farbschicht dieser Art von Anstrich fest.

Tooling (Werkzeugeinstellungen) - Die Werkzeugeinstellungen für den Anstrich müssen Sie hier vornehmen. Dies ist erforderlich, wenn Sie eine CNC-Maschine haben, die den Anstrich automatisch durchführen kann – zum Beispiel eine automatische Lackieranlage.

Weitere Informationen zu den Werkzeugeinstellungen [finden Sie hier.](#page-118-0)

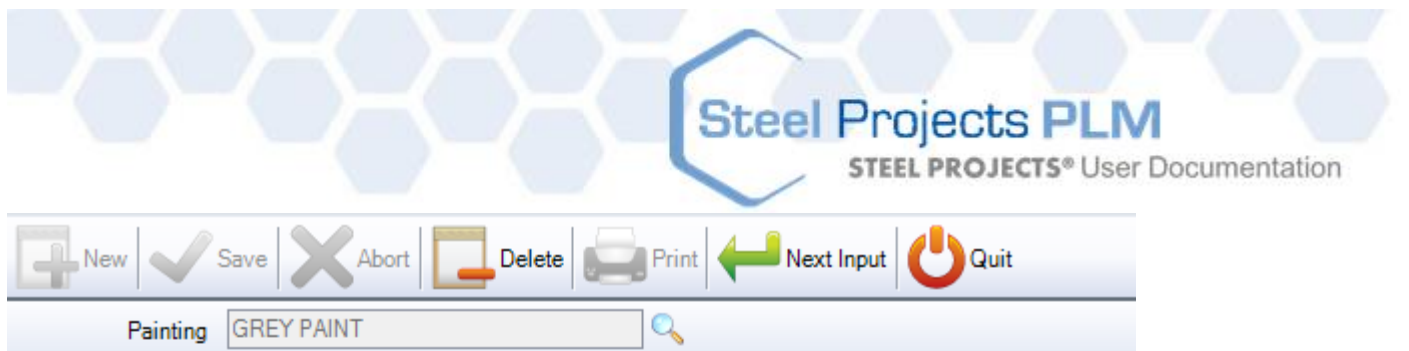

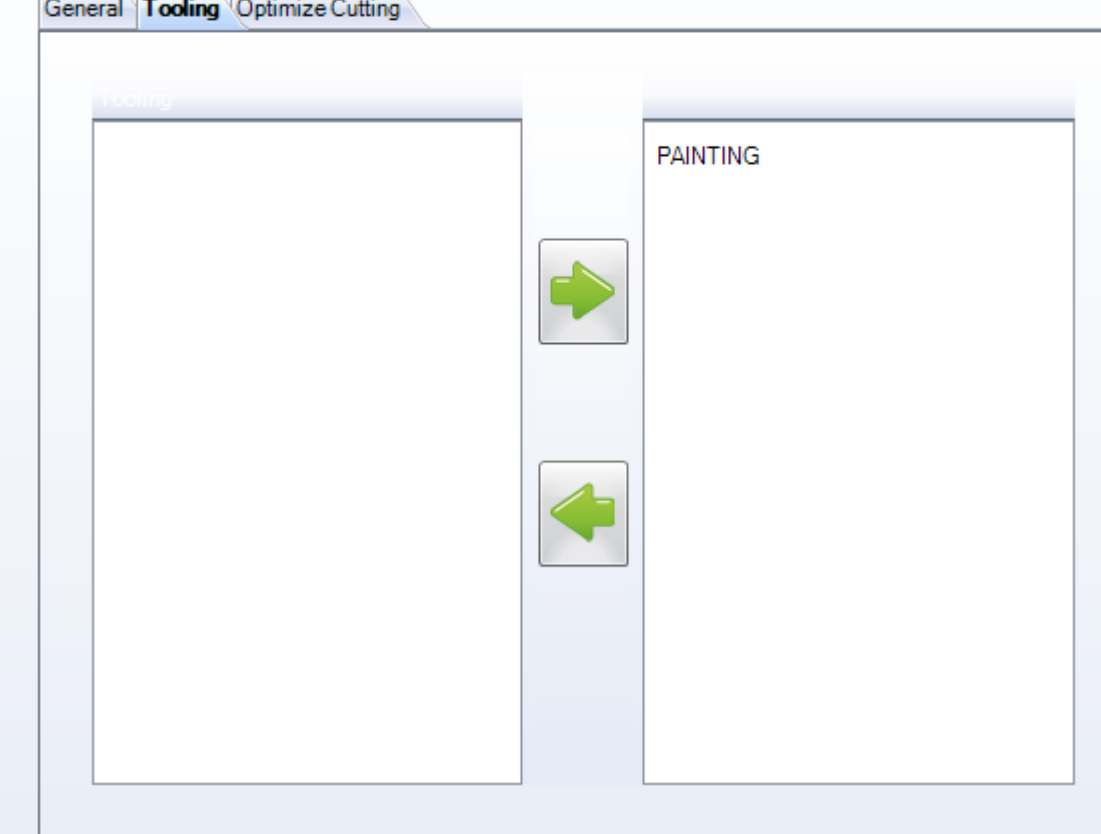

Optimize Cutting (Schneidoptimierung) - Wenn Sie nicht gestrichene Stangen mit Einzelflansch herstellen, können Sie dies hier durch Ausschalten der Teilerotation tun, die das Abschnittsverschachtelungsmodul zur Optimierung der Verschachtelung verwendet. Dies ermöglicht, dass bei allen verschachtelten Teilen dieser Art von Anstrich der obere Flansch des Teils sich immer am gleichen Ort der Stange befindet.

**STEEL PROJECTS®** User Documentation

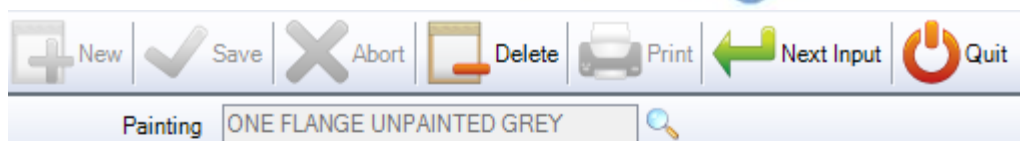

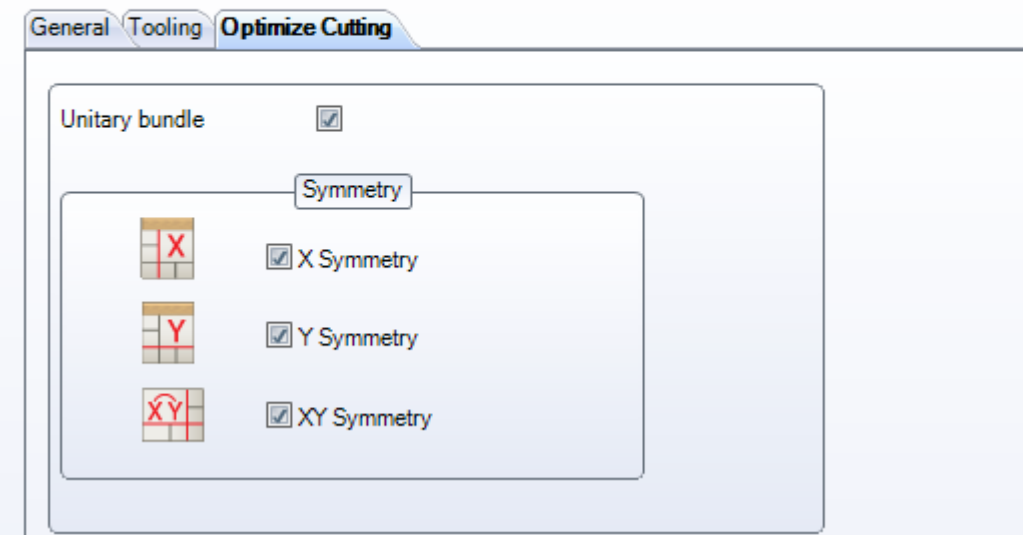

Zum Anzeigen der Liste der Bearbeitungen drücken Sie entweder F3 oder doppelklicken Sie in das Suchfeld. Standardmäßig ist diese Liste leer.

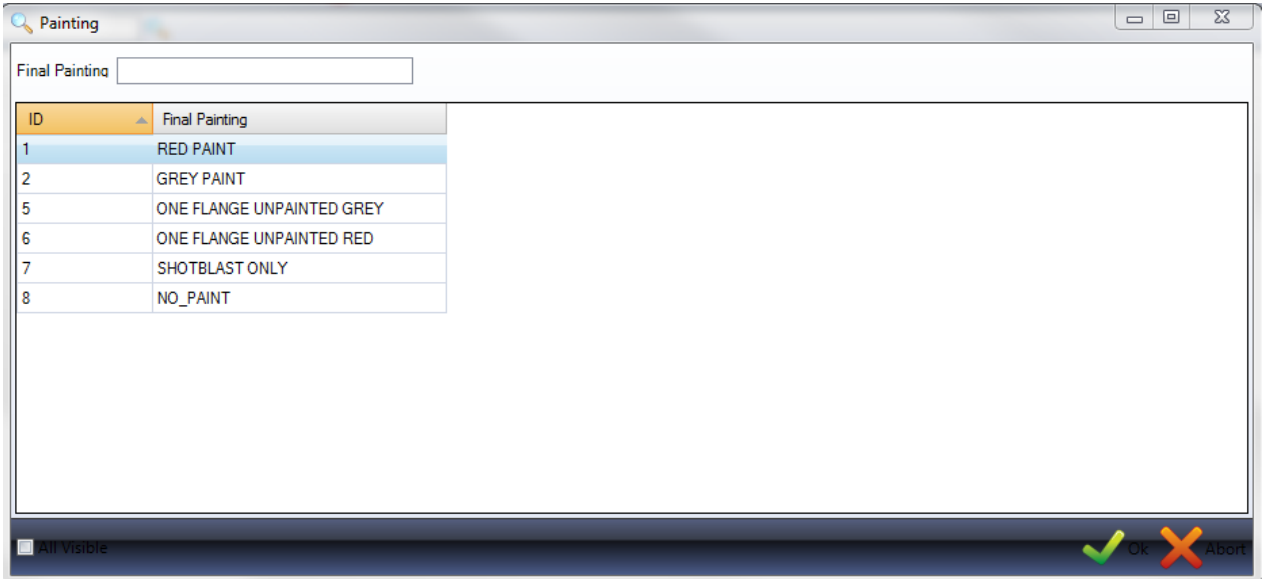

Doppelklicken Sie auf eine Art von Anstrich, um sie anzuzeigen und bei Bedarf zu modifizieren.

### **Profile**

Dieses Menü öffnet die Profilverwaltung. Eine vollständige Liste von Standardprofilen ist in der Datenbank standardmäßig enthalten. Beim Importieren aus bestimmten CAD-Dateien werden Profile automatisch der Datenbank hinzugefügt.

**Steel Projects PLM** 

**STEEL PROJECTS®** User Documentation

### **Profile anzeigen**

Zum Anzeigen der Liste der Profile drücken Sie entweder F3 oder doppelklicken Sie in das Suchfeld.

Ein neues Fenster wird geöffnet. Sie können etwas in dieses Feld eintippen, um die Ergebnisse zu filtern.

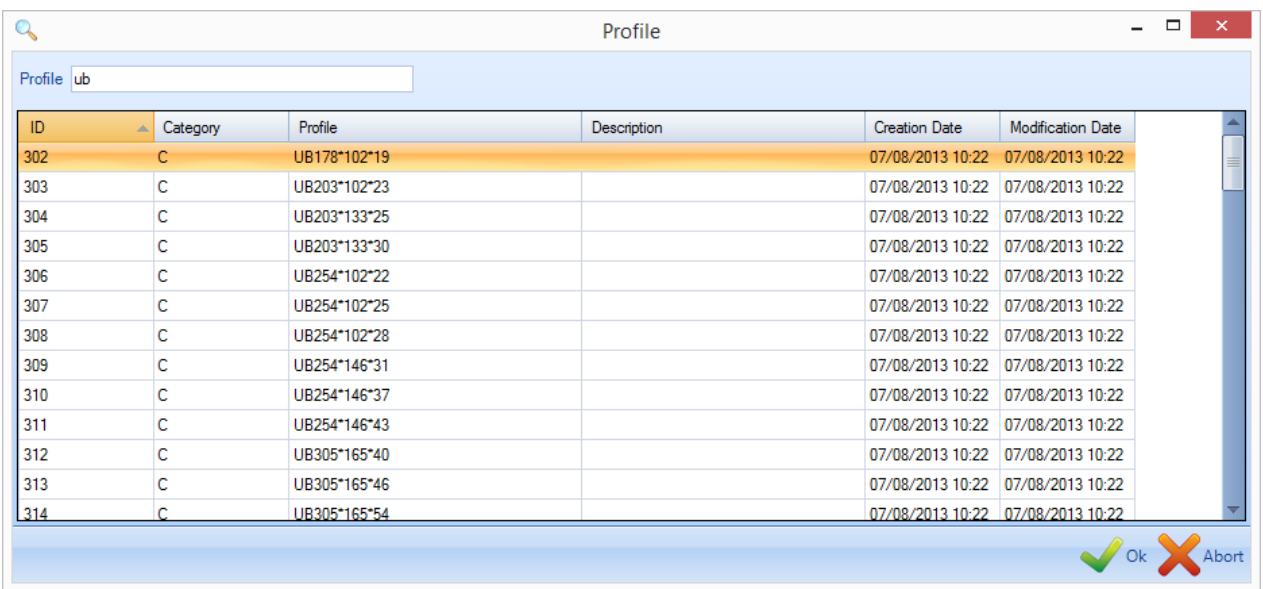

Doppelklicken Sie auf ein Profil, um seine Details anzuzeigen. Hier können Sie, wenn erforderlich, die Abmessungen modifizieren.

**STEEL PROJECTS®** User Documentation

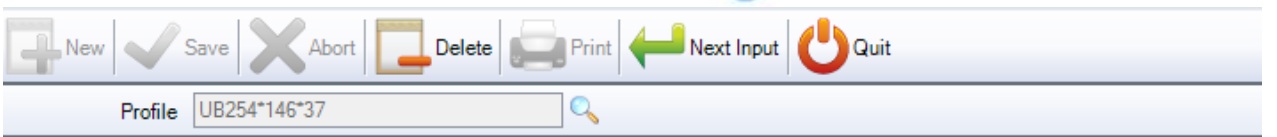

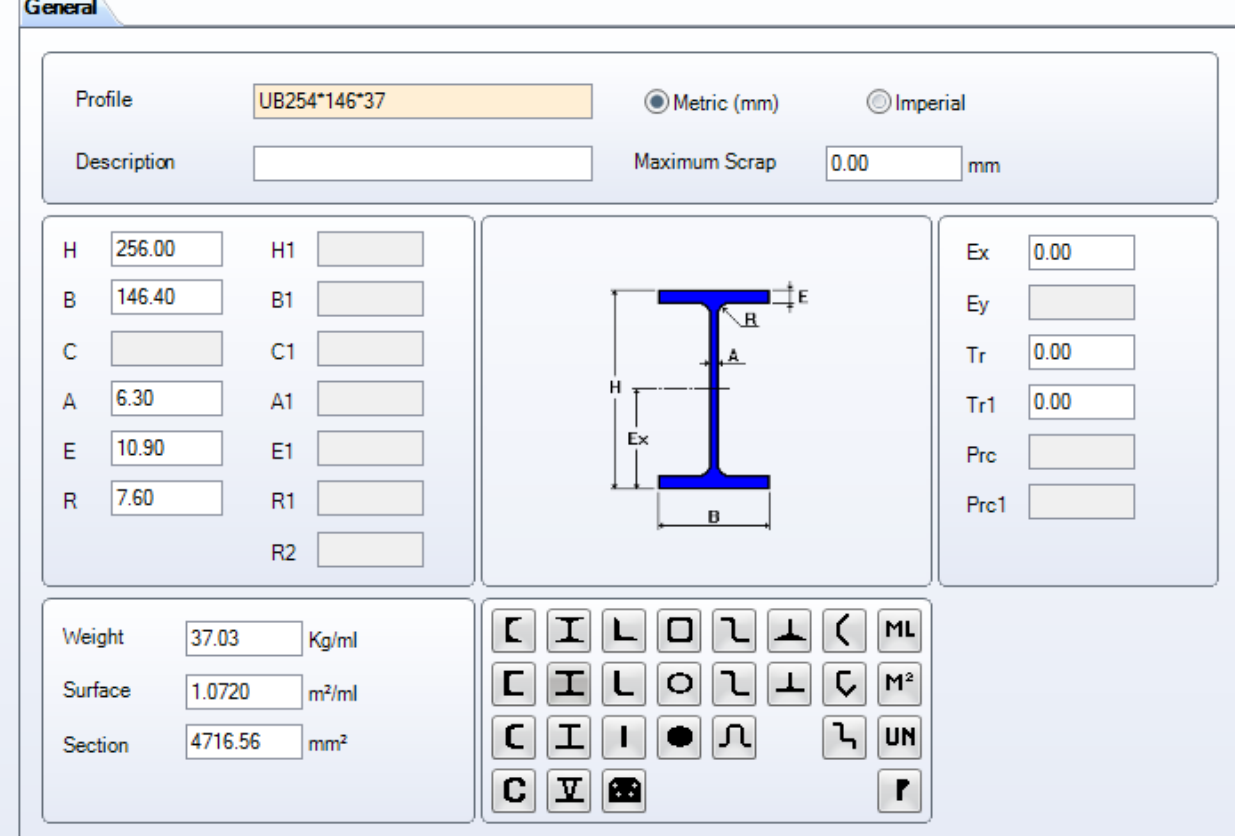

### **Neue Profile hinzufügen**

Wenn Sie ein Teil mit einer individuellen Profilgröße manuell zeichnen müssen, müssen Sie es zunächst der Profilverwaltung hinzufügen.

Um ein neues Profil zur Datenbank manuell hinzuzufügen, geben Sie den Namen in das Suchfeld ein und klicken Sie anschließend auf NEW (NEU) oder drücken Sie Strg+N.

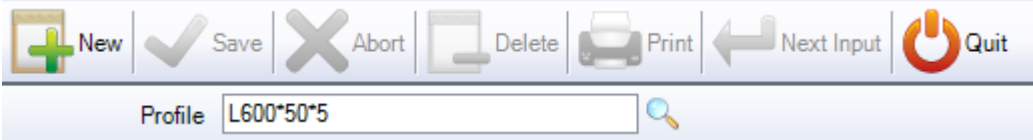

Wählen Sie dann die Art des Profils durch Anklicken des entsprechenden Symbols aus und fügen Sie die Profilabmessungen hinzu.

Das Gewicht, die Fläche und der Abschnitt werden automatisch berechnet.

**STEEL PROJECTS®** User Documentation

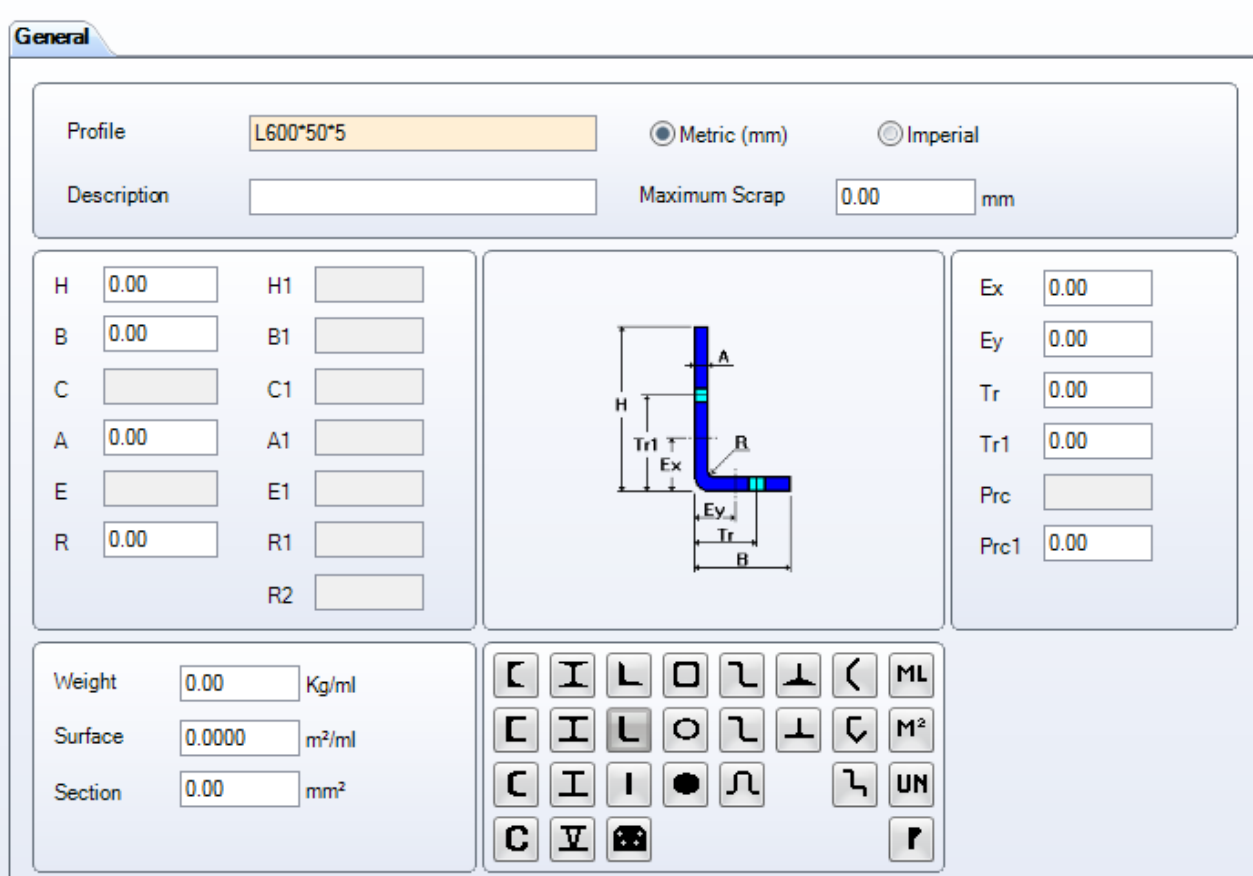

Wenn Sie fertig sind, klicken Sie auf SAVE (Speichern) zum Speichern und Schließen oder auf NEXT INPUT (Nächste Eingabe) zum Hinzufügen eines weiteren Profils.

## **Steel Projects PLM STEEL PROJECTS®** User Documentation

### **Standard-Flachmaterial**

Standard-Flachmaterial sind Teile, für die PLM eine Abschnittsverschachtelung durchführen kann, so dass sie durch eine lineare Maschine wie zum Beispiel eine Säge-Bohr-Anlage oder eine Winkelanlage geführt werden können.

Sie können diesen Bildschirm benutzen, um die Standardgrößen für Flachmaterial einzustellen.

Ein Teil mit einer Größe, die nicht auf dieser Liste ist bzw. ein Teil, das keiner Standardform entspricht, wird zum Zwecke der Blechverschachtelung als Winkelstück\Blech importiert werden.

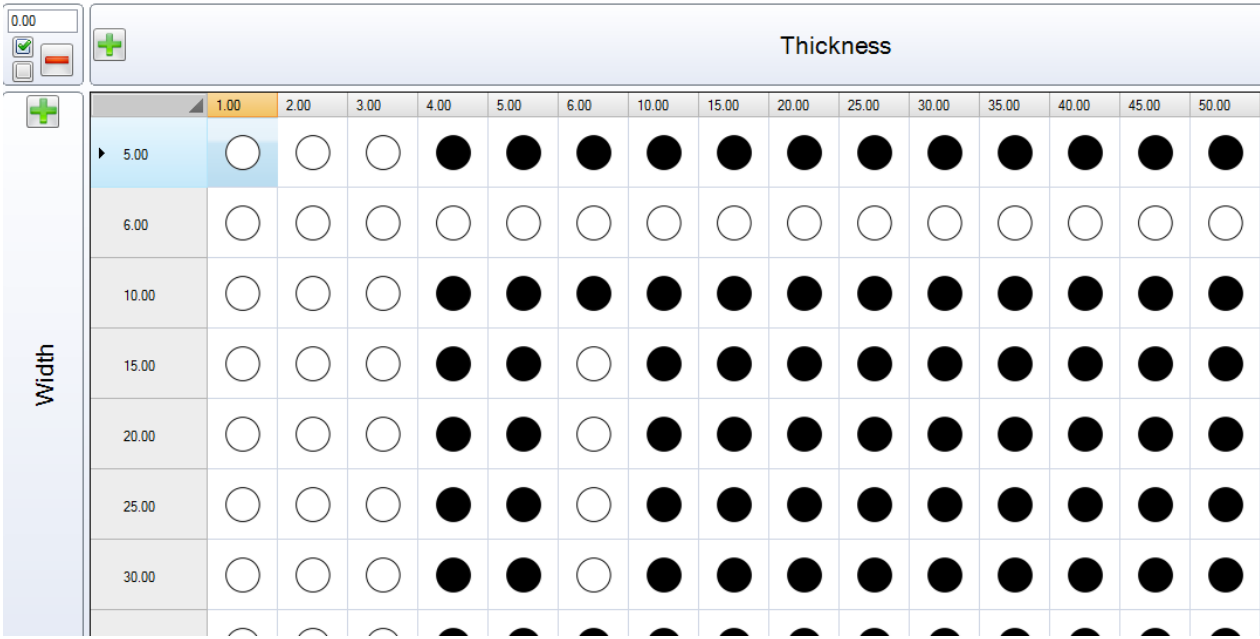

Um eine neue Größe der Liste hinzuzufügen, tippen Sie die Größe in das Feld ein und klicken Sie die

rechte -Schaltfläche, um die Dicke einzustellen, und die untere -Schaltfläche, um eine Breite hinzuzufügen.

Wenn Sie dann auf einen Verbindungspunkt auf dem Raster klicken, wird diese Option schwarz gekennzeichnet und als Standard-Flachmaterial erkannt werden.

Zur Mehrfachauswahl oder Deaktivierung einer Zeile oder Spalte wählen Sie die Kreise mit der Maus aus,

während Sie die Umschalttaste oder Strg.-Taste halten, und klicken Sie

Um eine gewisse Dicke oder Breite vollständig von der Liste zu löschen, klicken Sie auf die Zeile und dann

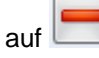

### **Kunde**

Sie können dieses Menü benutzen, um Angaben zu Ihren Kunden hinzuzufügen – zur Automatisierung von Berichten und zum Anzeigen von Dokumenten aus der Dokumentenverwaltung.

**STEEL PROJECTS®** User Documentation

Um einen neuen Kunden zur Datenbank hinzuzufügen, geben Sie den Namen in das Suchfeld ein und klicken Sie anschließend auf NEW (NEU) oder drücken Sie Strg+N.

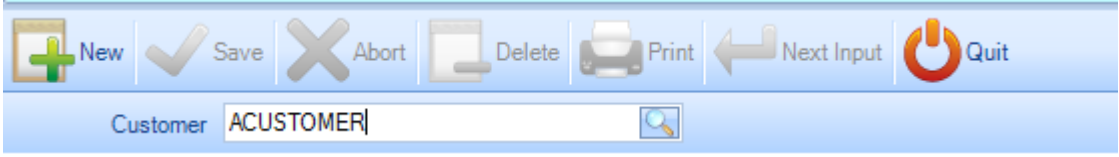

General (Allgemein) - Fügen Sie Kundenangaben hinzu – einschließlich USt-IdNr. und Bemerkungen. Diese Informationen können mit dem Kunden verknüpft und auf Berichten angezeigt werden.

Attached Documents (Anhänge) - Zeigt alle Dokumente, die mit der DOKUMENTENVERWALTUNG angehängt worden sind.

Address (Adresse) - Fügen Sie die Adresse dieses Kunden hinzu.

New address Um eine neue Adresse hinzuzufügen, klicken Sie **und Einer und geben Sie die Angaben** unten ein.

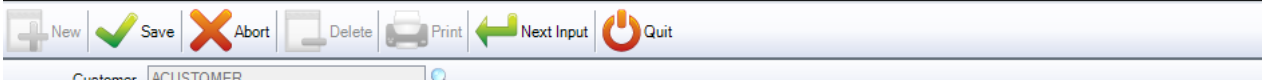

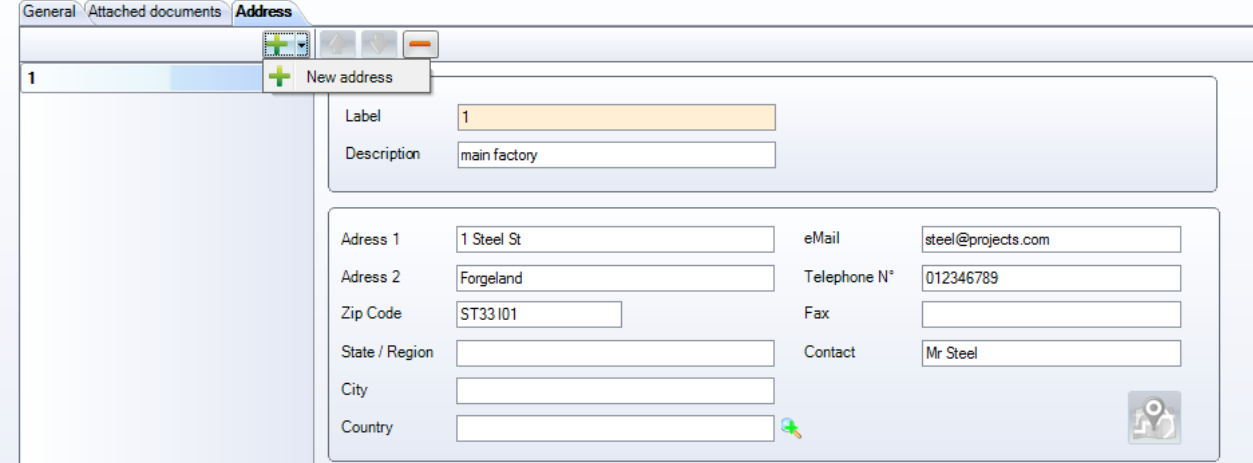

Gehen Sie genauso vor, um eine weitere Adresse hinzuzufügen.

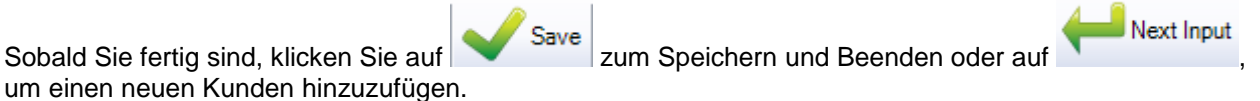

#### **Genaue\s Profil \ Materialgüteklasse**

Es ist möglich Nicht-Standardprofile oder -Materialgüteklassen mit Standardwerten, die Sie in Ihrer Datenbank eingestellt haben, zu verknüpfen. Mit dieser Option werden sie automatisch zu dem Profil oder der Materialgüteklasse geändert, die Sie eingestellt haben.

**STEEL PROJECTS®** User Documentation

Um diese Option zu benutzen, müssen Sie sie zuerst im [KONFIGURATIONS-](#page-212-0)Menü aktivieren.

Die Verknüpfungen werden erstellt, wenn Teile mithilfe einer Option in dieser Phase importiert werden. Wenn die Konfigurationsoption aktiviert ist, wenn Sie versuchen, ein Teil mit einem Profil oder einer Güteklasse zu importieren, das nicht in Ihrer Datenbank ist, wird sich das Fenster Exact Profile (Genaues Profil) öffnen.

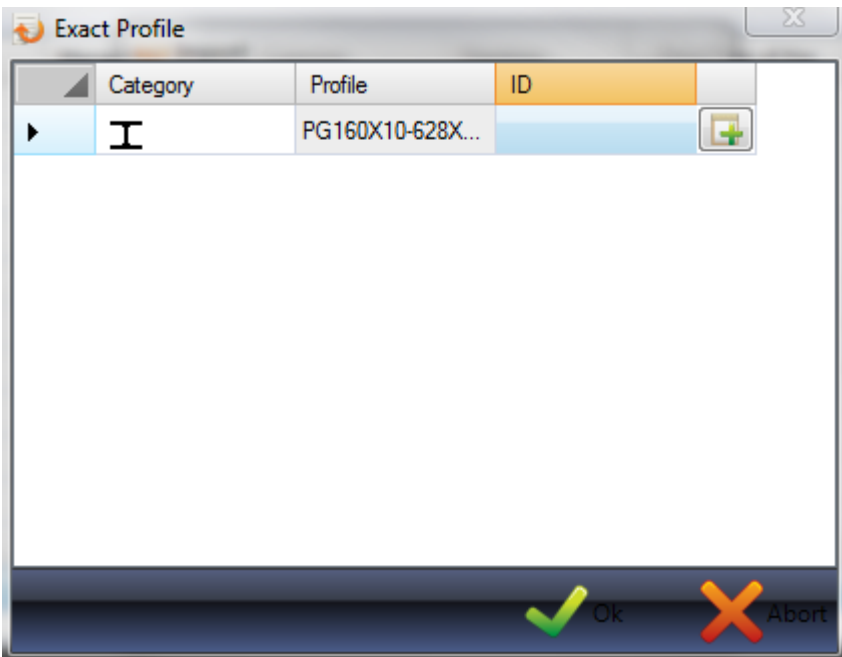

Wenn Sie klicken, wird das Profil zur Datenbank hinzugefügt. Wenn Sie das ID-Feld doppelklicken, wird ein neues Fenster geöffnet, in dem Sie ein Profil finden, das mit diesem verknüpft werden kann.

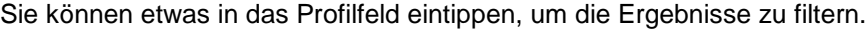

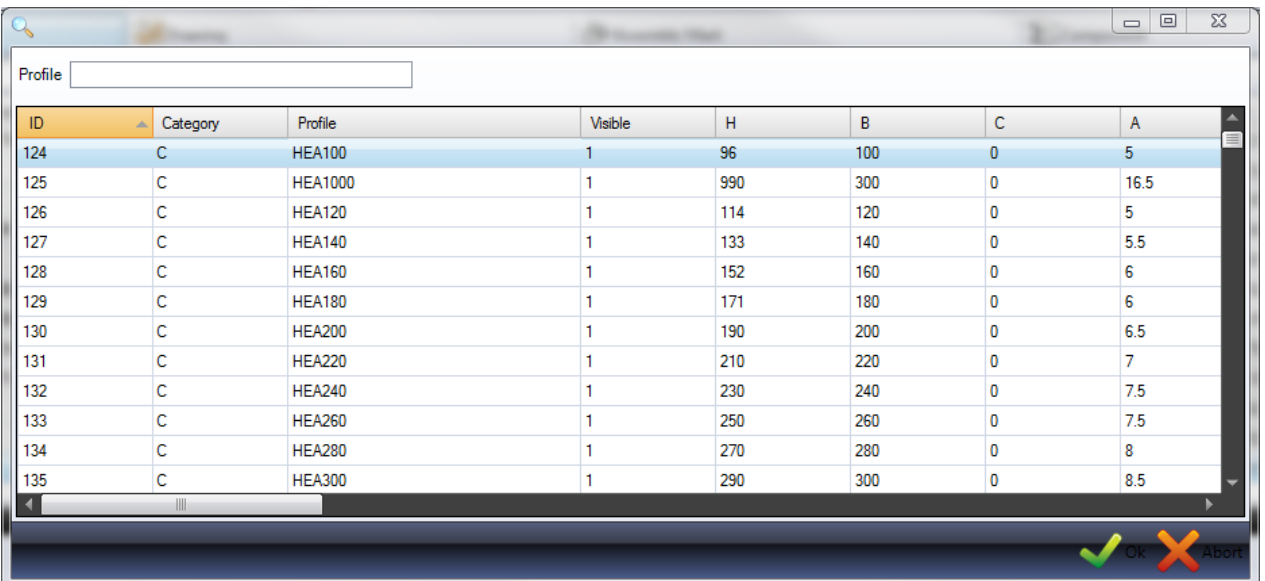

Dieses Menü ermöglicht Ihnen, alle erstellten Verknüpfungen anzuzeigen und zu löschen.

**STEEL PROJECTS®** User Documentation

Klicken Sie auf die jeweilige Registerkarte, um die Liste anzuzeigen.

Um eine Verknüpfung zu löschen, klicken Sie darauf in der Liste und dann auf .

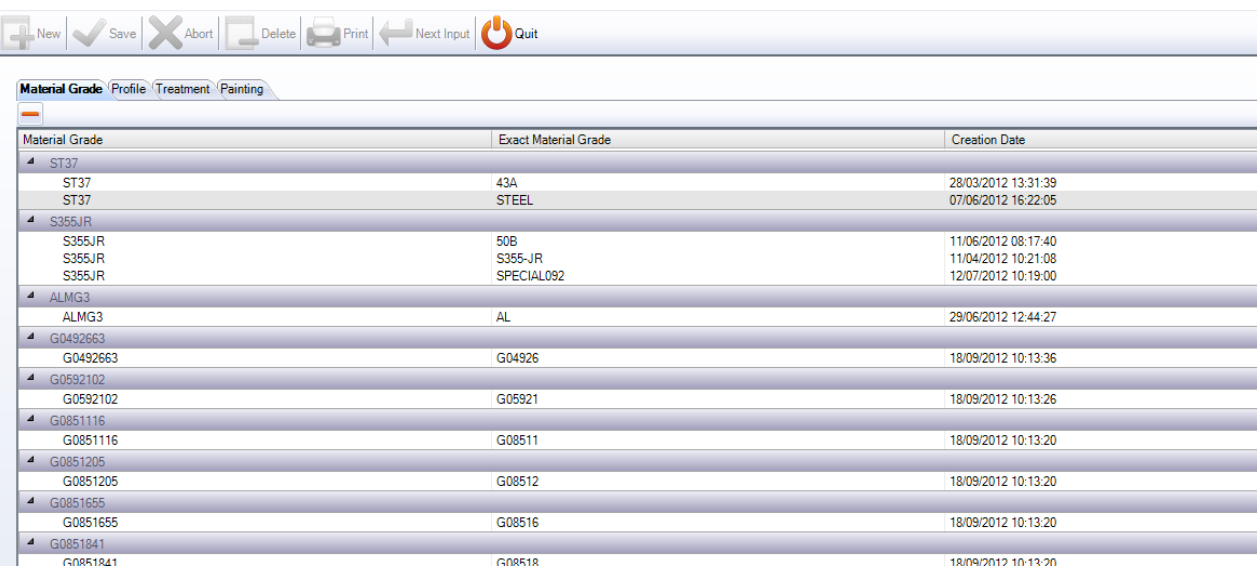

### **Produkte**

Diese Option ist nur sichtbar, wenn Sie die Option Produktverwaltung aktivieren.

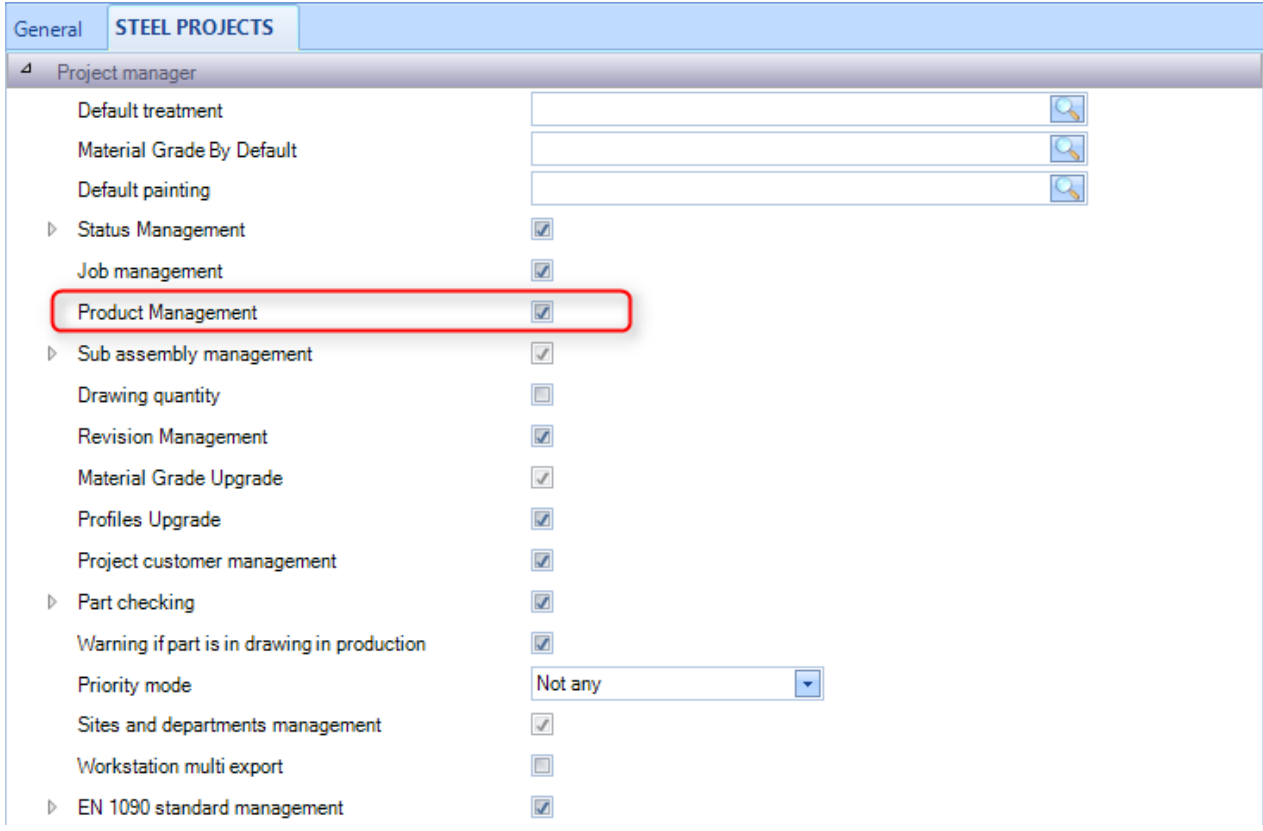

**STEEL PROJECTS® User Documentation** 

Das Aktivieren dieser Option gibt Ihnen eine zusätzliche Möglichkeit, Produkte wie Schrauben, Unterlegscheiben, Muttern usw. zu verwalten.

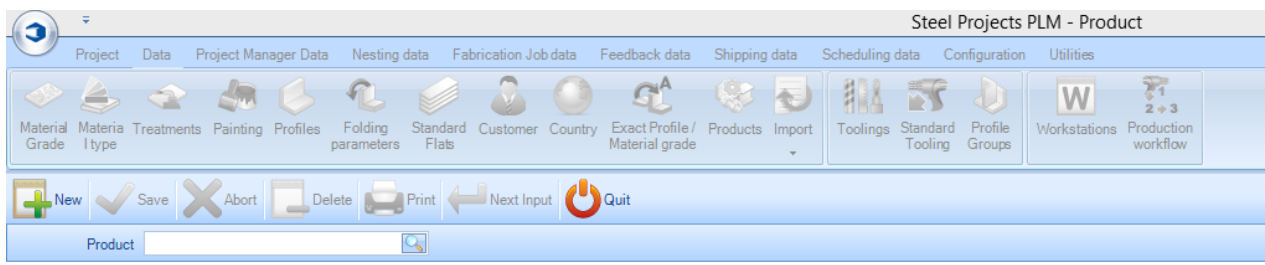

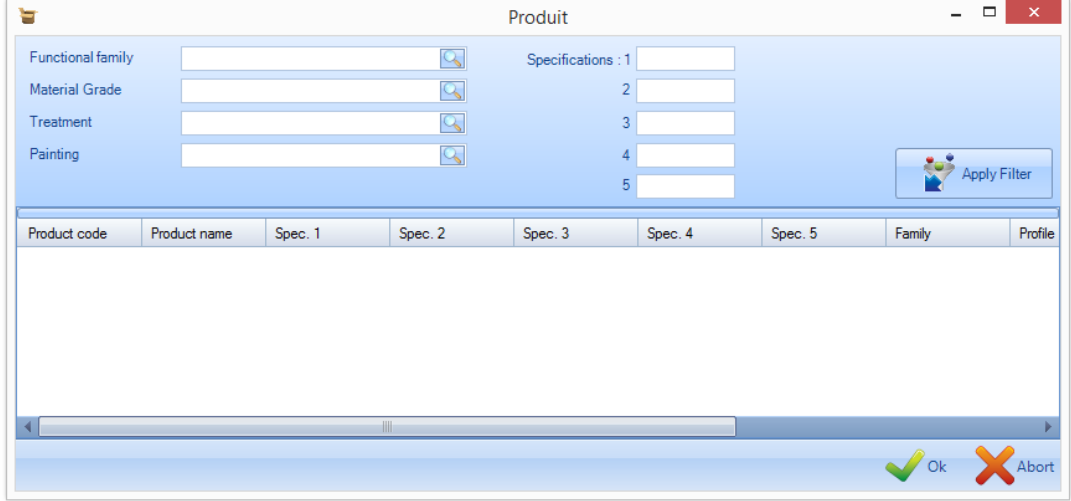

### **Land**

Wenn Sie in mehreren Ländern aktiv sind, können Sie diese hier auflisten, sodass sie im gesamten Programm als Drop-Down-Menüs zur Verfügung stehen.

Um ein neues Land zur Datenbank hinzuzufügen, geben Sie den Namen in das Suchfeld ein und klicken Sie anschließend auf NEW (NEU) oder drücken Sie Strg+N.

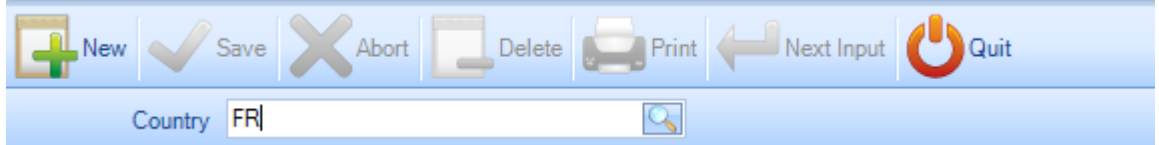

### <span id="page-118-0"></span>**Werkzeugeinstellungen**

In diesem Menü können Sie alle Werkzeugeinstellungen erstellen, die in Ihrem Werk machbar sind. Dies umfasst maschinenspezifische Werkzeugeinstellungen wie zum Beispiel Bohren, Schneiden, Ausklinken usw. sowie nicht maschinelle Prozesse wie Montage, Schweißen und Versand.

**STEEL PROJECTS®** User Documentation

Werkzeugeinstellungen werden mit Teilen verknüpft, wenn sie gezeichnet oder in die Projektverwaltung importiert werden. Wenn ein Teil zum Beispiel Löcher hat, ist es mit der Werkzeugeinstellung Bohren verknüpft. Wenn Sie Ihre Arbeitsstationen einstellen, geben Sie an, welche Werkzeugeinstellungen dort ausgeführt werden können. Das System wird dann wissen, dass dieses Teil zu einer Arbeitsstation gesendet werden muss, an der diese Arbeit ausgeführt werden kann.

Alle Standard-Werkzeugeinstellungen sind schon voreingestellt, Sie können aber zusätzliche hinzufügen, wenn Sie ein erweitertes Produktionsrouting benötigen oder Produktionsstücküberwachung an Arbeitsstationen ohne CNC erreichen wollen.

Zum Anzeigen der Liste der Werkzeugeinstellungen drücken Sie entweder F3 oder doppelklicken Sie in das Suchfeld.

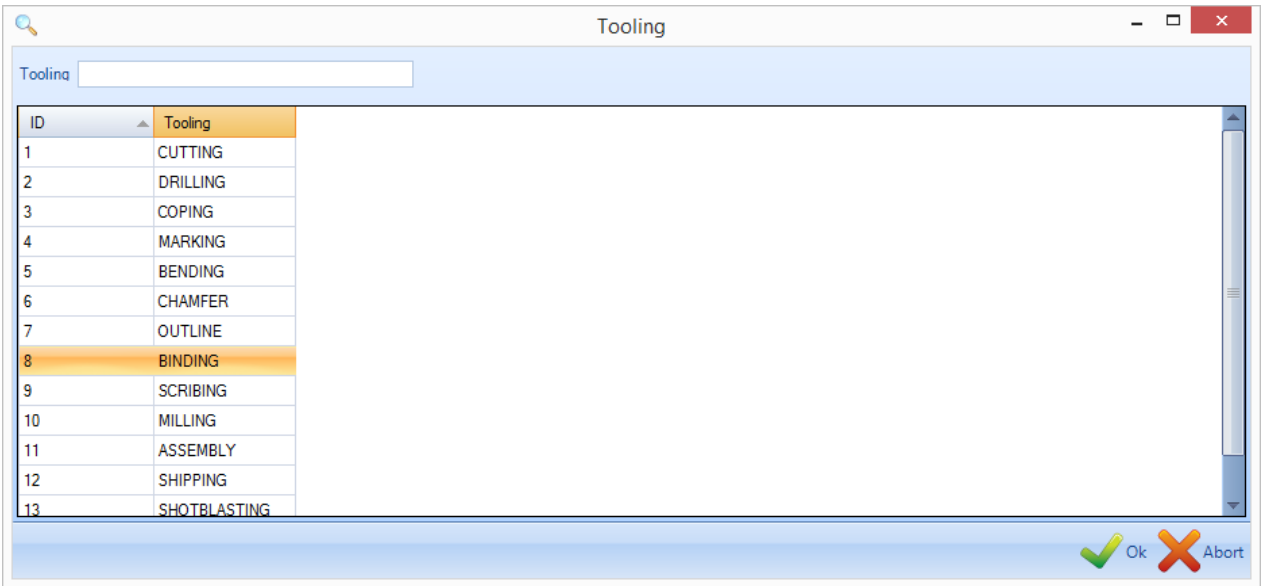

Um eine neue Werkzeugeinstellung zur Datenbank hinzuzufügen, geben Sie den Namen in das Suchfeld ein und klicken Sie anschließend auf NEW (NEU) oder drücken Sie Strg+N.

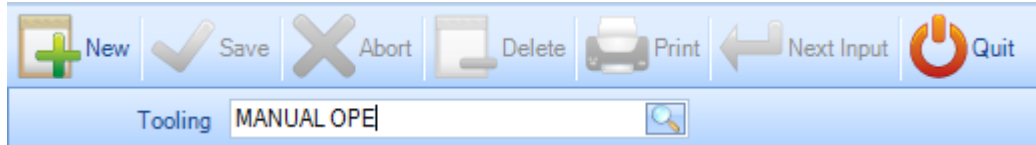

Wenn eine Standard-Werkzeugeinstellung existiert, die noch nicht benutzt worden ist, dann können Sie diese Verknüpfung von diesem Bildschirm aus machen. Wenn es sich um eine manuelle Werkzeugeinstellung handelt, müssen Sie "Not Any" (Keine) auswählen.

ser Documentation

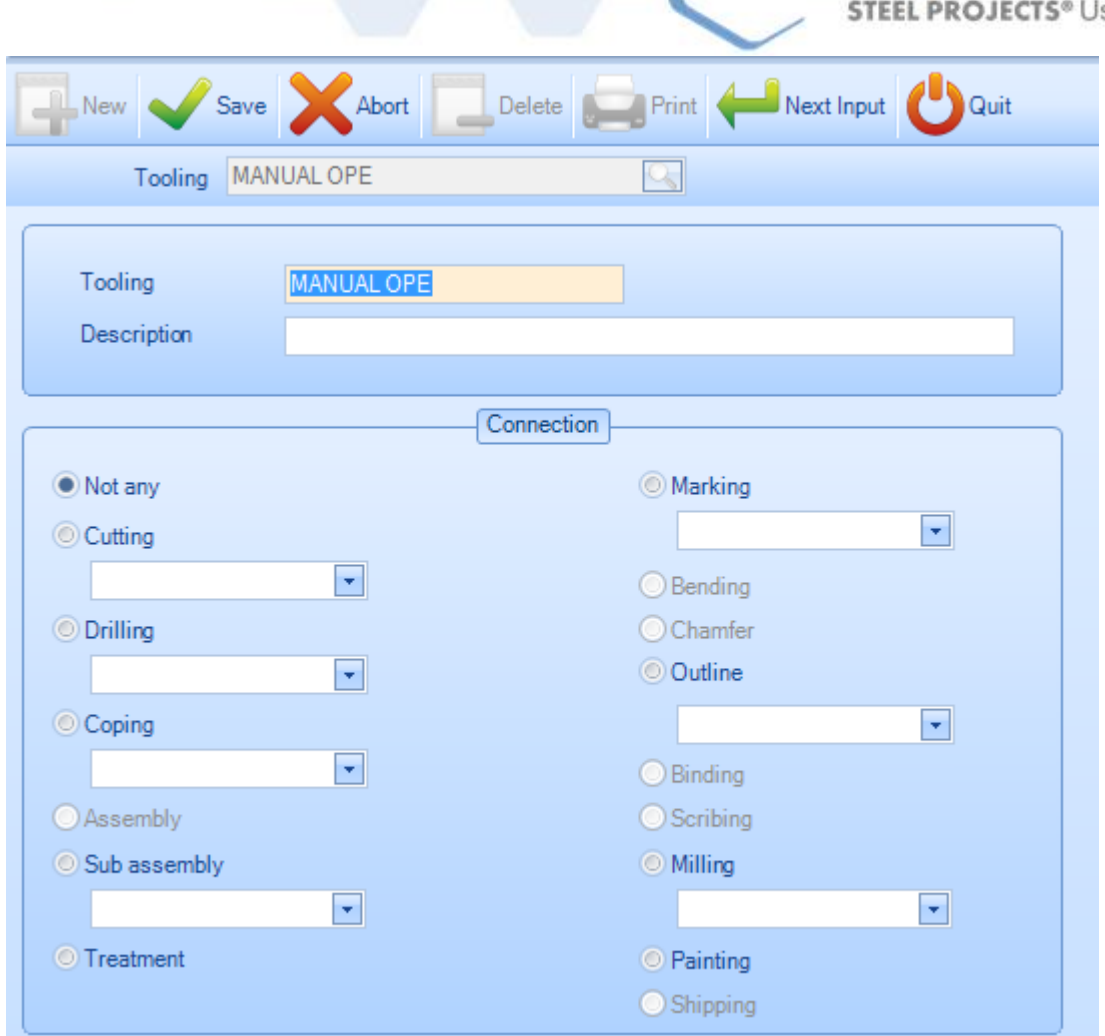

### **Standard-Werkzeugeinstellung**

Sie können dieses Menü benutzen, um Regeln aufzustellen, die Teilen bestimmte Werkzeugeinstellungen automatisch zuweisen. Dies ist für erweitertes Maschinenrouting erforderlich, nicht für die Standardverwendung.

Um eine neue Standard-Werkzeugeinstellung hinzuzufügen, klicken Sie auf die Schaltfläche + in der Symbolleiste oder mit der rechten Maustaste und dann auf "New" (Neu).

In diesem Fenster können Sie dann eine Profilgruppe und die Werkzeugeinstellung wählen, die entweder zu allen Teilen, zu der fertigen Baugruppe oder zum Masterteil hinzugefügt werden sollen.

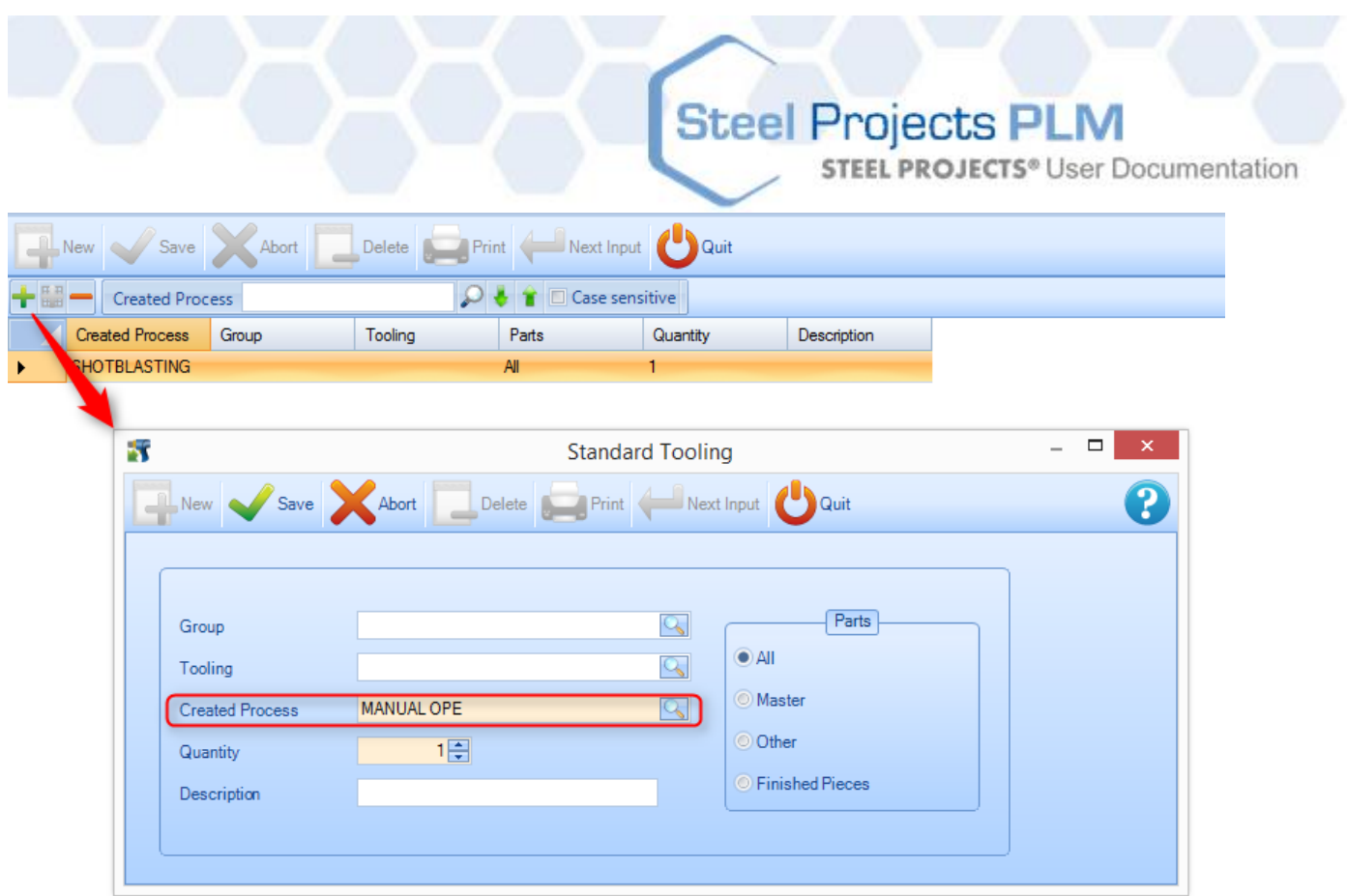

**Group (Gruppe)** - Benutzen Sie diese Liste, um einen Prozess nur für eine Profilgruppe zu erstellen (wenn leer gelassen, wird der Prozess für alle Gruppen erstellt).

**Tooling (Werkzeugeinstellungen)** – Benutzen Sie diese Liste, um einen Prozess zu erstellen, der einen vorhandenen ersetzt.

**Create Process (Prozess erstellen)** - Dieser Parameter definiert den zu erstellenden Werkzeugeinstellungsprozess.

**Quantity of tooling process** (**Anzahl Werkzeugeinstellungsprozess)** - Dieser Parameter definiert die Anzahl

**Description (Beschreibung)** - Optionale Beschreibung

**Parts (Teile)** - Definiert den Typ von Teilen, die von der Erstellung von Werkzeugeinstellungen betroffen sind.

### <span id="page-121-0"></span>**Profilgruppen**

Benutzerdefinierte Profilgruppen werden benutzt, um gleiche Teile für einen spezifischen Produktionsarbeitsablauf zu gruppieren, oder Ihnen bei einer Auswahl zu helfen.

Sie können zum Beispiel Teile mit einer bestimmten Werkzeugeinstellung oder mit anderen Profil oder anderer Größe auf einem anderen Weg durch die Fertigung leiten als Teile mit anderen Charakteristika.

Die Komplexität Ihrer Profilgruppen hängt von der Anzahl der Arbeitsstationen in Ihrem Werk und der Komplexität Ihres Arbeitsablaufs ab.

Der Name Ihrer Gruppen kann ein gewisser Abschnitt sein oder irgendein anderer Name, der sinnvoll für Ihre Arbeit ist.

Um eine neue Profilgruppe zur Datenbank hinzuzufügen, geben Sie den Namen in das Suchfeld ein und klicken Sie anschließend auf NEW (NEU) oder drücken Sie Strg+N.

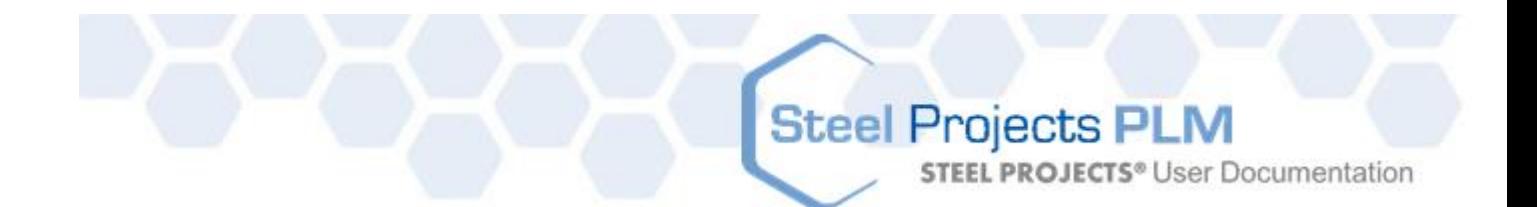

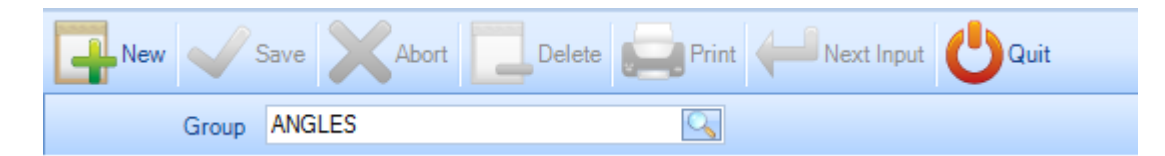

## **Allgemeines**

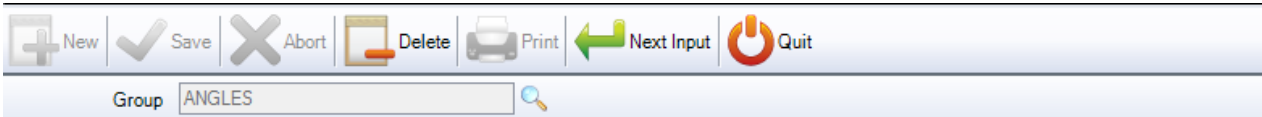

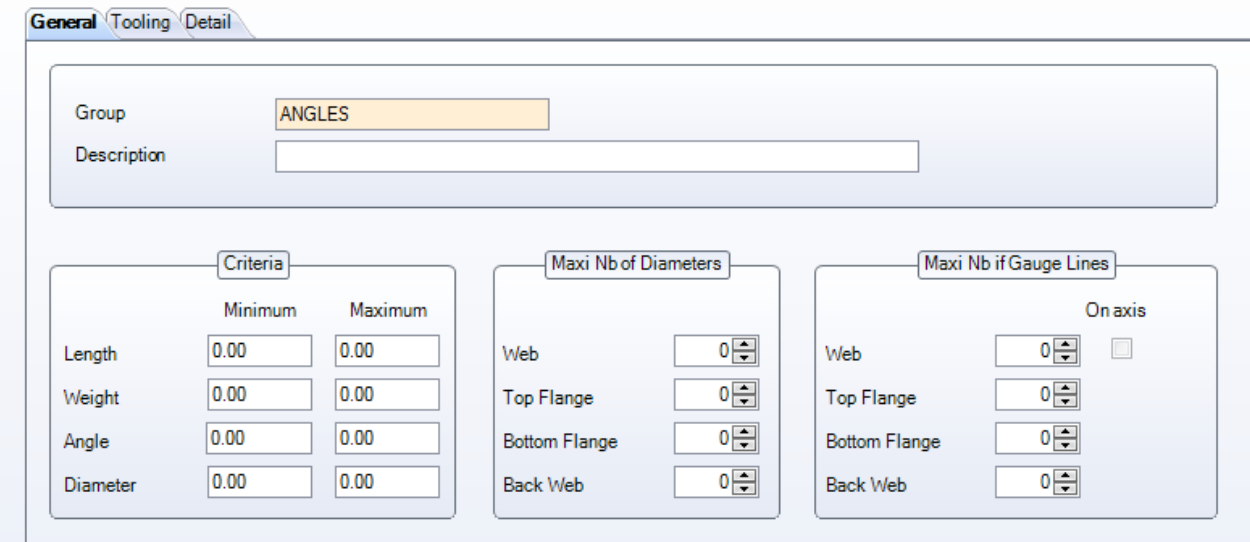

Beschreibung, Maximale Anzahl von Durchmessern, Maximale Anzahl von Y-Messlinien - Spezifizieren Sie Kriterien für die Teile, die für diese Gruppe ausgewählt werden sollen. Wenn 0,00 gelassen wird, werden diese Werte nicht als Kriterien benutzt.

**STEEL PROJECTS®** User Documentation

### **Werkzeugeinstellungen**

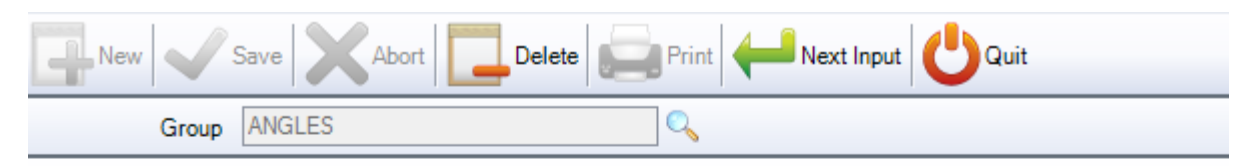

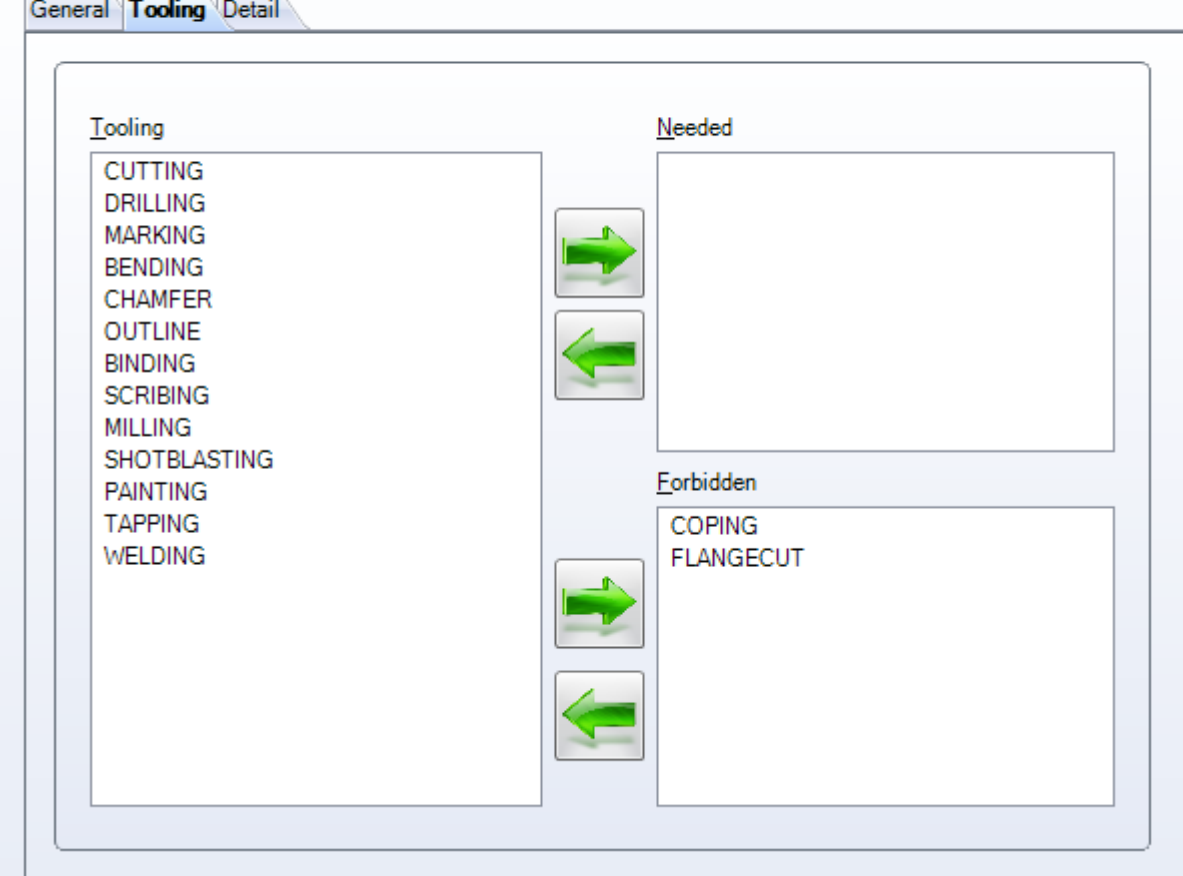

Geben Sie Werkzeugeinstellungen an, die entweder Needed (Benötigt) oder Forbidden (Nicht zulässig)

sind. Klicken Sie auf eine der Werkzeugeinstellungen in der linken Liste und dann auf , um sie dem richtigen Fenster hinzuzufügen.

Wenn für ein Teil benötigt, muss diese Werkzeugeinstellung mit dem Teil verknüpft sein, damit es dieser Gruppe zugeordnet werden kann. Wenn eine Werkzeugeinstellung nicht zulässig ist, kann ein Teil mit dieser Einstellung dieser Gruppe nicht zugeordnet werden. Werkzeugeinstellungen, die keiner dieser Optionen zugeordnet werden, werden nicht als Kriterien für die Profilgruppe benutzt.

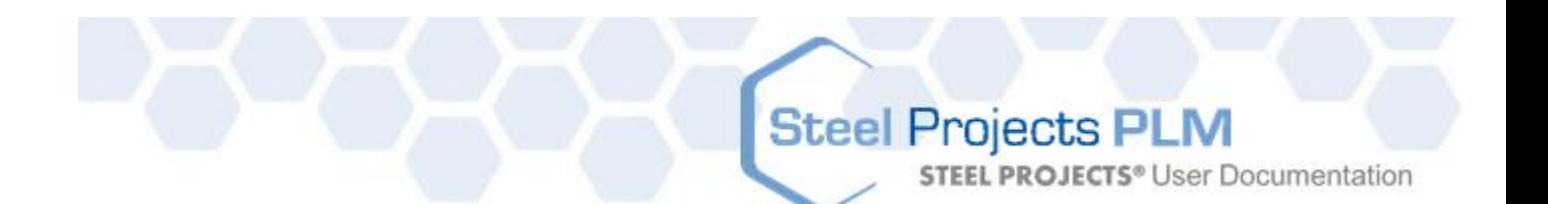

#### Delete  $Print$ Next Input Quit Abort ANGLES Group

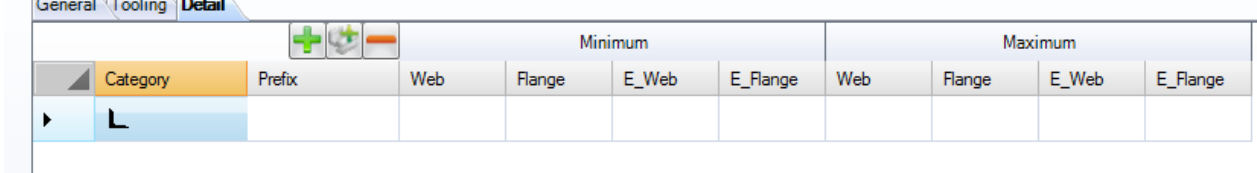

Geben Sie die Profile oder Profilbereiche an, die in diese Profilgruppe mit eingeschlossen werden sollen.

Hinzufügen eines neuen Profils oder Profilbereichs zur Liste

Hinzufügen aller Profile zur Gruppe

Löschen einer Zeile der Liste

**Detail** 

Doppelklicken Sie in das Kategorienfenster und wählen Sie das erforderliche Profil aus der Drop-Down-Liste aus.

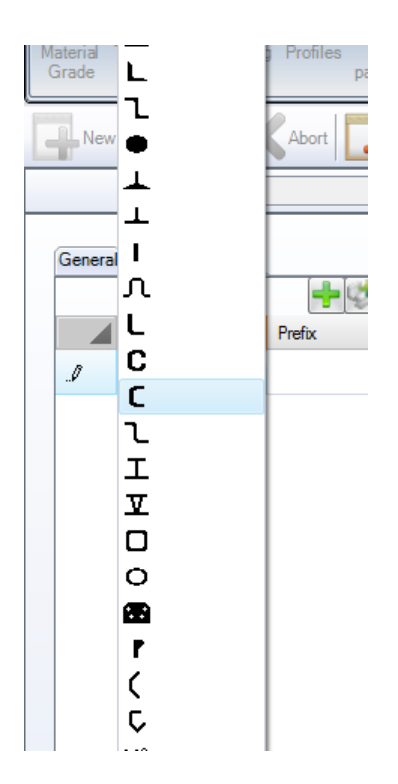

Um eine detaillierte Profilgruppe zu erstellen, können Sie spezifischere Informationen hinzufügen.

Prefix (Präfix) - Geben Sie ein Profilnamenpräfix an. Zum Beispiel UC oder UB, wenn Sie für diese zwei Profilarten getrennte Gruppen haben möchten.

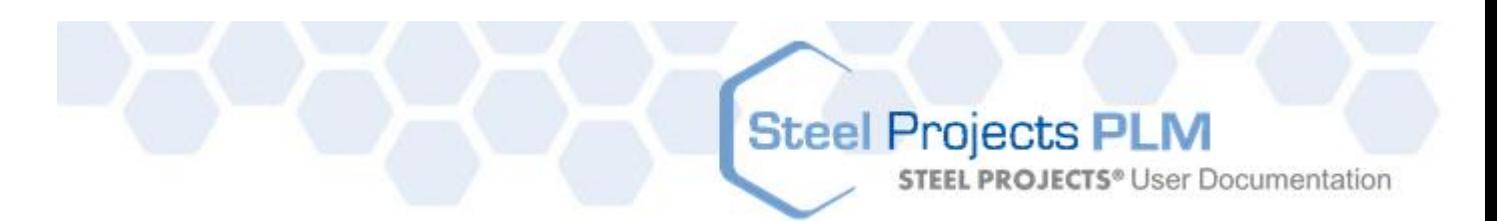

Min \ Max. Steg Min \ Max. Flansch Min \ Max. E\_Steg (Dicke) Min \ Max. E\_Flansch (Dicke)

Klicken Sie auf Save (Speichern), um die Profilgruppe zu speichern oder auf Next Input (Nächste Eingabe) zum Speichern und Erstellen einer weiteren Gruppe.

Wenn Sie eine Liste von Gruppen mit überlappenden Profilen erstellen, d. h. ein Teil kann zu mehreren Profilgruppen gehören, dann wird das Teil der Gruppe mit dem alphabetisch ersten Anfangsbuchstaben zugeordnet.

#### Verwenden

Wenn Sie eine Profilgruppe ändern oder hinzufügen, können Sie mit diesem Tool die passende Gruppe wiederherstellen und Ihren Teilen zufügen:

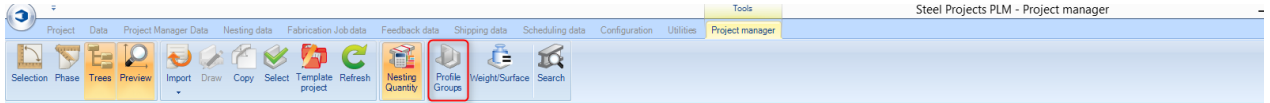

Sie evaluieren die Profilgruppe in der Teileliste:

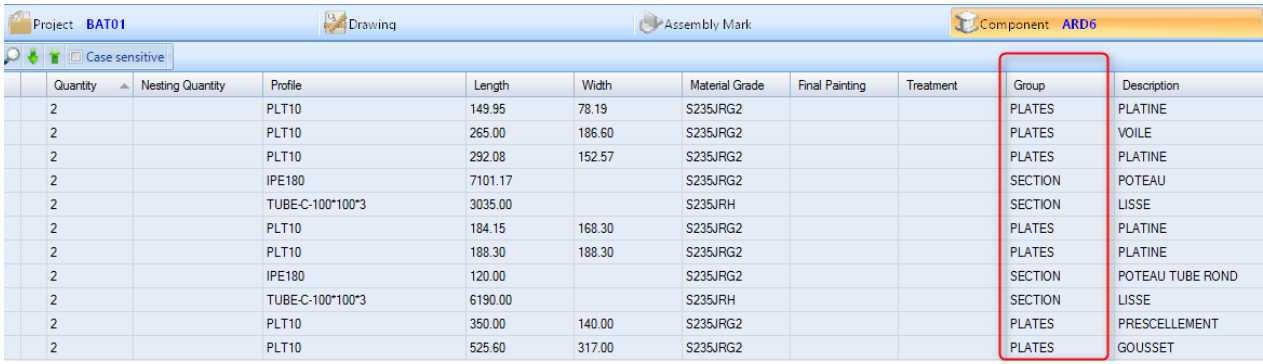

Sie verwenden die Profilgruppe als Filter für Ihre Auswahl:

**STEEL PROJECTS®** User Documentation

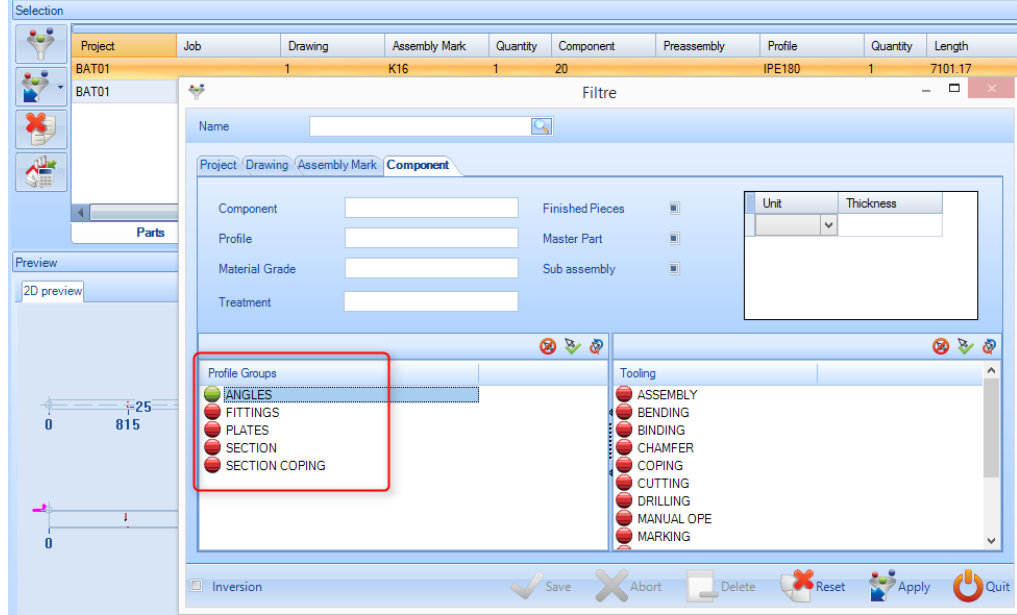

### <span id="page-126-0"></span>**Arbeitsstationen**

Sie benutzen dieses Menü zur Einstellung und Konfiguration Ihrer Maschinen \ Arbeitsstationen.

Zum Anzeigen der Liste der Arbeitsstationen drücken Sie entweder F3 oder doppelklicken Sie in das Suchfeld.

Um eine neue Arbeitsstation zur Datenbank hinzuzufügen, geben Sie den Namen in das Suchfeld ein und klicken Sie anschließend auf NEW (NEU) oder drücken Sie Strg+N.

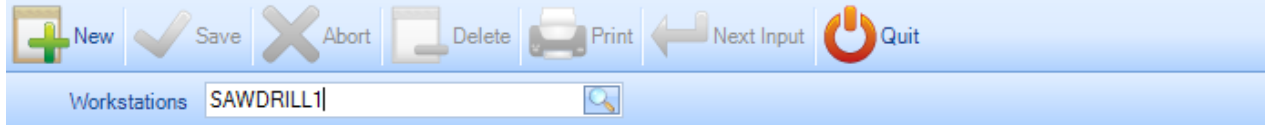

Die Konfiguration der Maschine hängt von den Typenspezifika des Modells ab.

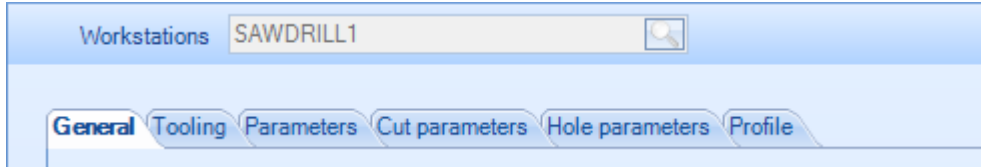

Sie können die Maschine mit den folgenden Registerkarten konfigurieren:

[GENERAL \(ALLGEMEINES\)](#page-127-0) - Allgemeine Einstellung der Maschine

[TOOLING \(WERKZEUGEINSTELLUNGEN\)](#page-128-0) - Die Werkzeugeinstellungen, die auf der Maschine ausgeführt werden können, konfigurieren

[PARAMETERS \(PARAMETER\) -](#page-129-0) Konfiguration spezifischer Optionen der Werkzeugeinstellungen

## **Steel Projects PLM STEEL PROJECTS®** User Documentation

[CUT PARAMETERS \(SCHNEIDEPARAMETER\)-](#page-133-0) Für Ausklinkmaschinen. Einstellung der Schneidewerkzeuge der Maschine.

[HOLE PARAMETERS \(LOCHPARAMETER\)](#page-133-1) - Für Bohrmaschinen. Einstellung der Bohrwerkzeuge der Maschine.

[EXPORT \(EXPORTIEREN\)-](#page-135-0) Einstellung von zusätzlichen CNC-Exportoptionen für die Maschine

<span id="page-127-0"></span>[PROFILE \(PROFIL\)](#page-136-0) - Einstellung profilspezifischer Verschachtelungsparameter

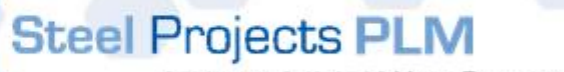

**STEEL PROJECTS®** User Documentation

### **Allgemeine Optionen**

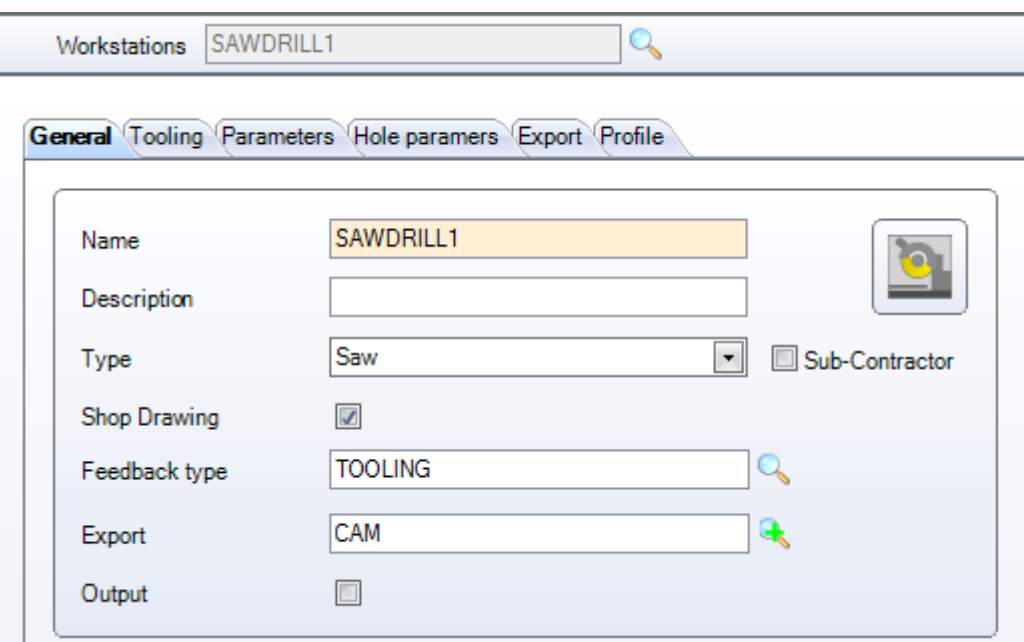

**Name -** Der Name der Arbeitsstation

**Description (Beschreibung)** - Hinzufügen einer Beschreibung der Station, wenn erforderlich

**Type (Typ) -** Auswahl des Typs der Arbeitsstation. Einige der späteren Optionen hängen vom gewählten Typ ab. Wenn Sie zum Beispiel Säge ausgewählt haben, wird Ihnen die Schneideoption zur Verfügung gestellt werden.

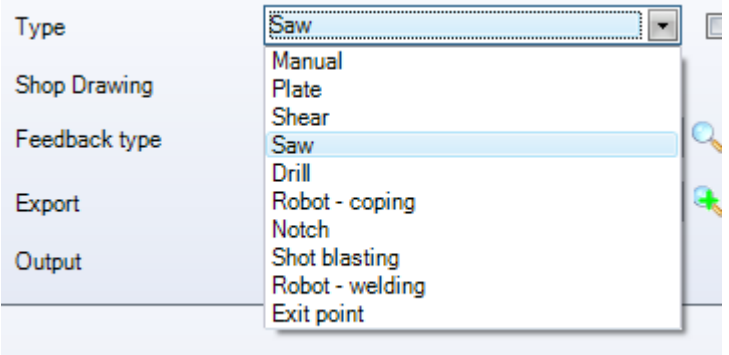

**Shop drawing (Werkstattzeichnung)** - Druckt automatisch Zeichnungen der Teile aus, wenn sie zu dieser Maschine gesendet werden

**Feedback Type (Feedbacktyp)** - Zur Nachverfolgung / Überwachung von Teilen. Nur aktivieren, wenn Sie diese Arbeitsstation mit Feedback benutzen wollen. Doppelklicken Sie und wählen Sie den Typ aus der Liste aus. Siehe [Feedbacktyp](#page-204-0)

<span id="page-128-0"></span>**Export (Exportieren)** - Wählen Sie den voreingestellten Export zum Senden von Dateien an diese Arbeitsstation. Siehe [Projektverwaltung -](#page-185-0) Export

**STEEL PROJECTS®** User Documentation

#### **Werkzeugeinstellungen**

Workstations SAWDRILL1

#### General Tooling Parameters Hole paramers Export Profile

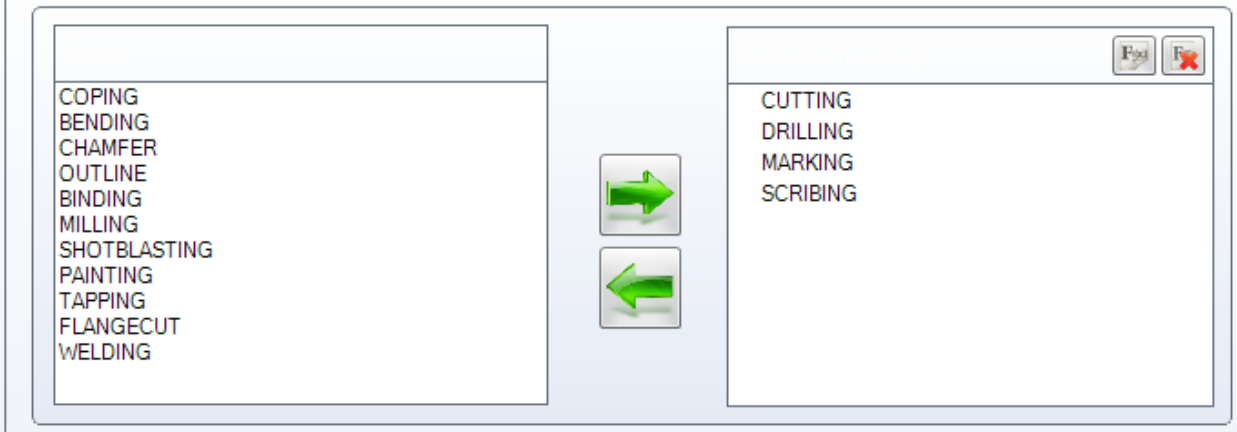

Q

Wählen Sie die Werkzeugeinstellungen aus, die an dieser Arbeitsstation ausgeführt werden können. Um sie auszuwählen, klicken Sie auf die Liste auf der linken Seite und auf den Pfeil, um sie nach rechts zu bewegen. Siehe [Werkzeugeinstellungen](#page-118-0)

### <span id="page-129-0"></span>**Parameter**

### Parameter - Verschachtelung

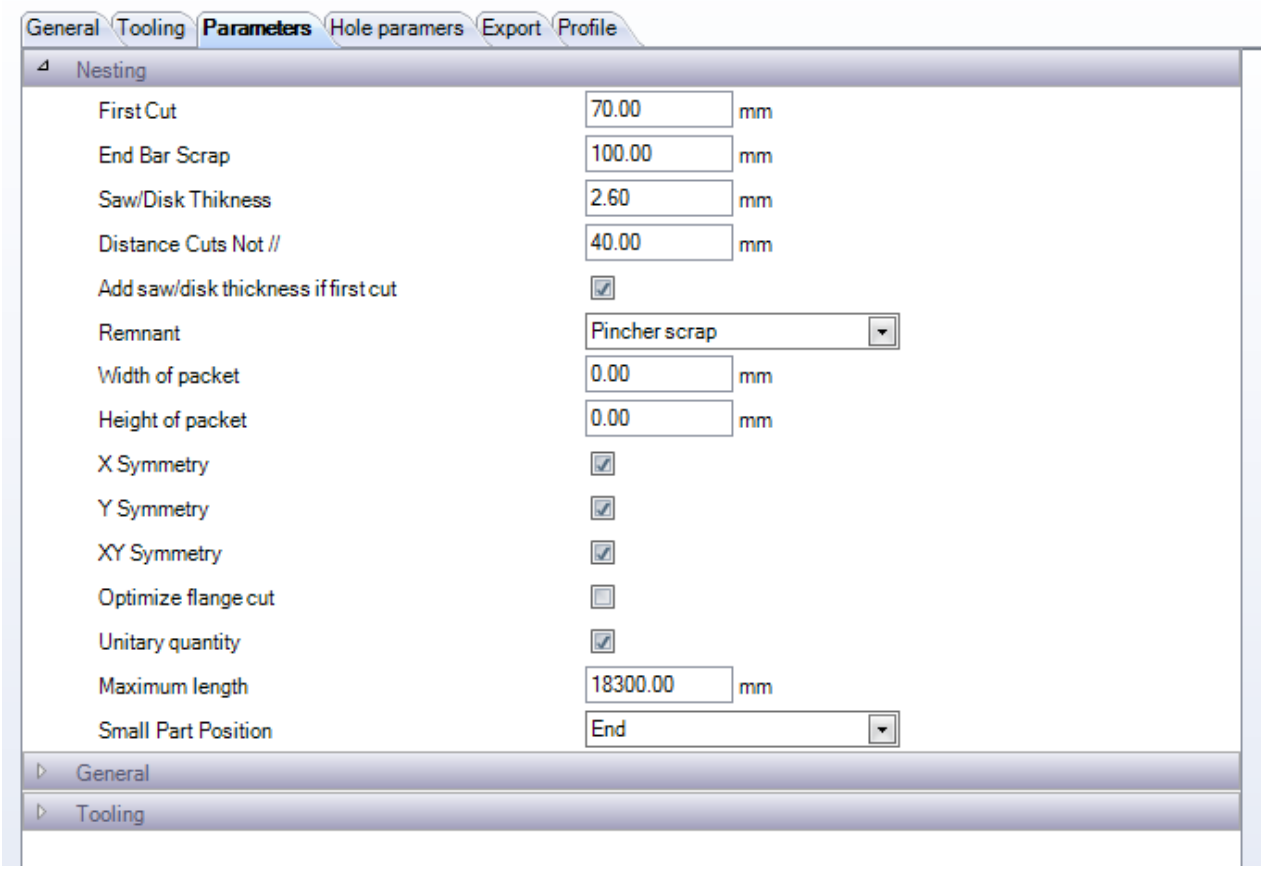

**STEEL PROJECTS®** User Documentation

Diese Optionen werden vom ABSCHNITTSVERSCHACHTELUNGS-Modul für lineares SCHNEIDEN oder AUSKLINK-Maschinen benutzt.

**First Cut (Erster Schnitt)** - Flächenschnitt an der Vorderseite der Stange als Anschnitt

**End Bar Scrap (Stangenendverschnitt)** - Freigelassener Bereich am Ende einer Stange für die Kneifzange

**Saw Thickness (Sägedicke)** - Abstand, der zwischen Teilen belassen wird, um den Materialverlusten Rechnung zu tragen, die mit dem Schnitt einhergehen

**Distance Cut Not (Abstandsschnitt)** // Der Abstand zwischen Schnitten mit verschiedenen Winkeln. Schnitte mit dem gleichen Winkel werden immer allgemein geschnitten

**Remnant (Rest)** - Belassen des Rests vorne oder hinten an der Stange

**Width Of Packet** (**Breite des Pakets)** - Für Paketverschachtelung

**Height Of Packet** (**Höhe des Pakets)** - Für Paketverschachtelung

**X, Y, XY Symmetry** (**X-, Y-, XY-Symmetrie) -** Zulassen von Teilerotationen durch das Abschnittsverschachtelungsprogramm zur Optimierung

**Optimize Flange Cut (Flanschschneiden Optimieren**) - Wenn diese Option gewählt ist, wird das PLM Teil mit Flanschkanten zusammen verschachteln. Wenn nicht, werden Flanschschnitte als gerade Schnitte gesendet.

**Unitary Quantity (Einzelanzahl) -** Anstatt identische Stangen in verschiedenen Anzahlen zu haben, werden Stangen immer einzeln sein

**Maximum length** (**Maximale Länge)** - Die Länge der Maschinenzuführung, die sich auf die maximalen Stangenabmessungen auswirkt

**Small Part Position** (**Kleinteilpositionierung) -** Auswählen, ob Sie Kleinteile mit Priorität am Anfang oder Ende der Stange verschachteln wollen.

#### Parameter - Allgemein

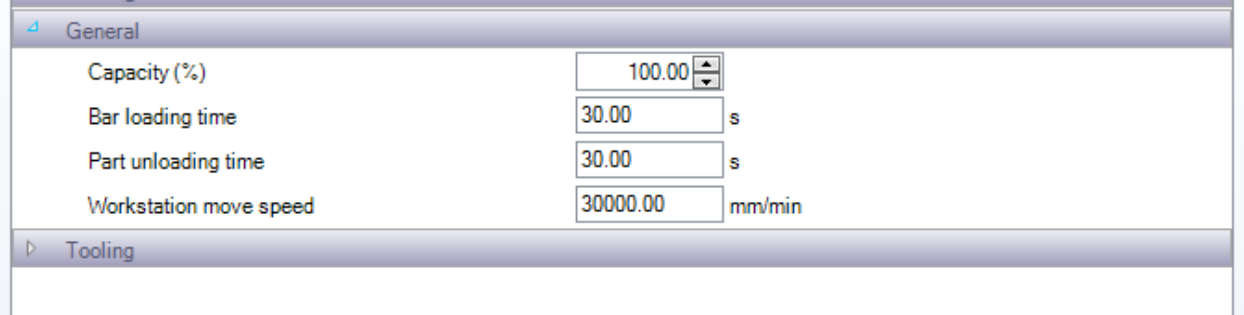

Diese Einstellungen wirken sich auf die Zeitberechnung des Moduls PRODUKTIONSVERWALTUNG aus.

#### Parameter - Werkzeugeinstellung

**STEEL PROJECTS®** User Documentation

Alle diese Optionen sind maschinenspezifisch und abhängig davon, welche Werkzeugbestückungen auf der Maschine möglich sind.

**Maxi Nb of Gauge Lines (Maximale Anzahl von Y-Messlinien**) - Einstellungen der maximalen Anzahl der Y-Messlinien, die die Maschine auf jeder Seite einer Stange durchführen kann.

**Maxi Nb of Diameters** (**Maximale Anzahl von Durchmessern**) - Einstellungen der maximalen Anzahl der Durchmesser, die die Maschine auf jeder Seite einer Stange durchführen kann.

**Maxi number of components per bar** (**Maximale Anzahl der Komponenten pro Stange**) - Auswählen, ob Sie die Anzahl der Komponenten in den Stangen minimieren möchten.

**Verify cut angle min / max** (**Überprüfen Schneidwinkel min / max)-** Einstellen des minimalen und maximalen Winkels, den die Maschine schneiden soll. Alles, was außerhalb dieses Bereichs liegt, wird als rechtwinklig zum Schneiden gesendet.

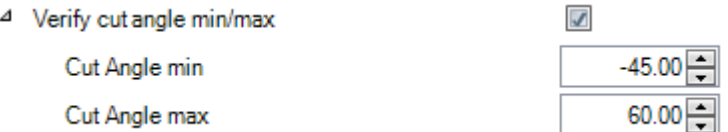

**Scribing (Anreißen) -** Einstellen der Anreißoptionen, die auf der Maschine möglich sind. Diese Einstellungen wirken sich auf die Zeitberechnung des Produktionsverwaltungsmoduls aus.

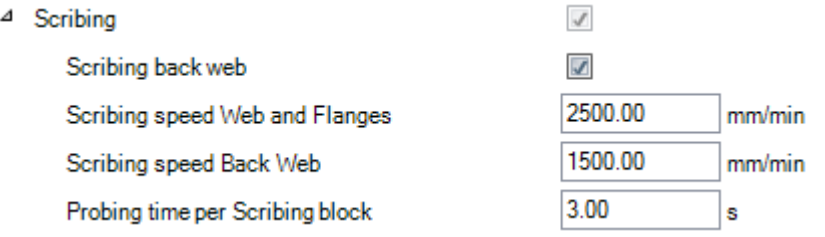

⊿

**Marking (Markieren)** - Wählen Sie Typ und Geschwindigkeit der Kennzeichnung von Teilen aus

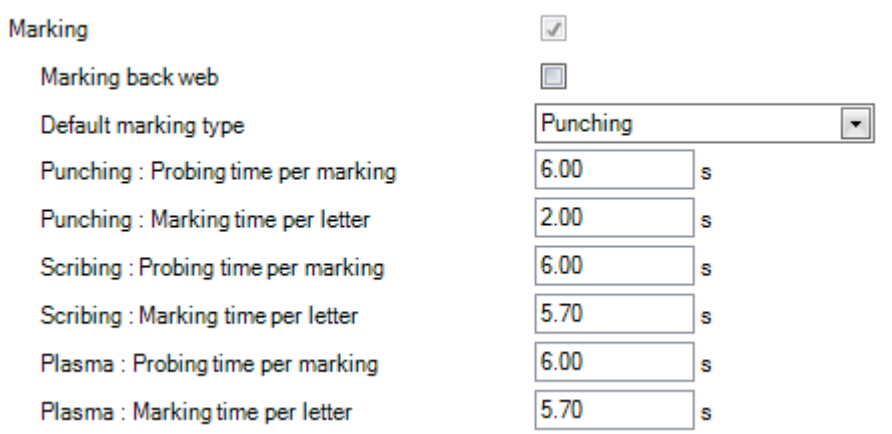

**Drilling (Bohren) -** Einstellen von Typ der Bohrung, die von der Maschine durchgeführt wird, Anzahl der Bohrköpfe sowie Geschwindigkeiten und Ladezeiten zur Verwendung durch das Produktionsverwaltungsmodul.

**STEEL PROJECTS®** User Documentation

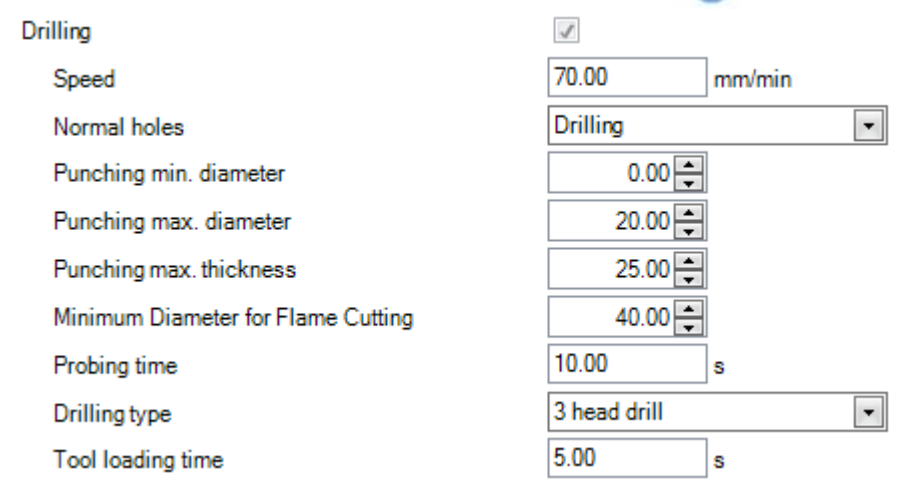

**Cutting (Schneiden**) - Einstellen der standardmäßigen Schnittgeschwindigkeit der Maschine

4 Cutting

Δ

Speed

50.00  $cm<sup>2</sup>/min$ 

#### Parameter - Bündel

Verwenden Sie diese Einstellungen, wenn Sie eine automatische Sandstrahlmaschine haben und Bündel von Stangen gleichzeitig bearbeiten müssen.

 $\mathcal{J}$ 

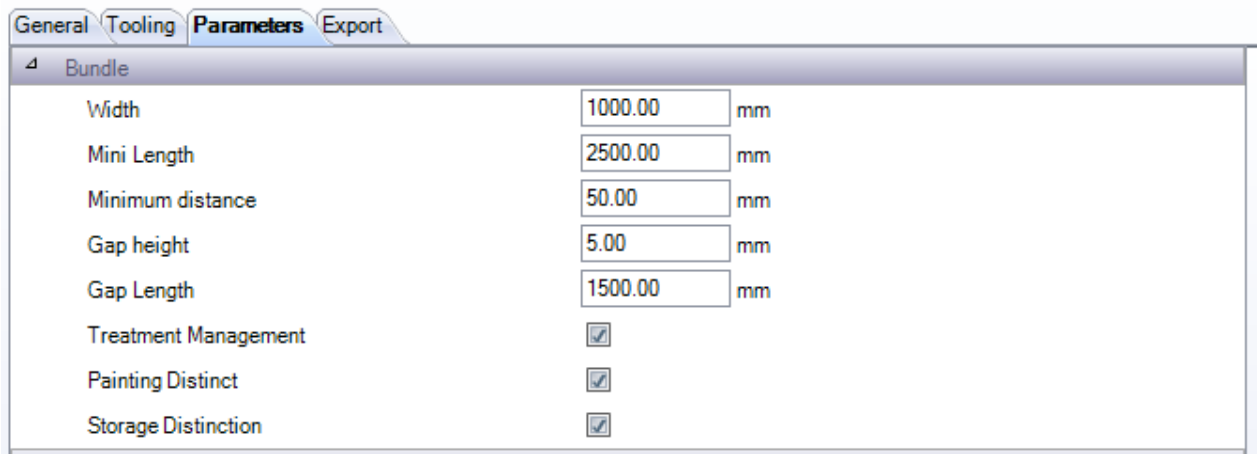

**Width (Breite) -** Breite der Walzen. Die Software berechnet unter Verwendung dieser Einstellung und der Hälfte der Höhe des Profils die Anzahl der Stangen, die gebündelt werden können

**Mini Length (Minimale Länge)** - Die minimale Länge einer Stange, in der Regel die Größe des Abstands zwischen den Walzen.

**Minimum distance (Minimaler Abstand**) - Der minimale Abstand zwischen den Stangen

**Gap height, Length (Abstandshöhe, -länge**) - Höhe und Länge des Abstands

**Treatment Management** (**Behandlungsverwaltung**) - Stangen mit verschiedenen Behandlungen werden separat gebündelt

**STEEL PROJECTS®** User Documentation

**Painting Distinction (Anstrichunterscheidung)** - Stangen mit verschiedenen Anstrichen werden separat gebündelt

**Storage Distinction (Lagerunterscheidung)** - Stangen mit verschiedenen Lagerorten werden separat gebündelt

#### <span id="page-133-0"></span>**Schneidparameter**

Diese Registerkarte ist nur für Ausklinkmaschinen verfügbar.

Mithilfe dieser Registerkarte können Sie in der Software die auf dieser Maschine zur Verfügung stehenden Schneidwerkzeuge einstellen. Dies wird von der TEILEÜBERPRÜFUNGS-Funktion sowie für eine detaillierte Zeitberechnung durch das Produktionsverwaltungsmodul verwendet. Diese Tabellen können automatisch von Ficep-Maschinen importiert oder manuell für Nicht-Ficep-Maschinen hinzugefügt werden.

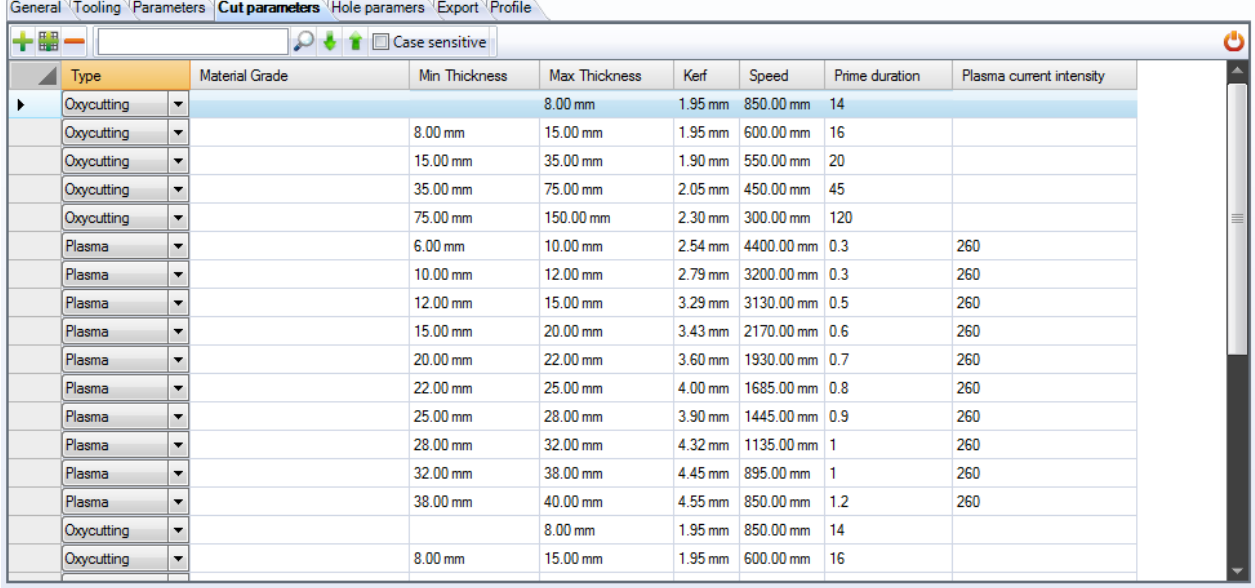

Für automatischen Import dieser Einstellungen siehe: [Automatischer Import von Ficep-Maschine](#page-134-0)

Um ein Werkzeug manuell hinzuzufügen, öffnen Sie das obere Menü durch Klicken auf das versteckte Feld

am oberen Rand, und klicken Sie dann

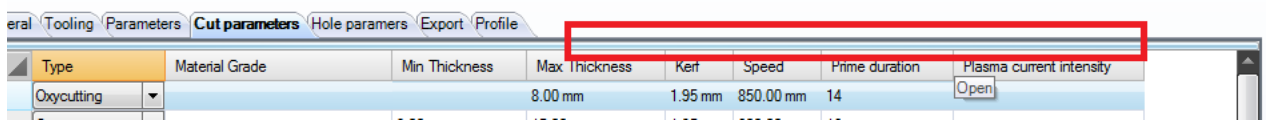

Wählen Sie die Art des Werkzeugs aus der Drop-Down-Liste aus (Sauerstoff\Plasma) und geben Sie dann den Rest der Informationen in die entsprechenden Felder ein.

Um ein Werkzeug zu löschen, klicken Sie darauf und dann auf .

<span id="page-133-1"></span>Lochparameter

Diese Registerkarte ist nur für Bohrmaschinen verfügbar.

**STEEL PROJECTS®** User Documentation

Mithilfe dieser Registerkarte können Sie in der Software die auf dieser Maschine zur Verfügung stehenden Bohrwerkzeuge einstellen. Dies wird von der TEILEÜBERPRÜFUNGS-Funktion sowie für eine detaillierte Zeitberechnung durch das Produktionsverwaltungsmodul verwendet. Diese Tabellen können automatisch von Ficep-Maschinen importiert oder manuell für Nicht-Ficep-Maschinen hinzugefügt werden.

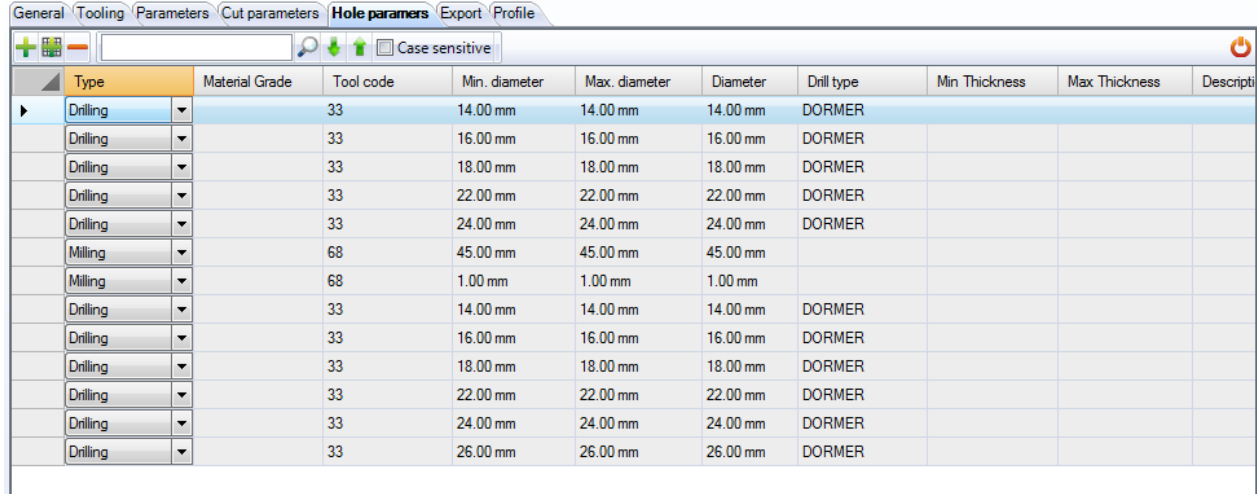

Für automatischen Import dieser Einstellungen siehe: [Automatischer Import von Ficep-Maschine](#page-134-0)

Um ein Werkzeug manuell hinzuzufügen, öffnen Sie das obere Menü durch Klicken auf das versteckte Feld

am oberen Rand, und klicken Sie dann .

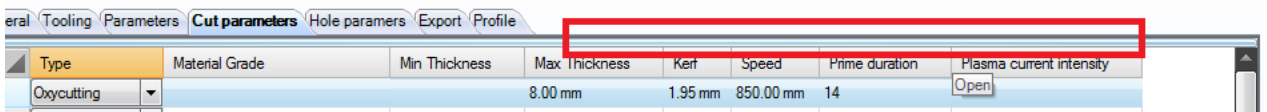

Wählen Sie die Art des Werkzeugs aus der Drop-Down-Liste aus und geben Sie dann den Rest der Informationen in die entsprechenden Felder ein.

Um ein Werkzeug zu löschen, klicken Sie darauf und dann auf .

#### <span id="page-134-0"></span>Automatischer Import von Ficep-Maschine

Die Werkzeugtabellen können von einer Ficep-Maschine als fnc-Datei exportiert werden. Diese können dann in PLM importiert werden, sodass diese Tabellen automatisch hinzugefügt werden.

Zum Erstellen der Datei auf der Ficep-Maschine: Gehen Sie in Minosse auf PROGRAMMING - ARCHIV - EXPORT (PROGRAMMIERUNG - ARCHIV - EXPORT)

Wählen Sie die Tabellenliste aus und fügen Sie alle Tabellenlisten in das Fenster ITEMS TO EXPORT (OBJEKTE FÜR DEN EXPORT) ein.

Wählen Sie einen Ausgabepfad und klicken Sie OK, um die Datei zu erstellen.

**STEEL PROJECTS®** User Documentation

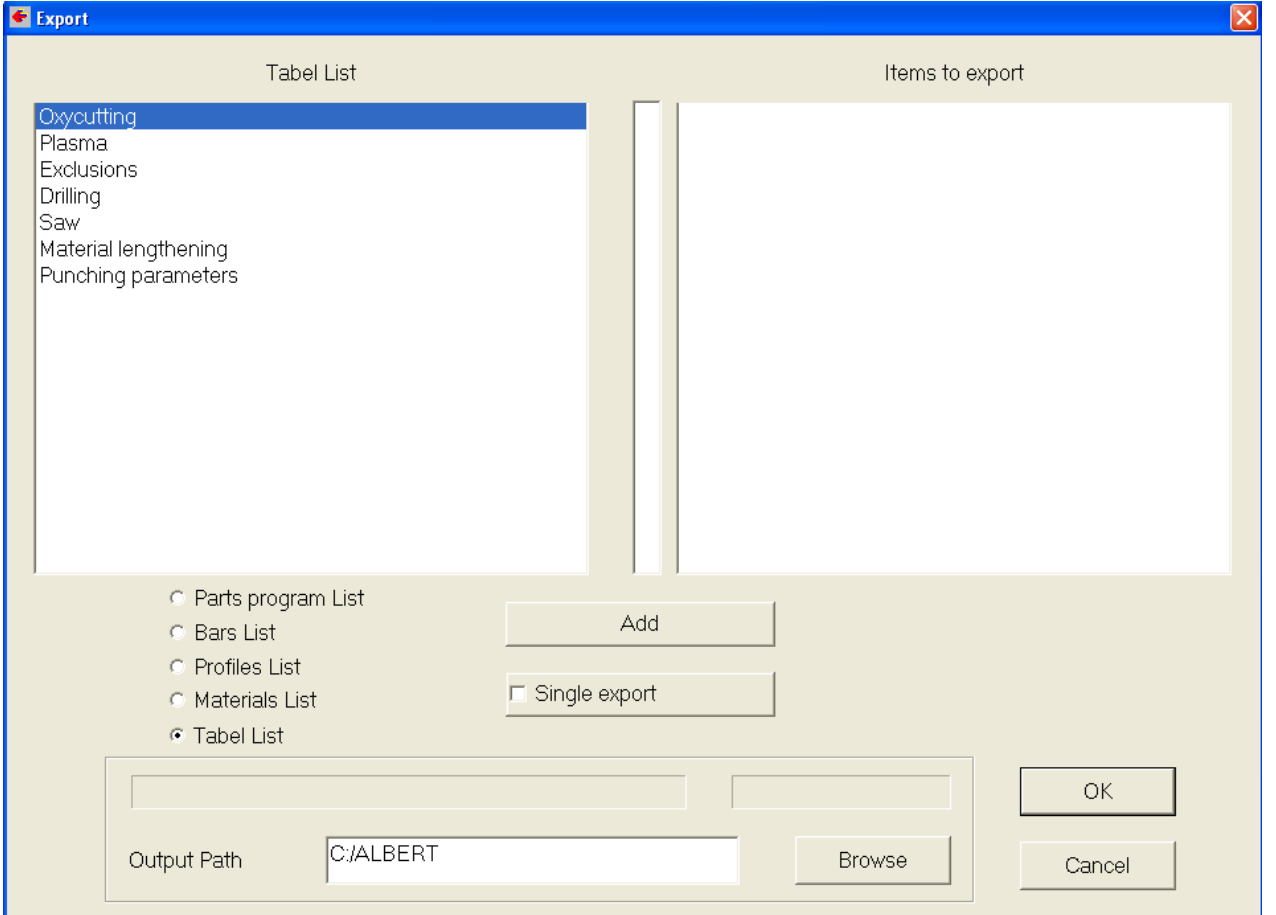

#### Klicken Sie dann in den Schneidparametern in SP-PLM auf die Option Tools – Parameter importieren

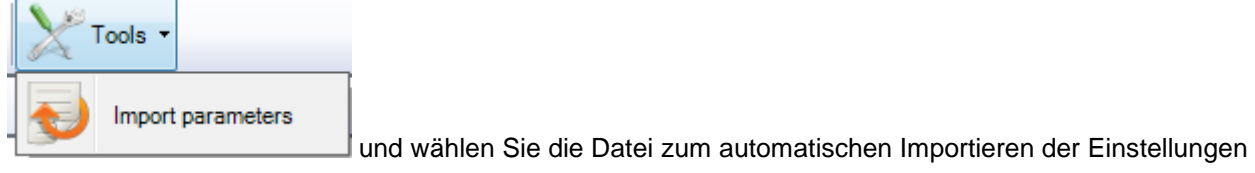

aus.

#### <span id="page-135-0"></span>**Export**

Es ist möglich, zusätzliche Export-Schnittstellen für diese Maschine sowie den Standardexport einzustellen. Dies ist nützlich, wenn Sie automatisch Backup-Dateien in einen separaten Speicherort senden möchten oder wenn Sie an mehrere gleiche Maschinen exportieren und über die Kapazität auf Werkstattebene entscheiden lassen möchten.

Zur Einstellung des Extra-Exports doppelklicken Sie in das Fenster "Export" und wählen Sie einen der bereits definierten Exporte. Um diese einzustellen, [SIEHE HIER](#page-185-0) 

**STEEL PROJECTS®** User Documentation

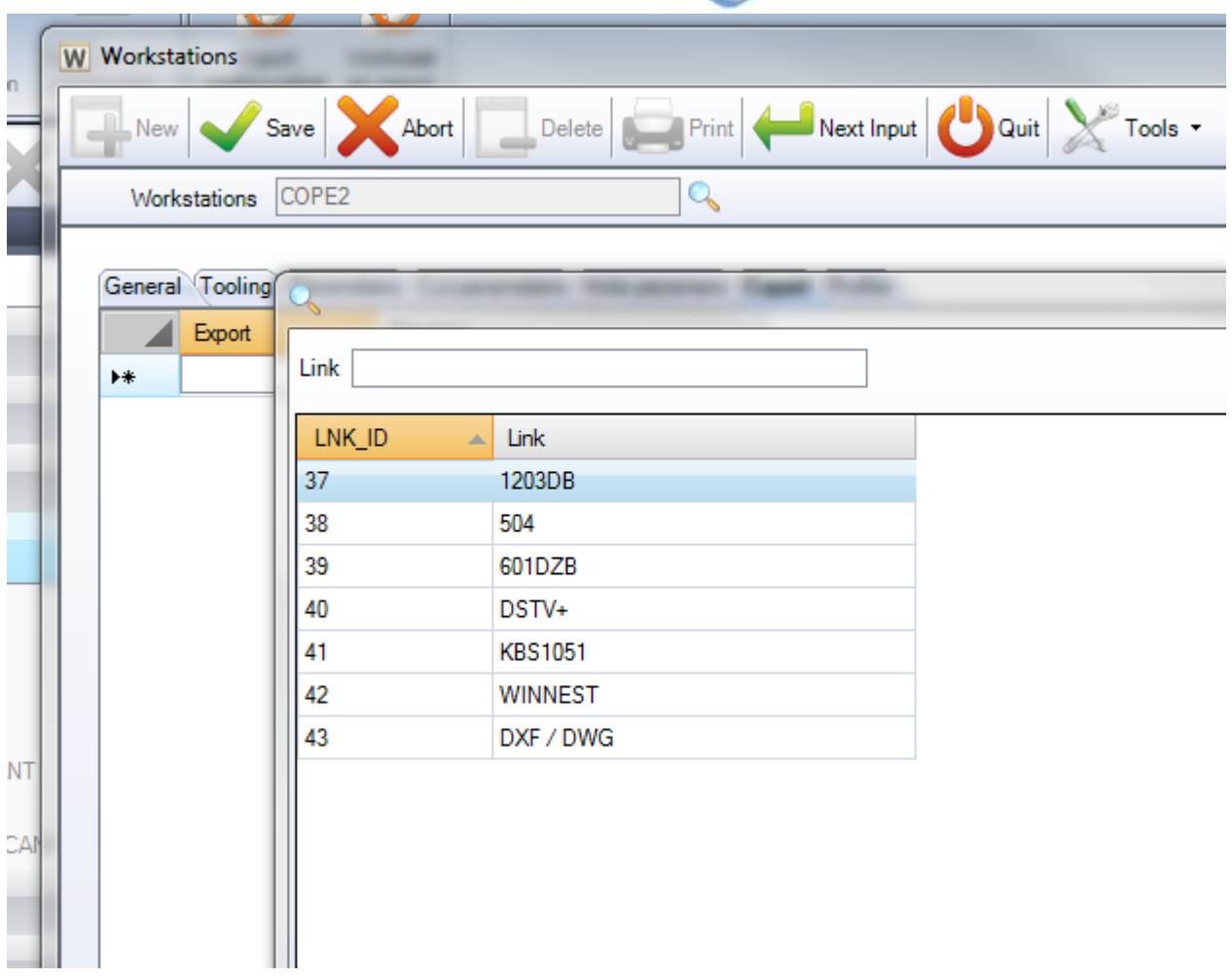

#### <span id="page-136-0"></span>Profil

Es ist möglich, unterschiedliche Bereiche von Verschachtelungsparametern, die das Abschnittsverschachtelungsmodul für verschiedene Profile dieser Maschine verwenden wird, einzustellen. Dies ist nützlich, wenn Sie spezifischer sein wollen, als nur eine Einstellung für alle Ihre unterschiedlichen Profile zu haben.

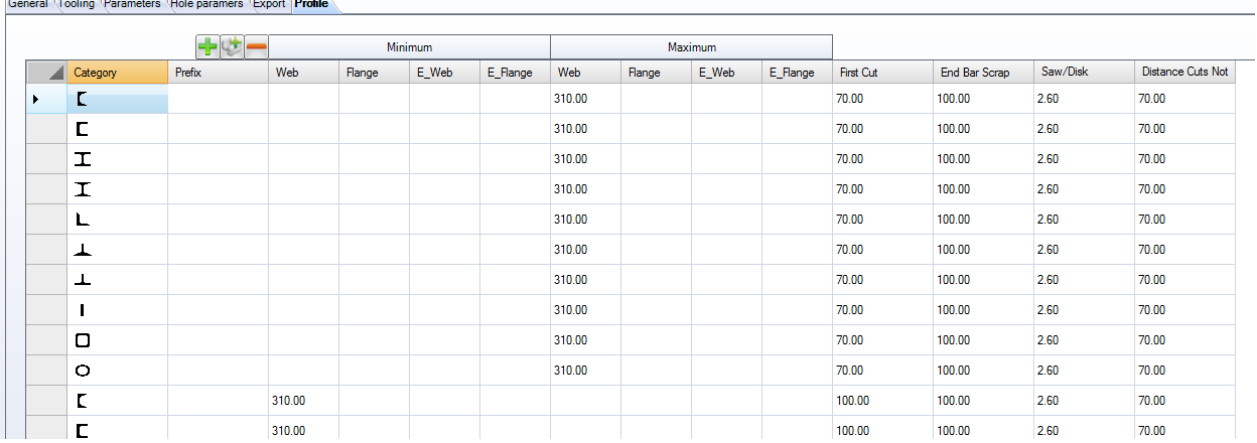

**STEEL PROJECTS®** User Documentation

Zum Hinzufügen eines neuen Bereichs klicken Sie die Schaltfläche + und wählen Sie die Art des Profils aus der Drop-Down-Liste aus. Stellen Sie dann die spezifischen Verschachtelungsparameter für das Profil ein. Diese Optionen werden für alle Profile in der Liste anstelle der [Standard-Verschachtelungsparameter](#page-129-0) verwendet.

### <span id="page-138-0"></span>**Produktionsablauf**

Sobald Sie alle Ihre Maschinen, Werkzeugeinstellungen und Profilgruppen konfiguriert haben, können Sie mit diesem Bildschirm Ihre firmenspezifischen Arbeitsabläufe einstellen.

**Steel Projects PLM** 

**STEEL PROJECTS®** User Documentation

Die Idee ist es, den Weg, den alle Ihre verschiedenen Profilgruppen durch Ihre Arbeitsstationen über alle Ihre Standorte und Abteilungen hinweg nehmen, zu definieren. Der Bildschirm hat eine benutzerfreundliche Drag-and- Drop-Oberfläche und verwendet Standard-Prozessverwaltungsregeln.

Die Komplexität Ihres Arbeitsablaufs hängt von der Anzahl der Arbeitsstationen und Profilgruppen, die Sie eingerichtet haben, ab.

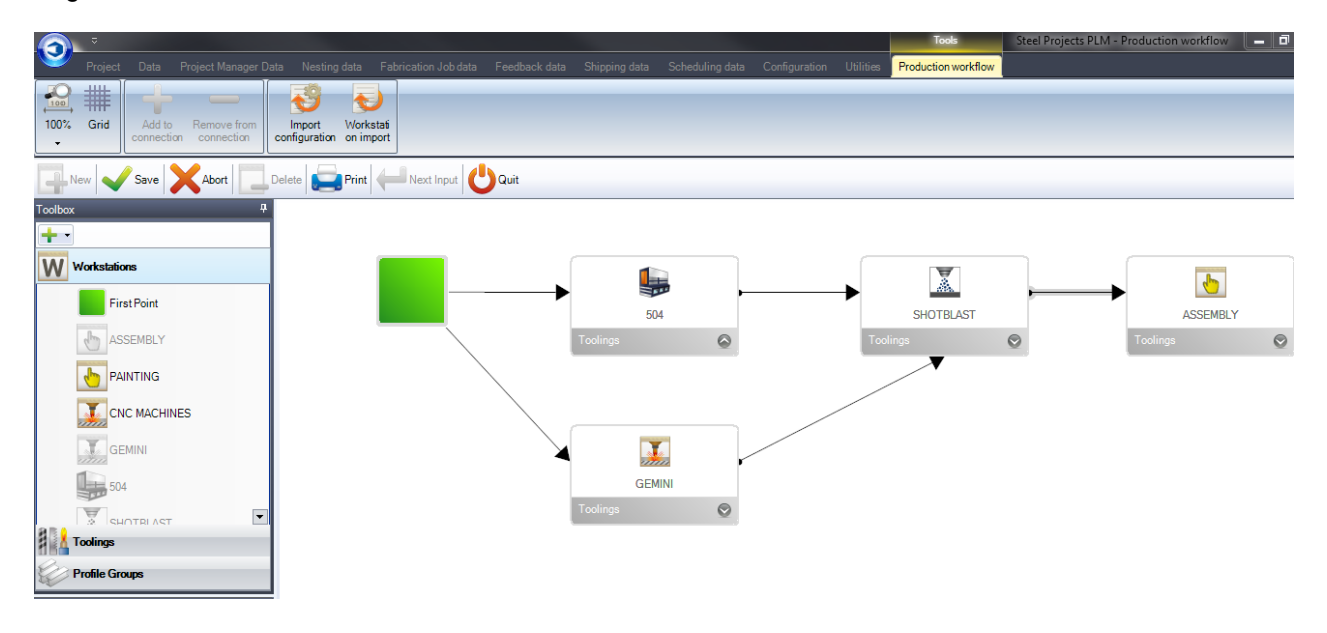

Wenn Sie einen komplizierten Arbeitsablauf mit mehreren Werken oder Abteilungen haben, [SIEHE HIER.](#page-141-0)

Die grundlegende Funktion ist, dass Sie auf der linken Seite über ein Menü schnellen Zugriff auf die Maschinen etc., die Sie bereits eingerichtet haben, bekommen, und im weißen Fenster auf der rechten Seite Ihr Produktionsablaufdiagramm erstellen können. Sie können jederzeit neue [Arbeitsstationen,](#page-126-0) [Werkzeugeinstellungen](#page-118-0) oder [Profilgruppen](#page-121-0) hinzufügen, indem

Sie in die Liste auf der linken Seite klicken und dann auf **Election Dies erstellt eine Verknüpfung zu den** separaten Optionsbildschirmen.

Zunächst ist ein Anfangspunkt zu schaffen. Sie tun dies, indem Sie zunächst auf die Arbeitsstationenliste auf der linken Seite klicken, und das Symbol dann in das weiße Feld ziehen.

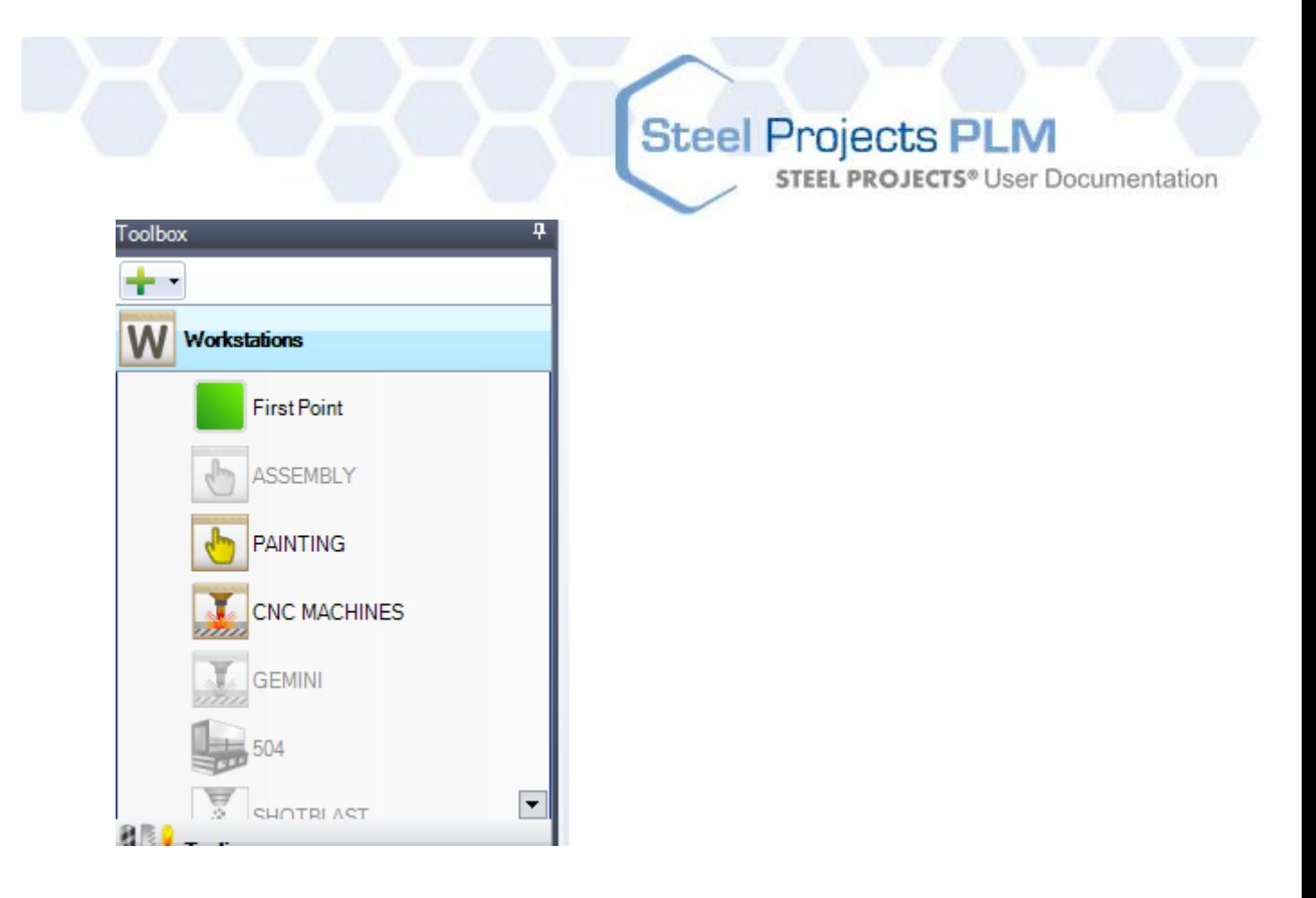

Sie können dann Ihre Arbeitsstationen in das weiße Feld ziehen und sie in einer logischen Reihenfolge anordnen, die Ihre tatsächlichen Arbeitsabläufe abbildet.

Dann können Sie eine Verbindung vom Anfangspunkt zu jeder Arbeitsstation erstellen, indem Sie zunächst den Mittelpunkt des Anfangspunkts anklicken und dann eine der Seitenkästchen der Arbeitsstation.

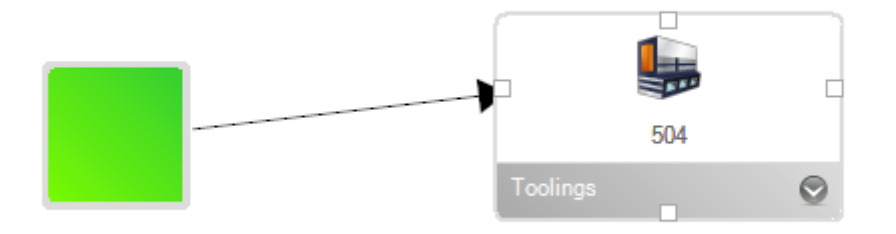

Sie können weitere Arbeitsstationen hinzufügen und Verbindungen erstellen, bis Sie Ihren Produktionsarbeitsablauf erstellt haben.

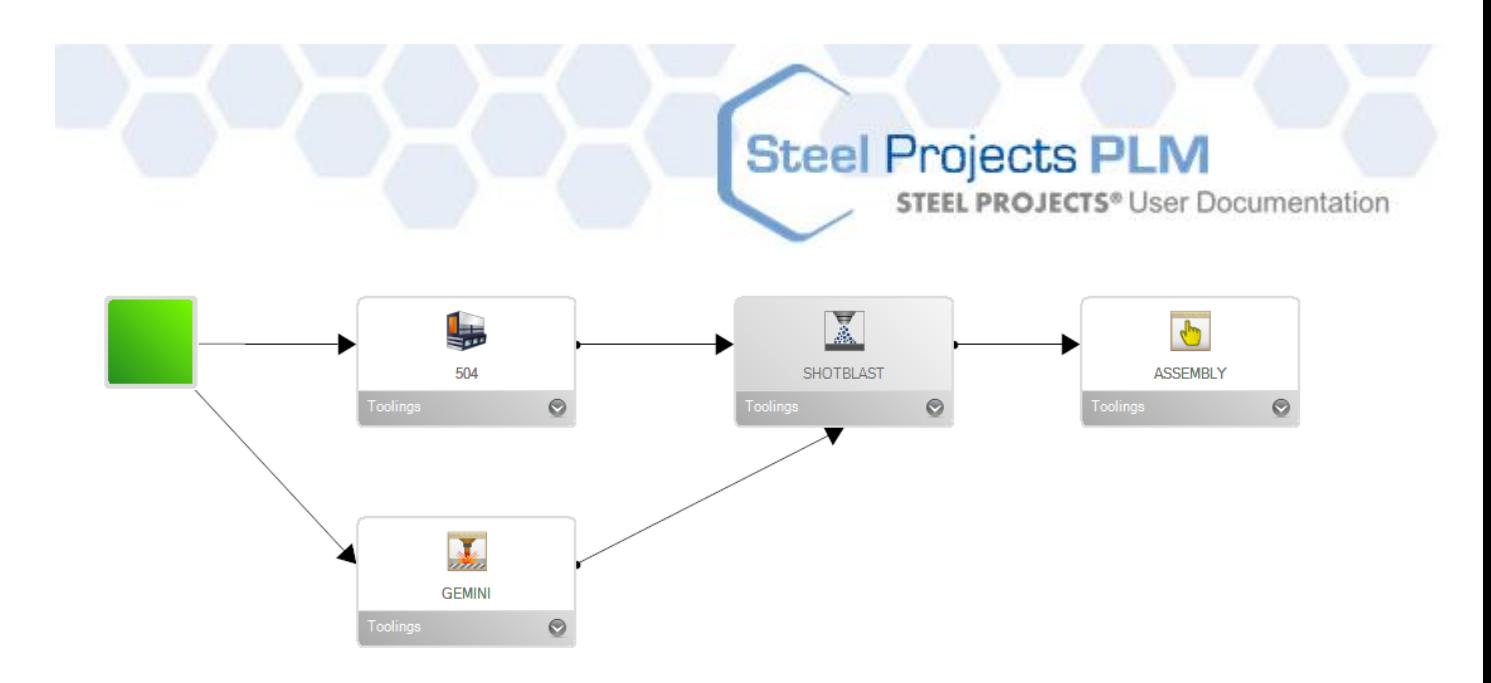

Der nächste Schritt ist, die spezifischen Arbeitsablaufpfade für Ihre verschiedenen Profilgruppen zu erstellen.

Klicken Sie auf die Profilgruppenliste im linken Menü und auf die Gruppe, für die Sie einen Pfad erstellen wollen.

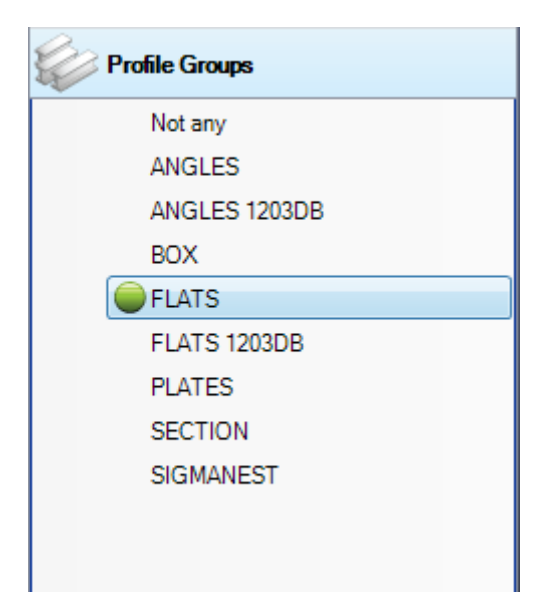

Danach müssen Sie vom Anfangspunkt aus jeden Verbindungspfeil für alle Arbeitsstationen dieses

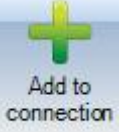

Arbeitsablaufpfades anklicken und dann auf "Zur Verbindung hinzufügen" connection

Dadurch erscheint eine Zahl neben der Verbindung, die die Priorität des Pfades repräsentiert.

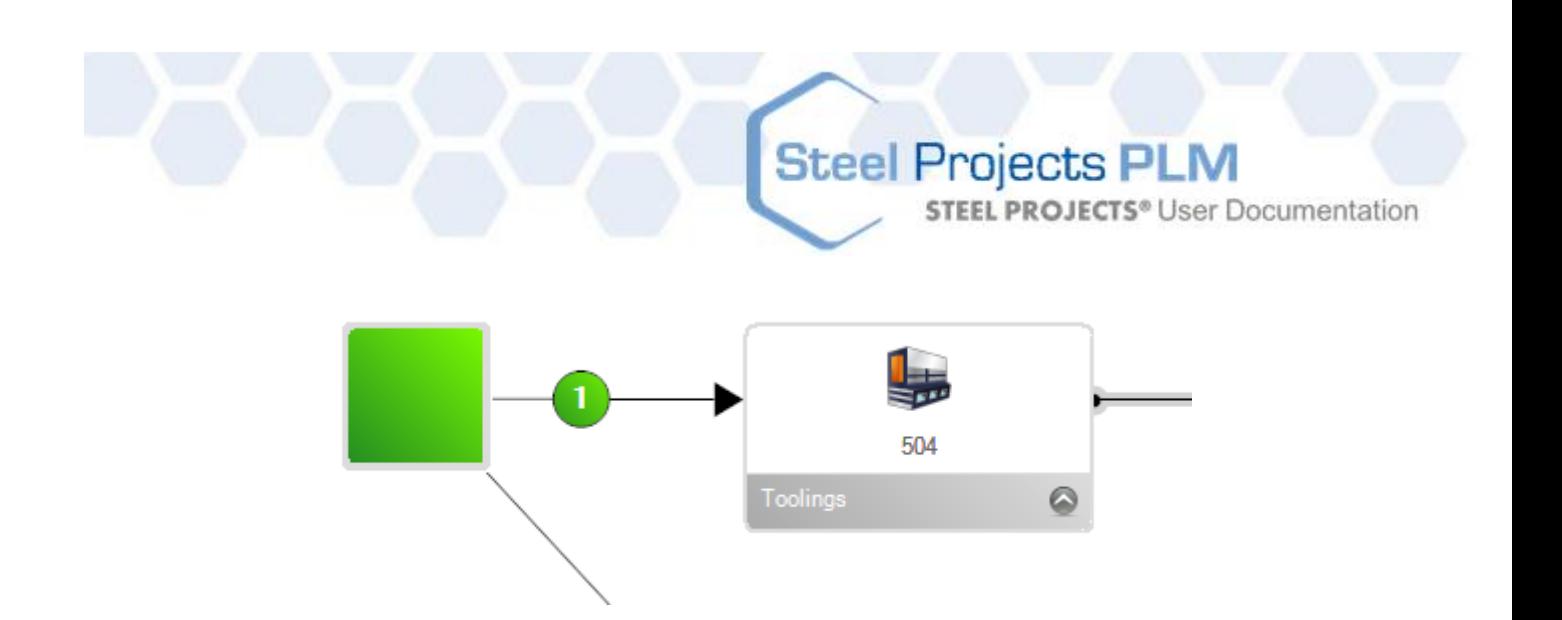

Wenn mehrere Pfade möglich sind, wiederholen Sie den Vorgang für alle Verbindungen, und es wird eine Zahl angezeigt, die die Priorität des Pfades repräsentiert. Wenn mehr als ein Pfad verfügbar ist, gibt es für die Teile mehrere Möglichkeiten, die Arbeitsstationen zu durchlaufen.

Sie müssen jede Verbindung vom Beginn bis zum letzten Schritt in Ihrem Arbeitsablauf erstellen.

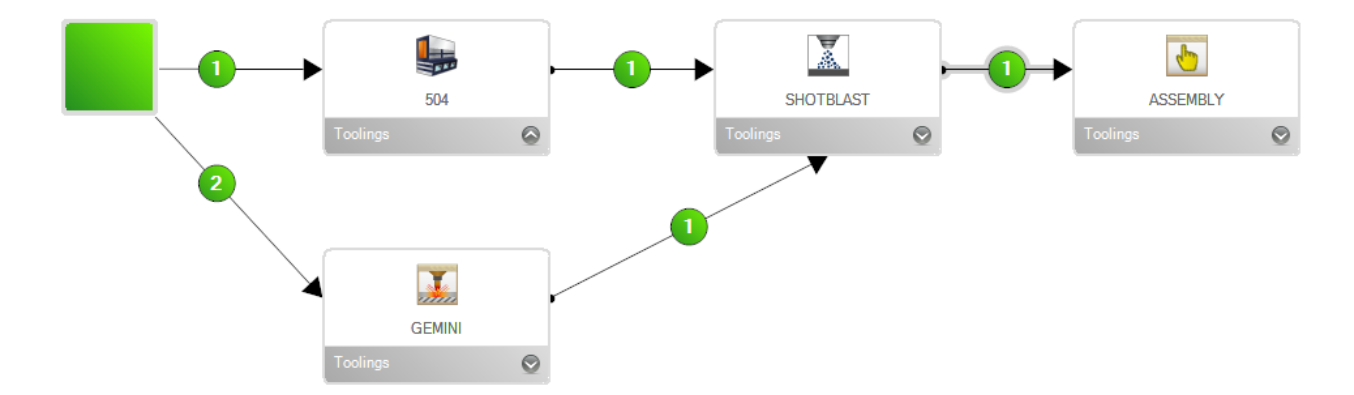

Führen Sie dies für alle Ihrer verschiedenen Profilgruppen durch. Jede Gruppe sollte ihren eigenen spezifischen Verbindungspfad haben.

#### <span id="page-141-0"></span>**Standort- und Abteilungsverwaltung**

Wenn Sie einen komplexeren Arbeitsablauf einschließlich mehrerer Standorte bzw. Abteilungen haben, können Sie die Option für Standort- und Abteilungsverwaltung nutzen. Sie fügt einige zusätzliche hierarchische Arbeitsablaufsebenen hinzu, um Arbeitsstationen zu gruppieren, anstatt große, komplizierte, einzelne Ablaufdiagramme zu nutzen.

Zunächst muss die Option im Bildschirm Configurations - Company Options - Project Manager (Konfigurationen - Firmenoptionen - Projektverwaltung) aktiviert werden. Wenn die Option aktiviert ist, finden Sie die erweiterten Optionen im Bildschirm [Produktionsablauf.](#page-138-0)

**STEEL PROJECTS®** User Documentation

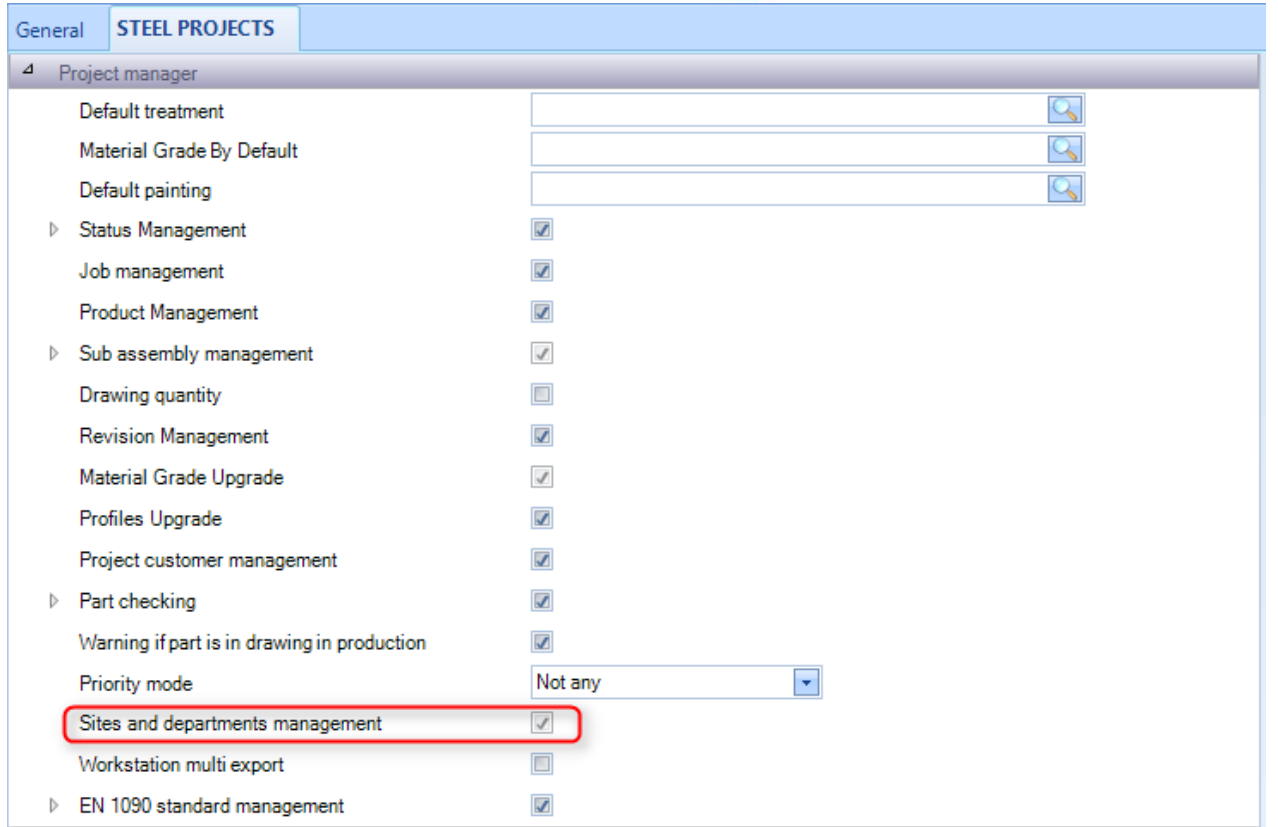

Dadurch werden zwei zusätzliche Optionen im Seitenleistenmenü im Bildschirm Produktionsablauf aktiviert.

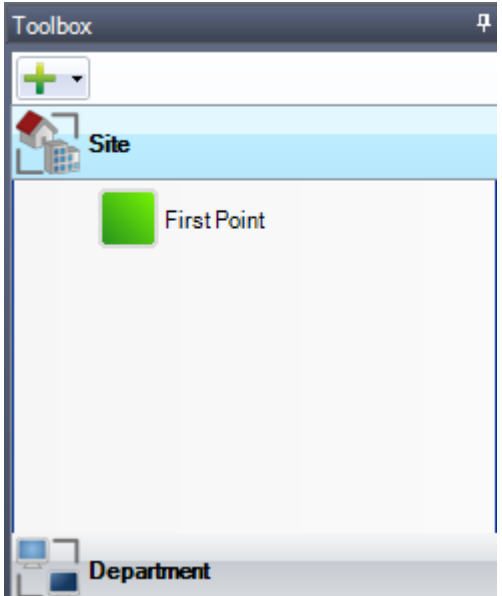

Um einen neuen Standort oder eine neue Abteilung hinzuzufügen, klicken Sie auf .

Wenn Sie alle Ihre Standorte hinzugefügt haben, werden Sie sehen, dass zusätzliche Registerkarten oben auf dem weißen Feld vorhanden sind.

Auf der obersten Ebene müssen Sie den potenziellen Ablauf zwischen Ihren Standorten einstellen. Dies tun Sie mit dem gleichen Drag and Drop-Verfahren wie vorher.

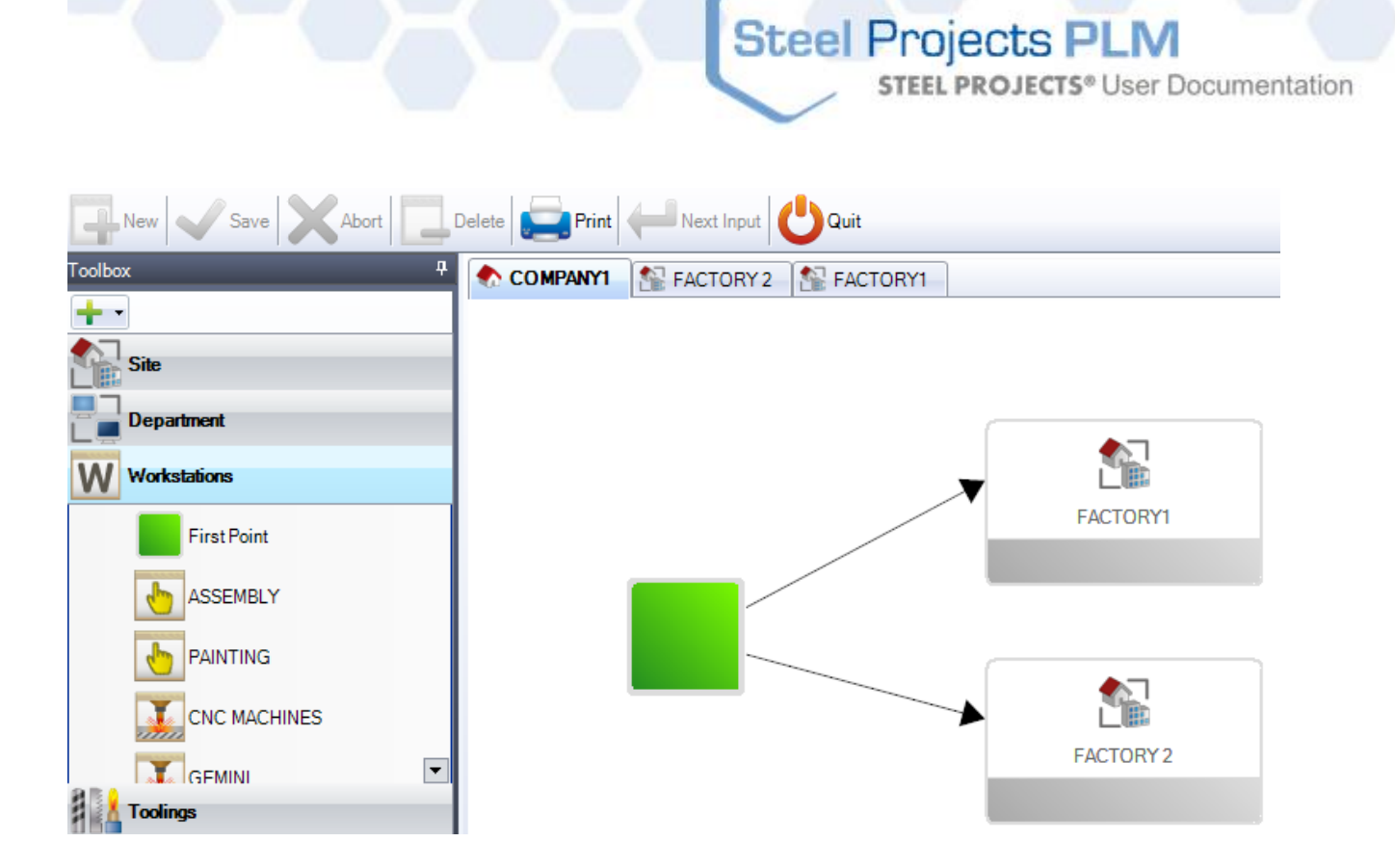

Sie müssen dann die Arbeitsabläufe für jedes Ihrer Werke einstellen. Dies tun Sie, indem Sie die Registerkarte über dem weißen Feld anklicken und den Arbeitsablauf Ihrer Arbeitsstationen in diesem Werk einstellen.

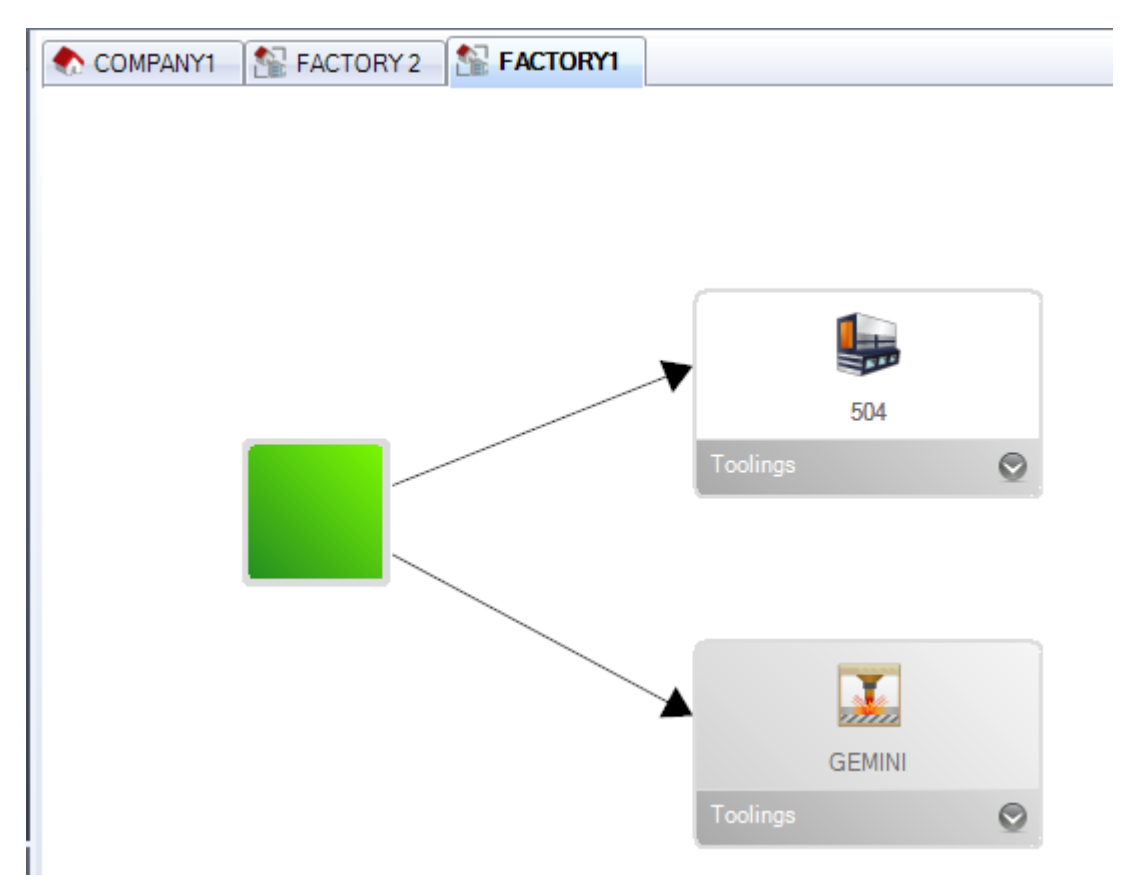

**Steel Projects PLM -** Benutzerdokumentation - 144 / 262
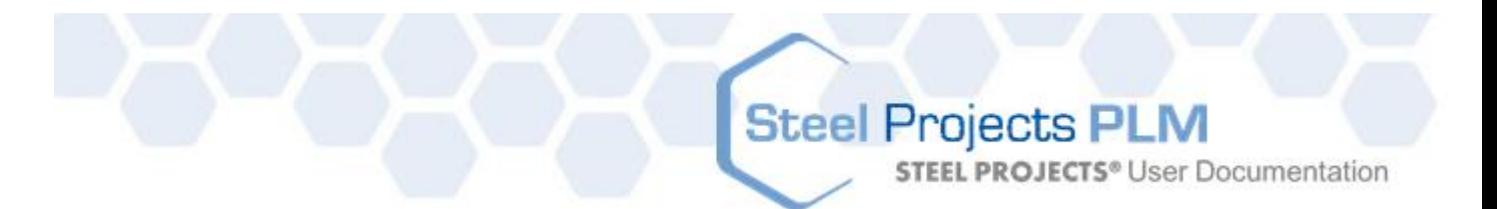

Sie können das gleiche für Ihre Abteilungen tun, wenn Sie diese zusammen gruppieren wollen.

Sie müssen dann die Profilgruppenverbindungen wie oben für alle Verbindungen auf jeder Ebene einschließlich Standort, Abteilung und Arbeitsstationsabläufe einstellen.

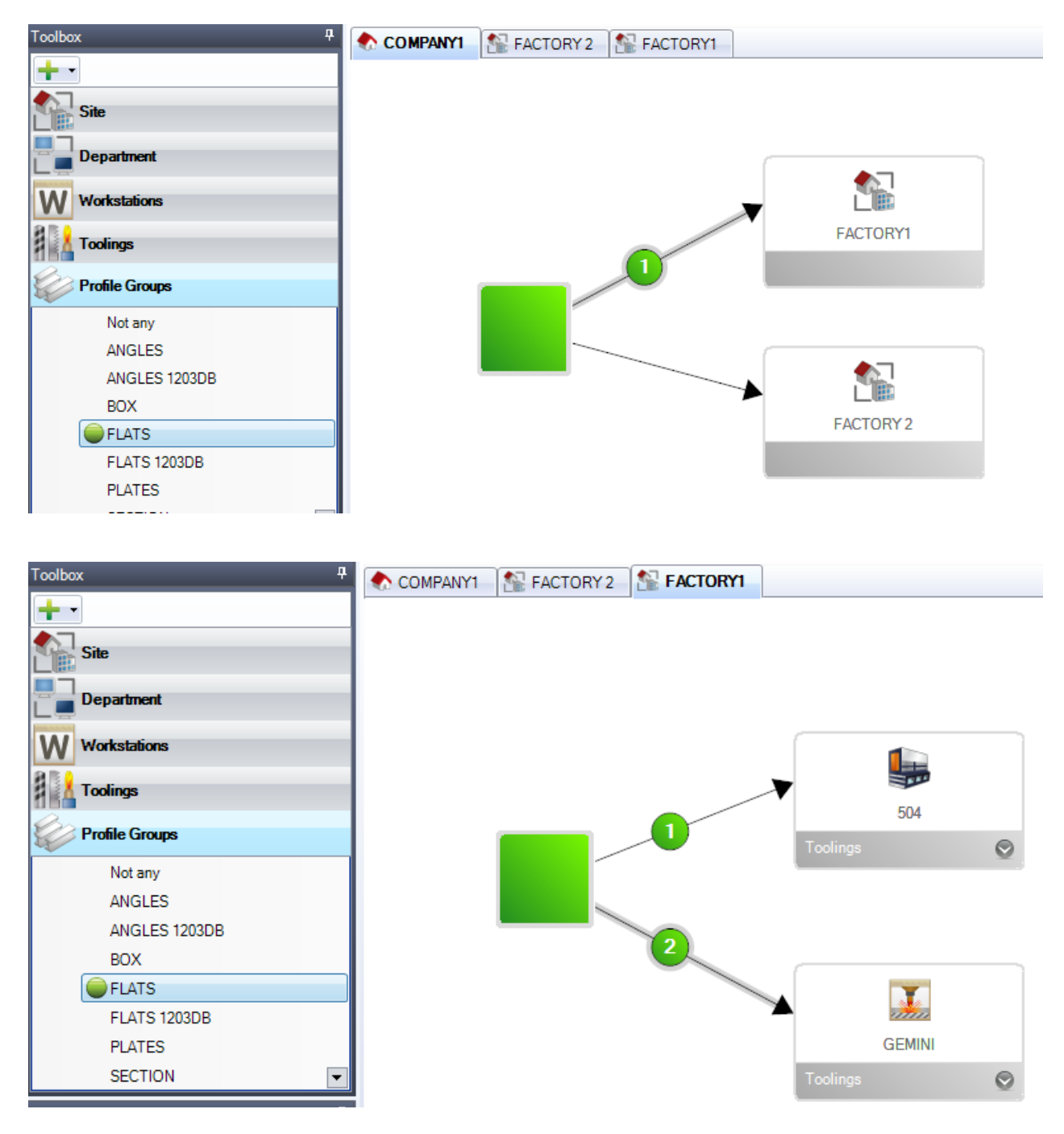

**STEEL PROJECTS®** User Documentation

### **Projektverwaltungsdaten**

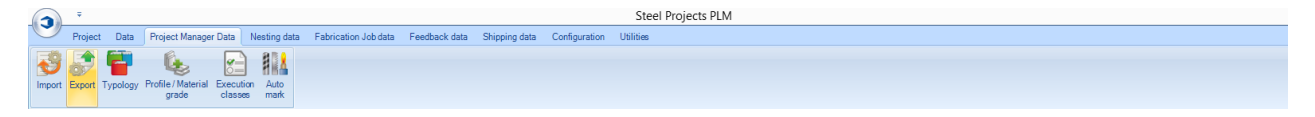

Das Menü Projektverwaltungsdaten ist eine Registerkarte zur erweiterten Konfiguration für Import und Export von Daten in und aus der Projektverwaltung und andere erweiterte Optionen.

[Import](#page-145-0)

**[Export](#page-185-0)** 

[Typology \(Typologie\)](#page-187-0)

[Profile / Material Grade \(Profil / Materialgüteklasse\)](#page-188-0)

### <span id="page-145-0"></span>**Import**

Wenn Sie Daten aus anderer Software importieren wollen, müssen Sie zunächst Ihre Importe hier konfigurieren. Dies umfasst Importe aus anderer Cad\Cam-Software, Excel-Tabellen und Steel Projects-CAM-Dateien.

Es ist wichtig, festzuhalten, dass die Importe (mit Ausnahme der SP-CAM-Importe) den Kauf einer Importlizenz erfordern.

Über die Konfigurationsoptionen können Sie viele der Informationen kontrollieren, die mit jedem Typ importiert werden. Sie können mehrere Importe des gleichen Typs mit verschiedenen Konfigurationen durchführen.

Um einen neuen Import hinzuzufügen, geben Sie den Namen in das Suchfeld ein und klicken Sie anschließend auf NEW (NEU) oder drücken Sie Strg+N.

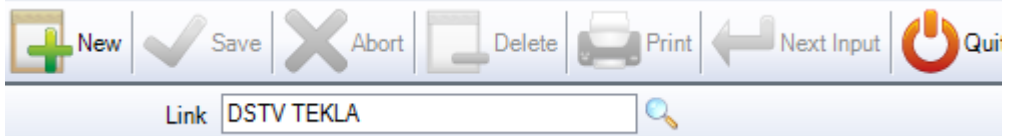

Typ: Sie müssen einen Importtyp aus der Drop-Down-Liste der Dateitypen wählen. Der Dateityp kann entweder die Dateierweiterung selbst oder der Name des Programms sein, in dem die Dateien erstellt wurden.

[DSTV IMPORT](#page-174-0)

DXF \ [DWG IMPORT](#page-148-0)

### [TEKLA XML IMPORT](#page-157-0)

Verzeichnis: Geben Sie das Standardverzeichnis an, in dem das Programm die Dateien zum Importieren suchen soll. Wenn Sie Unterverzeichnisse benutzen, wählen Sie die oberste Ebene.

*Wichtig: Sie müssen die Dateierweiterung nach dem Verzeichnispfad spezifizieren, um die korrekten Dateien auszufiltern. Während dstv-Dateien eine Erweiterung .nc, Typ \*.nc\* am Ende des Pfads haben, für dxf-Dateien wäre es \*.dxf, und XML-Dateien \*.xml\**

**STEEL PROJECTS®** User Documentation

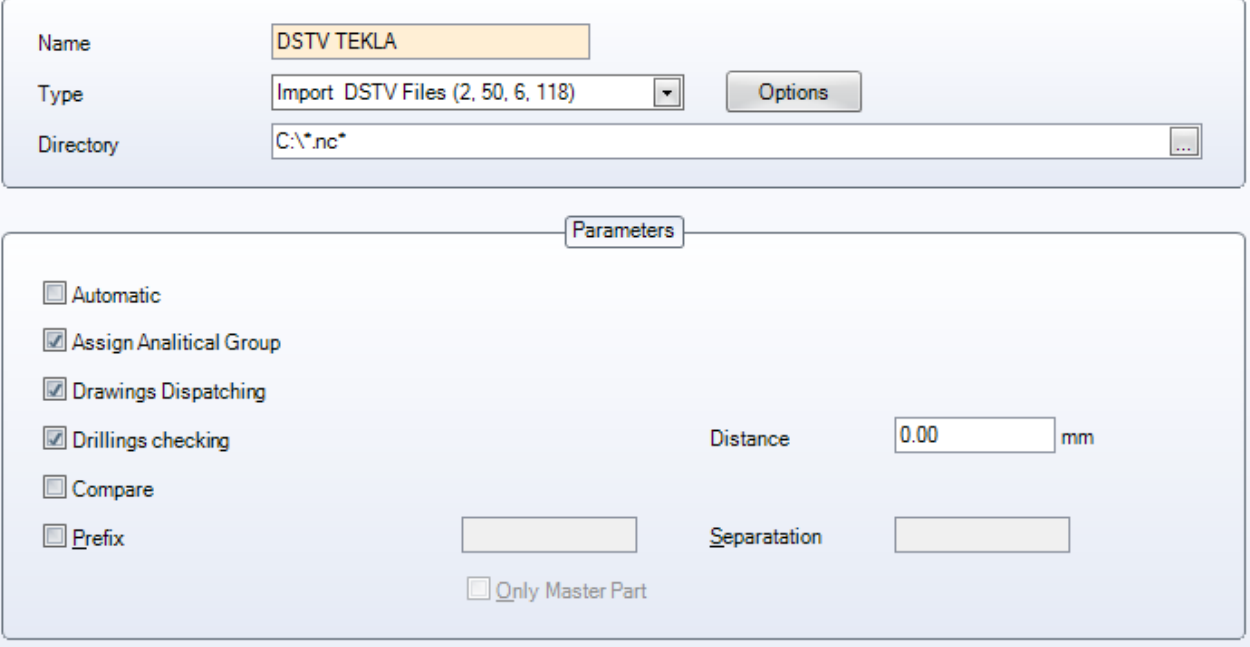

- ASSIGN ANALYTICAL GROUP (ANALYTISCHE GRUPPE ZUWEISEN) Weist die Teile beim Importieren automatisch der relevanten Profilgruppe zu
- DRAWINGS DESPATCHING (ZEICHNUNGEN ABSENDEN) Gibt Ihnen die Option, den Projekt- oder Zeichnungsnamen beim Importieren der Teile zu ändern

**STEEL PROJECTS®** User Documentation

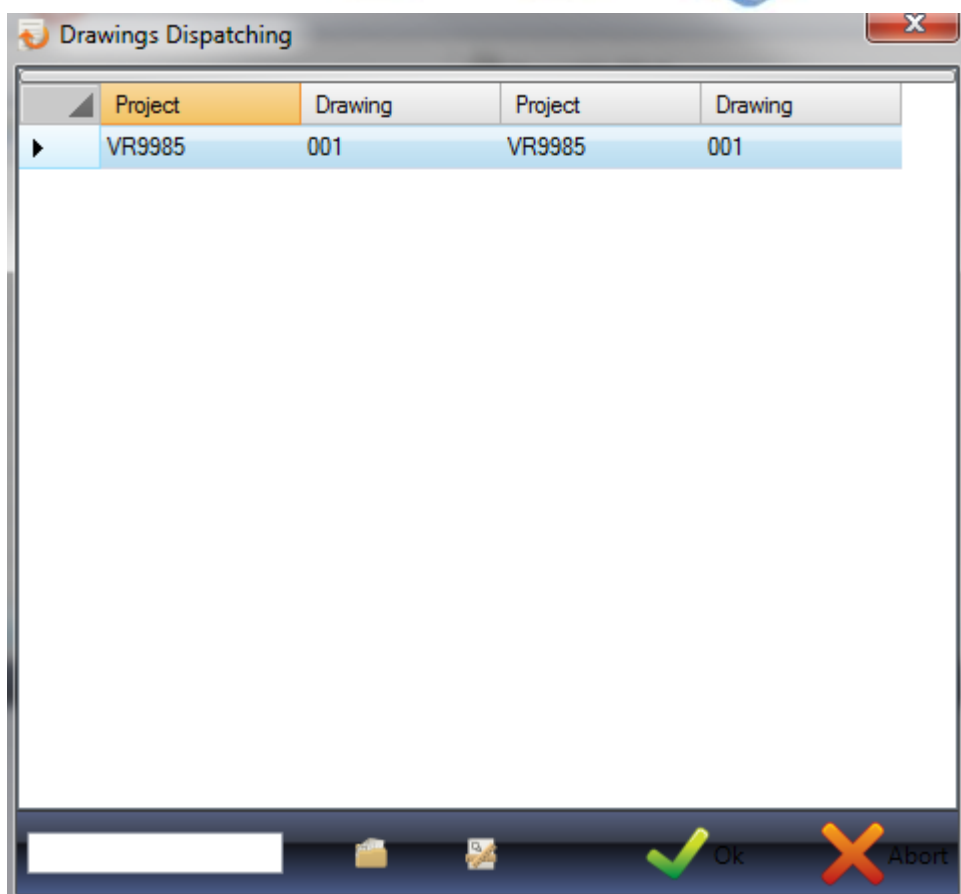

Um den Projekt- oder Zeichnungsnamen zu ändern, tippen Sie die Änderung in das untere Feld ein und klicken Sie in das korrespondierende Feld daneben, um die relevanten Informationen zu ändern. Wenn Sie die Konfigurationsoption "Customer project" (Kundenprojekt) aktiviert haben, können Sie immer noch den ursprünglichen Projektnamen sehen.

Wenn Sie mehrere verschiedene Projekte oder Zeichnungen haben, können Sie sie über die Mehrfachauswahl auswählen und alle auf einmal ändern.

DRILLINGS CHECKING (BOHRÜBERPRÜFUNG) - Stellen Sie eine Entfernung ein und SP PLM wird Sie warnen, wenn Löcher zu nah an einer Kante sind.

COMPARE (VERGLEICHEN) - Wenn Sie die Vergleichsfunktion ausgewählt haben, können Sie überprüfen, ob die Teile, die Sie zum Importieren ausgewählt haben, bereits in der Datenbank vorhanden sind und, wenn dies der Fall ist, was die Unterschiede zu den vorhandenen Teilen sind.

**STEEL PROJECTS®** User Documentation

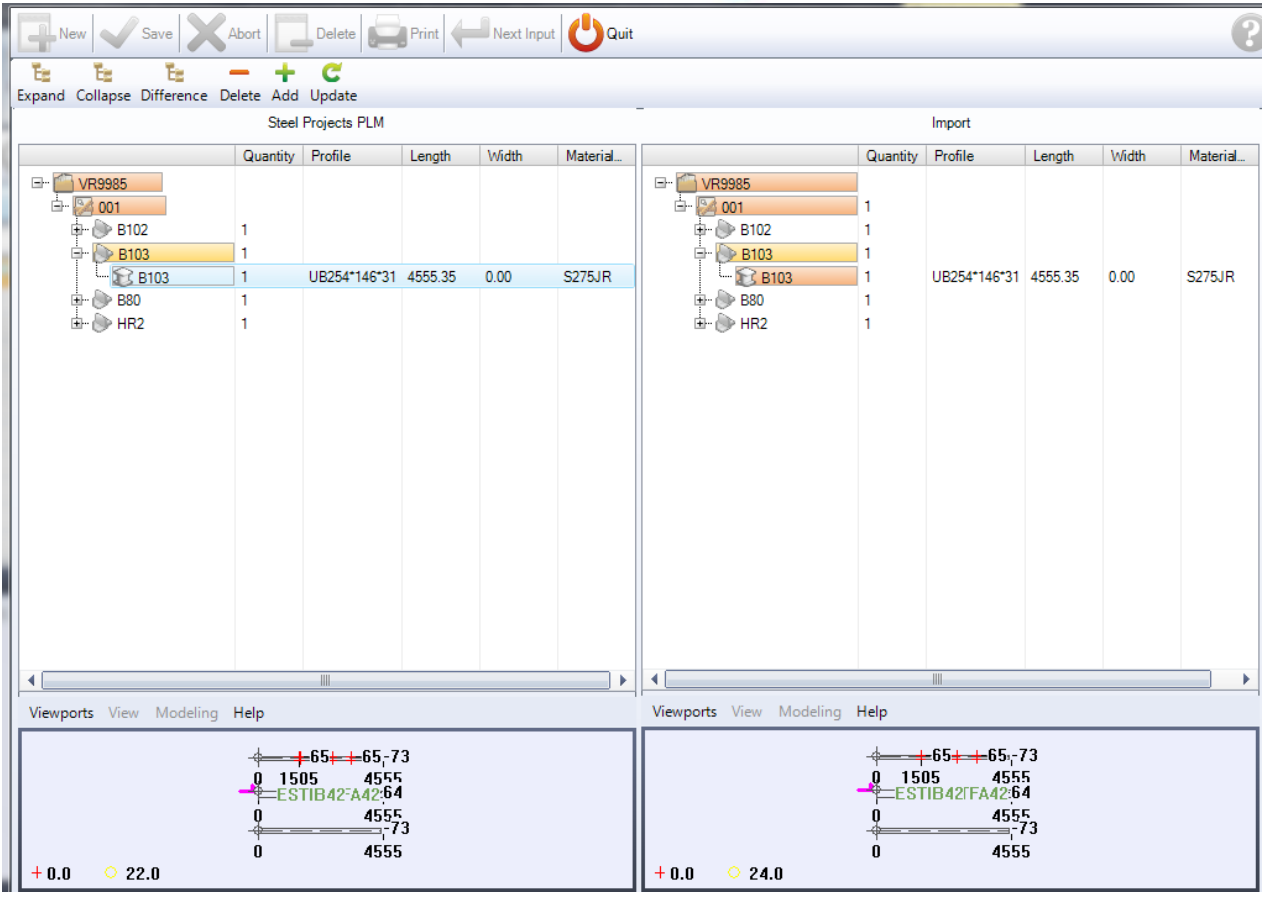

Wenn die Teile verschieden sind, wird der Unterschied in roter Markierung angezeigt. Wenn der Unterschied in Profil, Breite, Länge oder Güteklasse ist, wird Ihnen das in der Liste angezeigt oder Sie können die vorherigen und neuen Vorschauen in den Fenstern unten sehen.

PREFIX (PRÄFIX) - Es ist möglich, die Komponentennamen aller Teile, die bei diesem Import importiert werden, mit Präfixen zu versehen. Wenn dies nur für das Masterteil der Baugruppe erforderlich ist, aktivieren Sie dieses Kontrollkästchen. Wenn Sie das Präfix von dem Komponentennamen abtrennen möchten, geben Sie das im rechten Feld ein.

<span id="page-148-0"></span>[Siehe hier](#page-12-0) für Anleitungen zur Verwendung der Importe.

**STEEL PROJECTS®** User Documentation

### **DXF \ DWG IMPORT**

#### Automatisches Verfahren

Jede Datei beschreibt ein Teil einer Stahlkonstruktion (Träger, Winkel, Kanal, Blech...). Jede Seite sollte in einer verschiedenen Ebene definiert werden (d.h. Ebene STEG, OBEN, UNTEN und HINTEN). Jede Ebene enthält die vollständige Definition der Seite: Umrisse, Löcher, innere Konturen... Alle Seiten sollten in X-Richtung ausgerichtet und horizontal gezeichnet sein.

Um die Informationen der Teile weiterzugeben, sollte ein AUTOCAD-Block eingefügt werden. Dieser Block hat die folgenden Eigenschaften:

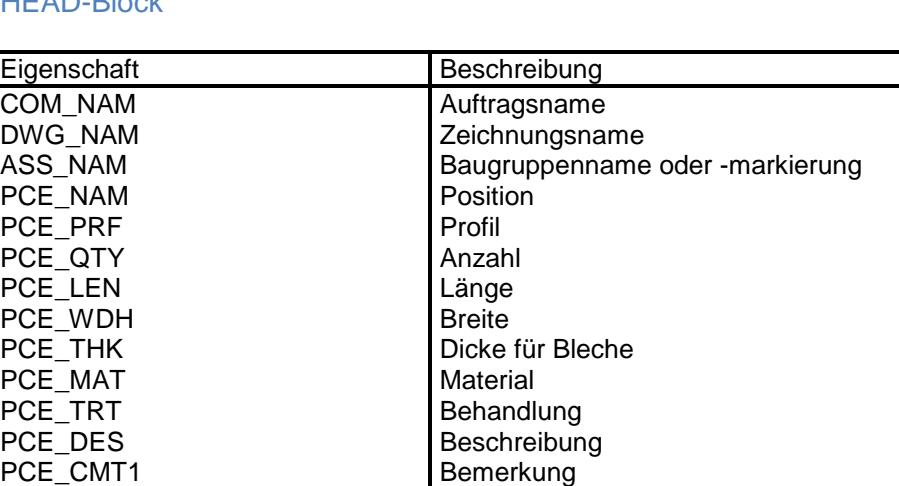

PCE\_ECH Maßstabfaktor (d.h. für 1/20 Maßstab = 20,

### HEAD-Block

Wenn dieser Block in der Zeichnung nicht definiert ist, werden die Informationen beim Importieren der Datei erfragt.

für  $2:1$  Maßstab =  $0.5$ )

### Block mit AUTOCAD definieren

- Eine neue Zeichnung starten
- Befehl DDATTDEF: Definieren aller Eigenschaften, die Sie benötigen
- Diese Zeichnung unter dem Namen HEAD.DWG speichern

PCE\_UNI Einheit (0: Millimeter / 1: Zoll)

### Block in die Zeichnung einfügen

- Befehl INSERT
- HEAD=HEAD.DWG eingeben (<Blockname>=<Dateidefinition>)
- Nach Aufforderung die Eigenschaften ausfüllen

Um ein Dialogfenster für die Eigenschaften zu erhalten, benutzen Sie den Befehl ATTDIA und geben Sie 1 ein.

#### Eigenschaften modifizieren

- Befehl DDATTE
- Wählen Sie den Block aus, den Sie bearbeiten wollen

### Konfiguration

### Optionen

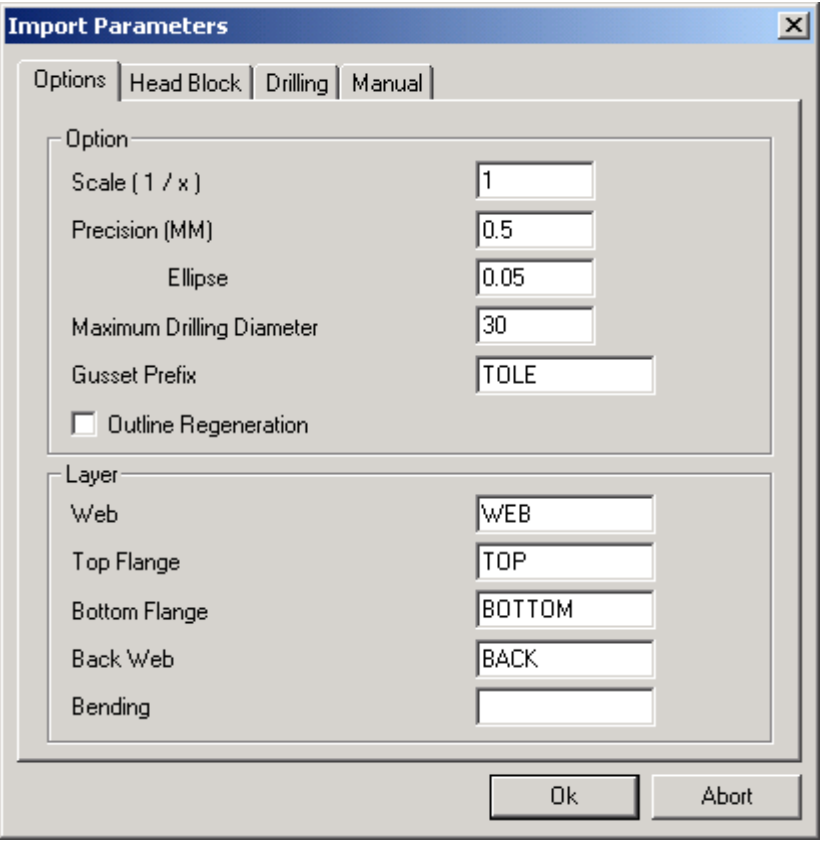

Scale (1/x) (Maßstab (1/x)) : Maßstab der AutoCAD-Zeichnung.

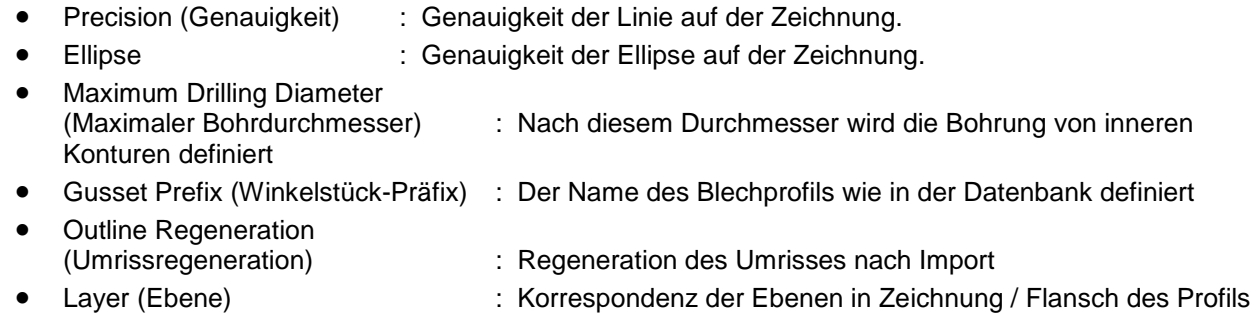

**STEEL PROJECTS®** User Documentation

### Head-Block

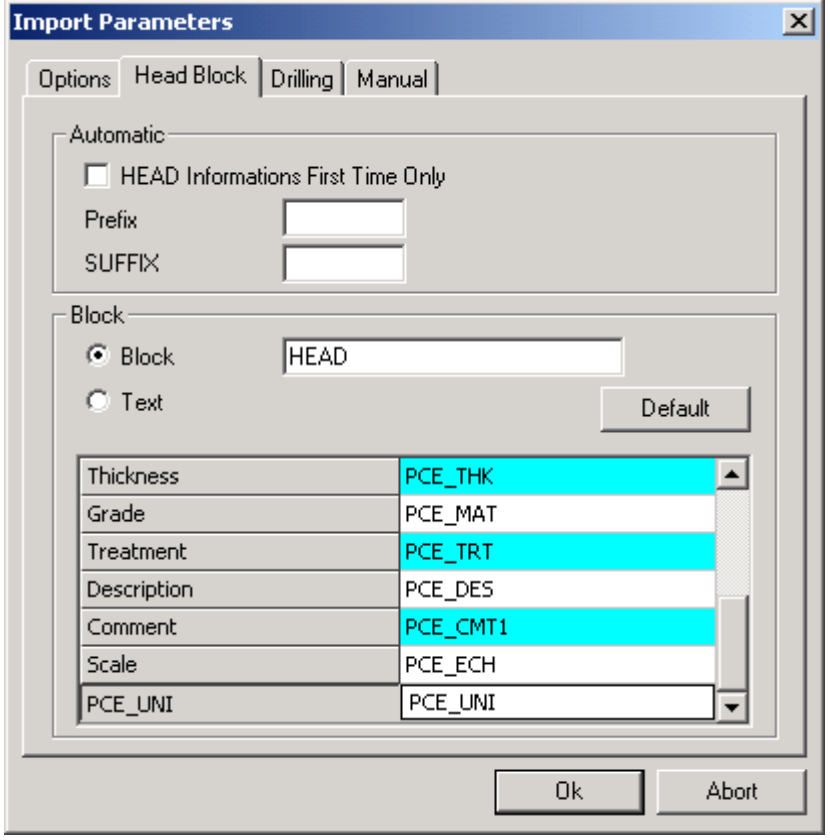

- Head Information (Head-Informationen) : Nicht Angewandt
- Prefix (Präfix) : Nicht Angewandt
- Suffix : Nicht Angewandt
- Block : Der Name des HEAD-Blocks in der AutoCAD-Datei
- Thickness, Grade … (Dicke, Güteklasse …) : Der Name der Informationen im HEAD-Block.

Hinweis\*\*: Standardmäßig ist die Korrespondenz für die Zeichnungseinheit PCE\_UNI. Wenn Sie PCE\_UNIT auf Ihrem Zeichnungs-Head-Block (Alter DXF-Import) benutzen, können Sie diesen Parameter oder Ihren HEAD-Block auf Ihrer Zeichnung ändern.

### Bohren

Wenn Sie es bevorzugen, können Sie Blockdefinition anstatt der Zeichnung von Kreisen im Maßstab auf Ihrer Zeichnung benutzen.

Dies kann auch für Anbohrfestlegung nützlich sein.

Um dies zu tun:

- Erstellen Sie ein Symbol und geben Sie diesem Symbol einen Blocknamen. (Erstellen Sie beispielsweise ein neues Symbol zum Anbohren und nennen Sie es POP.)
- Fügen Sie diesen Block (POP) dort ein, wo Sie ihn auf Ihrer Profilzeichnung haben möchten.
- Modifizieren Sie die Bohroption (Block = POP, Durchmesser = 0)

**STEEL PROJECTS®** User Documentation

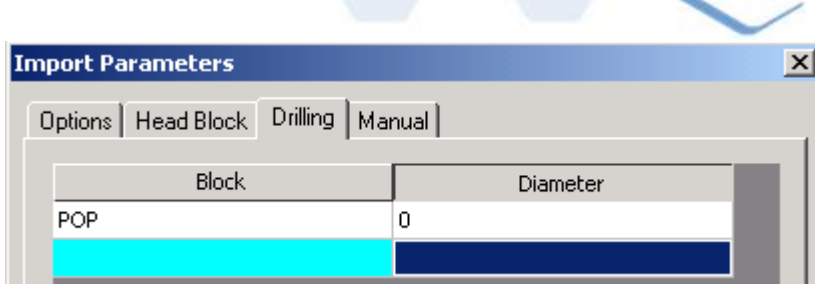

Sie können das Werkzeug auch in DXF festlegen, anstatt der Definierung der Bohr- oder Stanzmaschine. Um dies zu tun:

• Geben Sie die Werkzeugeinstellungskorrespondenz im Fenster "Drilling" (Bohren) ein (Sie können die Farben ändern, wenn Sie wollen – jede Farbe ist eine Zahl (1 bis 6))

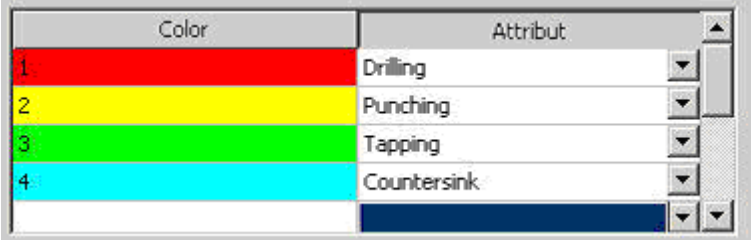

Bei DXF-Dateierstellung:

Ändern Sie die Werkzeugfarbe zu Ihrer Kreislochdefinition.

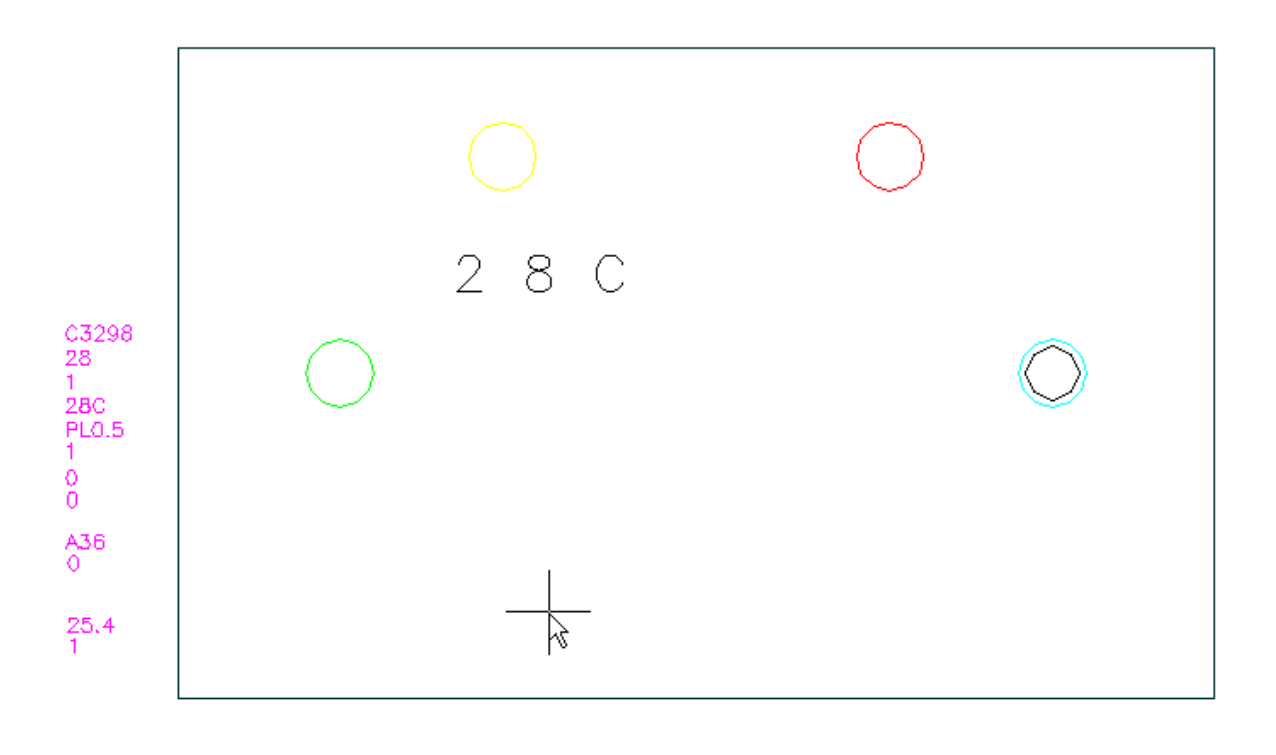

 $\circ$  Gelber Kreis = STANZE

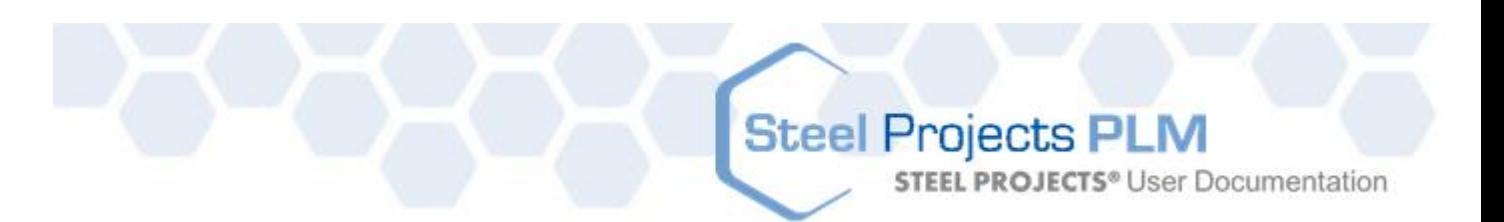

- $\circ$  Roter Kreis = BOHRER
- o Grüner Kreis = GEWINDESCHNEIDEN (Durchmesser = Lochdurchmesser + Gewinde)
- o Blauer Kreis = ANSENKER (Erstellen Sie gebohrte oder gestanzte Löcher und Ansenker in der gleichen Definition)

### **Manuell**

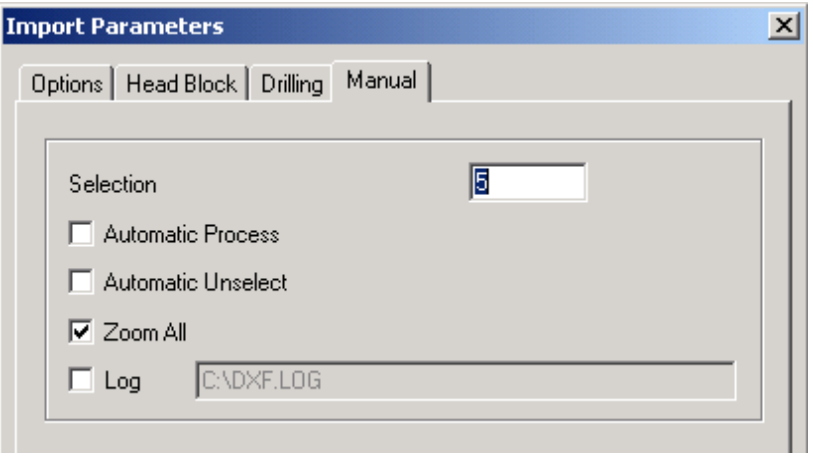

- 
- Selection (Auswahl) : Farbe der ausgewählten Linien
- Automatic Process (Automatischer Prozess) : Automatisch beginnen, die Zeichnung zu analysieren
- Automatic Unselect (Auswahl automatisch aufheben) : Auswahl von Zeilen nach der Analyse automatisch aufheben
- 
- 
- Zoom all (Alle vergrößern) : Die ganze Zeichnung automatisch vergrößern
- Log (Protokoll) : Erstellen einer Datei mit allen Importinformationen

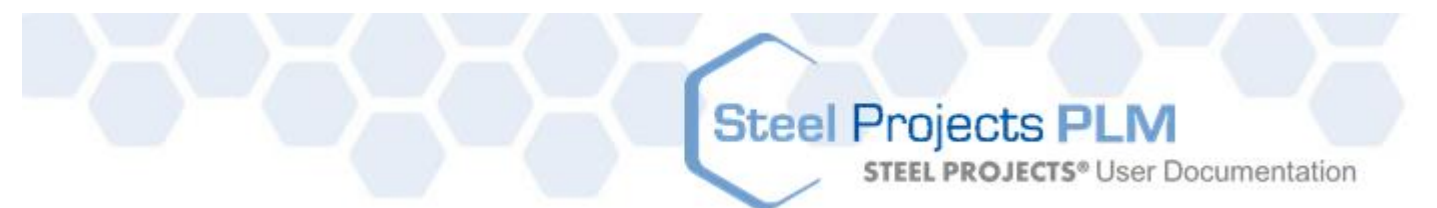

#### Import

### Head-Block-Überprüfung

Wenn dieser Block in der Zeichnung nicht definiert ist, werden die fehlenden oder falschen Informationen beim Importieren der Datei erfragt, und das folgende Fenster wird geöffnet:

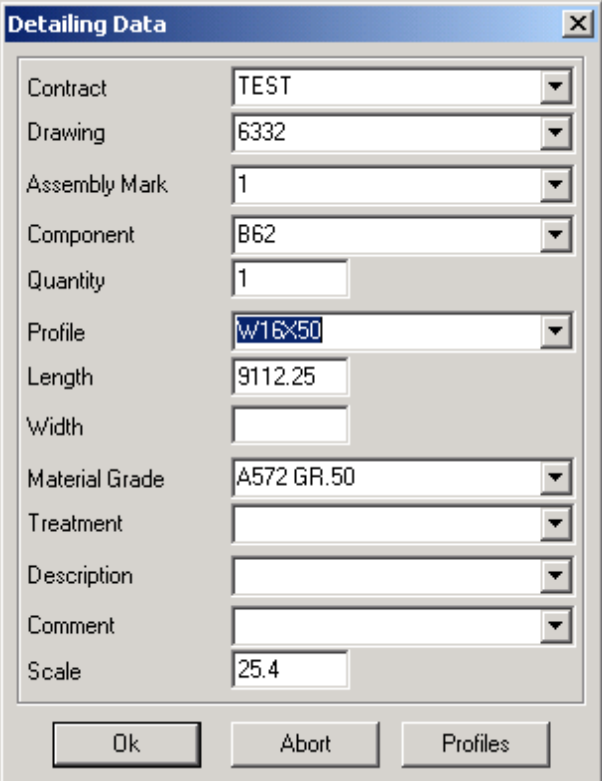

Wenn Sie OK wählen, werden alle Informationen überprüft, und der Cursor wird zeigen, welcher Parameter, wenn überhaupt, falsch ist.

Wenn der Cursor im Profilparameter hervorgehoben ist, bedeutet das, dass das Profil in der Datenbank nicht existiert. Sie können direkt auf die Profildatenbank zugreifen, um das Profil zu modifizieren oder ein neues Profil zu erstellen.

### **Ebenen überprüfen**

Wenn die Ebenen nicht oder mit einem falschen Namen erstellt wurden, wird folgendes Fenster geöffnet:

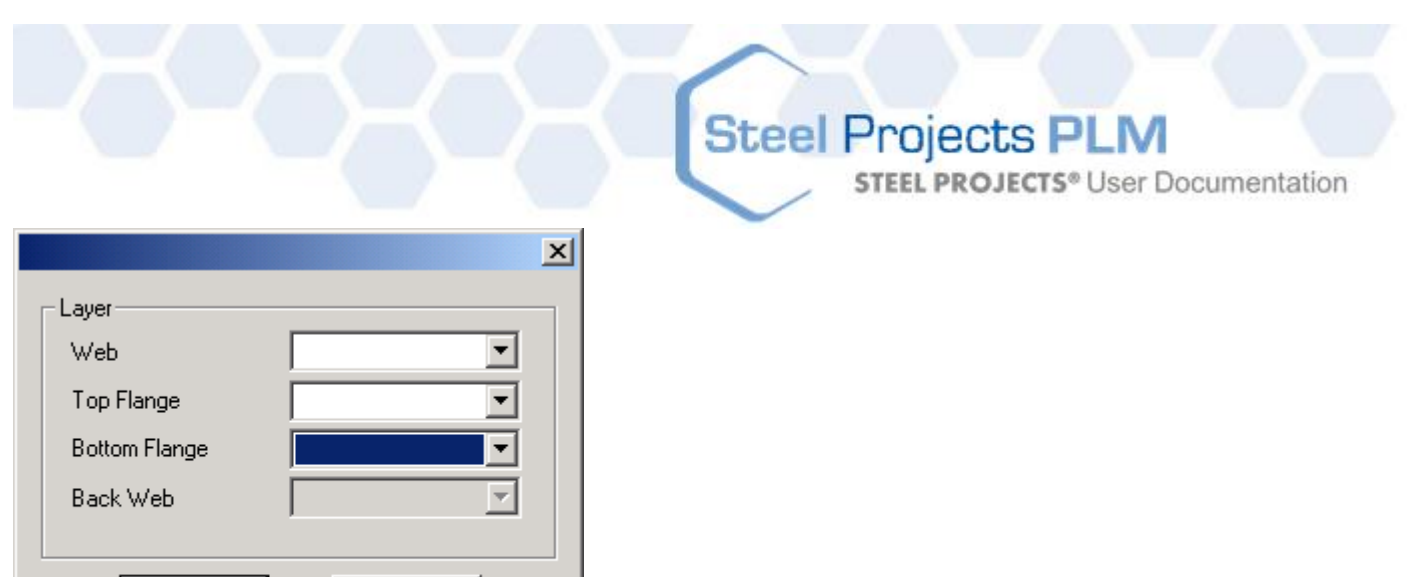

Dieses Fenster zeigt die gefundenen Parameter an. Wenn die Parameter (Steg / Oberer Flansch …) leer sind, bedeutet das, dass die Software keine Korrespondenz zwischen den Ebenen in den Einstellungen und den Ebenen in der Datei, die Sie importieren, finden kann.

Sie können den Namen der richtigen Ebene in der Liste auswählen.

Cancel

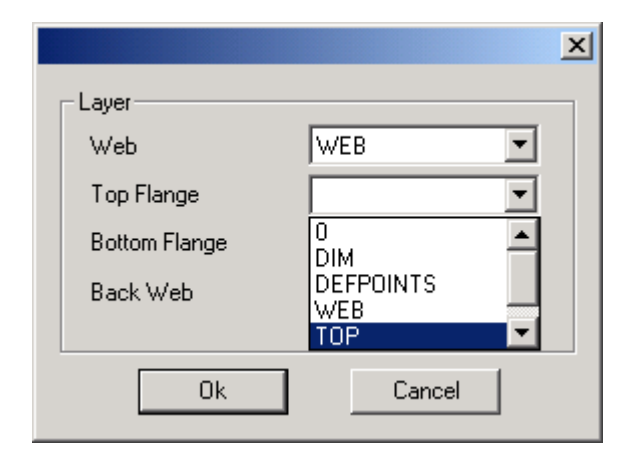

0k

Die Liste der Ebenen umfasst alle Ebenen, die in der Zeichnung zu finden sind.

Seien Sie vorsichtig, wenn Sie die Ebenenkorrespondenz ändern. Sie wird in der Importkonfiguration geändert und Ihre Änderung ist für die anderen Zeichnungen aktiviert.

Sie können eine leere Zeile auswählen, wenn Sie diese Ebene nicht importieren wollen.

### **Abmessungen überprüfen**

Wenn die Abmessungen nicht den Profilen entsprechen oder die Software keine Kontur auf den Ebenen gefunden hat, erscheint das folgende Fenster:

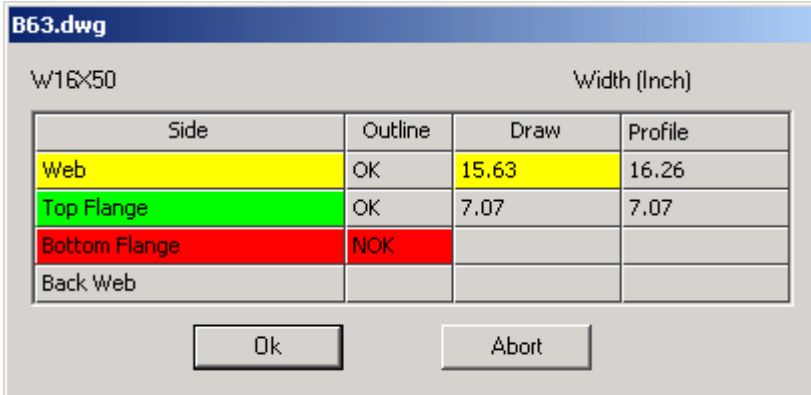

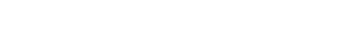

- Rot Nichts für diese Seite gefunden
- Gelb Geschlossene Kontur gefunden, aber die Breite der Seite ist anders als erwartet Draw Width (Zeichnungsbreite) = Abmessungen in der Zeichnung Profile Width (Profilbreite) = Erwartete Abmessungen (Aus der Profildatenbank)

**STEEL PROJECTS®** User Documentation

Grün Geschlossene Kontur gefunden, die der Breite der Seite entspricht.

#### Manuelles Verfahren

Bedeutung der Farben:

Durch Auswählen der Datei und Klicken auf "Manual" (Manuell), gehen Sie mit folgendem Menü in die Zeichnung:

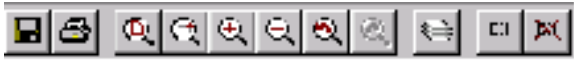

#### Details des Teils

Wenn Sie den Auswahlmodus wählen, müssen Sie die Teile- und Profilinformationen eingeben.

Wenn das Teil mit einer unterschiedlichen Ebene pro Seite mit allen Informationen innerhalb jeder Ebene gezeichnet wurde (Umrisse, innere Linien, Löcher...), können Sie das vollständige Teil mit allen verschiedenen Seiten gleichzeitig auswählen und dann auf "Analyse" klicken.

Wenn die Ebenen nicht gut definiert sind, wählen Sie jeweils eine Seite aus und klicken Sie auf die korrespondierende Schaltfläche. Die ganze Auswahl wird sich auf die angegebene Seite ohne Bezug auf die Ebenen beziehen.

Bedeutung der Farben der Schaltfläche: (Der Maßstab und das Profil sind sehr wichtig)

- Rot Nichts für diese Seite gefunden
- Gelb Geschlossene Kontur gefunden, aber die Breite der Seite ist anders als erwartet
- Grün Geschlossene Kontur gefunden, die der Breite der Seite entspricht.

### Auswählen/Auswahl aufheben

Nach der Auswahl des Modus' können Sie die Einträge auf 3 Arten auswählen:

- Doppelklicken des Eintrags wird nur diesen Eintrag auswählen bzw. dessen Auswahl aufheben.
- Definieren eines Fensters von links nach rechts wird alle Einträge, die sich vollständig innerhalb dieses Fensters befinden, auswählen bzw. deren Auswahl aufheben.
- Definieren eines Fensters von rechts nach links wird alle Einträge, die sich vollständig innerhalb dieses Fensters befinden, und auch die, die das Fenster kreuzen, auswählen bzw. deren Auswahl aufheben.

Wenn Sie im Modus "Auswahl aufheben" sind, werden die Auswahlen aller Einträge durch nochmaliges Klicken auf die Schaltfläche aufgehoben.

#### Vorschau

Damit wird eine Werkstattzeichnung des aktuellen Teils angezeigt.

### **Bestätigung**

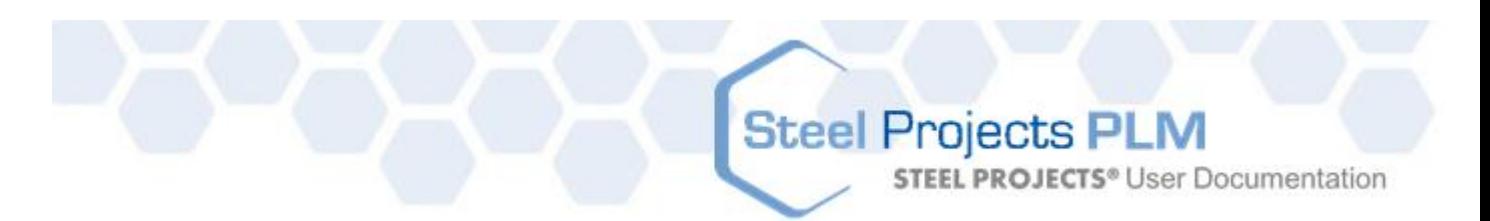

Wenn das Teil detailliert beschrieben ist, klicken Sie OK zum Bestätigen. Dann können Sie mit einem anderen Teil beginnen. Wenn Sie die Zeichnung schließen, werden Sie auf der Dateiliste links alle detaillierten Dateien sehen. Klicken von OK wird nur die Teile der korrespondierenden Dateien in WinSTEEL importieren.

### Optionen

<span id="page-157-0"></span>In Optionen können Sie die Ebene angeben, die mit jeder Seite verknüpft wird (wenn Sie auf diese Weise arbeiten wollen). Sie können auch die Namen der Blöcke angeben, die Sie als Löcher erkannt werden möchten, und für diese Blöcke den korrespondierenden Durchmesser angeben (d. h. Block M12 hat Durchmesser 14 oder -1, wenn der Maßstab des Blocks gleich dem Durchmesser ist.)

**STEEL PROJECTS®** User Documentation

### **Tekla XML-Import**

#### Installation

Um dieses Makro zu benutzen, muss es zuerst in der Tekla-Umgebung installiert werden. Eine Datei Sp.Setup.Tekla.exe steht unter http://www.steel-projects.net/download/public/Tekla/Sp.Setup.Tekla.exe zum Download zur Verfügung.

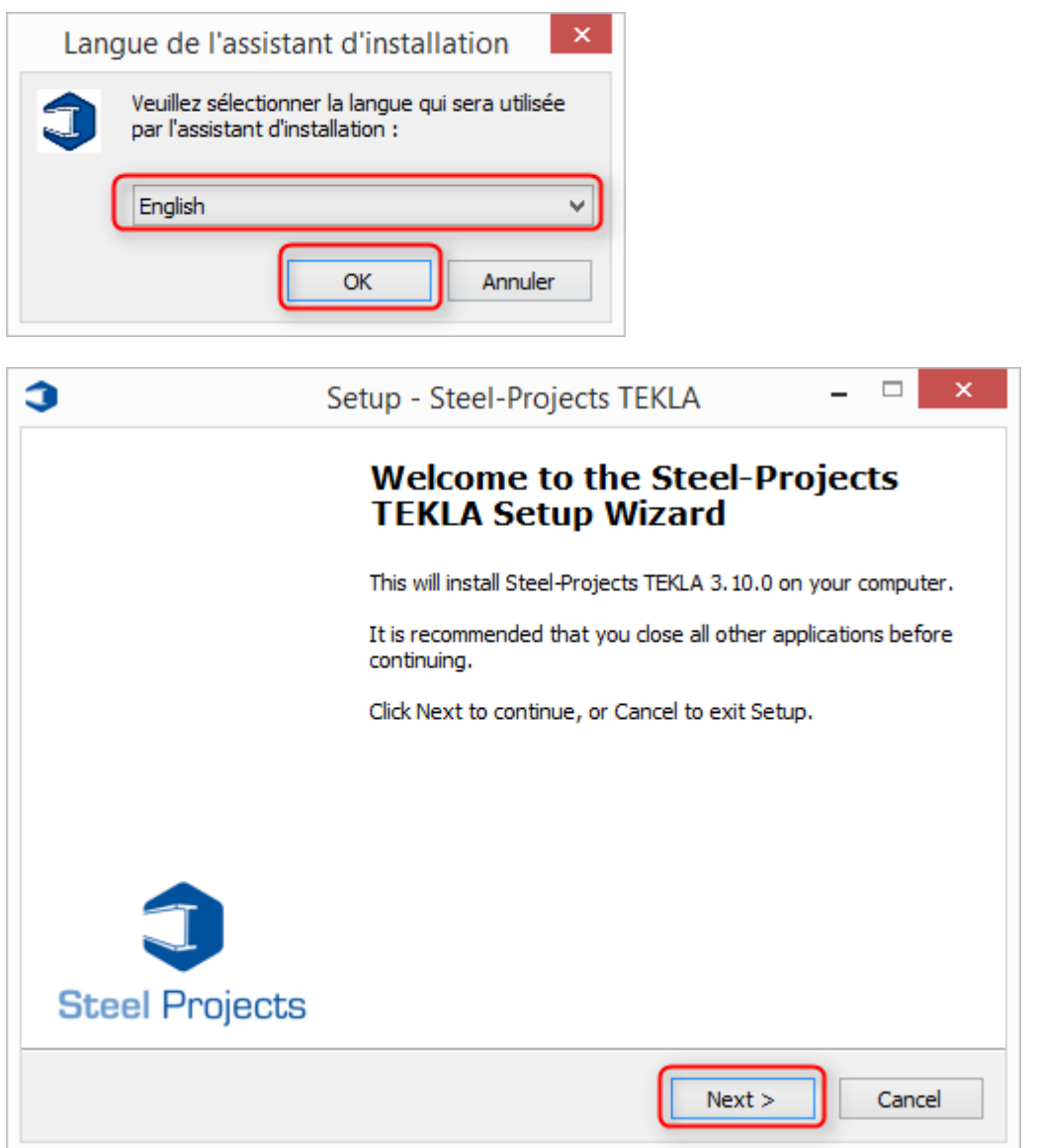

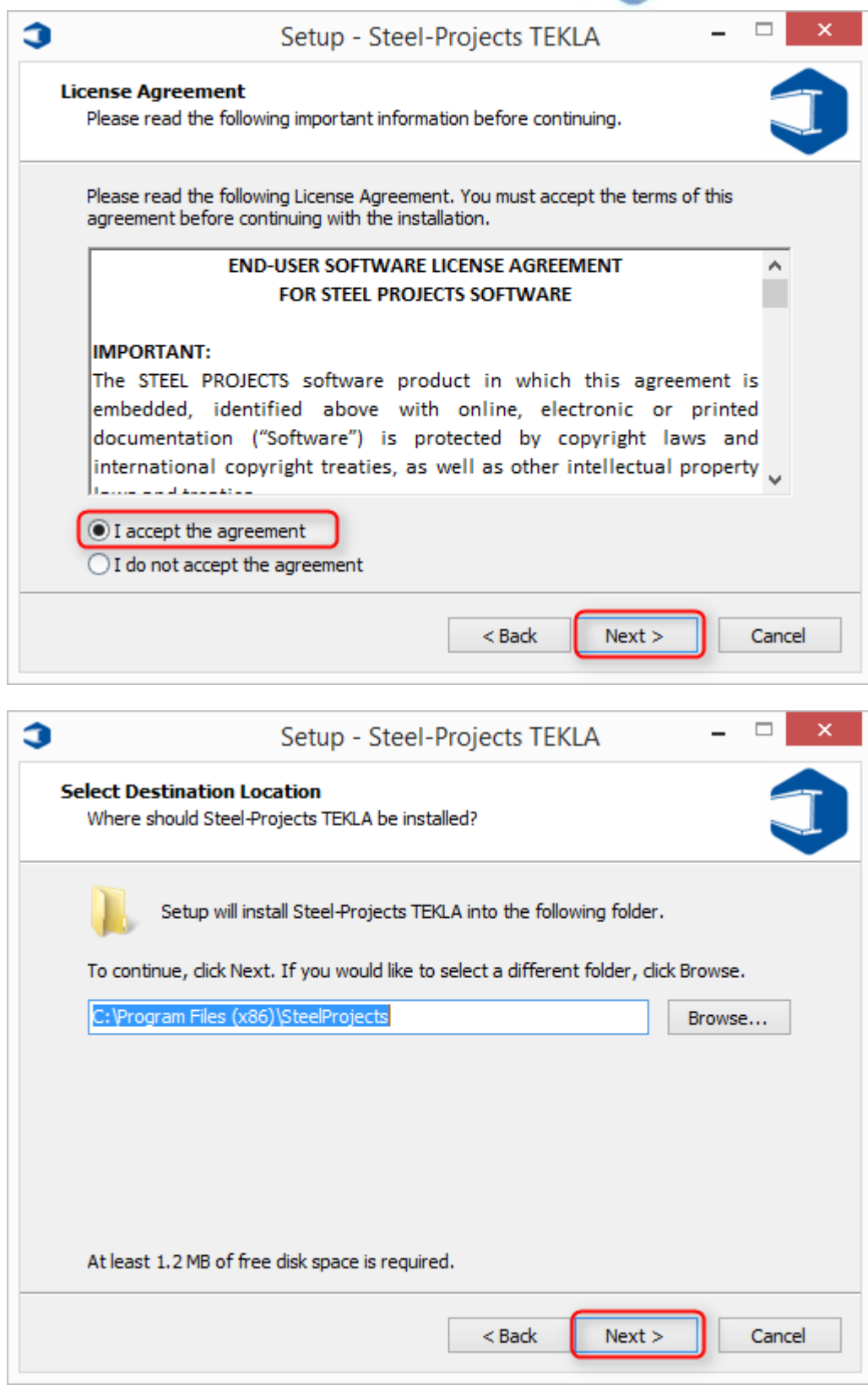

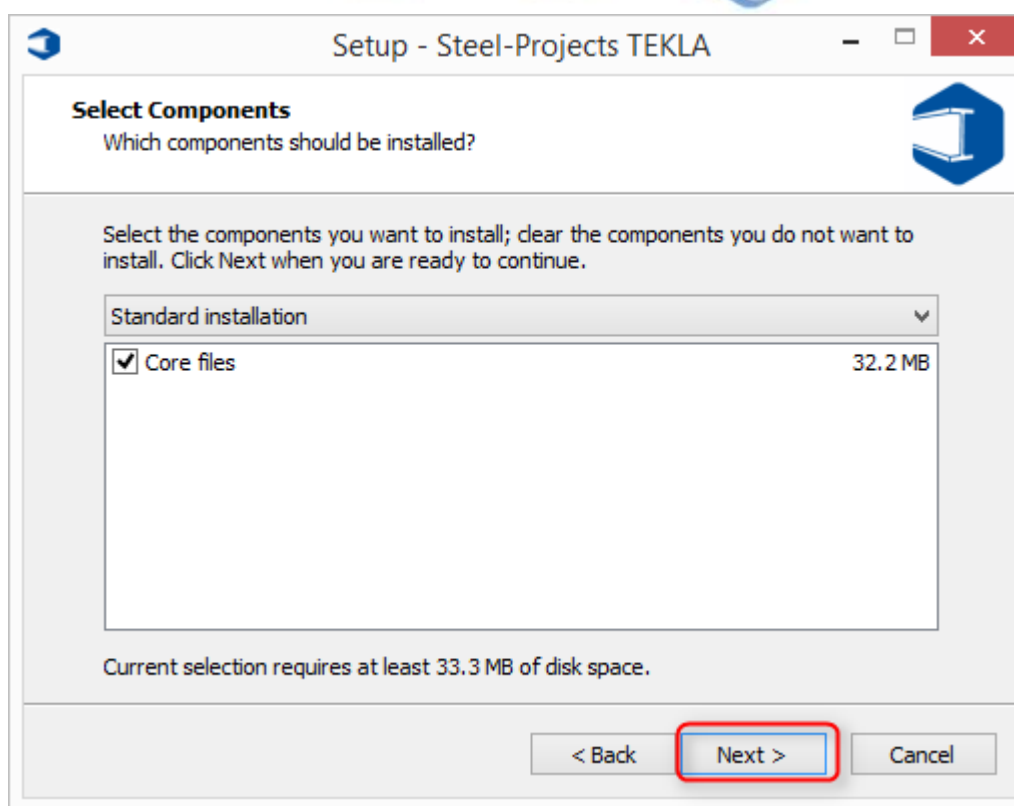

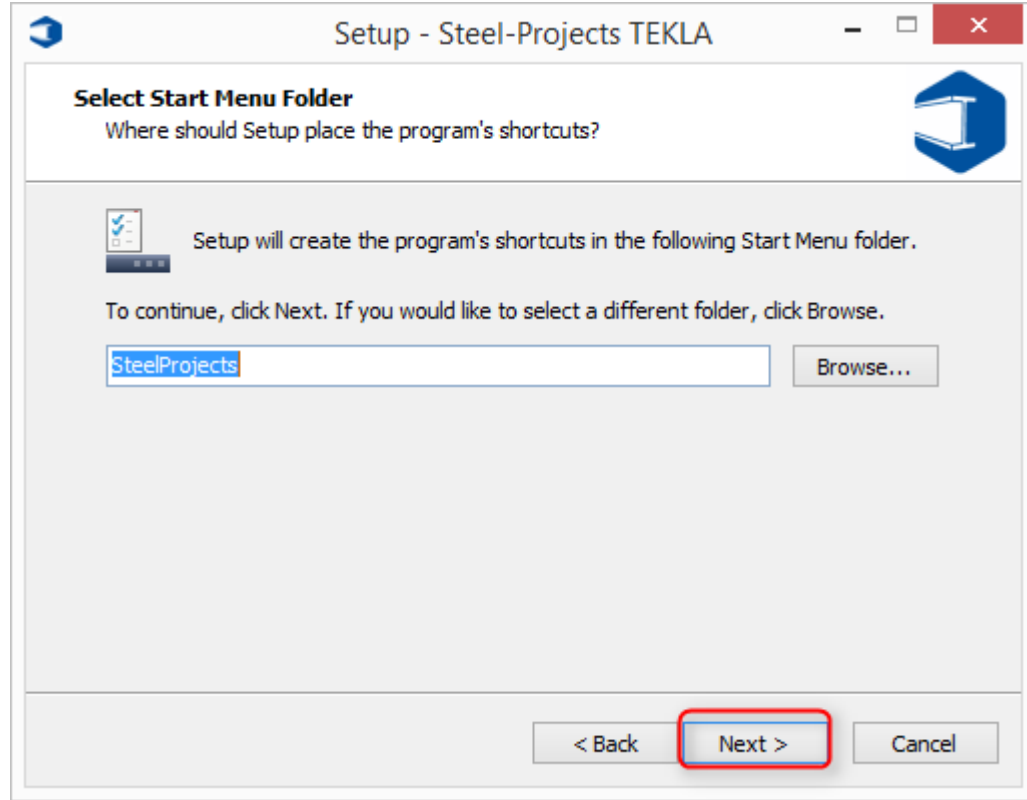

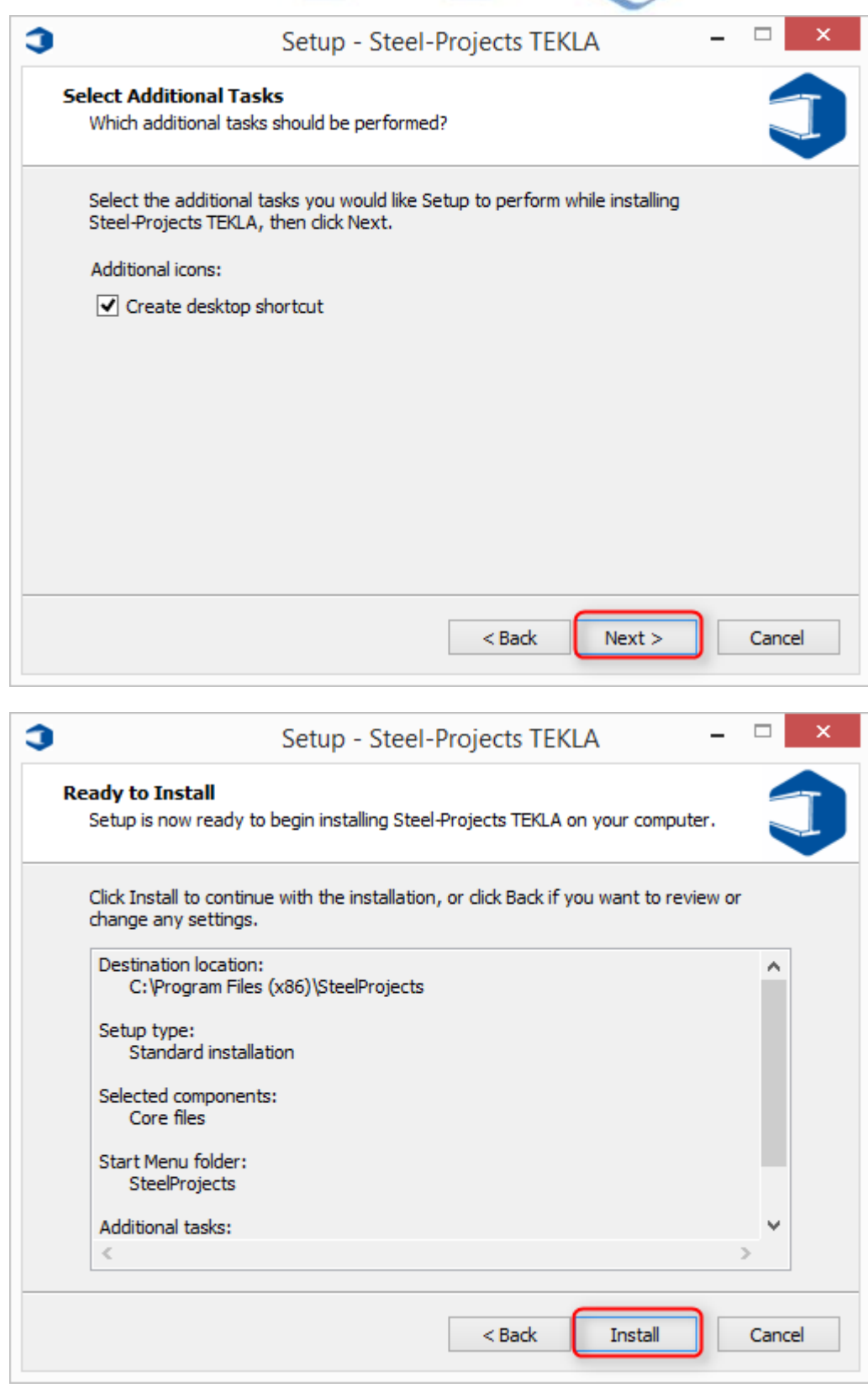

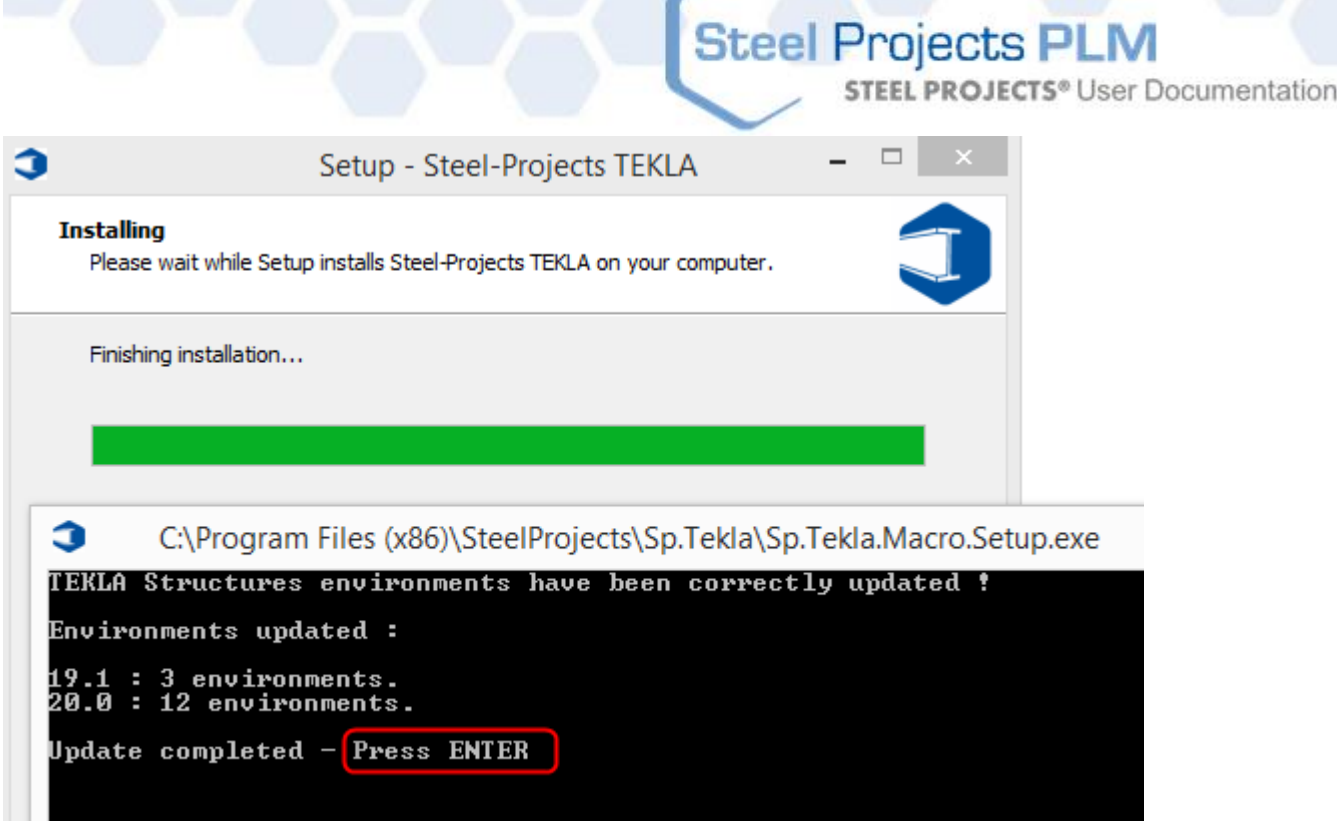

Die automatische Installation wird die Datei Steel-Projects\_XMLexport in den Ordner Makros von Tekla kopieren.

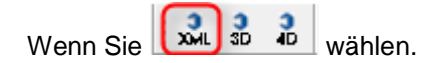

Die "Scribing"-Schnittstelle wird dann erscheinen. Wenn dies nicht der Fall ist oder eine Fehlermeldung erscheint, überprüfen Sie bitte die vorherigen Schritte und kontaktieren Sie den Support von Tekla oder Steel Projects.

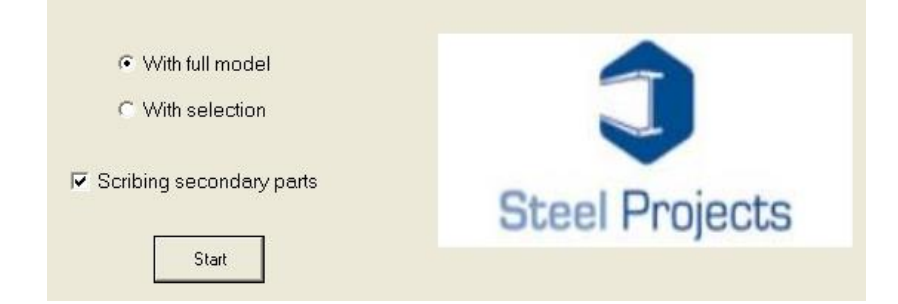

Die zwei Optionsschaltflächen ("With full model" (Mit vollständigem Modell) und "With the selection" (Mit der Auswahl)) ermöglichen dem Benutzer, ein Anreißen entweder für das vollständige Modell oder für spezifische Elemente, die direkt im Modell ausgewählt werden, zu erstellen.

Um Anreißen für alle Teile zu erstellen, aktivieren Sie das Kästchen "Scribing secondary parts" (Sekundäre Teile Anreißen). Wenn Anreißen nur für das Hauptteil erforderlich ist, wählen Sie diese Option nicht aus.

**STEEL PROJECTS®** User Documentation

### Tekla-Optionen

#### Parameter

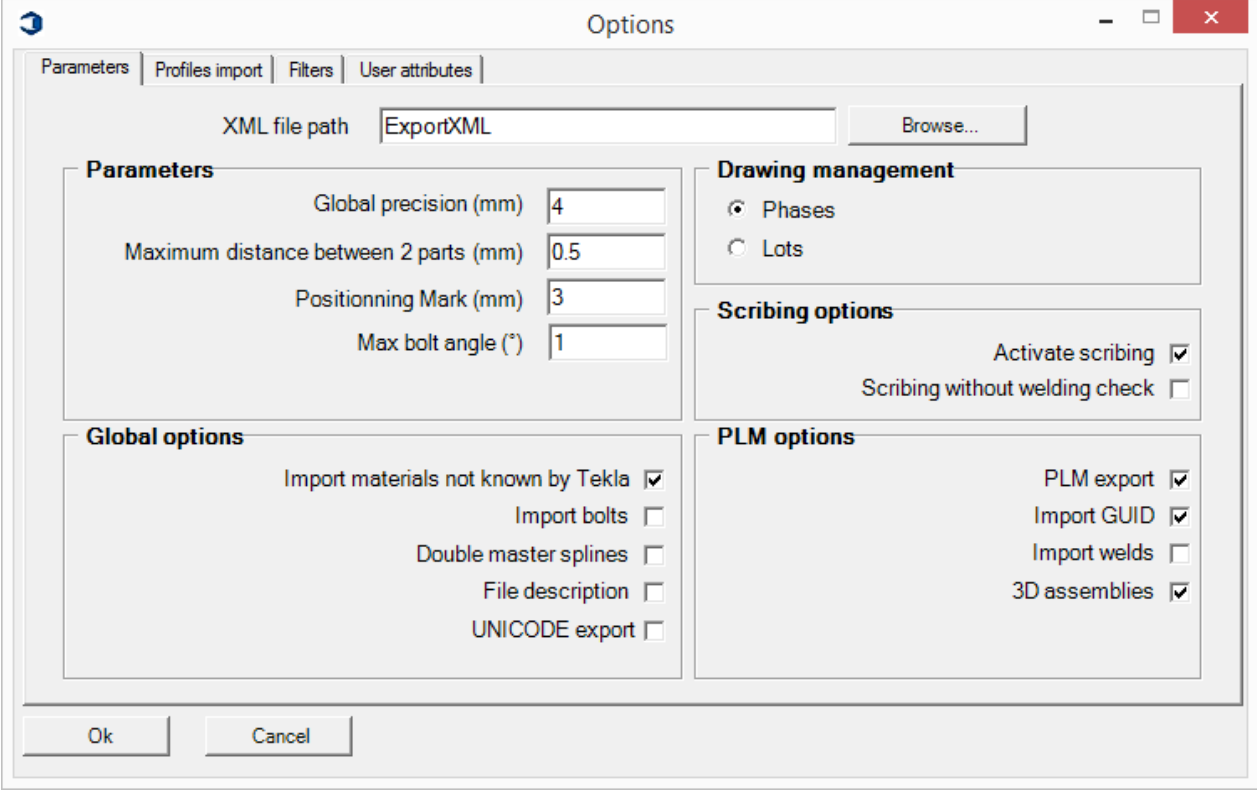

- XML File Path (XML-Dateipfad): Pfad, mit dem die exportierten Dateien zum Anreißen erstellt werden. Standardmäßig werden sie im folgenden Ordner erstellt: C: \TeklaStructuresModels\
- Global Precision (mm) (Globale Genauigkeit (mm)): Der globale Genauigkeitsparameter der Anwendung.
- Minimal Distance Between 2 parts (mm) (Minimale Entfernung zwischen 2 Teilen (mm)): Genauigkeit für die Prüfung für den Vergleich von Teilen
- Import materials not known by tekla (Importieren von Materialien, die Tekla nicht bekannt sind): Importieren, selbst wenn das Profil in Tekla nicht existiert
- Import bolts (Bolzen importieren): Importieren von Bolzen in xml-Datei
- Import all parts identifiers (Importieren aller Teilekennungen): Importieren von Kennungen für alle Teile
- No welding check (Keine Schweißkontrolle): Das Makro wird Anreißdaten erstellen, selbst wenn zwei Teile nicht zusammen geschweißt sind, wenn diese Option aktiviert ist. Diese Option ist nützlich, wenn Teile mit der Option "Add to assembly" (Zu Baugruppe hinzufügen) hinzugefügt worden sind.
- Import Welds (Schweißstellen importieren): Das Makro wird Anreißdaten erstellen, selbst wenn zwei Teile nicht zusammen geschweißt sind, wenn diese

**STEEL PROJECTS®** User Documentation

Option aktiviert ist. Diese Option ist nützlich, wenn Teile mit der Option "Add to assembly" (Zu Baugruppe hinzufügen) hinzugefügt worden sind.

 Drawing (Phases/Lots) (Zeichnung (Abschnitte/Chargen)): Importieren nach Abschnitten oder Chargen

### Profilimport

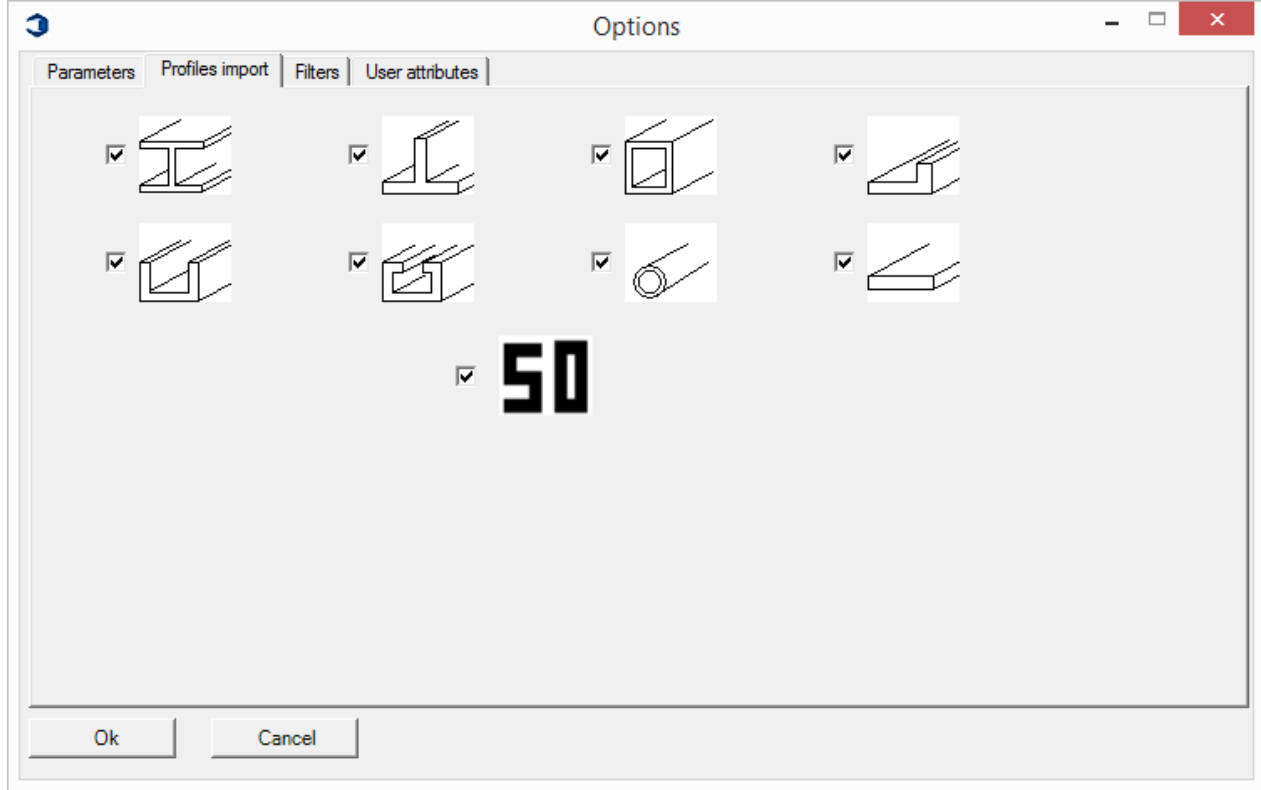

Import nur von Teilen, deren Profil markiert ist.

Filter

**STEEL PROJECTS®** User Documentation

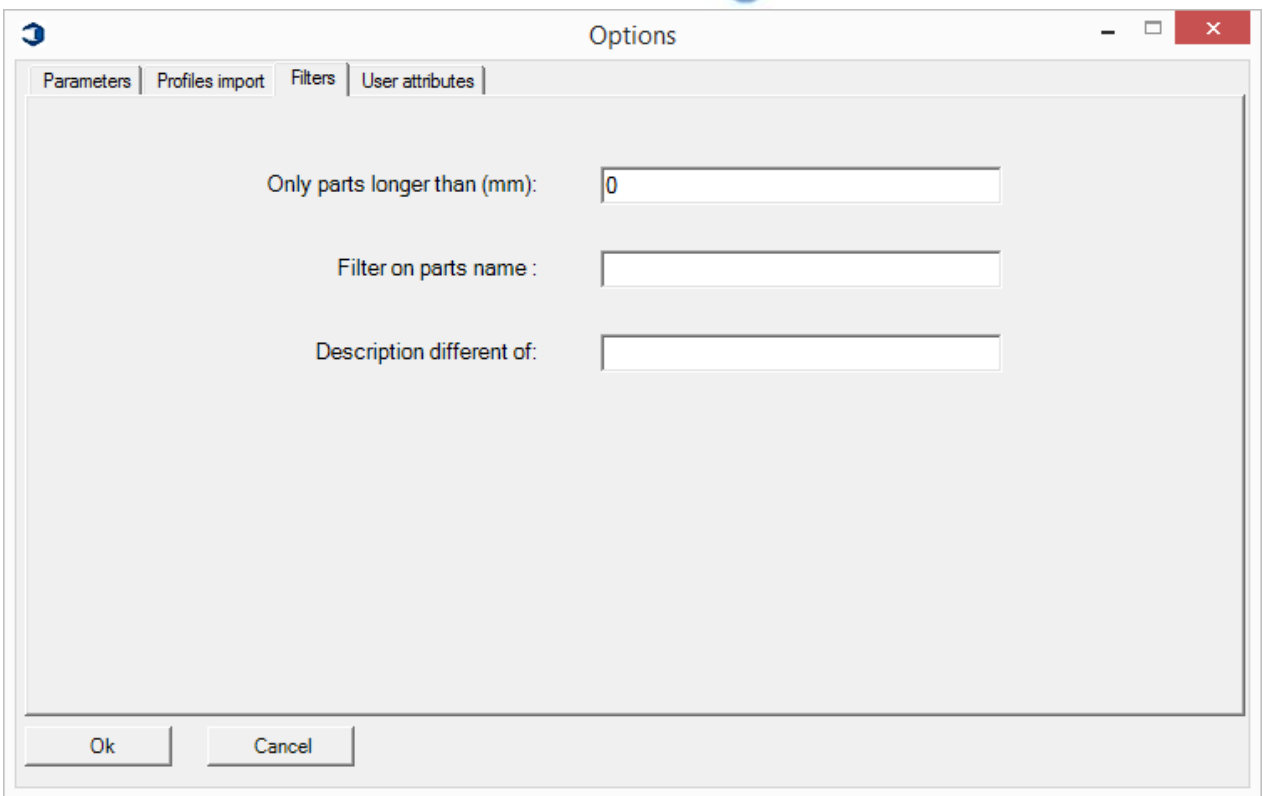

- Only part with length taller than (mm) (Nur Teile länger als (mm)): Import nur von Teilen, die länger als der Wert sind
- Filters on parts name (Filter auf Teilenamen): Nur Teile nicht importieren, deren Name mit dem eingetragenen Wert beginnt.
- Description different of (Beschreibung verschieden von): Keine Teile importieren, deren Beschreibung mit dem eingetragenen Wert beginnt.

**STEEL PROJECTS®** User Documentation

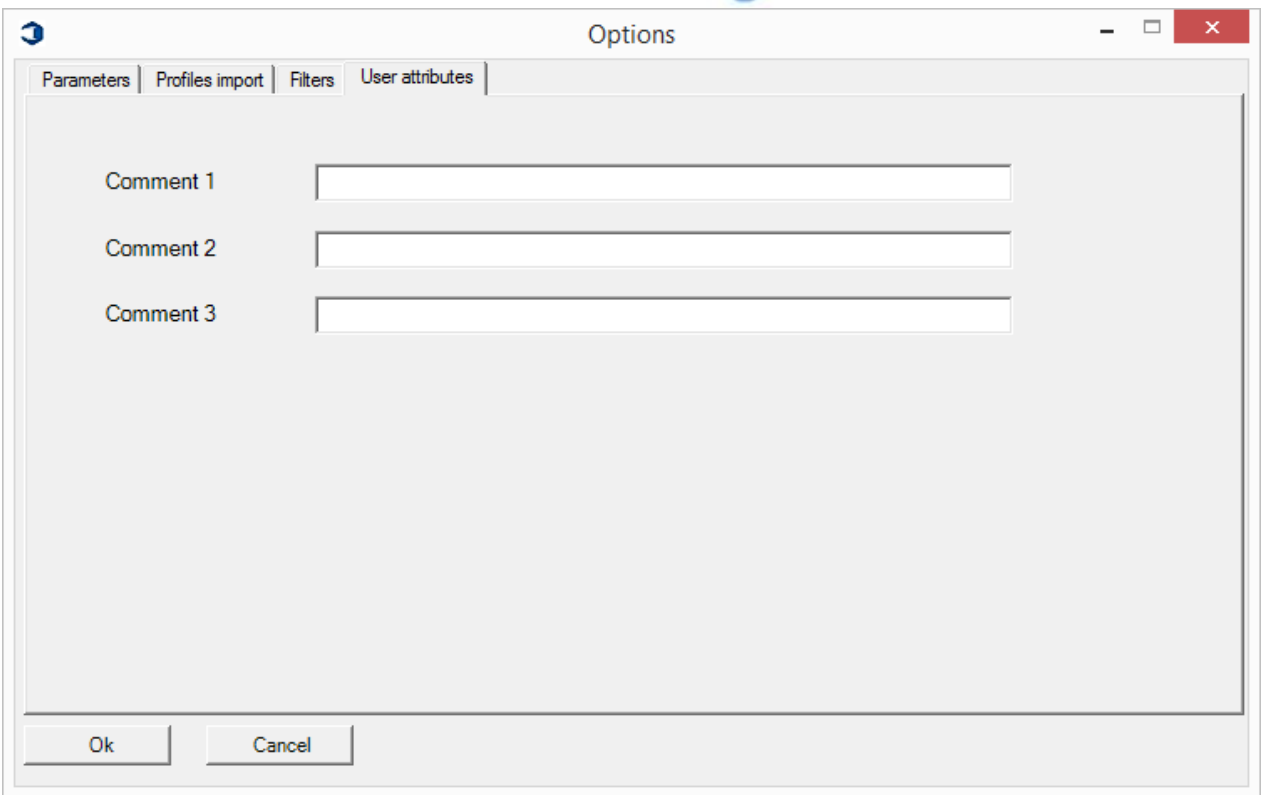

Wählen Sie "Start", und der Anreiß-Prozess wird beginnen.

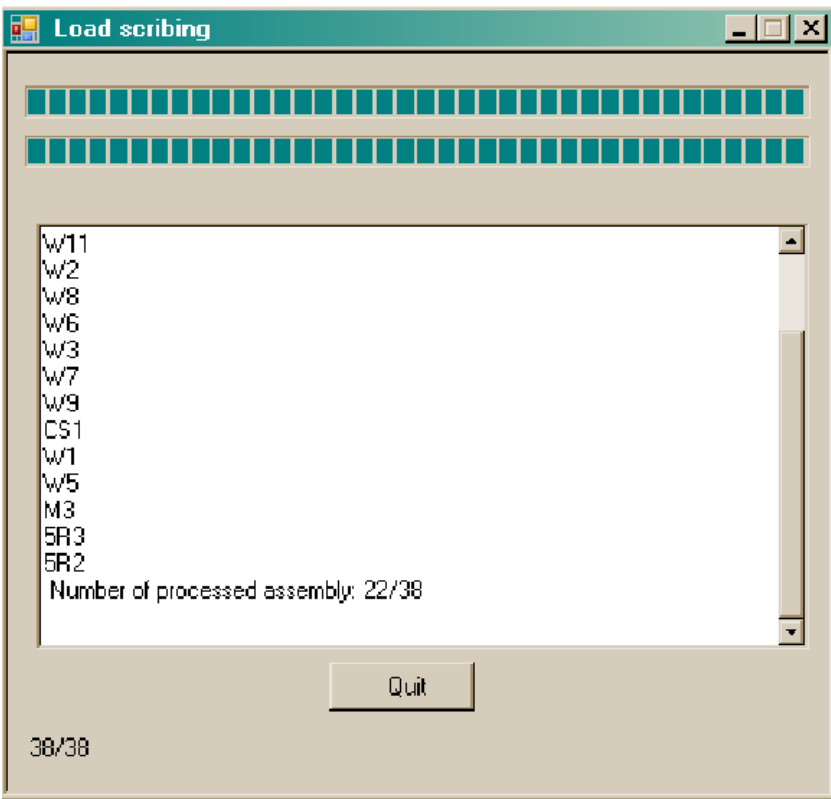

Es wird dann eine xml-Datei vom Anreiß-Makro erstellt. Diese Datei kann dann in SP PLM zur Verarbeitung importiert werden.

## **Steel Projects PLM STEEL PROJECTS®** User Documentation

Die nächsten Schritte erklären, wie diese Datei in der Steel Projects-Software geöffnet wird.

Für alle Modelle, die mit früheren Versionen von Tekla Structures erstellt wurden, ist es möglich, das Modell in TeklaStructures V15.0-Prozess zu öffnen und dann das Modell ohne zu speichern zu schließen. Wenn es wichtig ist, dass das Modell in der vorherigen Version bleibt, wird vorgeschlagen, dass die Datei im Tekla Structures V15.0-Viewer-Modus geöffnet wird. Dann wird es nicht möglich sein, das Modell ungewollt im V15-Format zu speichern. Eine andere Möglichkeit ist es, das Modell zu kopieren, und die Kopie-Version zu bearbeiten. Dadurch wird das Original vor dem Speichern ungewollter Änderungen geschützt.

**STEEL PROJECTS®** User Documentation

### In Steel-Projects PLM

### Verwendung von Import

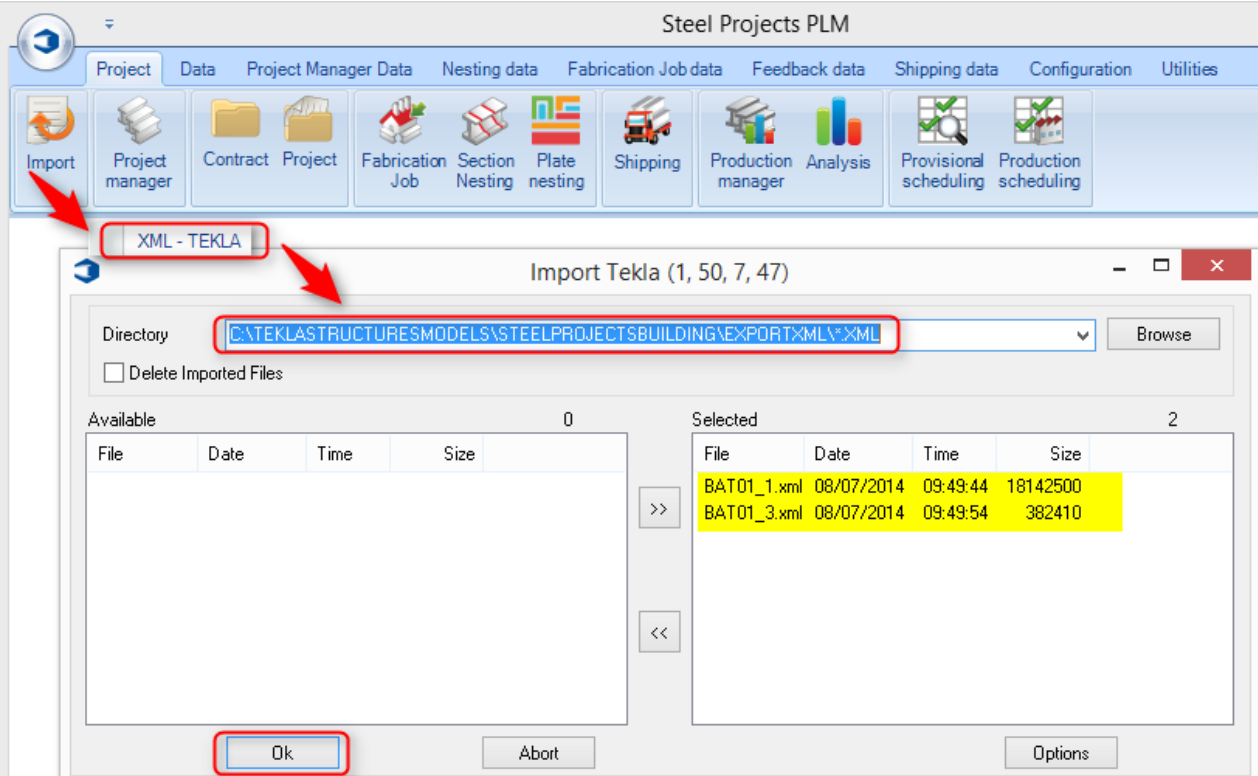

### Import-Setup

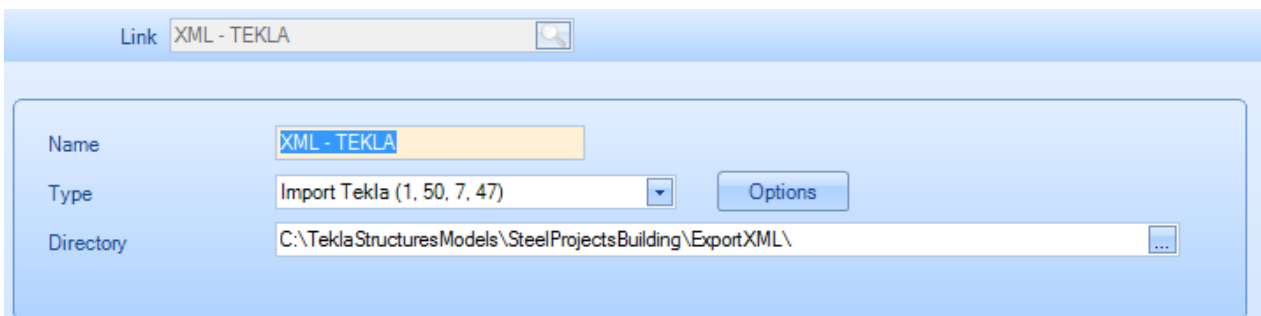

Das Setup-Menü wie oben gezeigt öffnen. Verwenden Sie die Schaltfläche Browse (Durchsuchen), um den bestimmten Ordner zu suchen. Denken Sie daran, \*.xml am Ende des Pfads hinzuzufügen. Klicken Sie dann auf Options (Optionen), um zum nächsten Abschnitt zu gelangen.

Wählen Sie die Registerkarte Options (Optionen) auf dem Bildschirm aus.

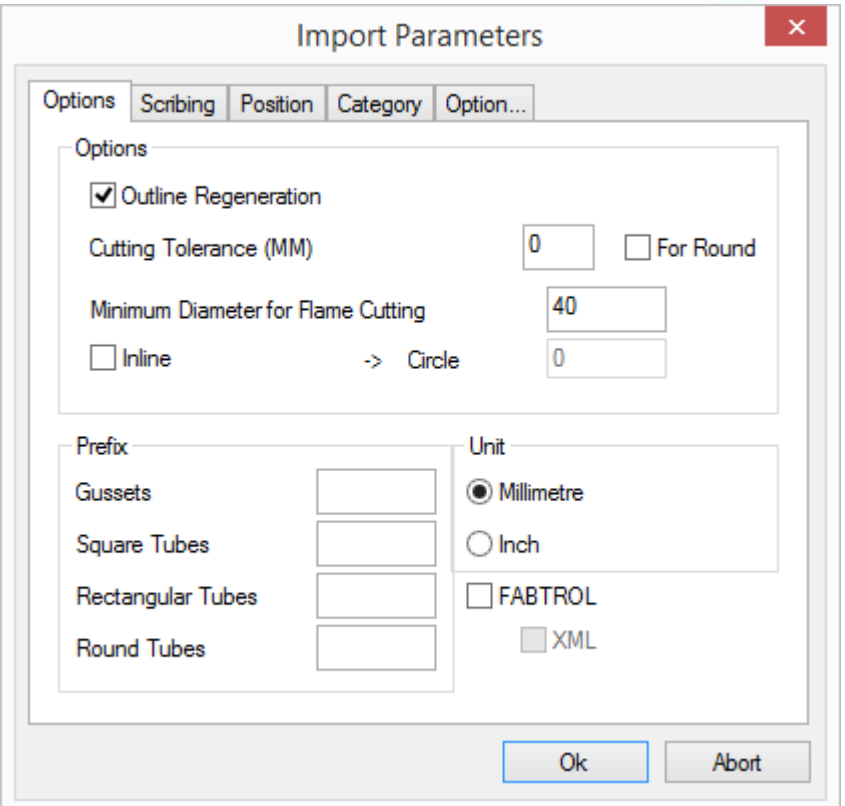

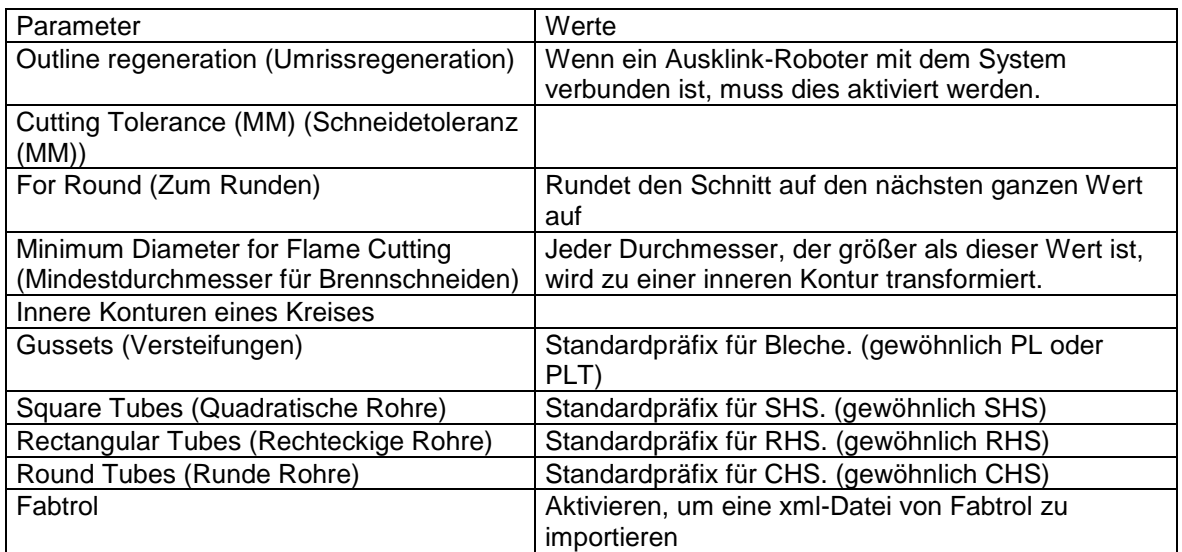

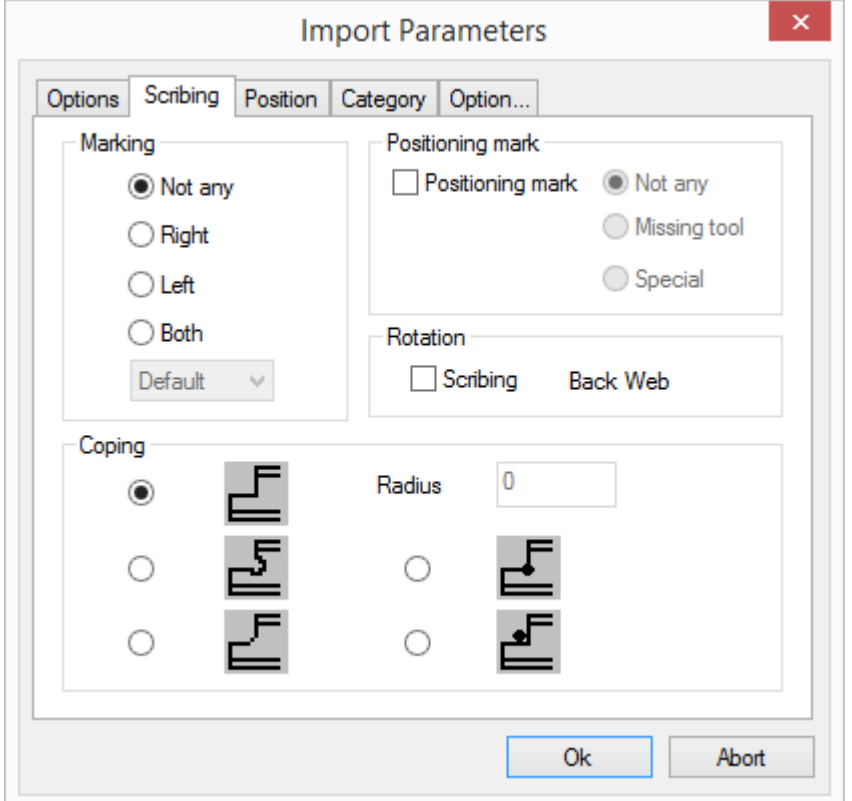

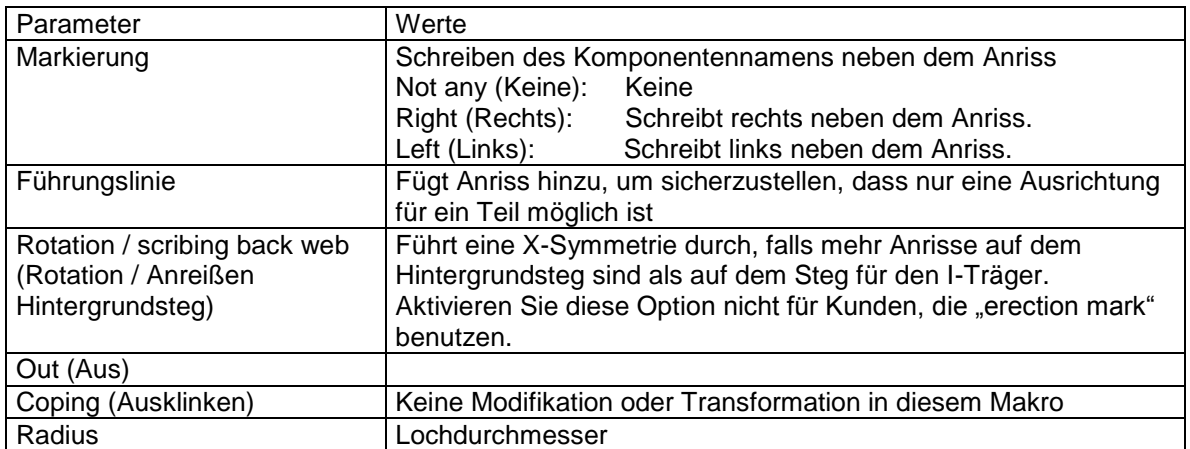

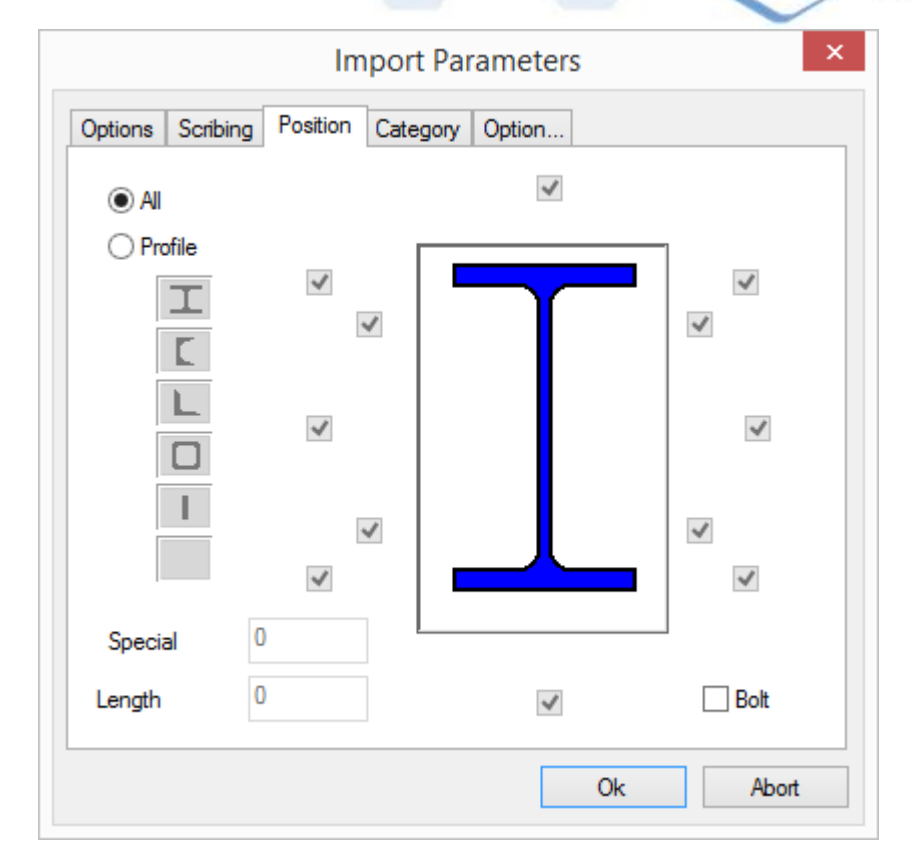

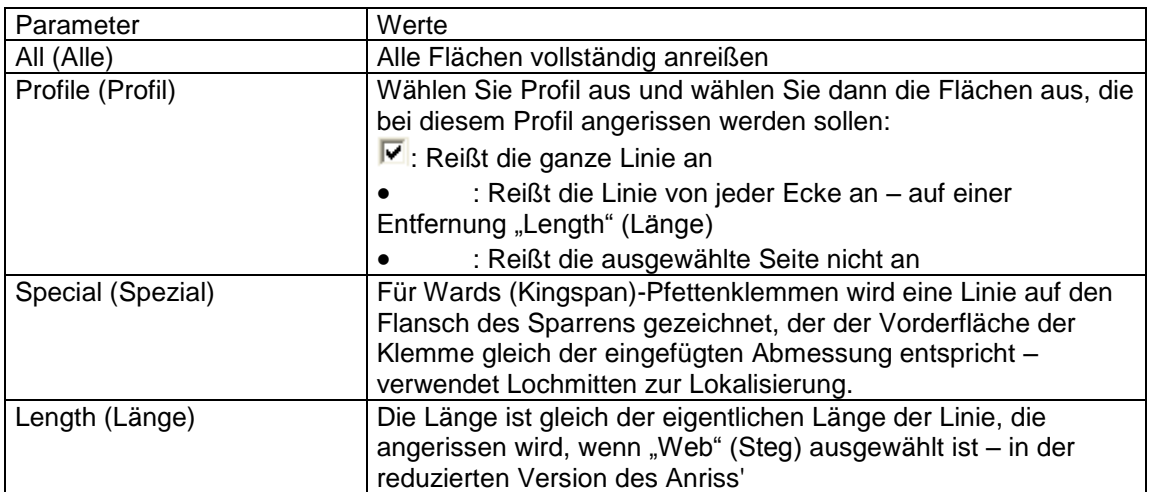

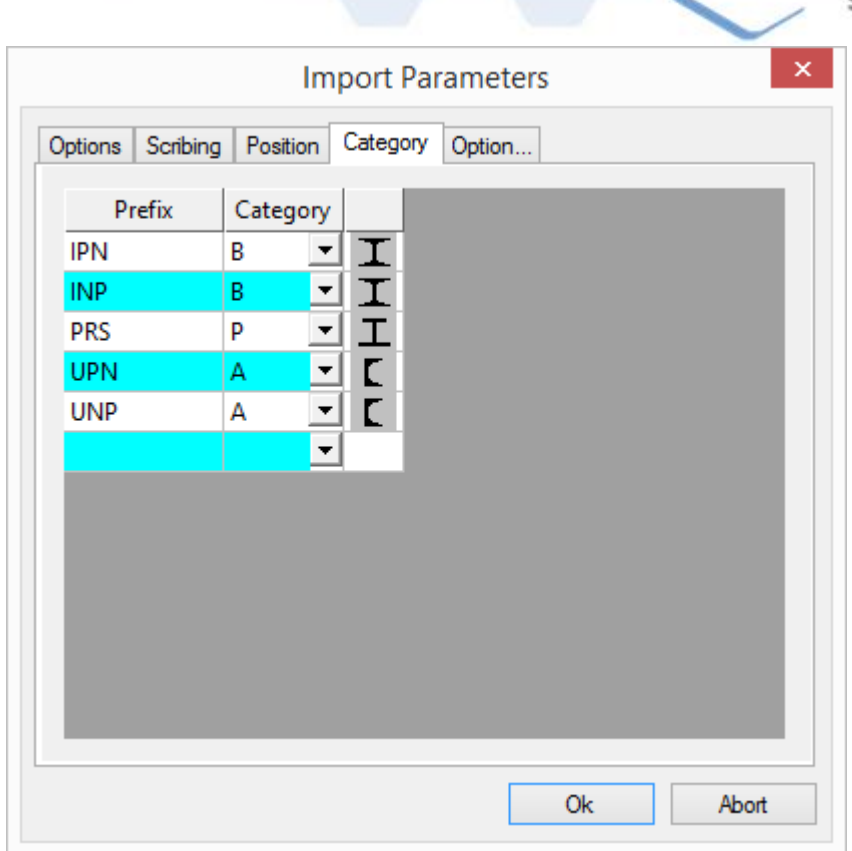

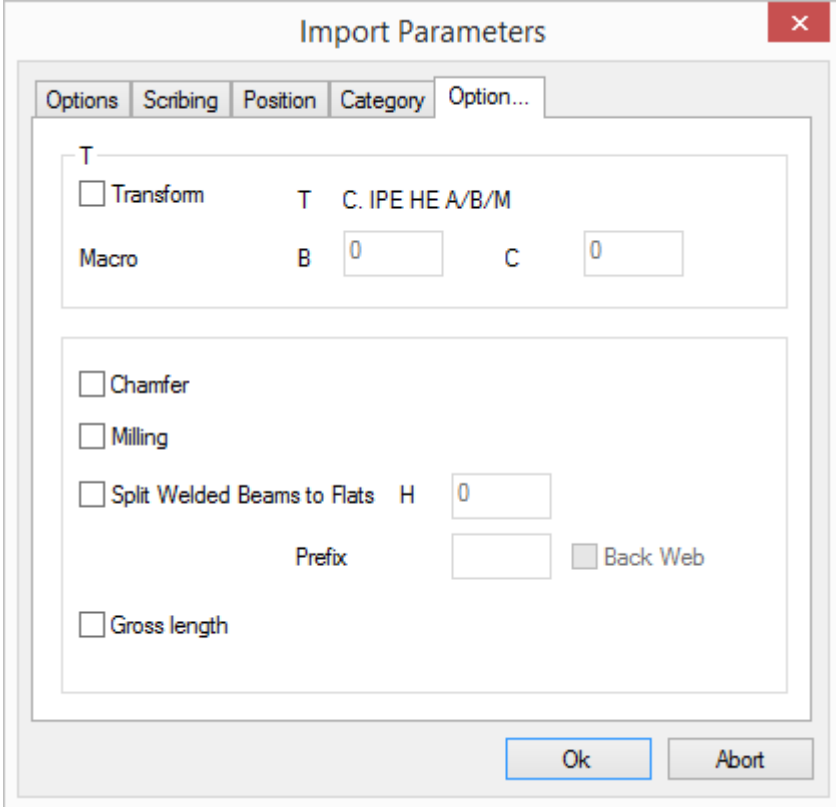

**STEEL PROJECTS®** User Documentation

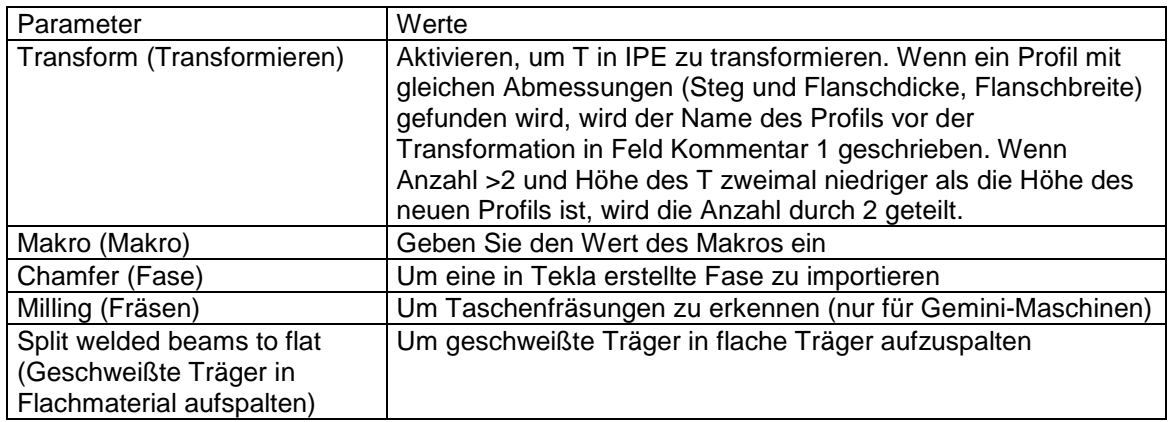

### <span id="page-174-0"></span>**DSTV-Import**

DSTV ist ein weltweit festgelegtes Format für die Stahlkonstruktion. Unterschiedliche Software kann dieses Format exportieren, das eine -NC-Dateierweiterung hat. Hier finden Sie ein Beispiel aus der Praxis:

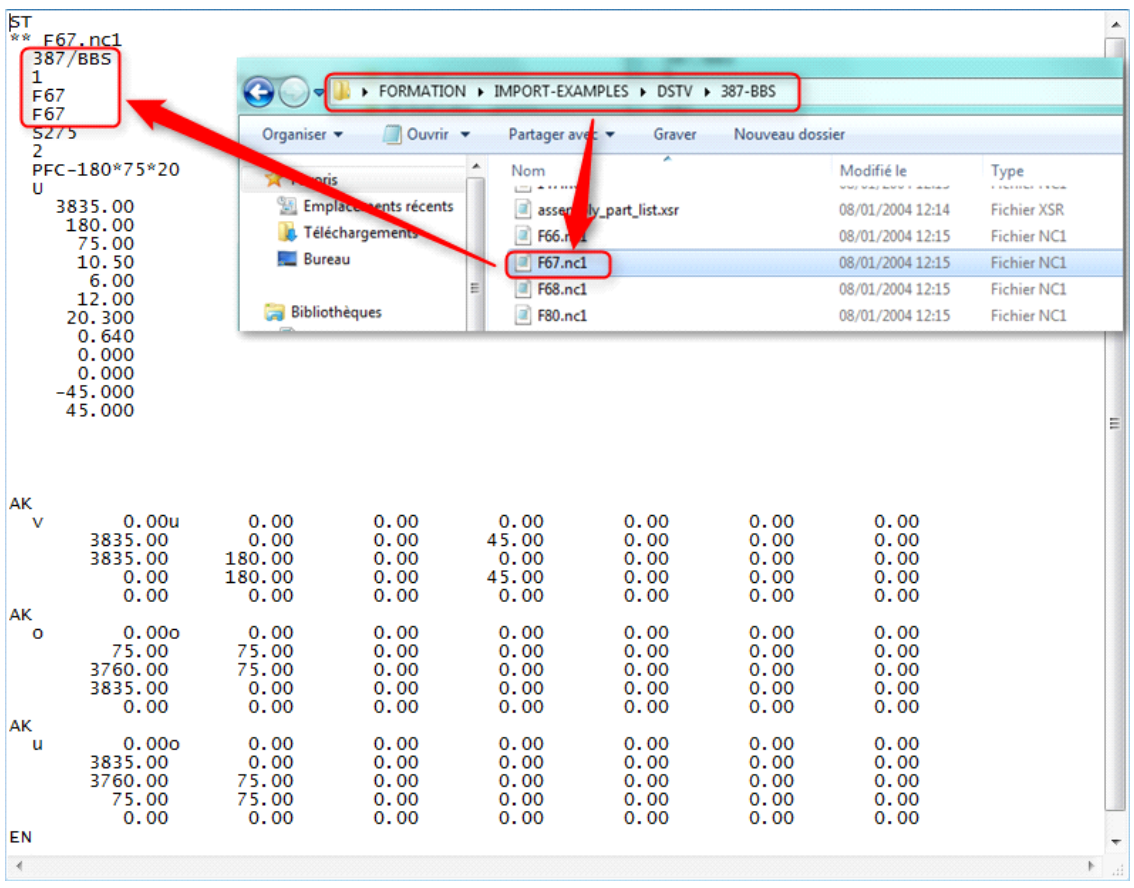

Diese Dateitypen können mit dem Notepad von Windows geöffnet werden und es ist möglich, Projektnamen, Teilenamen usw. sowie die Teiledefinition in deren Daten zu finden. Steel-Projects PLM importiert diese Dateien, um die strukturellen Projekte des Kunden in seine Schnittstelle zu integrieren, die speziell für Projekt- und Produktionsverwaltung entworfen wurde.

**STEEL PROJECTS®** User Documentation

### Konfiguration von Importdateien \*.NC

Um Ihren Import zu konfigurieren, müssen Sie auf die Projektverwaltungsdaten von SP.PLM zugreifen, dann importieren und den Namen eingeben:

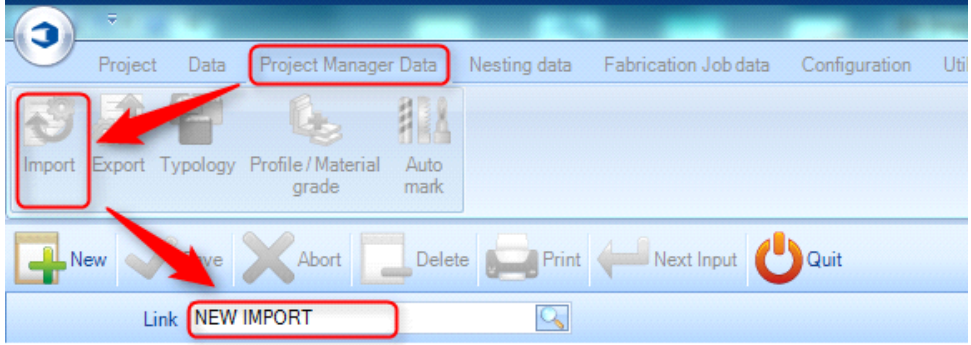

Nach diesem Schritt wird der Importkonfigurationsbildschirm wie folgt angezeigt, und Sie müssen Folgendes eingeben:

Name: Sie können einen beliebigen Namen wählen

Typ: DTSV-Dateien

Verzeichnis: Ordner, in dem sich die Dateien \*.NC projects + \\*.NC\*-Erweiterung befinden

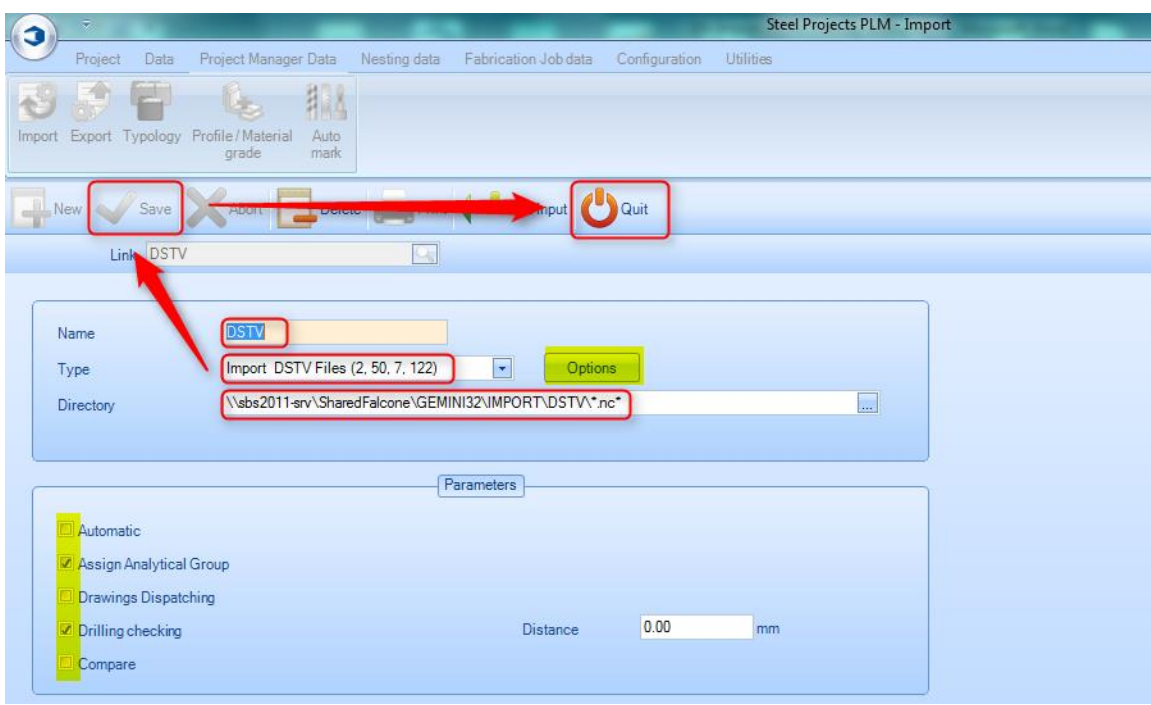

### **Baugruppenlisten konfigurieren \*.XSR**

Die Baugruppenliste kann viele verschiedene Dateierweiterungen haben, da sie ein einfaches Textdokument ist. Eine der populärsten ist die .XSR Erweiterung. Diese wird von Tekla-Software erstellt und die Software umfasst standardmäßig einige verschiedene Standardmöglichkeiten.

**STEEL PROJECTS®** User Documentation

SP.PLM braucht die erforderlichen Informationen für eine korrekte Verteilung des Projekts und zum Folgen der Designer-Abschnitte.

Hier ein Beispiel für eine Baugruppenliste:

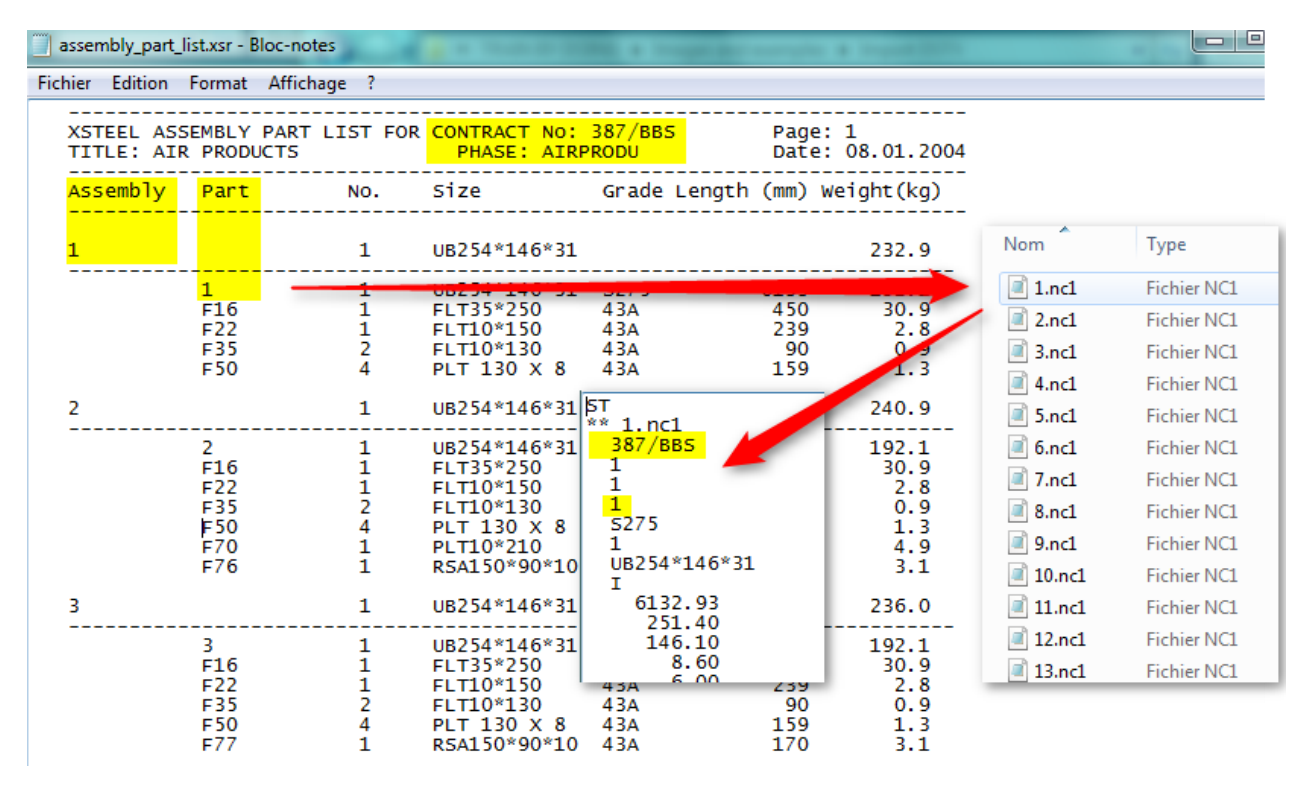

Die .XSR-Baugruppenliste und die .NC-teile sollten sich im gleichen Ordner befinden, sodass, SP.PLM die Dateien finden kann, die auf der Baugruppenliste sind.

SP.PLM wird Projektnamen, Zeichnungsnamen (Phase wird gewöhnlich benutzt), Baugruppe und Teilnamen finden. Beim Lesen der Informationen wird SP.PLM die richtige .NC-Datei finden, Projekt- und Teilnamen vergleichen, und, wenn die Angaben korrekt sind, das Teil importieren.

Wenn die .NC-Datei nicht gefunden wird, wird eine Fehlermeldung angezeigt. Wenn die Dateiinformationen nicht passen, wird ebenfalls eine Fehlermeldung angezeigt. Dies wird später unter "Hauptprobleme" erläutert. Klicken Sie darauf, um darauf zuzugreifen.

Die Konfiguration des Imports in SP.PLM erfolgt genauso wie bei \*.NC-Dateien. Der Unterschied ist, dass nach \*.XSR-Dateien gesucht wird. Die Erweiterung kann daher folgendermaßen geändert werden:

**STEEL PROJECTS®** User Documentation

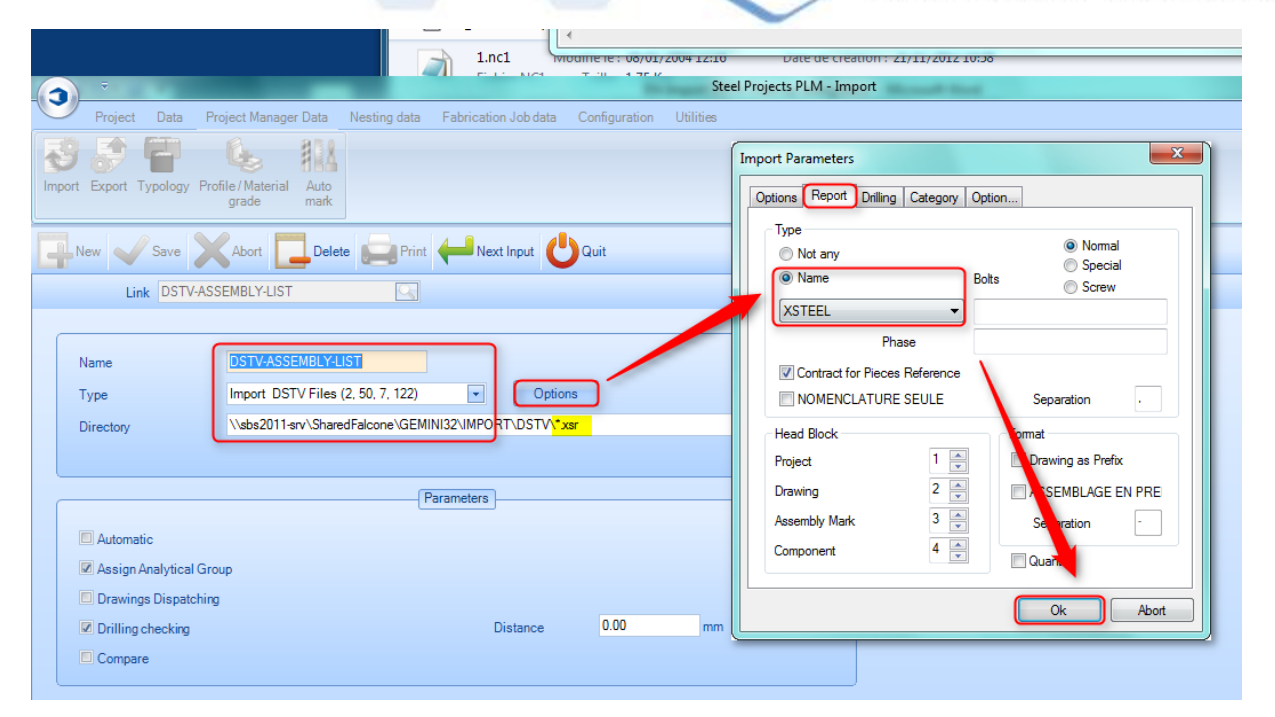

Wenn Name, Typ und Verzeichnis vollständig sind (mit \*.XSR-Erweiterung), sollten Sie auf die Schaltfläche Optionen klicken und einen der voreingestellten Berichtnamen (zum Beispiel Xsteel) auswählen und akzeptieren. Speichern Sie dann Ihre Änderungen und gehen Sie zurück in das Hauptmenü.

Dies bedeutet aber noch nicht, dass Sie für den Import der Baugruppenliste bereit sind, da ein Techniker von Steel Projects erst die Baugruppenlisten-Leseoptionen konfigurieren muss.

**STEEL PROJECTS®** User Documentation

### Importieren von DSTV in SP.PLM:

### Teiledateien (\*.NC)

Für den Import von Dateien in SP.PLM sind einige Schritte erforderlich:

- Gehen Sie in das Hauptmenü und wählen Sie "Project Manager" (Projektverwaltung) (Sie können auch das Symbol "Importieren" benutzen, wenn Sie die Projektverwaltung nicht öffnen wollen).
- Wählen Sie den Import aus, den Sie benutzen wollen
- Nachdem Sie ihn ausgewählt haben, suchen Sie den Pfad, wo sich Ihre Dateien befinden, indem Sie auf die Schaltfläche "Browse" (Durchsuchen) klicken.

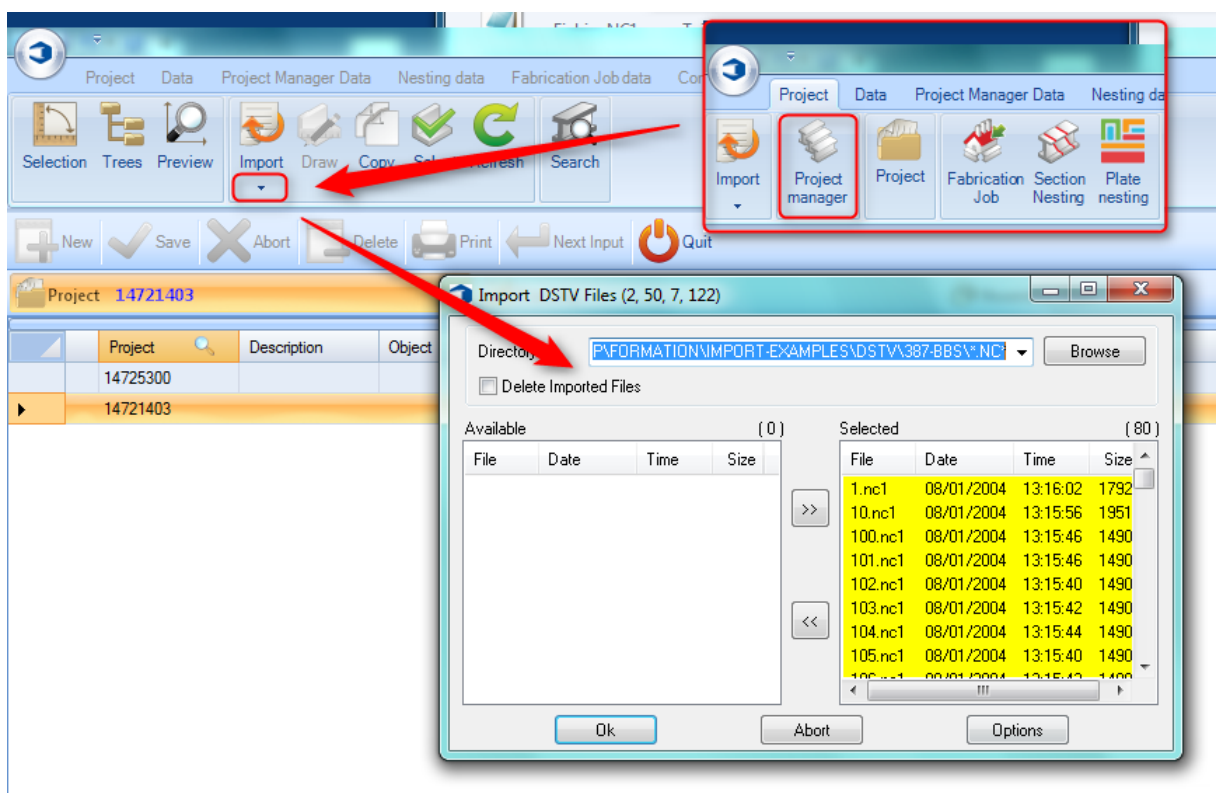

Das Import-Fenster ist für alle Importe gleich.

Alle Objekte (gefundene Objekte) befinden sich auf der rechten Seite. Wenn Sie sie nicht importieren möchten, verschieben Sie sie auf die linke Seite. Wenn Sie nur einige davon importieren möchten, belassen Sie diese auf der rechten Seite und verschieben Sie die anderen nach links.

Objekte können verschoben werden, indem Sie darauf doppelklicken oder sie auswählen und mit den Pfeilen in der Mitte verschieben.

- Sobald die richtigen Objekte auf der rechten Seite sind, klicken Sie "OK", um diese zu importieren.
- Danach bestätigen Sie einfach die neuen Fenster und Sie können auf Ihr Projekt zugreifen.

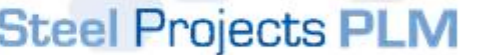

**STEEL PROJECTS® User Documentation** 

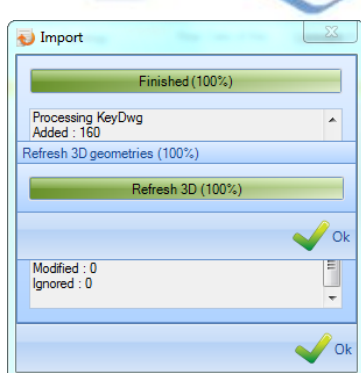

### Baugruppenliste \*.XSR

Wie unten gezeigt, gibt es beim Importieren von Baugruppenlisten einige Unterschiede im Prozess:

- Gehen Sie in das Hauptmenü und wählen Sie "Project Manager" (Projektverwaltung) (Sie können auch das Symbol "Importieren" benutzen, wenn Sie die Projektverwaltung nicht öffnen wollen).
- Wählen Sie den Import aus, den Sie benutzen wollen
- Nachdem Sie ihn ausgewählt haben, suchen Sie den Pfad, wo sich Ihre Dateien befinden, indem Sie auf die Schaltfläche "Browse" (Durchsuchen) klicken.
- Sobald die richtigen Objekte auf der rechten Seite sind, klicken Sie "OK", um diese zu importieren (importieren Sie nur eine Baugruppenliste).
- Überprüfen Sie Ihr Projekt im "Project validation window" (Projektüberprüfungsfenster), das angezeigt wird.
- Danach bestätigen Sie einfach die neuen Fenster und Sie können auf Ihr Projekt zugreifen.

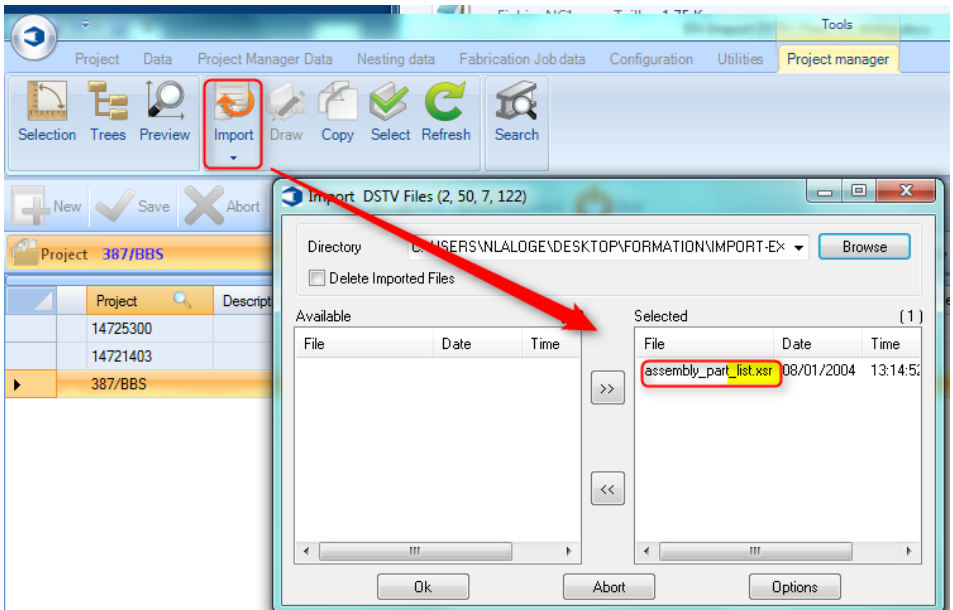

Nach diesem Schritt wird das neue Projektüberprüfungsfenster angezeigt:
**STEEL PROJECTS®** User Documentation

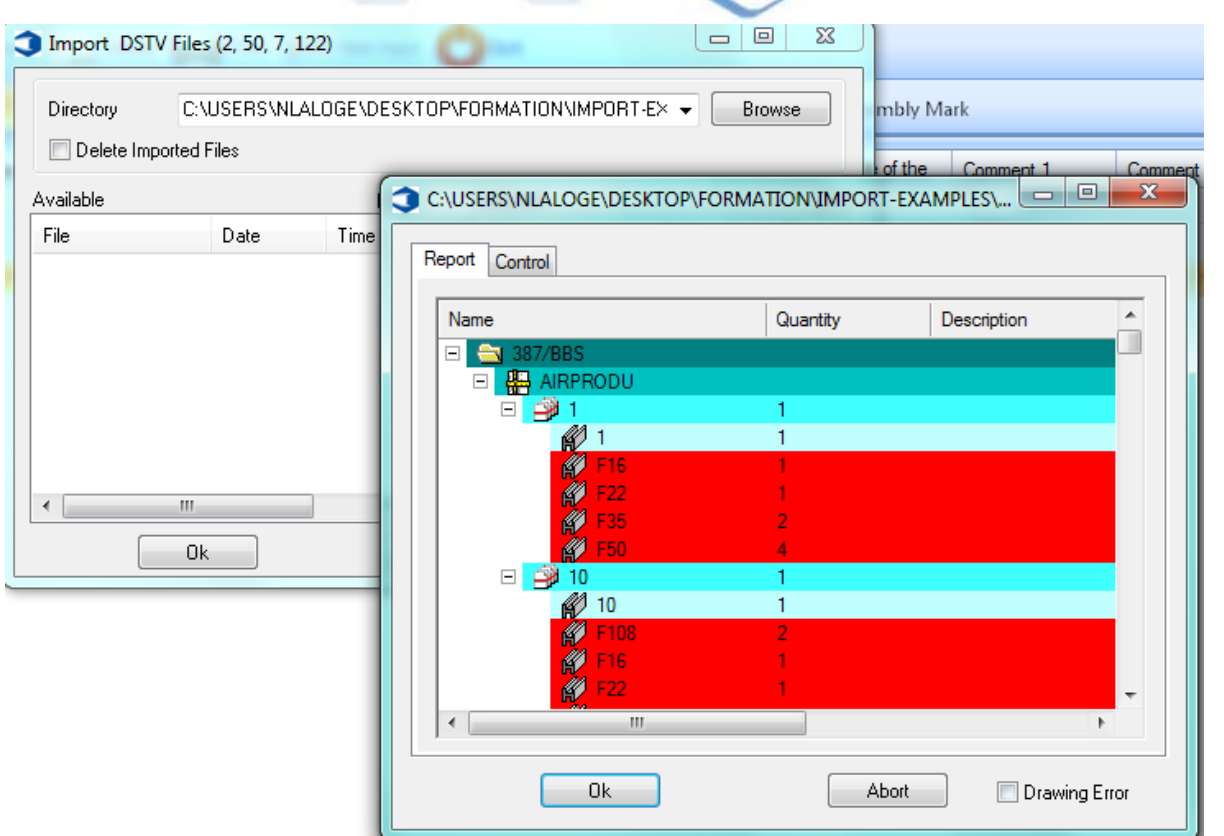

Dies ist die Baugruppenliste.

Alle korrekten Informationen sind blau markiert (dies bedeutet, dass SP.PLM die \*.NC-Datei gefunden hat und sie übereinstimmt)

Rot markiert sind alle Informationen, die nicht übereinstimmen. Die NC-Datei fehlt oder Informationen zwischen NC-Datei und Baugruppenliste stimmen nicht überein.

**STEEL PROJECTS®** User Documentation

#### DSTV-Importoptionen

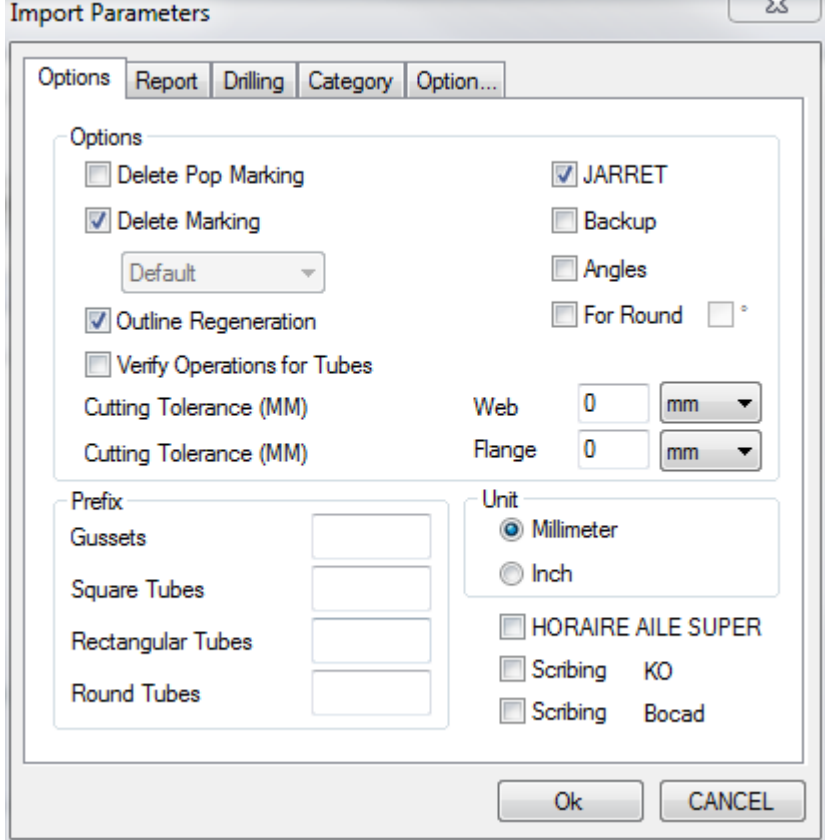

Delete Pop Marking (Anbohrmarkierung löschen) - Löschen Sie alle Anbohrmarkierungen/-anzeichnungen aus der Datei, wenn diese nicht benötigt werden.

Delete Marking (Markierungen löschen) - Löschen Sie alle Markierungen aus der Datei, wenn Sie möchten, dass die Position von PLM \ WinCN gesteuert wird, oder legen Sie das standardmäßige Werkzeug für importierte Markierungen fest.

Outline Regeneration (Umrissregeneration) - Dies muss eingeschaltet sein, sodass SP-PLM den Umriss in Ausklinkmakros konvertieren kann.

Verify Operations For Tubes (Überprüfung der Bearbeitung für Rohre) - Aktivieren Sie dies, um RDHS- und SHS-Profile zu drehen, um die beste Drehung für die Bearbeitung zu erreichen.

JARRETT -

Backup -

Angles (Winkel) - Dreht Winkelprofile so, dass sich die Kante im Steg und nicht im Fuß befindet

Cutting Tolerance (Schnitttoleranz) - Rundet Steg- oder Flanschschnitte nach Winkel oder Abstand auf

Prefix (Präfix) - Umbenennen von Profilnamen in ein Standardformat anstelle der Verwendung der Namen in der dstv-Datei

#### **Bericht**

**STEEL PROJECTS®** User Documentation

Importieren eines Berichts sowie der dstv-Dateien zum Importieren vollständiger Baugruppeninformationen

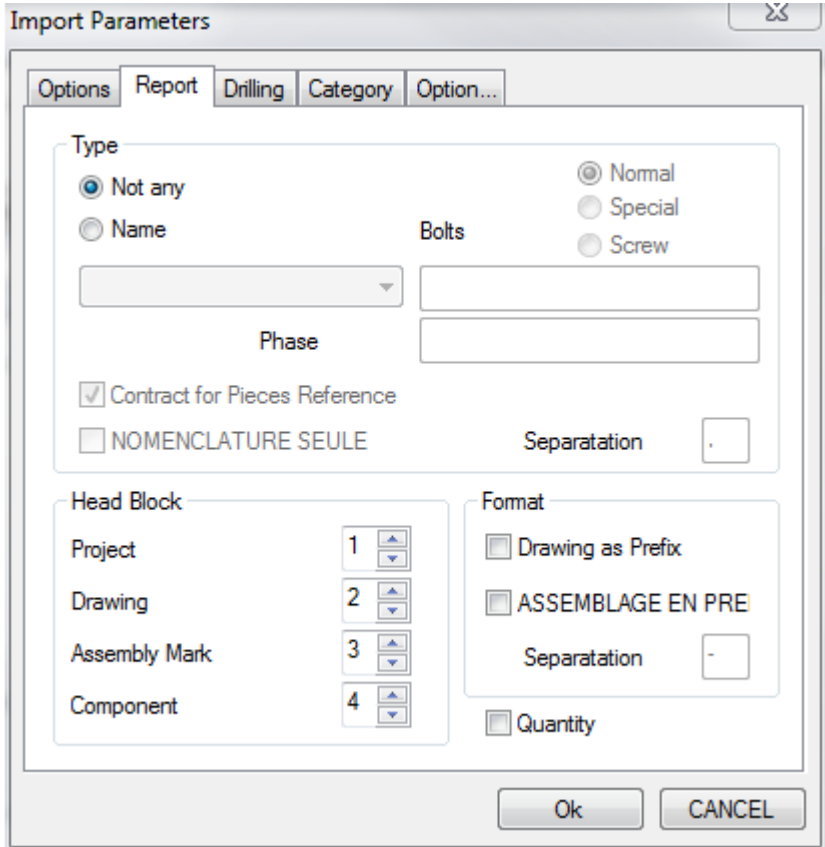

Head-Block - Einstellen des Head-Blocks zum Importieren der richtigen Informationen aus den Dateien

Seine Hauptverwendung ist die Einstellung eines anderen Imports für Strucad- und Tekla-Importe.

Strucad verwendet eine nicht standardmäßige Head-Block-Struktur, daher müssen Sie diese im Import ändern, sodass die zu importierenden Informationen korrekt sind.

Tekla Structures 1,2,3,4 Strucad 1,4,3,2

Drawing \ Assembly As Prefix (Zeichnung \ Baugruppe als Präfix) - Umbenennen der Teilenamen in einen Namen mit dem Präfix entweder einer Projektzeichnung oder einer Baugruppe abhängig von Ihren Namensgebungskonventionen.

**STEEL PROJECTS®** User Documentation

#### Bohren

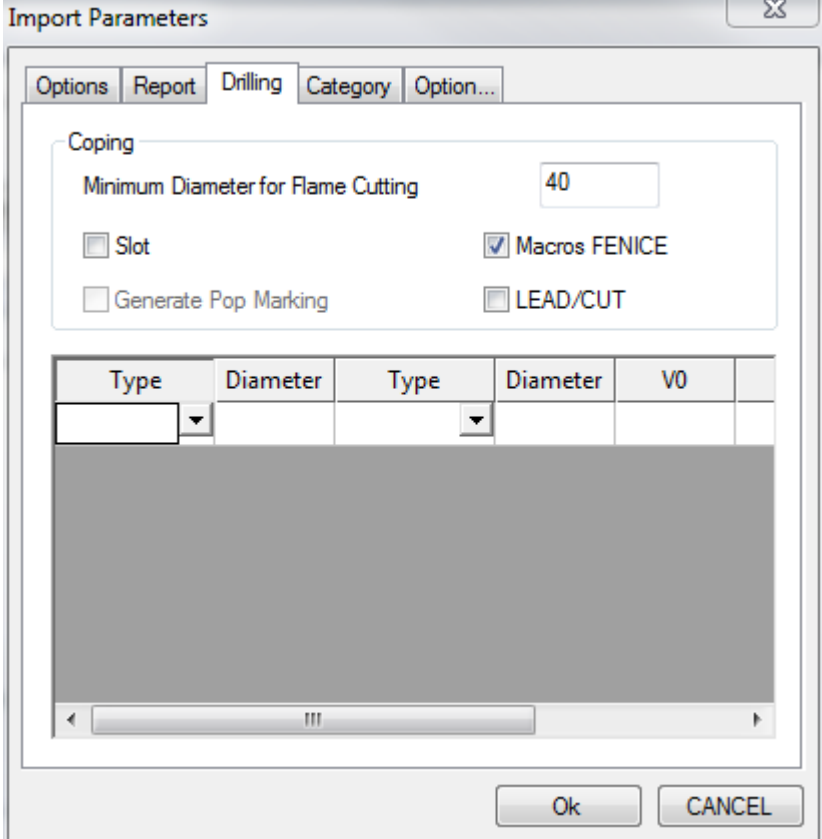

Minimum Diameter for flame cutting (Minimaler Durchmesser zum Brennschneiden) - Jedes Loch, das größer als diese Einstellung ist, wird anstelle von Bohren in Brennschneiden umgewandelt

Slot (Langloch) - Wenn dies nicht aktiviert ist, werden Langlöcher als Werkzeugeinstellung importiert. Wenn diese Option aktiviert ist, werden sie als Umriss \ Brennschnitt importiert.

Makros Fenice (Fenice-Makros) - Importieren von Ausklink-Makros

Lead Cut - Importiert und zeigt Nichtstandard-Ausklinken als blaue Linien.

# Steel Projects PLM<br>
STEEL PROJECTS® User Documentation

#### Kategorie

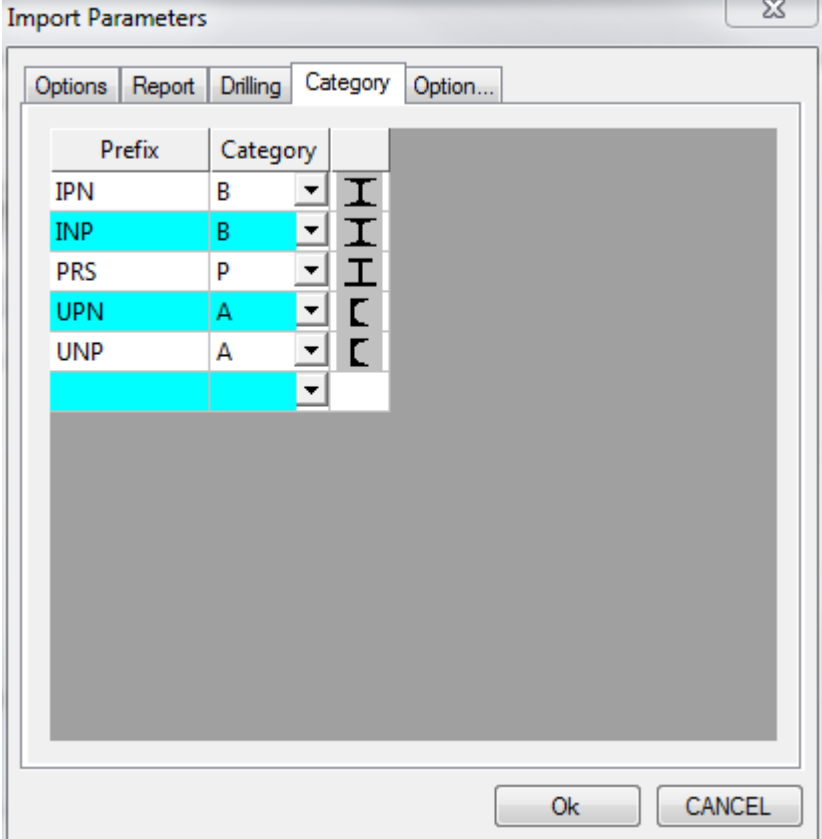

#### **Option**

# Steel Projects PLM<br>
STEEL PROJECTS® User Documentation

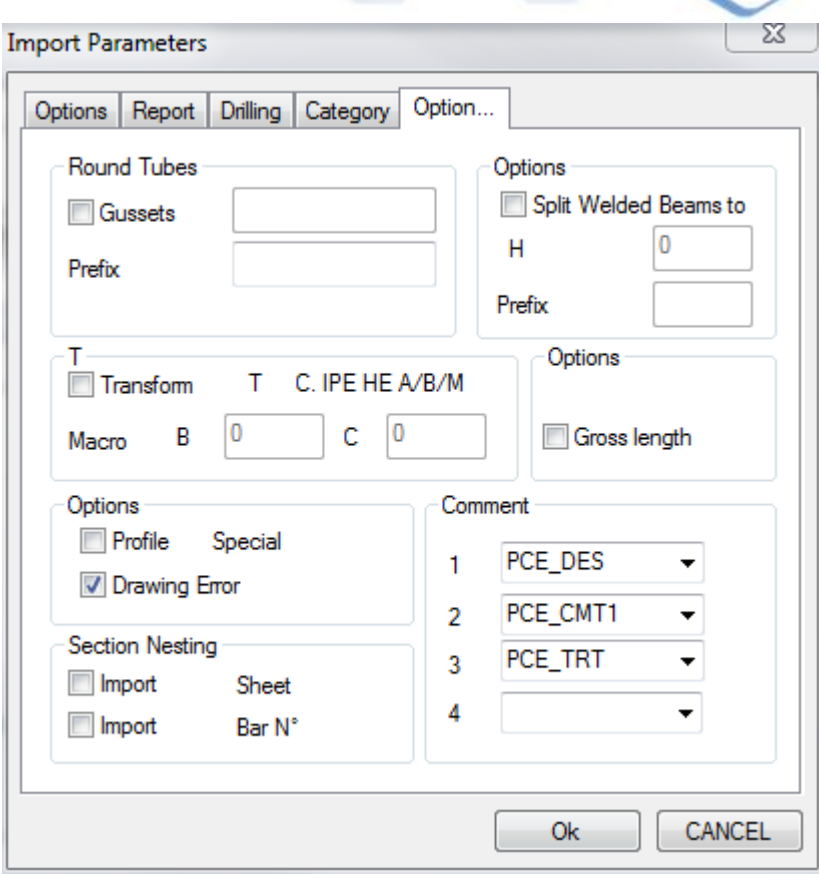

**STEEL PROJECTS®** User Documentation

#### **Export**

Sie können die Exporte für alle Ihre CNC-Maschinen auf diesem Bildschirm konfigurieren. Sie müssen über einen separaten Export für jede Maschine verfügen.

Um einen neuen Export hinzuzufügen, geben Sie den Namen in das Suchfeld ein (üblicherweise der Name der Maschine) und klicken Sie anschließend auf NEW (NEU) oder drücken Sie Strg+N.

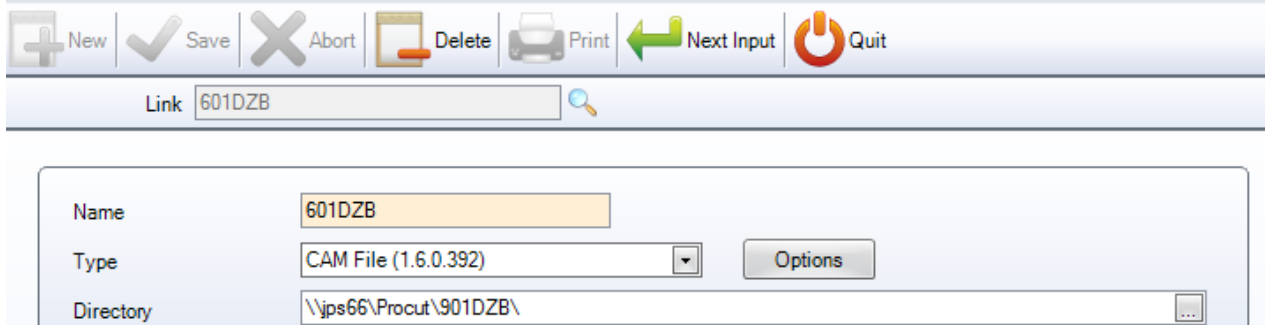

Fügen Sie anschließend den Exporttyp und das Verzeichnis hinzu, in das die Dateien exportiert werden sollen.

Der Exporttyp ist abhängig von der Maschine an die Sie exportieren. Wenn Sie an eine Maschine exportieren, die einen WinCN-Postprozessor installiert hat, wählen Sie CAM-Dateien. Damit wird eine Steel Projects-CAM-Datei an die Maschine gesendet, um in diese Software importiert zu werden.

Für Maschinen ohne WinCN wählen Sie üblicherweise entweder DSTV oder DXF/DWG (Standortlizenzen erforderlich) je nach Importauswahl und Nachbearbeitungsfähigkeiten an der Maschine aus.

#### **Exporttyp**

- Cam-Export
- File Created (Datei Erstellt) Wählen Sie die Optionen für den Namen der CAM-Datei, die von SP PLM generiert wird.
- Drawing as Prefix (Zeichnung als Präfix): Präfix des Zeichnungsnamens vor dem Dateinamen

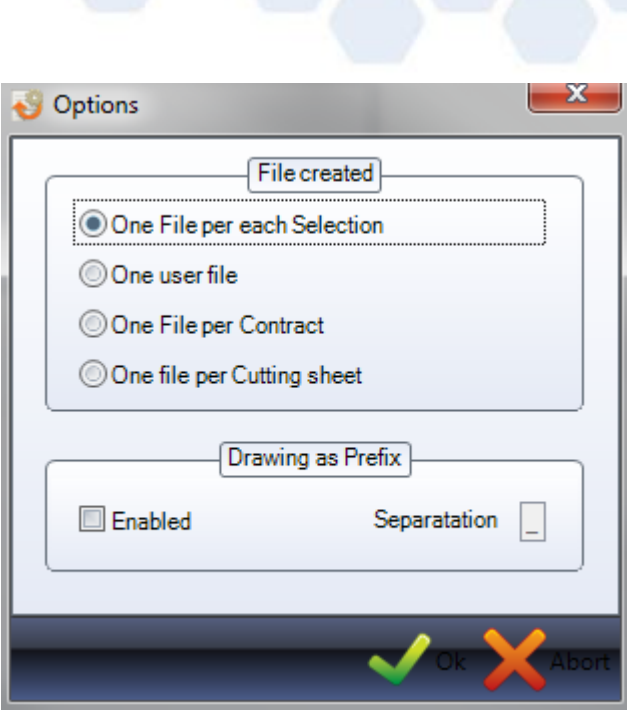

#### **Typologie**

Es ist möglich, verschiedene Arten von Projekten zu erstellen, und ihnen eine andere Typologie zuzuweisen.

Um eine neue Materialgüteklasse zur Datenbank hinzuzufügen, geben Sie den Namen in das Suchfeld ein und klicken Sie anschließend auf NEW (NEU) oder drücken Sie Strg+N.

**Steel Projects PLM** 

**STEEL PROJECTS®** User Documentation

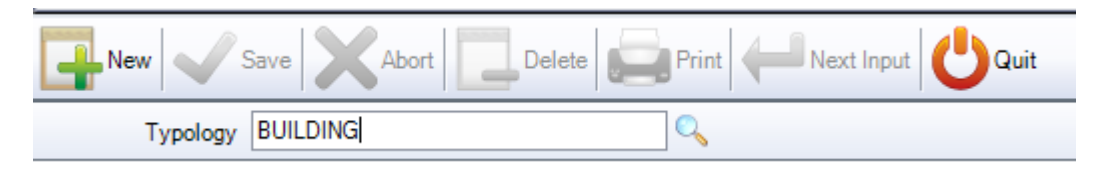

Sie können der Typologie eine Beschreibung hinzufügen und festlegen, ob Bohren oder Stanzen für diese Art von Bau zulässig ist.

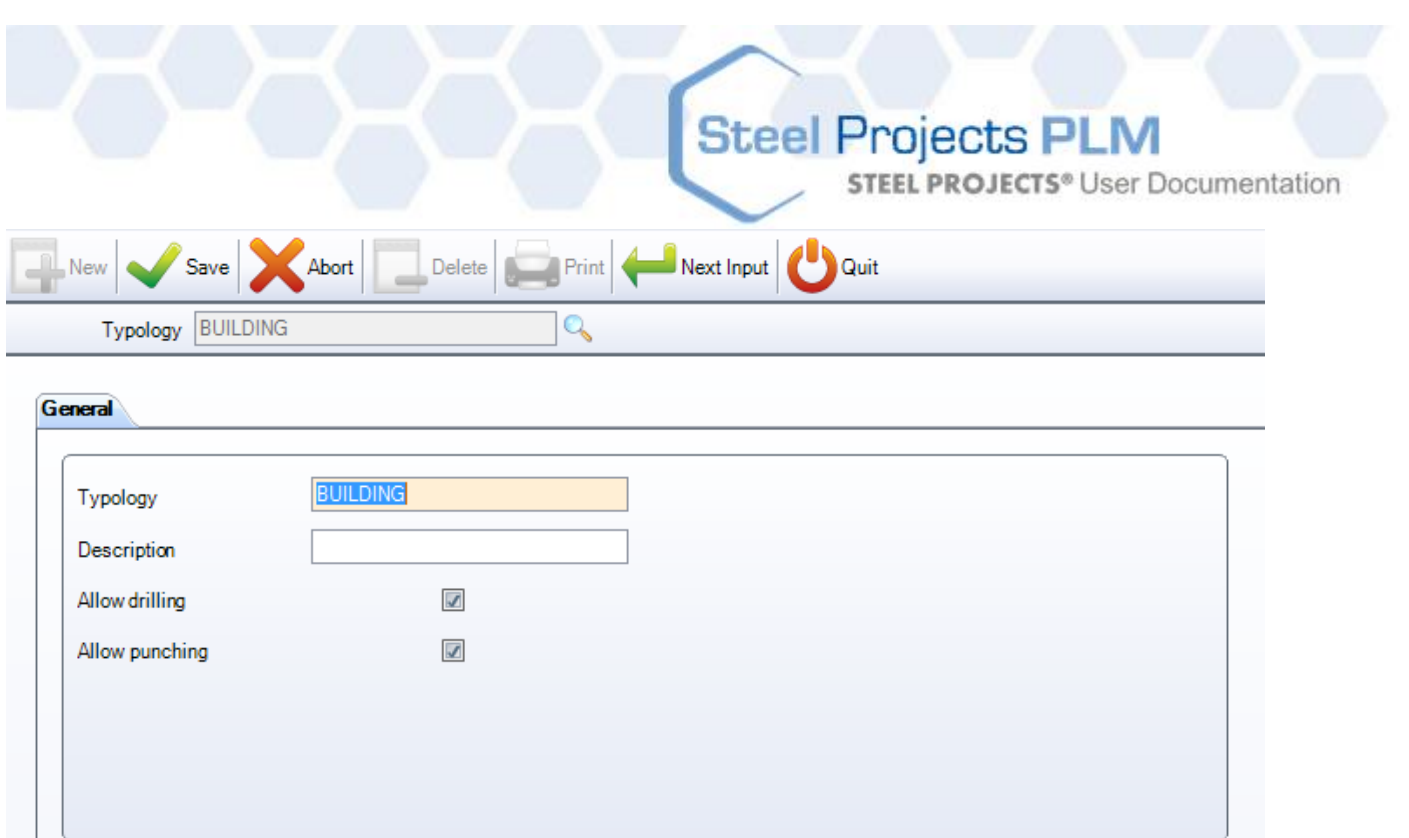

#### **Profil / Materialgüteklasse**

Diese Option ermöglicht es Ihnen, bestimmte Güteklassen für ein bestimmtes Profil zu begrenzen. Die Standardeinstellung ist, dass alle Güteklassen zur Verfügung stehen. Sie müssen diese Einstellung nur ändern, wenn Sie die zulässigen Güteklassen für bestimmte Profile spezifizieren möchten.

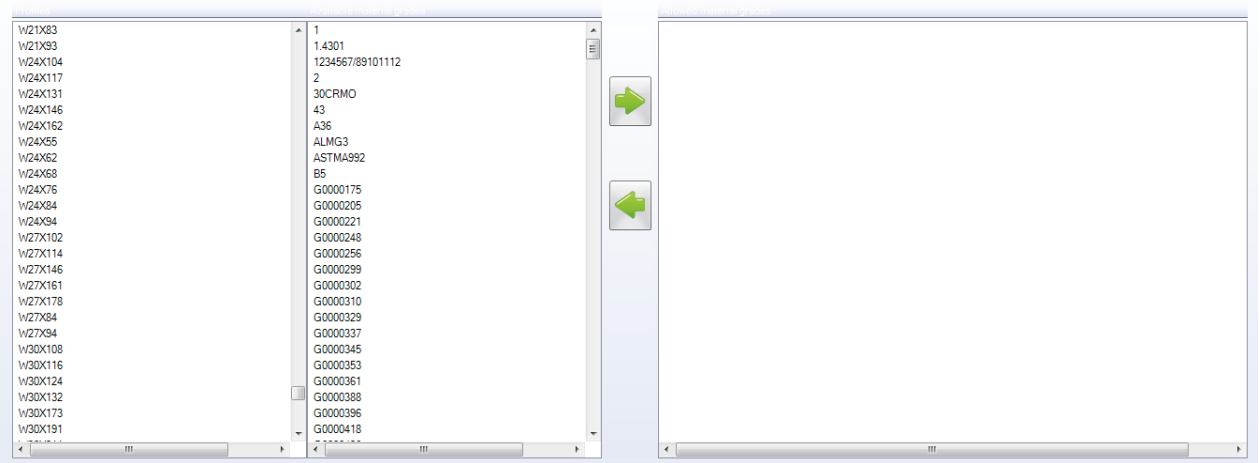

Um eine Materialgüteklassebegrenzung für ein Profil einzustellen, klicken Sie auf die Güteklasse in der Liste auf der linken Seite.

Klicken Sie dann auf die zugelassenen Materialgüteklassen in der zweiten Liste und klicken Sie [14], um sie in das Fenster auf der rechten Seite zu verschieben. Dies bedeutet, dass für dieses Profil nur die aufgelisteten Güteklassen als Optionen zur Verfügung stehen.

# Steel Projects PLM<br>STEEL PROJECTS<sup>®</sup> User Documentation

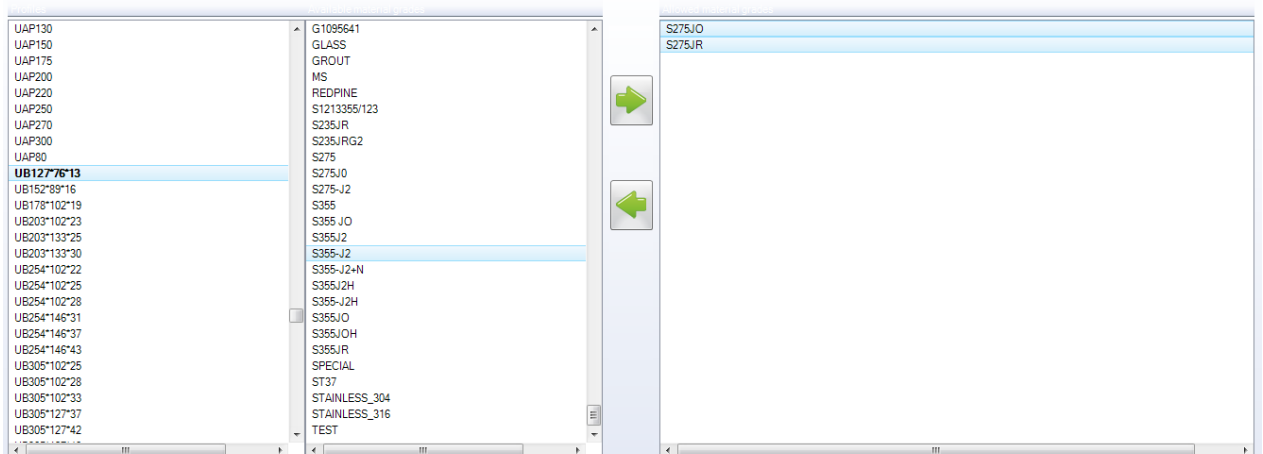

**STEEL PROJECTS®** User Documentation

#### **Verschachtelungsdaten**

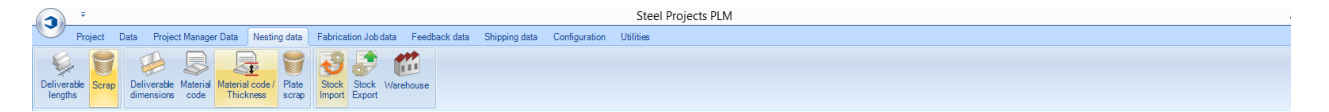

Das Menü Project Manager Data (Projektverwaltungsdaten) ist eine erweiterte Registerkarte für das Abschnittsverschachtelungsmodul.

[DELIVERABLE LENGTHS \(LIEFERBARE LÄNGEN\)](#page-190-0)

[SCRAP \(VERSCHNITT\)](#page-192-0)

[IMPORT STOCK \(BESTAND IMPORTIEREN\)](#page-194-0)

[EXPORT STOCK \(BESTAND EXPORTIEREN\)](#page-197-0)

<span id="page-190-0"></span>**Lieferbare Längen**

Diese sind die Längen, die für gekaufte Ware zulässig sind (wenn Sie nicht Stangen aus Ihrem eigenen Bestand importieren, nützlich für Schätzungszwecke)

Sie müssen einige Längen einstellen, um das Abschnittsverschachtelungsmodul verwenden zu können.

**STEEL PROJECTS® User Documentation** 

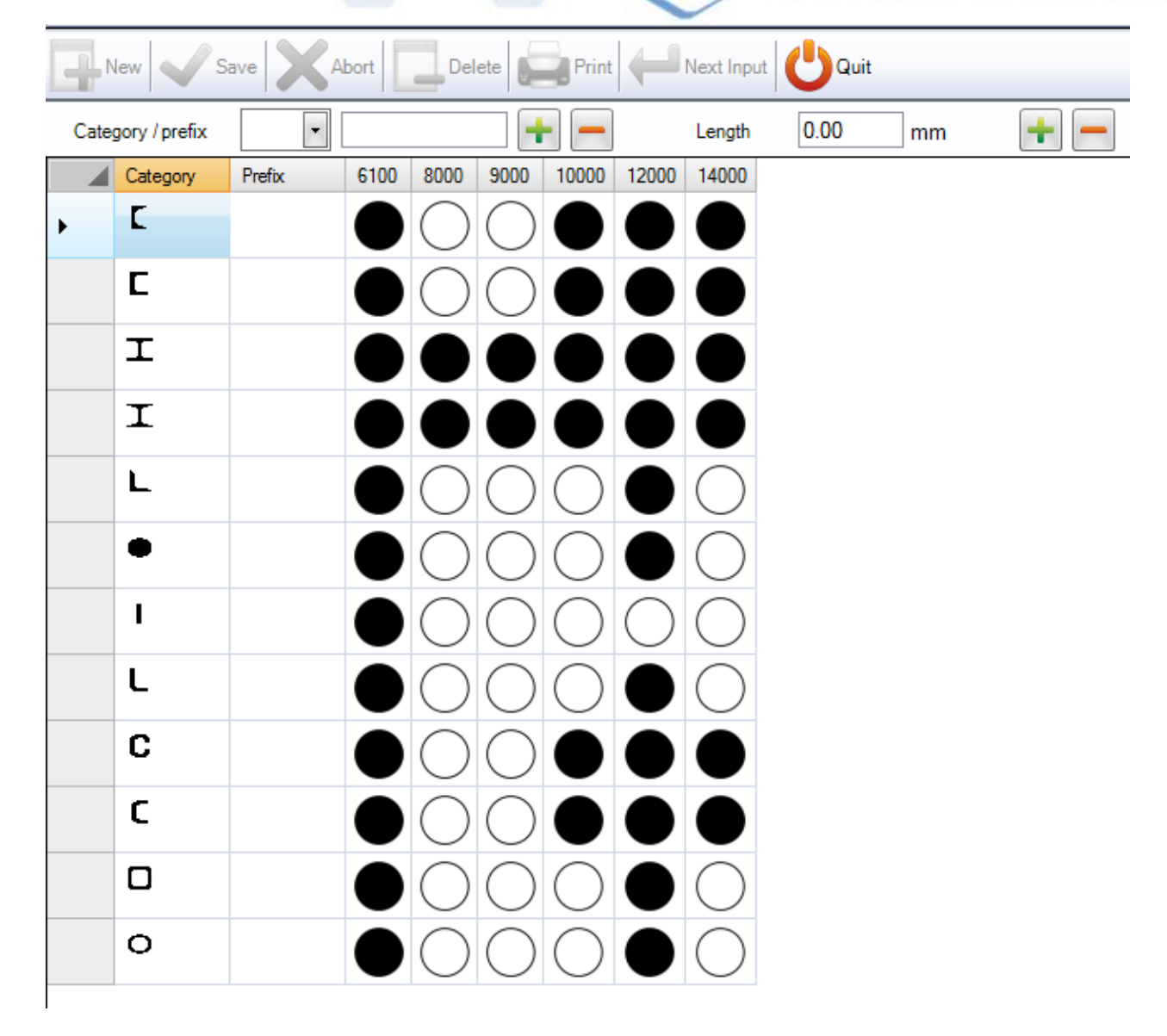

Add Profiles (Hinzufügen von Profilen) - Wählen Sie die erforderlichen Profile, die Sie verschachteln

möchten, aus dem Drop-Down-Menü aus und klicken Sie für jedes auf das linke ...

Add Lengths (Hinzufügen von Längen) - Fügen Sie alle möglichen Längen durch Eingeben der Größe hinzu

und klicken Sie auf das rechte

Assignment (Zuweisung) - Sobald Sie alle Ihre Profile und möglichen Längen eingestellt haben, doppelklicken Sie auf die weißen Kreise, sodass sie schwarz werden, um anzuzeigen, dass Sie diese Länge für das Profil kaufen können.

Ranges (Bereiche) - Wenn Sie nur bestimmte Bereiche von Profilen für eine bestimmte Länge kaufen können, verwenden Sie die Option Ranges (Bereiche).

Zuerst klicken Sie auf einen der schwarzen Kreise, dem Sie einen Bereich zuweisen möchten.

**STEEL PROJECTS®** User Documentation

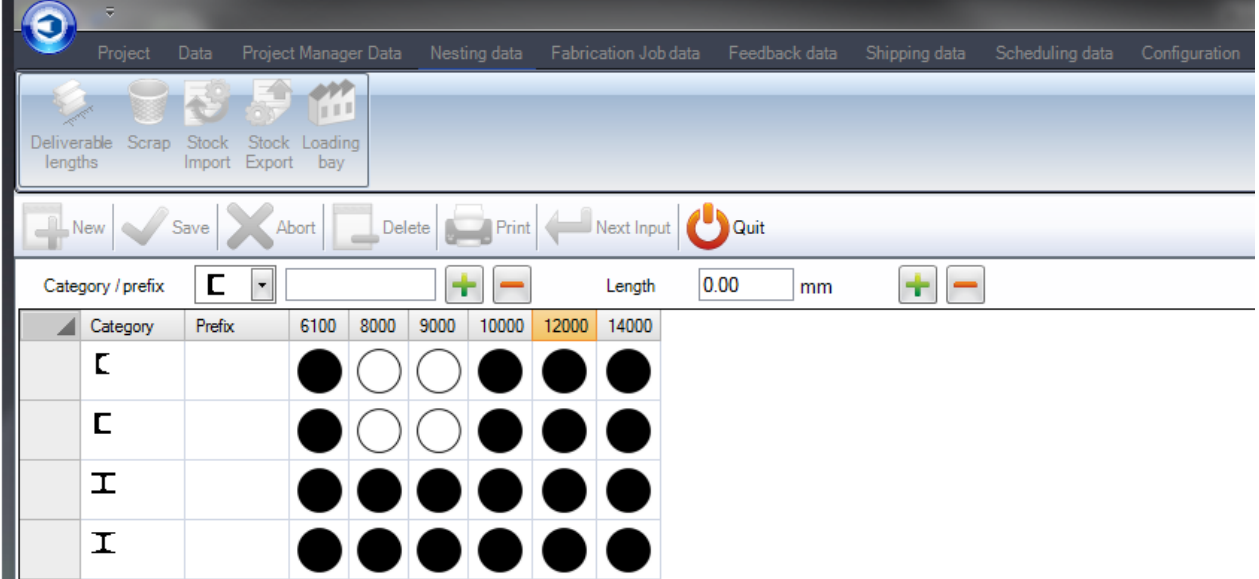

Geben Sie dann im Fenster Ranges (Bereiche) auf der rechten Seite die Parameter des Profils ein, in die das Teil passen muss, um zu diesem Bereich zu gehören. Im folgenden Beispiel ist die maximale Steggröße auf 100 mm und die maximale Dicke auf 20 mm eingestellt. Alles, was außerhalb dieser Parameter liegt, wird nicht verschachtelt.

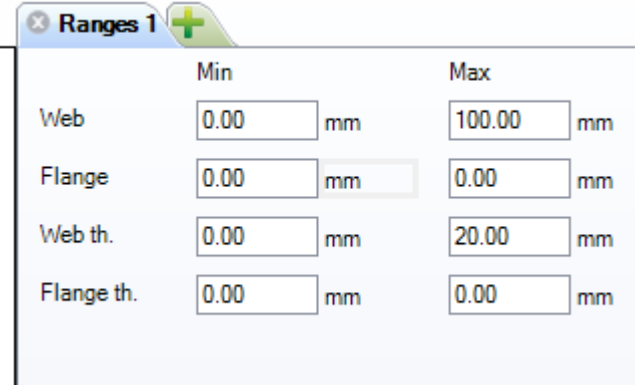

.

Nachdem Sie diese eingestellt haben, klicken Sie auf den schwarzen Kreis und Sie werden sehen, dass er von vollständig schwarz auf teilweise schwarz wechselt, was anzeigt, dass es einen Bereich gibt.

One partial dimension range

Um eine Reihe von verschiedenen Bereichen innerhalb desselben/derselben Profils\Länge einzustellen,

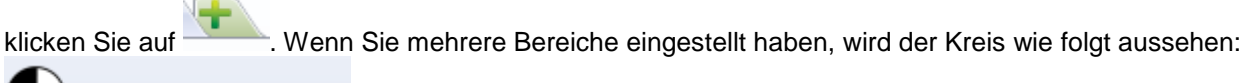

Several dimension ranges

#### <span id="page-192-0"></span>**Verschnitt**

Hier können Sie die maximalen Verschnittgrößen für alle Typen oder Bereiche von Profilen einstellen.

**STEEL PROJECTS®** User Documentation

Alle Verschnitte, die niedriger als dieser Wert sind, werden vom System als Schrott identifiziert (spritzlackiert \ auf diese Weise entladen, wenn Sie ein automatisches System haben). Alle, die über diesem Wert liegen, werden als wiederverwendbarer Rest eingestuft.

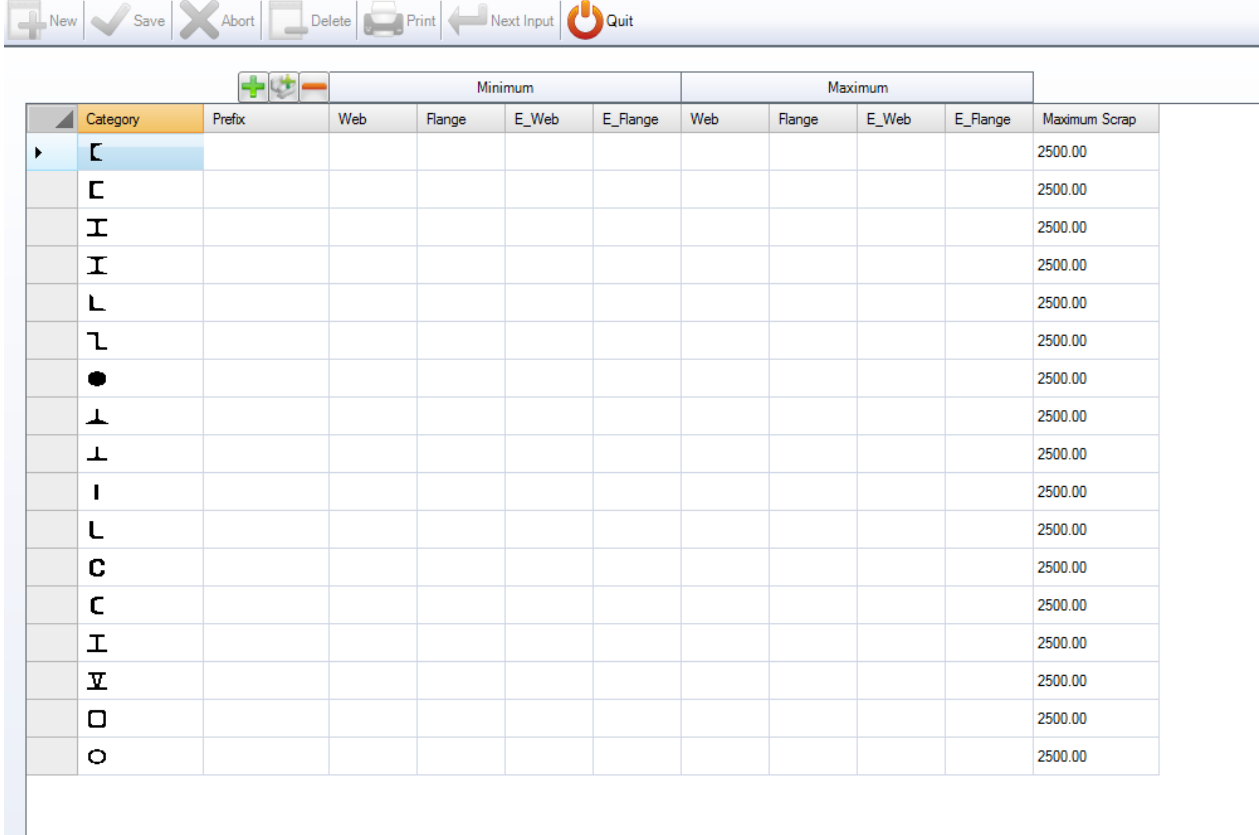

Klicken Sie **Findell**, um ein neues Profil der Liste hinzuzufügen, oder , um alle Profile hinzuzufügen.

Wenn Sie den gleichen Verschnittwert für alle Größen eines Profils möchten, stellen Sie keine minimalen oder maximalen Profilgrößenwerte ein. Stellen Sie einfach einen Wert für maximalen Verschnitt wie oben ein.

Um verschiedene Bereiche des gleichen Profils einzustellen, fügen Sie das Profil mehrmals mit separaten Profilgrößen hinzu.

Web (Steg) - Steggröße

Flange (Flansch) - Flanschgröße

E\_Web - Stegdicke

E\_Flange - Flanschdicke

Die folgenden Einstellungen, zum Beispiel, würden zwei Bereiche für Träger einstellen. Jeder Träger mit einer Steggröße von unter 100 wird einen maximalen Verschnittwert von 2500 haben. Jede Größe darüber wird 2000 haben.

# Steel Projects PLM<br>STEEL PROJECTS<sup>®</sup> User Documentation

<span id="page-194-0"></span>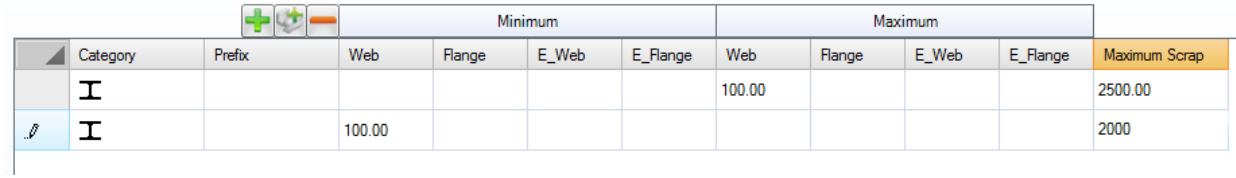

### **Steel Projects PLM STEEL PROJECTS®** User Documentation

#### **Bestand Importieren**

Hier können Sie Importe von Stangen aus dem Bestand in das Abschnittsverschachtelungsmodul von Software von Drittanbietern einstellen.

Diese Importe in das Abschnittsverschachtelungsmodul sind mithilfe des folgenden Symbols möglich.

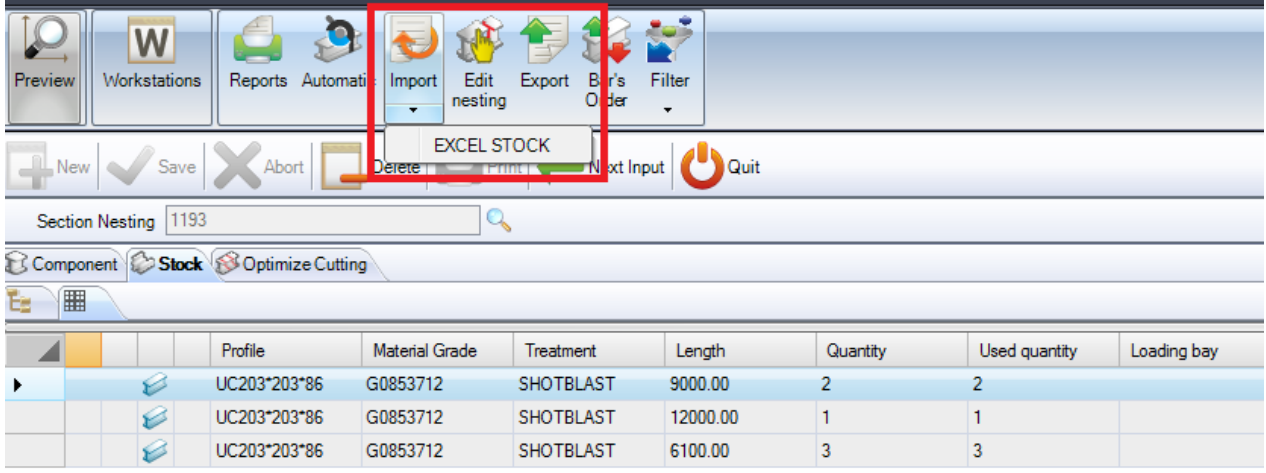

Um eine neue Materialgüteklasse zur Datenbank hinzuzufügen, geben Sie den Namen in das Suchfeld ein und klicken Sie anschließend auf NEW (NEU) oder drücken Sie Strg+N.

Wählen Sie Namen, Typ und Standardverzeichnis des Imports.

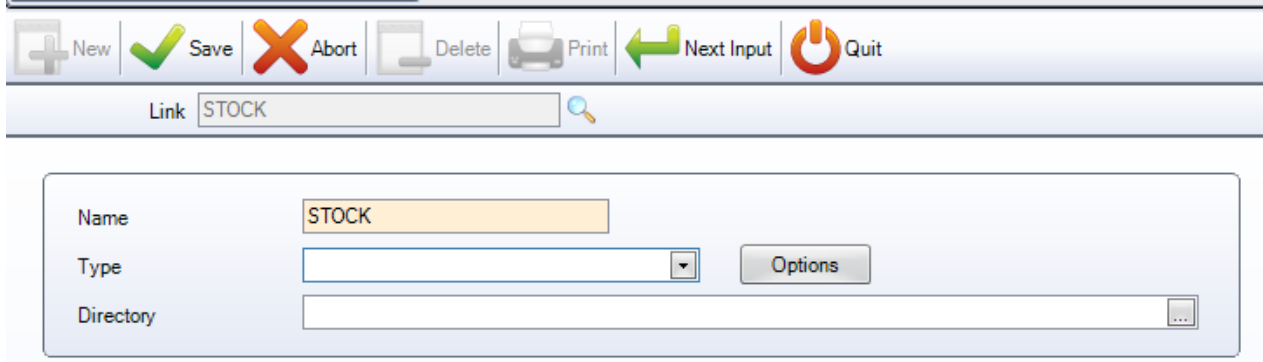

Die zwei Haupttypen sind Excel und SP Stock.

#### **Bestand aus Excel importieren**

Hiermit wird verfügbarer Bestand aus einer xls- oder csv-Excel-Datei importiert. Sie können eine Datei mit verschiedenen Zeilen für die Stangen, die Sie haben, und verschiedenen Spalten mit einer Vielzahl von verschiedenen Informationen erstellen.

**STEEL PROJECTS®** User Documentation

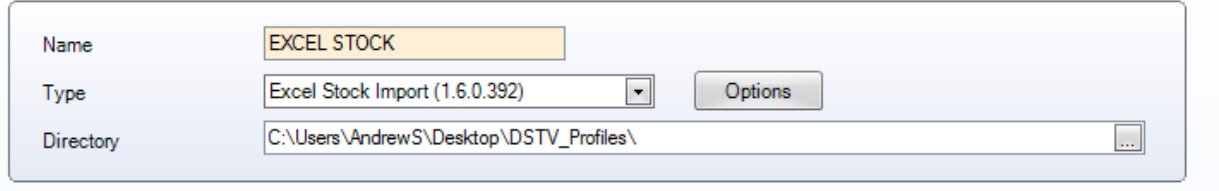

LINE (ZEILE) - Geben Sie die Zeile der Datei an, in der die Informationen beginnen. Wenn Sie eine einzelne Rubrik haben, geben Sie hier Zeile 1 ein (der Import ignoriert Zeile 0)

FORMAT: Wählen Sie zwischen CSV- oder XLS-Format

GENERAL (ALLGEMEIN) - Geben Sie die Spalten der Datei an, und wohin die Daten importiert werden sollen.

Die Zahl repräsentiert die alphanumerische Position - A=0, B=2, C=3 usw.

Einige Spalten müssen in der Lage sein, das Teil zu erstellen - Profil, Länge, Anzahl, Materialgüteklasse.

Wenn eine Spalte auf -1 eingestellt wird, wird sie ignoriert.

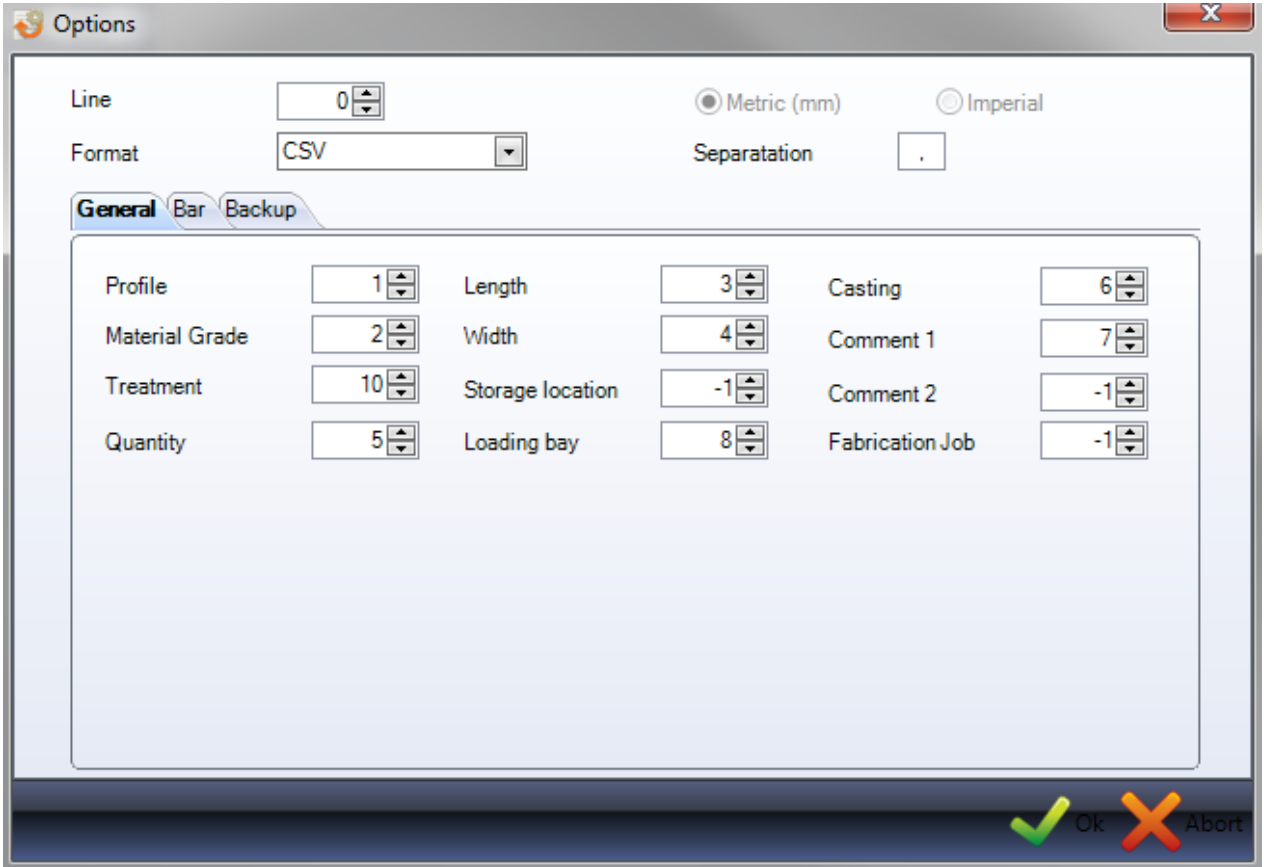

BAR (STANGE) - Einstellen einer Spalte zum Importieren des *Typs* einer Stange. Verschiedenen Typen von Stangen können verschiedene Verschachtelungsprioritäten gegeben werden. Zum Beispiel kann Resten eine höhere Priorität gegeben werden, als Stangen aus dem Lagerbestand.

**STEEL PROJECTS®** User Documentation

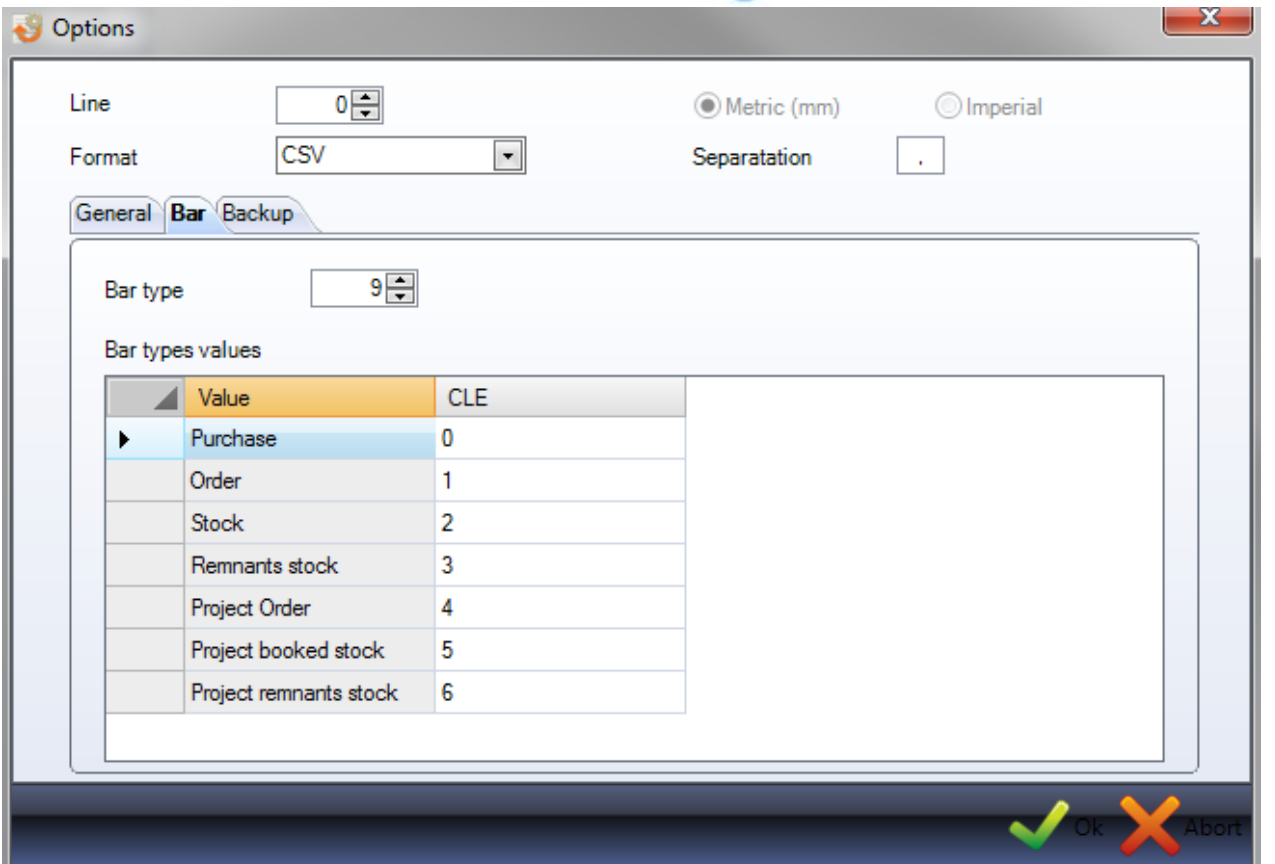

<span id="page-197-0"></span>BACKUP - Einstellen eines Verzeichnisses für die Datei als Backup nach dem Importieren.

#### **Bestand Exportieren**

Exportieren Ihrer Verschachtelungsergebnisse an Drittanbieter-Software

**STEEL PROJECTS® User Documentation** 

#### **Fertigungsauftragsdaten**

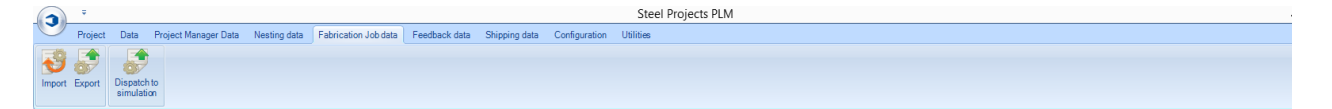

Das Menü Fabrication Job Data (Fertigungsauftragsdaten) ist eine erweiterte Registerkarte für das Produktionsverwaltungsmodul.

#### **Fertigungsauftrag importieren**

Hier können Sie Importe von Auswahlen von Fertigungsaufträgen in den Fertigungsauftragsbildschirm von Software von Drittanbietern einstellen.

Fertigungsauftrag importieren **Fertigungsauftrag exportieren**

Hier können Sie Exporte von Fertigungsaufträgen an Software von Drittanbietern einstellen.

#### **An Simulation senden**

Stangen können an Produktionssimulationssoftware für optimale Routingplanung gesendet werden.

Bitte kontaktieren Sie uns für weitere Informationen.

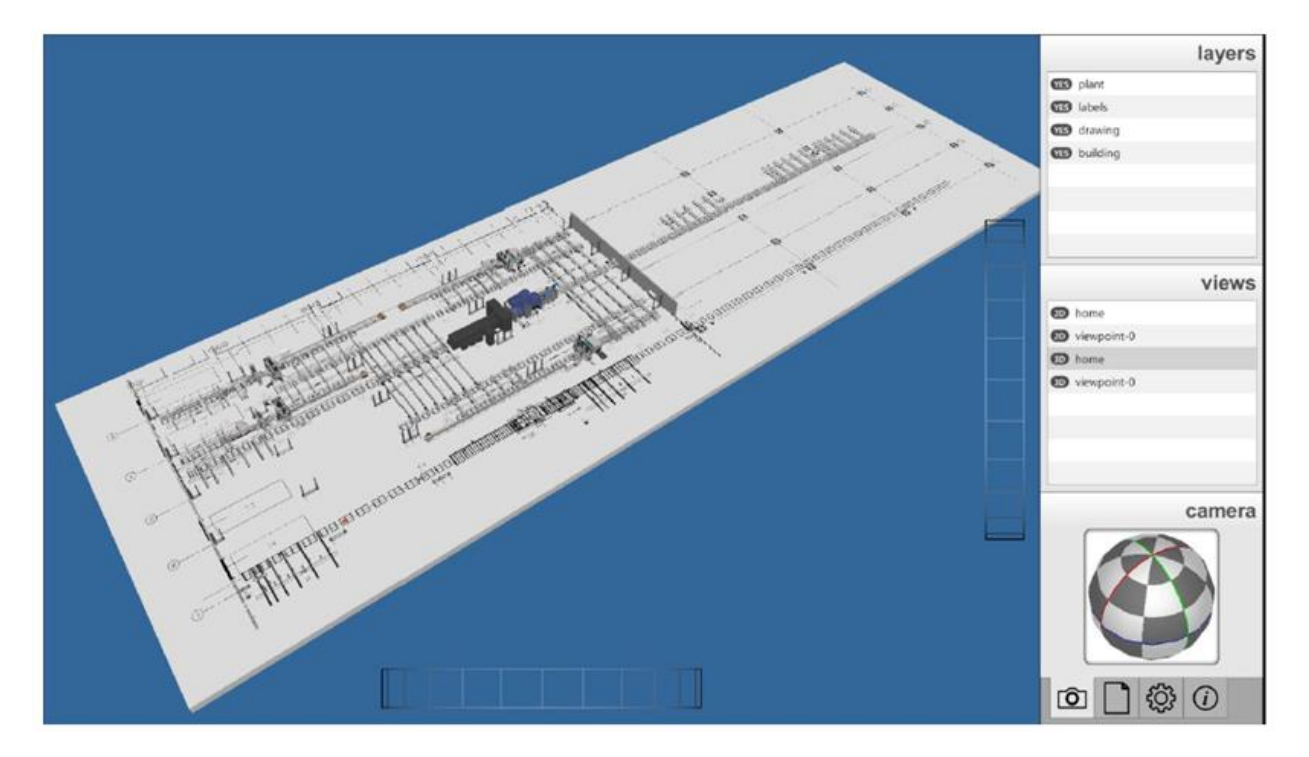

**STEEL PROJECTS®** User Documentation

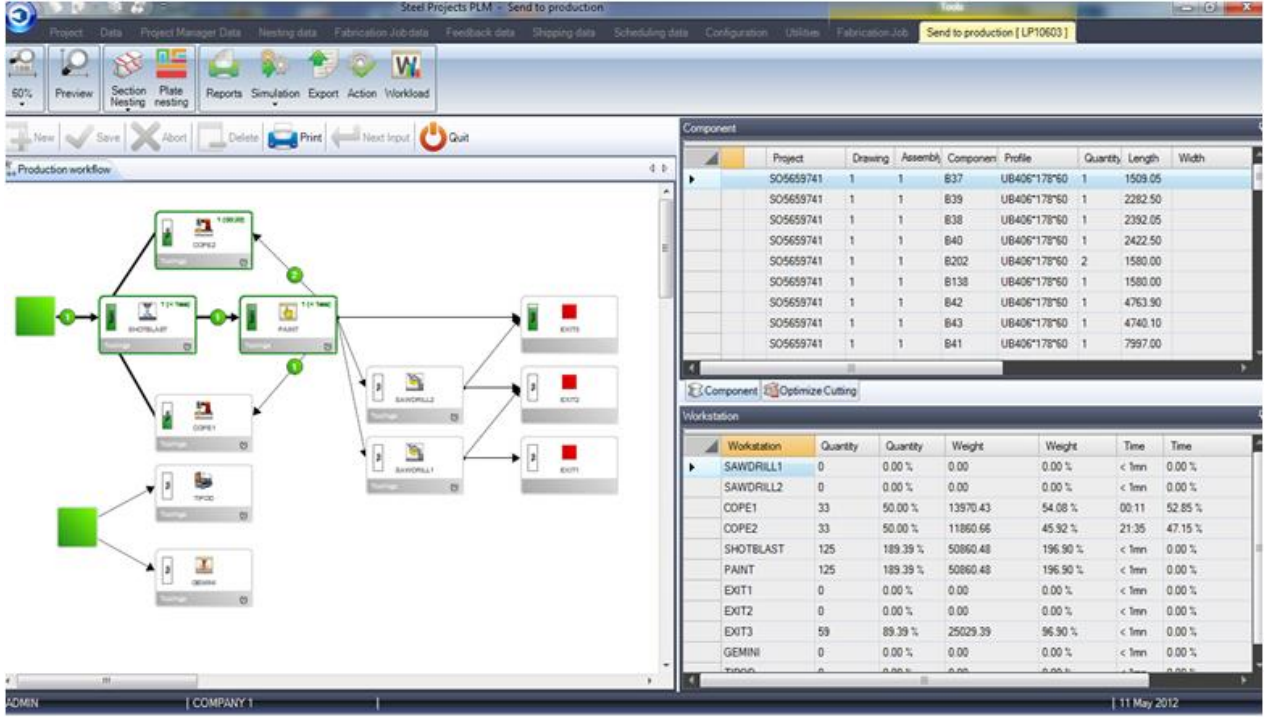

#### **Rückmeldungsdaten**

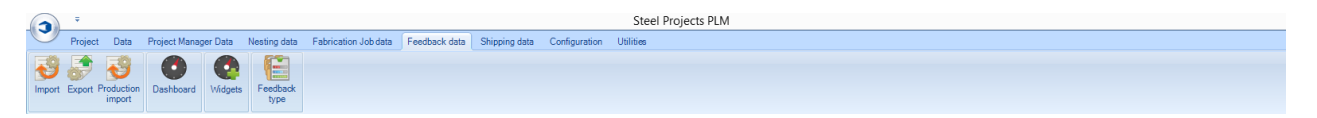

Das Menü Fabrication Job Data (Fertigungsauftragsdaten) ist eine erweiterte Registerkarte für das Produktionsverwaltungsmodul.

PLM kann als Produktionsüberwachungstool mit automatischer Zeitrückmeldung von CNC-Maschinen sowie halbautomatischer Rückmeldung von manuellen Arbeitsstationen verwendet werden.

[Import Feedback Data](#page-199-0) [\(Rückmeldungsdaten importieren\)](#page-199-0)

[Export Feedback Data](#page-200-0) [\(Rückmeldungsdaten exportieren\)](#page-200-0)

[Production Import \(Produktionsimport\)](#page-200-1)

Dashboard

**[Widgets](#page-201-0)** 

[Feedback Type \(Rückmeldungstyp\)](#page-204-0)

<span id="page-199-0"></span>**Import**

**STEEL PROJECTS®** User Documentation

Hier können Sie spezifische Importe für Produktionsrückmeldungsdaten von Nicht-Ficep-Maschinen einstellen. Für Ficep-Maschinen brauchen Sie dies nicht einzustellen, da sie auf andere Art konfiguriert sind.

#### <span id="page-200-0"></span>**Export**

<span id="page-200-1"></span>Hier können Sie schnittstellenspezifische Exporte einstellen, um die Ergebnisse Ihrer Rückmeldungen an Software von Drittanbietern zu senden. **Produktionsimport**

<span id="page-200-2"></span>Es sind bisher noch keine Importe für dieses Menü verfügbar. **Dashboard**

Sie können Dashboard-Layouts mit individuellen Grafiken erstellen, die die Informationen von Ihren Produktionsrückmeldungen darstellen.

Vor dem Erstellen von Dashboards müssen Sie einige [Widgets](#page-201-0) erstellt haben.

Um ein neues Dashboard hinzuzufügen, geben Sie den Namen in das Suchfeld ein und klicken Sie anschließend auf NEW (NEU) oder drücken Sie Strg+N.

#### ALLGEMEINES

Benennen Sie das Dashboard und geben Sie eine Beschreibung ein.

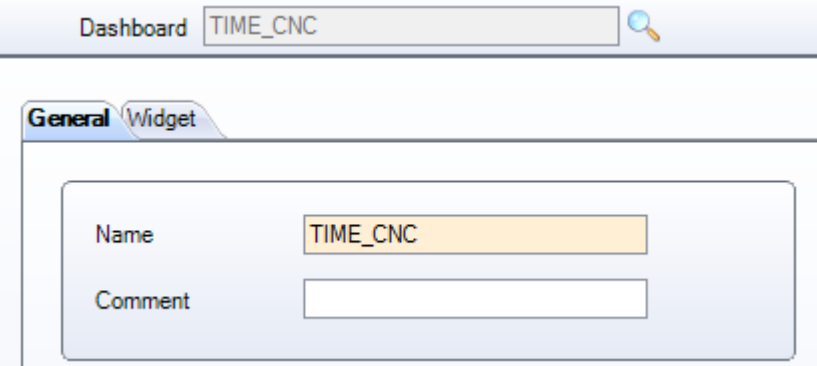

#### WIDGET

Geben Sie die verschiedenen Widgets an, die Sie auf diesem Dashboard anzeigen möchten.

Klicken Sie das Widget im linken Menü und klicken Sie auf **Dullets**, um es der Liste rechts hinzuzufügen.

Sie können das gleiche Widget mehrmals hinzufügen, wodurch Sie das Widget mehrmals mit verschiedenen Filtereinstellungen anzeigen können.

**STEEL PROJECTS®** User Documentation

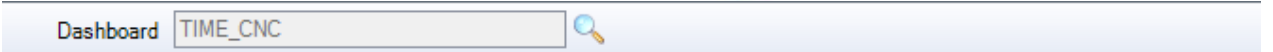

General Widget

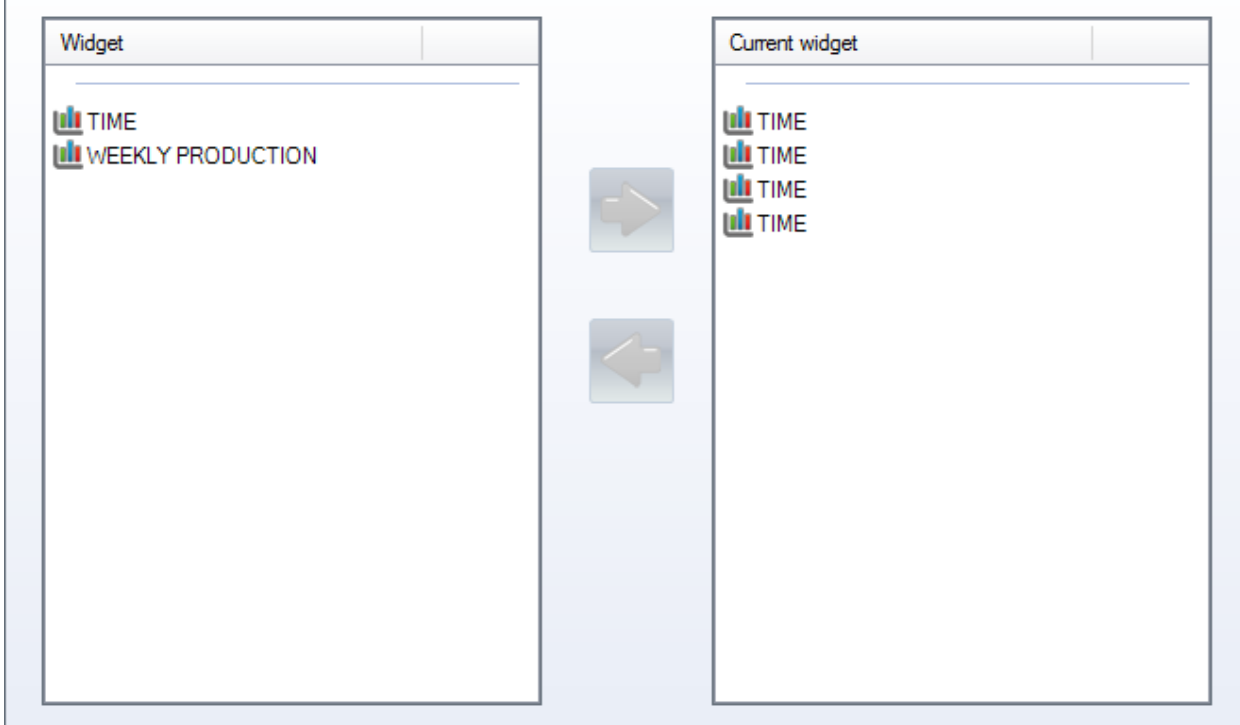

#### <span id="page-201-0"></span>**Widgets**

Sie können mithilfe von Widgets individuelle Anzeigen Ihrer Produktionsrückmeldungsdaten erstellen. Sie erstellen hier die verschiedenen Grafiktypen und Filter und benutzen dann Ihr [Dashboard,](#page-200-2) um sie anzuzeigen.

Um ein neues Widget hinzuzufügen, geben Sie den Namen in das Suchfeld ein und klicken Sie anschließend auf NEW (NEU) oder drücken Sie Strg+N.

#### ALLGEMEINES

Geben Sie Ihrem Widget einen Namen und wählen Sie den Grafiktyp aus, mit dem die Informationen dargestellt werden sollen.

# Steel Projects PLM<br>
STEEL PROJECTS<sup>®</sup> User Documentation

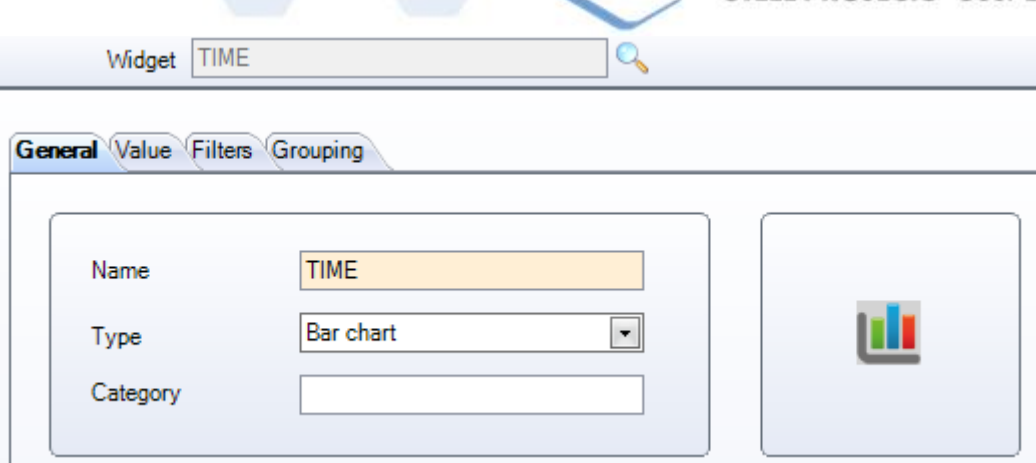

#### WERT

Einstellen, welche Informationen in der Grafik angezeigt werden.

Wählen Sie das erforderliche Feld in der linken Liste aus und klicken Sie auf , um es der ausgewählten Liste rechts hinzuzufügen.

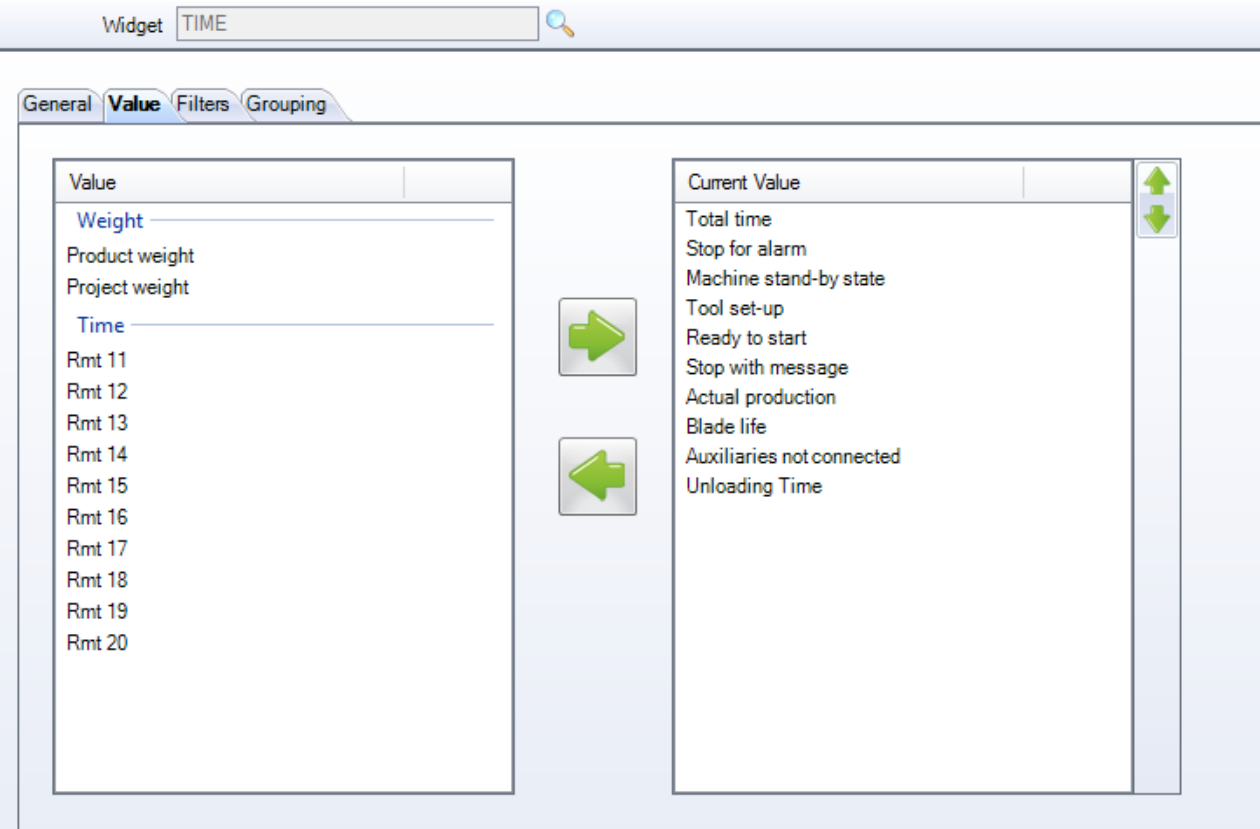

#### FILTER

Aktivierung verschiedener Filter, um nur die Informationen für bestimmte Maschinen, Projekte, Typen oder Datenbereiche anzuzeigen.

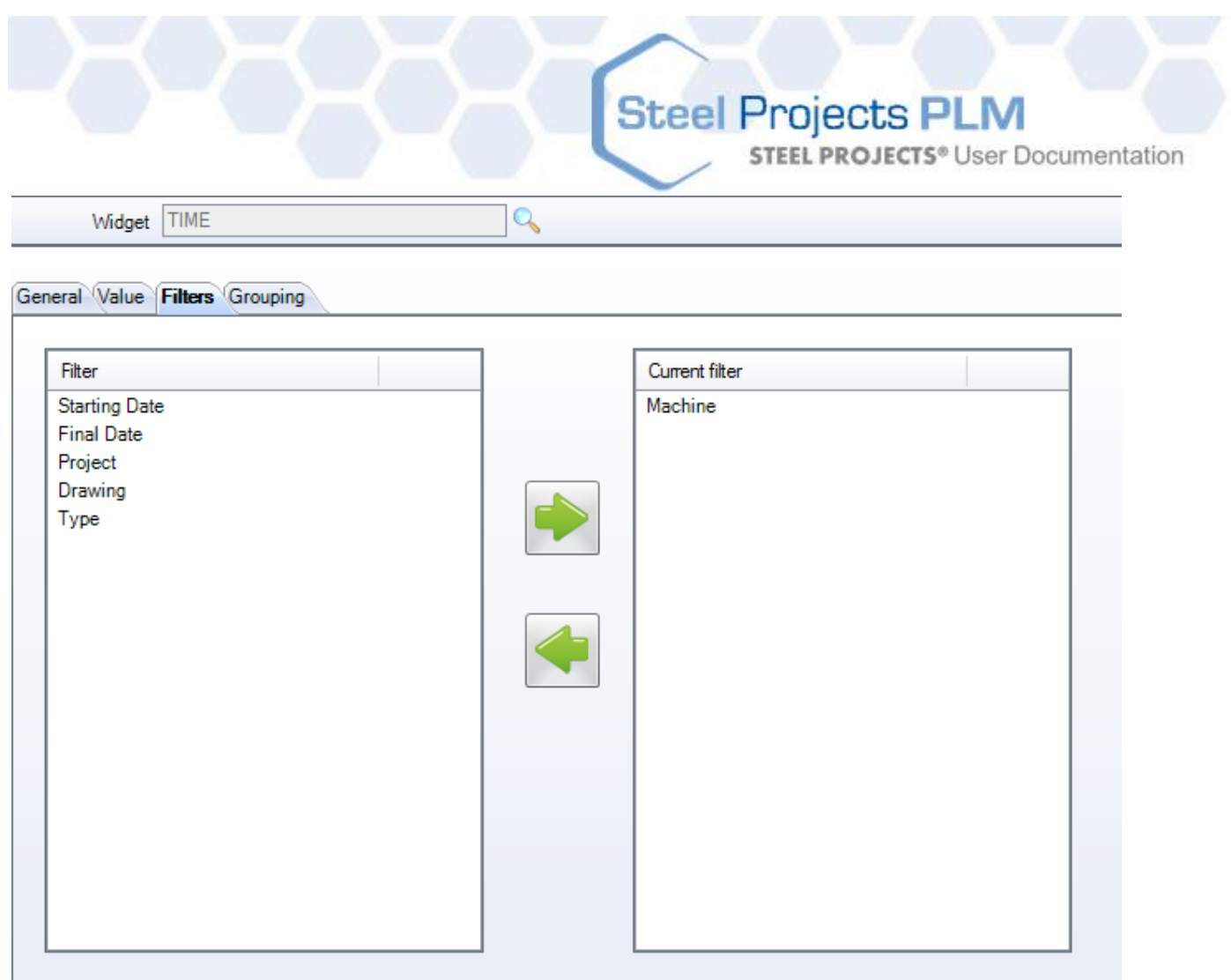

#### GRUPPIERUNG

Verschiedene Gruppen von Filtern einstellen.

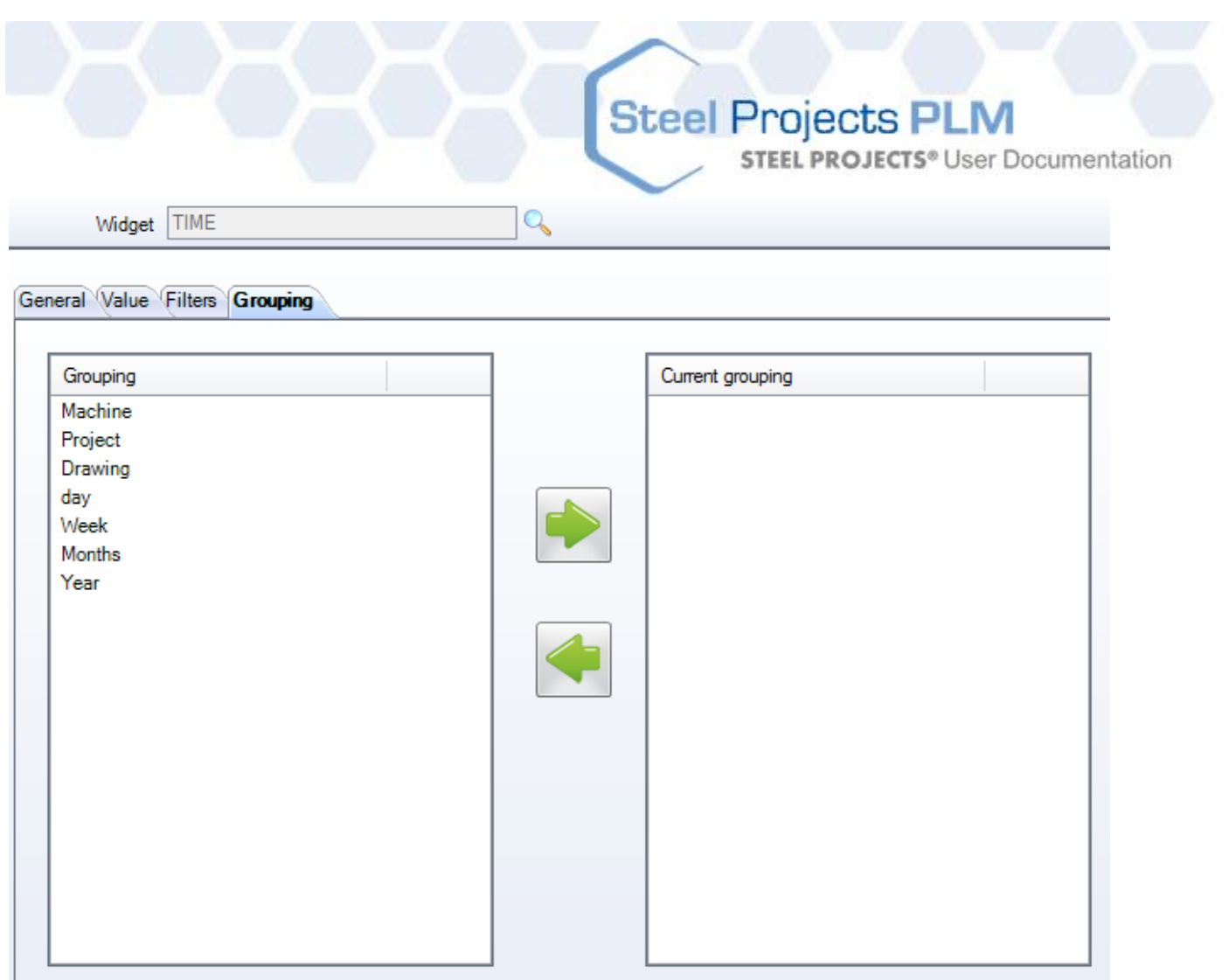

#### <span id="page-204-0"></span>**Rückmeldungstyp**

SP PLM benutzt verschiedene Rückmeldungstypen, um verschiedene Phasen des Produktionsprozesses darzustellen – vom Schicken zur Produktion bis hin zum Versand. Im Produktionsverwaltungsmodul sowie in der Fertigungsauftragsliste werden Sie diese Farben zur Repräsentation des Rückmeldungsstatus' der Teile sehen.

Sie können verschiedene Rückmeldungstypen zuweisen.

Jeder Produktionsphase kann ein Namen und eine Farbe zur individuellen Anpassung an Ihre Prozesse zugewiesen werden.

Eine Standardliste mit Standardfarben wird benutzt.

**STEEL PROJECTS®** User Documentation

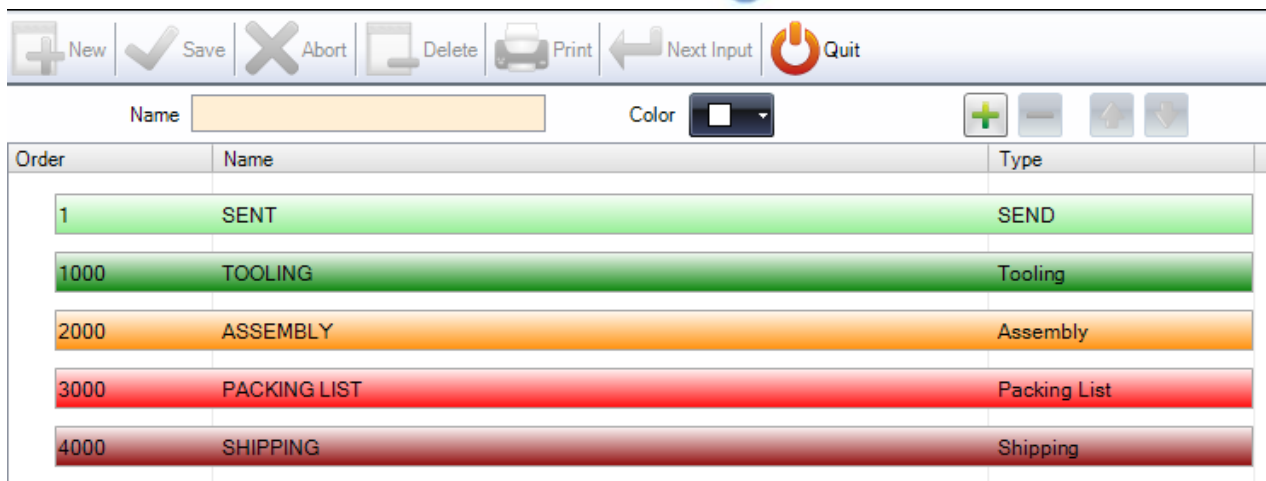

Um einen Namen zu ändern: Klicken Sie auf die Zeile, ändern Sie den Namen oben und speichern Sie ihn.

Um eine Farbe zu ändern: Klicken Sie auf die Zeile und dann auf das Farben-Drop-Down-Menü, wählen Sie die gewünschte Farbe aus und speichern Sie sie.

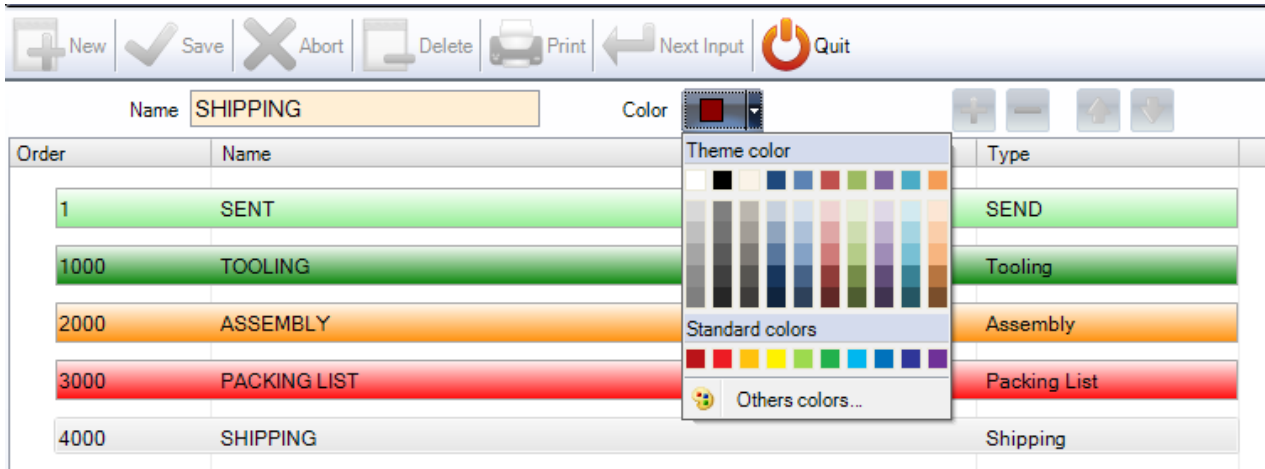

Um einem Produktionstyp eine Unterebene hinzuzufügen, geben Sie den gewünschten Namen ein, wählen

Sie eine Farbe aus dem Drop-Down-Menü und klicken Sie

Sie können dann die Pfeiltasten benutzen, um den neuen Typ zur richtigen Ebene zu verschieben.

Damit können Sie Ihrem Produktionsprozess eine zusätzliche Ebene hinzufügen. Ein Grund dafür wäre, wenn Sie mehrere Fertigungsschritte hätten, wie zum Beispiel Montage und Schweißen.

#### **Steel Projects PLM STEEL PROJECTS®** User Documentation Delete Print Next Input Abort Name WELDING Color  $\bigoplus$ ÷ Order Name Type **SENT SEND**  $\vert$ 1 1000 **TOOLING** Tooling 2000 **ASSEMBLY** Assembly 2001 **WELDING** 3000 **PACKING LIST Packing List SHIPPING** Shipping

#### **Versanddaten**

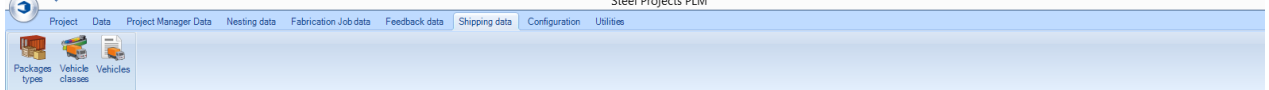

Einstellen der Optionen für das Versandmodul.

#### **Konfiguration**

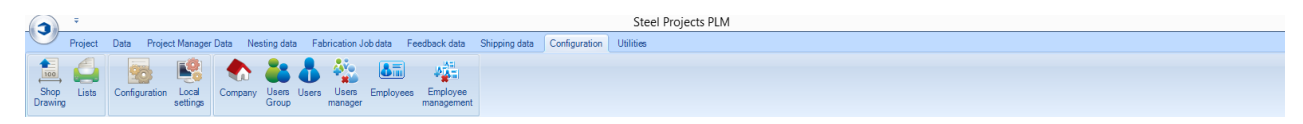

Im Konfigurationsmenü können Sie auf zahlreiche Menüs zur Konfiguration von SP PLM zugreifen.

[Shop Drawing \(Werkstattzeichnung\)](#page-206-0)

[Lists \(Listen\)](#page-211-0)

[Configuration \(Konfiguration\)](#page-212-0)

[Company \(Firma\)](#page-224-0)

[User Groups \(Benutzergruppen\)](#page-226-0)

[Users \(Benutzer\)](#page-225-0)

<span id="page-206-0"></span>[Employees \(Mitarbeiter\)](#page-230-0)

**Steel Projects PLM STEEL PROJECTS®** User Documentation

#### **Werkstattzeichnung**

Die Konfiguration von Werkstattzeichnungen wird zur Einstellung des Formats für die Werkstattzeichnungen von Komponenten benutzt.

#### **Optionen**

Mit den Optionen im Menü Werkstattzeichnungen kann der Benutzer die erforderlichen Formate, Darstellungen und Parameter für den Text und die Linien der Abmessungen und die zu benutzenden Drucker einstellen.

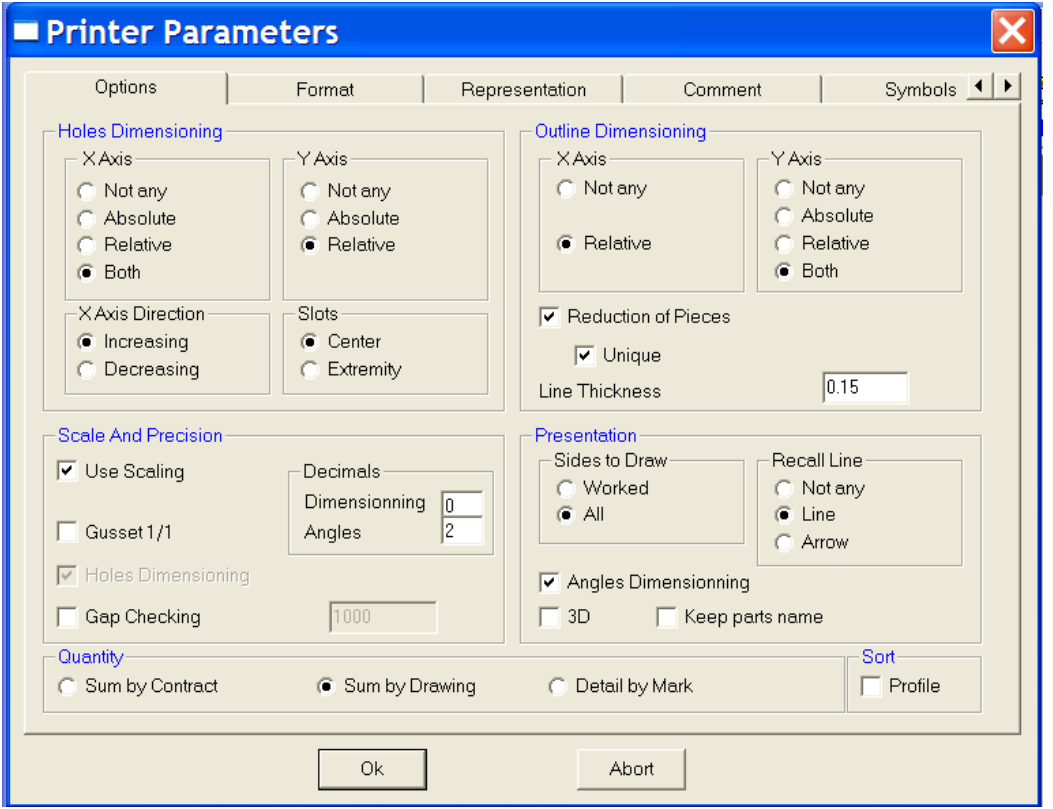

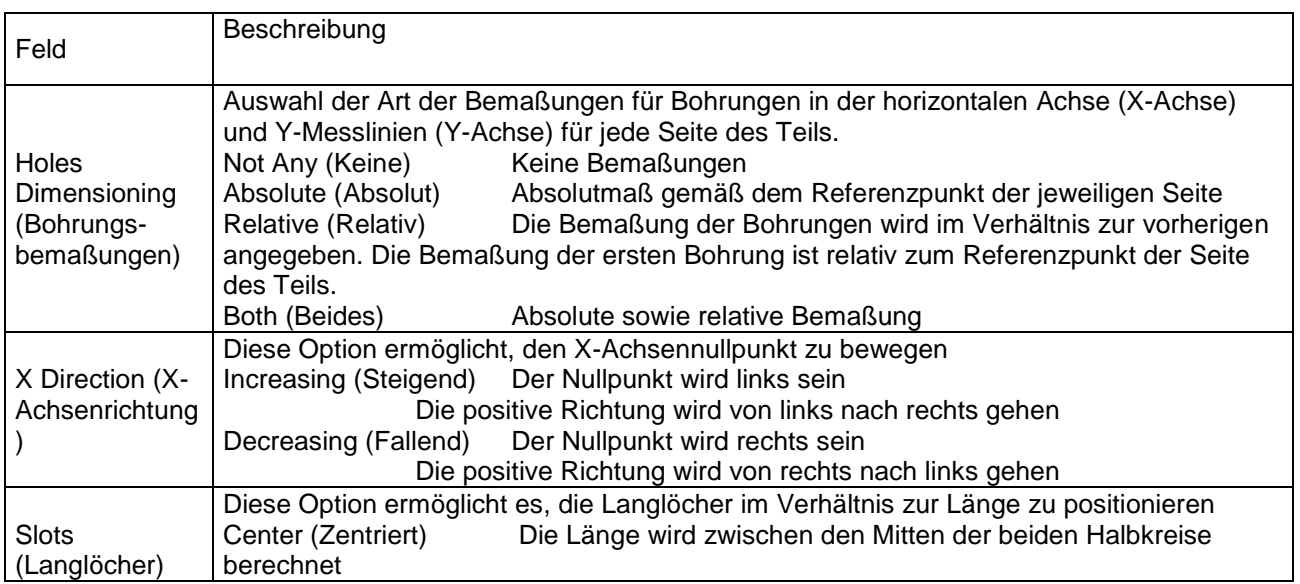

**STEEL PROJECTS®** User Documentation

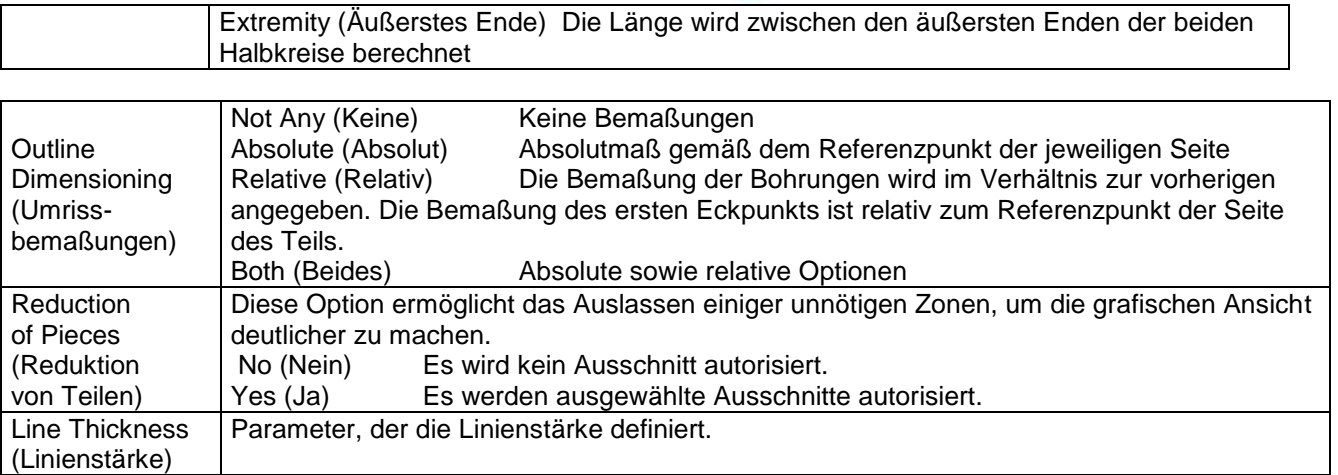

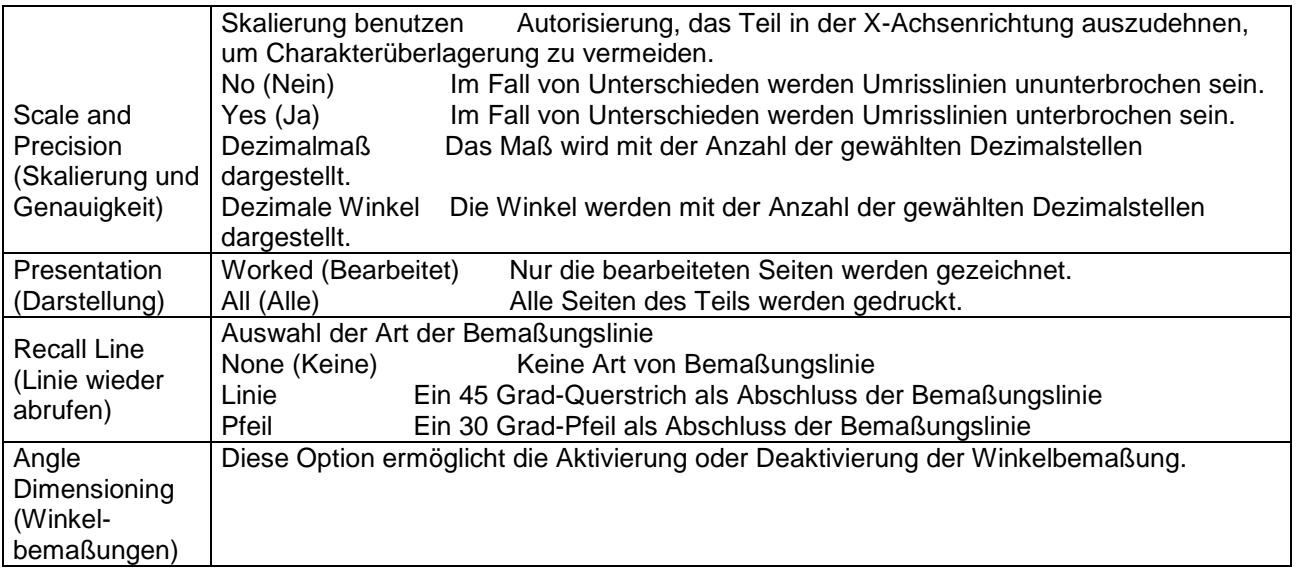

#### **Format**

Der folgende Bildschirm bietet die Möglichkeit, alle verfügbaren Prototypen für Werkstattzeichnungen zusammenzustellen. Jede einzelne wird einem Drucker, seinen Eigenschaften, einem Papierformat, einer Ausrichtung etc. zugewiesen.

**STEEL PROJECTS®** User Documentation

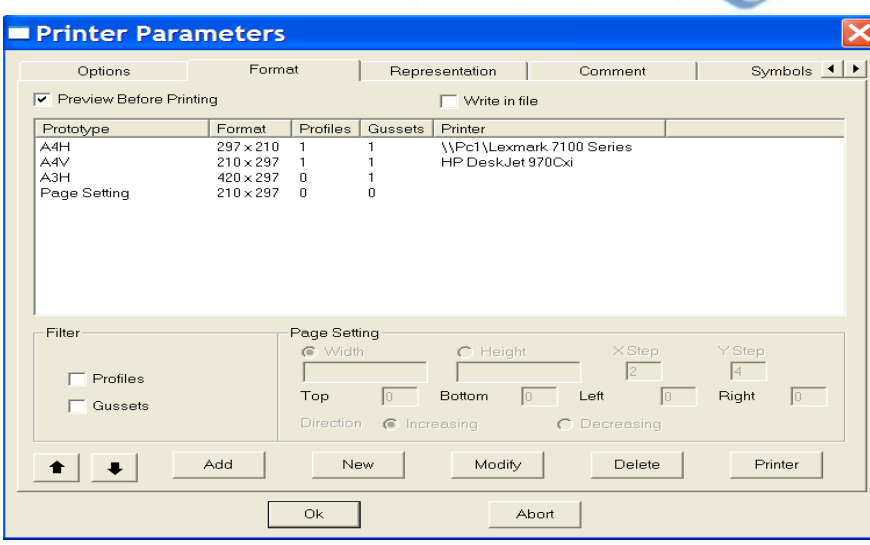

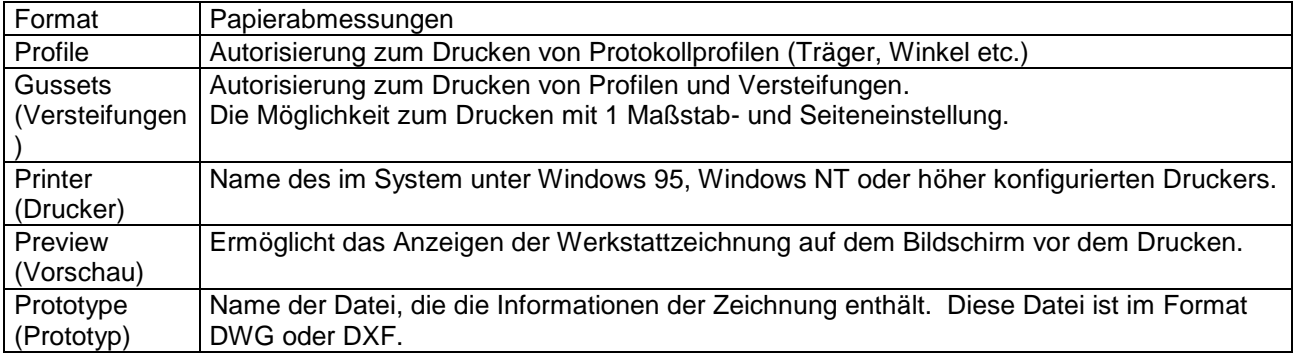

Die Drucker-Schaltfläche greift auf den im System konfigurierten Drucker zu und ermöglicht die Änderung der Eigenschaften wie in Abb. 4-12 unten:

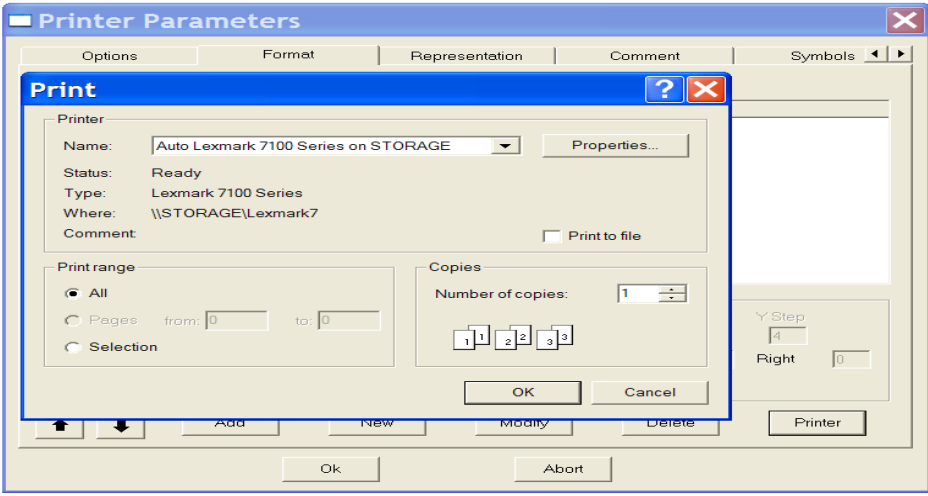

#### **Darstellung**

Die Auswahl der Art der Darstellung für jedes Profil.

**STEEL PROJECTS®** User Documentation

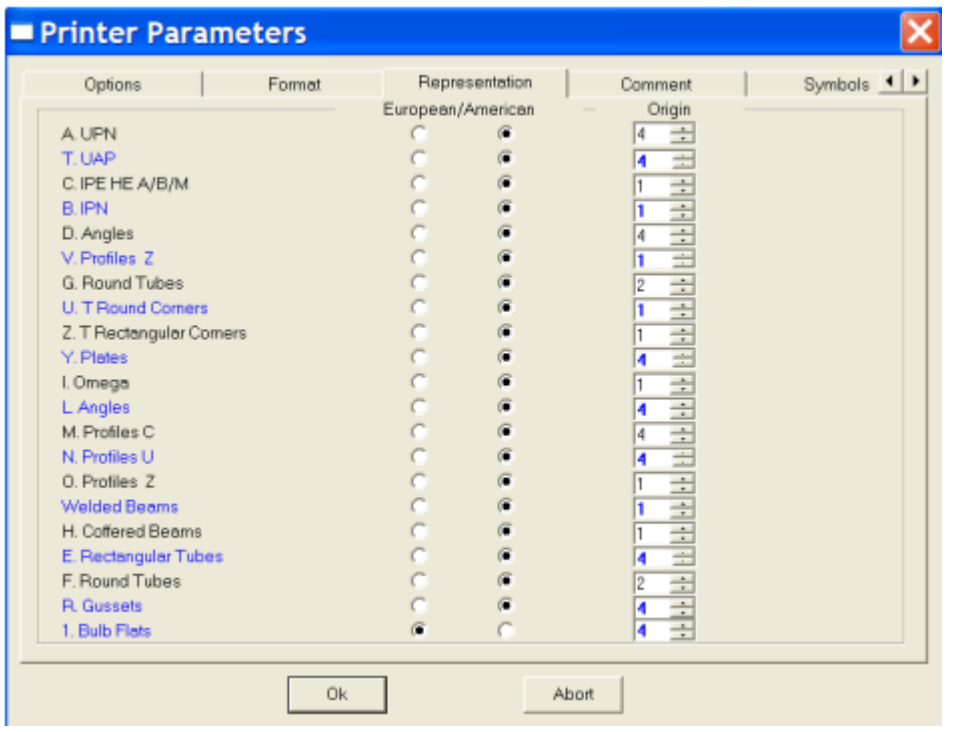

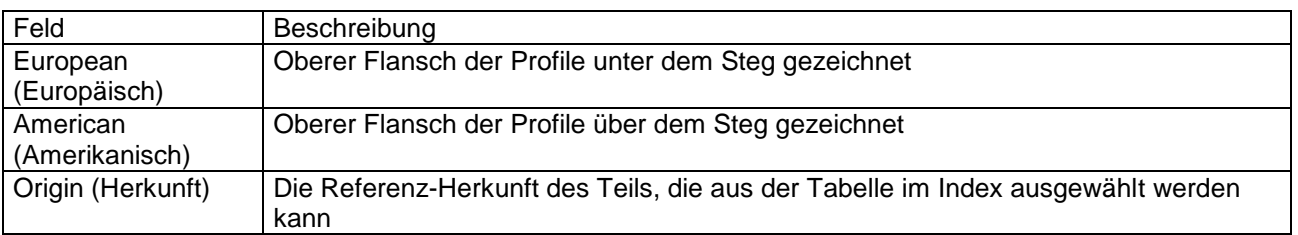

#### **Kommentar**

Dieser Abschnitt ermöglicht es dem Benutzer, die Werkstattzeichnung durch Einfügen einiger Kommentare zu personalisieren.

**STEEL PROJECTS® User Documentation** 

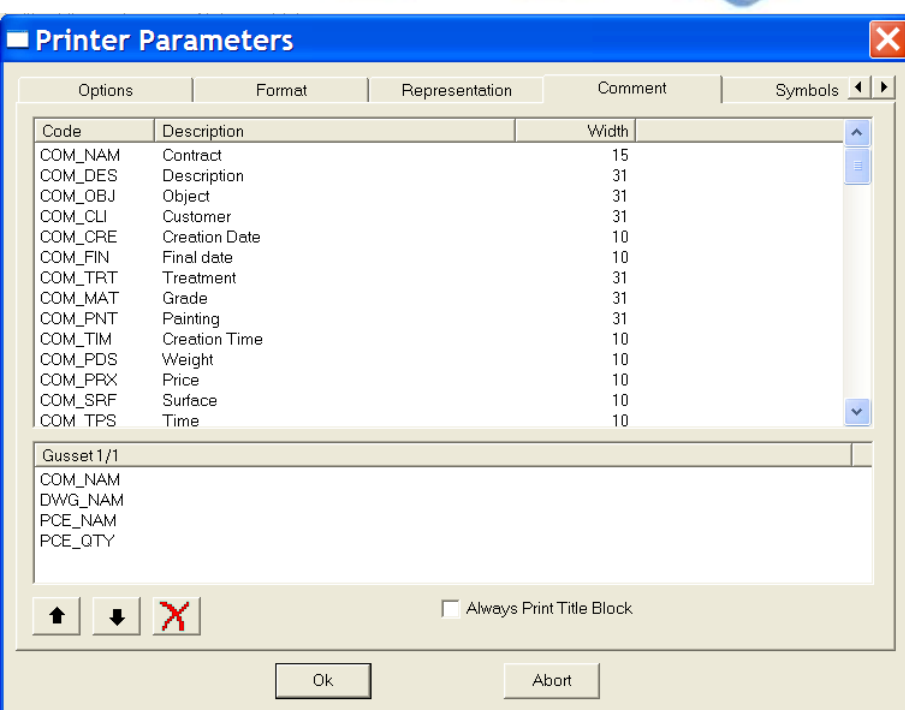

#### <span id="page-211-0"></span>**Listen**

Das Programm enthält eine Reihe von integrierten Berichten, aber es ist möglich, neue hinzufügen oder vorhandene mithilfe des Report Managers (Berichteverwaltung) zu aktualisieren.

Um einen neuen Bericht hinzuzufügen, geben Sie den Namen in das Suchfeld ein und klicken Sie anschließend auf NEW (NEU) oder drücken Sie Strg+N.

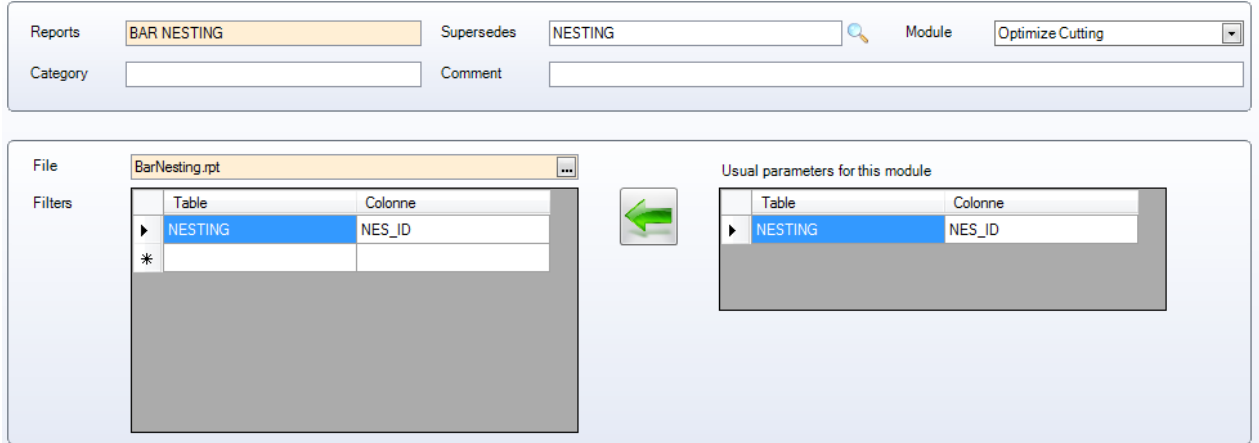

Reports (Berichte) - Der Name des Berichts

Supersedes (Ersetzen) - Wenn ein bereits vorhandener Bericht ersetzt werden soll, geben Sie ihn hier ein.

Modul - Der Modulname, in dem der Bericht anzuzeigen ist. Wählen Sie ihn aus der Drop-Down-Liste aus.

Category & Comment (Kategorie und Kommentar) - Manuelle Textfelder für Notizen

**STEEL PROJECTS®** User Documentation

File (Datei) - Wählen Sie den Dateinamen des neuen Berichts. Standardmäßig gehen alle neuen Berichte in den Ordner base\rpt\_cust.

Filter - Sie müssen Sie einen Filter für den Bericht spezifizieren. Ein anderer Filter wird auf der rechten Seite je nach Modul, in dem er angezeigt werden soll, gezeigt.

Der Standardprozess ist es, dies auszuwählen, und auf **Zum Einzufügen als Standardfilter für diesen** Bericht zu klicken.

Es können verschiedene Filter je nach Bericht eingestellt werden. Ihr Support-Techniker wird Sie in diesem Fall beraten.

#### <span id="page-212-0"></span>**Konfiguration**

In diesem Menü können Sie die freigegebene Haupt-Programmkonfiguration von Steel Projects PLM einstellen.

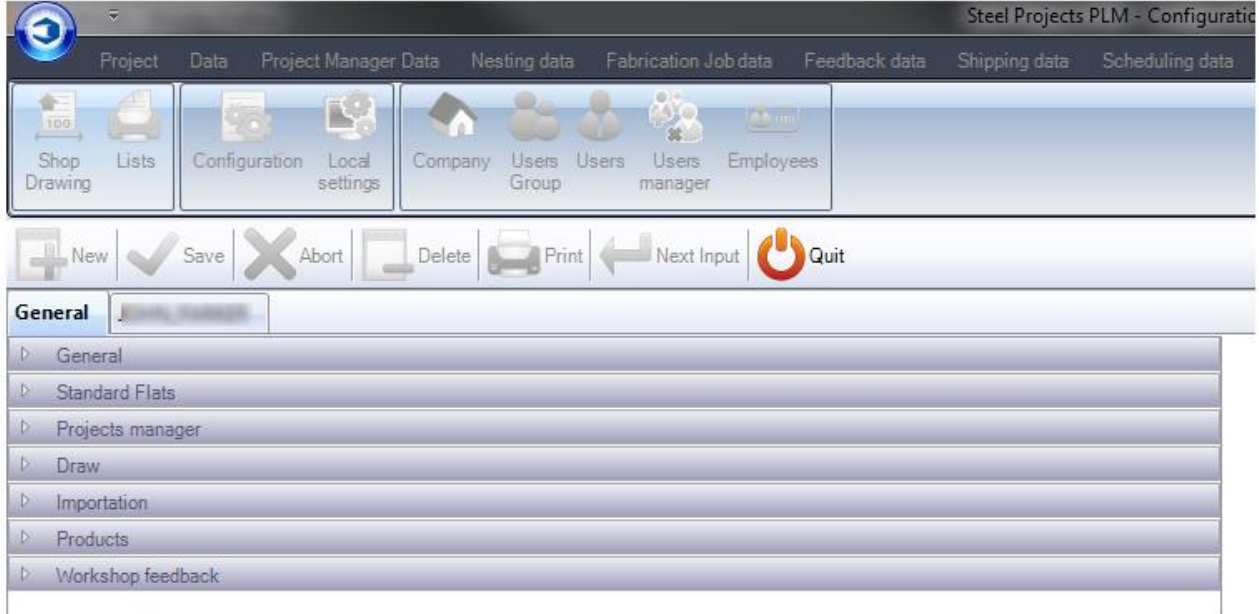

Die Konfiguration ist in zwei Hauptabschnitte gegliedert:

[Allgemeine Konfiguration](#page-212-1)

<span id="page-212-1"></span>[Firmenspezifische Konfiguration](#page-218-0) 

**STEEL PROJECTS®** User Documentation

### **Allgemeine Konfiguration**

#### **Allgemeines**

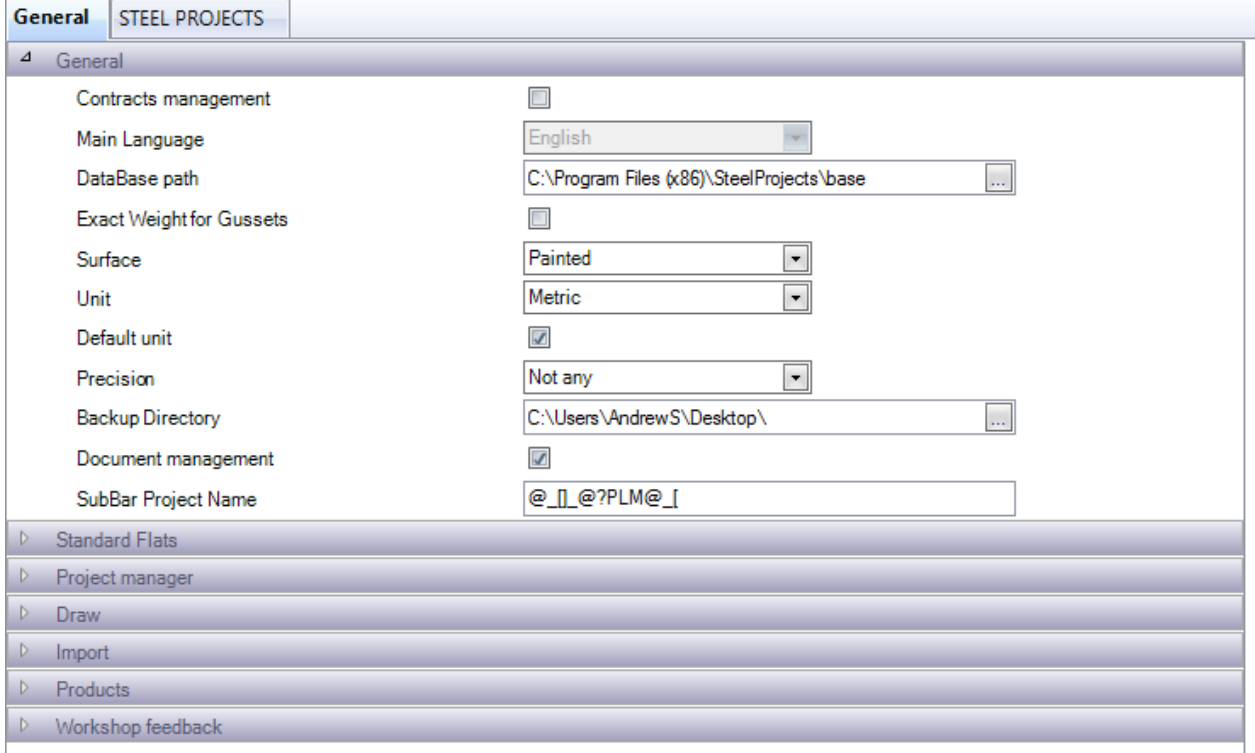

Contracts (Aufträge) - Aktivieren der Auftragshierarchie in der Projektverwaltung. Die Standardstruktur ist eine 4-stufige Hierarchie - Projekt - Zeichnung (Ladung \ Phase) - Baugruppe - Komponente. Durch Aktivierung dieser Option erhalten Sie 5 Stufen - Auftrag - Projekt - Zeichnung - Baugruppe - Komponente. Dies ist von Nutzen, wenn Sie Aufträge haben, die mehrere Projekte umfassen.

Database path (Datenbankpfad) - Der Pfad zum freigegebenen Hauptdatenordner. Auf diesen muss mit dem tatsächlichen Pfad für alle Klienten zugegriffen werden können. Wenn dieser sich auf einem freigegebenen Server befindet, wird empfohlen, eine Ordnerfreigabe zu erstellen und den freigegebenen Pfad anstelle des lokalen Pfads zu verwenden.

Exact Weights for Gussets (Exakte Gewichtsangaben für Versteifungen) - Verwenden Sie das tatsächliche Gewicht für Bleche (übriges Material nach der Bearbeitung) oder das theoretische Gewicht der gesamten erforderlichen Fläche, die vor der Bearbeitung benötigt wird.

Surface (Oberfläche) - Berechnung der tatsächlichen lackierten Fläche oder der tatsächlichen Oberfläche.

Unit (Einheit) - Metrische oder imperiale Einheiten

Precision (Genauigkeit) - zur Rundungsberechnung für imperiale Gewichtsangaben benutzt

Backup Directory (Backup-Verzeichnis) - Der Ordner, den das System zum Erstellen von Backups verwendet. Es ist empfehlenswert, dass dieser sich auf einem anderen Server als die Datenbank befindet. Wenn dieser sich auf einem freigegebenen Server befindet, wird empfohlen, eine Ordnerfreigabe zu erstellen und den freigegebenen Pfad anstelle des lokalen Pfads zu verwenden.

Document Management (Dokumentenverwaltung)- Aktivieren der [Dokumentenverwaltung](#page-90-0)

**STEEL PROJECTS®** User Documentation

#### **Standard-Flachmaterial:**

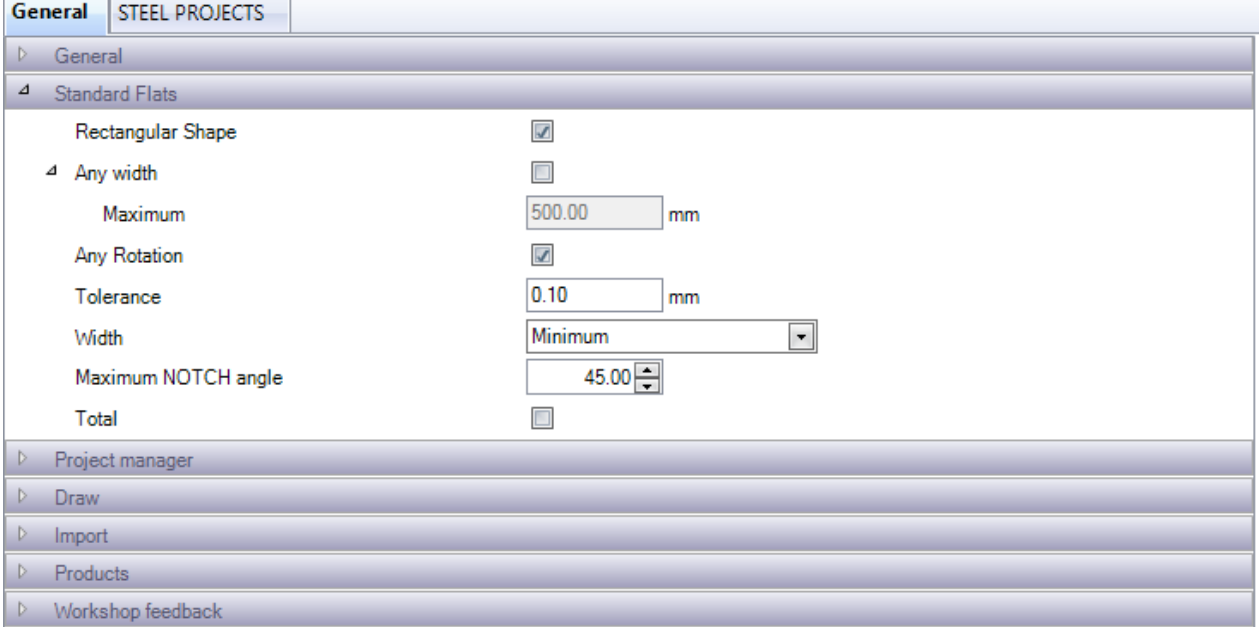

Zusätzliche Optionen, die das System für Standard-Flachmaterial verwendet. Für weitere Optionen [siehe](#page-113-0)  [hier.](#page-113-0)

Rectangular Shape (Rechteckige Form) - Das Material muss rechteckig sein, um als Flachmaterial erkannt zu werden.

Any Width (Alle Breiten) - Teile jeder Breite, nicht nur von Standardbreiten, werden als Flachmaterial erkannt.

Any Rotation (Jede Drehung) - Zulassen, dass das Programm Teile wenn möglich dreht, um Ihren Standardgrößen für Flachmaterial zu entsprechen.

Tolerance (Toleranz) - Festlegen einer Toleranz für die Software, um die Breite auf eine Standardgröße für Flachmaterial auf- oder abzurunden.

Maximum NOTCH angle (Maximaler KERB-Winkel) - Wenn Sie über eine Maschine verfügen, die Kerben aus einer flachen Stange schneiden kann, können Sie den maximalen Schnittwinkel hier einstellen.

#### **Projektverwaltung:**

**STEEL PROJECTS®** User Documentation

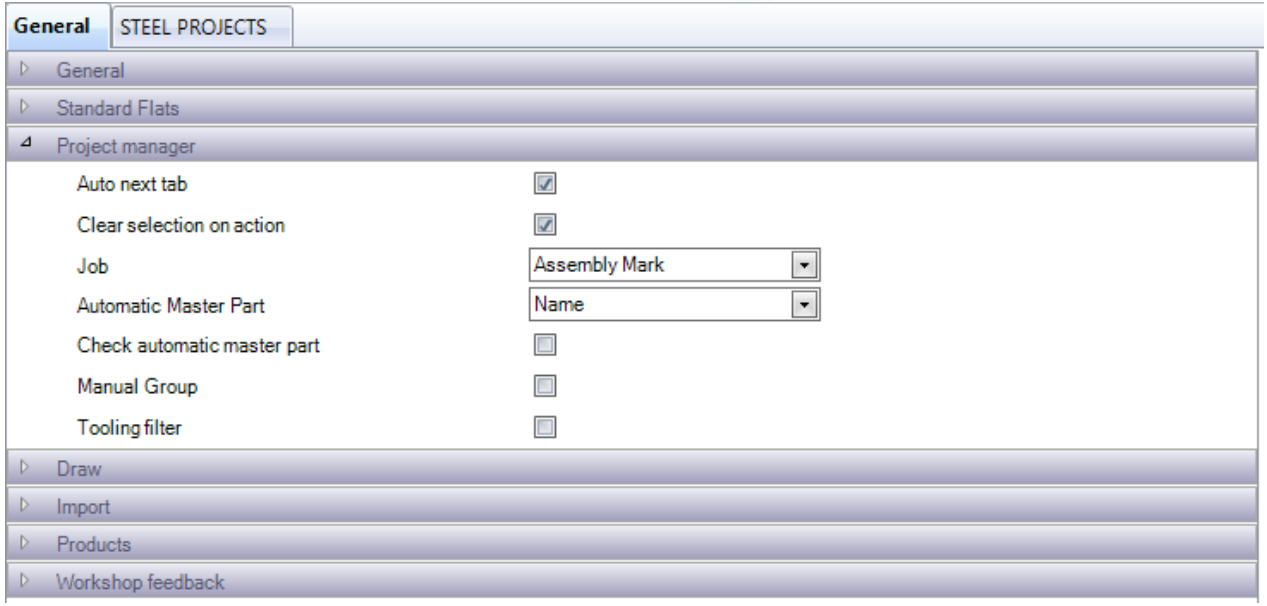

Konfiguration des Projektverwaltungsmoduls

Auto Next Tab (Nächste Registerkarte automatisch) - Wenn Sie ein Projekt erstellen, wird automatisch die Registerkarte der nächsten Ebene der Hierarchie geöffnet.

Clear Selection on Action (Auswahl aufheben bei "Aktion") - Wenn Sie die Schaltfläche "Aktion" klicken, wenn Sie Teile ausgewählt haben, wird deren Auswahl aufgehoben.

Job (Auftrag) - Festlegen, ob Zeichnung, Baugruppe oder Komponente für Aufträge verwendet werden soll

Automatic Master Part (Masterteil automatisch berechnen) - Festlegen, wie die Software berechnen soll, was das Masterteil der Baugruppe ist.

Check automatic master part (Automatische Berechnung des Masterteils bestätigen) - Wenn diese Option aktiviert ist, öffnet sich ein Kontrollkästchen, mit dem Sie das Masterteil in einer Baugruppe bestätigen können.

Manual Group (Manuelle Gruppierung) - Manuell festlegen, welcher Profilgruppe Teile zugeordnet werden

Tooling Filter (Werkzeugeinstellungsfilter) - Aktivieren Sie diese Option, um nach Werkzeugeinstellungen zu filtern.

#### **Zeichnen:**
**STEEL PROJECTS®** User Documentation

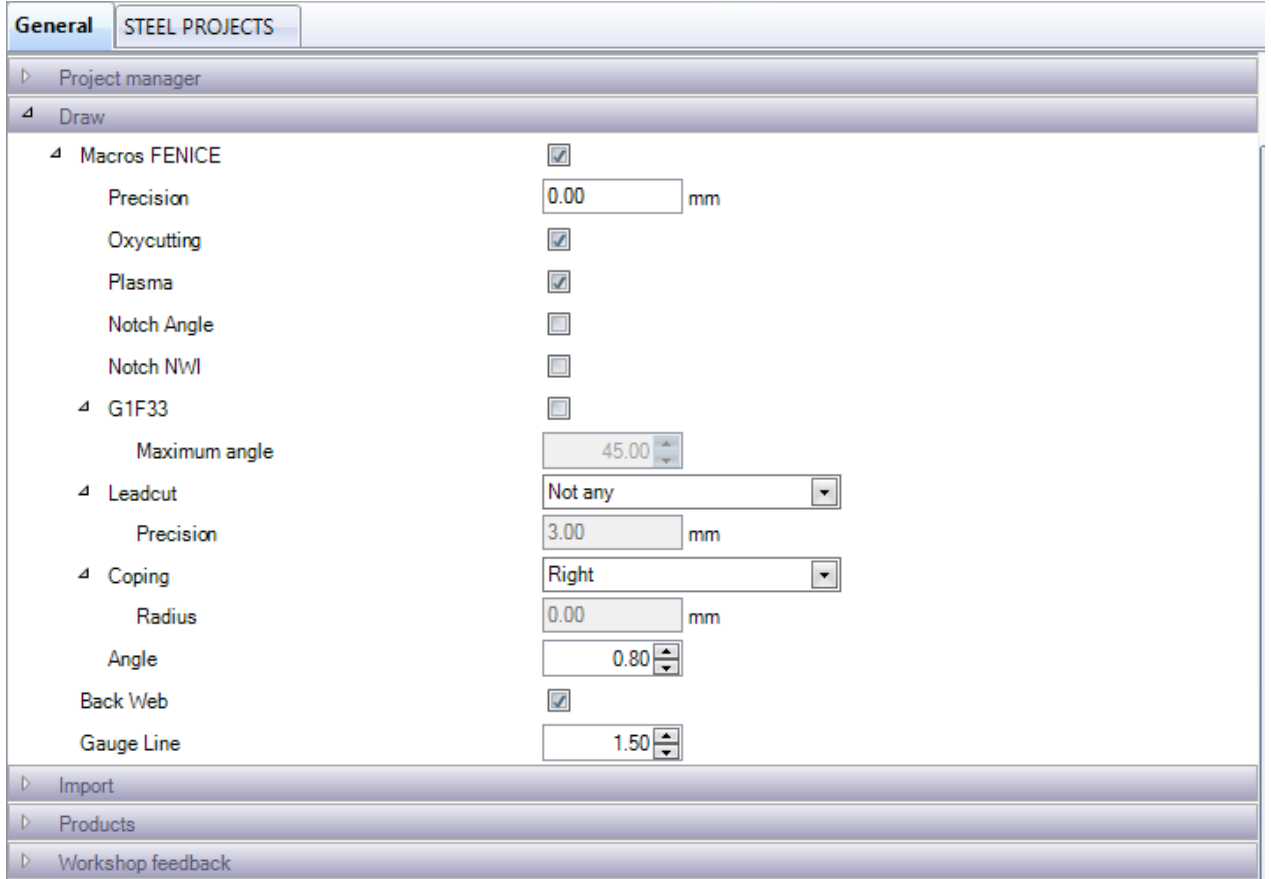

Fenice-Makros - Standard-Ficep-Makrocodes bei Teileimport automatisch erkennen. Erforderlich, wenn Sie über einen Ausklink-Roboter verfügen.

G1F33 - Aktivieren der G1F33-Makroerkennung

### G1F33

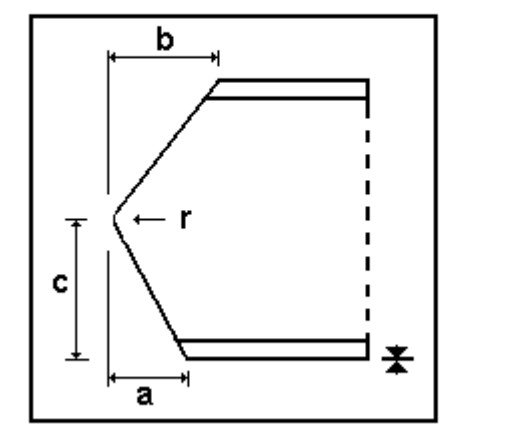

### I U

Coping on initial side Coping on final side

MAC:ESTI33 MAC:ESTE33

Coping axis: B/X **Oxycutting / Plasma** Coping:

**AUTO\_DSTV: No** 

Lead Cut - Lead Cuts werden für interne Schnitte verwendet, wenn keine Standard-Makros zur Verfügung stehen. Verwenden Sie diese Option zum Konvertieren dieser Schnitte in Abrisslinien oder Schnitte.

### **Steel Projects PLM STEEL PROJECTS®** User Documentation

Coping (Ausklinken) - Einstellung der Ausklink-Zeichnungsoptionen und des zugehörigen Radius

Back web (Hintergrundsteg)- Aktivieren des Hintergrundstegs in der Zeichnung. Von Nutzen, um den Hintergrundsteg-Anriss anzuzeigen

Gauge line (Y-Messlinie) - Einstellen des Y-Messlinienabstands für das Zeichnungsmodul

### **Import:**

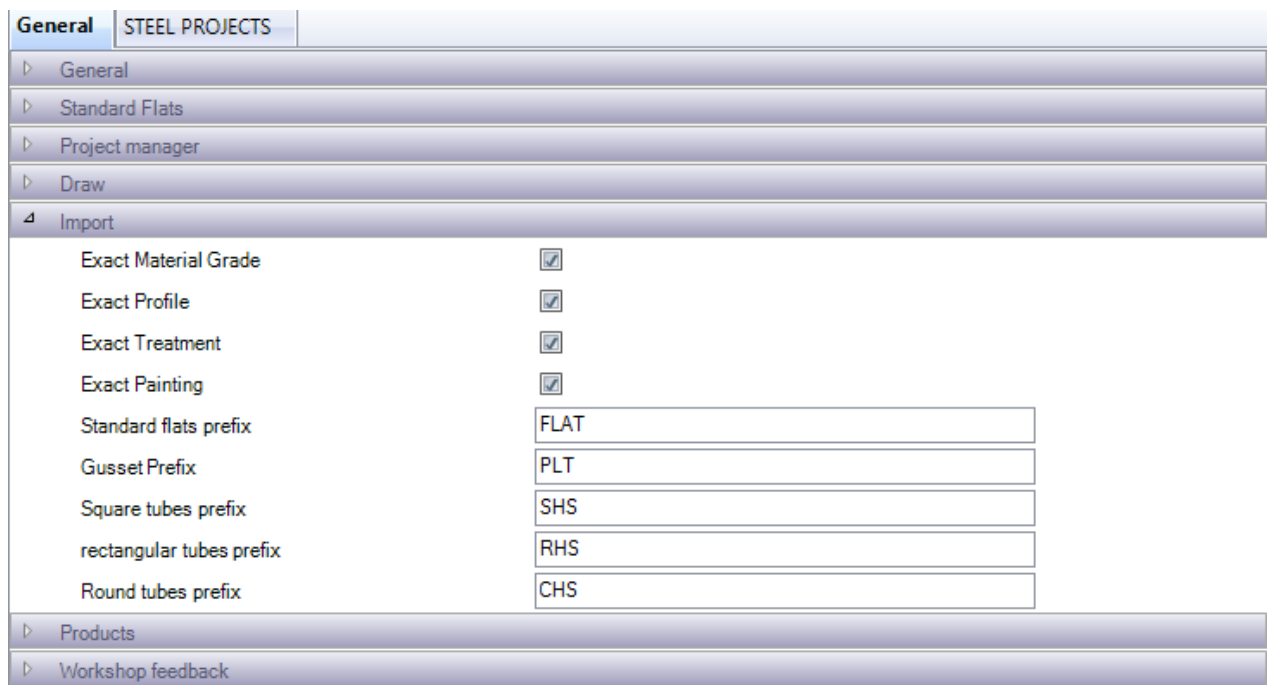

Exact Material Grade, Profile, Treatment, Painting (Genaue/s Materialgüteklasse, Profil, Behandlung, Lackierung): Wenn Sie Teile von CAM-Dateien importieren, die neue Profile oder Materialgüteklassen enthalten, wird sie die Software normalerweise den relevanten Datenbanken hinzufügen. Wenn diese Option aktiviert ist und Sie Teile importieren, die nicht in Ihrer Datenbank enthalten sind, werden Sie von einer zusätzlichen Option gefragt, ob Sie sie hinzufügen oder mit einer/m bestehenden Güteklasse oder Profil verbinden möchten.

Profile Prefixes (Profilpräfixe) - Sie können Präfixe spezifizieren, so dass die Teile in standardisierte Profilnamen umbenannt werden. Wenn diese Option deaktiviert ist, wird der Profilname in der CAM-Datei verwendet.

### **Werkstattrückmeldung:**

**STEEL PROJECTS®** User Documentation

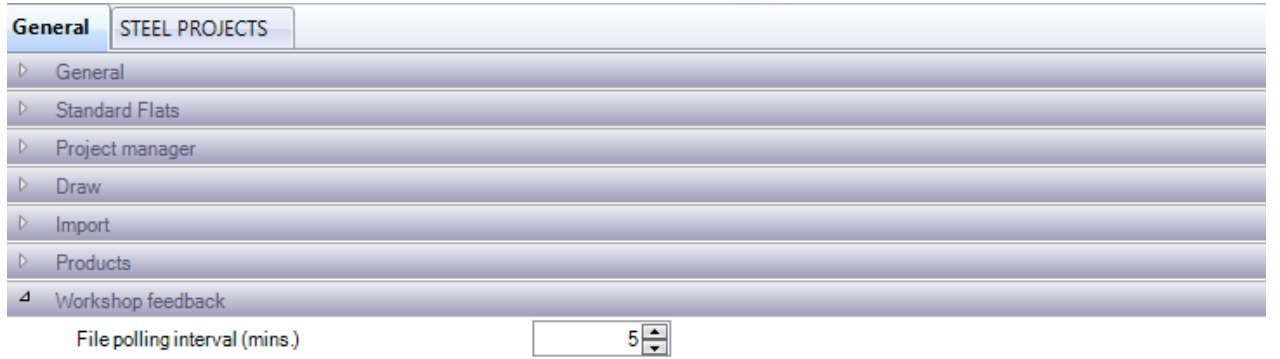

Einstellen der Zeitintervalle, in denen die Software die automatischen Rückmeldungen von den Maschinen lesen soll.

### **Firmenspezifische Konfiguration:**

### **Projektverwaltung:**

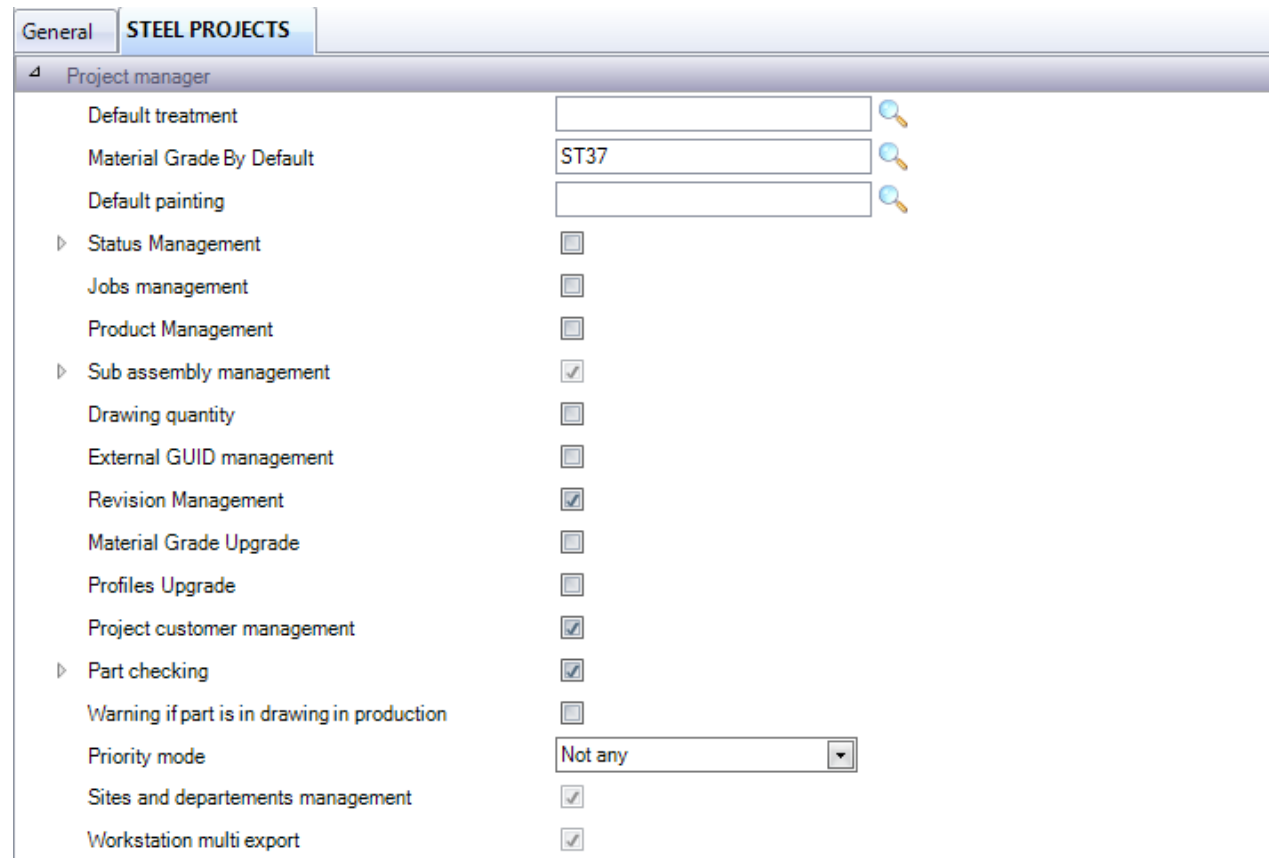

Default Treatment (Standardbehandlung) - Festlegen einer Behandlung für alle Teile als Standard. Doppelklicken Sie in das Feld zum Suchen und Auswählen.

Material Grade By Default (Standard-Materialgüteklasse) - Festlegen einer Materialgüteklasse für alle Teile als Standard. Doppelklicken Sie in das Feld zum Suchen und Auswählen.

Default Painting (Standardlackierung) - Festlegen einer Lackierung für alle Teile als Standard. Doppelklicken Sie in das Feld zum Suchen und Auswählen.

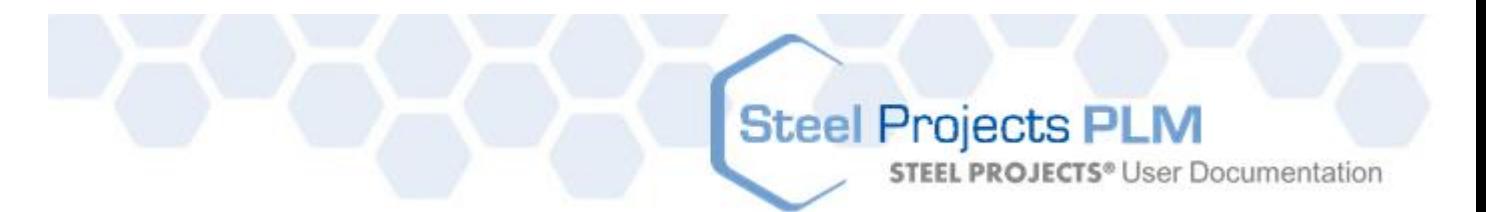

Status Management (Statusverwaltung) - Aktivieren der Option Statusverwaltung. Hier können Sie den aktuellen Status eines Projekts manuell zuweisen.

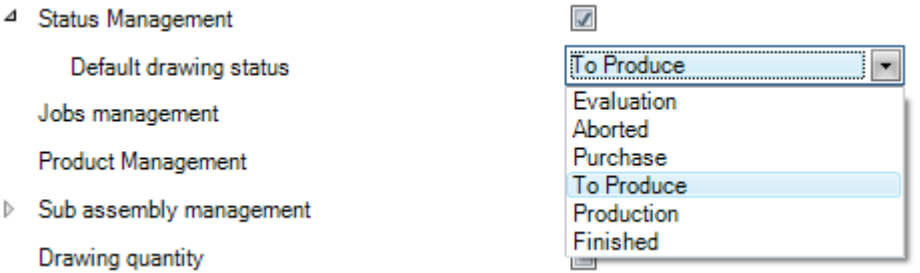

Jobs Management (Auftragsverwaltung) - Aktivieren Sie die Option für den [Phasenbauer](#page-27-0)

Produkt Management (Produktverwaltung) - Aktivieren der [Produktverwaltung](#page-117-0)

Sub Assembly Management (Unterbaugruppenverwaltung) - Die Aktivierung der Option Unterbaugruppen gibt Ihnen die Möglichkeit, Träger in korrespondierende Steg- und Flanschbleche zu untergliedern. Sie können die Standard-Schweißnahtdicke im Untermenü festlegen.

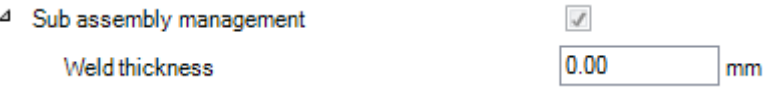

Drawing Quantity (Zeichnungsanzahl) - In der Standardeinstellung ist nur eine Zeichnung möglich, was nicht geändert werden kann. Dies liegt daran, dass bei strukturellen Bauten jede Zeichnung (Last) einzigartig ist. Wenn Sie jedoch das Programm für andere Sektoren benutzen, können Sie mehrere Zeichnungen zulassen. Bei solchen Zeichnungen wird die Anzahl der Baugruppen mit dieser Zahl multipliziert.

External GUID Management (Externe GUID-Verwaltung) - GUIDs werden verwendet, um die Baugruppen und Teile durch die Zuweisung von acht hexadezimalen Zeichen (0x00000001) zu identifizieren. Dies ist für die erweiterte BIM-Integration.

Revision Management (Revisionsverwaltung) - Aktivieren Sie die Option für die [Revisionsverwaltung](#page-95-0) 

Material & Profile Upgrade (Material- und Profilaktualisierung) - Änderungen an Materialgüteklassen- oder Profilnamen werden für alle Teile mit diesen Güteklassen \ Profilen wirksam.

Part Checking (Teileüberprüfung) - Aktivieren der [Teileüberprüfung](#page-86-0)

Warning if drawing is in production (Warnung, wenn Zeichnung in der Produktion ist) - Wenn Sie versuchen, ein Teil zu ändern, das bereits an die Produktion gesendet wurde, erhalten Sie eine Warnung.

Sites and Departments Management (Standort- und Abteilungsverwaltung) - Aktivieren Sie diese Option für die erweiterte Arbeitsablaufkonfiguration für große oder mehrere Werke. Siehe [Standort-](#page-141-0) und [Abteilungsverwaltung](#page-141-0)

Workstations multi export (Export an mehrere Arbeitsstationen) - Ermöglicht die Option für den Export an mehr als eine Arbeitsstation gleichzeitig. Siehe [Arbeitsstation-Export](#page-135-0)

**STEEL PROJECTS®** User Documentation

#### **Fertigungsauftrag**

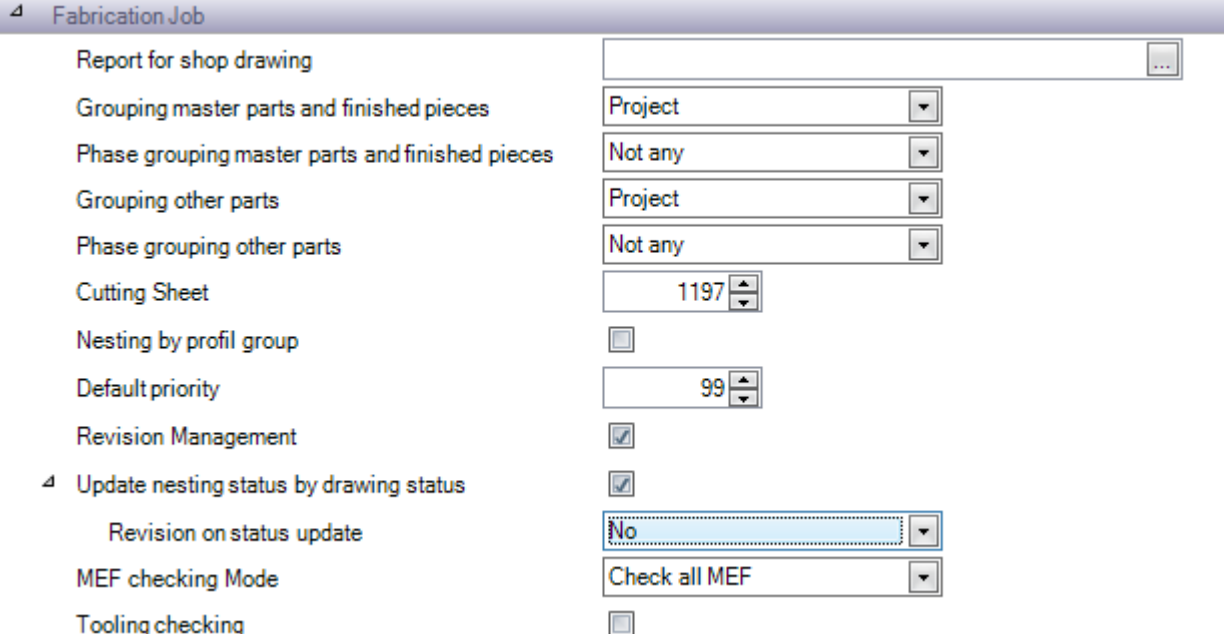

Report For Shop Drawing (Bericht für Werkstattzeichnung) - Auswahl des Berichts zur Verwendung für Ihre Werkstattzeichnungen.

Grouping of parts (Gruppierung von Teilen) - Festlegung der ausschlaggebenden Faktoren für der Gruppierung von Teilen bei Fertigungsaufträgen.

Cutting Sheet (Schnitttabelle) - Die Schnitttabelle muss eine eindeutige Nummer haben. Es beginnt mit 1 und erhöht sich jedes Mal, wenn eine Verschachtelung durchgeführt wird, um 1. Wenn Sie zu einer höheren Schnitttabellenummer springen wollen, können Sie die nächste Nummer hier eingeben.

Nesting by profile group (Verschachtelung nach Profilgruppe) - Teile mit unterschiedlichen Profilgruppen können nicht miteinander verschachtelt werden.

Default Priority (Standard-Priorität) - Mit dieser Einstellung wird allen Teilen eine Standard-Priorität gegeben Je höher die Priorität, umso vorrangiger wird es behandelt.

Revision Management (Revisionsverwaltung) - Aktivierung der [Revisionsverwaltung](#page-95-0) für Fertigungsaufträge

Update nesting status by drawing status (Aktualisierung des Verschachtelungsstatus' nach Zeichnungsstatus) - Wenn diese Option und Projektverwaltung-Statusverwaltung aktiviert sind, können Sie den Verschachtelungsstatus mit dem manuell zugewiesenen Status überschreiben.

MEF checking mode (MEF-Überprüfungsmodus) - Entscheiden Sie, ob Sie alle MEF oder gesendete MEF überprüfen wollen.

Toolings Checking (Werkzeugeinstellungen überprüfen) - Durchführen einer [Teileüberprüfung](#page-86-0) im Stadium "An Produktion senden", um sicherzustellen, dass sich die Maschinen über die entsprechenden Werkzeuge für die zugewiesenen Teile verfügen.

### **Abschnittsverschachtelung**

**STEEL PROJECTS®** User Documentation

Material Distinction (Materialunterscheidung) - Wenn diese Option aktiviert ist, werden keine Teile mit verschiedenen Materialgüteklassen miteinander verschachtelt.

Treatment Distinction (Behandlungsunterscheidung) - Wenn diese Option aktiviert ist, werden keine Teile mit verschiedenen Behandlungen miteinander verschachtelt.

Grouping Treatment, Grouping Painting (Gruppierung Bearbeitung, Gruppierung Lackierung) - Gruppiert Stangen mit der gleichen Bearbeitung und/oder Lackierung zusammen.

### **Allgemeines**

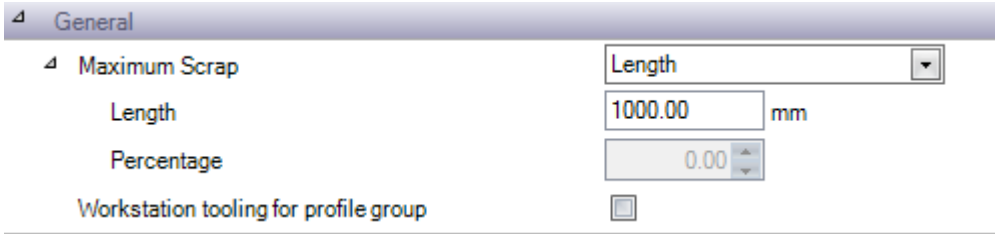

Einstellen des maximalen Verschnittwerts nach Länge oder Prozentsatz

Workstation tooling for profile group (Arbeitsstations-Werkzeugeinstellungen für Profilgruppe) - Aktivieren der Arbeitsstations-Werkzeugeinstellungen für Profilgruppen

### **Blechverschachtelung**

Material Distinction (Materialunterscheidung) - Wenn diese Option aktiviert ist, werden keine Teile mit verschiedenen Materialgüteklassen miteinander verschachtelt.

Treatment Distinction (Bearbeitungsunterscheidung) - Wenn diese Option aktiviert ist, werden keine Teile mit verschiedenen Bearbeitungen miteinander verschachtelt.

Grouping Treatment, Grouping Painting (Gruppierung Bearbeitung, Gruppierung Lackierung) - Gruppiert Stangen mit der gleichen Bearbeitung und/oder Lackierung zusammen.

### **Produktionsfortschritt**

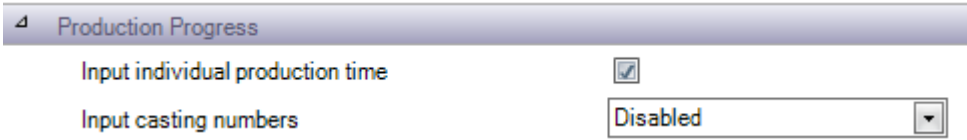

Input individual production time (Eingabe individueller Produktionszeit) - Ermöglicht das manuelle Überschreiben der Produktionszeit

Input casting numbers (Eingangskennnummern) - Einstellen, ob Sie vor der Aktualisierung des Produktionsfortschritts eine Kennnummer hinzufügen möchten

### **Versand**

**STEEL PROJECTS® User Documentation** 

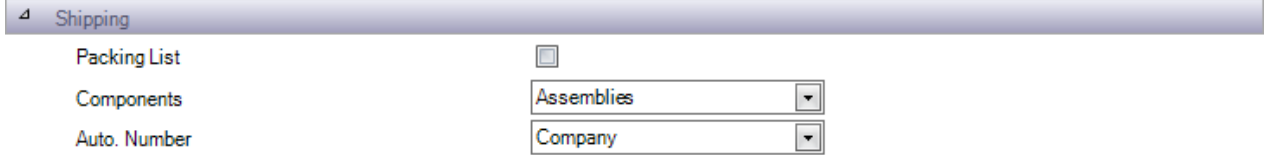

### **3D-Geometrie**

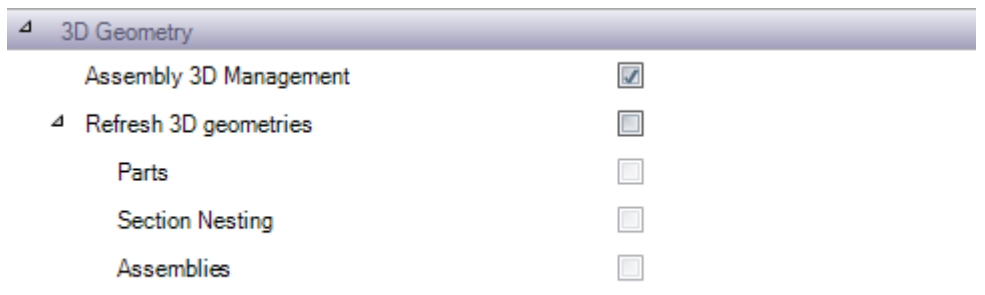

Assembly 3D management (Baugruppen-3D-Verwaltung) - Die Aktivierung dieser Option ermöglicht Ihnen das Anzeigen der 3D-Baugruppenzeichnung für Projekte, die mit der Tekla-XML-Schnittstelle importiert wurden.

Refresh 3D geometries (Aktualisieren von 3D-Geometrien) - Automatische Aktualisierung der 3D-Ansicht von Teilen, Baugruppen und Stangen

### **Lokale Einstellungen**

Die lokalen Einstellungen sind für jede Arbeitsstation, auf der die Software installiert ist, unabhängig.

### **GLOBALE OPTIONEN**

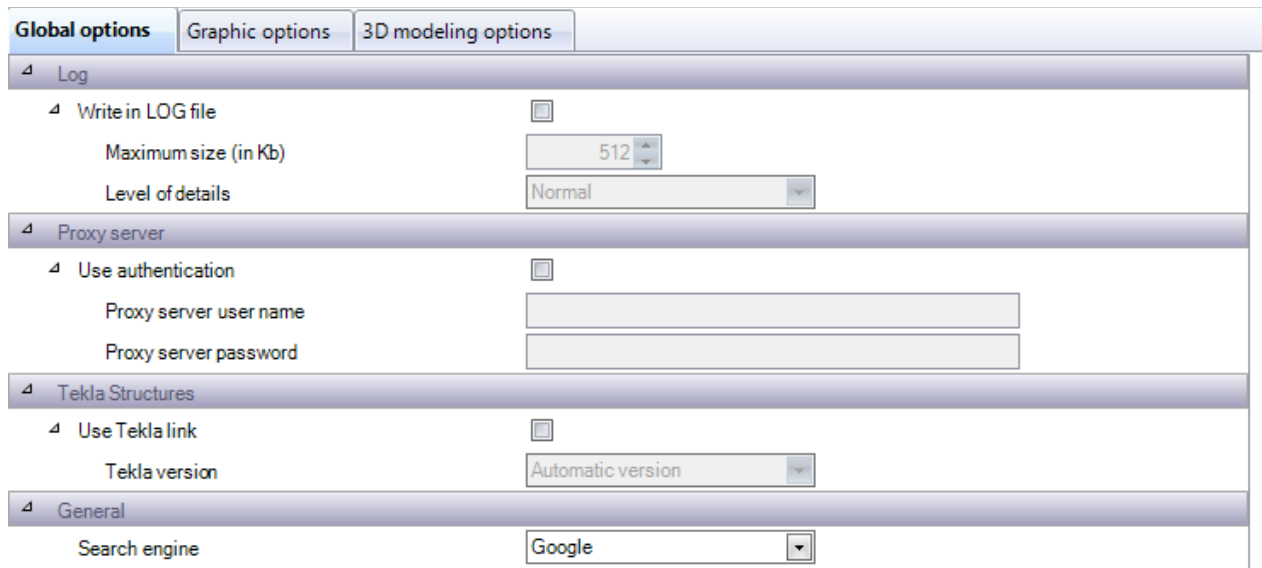

Log (Protokoll) - Aktualisieren einer Protokolldatei im PLM-Basisordner. Wird von Steel Projects verwendet, um technische Probleme zu verstehen. Wenn nicht erforderlich deaktivieren, da es eine große Datei erstellt.

# **Steel Projects PLM STEEL PROJECTS® User Documentation**

Proxy-Server - Wenn Ihr Firmennetzwerk einen Proxy-Server für den Internetzugang verwendet, müssen Sie diese Option aktivieren, um Aktualisierungen über das Internet durchzuführen und das Kunden-FTP-Programm in Anspruch zu nehmen. Bei Bedarf aktivieren und einen Benutzernamen und ein Kennwort mit Zugang zur Verwendung von HTTP und FTP eingeben.

Tekla Structures - Wenn diese Option aktiviert ist, bietet SP-PLM zusätzliche Integration mit Tekla Structures. Beide Anwendungen müssen auf demselben Computer installiert werden.

General (Allgemein) - Legen Sie Ihre bevorzugte Suchmaschine für die Internetsuche fest.

#### **GRAFIKOPTIONEN**

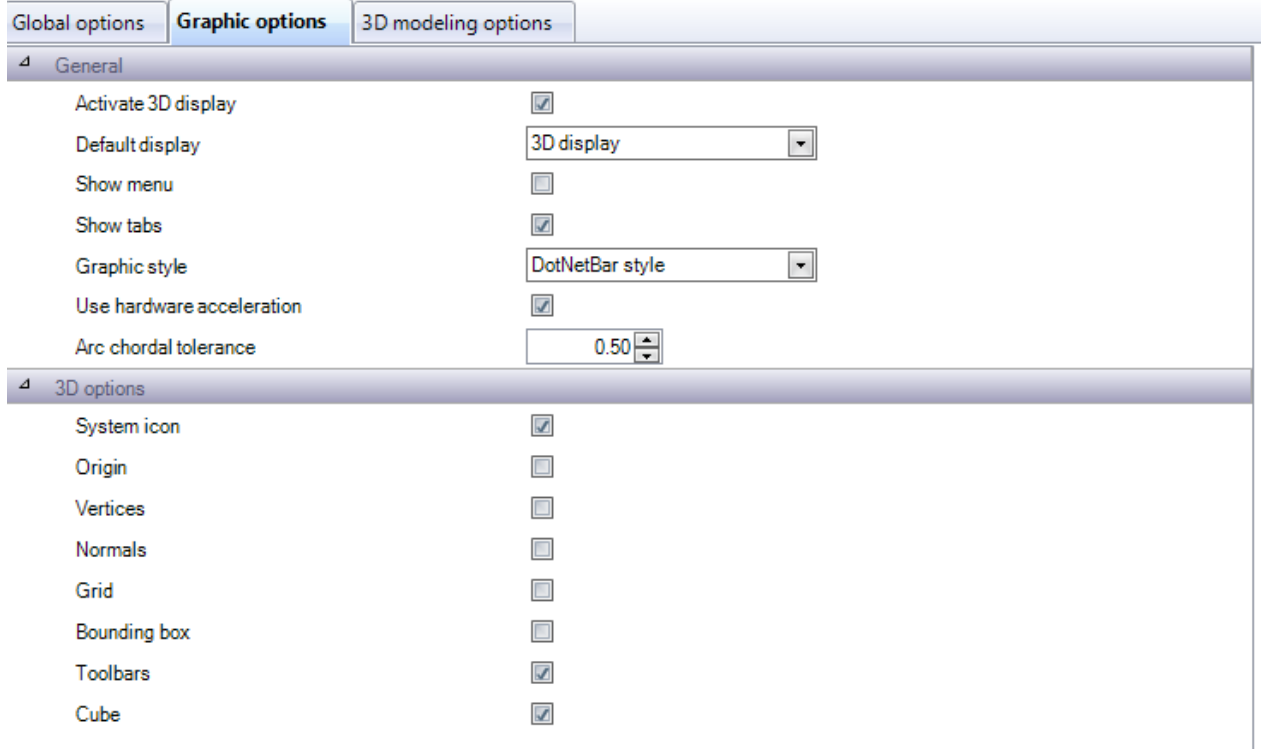

General (Allgemein) - Aktivieren der 3D-Vorschau auf diesem Computer und festlegen der Optionen für die Anzeige im Fenster der Projektverwaltung.

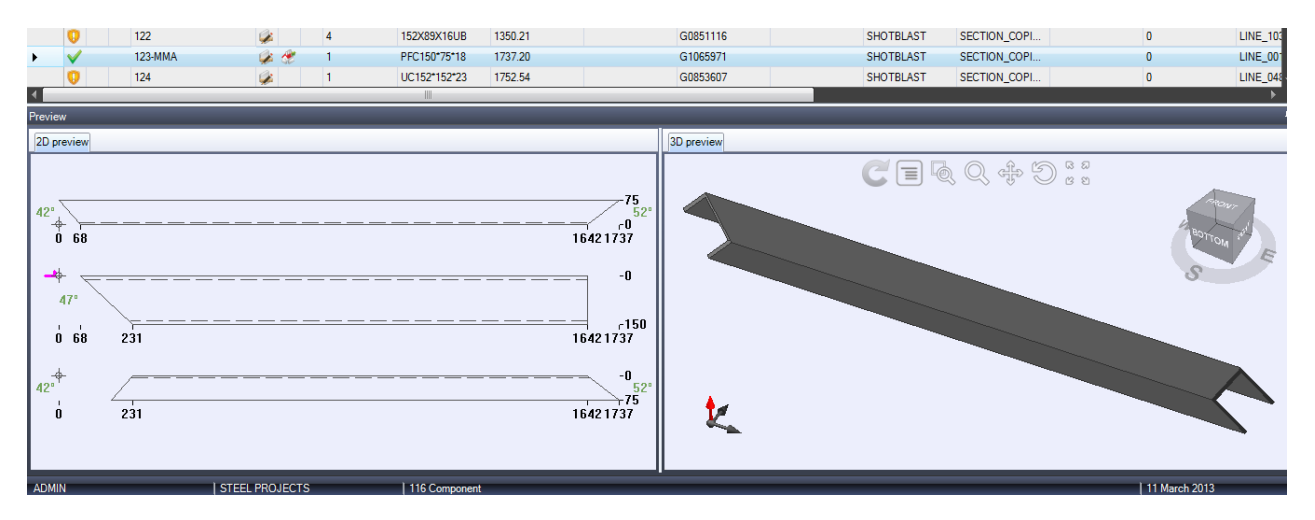

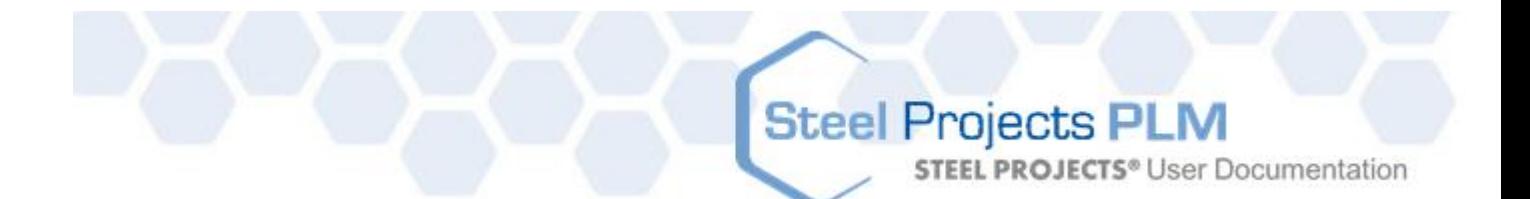

3D Options (3D-Optionen) - Einstellen verschiedener Fensteranzeigeoptionen für die 3D-Vorschau

3D Modelling Options (3D-Modellierungsoptionen) - Einstellen verschiedener Teileanzeigeoptionen für die 3D-Vorschau

Real representation (Echte Darstellung) - Einstellen, ob bestimmte Werkzeugeinstellungen als echte oder theoretische Darstellung angezeigt werden sollen

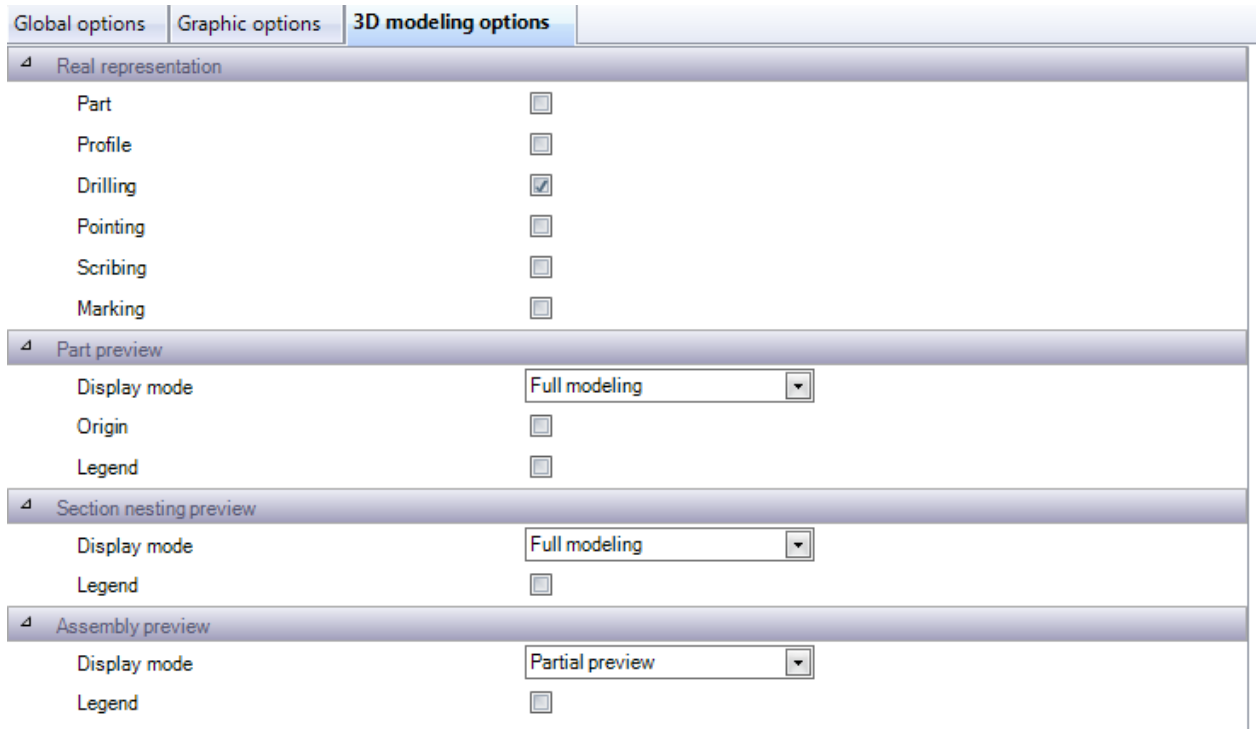

### **Firma**

Geben Sie Informationen zu Ihrem Unternehmen ein, damit diese in Berichten verwendet werden können.

**STEEL PROJECTS®** User Documentation

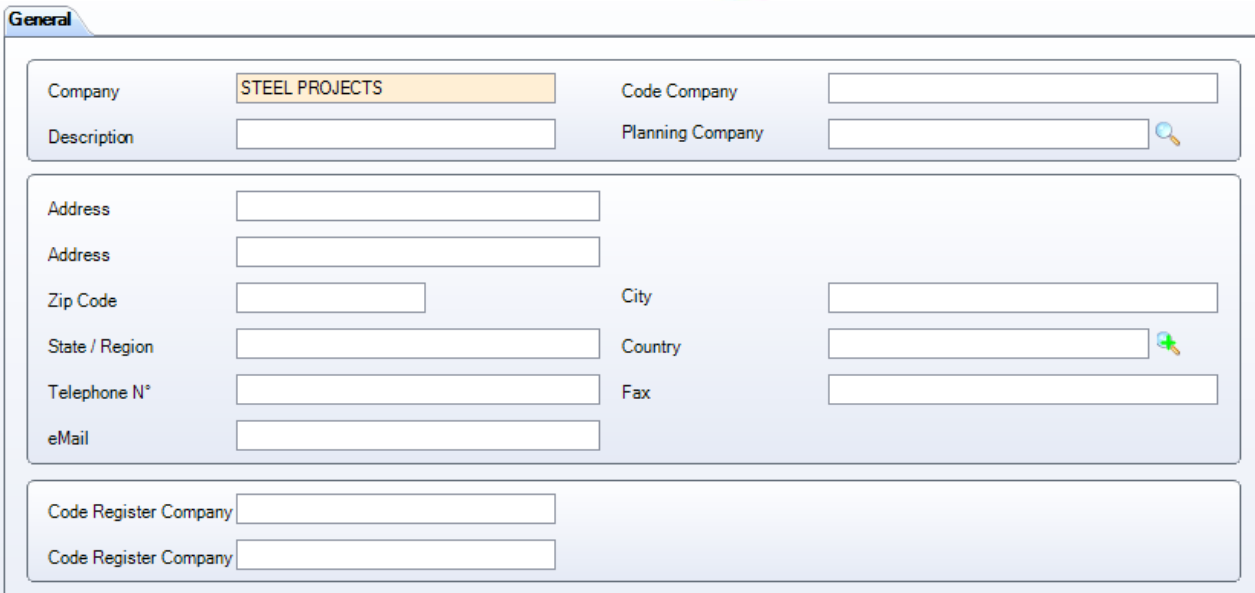

### **Benutzer**

SP PLM verfügt über eine vollständige Benutzergruppenverwaltungsfunktion, die Ihnen ermöglicht zu kontrollieren, welche Benutzer Zugriff auf bestimmte Funktionen des Programms haben.

Verschiedene Benutzer können ihre eigenen Logins und bestimmte Rechte an Softwaremenüs und Berichte haben.

In dieser Liste können Sie Benutzer, Benutzernamen und Passwörter erstellen und einer bestimmte[n](#page-226-0) [Benutzergruppe](#page-226-0) zuweisen.

Beim Einloggen in das Programm muss jeder Benutzer sein Login und Passwort für den Zugriff auf das Programm eingeben.

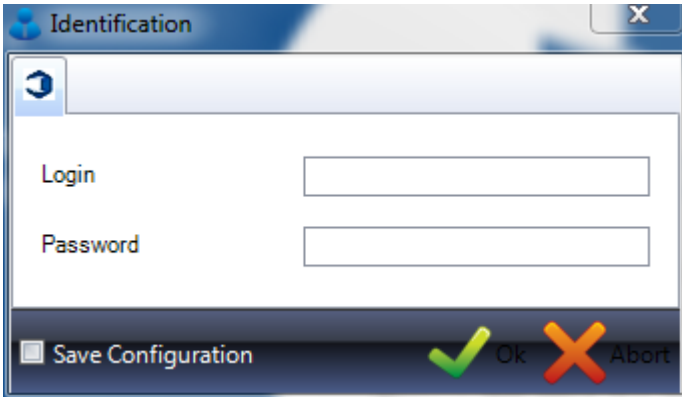

Mit der Schaltfläche "Save Configuration" (Konfiguration speichern) können Sie die Login-Daten speichern, um sie nicht jedes Mal neu eingeben zu müssen.

Um einen neuen Benutzer zur Datenbank hinzuzufügen, geben Sie den Benutzernamen in das Suchfeld ein und klicken Sie anschließend auf NEW (NEU) oder drücken Sie Strg+N.

#### ALLGEMEINES

Geben Sie ein Passwort und den Vor- und Nachnamen des Benutzers ein.

**STEEL PROJECTS® User Documentation** 

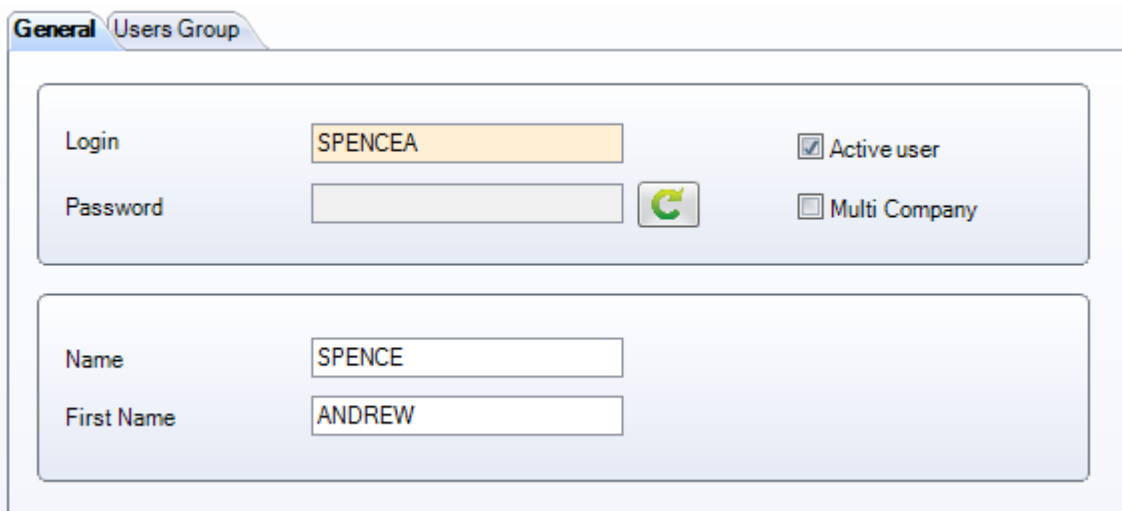

Wenn der Benutzer nicht aktiv ist, deaktivieren Sie "Active user" (aktiver Benutzer). Dies ist von Nutzen, wenn Sie den Benutzer nicht vollständig löschen, aber den Zugriff zu diesem Konto sperren möchten.

Wenn Sie über eine firmenübergreifende Datenbank verfügen und der Benutzer Zugriff auf mehrere Firmen hat, wählen Sie die Option "Multi Company". In den meisten Fällen ist dies nicht erforderlich.

#### BENUTZERGRUPPE

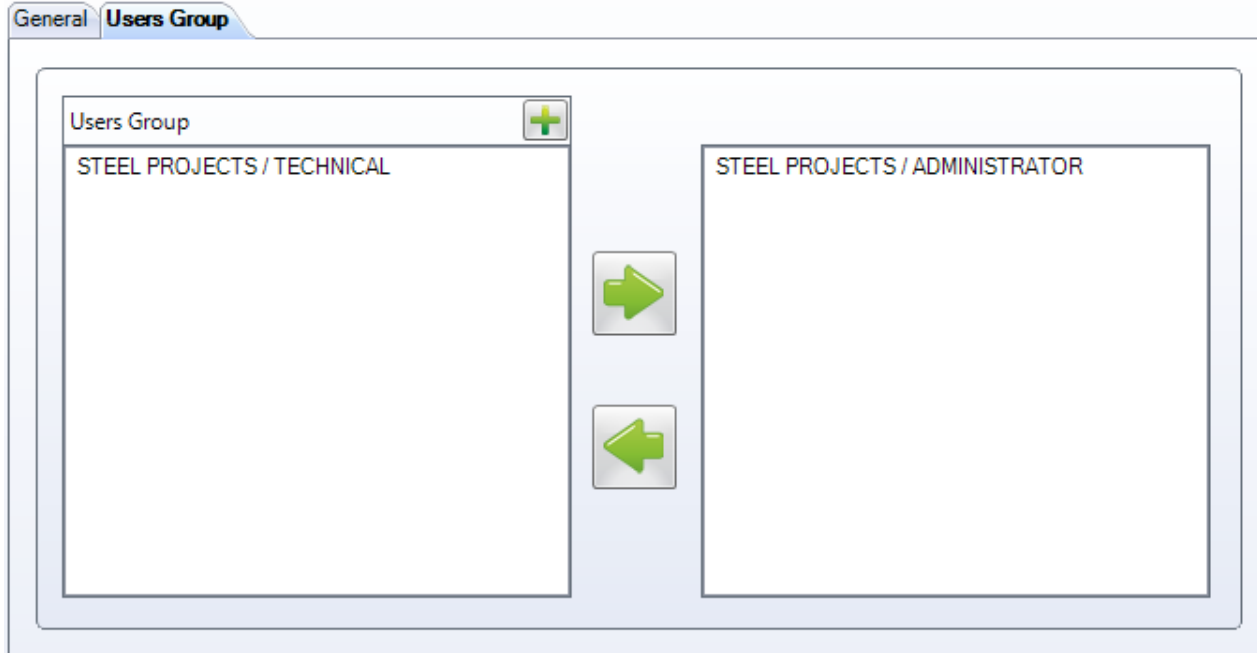

Legen Sie die Benutzergruppe fest, der der Benutzer angehört, indem Sie sie auf der linken Liste

auswählen und klicken, um sie rechts hinzuzufügen. Der Benutzer wird alle Rechte und Einschränkungen dieser Gruppe haben.

### <span id="page-226-0"></span>**Benutzergruppen**

**STEEL PROJECTS®** User Documentation

SP PLM verfügt über eine vollständige Benutzergruppenverwaltungsfunktion, die Ihnen ermöglicht zu kontrollieren, welche Benutzer Zugriff auf bestimmte Funktionen des Programms haben.

Verschiedene Benutzer können ihre eigenen Logins und bestimmte Rechte an Softwaremenüs und Berichte haben.

Die Standard-Benutzergruppe, die erstellt wird, ist *Administrator*. Benutzer, die dieser Gruppe gehören, haben Zugriff auf die gesamte Software. Der Standardbenutzer ist immer in der Administratorgruppe.

Sie brauchen nur dann weitere Benutzergruppen hinzuzufügen, wenn Sie den Zugriff eines Benutzers einschränken wollen.

Um eine neue Benutzergruppe zur Datenbank hinzuzufügen, geben Sie den Namen in das Suchfeld ein und klicken Sie anschließend auf NEW (NEU) oder drücken Sie Strg+N.

#### ALLGEMEINES

Geben Sie den Namen Ihrer Benutzergruppe ein.

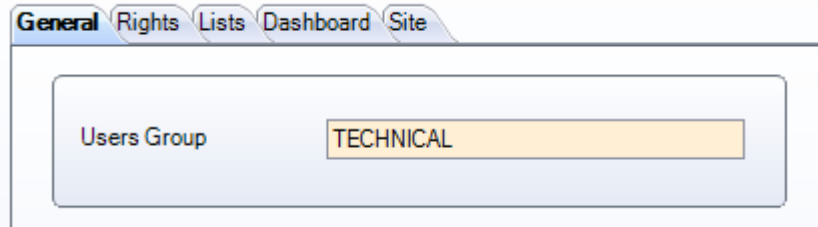

#### RECHTE

Benutzen Sie diese Liste, um die Teile von SP PLM auszuwählen, zu denen Benutzer dieser Gruppe, Zugriff haben sollen.

Wählen Sie aus dem linken Menü und klicken Sie auf zum Hinzufügen in die rechte Liste.

Dann müssen Sie die Recht für Erstellen, Ändern und Löschen ("Creation", "Modification" und "Deletion") in dem Feld weiter rechts zulassen.

Sie können in jeder Liste mehrere Auswahlen treffen.

**STEEL PROJECTS®** User Documentation

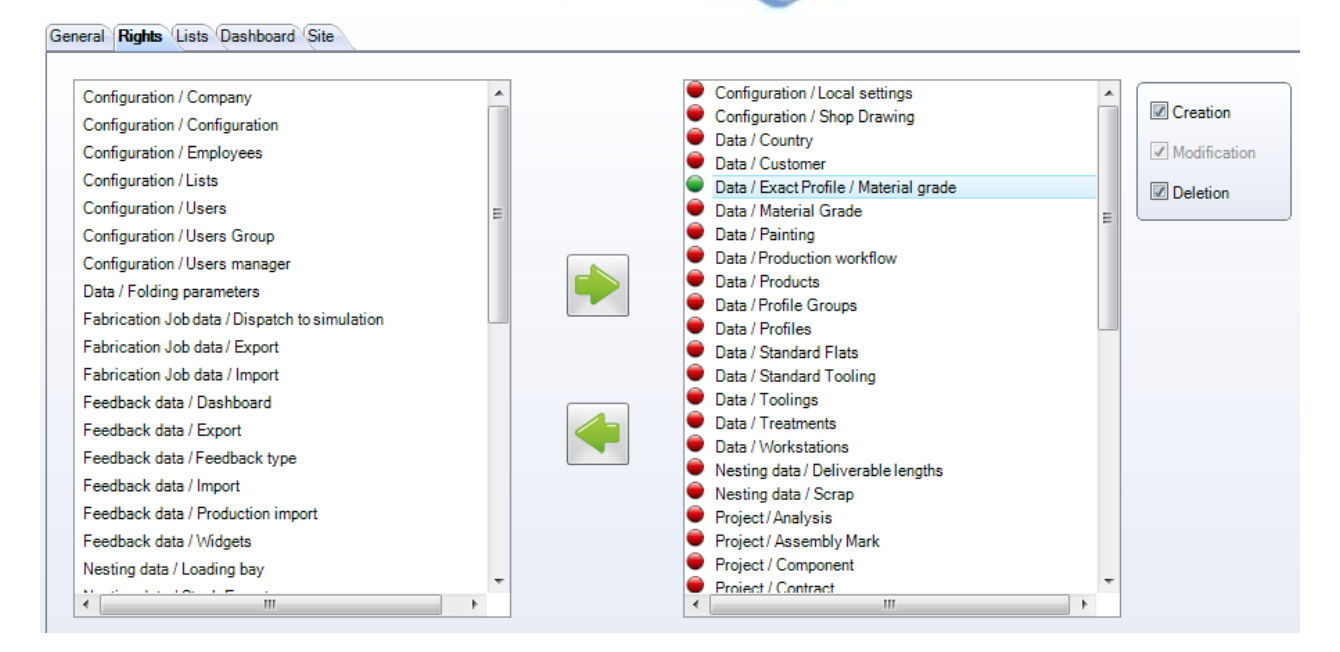

### LISTEN

General Rights Lists Dashboard Site

Kontrollieren, auf welche Berichte Benutzer in dieser Gruppe Zugriff haben.

Wählen Sie die zulässigen Listen im linken Menü aus und klicken Sie auf , um den Zugriff freizugeben.

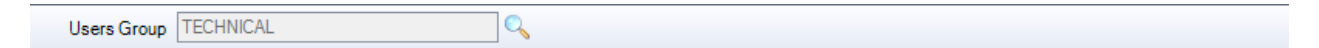

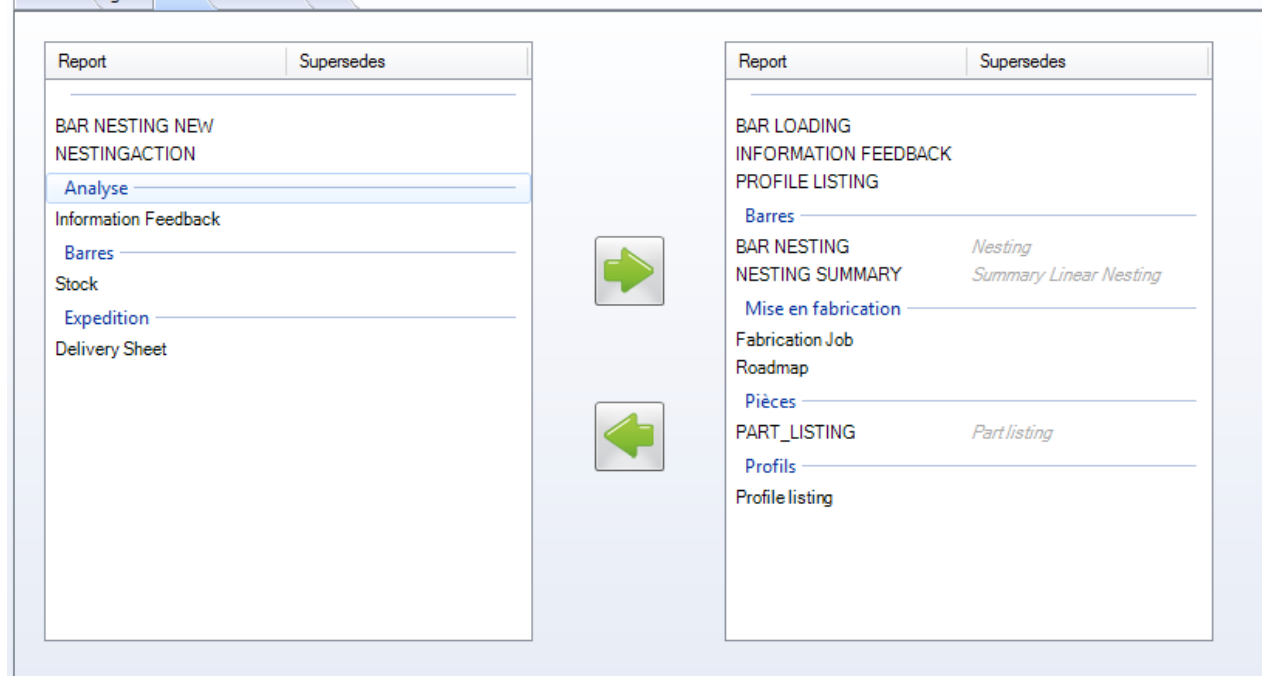

Zulassen von Zugriff auf die Produktionsrückmeldungs-Dashboards.

**STEEL PROJECTS®** User Documentation

Wählen Sie die zulässigen Dashboards im linken Menü aus und klicken Sie auf , um den Zugriff freizugeben.

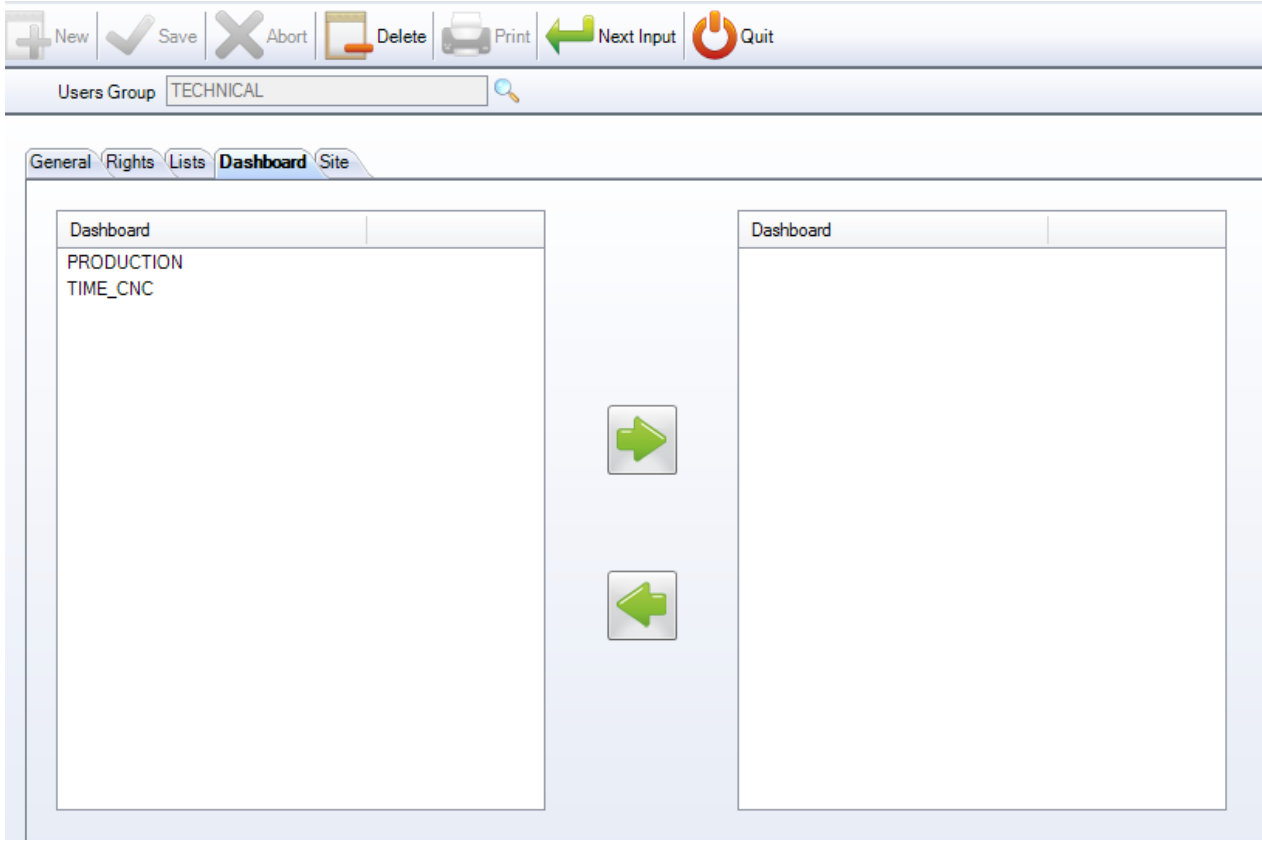

#### **STANDORT**

Mit der Option Standort- [und Abteilungsverwaltung](#page-141-0) können Sie den Zugriff auf Ihre verschiedenen

Standorte aus diesem Menü zulassen. Um Zugriff auf einen Standort zuzulassen, klicken Sie auf **Dumann**, um ihn der Liste auf der rechten Seite hinzuzufügen.

**STEEL PROJECTS®** User Documentation

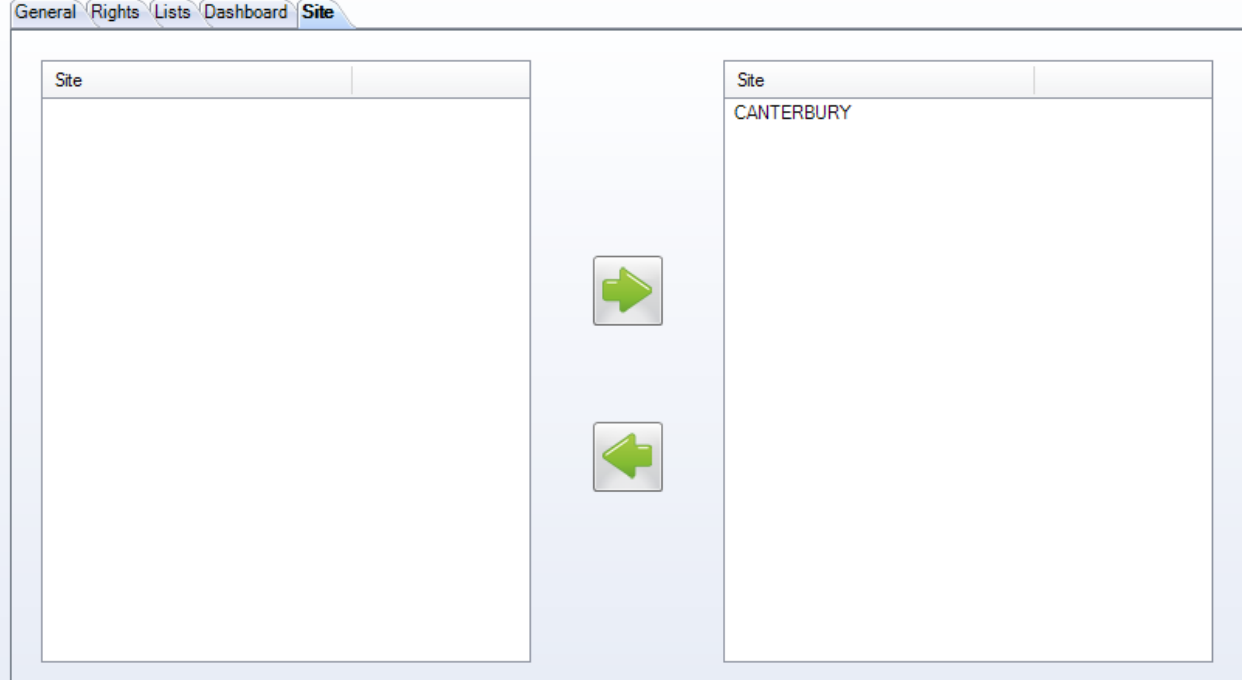

Sie können den Zugriff auf Ihre verschiedenen Standorte aus diesem Menü zulassen. Um Zugriff auf einen

Standort zuzulassen, klicken Sie auf **Danzen um ihn der Liste auf der rechten Seite hinzuzufügen.** 

### **Benutzerverwaltung Mitarbeiter**

Im Produktionsrückmeldungsmodul können Sie diese Option verwenden, um Ihre Mitarbeiter einzustellen und sie mit ihrem SPPLM-Benutzernamen zu verknüpfen.

Um einen Mitarbeiter zur Datenbank hinzuzufügen, geben Sie dessen Benutzer-ID in das Suchfeld ein und klicken Sie anschließend auf NEW (NEU) oder drücken Sie Strg+N.

#### ALLGEMEINES

Geben Sie hier die Daten des Mitarbeiters einschließlich Arbeitsbeginn- und Arbeitsenddatum bei Bedarf ein.

Doppelklicken Sie in das Feld "User" (Benutzer), um diesen Mitarbeiter mit einem Benutzer zu verknüpfen.

# Steel Projects PLM<br>
STEEL PROJECTS<sup>®</sup> User Documentation

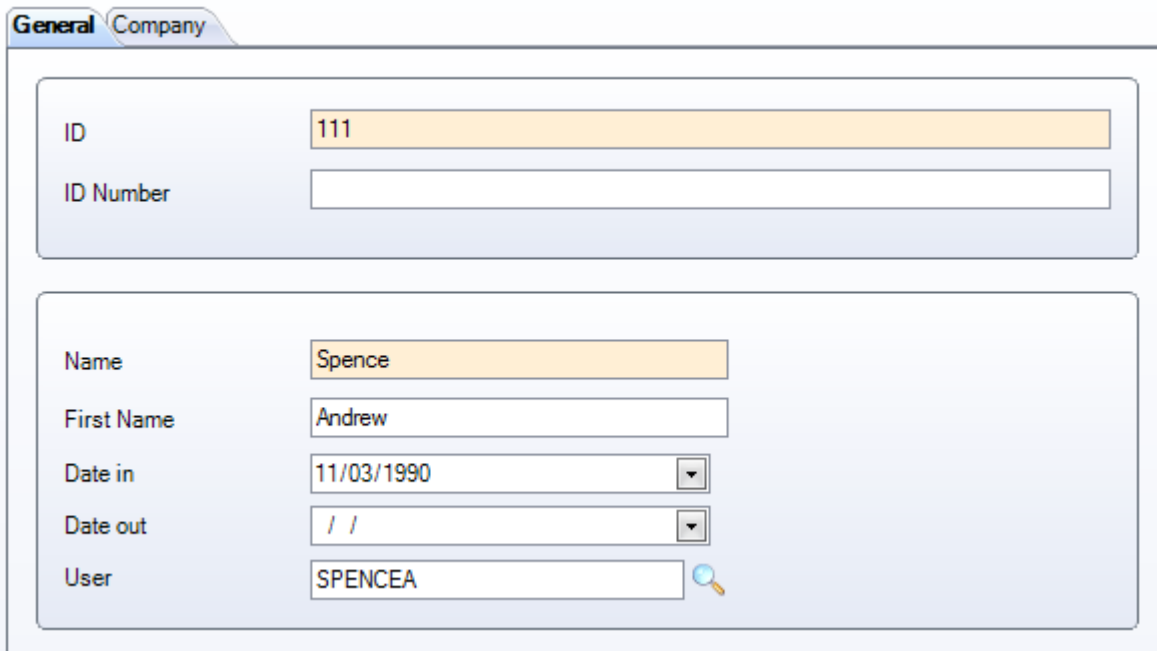

#### FIRMA

Bei firmenübergreifenden Datenbanken geben Sie das Unternehmen an, dem der Mitarbeiter angehört,

indem Sie es auf der linken Liste auswählen und klicken, um es rechts hinzuzufügen.

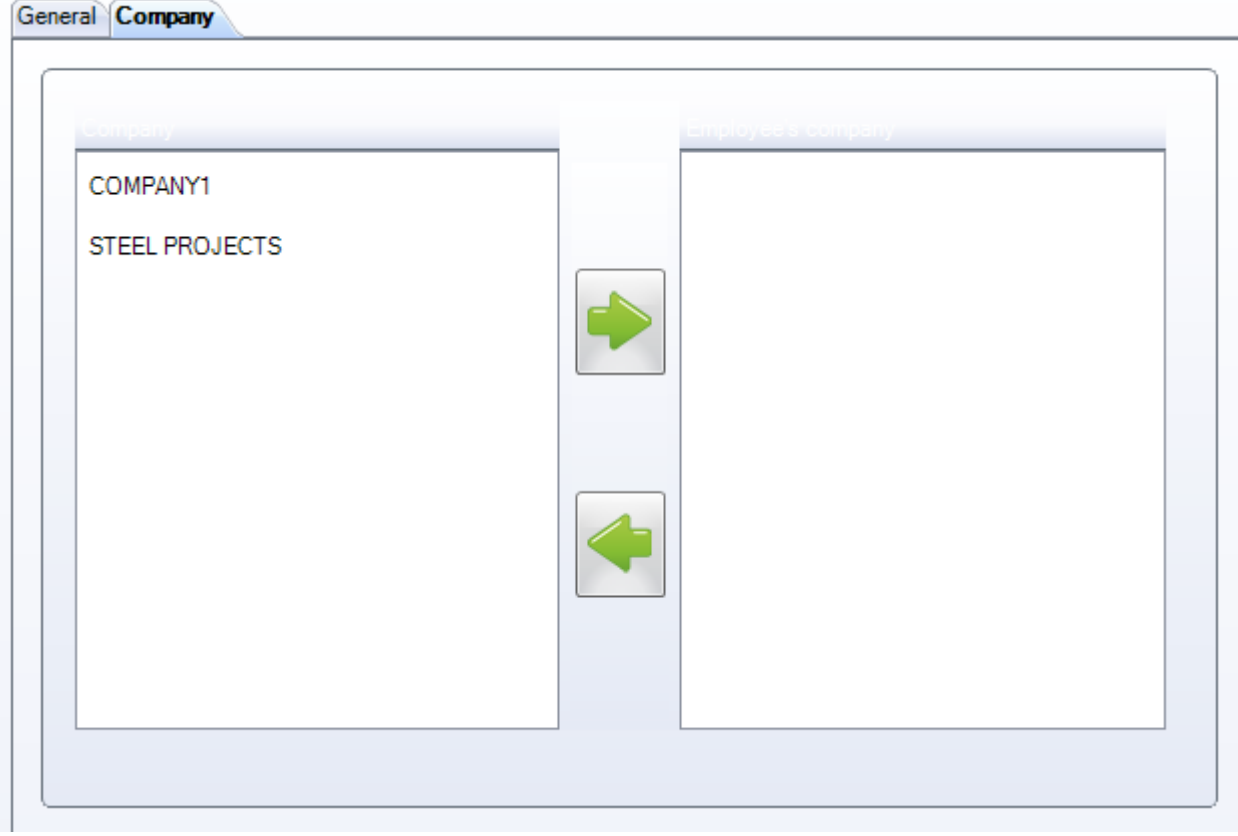

### **Mitarbeiterverwaltung Dienstprogramme**

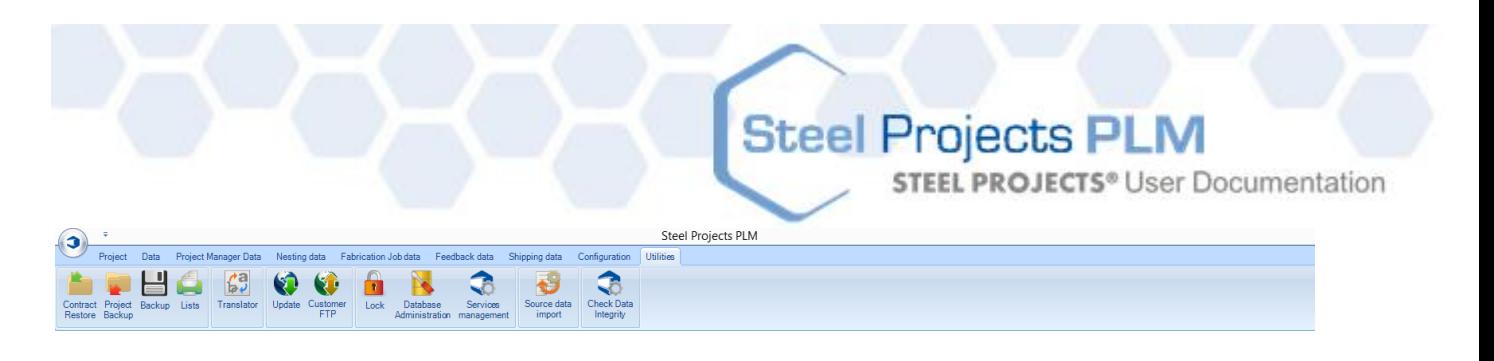

### <span id="page-232-1"></span>**Auftrag wiederherstellen**

Wiederherstellen eines zuvor als [Backup gesicherten](#page-232-0) PLM-Projekts oder WinSteel-Auftrags.

Klicken Sie die Schaltfläche, Durchsuchen", um nach der zip-Datei des Auftrags zu suchen. Wählen Sie die Datei aus, und klicken Sie OK zum Importieren in das Programm. Es wird die übliche Import-Routine durchlaufen und wenn keine Probleme auftreten in der Projektliste verfügbar sein.

<span id="page-232-0"></span>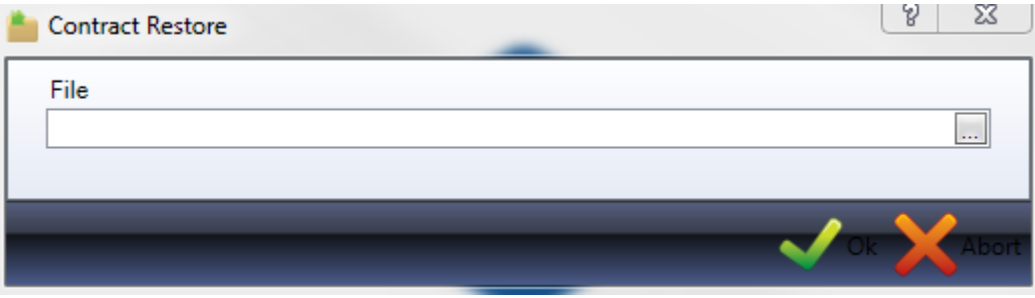

### **STEEL PROJECTS®** User Documentation

### **Projekt-Backup**

Backup eines oder mehrerer PLM-Projekte als zip-Dateien. Diese können dann im Programm später bei Bedarf [wiederhergestellt](#page-232-1) werden.

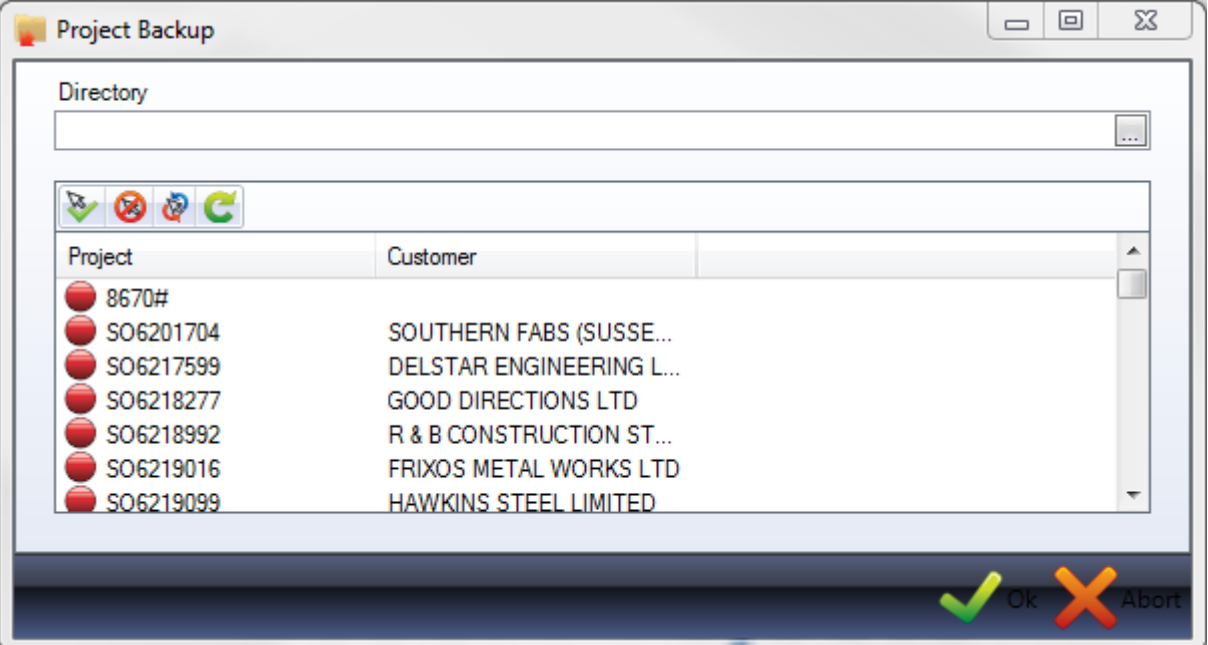

Klicken Sie die Schaltfläche "Durchsuchen", um den Ordner einzustellen, in dem Sie das Backup der Projekte speichern wollen. Wir empfehlen, einen Ordner zu wählen, der sich nicht auf dem Hauptserver befindet.

Ihre vollständige Projektliste wird unten angezeigt. Klicken Sie für alle Projekte, für die Sie ein Backup erstellen möchten, auf den roten Kreis neben dem Namen, sodass er grün erscheint. Sie können auch

mehrere Projekte auswählen, indem Sie die Taste Strg gedrückt halten und das Auswahlsymbol  $\mathbb R$  oben verwenden.

Um alle Projekte auszuwählen, klicken Sie auf das Symbol

Wenn Sie Ihre Auswahl getroffen haben, klicken Sie OK, um den Backup-Prozess zu starten.

Danach werden Sie eine Reihe von zip-Ordnern in dem ausgewählten Verzeichnis finden.

### **Backup**

Sicherung der vollständigen SP PLM-Datenbank und des Basisordners als Backup.

Das Programm wird versuchen, das Backup im Zielordner, den Sie in Ihren [allgemeinen](#page-212-0)  [Konfigurationsoptionen](#page-212-0) eingestellt haben, zu erstellen.

**STEEL PROJECTS®** User Documentation

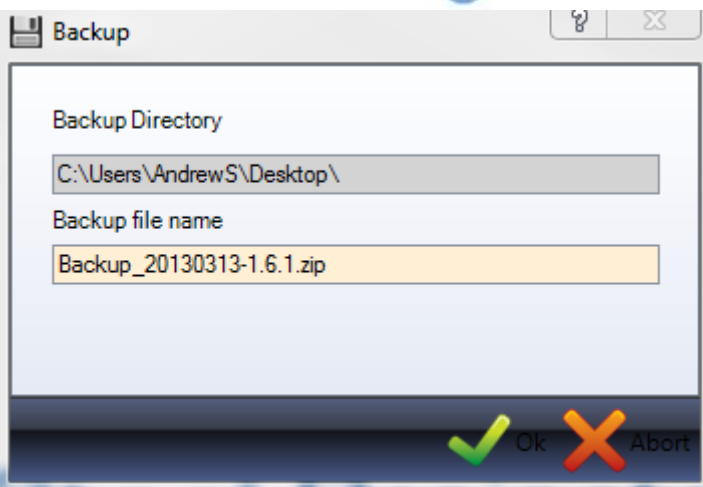

Zur Erstellung des Backups klicken Sie einfach OK, um den Vorgang zu starten.

Es ist wichtig zu beachten, dass der Zielordner sowohl dem Klienten als auch dem Server zugänglich sein muss. Es wird empfohlen, einen freigegebenen Ordner mit den korrekten Benutzerrechten zu benutzen.

### **Listen**

Einige Berichte können aus dem Menü "Utilities" (Dienstprogramme) gestartet werden.

Die Standardberichte listen die Profile, die Sie in Ihrer Profildatenbank haben, auf. Sie können auch zusätzliche Berichte mithilfe der [Berichteverwaltung](#page-211-0) laden.

Um eine Vorschau des Berichts anzuzeigen, doppelklicken Sie auf einen Berichtsnamen und sie wird auf der rechten Seite angezeigt.

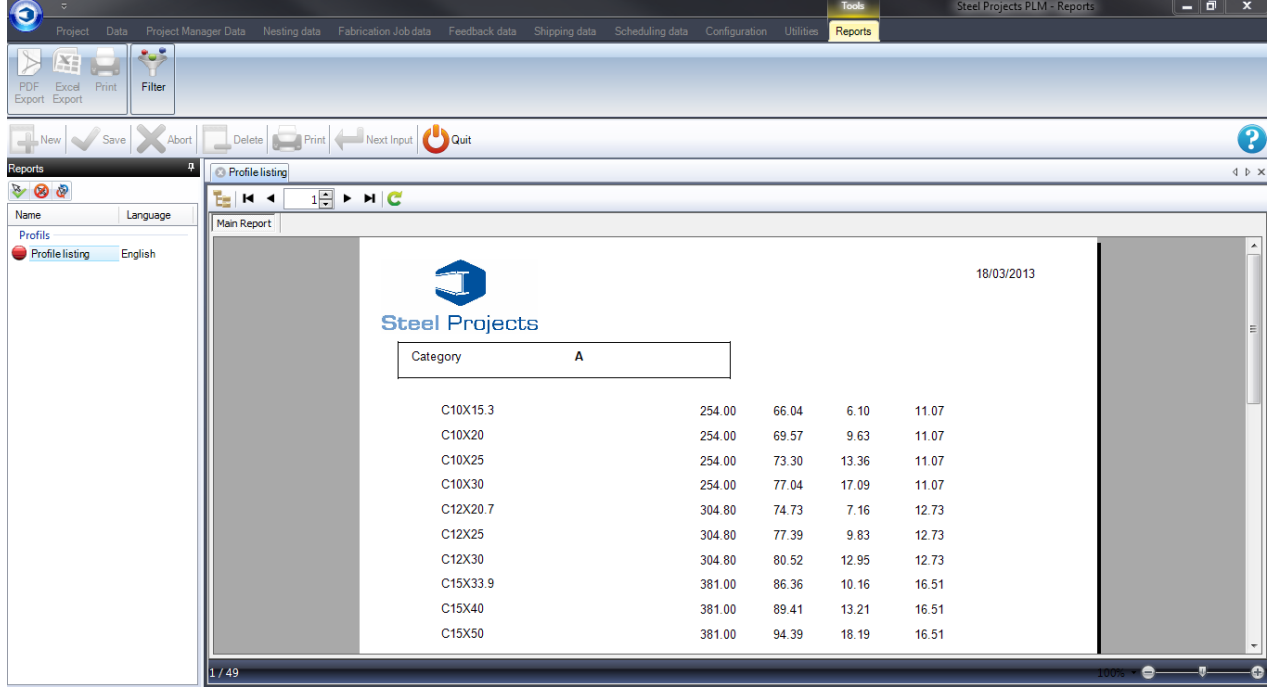

**STEEL PROJECTS®** User Documentation

Zum Filtern der Informationen, die im Bericht angezeigt werden sollen, klicken Sie auf **Filter und stellen Sie** die erforderlichen Filter beispielsweise nach Projekt, Profil oder Datum ein.

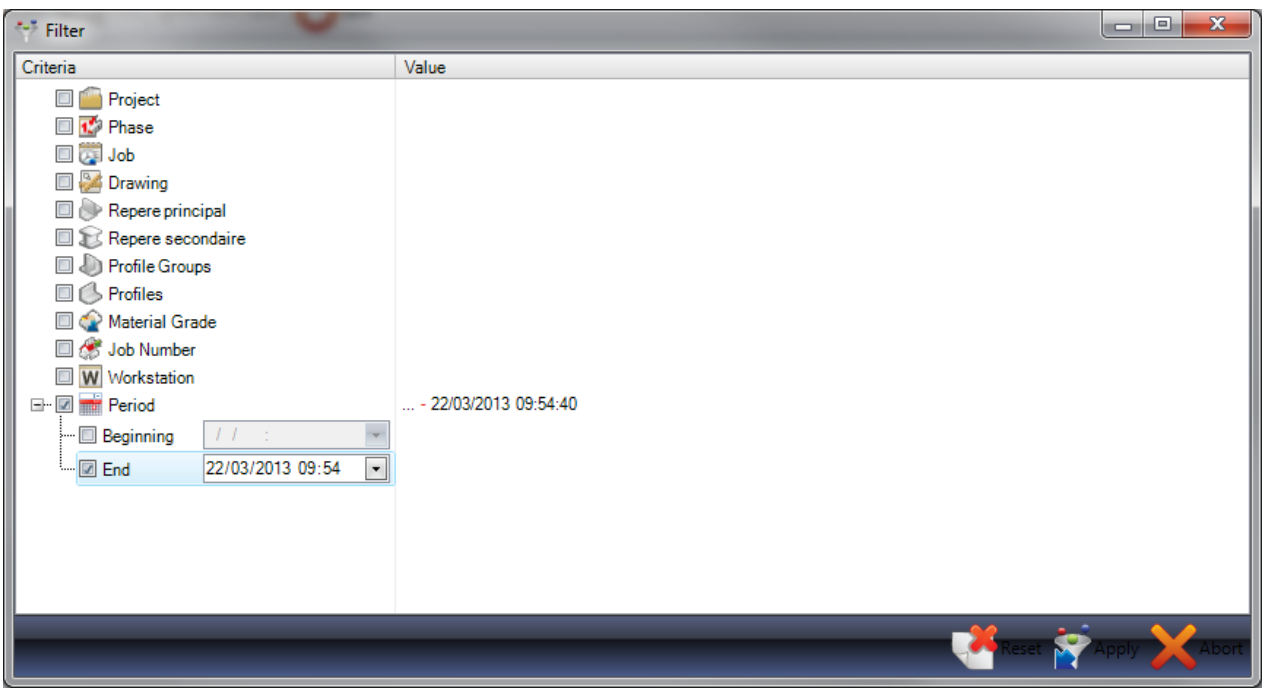

Um den Bericht auszudrucken oder als Excel- pdf-Datei anzuzeigen, klicken Sie auf den roten Kreis neben dem Berichtsnamen, sodass er grün erscheint. Dies aktiviert die zugehörigen Optionen auf der oberen Symbolleiste.

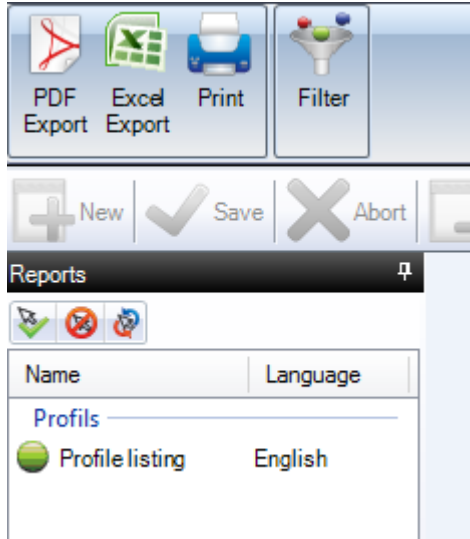

### **Übersetzer**

SP-PLM enthält ein umfassendes Übersetzungstool, das verwendet werden kann, um Menü, Symbol, Optionsnamen und Text bei Bedarf zu ändern.

**STEEL PROJECTS®** User Documentation

Zum Einstellen oder Überprüfen der Standardsprache klicken Sie auf die obere Multifunktionsleiste und suchen Sie die Sprachoptionen auf.

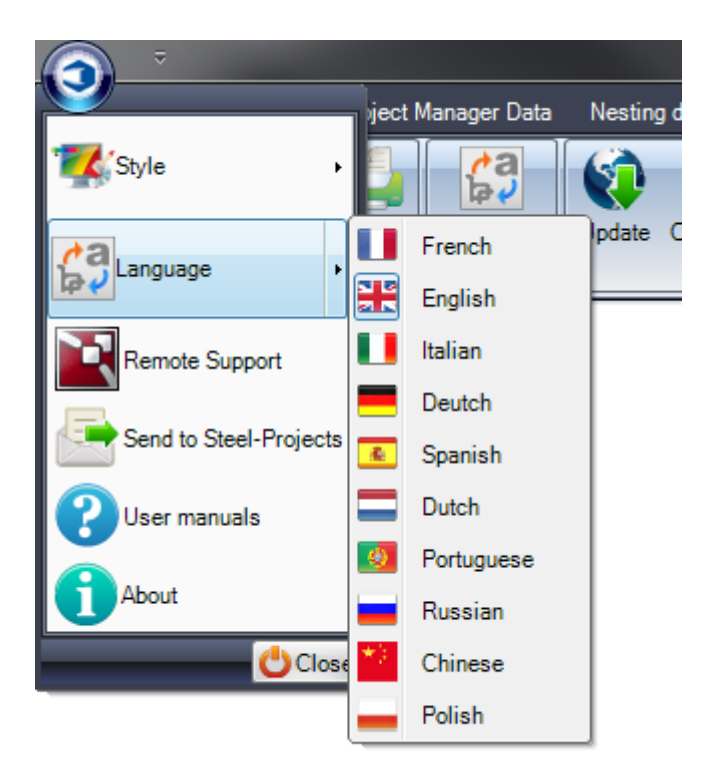

Im Übersetzungsmenü entspricht die Übersetzung, die die Software verwendet, der gewählten Sprache.

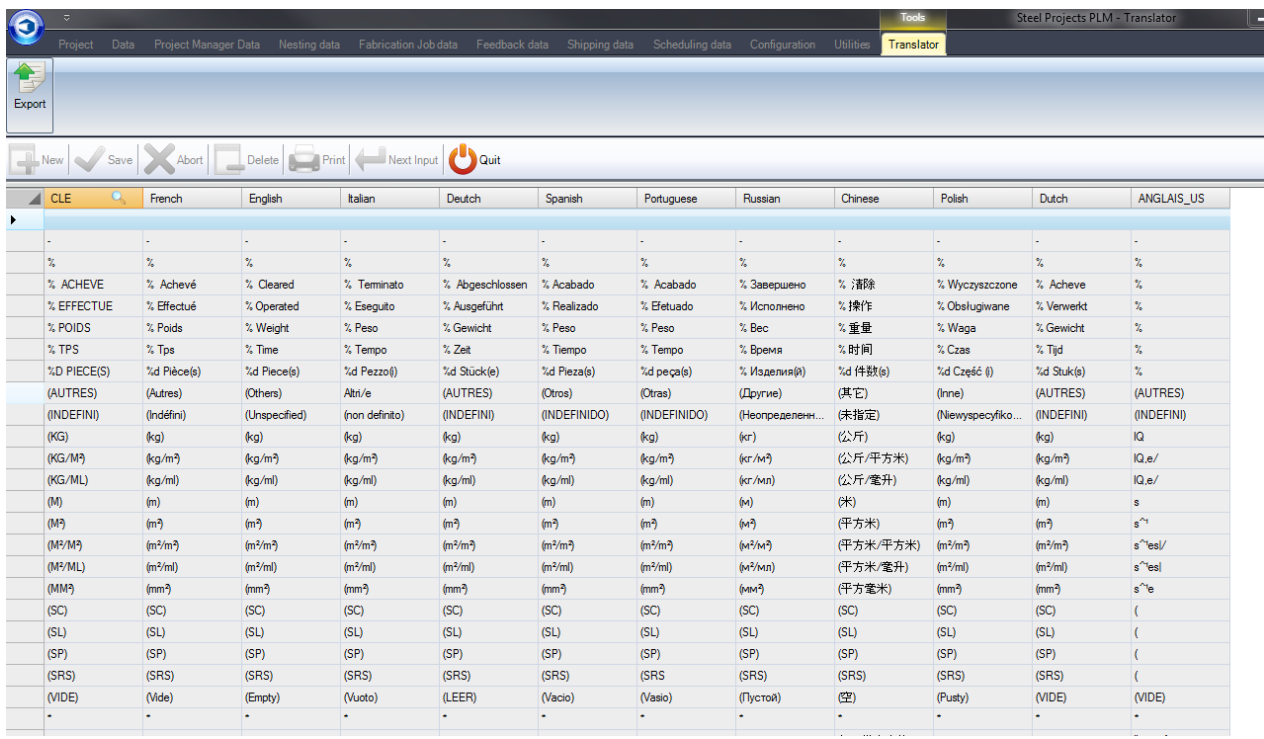

Klicken Sie auf die Überschrift der aktuellen Sprache, um die Liste alphabetisch zu sortieren.

**STEEL PROJECTS®** User Documentation

Zur Anzeige der versteckten Symbolleiste klicken Sie auf

Um eine Suche in dieser Spalte durchzuführen, klicken Sie mit der rechten Maustaste auf die Spaltenüberschrift. Neben der Spalte erscheint jetzt ein Lupensymbol.

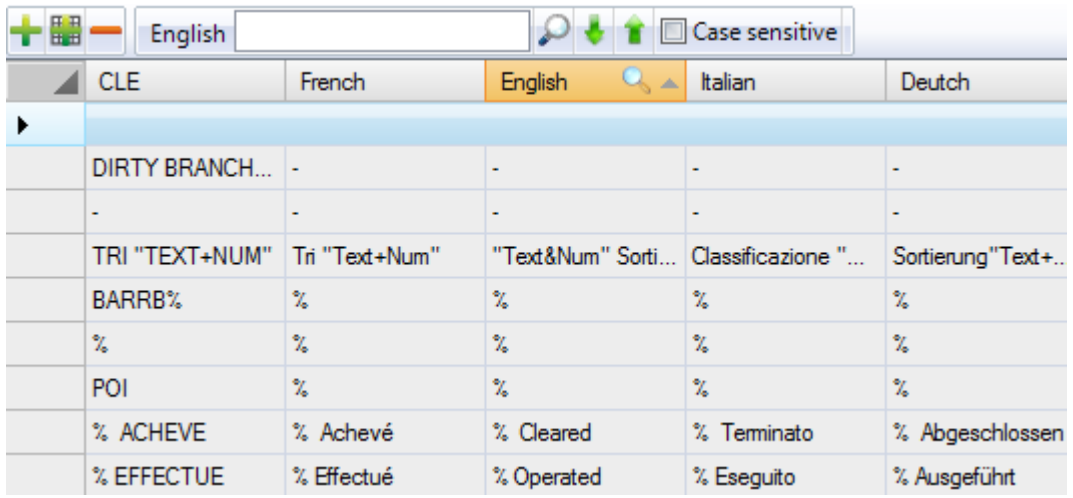

Geben Sie in die Suchleiste den Begriff oder Satz ein, den Sie übersetzt haben möchten.

Drücken Sie die Eingabetaste oder klicken Sie auf das Suchsymbol, um durch die möglichen Zeilen zu scrollen. Alle Möglichkeiten sind gelb markiert.

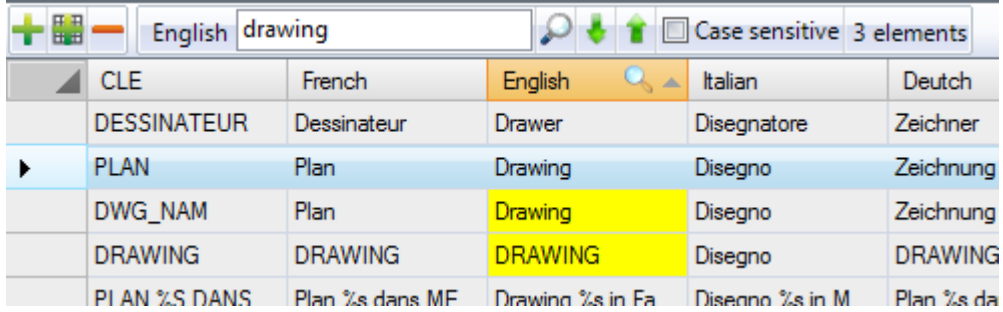

Um den Begriff zu ändern, klicken Sie auf das Symbol **zum Bearbeiten des Rasters. Dies ermöglicht** Ihnen, den Begriff zu ändern und die Änderung zu bestätigen.

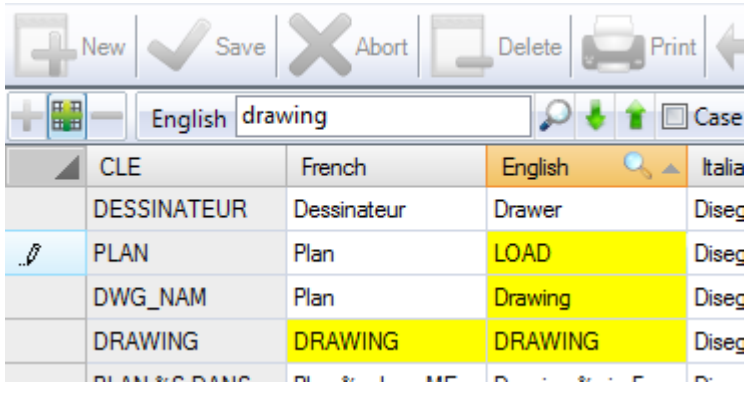

In der Software wird nun die Übersetzung benutzt.

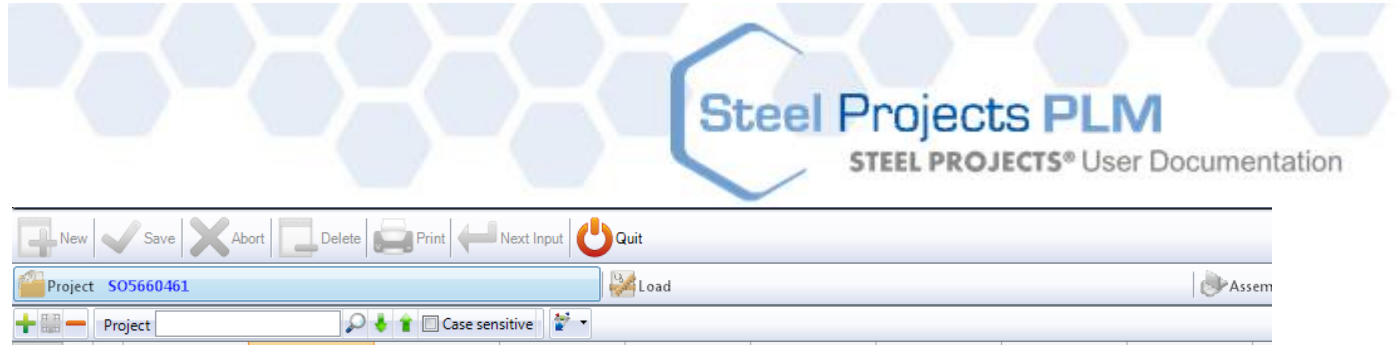

### **Aktualisierung**

SP-PLM kann automatisch aktualisiert werden, solange Sie eine gültige Garantie oder einen aktiven Wartungsvertrag haben.

Die Datenbank wird zuerst aktualisiert und danach werden die Client-Programme beim Öffnen automatisch erkennen, dass sie aktualisiert werden müssen.

Es gibt drei Möglichkeiten zur Aktualisierung der Datenbank.

In Base Folder (Im Basisordner): Wenn Sie bereits die Datei von den SP-Servern heruntergeladen, aber noch nicht ausgeführt haben, wählen Sie diese Option aus. Es müssen sich ein gültiger Ordner und eine Datei update.exe in base\update\folder befinden.

On Steel Projects Servers (Auf Steel Projects-Servern) - Bei dieser Methode der Aktualisierung wird versucht, eine Verbindung zum SP Server zum Herunterladen der neuesten Version über das Internet herzustellen.

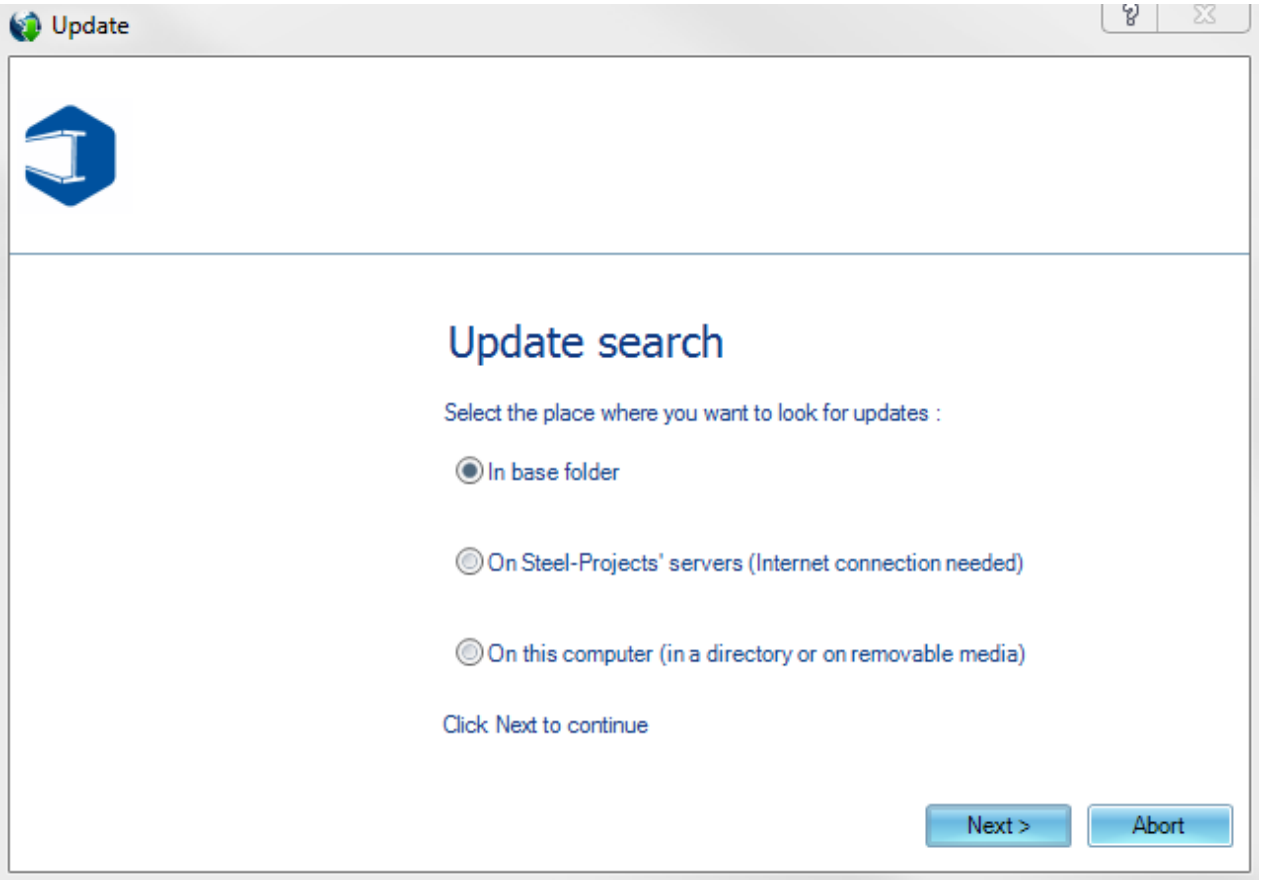

Wenn eine Aktualisierung verfügbar ist, wird Ihnen angezeigt, um welche Version es sich handelt, und Sie können den Download starten. Sobald die Datei heruntergeladen wurde, werden Sie gefragt, ob Sie das Update sofort ausführen und die Datenbank automatisch aktualisieren möchten.

**STEEL PROJECTS® User Documentation** 

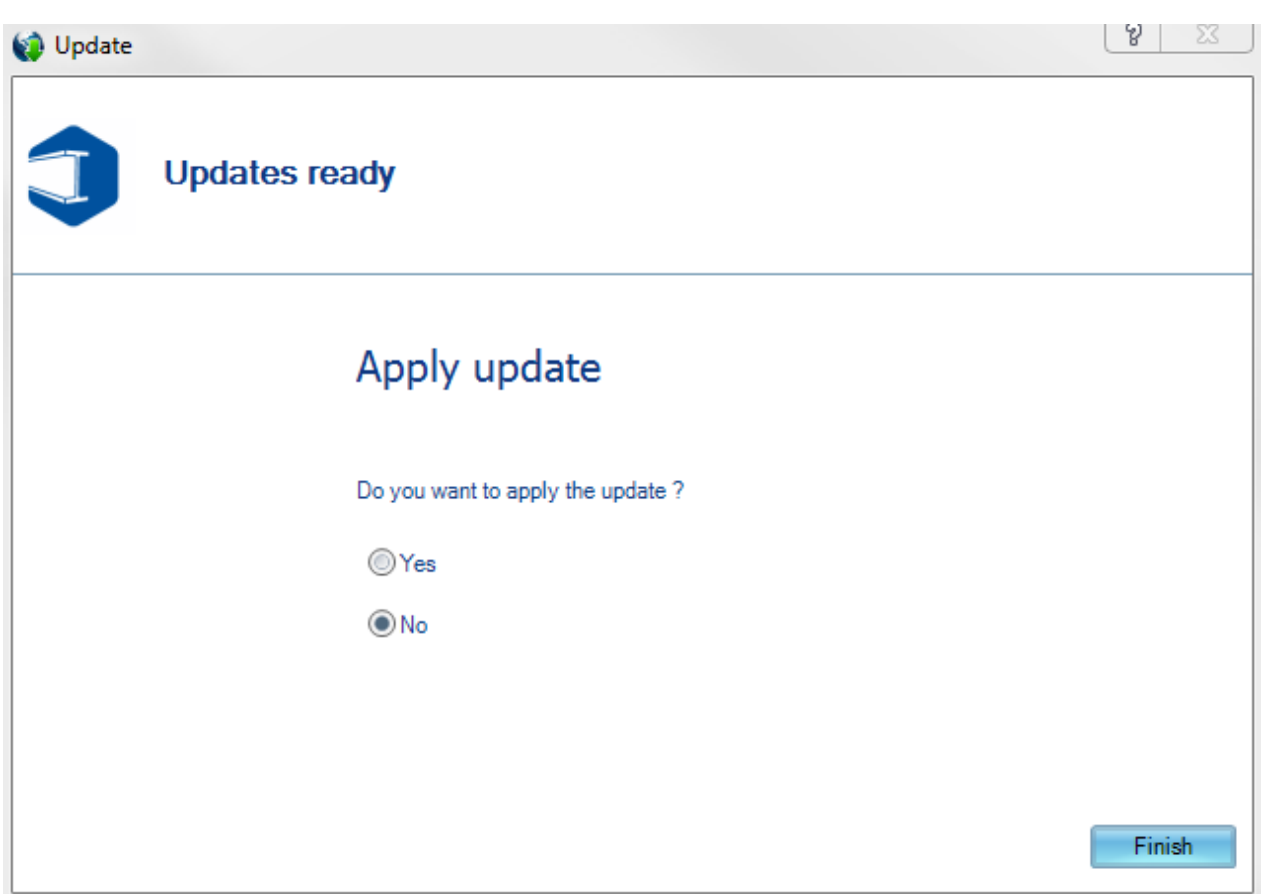

On This Computer (Auf diesem Computer): Wenn Sie eine Kopie des Updates auf einer CD haben, können Sie mit dieser Option die Datei update.exe suchen.

Wenn Sie einen gültigen Wartungsvertrag haben, aber die Option zum Herunterladen der neuesten Version nicht verfügbar ist, wenden Sie sich bitte an den Support von SP, und Sie werden eine gültige Support-Datei erhalten.

### **Kunden-FTP**

Der Kunden-FTP ist ein nützliches Tool, mit dem Sie Dateien von Ihrem privaten Ordner auf den Steel Projects FTP-Server hoch- oder davon herunterladen können.

Im linken Fenster können Sie einen Ordner auf Ihrem Computer suchen und die Dateien anzeigen. Im Fenster auf der rechten Seite werden die Dateien in Ihrem FTP-Ordner angezeigt.

**STEEL PROJECTS®** User Documentation

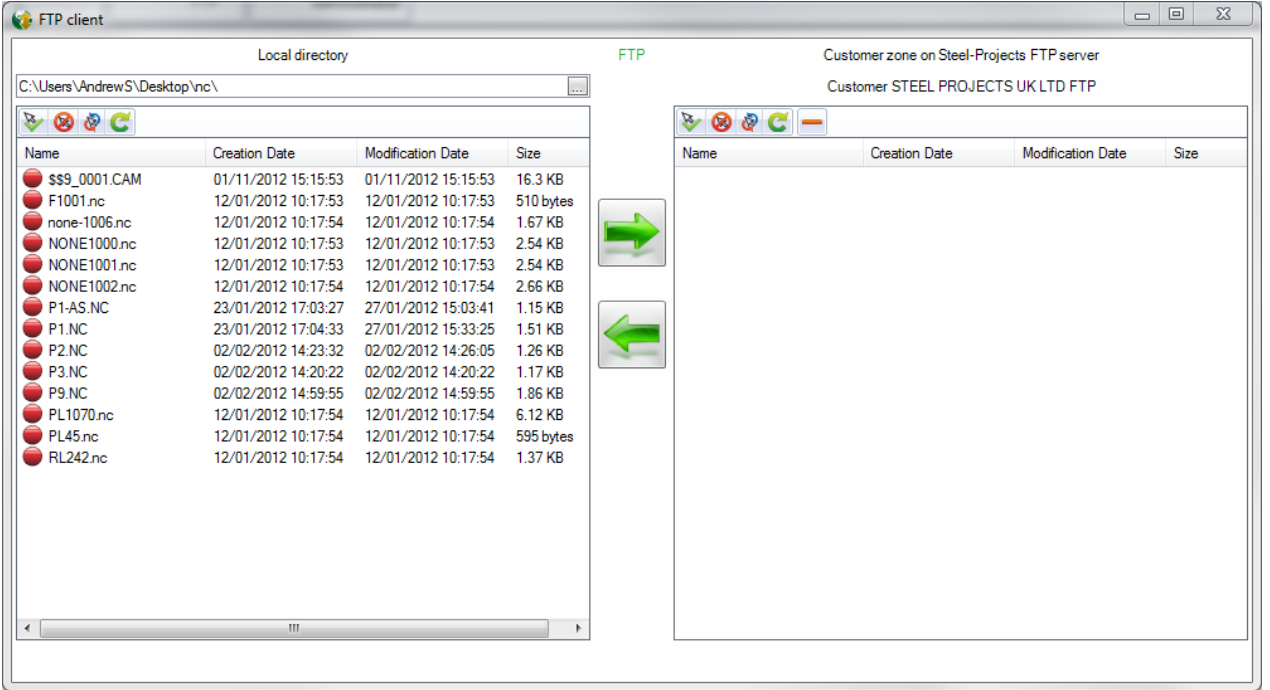

Um eine Datei auf den FTP-Ordner hochzuladen, navigieren Sie zum entsprechenden Speicherort und

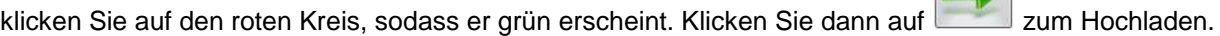

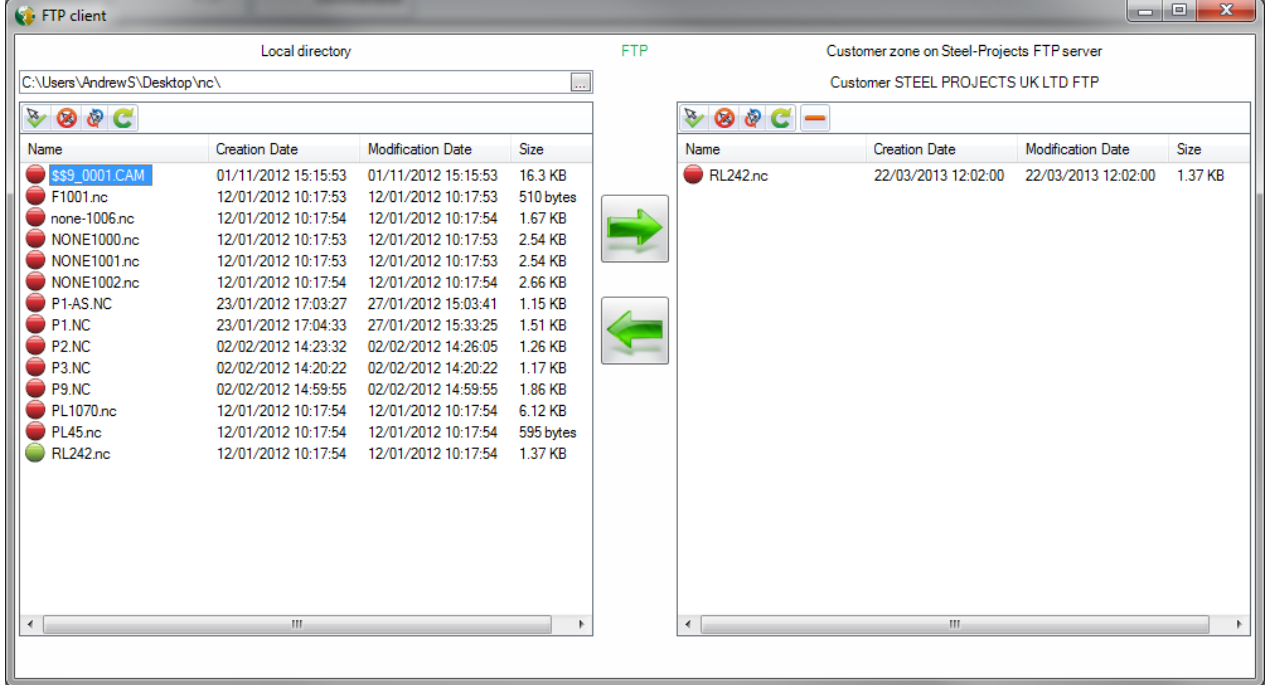

Um eine verfügbare Datei herunterzuladen, wählen Sie auf Ihrem PC einen Ordner, in den Sie sie herunterladen möchten aus, klicken Sie auf den Kreis auf der rechten Seite, sodass er grün erscheint, und

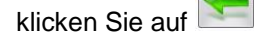

**STEEL PROJECTS®** User Documentation

### **Sperren**

Der Bildschirm "Sperren" zeigt eine Liste der gesperrten Datenbankdateien an.

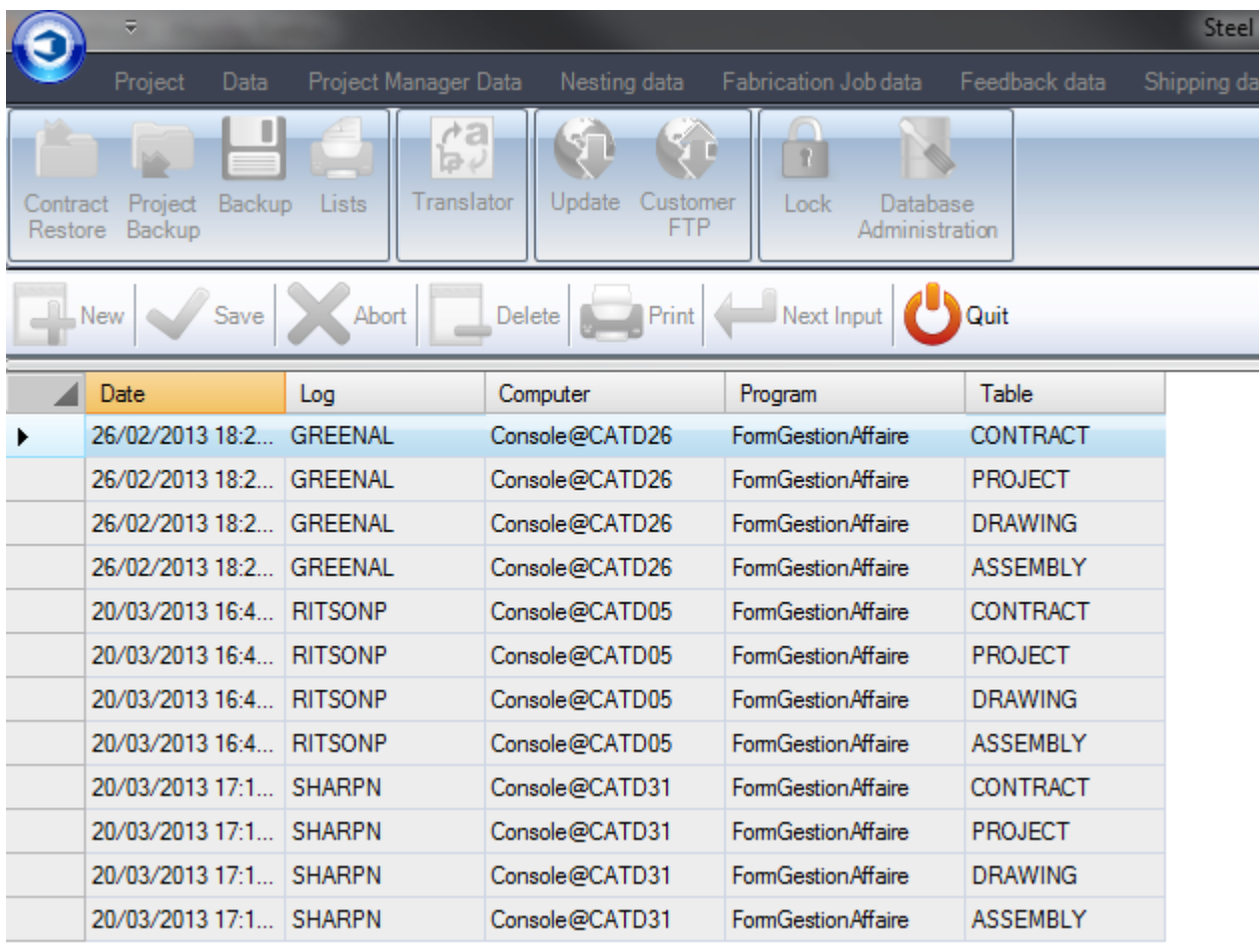

**STEEL PROJECTS®** User Documentation

### **Zeichnungsmodul**

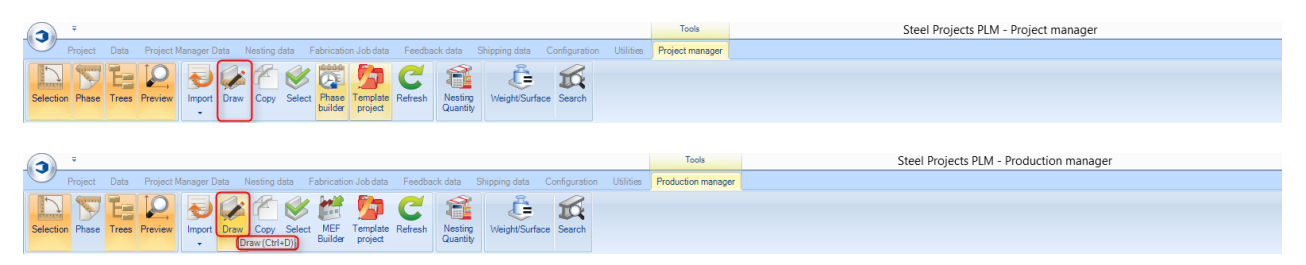

Öffnen Sie das Zeichnungsmodul zum Ändern oder Erstellen eines Teils (Klicken Sie auf das Symbol, doppelklicken Sie in die Zeichnungsvorschau, Tastenkombination Strg+D)

Das Zeichnungsmodul in der Steel Project PLM-Projektverwaltung ermöglicht dem Benutzer, Teile, die in der Werkstatt bearbeitet werden sollen, zu erstellen und/oder zu ändern.

### **Zeichnungslayout**

Das Hauptfenster ist in 6 Bereiche aufgeteilt.

Diese Fenster können nach den Präferenzen des Benutzers angeordnet werden. Dies geschieht durch Ziehen und Ablegen des Fensters an der bevorzugten Stelle.

Zum Vergrößern und Verkleinern verwenden Sie einfach das Mausrad. Drücken und halten Sie das Mausrad, um das ausgewählte Teil zu bewegen.

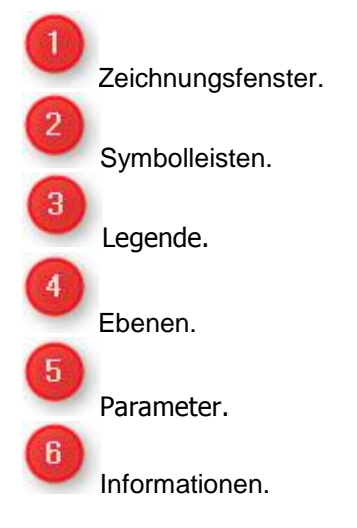

**STEEL PROJECTS®** User Documentation

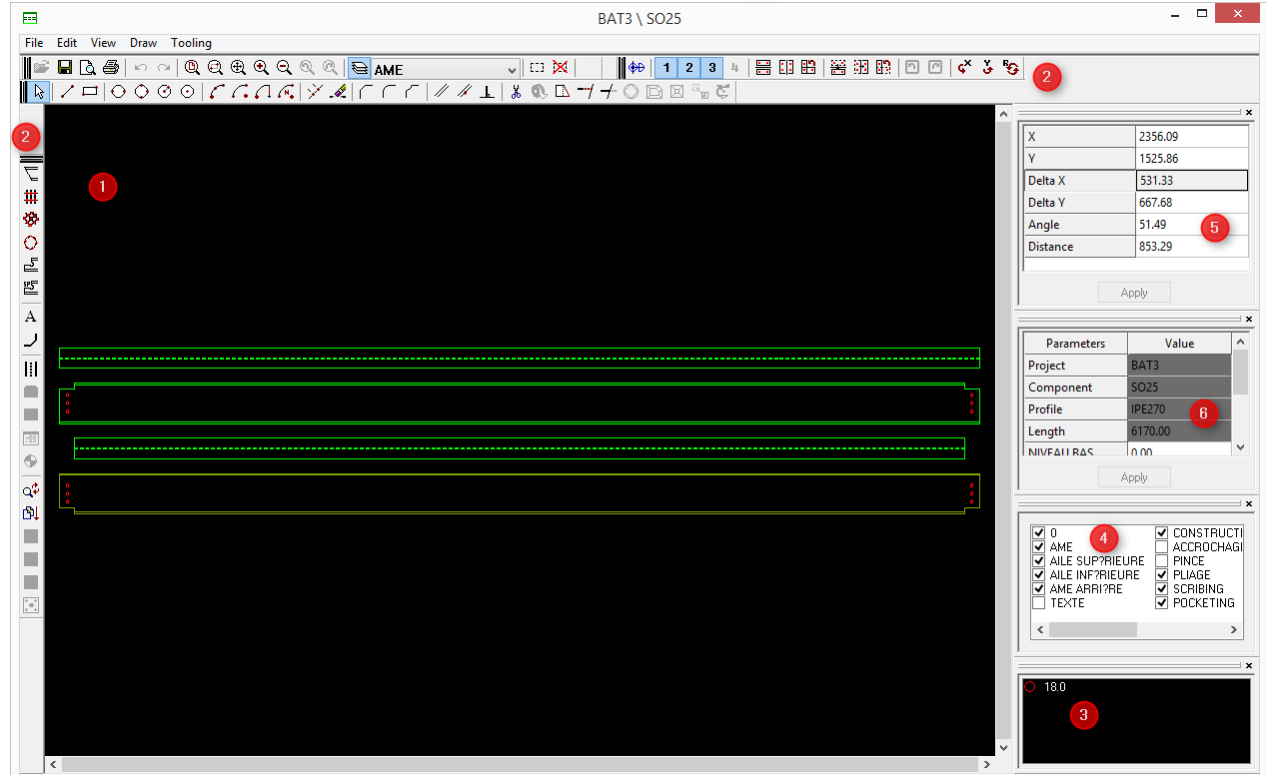

### **Symbolleisten**

Für jede Funktion wird angezeigt, ob sie entweder für Profile oder für Bleche verwendet werden kann.

### **Datei**

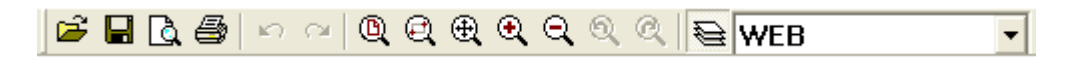

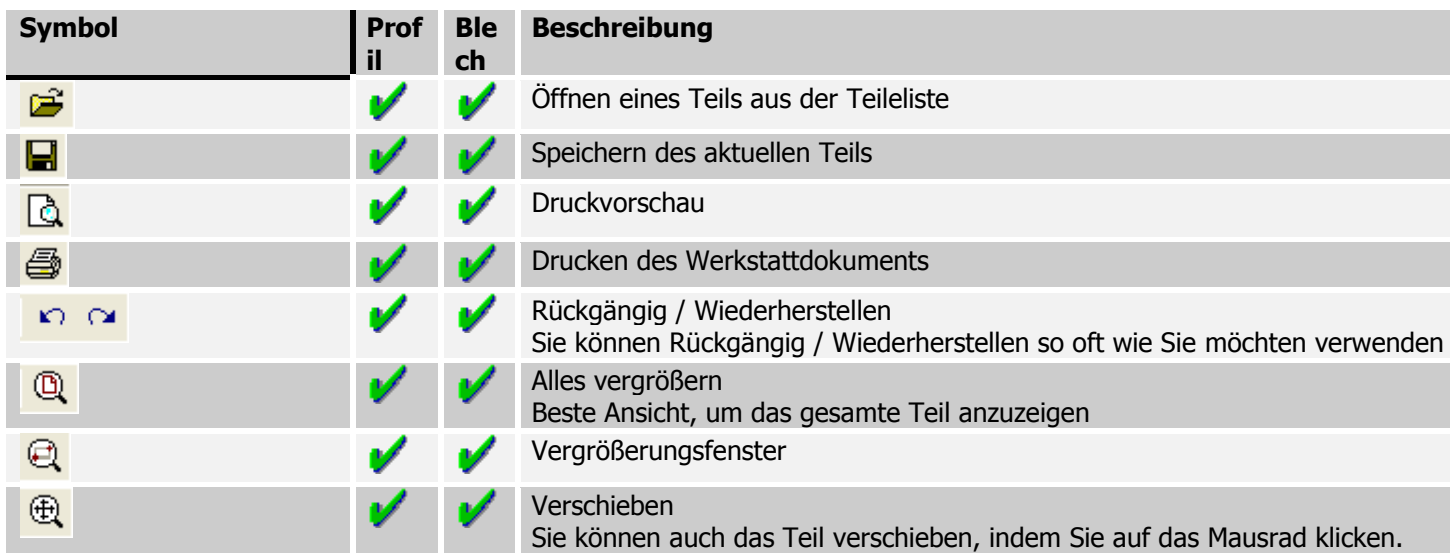

### **Steel Projects PLM STEEL PROJECTS®** User Documentation Vergrößern/Verkleinern  $QQ$ Kann mit dem Mausrad durchgeführt werden. Anzeigen / Ausblenden von Ebenen Ø Aktive Ebene auswählen **WEB**  $\overline{\phantom{a}}$

### **Werkzeugeinstellungen**

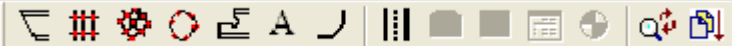

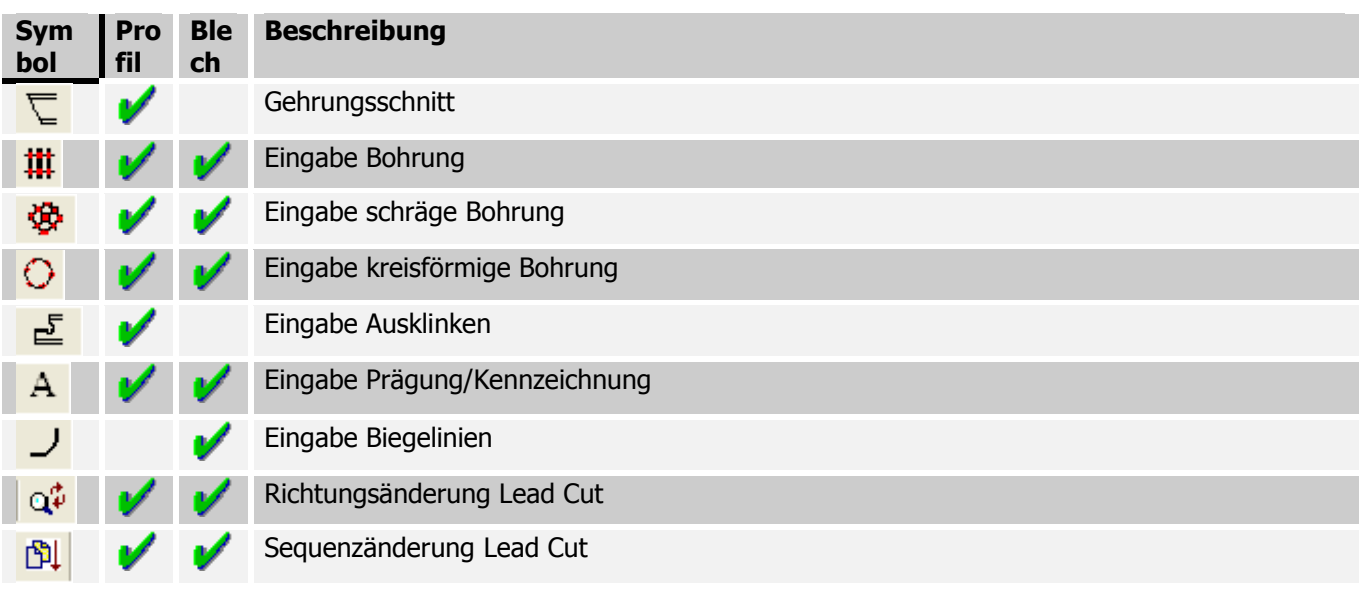

### **Kopieren**

号印出|答钮的|口口  $\n *①*$  | 1  $\overline{2}$  $3|4|$ 

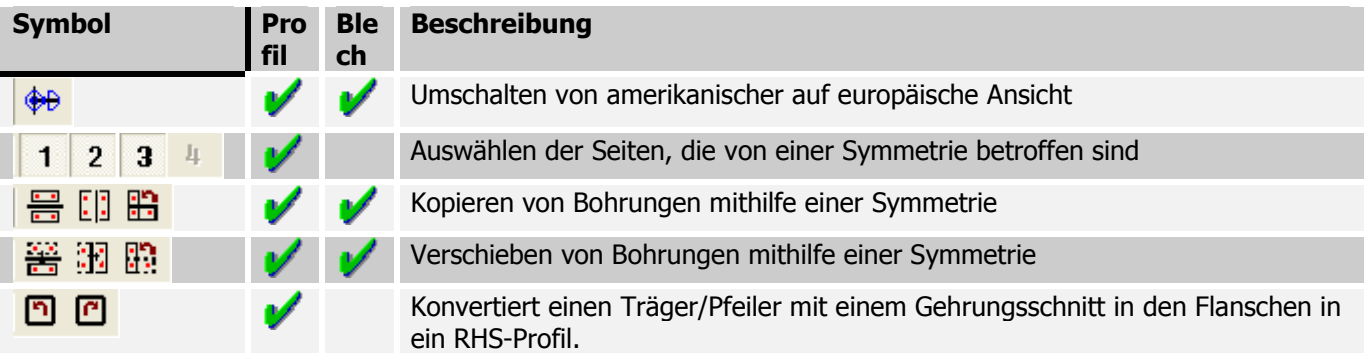

### **Zeichnung**

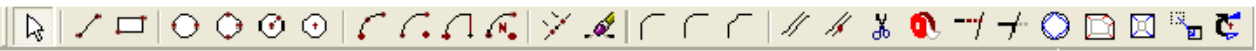

# Steel Projects PLM<br>
STEEL PROJECTS® User Documentation

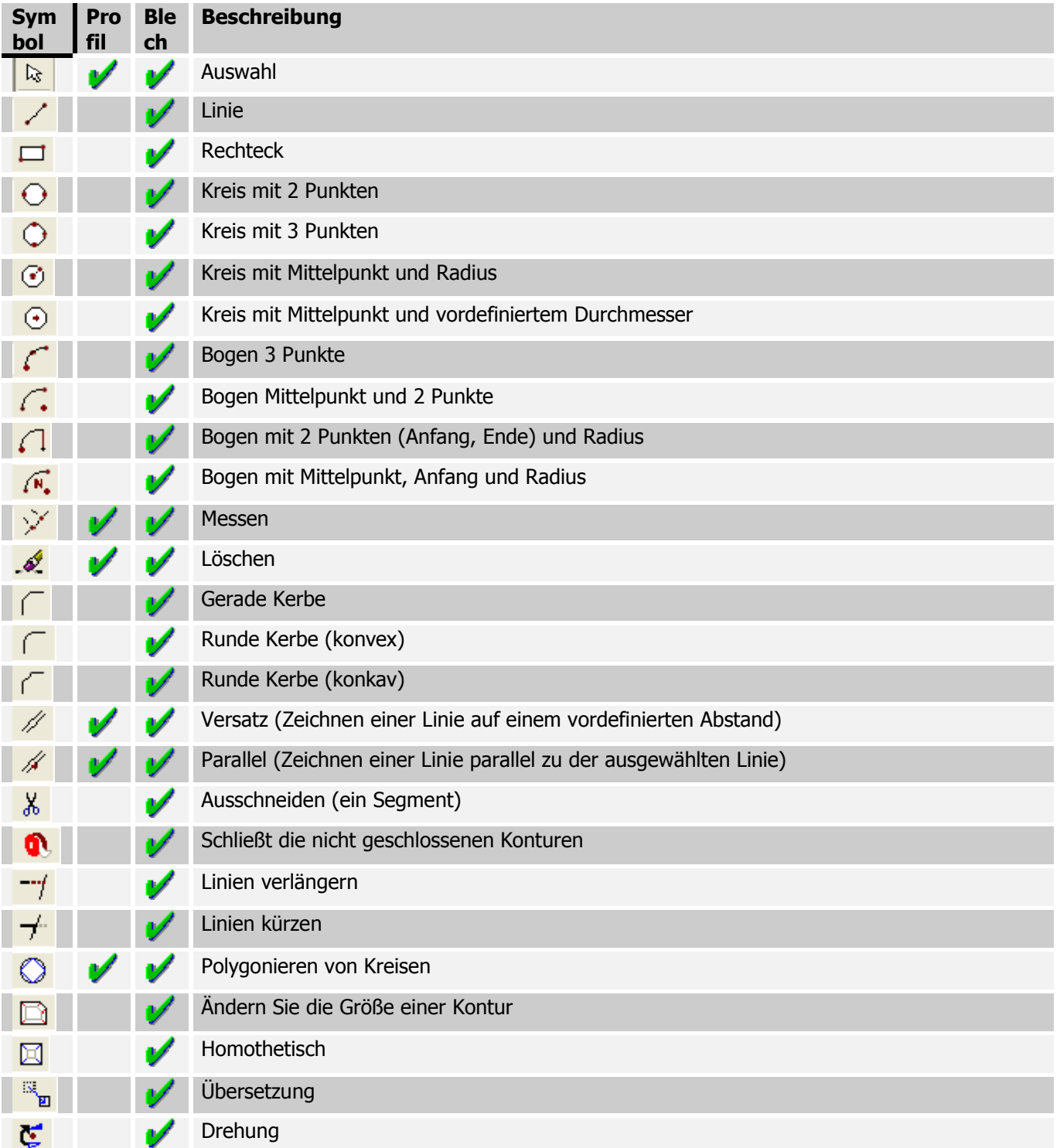

### **Legende**

**STEEL PROJECTS®** User Documentation

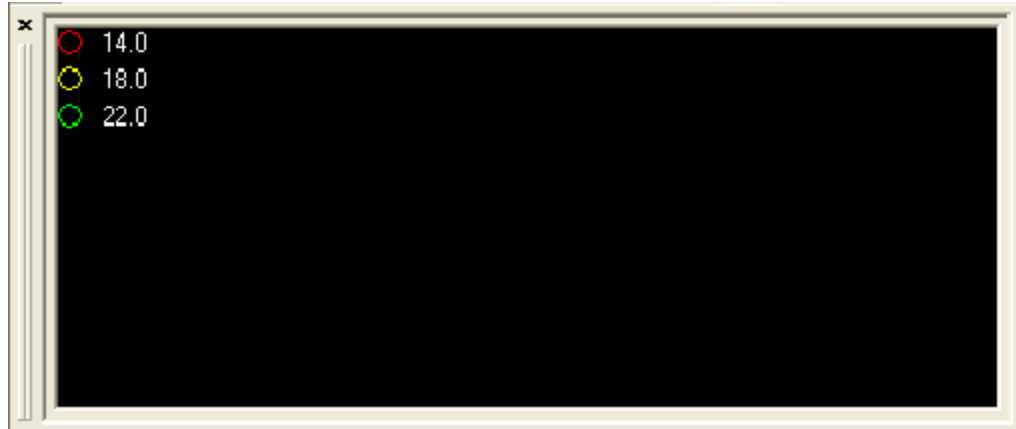

Zeigt die Legende für die Bohrungen (Durchmesser und Eigenschaften) an

### **Ebenen**

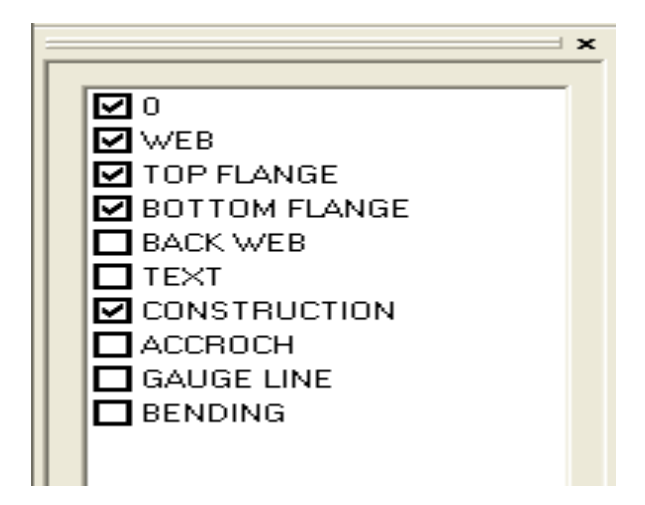

Sie können eine Ebene ein- oder ausblenden, indem Sie das entsprechende Kontrollkästchen aktivieren.

### **Information**

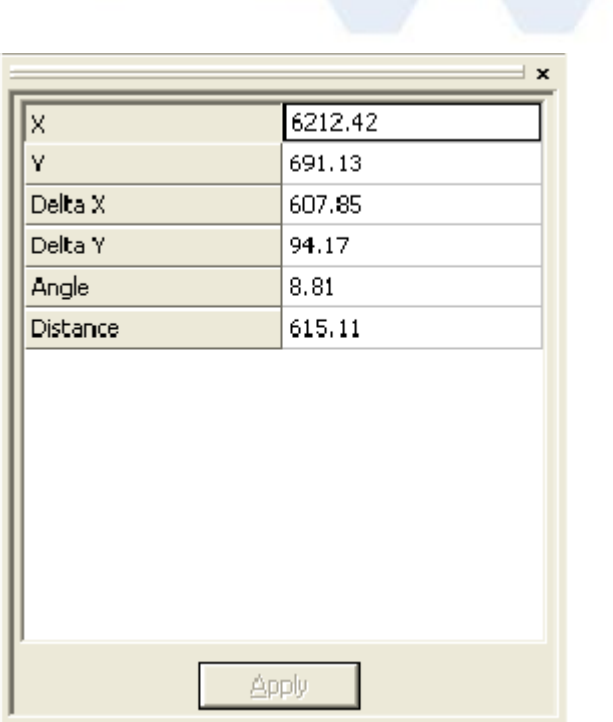

Dieses Feld zeigt die verschiedenen Daten wie Koordinaten, Abstände etc. an

Steel Projects PLM

**STEEL PROJECTS®** User Documentation

### **Parameter**

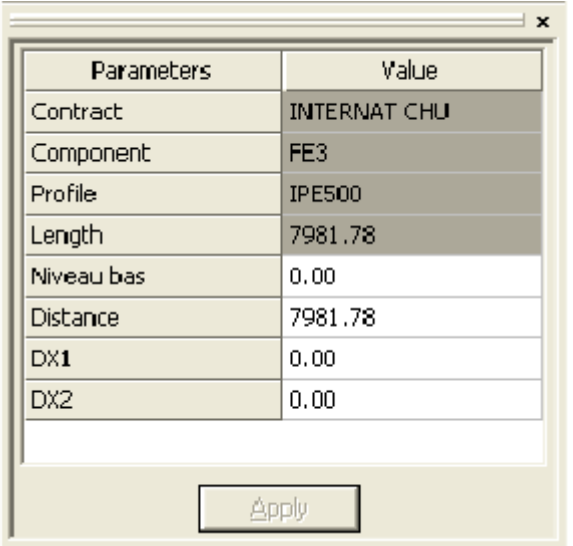

Zeigt die erforderlichen Optionen für einige Werkzeuge an

**STEEL PROJECTS®** User Documentation

### **Erste Schritte mit dem Zeichnungsmodul**

### **Allgemeine Verwendung**

Außer in einigen Fällen (wie unten gezeigt), werden, wenn ein Werkzeug ausgewählt wurde, alle Parameter, die eine Eingabe erfordern, im Fenster *Eigenschaften* angezeigt. Drücken Sie zur Bestätigung zweimal die *Eingabetaste* oder klicken Sie auf die Schaltfläche Apply (Übernehmen).

### **Bohren**

Durch Auswählen von Bohren **(##** (oder durch Drücken der Taste [F6]) wird dieses Fenster angezeigt:

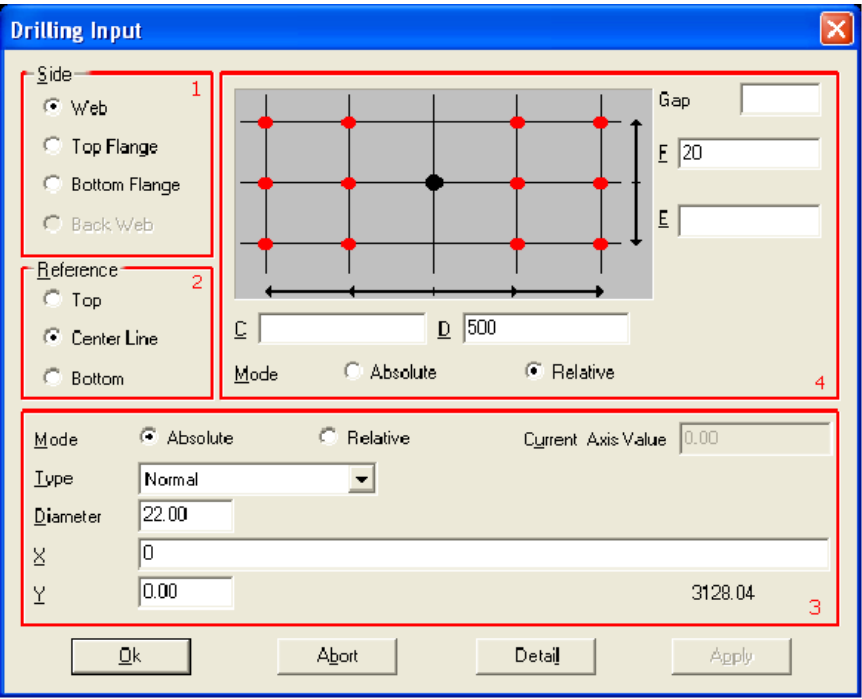

In SPPLM werden die Perforationen als eine Matrix von Bohrungen eingefügt: Ein vollständiges Muster der Bohrungen kann sofort eingefügt werden.

Im ersten Feld (Side) wählen Sie die Seite aus, in die die Löcher gebohrt werden sollen (wenn das Profil ein Blech ist, wird die Seite automatisch als *Web (Steg) eingestellt)*. Dann wählen Sie im zweiten Feld (Reference) die gewünschte Referenz für die Bohrmatrix aus. Die Referenz ist die vertikale Referenz (Y-Achse) des Originals in der Bohrmatrix. Wenn Top (oben) ausgewählt wird, wird das Original oben platziert und die Y-Koordinaten der Bohrungen werden nach unten gerichtet platziert. Wenn Centre Line (Mittellinie), ausgewählt ist, werden die Bohrungen über oder unter dem Original platziert. Schließlich, wenn Bottom (unten) ausgewählt ist, werden die Y-Koordinaten der Bohrungen über dem Original platziert. Nach der Auswahl der Y-Referenz, werden die Bohrungsparameter und die Platzierung des Originals der Matrix definiert. In der Liste Type (Typ) wird die Art des Bohrens angegeben (Bohren, Stanzen, Langloch, Ansenken etc.). Wenn Normal gewählt wurde, wird WinCN / WinNEST die geeignete Art des Bohrens unter Berücksichtigung der Parameter auswählen. Wenn *Drill (Bohren)* ausgewählt ist, wird WinCN / WinNEST das entsprechende Loch automatisch bohren, auch wenn dieses Loch hätte gestanzt werden sollen (Bsp. TIPOB).

Beim Erstellen von Bohrungen oder Bohrungen mit Gewinde kann eine Tiefe zum Bohren von Sacklöchern eingestellt werden. Die Legende zeigt diese als ausgefüllte Kreise.

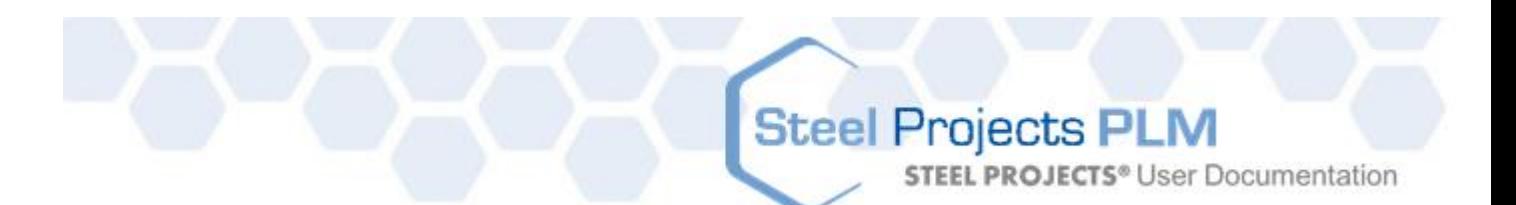

In den X- und Y-Feldern werden die Koordinaten des Originals eingegeben. Dies wird durch den schwarzen Punkt im Feld oben (4) dargestellt.

Nun werden die Koordinaten der Bohrungen in den Feldern C, D, E und F eingefügt. C und D stehen für die X-Achse und E und F für die Y-Achse.

Dies ist ein Beispiel für die daraus resultierende Bohrung:

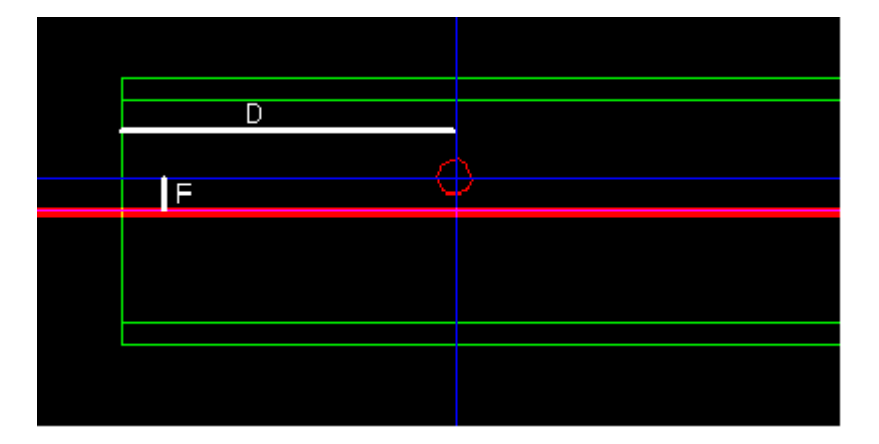

Die rote Linie zeigt die horizontale Achse des Originals an.

Wenn die Referenz zu Top (oben) geändert wird, und die Parameter wie folgt sind, wird das gleiche Ergebnis erzielt.

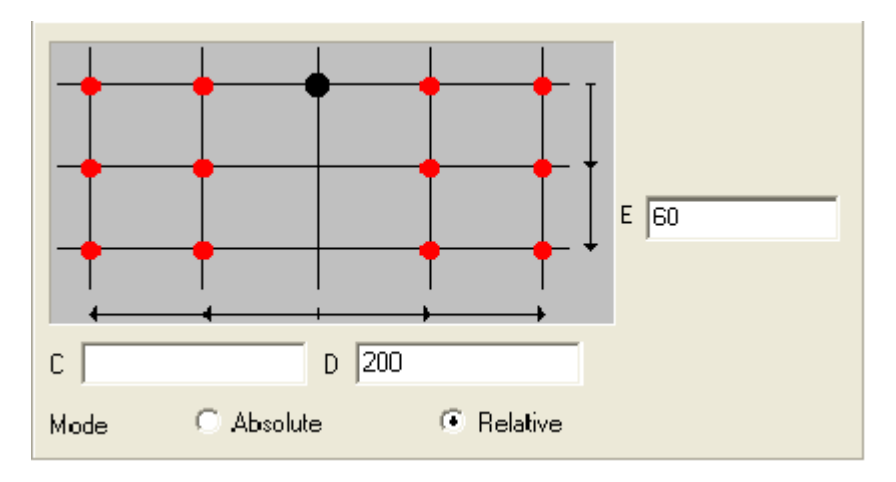

Wenn der Modus Absolut ausgewählt ist, stehen alle Koordinaten in Referenz auf das Original. Wenn der Modus Relative ausgewählt ist, werden die Koordinaten der letzten Eingabe benutzt. Dies ermöglicht dem Benutzer die Eingabe einer Reihe von Bohrungen gleichzeitig.

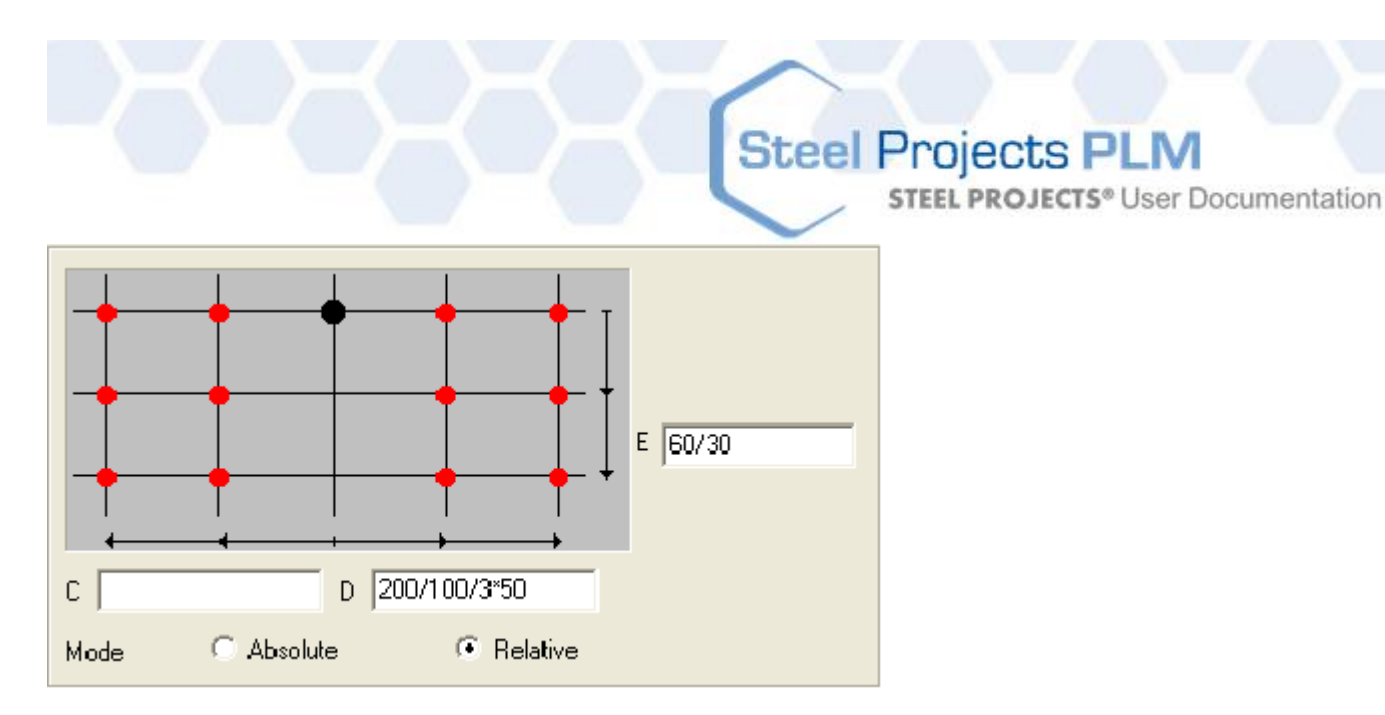

In diesem Fall werden die sich daraus ergebenden 10 Bohrungen wie folgt aussehen.

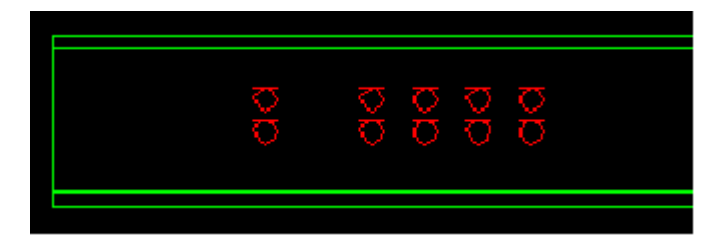

Nach dem Erstellen einer Bohrung können die Eigenschaften geändert werden, indem Sie mit der rechten Maustaste darauf klicken und Eigenschaften auswählen, oder darauf doppelklicken.

Bei der Bearbeitung der Matrix für die Bohrungen ist es möglich, verschiedene Bohrungen in der Matrix auszuwählen und zu entfernen. Dies geschieht durch Klicken auf die Schaltfläche Detail. Im Folgenden ein Beispiel.

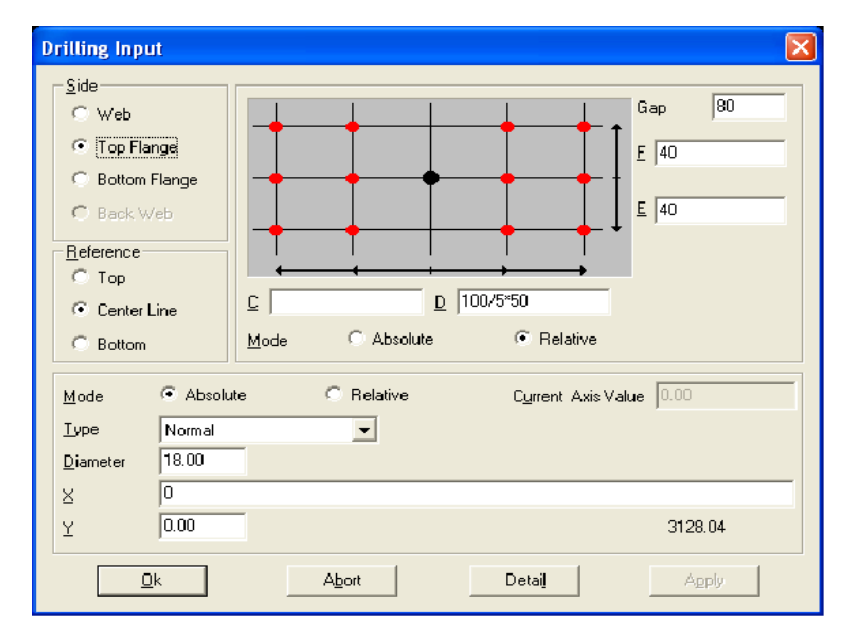

Füllen Sie die Bohrparameter wie dargestellt aus.

Durch Klicken auf OK erhalten Sie das folgende Muster:

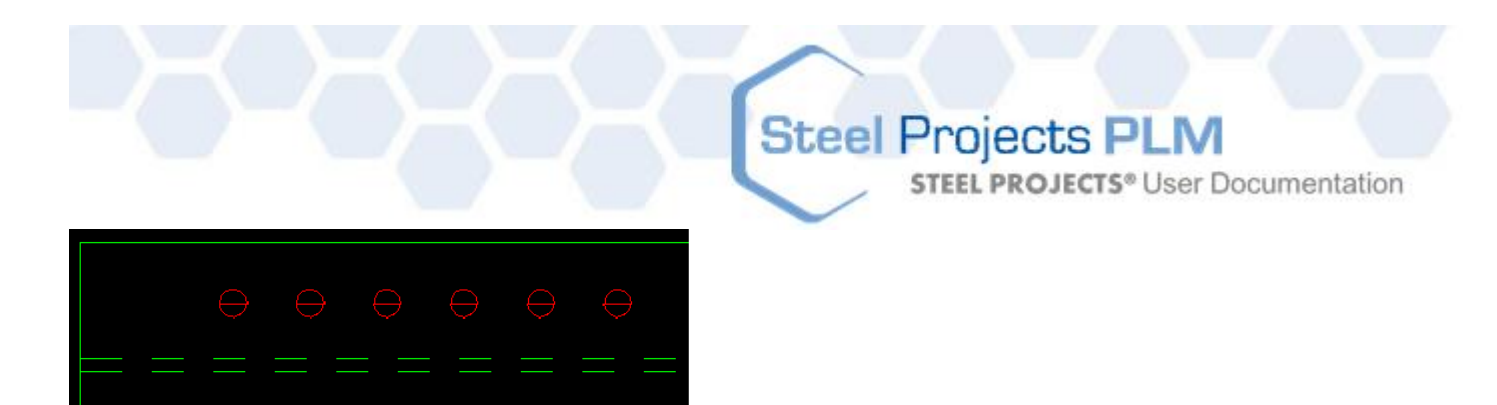

Doppelklicken Sie auf eine Bohrung, um die Eigenschaften der Gruppe zu bearbeiten. Klicken Sie dann auf die Schaltfläche Detail und deaktivieren Sie die Kontrollkästchen, die die zu löschenden Bohrungen repräsentieren.

Nachdem Sie OK geklickt haben, erhalten Sie folgende Abbildung als Ergebnis:

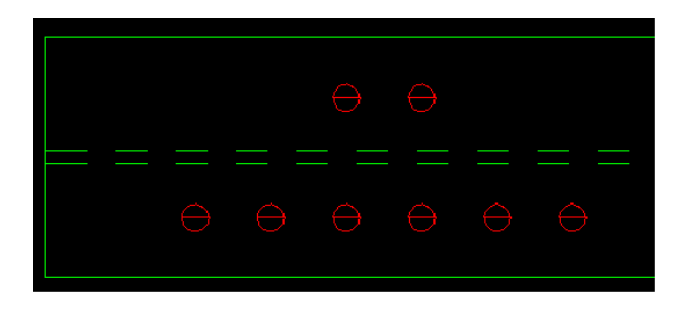

Bemerkung: Beachten Sie, dass das Muster so oft wie gewünscht einfach durch Öffnen des Fensters Drilling Group Detail (Bohrgruppendetails) geändert werden kann.

### **Schneiden - Profile**

Einen Schnitt in SPPLM einzustellen ist sehr einfach: Wählen Sie das Schneid-Tool **bei aus (oder drücken** Sie die Taste [F5]). Füllen Sie dann im Kasten Parameter die erforderlichen Felder aus:

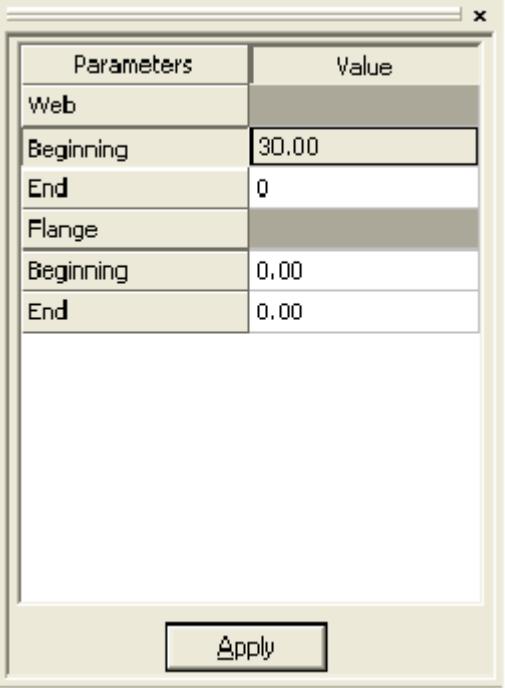
## **Steel Projects PLM**

**STEEL PROJECTS®** User Documentation

Dieses Beispiel zeigt einen Schnitt im Steg auf der linken Seite (Beginning (Anfang)), mit einem Winkel von 30 °. Es ist möglich, das gleiche an den Flanschen durchzuführen. Um einen Schnitt aus einem Profil zu entfernen, geben Sie einfach den Wert 0 in das entsprechende Feld

ein.

#### **Schneiden - Bleche**

Das Schneiden eines Blechs ist etwas verschieden im Vergleich zu einem Stangenprofil. Die Konturen der Bleche werden geändert, anstatt einen Schnitt/eine Gehrung hinzuzufügen. Die dafür nötigen Tools finden Sie in der Zeichnungssymbolleiste.

#### **Kerben**

Nach der Auswahl eines Kerb-Tools **füllen Sie die Parameter im Parameter-Feld (Schnittlänge, Radius** etc.) aus und gehen Sie mit dem Mauszeiger auf den Winkel, der verändert werden soll. Bei geraden Kerben entspricht der Wert Cut1 (Schnitt 1) der dem Mauszeiger am nächsten gelegenen Linie.

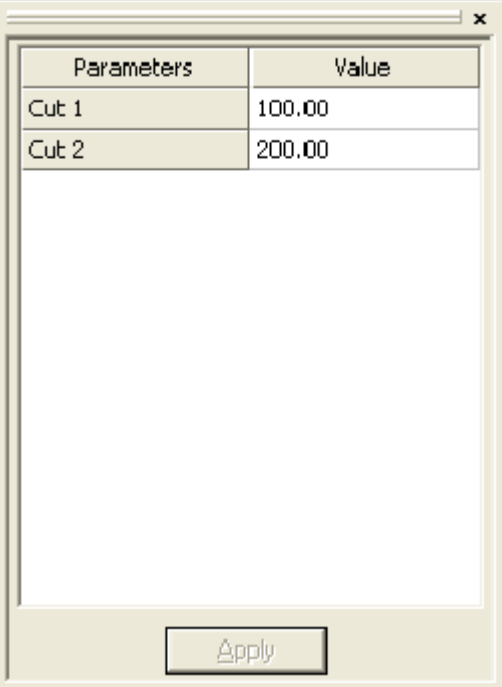

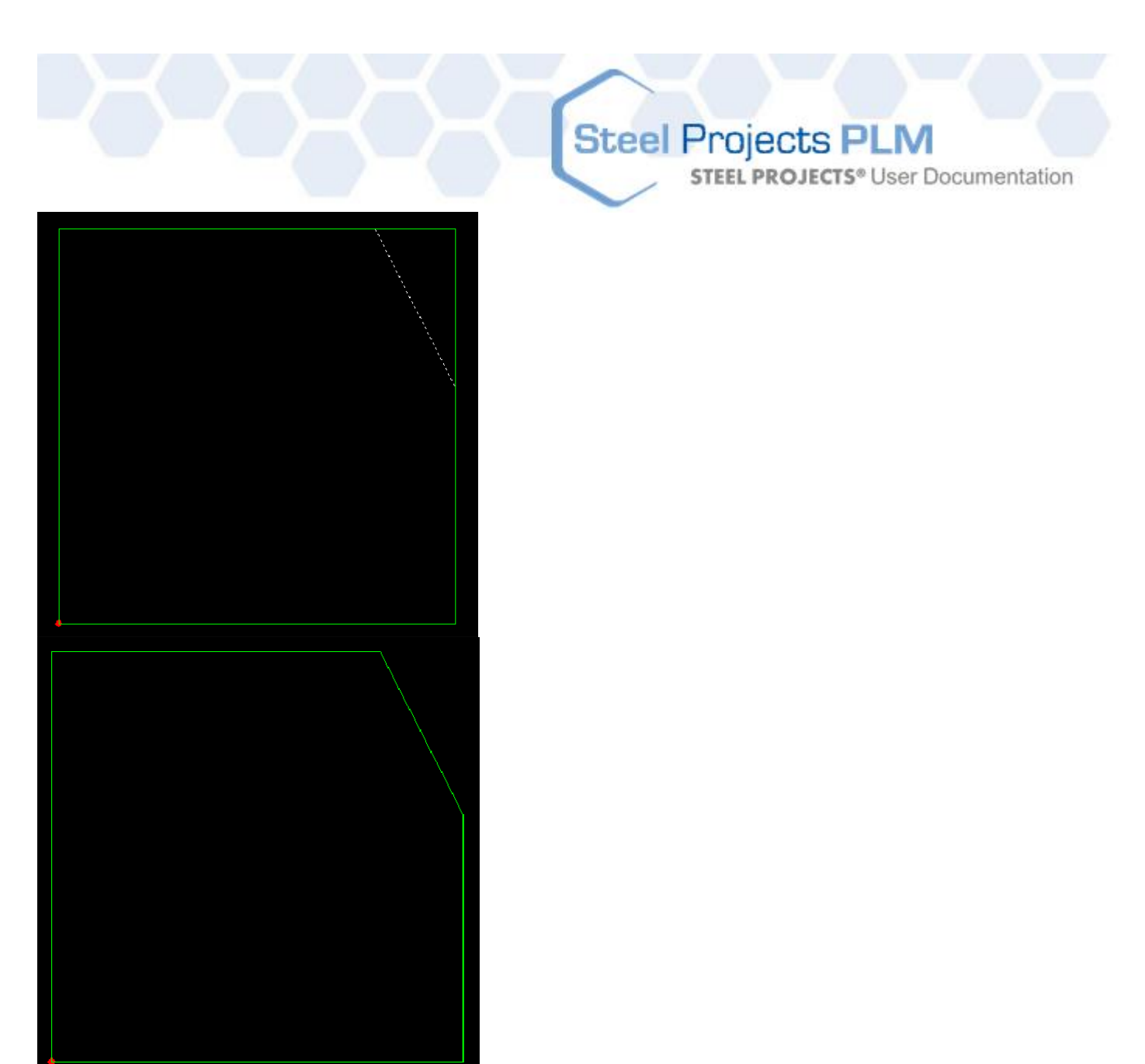

Runde und tangentiale Kerb-Tools funktionieren auf die gleiche Weise. Der einzugebende Parameter ist kein Abstand, sondern ein Radius.

#### **Konstruktionslinien**

Konstruktionslinien sind von Nutzen, wenn Formen in einem Blech gezeichnet werden sollen. Sie ermöglichen es, Referenzpunkte beim Zeichnen von Linien, Kreisen, Rechtecken etc. zur Hilfe zu nehmen.

Wählen Sie das Parallel-Tool (1997), setzen Sie ein Häkchen in das Feld Construction (Konstruktion) und klicken Sie auf die Linie, um eine parallele Linie zu zeichnen. Klicken Sie dann, um den Einfügepunkt zu platzieren. Dieses Tool ist von Nutzen, wenn der Benutzer Linien durch die Mitte oder die Enden vorhandener Linien zeichnen möchte.

Um eine Konstruktionslinie mit einem Versatzwert von einer Referenzlinie zu zeichnen, wählen Sie das

Offset-Tool , geben Sie den Versatzwert ein und klicken Sie auf die Referenzlinie.

# Steel Projects PLM<br>
STEEL PROJECTS® User Documentation

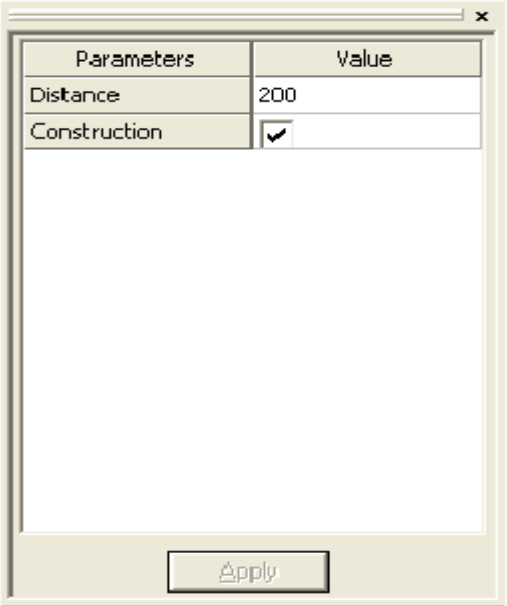

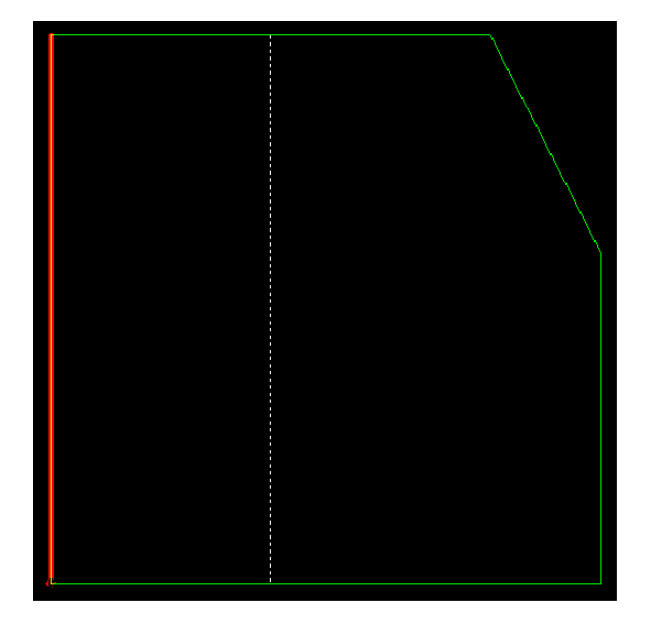

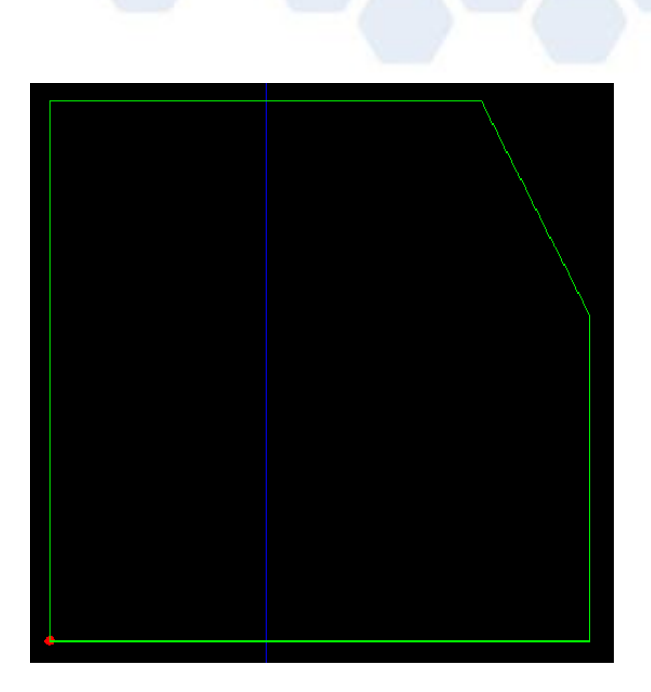

Beachten Sie, dass die Konstruktionslinien nicht im Werkstattdokument erscheinen. Es ist möglich, sie durch Löschen oder durch die Inaktivierung der Konstruktionsebene auszublenden.

**Steel Projects PLM** 

**STEEL PROJECTS®** User Documentation

#### **Ändern der Kontur**

Nach dem Zeichnen von Konstruktionslinien kann die Form des Blechs mit Hilfe eines der Zeichnungs-Tools (Linie, Rechteck etc.) geändert werden.

In diesem Beispiel wird das Linien-Tool verwendet.

Wählen Sie den ersten Schnittpunkt aus (beachten Sie, dass der Mauszeiger auf Schnittpunkten automatisch stehen bleibt).

Klicken Sie und wählen Sie den zweiten Punkt aus, durch den die Linie gehen soll:

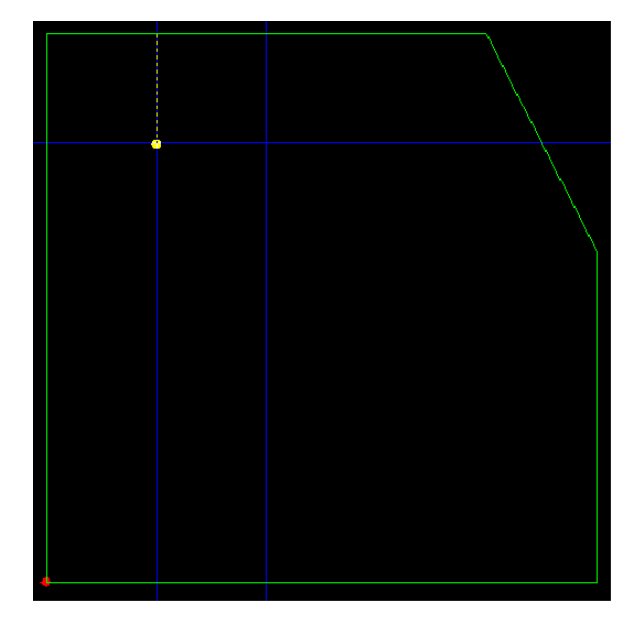

Klicken Sie auf den zweiten Punkt.

# **Steel Projects PLM STEEL PROJECTS® User Documentation**

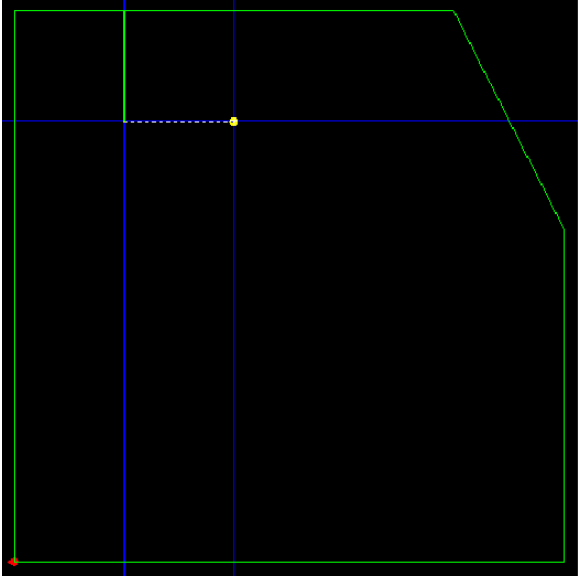

Gehen Sie genauso für den letzten Punkt vor. Wenn der letzte Punkt angeklickt wurde, klicken Sie mit der rechten Maustaste, um zu Beenden.

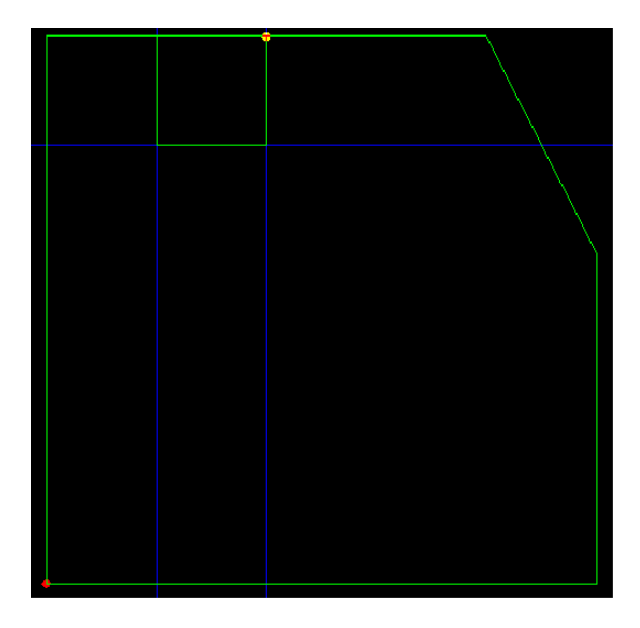

Zum Ausschneiden des Segments zwischen dem ersten und dem letzten Punkt der Hilfskontur, wählen Sie

das Scheren-Symbol und klicken Sie auf das Segment, um es zu löschen. Wenn sich der Mauszeiger der Linie nähert, wird das Segment hervorgehoben, um anzuzeigen, welcher Teil der Linie entfernt wird:

# **Steel Projects PLM STEEL PROJECTS®** User Documentation

#### **FICEP-Makros**

Um FICEP-Ausklink-Maschinen zu programmieren, verfügt SPPLM über eine Makro-Bibliothek. Diese Makros können nur für Profile verwendet werden (Träger, Hohlmaterial, Flachmaterial etc.).

Um einem Profil Ausklinken hinzuzufügen, wählen Sie das Makro-Tool (oder drücken Sie [F8]). Wählen Sie das gewünschte Makro im folgenden Fenster aus.

### **Steel Projects PLM**

**STEEL PROJECTS®** User Documentation

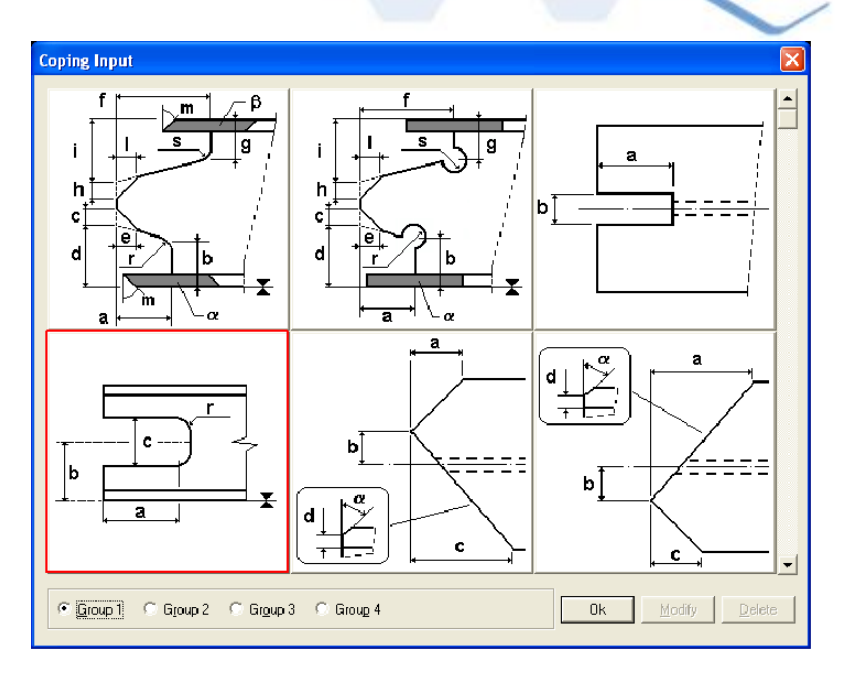

Wenn ein Makro ausgewählt wurde, wird das folgende Fenster angezeigt. Hier müssen die korrekten Daten für das Ausklinken eingegeben werden. Jede Dimension auf der Abbildung wird durch einen Buchstaben vertreten und jeder Buchstabe ist in den Feldern auf der rechten Seite vorhanden. Wenn ein Feld leer gelassen wird, wird es als 0 angesehen.

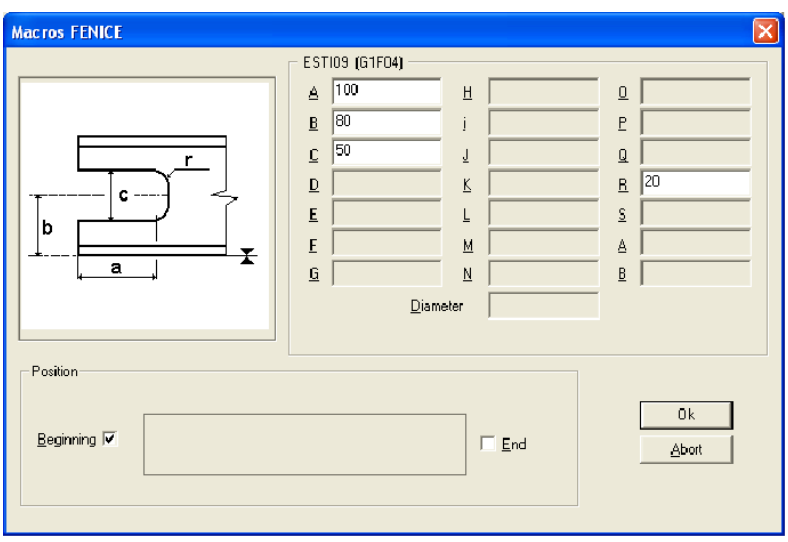

In diesem Beispiel, wird das Ausklinken an der linken Seite des Trägers (Anfang) eingefügt.

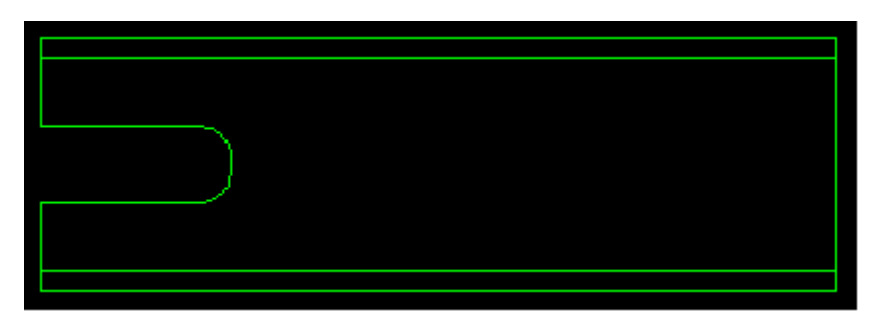

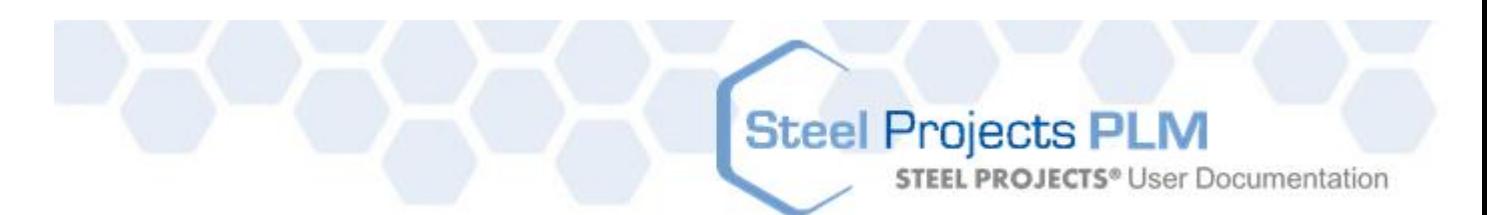

Um die Makroeinstellungen zu ändern oder zu löschen, wählen Sie das Makro-Tool, um das verwendete Makro zu finden und klicken Sie auf Modify (Ändern) oder Delete (Löschen).

Es besteht die Möglichkeit, die am häufigsten verwendeten Makros getrennt in einer benutzerdefinierten Bibliothek zu haben. Dies erleichtert die Suche nach dem gleichen Makro in der Zukunft. Um dies zu tun, wählen Sie "Macro User" (Makrobenutzer) im Menü "File" (Datei) aus.

Doppelklicken Sie dann auf das Makro, das der benutzerdefinierten Bibliothek hinzugefügt werden soll und klicken Sie auf OK zur Bestätigung.

Wenn das Makro Werkzeug ausgewählt ist, wird es eine Gruppe User (Benutzer) geben, die nur die am häufigsten verwendeten Makros wie vom Benutzer festgelegt, anzeigt.

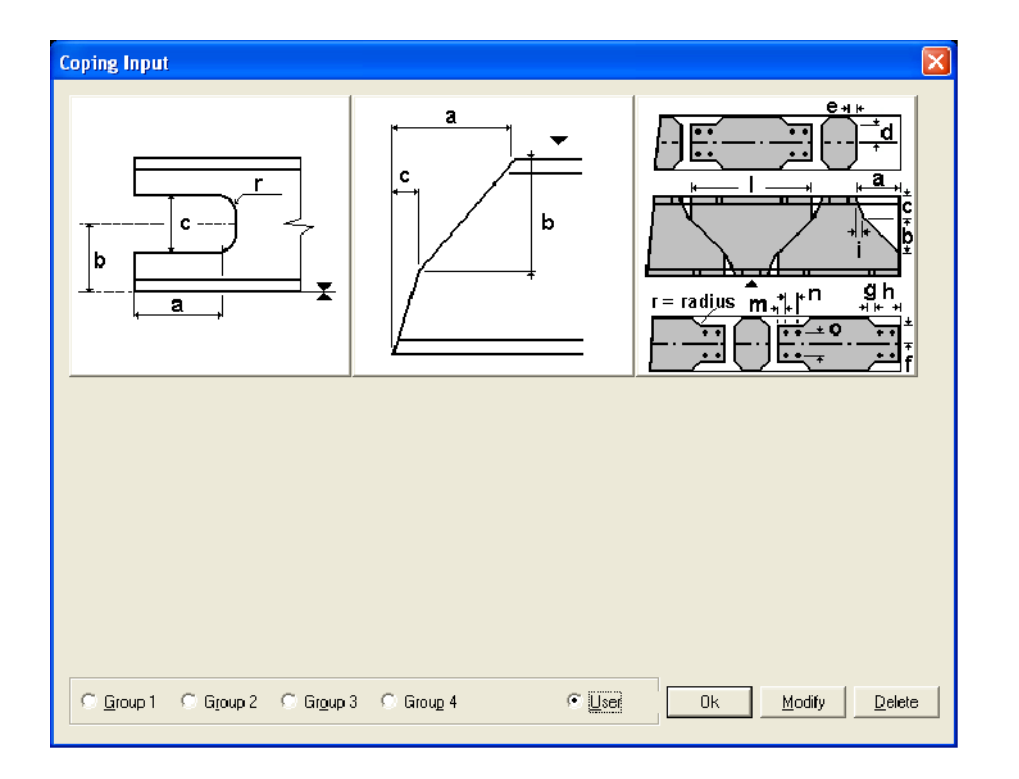

#### **Prägung**

Die Markierungsnummer (oder ein beliebiger Text wie gewünscht) kann manuell auf einem Teil angebracht

werden. Wählen Sie dazu das Präge-Tool  $\overline{A}$  aus (oder drücken Sie [F7]). Im Feld Parameter ist der Teilename automatisch voreingestellt. Dieser kann bei Bedarf geändert werden. Klicken Sie auf die Position auf dem Teil, an der die Prägung platziert werden soll.

#### **Biegelinien**

SPPLM ermöglicht dem Benutzer das Zeichnen von Biegelinien auf den Blechen. Sie werden auf dem Werkstattdokument erscheinen. Biegelinien werden als normale Linien mit Zusatz der Werte der Biegewinkel, die im Feld Properties (Eigenschaften) eingegeben werden, eingefügt.

#### **Anrisslinien**

# **Steel Projects PLM**

**STEEL PROJECTS®** User Documentation

SPPLM ermöglicht dem Benutzer durch Verwendung von Biegelinien auch das Zeichnen von Ansrisslinien auf Blechen oder Profilen. Der Unterschied besteht darin, dass der Winkelparameter auf 0 gesetzt werden muss.

#### **Zeichnungsoptionen**

#### Menüdatei / Optionen

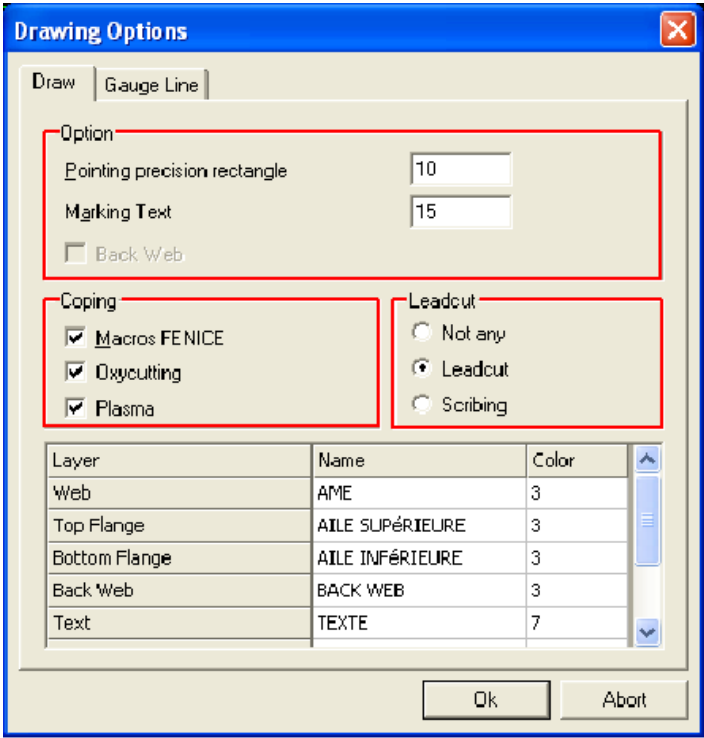

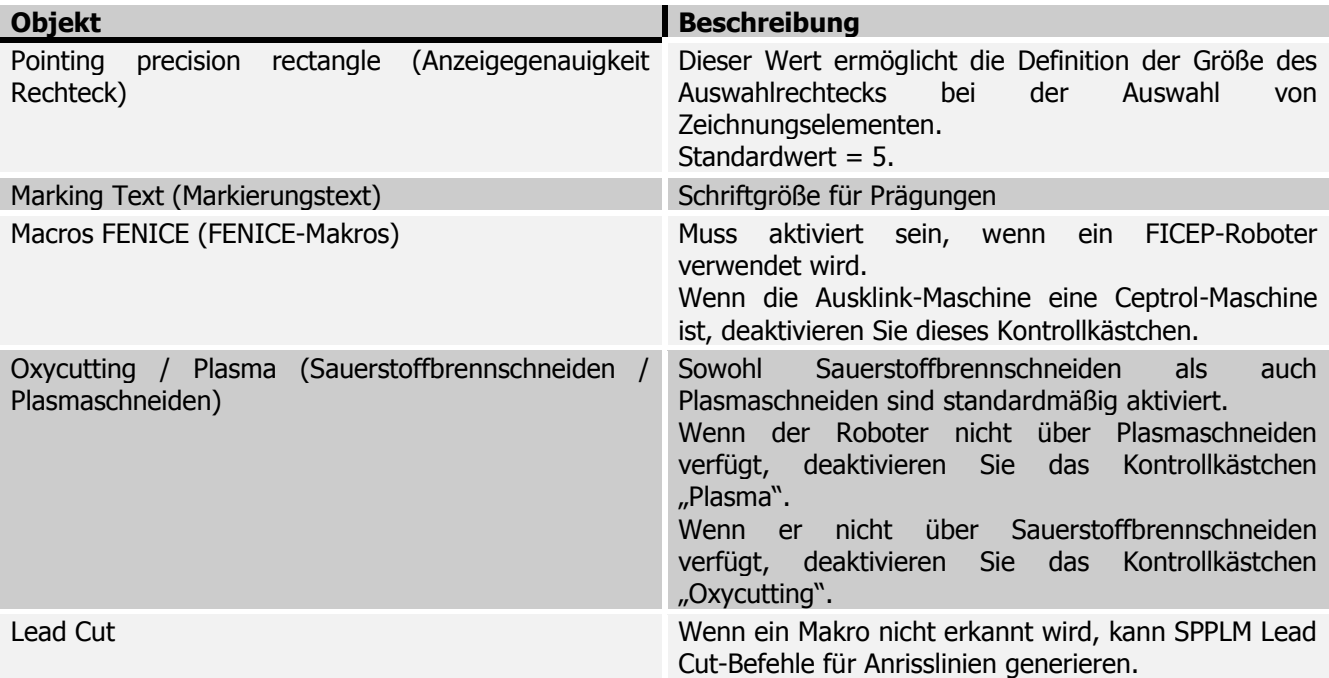

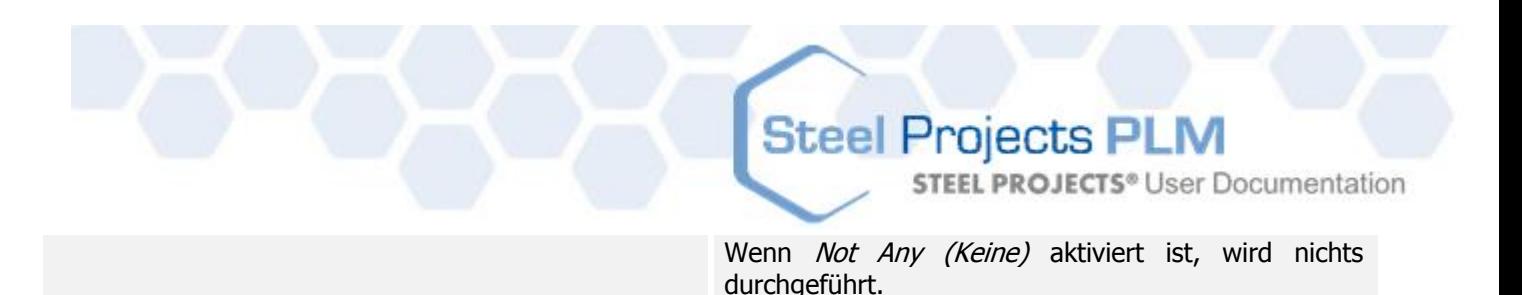

Bemerkung: Mit einer FICEP-Ausklink-Maschine (Roboter) ist es möglich, die Datei minosse.ini / arianna.ini (in D:\Minosse oder D:\Arianna auf der Maschine) in den BASIS-Ordner von SPPLM zu kopieren, um den Makro-Filter automatisch einzurichten.

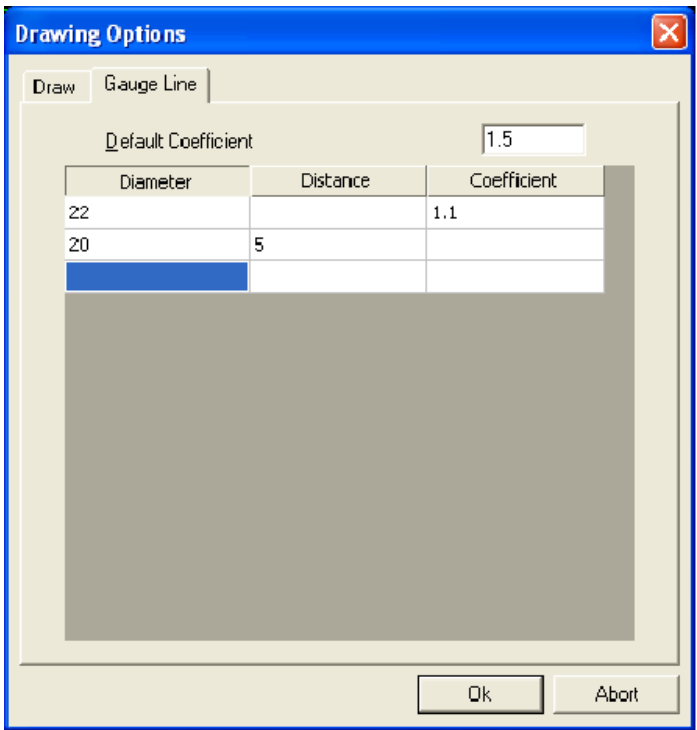

Diese Daten werden für die Generierung von Formumrissen entsprechend der Größe der einzelnen Bohrachsen verwendet.

SPPLM schlägt entweder einen festen Abstand im Verhältnis zur ausgewählten Größe oder einen Koeffizienten, der für die relevante Größe angewandt wird, vor. Andernfalls wird der voreingestellte Koeffizient angewendet.